# <span id="page-0-0"></span>**Integrated Dell™ Remote Access Contrôleur 6 (iDRAC6) Version 1,0 Guide d'utilisation**

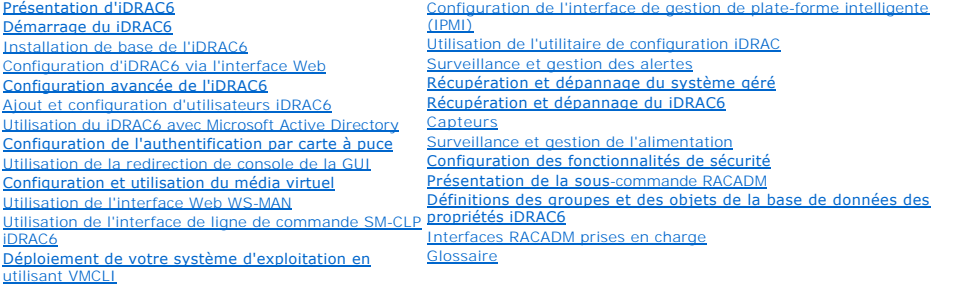

### **Remarques et avertissements**

**REMARQUE :** Une REMARQUE indique des informations importantes qui peuvent vous aider à mieux utiliser votre ordinateur.

**PRÉCAUTION : Une PRÉCAUTION indique un risque de dommage matériel ou de perte de données en cas de non-respect des instructions.** 

#### **Les informations contenues dans ce document sont sujettes à modification sans préavis. © 2009 Dell Inc. Tous droits réservés.**

La reproduction de ces documents de quelque manière que ce soit sans l'autorisation écrite de Dell Inc. est strictement interdite.

Marques utilisées dans ce texte : Dell, le logo DELL, Dell OpenManage et PowerEdge sont des marques de Dell Inc. ; Microsoft, Windows, Windows Server, Windows Vista, et Active *Directory* sont des marques ou des marques déposées de Microsoft Corporation aux Etats-Unis d'Amérique et dans d'autres pays ; *Red Hat* et Linux sont des marques déposées de<br>Red Hat, Inc. aux États-Unis d'Amérique et dan une marque déposée de VMware, Inc. aux États-Unis d'Amérique et/ou dans d'autres juridictions.

Copyright 1998-2006 The OpenLDAP Foundation. Tous droits réservés. La redistribution et l'utilisation en format source ou binaire, avec ou sans modification, es ont permises and the permis supply and the permis supply and

Mars 2009 Rév. A00

<span id="page-1-4"></span>[Retour à la page du sommaire](file:///E:/Software/smdrac3/idrac/idrac10mono/fr/ug/index.htm)

## **Présentation de la sous-commande RACADM**

**Guide d'utilisation du micrologiciel Integrated Dell™ Remote Access Controller, version 1.2**

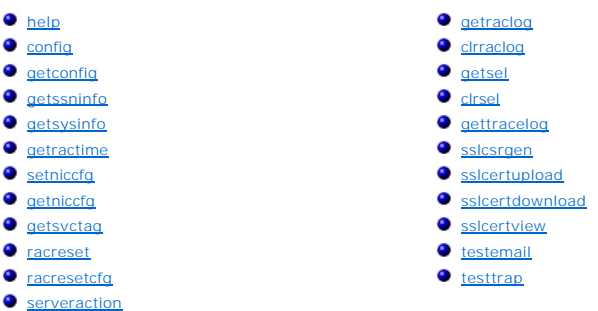

Cette section fournit des descriptions des sous-commandes qui sont disponibles dans l'interface de ligne de commande RACADM.

## <span id="page-1-0"></span>**help**

[Tableau A](#page-1-2)-1 décrit la commande **help**.

<span id="page-1-2"></span>**Tableau A-1. Commande help**

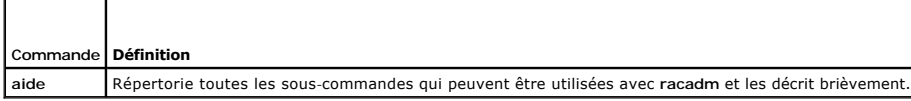

### **Synopsis**

racadm help

racadm help <*sous-commande*>

## **Description**

La sous-commande **help répertorie toutes les sous**-commandes disponibles avec la commande **racadm**, avec une ligne de description. Vous pouvez aussi<br>taper une sous-**commande après help** pour obtenir la syntaxe d'une sous-

## **Résultat**

La commande **racadm help** affiche une liste complète des sous-commandes.

La commande **racadm help** <*sous-commande*> n'affiche des informations que pour la sous-commande spécifiée.

### **Interfaces prises en charge**

l RACADM locale

## <span id="page-1-1"></span>**config**

[Tableau A](#page-1-3)-2 décrit les sous-commandes **config** et **getconfig**.

<span id="page-1-3"></span>**Tableau A-2. config/getconfig**

<span id="page-2-1"></span>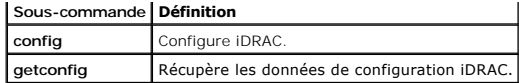

### **Synopsis**

racadm config [-c|-p] -f <*nom de fichier*>

racadm config -g <*nom du groupe*> -o <*nom de l'objet*> [-i <*index*>] <*valeur*>

### **Interfaces prises en charge**

l RACADM locale

### **Description**

La sous-commande **config** vous permet de définir les paramètres de configuration iDRAC individuellement ou de les regrouper dans un fichier de configuration.<br>Si les données sont différentes, l'objet iDRAC est écrit avec la

#### **Entrée**

[Tableau A](#page-2-0)-3 décrit les options de la sous-commande **config**.

#### <span id="page-2-0"></span>**Tableau A-3. Options et descriptions de la sous-commande config**

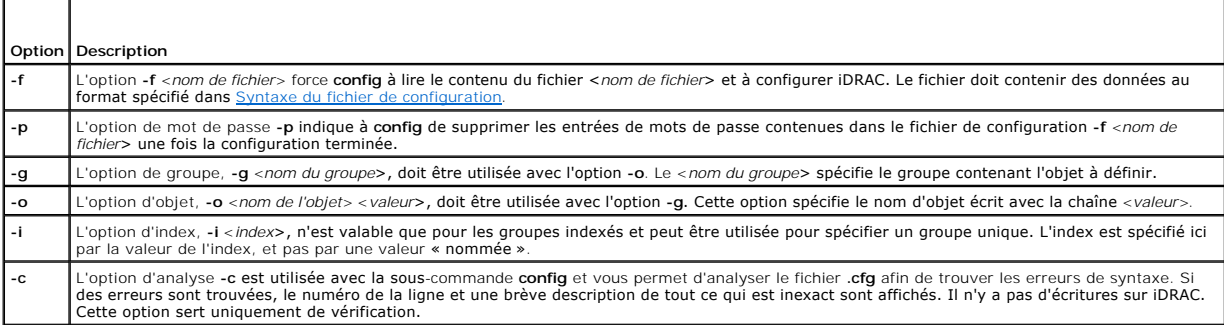

#### **Résultat**

Cette sous-commande crée une sortie d'erreur après avoir trouvé une des erreurs suivantes :

- l Syntaxe, nom du groupe, nom de l'objet, index non valides, ou d'autres éléments non valides de la base de données
- l Échecs de la CLI RACADM

Cette sous-commande renvoie une indication du nombre d'objets de configuration écrits par rapport au nombre total d'objets du fichier **.cfg**.

### **Exemples**

l racadm config -g cfgLanNetworking -o cfgNicIpAddress 10.35.10.110

Définit le paramètre de configuration (objet) **cfgNicIpAddress** sur la valeur 10.35.10.110. Cet objet d'adresse IP est contenu dans le groupe **cfgLanNetworking**.

Configure ou reconfigure iDRAC. Le fichier **myrac.cfg** peut être créé à l'aide de la commande **getconfig**. Le fichier **myrac.cfg** peut être aussi modifié manuellement tant que les règles d'analyse sont suivies.

**REMARQUE :** Le fichier **myrac.cfg** ne contient pas de mots de passe. Pour inclure des mots de passe dans le fichier, vous devez les entrer<br>manuellement. Si vous souhaitez supprimer les mots de passe du fichier **myrac.cfg** 

l racadm config -f myrac.cfg

# <span id="page-3-2"></span><span id="page-3-0"></span>**getconfig**

La sous-commande **getconfig** vous permet de récupérer les paramètres de configuration iDRAC un par un ou de récupérer et d'enregistrer dans un fichier l'ensemble des groupes de configuration iDRAC.

#### **Entrée**

[Tableau A](#page-3-1)-4 décrit les options de la sous-commande **getconfig**.

**REMARQUE :** L'option **-f** sans spécification de fichier affiche le contenu du fichier sur l'écran du terminal.

<span id="page-3-1"></span>**Tableau A-4. Options de la sous-commande getconfig** 

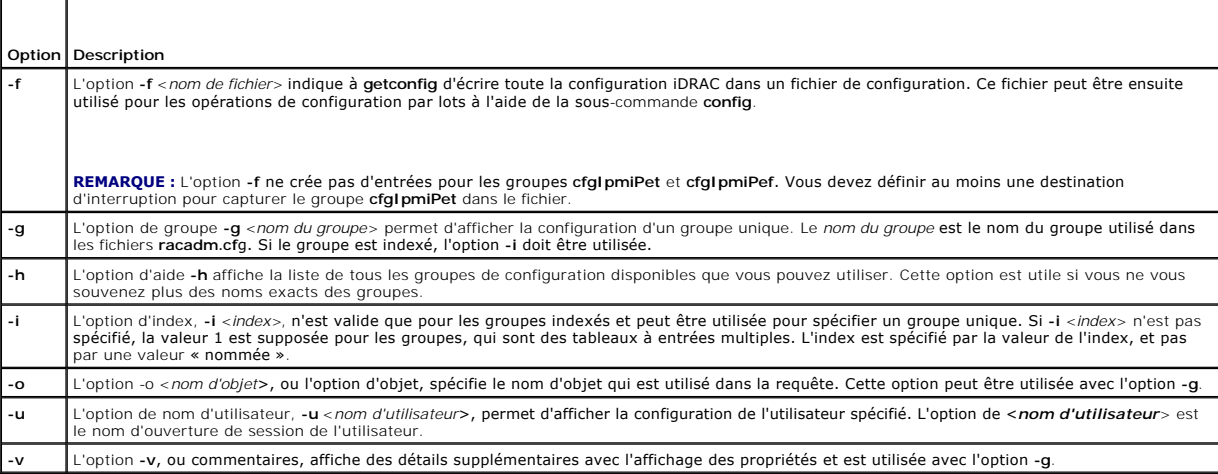

#### **Résultat**

Cette sous-commande crée une sortie d'erreur après avoir trouvé une des erreurs suivantes :

- l Syntaxe, nom du groupe, nom de l'objet, index non valides, ou d'autres éléments non valides de la base de données
- l Échecs de transport de l'interface de ligne de commande RACADM

Si aucune erreur n'a été trouvée, cette sous-commande affiche le contenu de la configuration indiquée.

#### **Exemples**

l racadm getconfig -g cfgLanNetworking

Affiche toutes les propriétés de configuration (objets) qui sont contenues dans le groupe **cfgLanNetworking**.

l racadm getconfig –f myrac.cfg

Enregistre tous les objets de configuration de groupe iDRAC sur **myrac.cfg**.

l racadm getconfig -h

Affiche la liste des groupes de configuration disponibles sur iDRAC.

l racadm getconfig -u root

Affiche les propriétés de configuration de l'utilisateur appelé **root**.

l racadm getconfig -g cfgUserAdmin -i 2 -v

Affiche l'instance de groupe d'utilisateurs dans l'index 2 avec des informations détaillées sur les valeurs de propriété.

### **Synopsis**

racadm getconfig -f <*nom de fichier*>

<span id="page-4-4"></span>racadm getconfig -g <*nom du groupe*> [-i <*index*>] racadm getconfig -u <*nom d'utilisateur*> racadm getconfig -h

## **Interfaces prises en charge**

l RACADM locale

### <span id="page-4-0"></span>**getssninfo**

[Tableau A](#page-4-1)-5 décrit la sous-commande **getssninfo**.

<span id="page-4-1"></span>**Tableau A-5. Sous-commande getssninfo**

┱

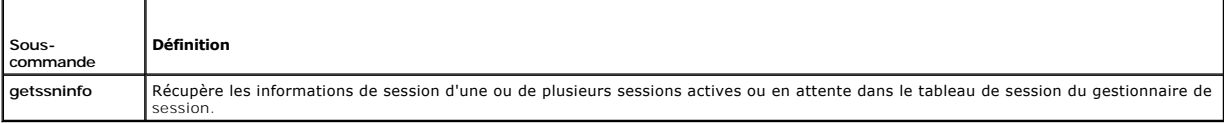

### **Synopsis**

г

racadm getssninfo [-A] [-u <*nom d'utilisateur*> | \*]

### **Description**

La commande **getssninfo** renvoie la liste des utilisateurs connectés à iDRAC. Le résumé fournit les informations suivantes :

- l Le nom d'utilisateur
- l L'adresse IP (si applicable)
- l Le type de session (par exemple, SSH ou Telnet)
- l Les consoles utilisées (par exemple, média virtuel ou KVM virtuel)

## **Interfaces prises en charge**

l RACADM locale

## **Entrée**

 $\top$ 

Е

[Tableau A](#page-4-2)-6 décrit les options de la sous-commande **getssninfo**.

<span id="page-4-2"></span>**Tableau A-6. Options de la sous-commande getssninfo**

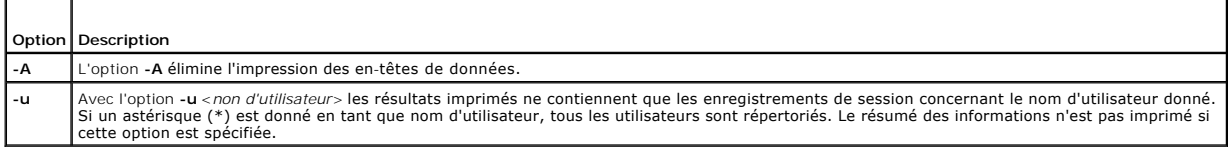

## **Exemples**

l racadm getssninfo

[Tableau A](#page-4-3)-7 fournit un exemple de sortie de la commande **racadm getssninfo**.

### <span id="page-4-3"></span>**Tableau A-7. Exemple de sortie de la sous-commande getssninfo**

<span id="page-5-3"></span>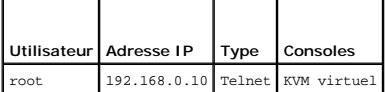

l racadm getssninfo -A

root" 143.166.174.19 "Telnet" "AUCUN"

l racadm getssninfo -A -u \*

root" 143.166.174.19 "Telnet" "AUCUN"

l "bob" "143.166.174.19" "GUI" "AUCUN"

# <span id="page-5-0"></span>**getsysinfo**

[Tableau A](#page-5-1)-8 décrit la sous-commande **racadm getsysinfo**.

<span id="page-5-1"></span>**Tableau A-8. getsysinfo**  $\overline{\phantom{a}}$ 

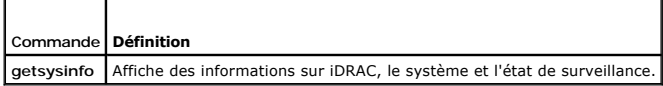

### **Synopsis**

 $\Box$ 

racadm getsysinfo [-d] [-s] [-w] [-A]

## **Description**

La sous-commande **getsysinfo** affiche des informations relatives à iDRAC, au serveur géré et à la configuration de surveillance.

## **Interfaces prises en charge**

l RACADM locale

## **Entrée**

[Tableau A](#page-5-2)-9 décrit les options de la sous-commande **getsysinfo**.

<span id="page-5-2"></span>**Tableau A-9. Options de la sous-commande getsysinfo**

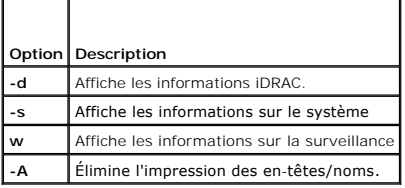

## **Résultat**

La sous-commande **getsysinfo** affiche des informations relatives à iDRAC, au serveur géré et à la configuration de surveillance.

## **Exemple de sortie**

RAC Information:  $=$  Wed Aug 22 20:01:33 2007<br>= 0.32 RAC Date/Time<br>Firmware Version

<span id="page-6-2"></span>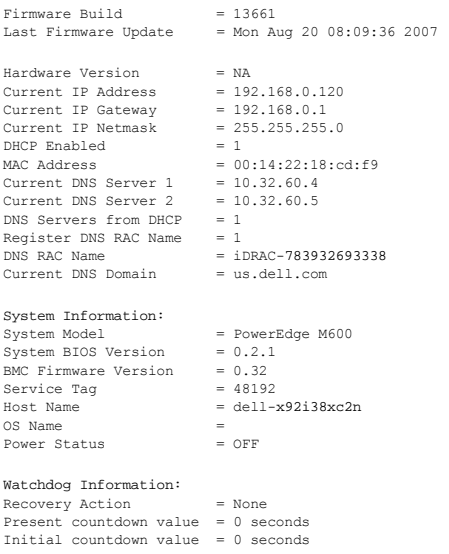

## **Exemples**

l racadm getsysinfo -A -s

"System Information:" "PowerEdge M600" "0.2.1" "0.32" "48192" "dell-x92i38xc2n" "" "ON"

l racadm getsysinfo -w -s

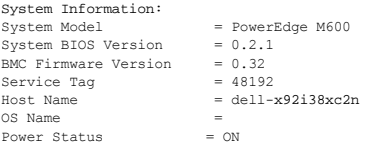

Watchdog Information: Recovery Action = None Present countdown value = 0 seconds Initial countdown value = 0 seconds

## **Restrictions**

Les champs **Nom d'hôte** et **Nom du système d'exploitation** dans la sortie **getsysinfo** affichent des informations exactes uniquement si Dell OpenManage est<br>installé sur le serveur géré. Si OpenManage n'est pas installé sur

# <span id="page-6-0"></span>**getractime**

[Tableau A](#page-6-1)-10 décrit la sous-commande **getractime**.

<span id="page-6-1"></span>**Tableau A-10. getractime**

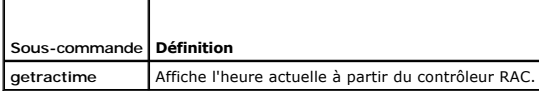

## **Synopsis**

racadm getractime [-d]

## <span id="page-7-2"></span>**Description**

Sans options, la sous-commande **getractime** affiche l'heure dans un format lisible commun.

Avec l'option **-d**, **getractime** affiche la date dans un format, *aaaammjjhhmmss.mmmmmms*, qui est le même format renvoyé par la commande **date** d'UNIX.

### **Résultat**

La sous-commande **getractime** affiche la sortie sur une ligne.

### **Exemple de sortie**

racadm getractime Thu Dec 8 20:15:26 2005 racadm getractime -d 20071208201542.000000

## **Interfaces prises en charge**

l RACADM locale

### <span id="page-7-0"></span>**setniccfg**

[Tableau A](#page-7-1)-11 décrit la sous-commande **setniccfg**.

<span id="page-7-1"></span>**Tableau A-11. setniccfg**

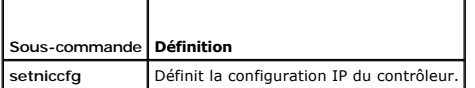

### **Synopsis**

racadm setniccfg -d

racadm setniccfg -s [<*adresse IP*> <*masque de réseau*> <*passerelle*>]

racadm setniccfg -o [<*adresse IP*> <*masque de réseau*> <*passerelle*>]

### **Description**

La sous-commande **setniccfg** définit l'adresse IP iDRAC.

- l L'option **-d** active le protocole DHCP pour le NIC (la valeur par défaut est DHCP activé).
- ⊥ L'option -s active les paramètres IP statiques. L'adresse IP, le masque de réseau et la passerelle peuvent être spécifiés. Sinon, les paramètres<br>Statiques existants sont utilisés. <*adresse IP>, <masque de réseau>,* et

racadm setniccfg -s 192.168.0.120 255.255.255.0 192.168.0.1

l L'option **-o** désactive le NIC entièrement. <*adresse IP*>, <*masque de réseau*> et <*passerelle*> doivent être entrés comme des chaînes de caractères séparées par des points.

racadm setniccfg -o 192.168.0.120 255.255.255.0 192.168.0.1

## **Résultat**

La sous-commande **setniccfg** affiche un message d'erreur approprié si l'opération a échoué. En cas de succès, un message est affiché.

## <span id="page-8-4"></span>**Interfaces prises en charge**

l RACADM locale

# <span id="page-8-0"></span>**getniccfg**

[Tableau A](#page-8-2)-12 décrit la sous-commande **getniccfg**.

<span id="page-8-2"></span>**Tableau A-12. getniccfg**

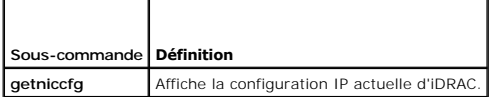

### **Synopsis**

racadm getniccfg

## **Description**

La sous-commande **getniccfg** affiche les paramètres NIC actuels.

## **Exemple de sortie**

La sous-commande **getniccfg** affiche un message d'erreur approprié si l'opération a échoué. Sinon, en cas de réussite, le résultat est affiché au format<br>suivant :

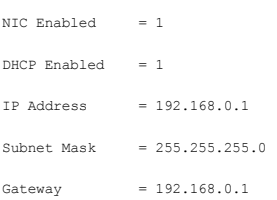

## **Interfaces prises en charge**

l RACADM locale

## <span id="page-8-1"></span>**getsvctag**

[Tableau A](#page-8-3)-13 décrit la sous-commande **getsvctag**.

<span id="page-8-3"></span>**Tableau A-13. getsvctag**

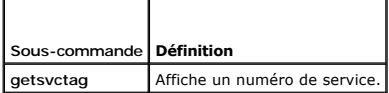

## **Synopsis**

racadm getsvctag

## **Description**

<span id="page-9-4"></span>La sous-commande **getsvctag** affiche le numéro de service du système hôte.

### **Exemple**

Tapez getsvctag à l'invite de commande. La sortie s'affiche de la façon suivante :

Y76TP0G

La commande renvoie *0* en cas de réussite et des valeurs autres que zéro en cas d'erreur.

### **Interfaces prises en charge**

l RACADM locale

## <span id="page-9-0"></span>**racreset**

[Tableau A](#page-9-2)-14 décrit la sous-commande **racreset**.

### <span id="page-9-2"></span>**Tableau A-14. racreset**

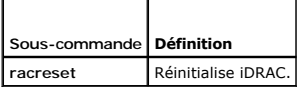

**AVIS :** Lorsque vous émettez une sous-commande racreset, il faut jusqu'à une minute à iDRAC pour revenir à un état utilisable.

### **Synopsis**

racadm racreset

## **Description**

La sous-commande **racreset** envoie une réinitialisation à iDRAC. L'événement de réinitialisation est écrit dans le journal iDRAC.

## **Exemples**

l racadm racreset

Démarre la séquence de redémarrage logicielle d'iDRAC.

## **Interfaces prises en charge**

l RACADM locale

## <span id="page-9-1"></span>**racresetcfg**

[Tableau A](#page-9-3)-15 décrit la sous-commande **racresetcfg**.

<span id="page-9-3"></span>**Tableau A-15. racresetcfg**

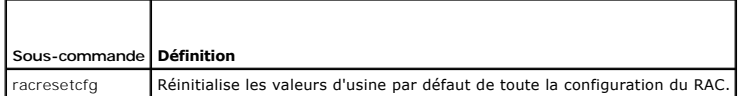

## **Synopsis**

<span id="page-10-4"></span>racadm racresetcfg

## **Interfaces prises en charge**

l RACADM locale

## **Description**

La commande **racresetcfg supprime toutes les entrées de propriétés de la base de données configurée par l'utilisateur. La base de données a des propriétés<br>par défaut pour toutes les entrées utilisées pour restaurer les par** 

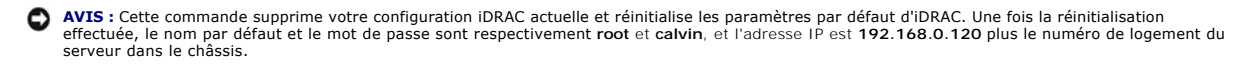

### <span id="page-10-1"></span>**serveraction**

[Tableau A](#page-10-2)-16 décrit la sous-commande **serveraction**.

<span id="page-10-2"></span>**Tableau A-16. serveraction**

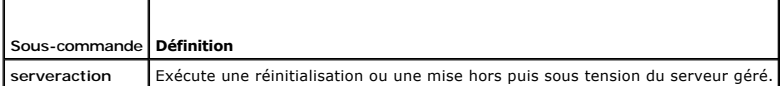

### **Synopsis**

racadm serveraction <*action*>

### **Description**

La sous-commande **serveraction** permet aux utilisateurs d'effectuer des opérations de gestion de l'alimentation sur le système hôte. [Tableau A](#page-10-3)-17 décrit les options de contrôle de l'alimentation **serveraction**.

<span id="page-10-3"></span>**Tableau A-17. Options de la sous-commande serveraction**

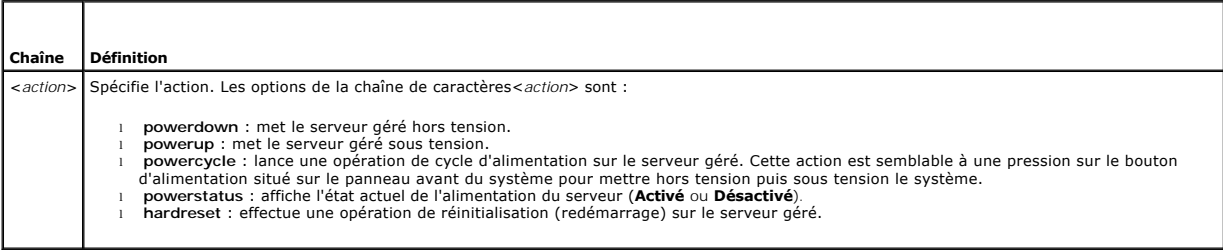

### **Résultat**

La sous-commande **serveraction** affiche un message d'erreur si l'opération demandée n'a pas pu être effectuée ou un message de réussite si l'opération s'est terminée avec succès.

### **Interfaces prises en charge**

l RACADM locale

### <span id="page-10-0"></span>**getraclog**

[Tableau A](#page-11-1)-18 décrit la commande **racadm getraclog**.

#### <span id="page-11-2"></span><span id="page-11-1"></span>**Tableau A-18. getraclog**

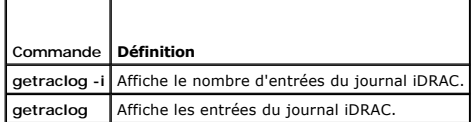

### **Synopsis**

racadm getraclog -i

racadm getraclog [-A] [-o] [-c *nombre*] [-s *démarrer-l'enregistrement*] [-m]

## **Description**

La commande **getraclog -i** affiche le nombre d'entrées du journal iDRAC.

**REMARQUE :** Si aucune option n'est fournie, tout le journal est affiché.

Les options suivantes permettent à la commande **getraclog** de lire les entrées :

**Tableau A-19. Options de la sous-commande getraclog** 

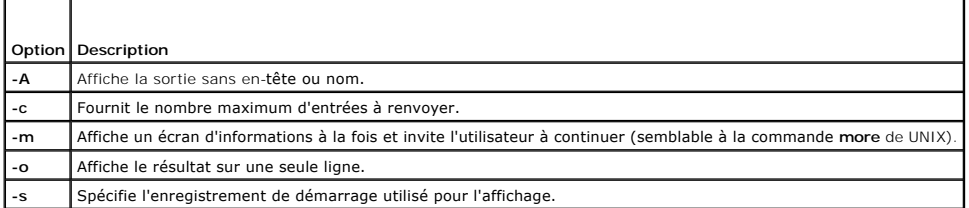

### **Résultat**

L'affichage par défaut de la sortie indique le numéro d'enregistrement, l'horodatage, la source et la description. L'horodatage commence à minuit, le 1er<br>janvier et augmente jusqu'à ce que le serveur géré redémarre. Après

## **Exemple de sortie**

Record:<br>Date/Time:<br>Source:  $Dec 8 08:10:11$ Source: login[433] Description: root login from 143.166.157.103

### **Interfaces prises en charge**

l RACADM locale

## <span id="page-11-0"></span>**clrraclog**

**Synopsis**

racadm clrraclog

**Description**

<span id="page-12-3"></span>La sous-commande **cIrraclog** supprime tous les enregistrements existants du journal iDRAC. Un nouvel enregistrement est créé pour enregistrer la date et<br>l'heure auxquelles le journal a été effacé.

## <span id="page-12-0"></span>**getsel**

[Tableau A](#page-12-2)-20 décrit la commande **getsel**.

<span id="page-12-2"></span>**Tableau A-20. getsel**

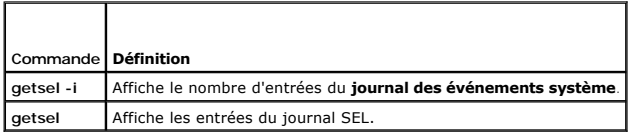

### **Synopsis**

racadm getsel -i

racadm getsel [-E] [-R] [-A] [-o] [-c *nombre*] [-s *nombre*] [-m]

### **Description**

La commande **getsel -i** affiche le nombre d'entrées du journal SEL.

Les options **getsel** suivantes (sans l'option **-i**) servent à lire les entrées.

**REMARQUE :** Si aucun argument n'est spécifié, tout le journal est affiché.

**Tableau A-21. Options de la sous-commande getsel**

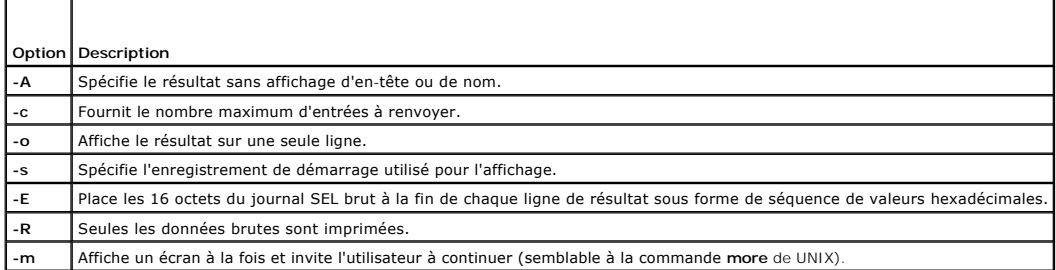

### **Résultat**

L'affichage de la sortie par défaut indique le numéro d'enregistrement, l'horodatage, la gravité et la description.

#### Par exemple :

```
Record:      1
Date/Time:   11/16/2005 22:40:43
Severity:    Ok
Description: System Board SEL: event log sensor for System Board, log cleared was asserted
```
## **Interfaces prises en charge**

l RACADM locale

### <span id="page-12-1"></span>**clrsel**

## <span id="page-13-2"></span>**Synopsis**

racadm clrsel

### **Description**

La commande **clrsel** supprime tous les enregistrements existants du **journal des événements système (SEL)**.

### **Interfaces prises en charge**

l RACADM locale

# <span id="page-13-0"></span>**gettracelog**

[Tableau A](#page-13-1)-22 décrit la sous-commande **gettracelog**.

<span id="page-13-1"></span>**Tableau A-22. gettracelog**

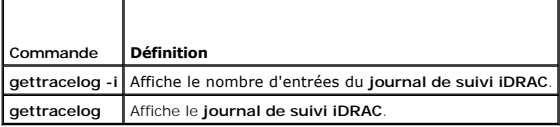

## **Synopsis**

racadm gettracelog -i

racadm gettracelog [-A] [-o] [-c nombre] [-s démarrer l'enregistrement] [-m]

### **Description**

La commande **gettracelog** (sans l'option **-i**) sert à lire les entrées. Les entrées **gettracelog** suivantes sont utilisées pour lire les entrées :

**Tableau A-23. Options de la sous-commande gettracelog**

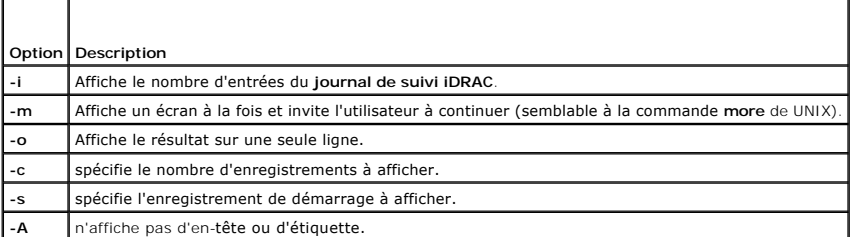

### **Résultat**

L'affichage par défaut de la sortie indique le numéro d'enregistrement, l'horodatage, la source et la description. L'horodatage commence à minuit, le 1er<br>janvier et augmente jusqu'à ce que le système géré redémarre. Après

Par exemple :

Record: 1

Date/Time: Dec 8 08:21:30

Source: ssnmgrd[175]

Description: root from 143.166.157.103: session timeout sid 0be0aef4

### <span id="page-14-3"></span>**Interfaces prises en charge**

l RACADM locale

## <span id="page-14-0"></span>**sslcsrgen**

[Tableau A](#page-14-1)-24 décrit la sous-commande **sslcsrgen**.

<span id="page-14-1"></span>**Tableau A-24. sslcsrgen**

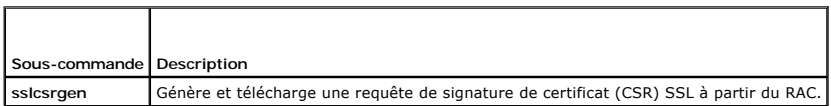

### **Synopsis**

racadm sslcsrgen [-g] [-f <*nom de fichier*>]

racadm sslcsrgen -s

### **Description**

La sous-commande **ssicsrgen** peut être utilisée pour générer une CSR et télécharger le fichier dans le système de fichiers local du client. La CSR peut être<br>utilisée pour créer un certificat SSL personnalisé qui peut être

### **Options**

[Tableau A](#page-14-2)-25 décrit les options de la sous-commande **sslcsrgen**.

<span id="page-14-2"></span>**Tableau A-25. Options de la sous-commande sslcsrgen**

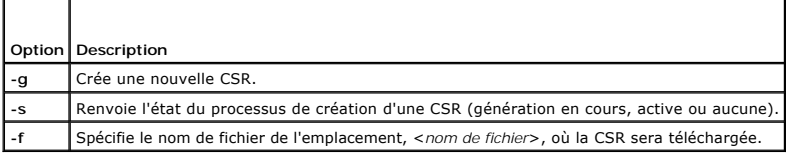

**REMARQUE :** Si l'option **-f** n'est pas spécifiée, le nom de fichier sera **sslcsr** par défaut dans votre répertoire actuel.

Si aucune option n'est spécifiée, une CSR est générée et téléchargée dans le système de fichiers local comme **sslcsr** par défaut. L'option **-g** ne peut pas être utilisée avec l'option **-s** et l'option **-f** peut seulement être utilisée avec l'option **-g**.

La sous-commande **sslcsrgen -s** renvoie un des codes d'état suivants :

- l La CSR a été générée avec succès.
- l La CSR n'existe pas.
- l La création d'une CSR est en cours.

**REMARQUE :** Avant de pouvoir générer une CSR, les champs de la CSR doivent être configurés dans le groupe**[cfgRacSecurity](file:///E:/Software/smdrac3/idrac/idrac10mono/fr/ug/appb.htm#wp30557)** RACADM. Par exemple : racadm config-g cfgRacSecurity-o cfgRacSecCsrCommonName MyCompany

#### **Exemples**

racadm sslcsrgen -s

ou

racadm sslcsrgen -g -f c:\csr\csrtest.txt

## **Interfaces prises en charge**

<span id="page-15-5"></span>l RACADM locale

## <span id="page-15-0"></span>**sslcertupload**

#### [Tableau A](#page-15-2)-26 décrit la sous-commande **sslcertupload**.

<span id="page-15-2"></span>**Tableau A-26. sslcertupload**

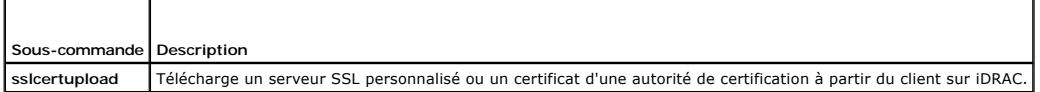

### **Synopsis**

racadm sslcertupload -t <*type*> [-f <*nom de fichier*>]

## **Options**

[Tableau A](#page-15-3)-27 décrit les options de la sous-commande **sslcertupload**.

<span id="page-15-3"></span>**Tableau A-27. Options de la sous-commande sslcertupload**

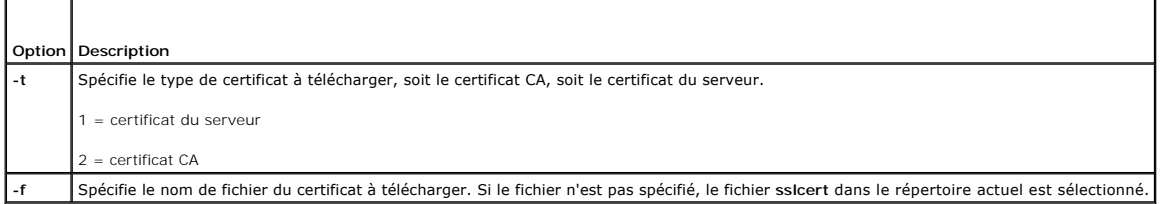

La commande **sslcertupload** renvoie 0 si elle réussit et un chiffre différent de zéro si elle ne réussit pas.

### **Exemple**

racadm sslcertupload -t 1 -f c:\cert\cert.txt

## **Interfaces prises en charge**

l RACADM locale

### <span id="page-15-1"></span>**sslcertdownload**

[Tableau A](#page-15-4)-28 décrit la sous-commande **sslcertdownload**.

<span id="page-15-4"></span>**Tableau A-28. sslcertdownload**

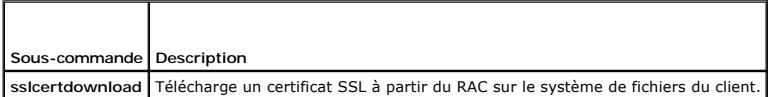

### **Synopsis**

racadm sslcertdownload -t <*type*> [-f <*nom de fichier*>]

## <span id="page-16-4"></span>**Options**

[Tableau A](#page-16-1)-29 décrit les options de la sous-commande **sslcertdownload**.

<span id="page-16-1"></span>**Tableau A-29. Options de la sous-commande sslcertdownload**

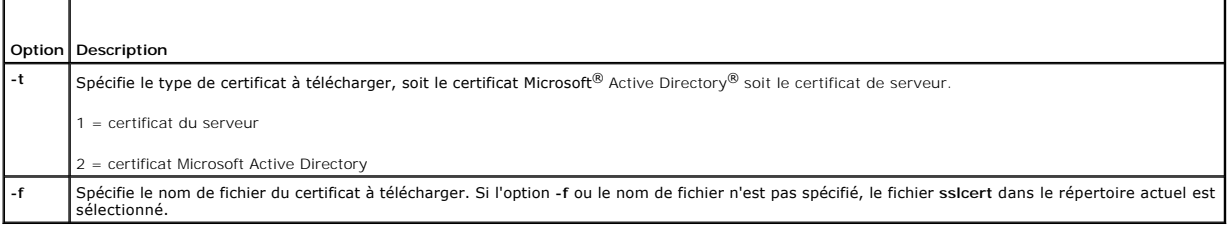

La commande **sslcertdownload** renvoie 0 si elle réussit et un chiffre différent de zéro si elle ne réussit pas.

### **Exemple**

racadm sslcertdownload -t 1 -f c:\cert\cert.txt

# **Interfaces prises en charge**

l RACADM locale

### <span id="page-16-0"></span>**sslcertview**

[Tableau A](#page-16-2)-30 décrit la sous-commande **sslcertview**.

<span id="page-16-2"></span>**Tableau A-30. sslcertview**

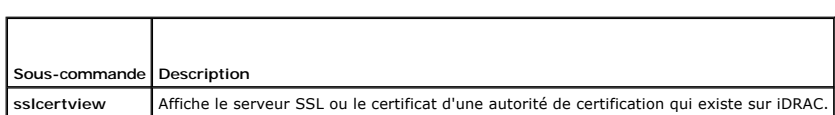

## **Synopsis**

racadm sslcertview -t <*type*> [-A]

## **Options**

[Tableau A](#page-16-3)-31 décrit les options de la sous-commande **sslcertview**.

<span id="page-16-3"></span>**Tableau A-31. Options de la sous-commande sslcertview**

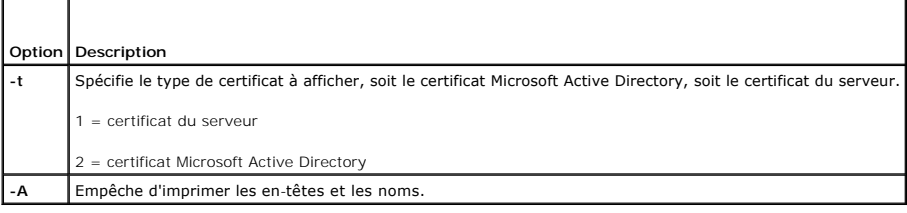

## **Exemple de sortie**

racadm sslcertview -t 1 Serial Number : 00 <span id="page-17-3"></span>Subject Information: Country Code (CC) : US State (S) : Texas Locality (L) : Round Rock Organization (O) : Dell Inc. Organizational Unit (OU) : Remote Access Group Common Name (CN) : iDRAC default certificate Issuer Information: Country Code (CC) : US<br>State (S) : Texas<br>Locality (L) : Round Rock<br>Organization (O) : Dell Inc.<br>Organizational Unit (OU) : Remote Access Group<br>Common Name (CN) : iDRAC default certificate Valid From : Jul 8 16:21:56 2005 GMT Valid To : Jul 7 16:21:56 2010 GMT racadm sslcertview -t 1 -A 00 US Texas Round Rock Dell Inc. Remote Access Group iDRAC default certificate US

Texas Round Rock Dell Inc. Remote Access Group iDRAC default certificate Jul 8 16:21:56 2005 GMT Jul 7 16:21:56 2010 GMT

### **Interfaces prises en charge**

l RACADM locale

### <span id="page-17-0"></span>**testemail**

[Tableau A](#page-17-1)-32 décrit la sous-commande **testemail**.

<span id="page-17-1"></span>Tableau A-32. configuration de testemail

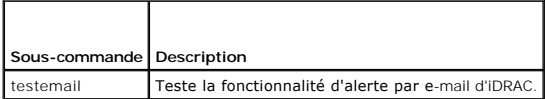

### **Synopsis**

racadm testemail -i <i*ndex*>

### **Description**

Envoie un e-mail test à partir d' iDRAC vers une destination spécifiée.

Avant d'exécuter la commande testemail, assurez-vous que l'index spécifié dans le groupe <u>[cfgEmailAlert](file:///E:/Software/smdrac3/idrac/idrac10mono/fr/ug/appb.htm#wp53546)</u> RACADM est activé et configuré correctement.<br><u>[Tableau A](#page-17-2)-33</u> fournit un exemple de commandes pour le groupe **cfgEmailA** 

#### <span id="page-17-2"></span>**Tableau A-33. configuration de testemail**

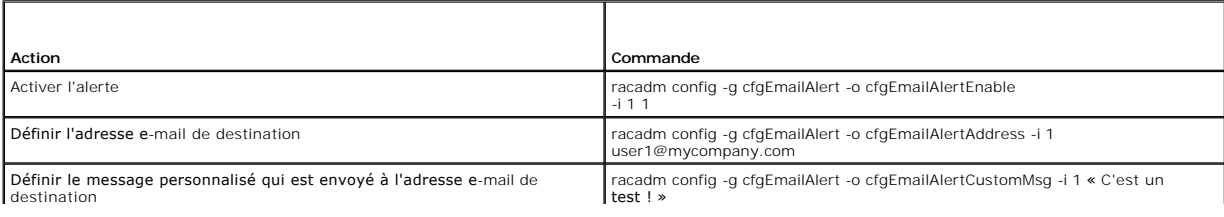

<span id="page-18-4"></span>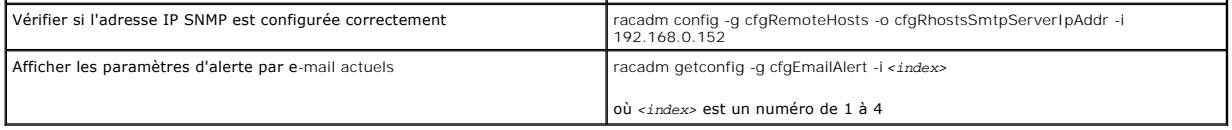

## **Options**

[Tableau A](#page-18-1)-34 décrit les options de la sous-commande **testemail**.

<span id="page-18-1"></span>**Tableau A-34. Option de la sous-commande testemail**

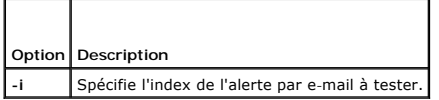

## **Résultat**

Aucun.

## **Interfaces prises en charge**

l RACADM locale

## <span id="page-18-0"></span>**testtrap**

[Tableau A](#page-18-2)-35 décrit la sous-commande **testtrap**.

### <span id="page-18-2"></span>**Tableau A-35. testtrap**

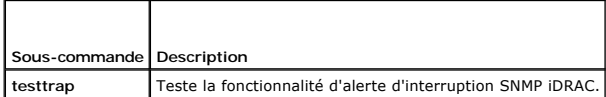

### **Synopsis**

racadm testtrap -i <*index*>

## **Description**

La sous-commande **testtrap teste** la fonctionnalité d'alerte d'interruption SNMP iDRAC en envoyant une interruption test de l'iDRAC vers une interruption de<br>destination spécifiée sur le réseau.

Avant d'exécuter la sous-commande **testtrap**, assurez-vous que l'index indiqué dans le groupe **[cfgIpmiPet](file:///E:/Software/smdrac3/idrac/idrac10mono/fr/ug/appb.htm#wp70697)** RACADM est configuré correctement.

[Tableau A](#page-18-3)-36 fournit une liste et les commandes associées pour le groupe **[cfgIpmiPet](file:///E:/Software/smdrac3/idrac/idrac10mono/fr/ug/appb.htm#wp70697)**.

### <span id="page-18-3"></span>**Tableau A-36. Commandes d'alerte par e-mail cfg**

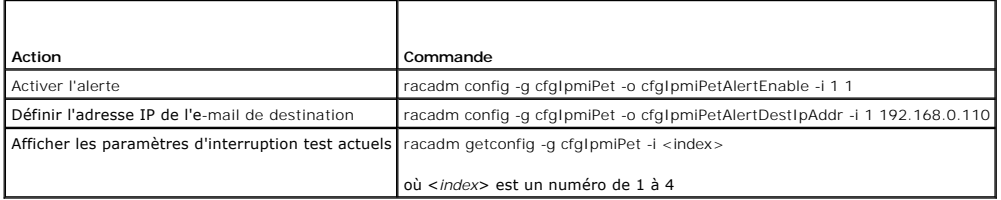

### <span id="page-19-1"></span>**Entrée**

'n

[Tableau A](#page-19-0)-37 décrit les options de la sous-commande **testtrap**.

<span id="page-19-0"></span>**Tableau A-37. Options de la sous-commande testtrap**

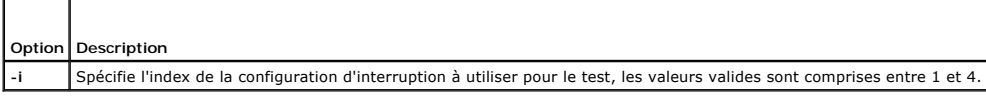

# **Interfaces prises en charge**

l RACADM locale

[Retour à la page du sommaire](file:///E:/Software/smdrac3/idrac/idrac10mono/fr/ug/index.htm)

# **Définitions des groupes et des objets de la base de données des propriétés iDRAC**

**Guide d utilisation du micrologiciel Integrated Dell™ Remote Access Controller, version 1.2**

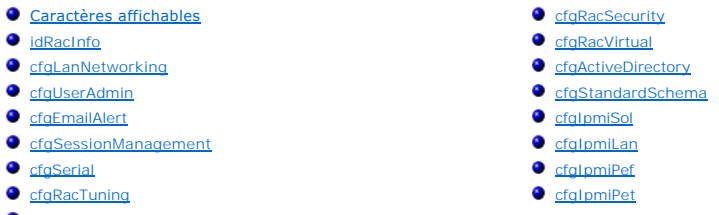

● ifcRacManagedNodeOs

La base de données de propriétés iDRAC contient les informations de configuration iDRAC. Les données sont organisées par objet associé et les objets sont<br>organisés par groupe d'objets. Les ID des groupes et des objets pris

Utilisez les numéros des groupes et des objets avec l'utilitaire RACADM pour configurer iDRAC. Les sections suivantes décrivent chaque objet et indiquent si l'on peut lire et/ou écrire sur l'objet.

Toutes les valeurs de chaîne de caractères sont limitées aux caractères ASCII affichables, sauf spécification contraire.

## <span id="page-20-0"></span>**Caractères affichables**

Les caractères affichables comprennent le jeu suivant :

abcdefghijklmnopqrstuvwxwz

ABCDEFGHIJKLMNOPQRSTUVWXYZ

```
0123456789~`1@#$\$^&*()_+-={}[]|\:";',.?/
```
#### <span id="page-20-1"></span>**idRacInfo**

Ce groupe contient des paramètres d'affichage pour les informations sur les spécifications du contrôleur iDRAC interrogé.

Une seule instance du groupe est autorisée. Les sous-sections suivantes décrivent les objets de ce groupe.

### **idRacProductInfo (lecture seule)**

#### **Valeurs valides**

Chaîne de 63 caractères ASCII au maximum.

#### **Valeur par défaut**

Integrated Dell Remote Access Controller

#### **Description**

Une chaîne de texte qui identifie le produit.

### **idRacDescriptionInfo (lecture seule)**

**Valeurs valides** 

Chaîne de 255 caractères ASCII au maximum.

#### **Valeur par défaut**

Ce composant système fournit aux serveurs Dell PowerEdge un ensemble complet de fonctions de gestion à distance.

#### **Description**

Une description textuelle du type de RAC.

# **idRacVersionInfo (lecture seule)**

### **Valeurs valides**

Chaîne de 63 caractères ASCII au maximum.

### **Valeur par défaut**

1.0

#### **Description**

Chaîne de caractères contenant la version actuelle du micrologiciel du produit.

## **idRacBuildInfo (lecture seule)**

#### **Valeurs valides**

Chaîne de 16 caractères ASCII au maximum.

### **Valeur par défaut**

Numéro de build du micrologiciel du RAC actuel. Par exemple, « 05.12.06 ».

### **Description**

Chaîne de caractères contenant le numéro de build du produit actuel.

## **idRacName (lecture seule)**

#### **Valeurs valides**

Chaîne de 15 caractères ASCII au maximum.

### **Valeur par défaut**

iDRAC

### **Description**

Un nom attribué par l'utilisateur pour identifier ce contrôleur.

## **idRacType (lecture seule)**

#### **Valeur par défaut**

8

#### **Description**

Identifie le type de Remote Access Controller comme iDRAC.

### <span id="page-22-0"></span>**cfgLanNetworking**

Ce groupe contient les paramètres qui permettent de configurer le NIC iDRAC.

Une seule instance du groupe est autorisée. Tous les objets de ce groupe nécessitent une réinitialisation du NIC iDRAC, ce qui interrompra peut-être<br>brièvement la connectivité. Les objets qui modifient les paramètres de l'

## **cfgDNSDomainNameFromDHCP (lecture/écriture)**

#### **Valeurs valides**

1 (TRUE)

0 (FALSE)

#### **Valeur par défaut**

0

### **Description**

Spécifie que le nom de domaine DNS iDRAC doit être attribué à partir du serveur DHCP réseau.

## **cfgDNSDomainName (lecture/écriture)**

#### **Valeurs valides**

Chaîne de 250 caractères ASCII au maximum. Au moins un des caractères doit être alphabétique. Les caractères sont limités aux caractères alphanumériques, « - » et « . ».

**Z REMARQUE :** Microsoft® Active Directory® ne prend en charge que les noms de domaine pleinement qualifiés (FQDN) de 64 octets ou moins.

#### **Valeur par défaut**

""

#### **Description**

Le nom de domaine DNS. Ce paramètre n'est valide que si **cfgDNSDomainNameFromDHCP** est défini sur 0 (FALSE).

### **cfgDNSRacName (lecture/écriture)**

#### **Valeurs valides**

Chaîne de 63 caractères ASCII au maximum. Au moins un caractère doit être alphabétique.

**REMARQUE :** Certains serveurs DNS ne peuvent enregistrer que des noms de 31 caractères ou moins.

### **Valeur par défaut**

*Numéro de service* du RAC

#### **Description**

Affiche le nom RAC, qui est rac-*numéro de service* par défaut. Ce paramètre n'est valide que si **cfgDNSRegisterRac** est défini sur 1 (TRUE).

# **cfgDNSRegisterRac (lecture/écriture)**

#### **Valeurs valides**

1 (TRUE)

0 (FALSE)

### **Valeur par défaut**

 $\Omega$ 

### **Description**

Enregistre le nom iDRAC sur le serveur DNS.

## **cfgDNSServersFromDHCP (lecture/écriture)**

#### **Valeurs valides**

1 (TRUE)

0 (FALSE)

#### **Valeur par défaut**

0

### **Description**

Spécifie que les adresses IP du serveur DNS doivent être attribuées à partir du serveur DHCP sur le réseau.

## **cfgDNSServer1 (lecture/écriture)**

#### **Valeurs valides**

Chaîne de caractères représentant une adresse IP valide. Par exemple : 192.168.0.20.

### **Description**

Spécifie l'adresse IP du serveur DNS 1. Cette propriété n'est valide que si **cfgDNSServersFromDHCP** est défini sur **0** (FALSE).

**REMARQUE : cfgDNSServer1** et **cfgDNSServer2** peuvent être définis sur les mêmes valeurs pendant l'échange d'adresses.

## **cfgDNSServer2 (lecture/écriture)**

### **Valeurs valides**

Chaîne de caractères représentant une adresse IP valide. Par exemple : 192.168.0.20.

### **Valeur par défaut**

0.0.0.0

### **Description**

Récupère l'adresse IP du serveur DNS 2. Ce paramètre n'est valide que si **cfgDNSServersFromDHCP** est défini sur 0 (FALSE).

**REMARQUE : cfgDNSServer1** et **cfgDNSServer2** peuvent être définis sur les mêmes valeurs pendant l'échange d'adresses.

### **cfgNicEnable (lecture/écriture)**

#### **Valeurs valides**

1 (TRUE)

0 (FALSE)

#### **Valeur par défaut**

0

### **Description**

Active ou désactive le contrôleur d'interface réseau iDRAC. Si le NIC est désactivé, les interfaces réseau distantes iDRAC ne sont plus accessibles et iDRAC est seulement disponible via l'interface RACADM locale.

## **cfgNicIpAddress (lecture/écriture)**

**REMARQUE :** Ce paramètre n'est configurable que si le paramètre **cfgNicUseDhcp** est défini sur 0 (FALSE).

#### **Valeurs valides**

Chaîne de caractères représentant une adresse IP valide. Par exemple : 192.168.0.20.

### **Valeur par défaut**

192.168.0.*n*

où *n* est 120 plus le numéro de logement du serveur.

### **Description**

Spécifie l'adresse IP statique à attribuer au RAC. Cette propriété n'est valide que si **cfgNicUseDhcp** est défini sur **0** (FALSE).

## **cfgNicNetmask (lecture/écriture)**

**REMARQUE :** Ce paramètre n'est configurable que si le paramètre **cfgNicUseDhcp** est défini sur 0 (FALSE).

#### **Valeurs valides**

Chaîne de caractères représentant un masque de sous-réseau valide. Par exemple : 255.255.255.0.

### **Valeur par défaut**

255.255.255.0

#### **Description**

Masque de sous-réseau utilisé pour l'attribution statique de l'adresse IP d'iDRAC. Cette propriété n'est valide que si **cfgNicUseDhcp** est défini sur **0** (FALSE).

## **cfgNicGateway (lecture/écriture)**

**REMARQUE :** Ce paramètre n'est configurable que si le paramètre **cfgNicUseDhcp** est défini sur 0 (FALSE).

#### **Valeurs valides**

Chaîne de caractères représentant une adresse IP de passerelle valide. Par exemple : 192.168.0.1.

### **Valeur par défaut**

192.168.0.1

#### **Description**

Adresse IP de passerelle utilisée pour l'attribution statique de l'adresse IP du RAC. Cette propriété n'est valide que si **cfgNicUseDhcp** est défini sur **0** (FALSE).

## **cfgNicUseDhcp (lecture/écriture)**

#### **Valeurs valides**

1 (TRUE)

0 (FALSE)

#### **Valeur par défaut**

 $\Omega$ 

#### **Description**

Spécifie si le DHCP est utilisé pour attribuer l'adresse IP iDRAC. Si cette propriété est définie sur 1 (VRAI), l'adresse IP iDRAC, le masque de sous-réseau et la<br>passerelle sont attribués à partir du serveur DHCP sur le r

### **cfgNicMacAddress (lecture seule)**

**Valeurs valides** 

<span id="page-26-2"></span>Chaîne de caractères représentant l'adresse MAC du NIC du RAC.

#### **Valeur par défaut**

Adresse MAC actuelle du NIC iDRAC. Par exemple, 00:12:67:52:51:A3.

#### **Description**

Adresse MAC du NIC iDRAC.

## <span id="page-26-0"></span>**cfgUserAdmin**

Ce groupe fournit des informations de configuration sur les utilisateurs qui ont le droit d'accéder au RAC via les interfaces distantes disponibles.

Jusqu'à 16 instances du groupe d'utilisateurs sont autorisées. Chaque instance représente la configuration d'un utilisateur individuel.

## **cfgUserAdminIpmiLanPrivilege (lecture/écriture)**

#### **Valeurs valides**

2 (**utilisateur**)

3 (opérateur)

- 4 (**administrateur**)
- 15 (**pas d'accès**)

### **Valeur par défaut**

4 (utilisateur 2)

### 15 (tous les autres)

#### **Description**

Privilège maximum sur le canal LAN IPMI.

### **cfgUserAdminPrivilege (lecture/écriture)**

#### **Valeurs valides**

0x00000000 à 0x000001ff

### **Valeur par défaut**

0x00000000

#### **Description**

Cette propriété spécifie les privilèges basés sur le rôle qui sont autorisés pour l'utilisateur. La valeur est représentée comme un masque binaire qui autorise<br>n'importe quelle combinaison de valeurs de privilège. <u>Tableau</u>

<span id="page-26-1"></span>**Tableau B-1. Masques binaires pour les privilèges utilisateur** 

<span id="page-27-1"></span>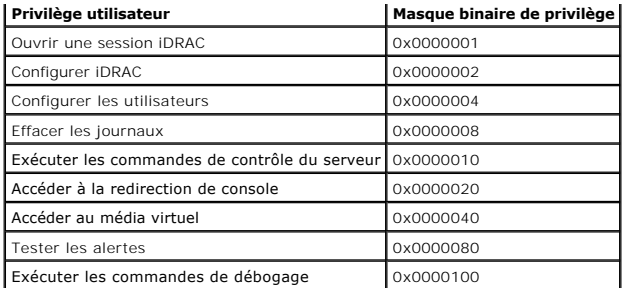

### **Exemples**

[Tableau B](#page-27-0)-2 fournit des exemples de masques binaires de privilèges pour les utilisateurs avec un ou plusieurs privilèges.

#### <span id="page-27-0"></span>**Tableau B-2. Exemple de masques binaires pour les privilèges utilisateur**

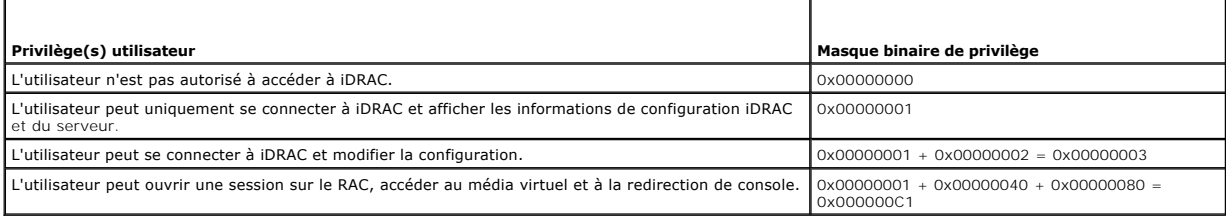

## **cfgUserAdminUserName (lecture/écriture)**

#### **Valeurs valides**

Chaîne de caractères. Longueur maximale = 16.

#### **Valeur par défaut**

""

### **Description**

Le nom d'utilisateur pour cet index. L'index utilisateur est créé en écrivant une chaîne de caractères dans ce champ de nom si l'index est vide. L'écriture d'une<br>chaîne de guillemets anglais ("") supprime l'utilisateur qui

**REMARQUE :** Cette valeur de propriété doit être unique parmi les noms d'utilisateur.

## **cfgUserAdminPassword (lecture seule)**

#### **Valeurs valides**

Chaîne de 20 caractères ASCII au maximum.

### **Valeur par défaut**

""

**Description** 

<span id="page-28-0"></span>Le mot de passe de cet utilisateur. Les mots de passe utilisateur sont cryptés et ne peuvent être ni vus ni affichés une fois la propriété écrite.

## **cfgUserAdminEnable**

#### **Valeurs valides**

1 (TRUE)

0 (FALSE)

#### **Valeur par défaut**

0

### **Description**

Active ou désactive un utilisateur.

## **cfgUserAdminSolEnable**

### **Valeurs valides**

1 (TRUE)

0 (FALSE)

### **Valeur par défaut**

 $\Omega$ 

### **Description**

Active ou désactive un accès utilisateur SOL (communication série sur LAN).

# <span id="page-28-1"></span>**cfgEmailAlert**

Ce groupe contient des paramètres pour configurer les capacités d'alerte par e-mail du RAC.

Les sous-sections suivantes décrivent les objets de ce groupe. Jusqu'à quatre instances de ce groupe sont autorisées.

# **cfgEmailAlertIndex (lecture seule)**

### **Valeurs valides**

1-4

### **Valeur par défaut**

Ce paramètre est renseigné en fonction des instances existantes.

#### **Description**

Index unique d'une instance d'alerte.

# **cfgEmailAlertEnable (lecture/écriture)**

### **Valeurs valides**

1 (TRUE)

0 (FALSE)

### **Valeur par défaut**

0

### **Description**

Spécifie l'adresse e-mail de destination des alertes par e-mail. Par exemple, user1@company.com.

# **cfgEmailAlertAddress**

### **Valeurs valides**

Format d'adresse e-mail, avec une longueur maximum de 64 caractères ASCII.

## **Valeur par défaut**

""

#### **Description**

Adresse e-mail de la source d'alertes.

## **cfgEmailAlertCustomMsg**

#### **Valeurs valides**

Chaîne de caractères. Longueur maximale = 32.

### **Valeur par défaut**

""

### **Description**

Spécifie un message personnalisé qui est envoyé avec l'alerte.

## <span id="page-29-0"></span>**cfgSessionManagement**

Ce groupe contient les paramètres de configuration du nombre de sessions qui peuvent se connecter à iDRAC.

Une seule instance du groupe est autorisée. Les sous-sections suivantes décrivent les objets de ce groupe.

## **cfgSsnMgtConsRedirMaxSessions (lecture/écriture)**

### **Valeurs valides**

1 - 2

#### **Valeur par défaut**

 $\overline{2}$ 

#### **Description**

Spécifie le nombre maximum de sessions de redirection de console autorisées sur iDRAC.

### **cfgSsnMgtWebserverTimeout (lecture/écriture)**

### **Valeurs valides**

60 - 1 920

#### **Valeur par défaut**

300

### **Description**

Définit le délai d'attente du serveur Web. Cette propriété définit la durée en secondes pendant laquelle une connexion peut rester inactive (il n'y a aucune<br>entrée de la part de l'utilisateur). La session est annulée une f pas les sessions déjà ouvertes ; vous devez fermer la session et la rouvrir pour que les nouveaux paramètres soient pris en compte.

Une session de serveur Web expirée ferme la session actuelle.

### **cfgSsnMgtSshIdleTimeout (lecture/écriture)**

#### **Valeurs valides**

0 (pas de délai d'attente)

60 - 1 920

#### **Valeur par défaut**

300

#### **Description**

Définit la période d'inactivité attribuée à Secure Shell. Cette propriété définit la durée en secondes pendant laquelle une connexion peut rester inactive (il n'y a<br>aucune entrée de la part de l'utilisateur). La session es n'affectent pas les sessions déjà ouvertes ; vous devez fermer la session et la rouvrir pour que les nouveaux paramètres soient pris en compte.

Une session Secure Shell expirée affiche le message d'erreur suivant lorsque vous appuyez sur <Entrée> :

Avertissement : La session n'est plus valide, elle a peut-être expiré

Après que le message apparaît, le système vous renvoie à l'environnement qui a généré la session Secure Shell.

## **cfgSsnMgtTelnetIdleTimeout (lecture/écriture)**

### **Valeurs valides**

0 (pas de délai d'attente)

60 - 1 920

#### **Valeur par défaut**

300

#### **Description**

Définit le délai d'attente d'inactivité Telnet. Cette propriété définit la durée en secondes pendant laquelle une connexion peut rester inactive (il n'y a aucune<br>entrée de la part de l'utilisateur). La session et la mouve

Une session Telnet expirée affiche le message d'erreur suivant uniquement lorsque vous appuyez sur <Entrée> :

Warning: Session no longer valid, may have timed out (Avertissement : La session n'est plus valide, elle a peut-être expiré)

Lorsque le message apparaît, le système vous renvoie à l'environnement qui a généré la session Telnet.

### <span id="page-31-0"></span>**cfgSerial**

Ce groupe contient les paramètres de configuration des services iDRAC.

Une seule instance du groupe est autorisée. Les sous-sections suivantes décrivent les objets de ce groupe.

## **cfgSerialSshEnable (lecture/écriture)**

#### **Valeurs valides**

1 (TRUE)

0 (FALSE)

### **Valeur par défaut**

1

#### **Description**

Active ou désactive l'interface Secure Shell (SSH) sur iDRAC.

# **cfgSerialTelnetEnable (lecture/écriture)**

#### **Valeurs valides**

1 (TRUE)

0 (FALSE)

#### **Valeur par défaut**

 $\Omega$ 

### **Description**

Active ou désactive l'interface de console Telnet sur iDRAC.

# <span id="page-32-0"></span>**cfgRacTuning**

Ce groupe est utilisé pour configurer diverses propriétés de configuration iDRAC, comme par exemple les ports valides et les restrictions de port de sécurité.

# **cfgRacTuneHttpPort (lecture/écriture)**

#### **Valeurs valides**

10 - 65 535

### **Valeur par défaut**

80

### **Description**

Spécifie le numéro de port à utiliser pour la communication réseau HTTP avec le RAC.

## **cfgRacTuneHttpsPort (lecture/écriture)**

### **Valeurs valides**

10 - 65 535

### **Valeur par défaut**

443

#### **Description**

Spécifie le numéro de port à utiliser pour la communication réseau HTTPS avec iDRAC.

## **cfgRacTuneIpRangeEnable**

### **Valeurs valides**

1 (TRUE)

0 (FALSE)

### **Valeur par défaut**

0

### **Description**

Active ou désactive la fonctionnalité de validation de la plage d'adresse IP iDRAC.

# **cfgRacTuneIpRangeAddr**

### **Valeurs valides**

Chaîne de caractères, adresse IP formatée. Par exemple, 192.168.0.44.

## **Valeur par défaut**

192.168.1.1

#### **Description**

Spécifie la séquence binaire de l'adresse IP acceptable dans les positions déterminées par les 1 dans la propriété du masque de plage (**cfgRacTuneIpRangeMask**).

## **cfgRacTuneIpRangeMask**

## **Valeurs valides**

Valeurs de masque IP standard avec bits justifiés à gauche

### **Valeur par défaut**

255.255.255.0

#### **Description**

Chaîne de caractères, adresse IP formatée. Par exemple, 255.255.255.0.

## **cfgRacTuneIpBlkEnable**

#### **Valeurs valides**

1 (TRUE)

0 (FALSE)

## **Valeur par défaut**

 $\,$  0  $\,$ 

### **Description**

Active ou désactive la fonctionnalité Blocage de l'adresse IP du RAC.

## **cfgRacTuneIpBlkFailCount**

### **Valeurs valides**

 $2 - 16$ 

### **Valeur par défaut**

5

### **Description**

Nombre maximum d'échecs d'ouverture de session dans la fenêtre (cfgRacTuneIpBlkFailWindow) avant que les tentatives d'ouverture de session de l'adresse IP soient rejetées.

## **cfgRacTuneIpBlkFailWindow**

#### **Valeurs valides**

10 - 65 535

### **Valeur par défaut**

60

### **Description**

Définit la période en secondes pendant laquelle les tentatives échouées sont comptées. Lorsque le nombre d'échecs dépasse cette limite, les échecs sont déduits du compte.

## **cfgRacTuneIpBlkPenaltyTime**

#### **Valeurs valides**

10 - 65 535

### **Valeur par défaut**

300

### **Description**

Définit la période en secondes pendant laquelle les requêtes de session d'une adresse IP avec échecs excessifs sont rejetées.

# **cfgRacTuneSshPort (lecture/écriture)**

### **Valeurs valides**

1 - 65 535

### **Valeur par défaut**

22

#### **Description**

Spécifie le numéro de port utilisé pour l'interface SSH iDRAC.

## **cfgRacTuneTelnetPort (lecture/écriture)**

### **Valeurs valides**

1 - 65 535

#### **Valeur par défaut**

23

#### **Description**

Spécifie le numéro de port utilisé pour l'interface Telnet iDRAC.

## **cfgRacTuneConRedirEncryptEnable (lecture/écriture)**

#### **Valeurs valides**

1 (TRUE)

0 (FALSE)

### **Valeur par défaut**

1

### **Description**

Encrypte la vidéo dans une session de redirection de console.

## **cfgRacTuneConRedirPort (lecture/écriture)**

#### **Valeurs valides**

1 - 65 535

### **Valeur par défaut**

5900

### **Description**

Spécifie le port utilisé pour le clavier et la souris pendant l'activité de redirection de console avec iDRAC.

# **cfgRacTuneConRedirVideoPort (lecture/écriture)**

#### **Valeurs valides**

1 - 65 535
5901

## **Description**

Spécifie le port utilisé pour la vidéo pendant l'activité de redirection de console avec iDRAC.

**REMARQUE :** Cet objet nécessite une réinitialisation d'iDRAC pour devenir actif.

## **cfgRacTuneAsrEnable (lecture/écriture)**

#### **Valeurs valides**

0 (FALSE)

1 (TRUE)

## **Valeur par défaut**

0

#### **Description**

Active ou désactive la fonctionnalité de capture d'écran de la dernière panne iDRAC.

**REMARQUE :** Cet objet nécessite une réinitialisation d'iDRAC pour devenir actif.

## **cfgRacTuneWebserverEnable (lecture/écriture)**

#### **Valeurs valides**

0 (FALSE)

1 (TRUE)

#### **Valeur par défaut**

1

#### **Description**

Active et désactive le serveur Web iDRAC. Si cette propriété est désactivée, iDRAC n'est pas accessible à l'aide de navigateurs Web clients. Cette propriété n'a aucun effet sur les interfaces RACADM Telnet/SSH ou locale.

## **cfgRacTuneLocalServerVideo (lecture/écriture)**

#### **Valeurs valides**

1 (active)

0 (désactive)

## **Valeur par défaut**

1

## **Description**

Active (met en marche) ou désactive (met à l'arrêt) la vidéo du serveur local.

# **cfgRacTuneLocalConfigDisable (lecture/écriture)**

## **Valeurs valides**

0 (active)

1 (désactive)

### **Valeur par défaut**

0

#### **Description**

Désactive l'accès en écriture aux données de configuration iDRAC. L'accès est activé par défaut.

**REMARQUE :** L'accès peut être désactivé à l'aide de la RACADM locale ou de l'interface Web iDRAC ; toutefois, une fois désactivé, l'accès peut être réactivé uniquement via l'interface Web iDRAC.

## **ifcRacManagedNodeOs**

Ce groupe contient des propriétés qui décrivent le système d'exploitation du serveur géré.

Une seule instance du groupe est autorisée. Les sous-sections suivantes décrivent les objets de ce groupe.

## **ifcRacMnOsHostname (lecture/écriture)**

#### **Valeurs valides**

Chaîne de caractères. Longueur maximale = 255.

## **Valeur par défaut**

""

## **Description**

Le nom d'hôte du serveur géré.

## **ifcRacMnOsOsName (lecture/écriture)**

#### **Valeurs valides**

Chaîne de caractères. Longueur maximale = 255.

## **Valeur par défaut**

...

#### **Description**

Nom du système d'exploitation du serveur géré.

## **cfgRacSecurity**

Ce groupe est utilisé pour configurer les paramètres relatifs à la fonctionnalité de requête de signature de certificat (RSC) SSL iDRAC. Les propriétés de ce<br>groupe doivent être configurées avant de générer une RSC à parti

Reportez-vous aux détails de la sous-commande RACADM **[sslcsrgen](file:///e:/software/smdrac3/idrac/idrac10mono/fr/ug/appa.htm#wp31790)** pour plus d'informations sur la génération de requêtes de signature de certificat.

## **cfgSecCsrCommonName (lecture/écriture)**

### **Valeurs valides**

Chaîne de caractères. Longueur maximale = 254.

#### **Valeur par défaut**

""

## **Description**

Spécifie le nom commun (CN) de la CSR.

# **cfgSecCsrOrganizationName (lecture/écriture)**

#### **Valeurs valides**

Chaîne de caractères. Longueur maximale = 254.

## **Valeur par défaut**

""

## **Description**

Spécifie le nom de compagnie (O) de la CSR.

## **cfgSecCsrOrganizationUnit (lecture/écriture)**

#### **Valeurs valides**

Chaîne de caractères. Longueur maximale = 254.

#### **Valeur par défaut**

...

#### **Description**

Spécifie le service de la compagnie (OU) de la CSR.

# **cfgSecCsrLocalityName (lecture/écriture)**

#### **Valeurs valides**

Chaîne de caractères. Longueur maximale = 254.

## **Valeur par défaut**

""

## **Description**

Spécifie la ville (L) de la CSR.

# **cfgSecCsrStateName (lecture/écriture)**

## **Valeurs valides**

Chaîne de caractères. Longueur maximale = 254.

## **Valeur par défaut**

""

## **Description**

Spécifie le nom d'état (S) de la CSR.

# **cfgSecCsrCountryCode (lecture/écriture)**

#### **Valeurs valides**

Chaîne de caractères. Longueur maximale = 2.

## **Valeur par défaut**

""

## **Description**

Spécifie l'indicatif de pays (CC) de la CSR

# **cfgSecCsrEmailAddr (lecture/écriture)**

#### **Valeurs valides**

Chaîne de caractères. Longueur maximale = 254.

""

#### **Description**

Spécifie l'adresse e-mail de la RSC.

## **cfgSecCsrKeySize (lecture/écriture)**

#### **Valeurs valides**

1024 2048

4096

#### **Valeur par défaut**

1024

#### **Description**

Spécifie la taille de la clé asymétrique SSL pour la CSR.

# **cfgRacVirtual**

Ce groupe contient les paramètres qui permettent de configurer la fonctionnalité de média virtuel iDRAC. Une seule instance du groupe est autorisée. Les sous-sections suivantes décrivent les objets de ce groupe.

## **cfgVirMediaAttached (lecture/écriture)**

#### **Valeurs valides**

1 (TRUE)

0 (FALSE)

#### **Valeur par défaut**

1

## **Description**

Cet objet est utilisé pour connecter les périphériques virtuels au système via le bus USB. Lorsque les périphériques sont reliés, le serveur reconnaît les<br>périphériques de stockage de masse USB valides reliés au système. C

*C* REMARQUE : Vous devez redémarrer votre système pour activer toutes les modifications.

## **cfgVirAtapiSrvPort (lecture/écriture)**

**Valeurs valides** 

1 - 65 535

#### **Valeur par défaut**

3668

### **Description**

Spécifie le numéro de port utilisé pour les connexions de média virtuel cryptées sur iDRAC.

## **cfgVirAtapiSrvPortSsl (lecture/écriture)**

### **Valeurs valides**

Tout numéro de port inutilisé en décimal, compris entre 0 et 65 535.

## **Valeur par défaut**

3670

#### **Description**

Définit le port utilisé pour les connexions de média virtuel SSL.

## **cfgVirMediaBootOnce (lecture/écriture)**

#### **Valeurs valides**

1 (activé)

0 (désactivé)

## **Valeur par défaut**

0

## **Description**

Active ou désactive la fonctionnalité de démarrage unique de média virtuel iDRAC. Si cette propriété est activée lorsque le serveur hôte est redémarré, cette<br>fonctionnalité essaie de démarrer à partir des périphériques de

# **cfgFloppyEmulation (lecture/écriture)**

## **Valeurs valides**

1 (TRUE)

0 (FALSE)

## **Valeur par défaut**

0

## **Description**

Lorsqu'il est défini sur 0, le lecteur de disquette virtuel est reconnu comme un disque amovible par les systèmes d'exploitation Windows. Les systèmes<br>d'exploitation Windows attribuent une lettre de lecteur C: ou supérieur

## **cfgActiveDirectory**

Ce groupe contient les paramètres qui permettent de configurer la fonctionnalité Active Directory iDRAC.

# **cfgADRacDomain (lecture/écriture)**

## **Valeurs valides**

Toute chaîne de texte imprimable sans espace. La longueur est limitée à 254 caractères.

## **Valeur par défaut**

...

#### **Description**

Domaine Active Directory où se trouve le DRAC.

# **cfgADRacName (lecture/écriture)**

#### **Valeurs valides**

Toute chaîne de texte imprimable sans espace. La longueur est limitée à 254 caractères.

#### **Valeur par défaut**

"

### **Description**

Nom de l'iDRAC enregistré dans la forêt Active Directory.

## **cfgADEnable (lecture/écriture)**

#### **Valeurs valides**

1 (TRUE)

0 (FALSE)

## **Valeur par défaut**

0

**Description** 

Active ou désactive l'authentification utilisateur Active Directory sur iDRAC. Si cette propriété est désactivée, l'authentification iDRAC locale est utilisée pour les<br>ouvertures de session utilisateur.

# **cfgADAuthTimeout (lecture/écriture)**

**REMARQUE :** Pour modifier cette propriété, vous devez avoir le droit de **configurer iDRAC**.

#### **Valeurs valides**

15 - 300

## **Valeur par défaut**

120

#### **Description**

Spécifie le délai d'attente en secondes pour que les requêtes d'authentification Active Directory soient exécutées.

## **cfgADRootDomain (lecture/écriture)**

## **Valeurs valides**

Toute chaîne de texte imprimable sans espace. La longueur est limitée à 254 caractères.

## **Valeur par défaut**

""

#### **Description**

Domaine racine de la forêt de domaine.

## **cfgADSpecifyServerEnable (lecture/écriture)**

#### **Valeurs valides**

1 ou 0 (True ou False).

## **Valeur par défaut**

0

### **Description**

1 (True) vous permet de spécifier un serveur LDAP ou de catalogue global. 0 (False) désactive cette option.

## **cfgADDomainController (lecture/écriture)**

Adresse IP valide ou nom de domaine complet

**Valeur par défaut** 

Aucune valeur par défaut

## **Description**

iDRAC utilise la valeur que vous spécifiez pour rechercher les noms d'utilisateur dans le serveur LDAP.

## **cfgADGlobalCatalog (lecture/écriture)**

### **Valeurs valides**

Adresse IP valide ou nom de domaine complet

## **Valeur par défaut**

Aucune valeur par défaut

### **Description**

iDRAC utilise la valeur que vous avez spécifiée pour rechercher des noms d'utilisateur sur le serveur de catalogue global.

## **cfgADType (lecture/écriture)**

#### **Valeurs valides**

- 1 = active Active Directory avec le schéma étendu.
- 2 = active Active Directory avec le schéma standard.

## **Valeur par défaut**

1 = schéma étendu

#### **Description**

Détermine le type de schéma à utiliser avec Active Directory.

## **cfgStandardSchema**

Ce groupe contient les paramètres qui permettent de configurer les paramètres du schéma standard d'Active Directory.

## **cfgSSADRoleGroupIndex (lecture seule)**

## **Valeurs valides**

Entier de 1 à 5.

## **Description**

Index du groupe de rôles tel qu'enregistré dans Active Directory.

# <span id="page-45-1"></span>**cfgSSADRoleGroupName (lecture/écriture)**

## **Valeurs valides**

Toute chaîne de texte imprimable sans espace. La longueur est limitée à 254 caractères.

## **Valeur par défaut**

(vide)

#### **Description**

Nom du groupe de rôles tel qu'enregistré dans la forêt Active Directory.

## **cfgSSADRoleGroupDomain (lecture/écriture)**

## **Valeurs valides**

Toute chaîne de texte imprimable sans espace. La longueur est limitée à 254 caractères.

## **Valeur par défaut**

(vide)

## **Description**

Domaine Active Directory où se trouve le groupe de rôles.

# **cfgSSADRoleGroupPrivilege (lecture/écriture)**

#### **Valeurs valides**

**0x00000000** à **0x000001ff**

## **Valeur par défaut**

(vide)

## **Description**

Utilisez les nombres de masque binaire dans *[tableau B](#page-45-0)-3* pour définir les privilèges d'autorité basés sur les rôles pour un groupe de rôles.

<span id="page-45-0"></span>**Tableau B-3.** Masques binaires pour des privilèges de groupes de rôles

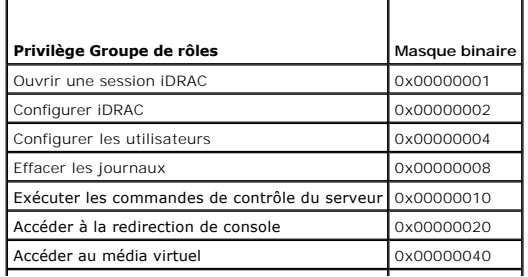

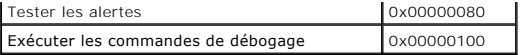

# **cfgIpmiSol**

Ce groupe est utilisé pour configurer les capacités SOL (communications série sur le LAN) du système.

# **cfgIpmiSolEnable (lecture/écriture)**

**Valeurs valides** 

0 (FALSE)

1 (TRUE)

## **Valeur par défaut**

1

### **Description**

Active ou désactive les communications série sur le LAN.

# **cfgIpmiSolBaudRate (lecture/écriture)**

### **Valeurs valides**

19200, 57600, 115200

## **Valeur par défaut**

115200

## **Description**

Débit en bauds pour la communication série sur le LAN.

# **cfgIpmiSolMinPrivilege (lecture/écriture)**

## **Valeurs valides**

- 2 (utilisateur)
- 3 (opérateur)
- 4 (administrateur)

## **Valeur par défaut**

4

**Description** 

Spécifie le niveau de privilège minimum requis en vue de l'accès SOL.

## **cfgIpmiSolAccumulateInterval (lecture/écriture)**

#### **Valeurs valides**

1 - 255.

## **Valeur par défaut**

10

## **Description**

Spécifie le temps d'attente type d'iDRAC avant de transmettre un paquet de données de caractères SOL partiel. Cette valeur est basée sur des incréments de 5 ms.

# **cfgIpmiSolSendThreshold (lecture/écriture)**

## **Valeurs valides**

1 - 255

## **Valeur par défaut**

255

## **Description**

Valeur seuil SOL. Spécifie le nombre maximum d'octets à mettre en mémoire tampon avant d'envoyer un paquet de données SOL.

## **cfgIpmiLan**

Ce groupe est utilisé pour configurer les capacités IPMI sur le LAN du système.

## **cfgIpmiLanEnable (lecture/écriture)**

#### **Valeurs valides**

0 (FALSE)

1 (TRUE)

## **Valeur par défaut**

0

## **Description**

Active ou désactive l'interface IPMI sur le LAN.

# **cfgIpmiLanPrivLimit (lecture/écriture)**

## **Valeurs valides**

- 2 (utilisateur)
- 3 (opérateur)
- 4 (administrateur)

## **Valeur par défaut**

4

#### **Description**

Spécifie le niveau de privilège maximum autorisé pour l'accès IPMI sur LAN.

# **cfgIpmiLanAlertEnable (lecture/écriture)**

### **Valeurs valides**

0 (FALSE)

1 (TRUE)

## **Valeur par défaut**

 $\circ$ 

## **Description**

Active ou désactive les alertes globales par e-mail. Cette propriété remplace toutes les propriétés individuelles d'activation/de désactivation d'alertes par e-<br>mail.

# **cfgIpmiEncryptionKey (lecture/écriture)**

## **Valeurs valides**

Chaîne de chiffres hexadécimaux de 0 à 20 caractères sans espace.

#### **Valeur par défaut**

00000000000000000000

## **Description**

Clé de cryptage IPMI.

# **cfgIpmiPetCommunityName (lecture/écriture)**

## **Valeurs valides**

Chaîne de 18 caractères au maximum.

public

## **Description**

Nom de communauté SNMP pour les interruptions.

# **cfgIpmiPef**

Ce groupe est utilisé pour configurer les filtres d'événements sur plate-forme disponibles sur le serveur géré.

Les filtres d'événements peuvent être utilisés pour contrôler les règles associées aux actions qui sont déclenchées lorsque des événements critiques se produisent sur le serveur géré.

## **cfgIpmiPefName (lecture seule)**

## **Valeurs valides**

Chaîne de caractères. Longueur maximale = 255.

### **Valeur par défaut**

Nom du filtre d'index.

#### **Description**

Spécifie le nom du filtre d'événements sur plate-forme.

# **cfgIpmiPefIndex (lecture seule)**

#### **Valeurs valides**

1 - 17

## **Valeur par défaut**

Valeur d'index d'un objet de filtre d'événements sur plate-forme.

## **Description**

Spécifie l'index d'un filtre d'événements sur plate-forme spécifique.

## **cfgIpmiPefAction (lecture/écriture)**

### **Valeurs valides**

- 0 (aucun)
- 1 (mise hors tension)
- 2 (réinitialisation)

3 (cycle d'alimentation)

## **Valeur par défaut**

0

## **Description**

Spécifie l'action qui est effectuée sur le serveur géré lorsque l'alerte est déclenchée.

## **cfgIpmiPefEnable (lecture/écriture)**

## **Valeurs valides**

0 (FALSE)

1 (TRUE)

## **Valeur par défaut**

1

## **Description**

Active ou désactive un filtre d'événements sur plate-forme spécifique.

# **cfgIpmiPet**

Ce groupe est utilisé pour configurer des interruptions d'événements sur plateforme d'un serveur géré.

# **cfgIpmiPetIndex (lecture/écriture)**

## **Valeurs valides**

1 - 4

## **Valeur par défaut**

Valeur d'index appropriée.

#### **Description**

Identifiant unique pour l'index correspondant à l'interruption.

# **cfgIpmiPetAlertDestIpAddr (lecture/écriture)**

### **Valeurs valides**

Chaîne de caractères représentant une adresse IP valide. Par exemple, 192.168.0.67.

0.0.0.0

## **Description**

Spécifie l'adresse IP de destination pour le récepteur d'interruption sur le réseau. Le récepteur d'interruption reçoit une interruption SNMP lorsqu'un événement est déclenché sur le serveur géré.

# **cfgIpmiPetAlertEnable (lecture/écriture)**

**Valeurs valides** 

0 (FALSE)

1 (TRUE)

## **Valeur par défaut**

1

## **Description**

Active ou désactive une interruption spécifique.

[Retour à la page du sommaire](file:///e:/software/smdrac3/idrac/idrac10mono/fr/ug/index.htm)

[Retour à la page du sommaire](file:///E:/Software/smdrac3/idrac/idrac10mono/fr/ug/index.htm)

# **Base de données des propriétés SMCLP iDRAC**

**Guide d'utilisation du micrologiciel Integrated Dell™ Remote Access Controller, version 1.2**

- [/system1/sp1/account<1-16>](#page-52-0)
- $\bullet$  /system1/sp1/enetport1/\*
- [/system1/sp1/enetport1/lanendpt1/ipendpt1](#page-55-0)
- [/system1/sp1/enetport1/lanendpt1/ipendpt1/dnse ndpt1](#page-56-0)
- [/system1/sp1/enetport1/lanendpt1/ipendpt1/dnse ndpt1/remotesap1](#page-58-0)  [/system1/sp1/oemdell\\_vmservice1](#page-66-0)
- [/system1/sp1/enetport1/lanendpt1/ipendpt1/dnse ndpt1/remotesap2](#page-58-1)  [/system1/sp1/oemdell\\_vmservice1/tcpendpt1](#page-67-0)
- [/system1/sp1/enetport1/lanendpt1/ipendpt1/remot esap1](#page-59-1)
- [/system1/sp1/groupe<1-5>](#page-59-0)
- [/system1/sp1/oemdell\\_adservice1](#page-60-0)
- [/system1/sp1/oemdell\\_racsecurity1](#page-63-0)
- /system1/sp1/oemdell\_ssl1
- 
- 

## <span id="page-52-0"></span>**/system1/sp1/account<1-16>**

Cette cible fournit des informations de configuration sur les utilisateurs locaux qui ont le droit d'accéder au RAC via les interfaces distantes disponibles. Jusqu'à<br>16 instances du groupe d'utilisateurs sont autorisées. C

## **userid (lecture seule)**

#### **Valeurs valides**

1-16

#### **Valeur par défaut**

Dépend de l'instance du compte actuellement accédée.

#### **Description**

Spécifie l'ID de l'instance ou l'ID de l'utilisateur local.

## **username (lecture/écriture)**

#### **Valeurs valides**

Chaîne de caractères. Longueur maximale = 16

#### **Valeur par défaut**

...

#### **Description**

Chaîne de texte contenant le nom de l'utilisateur local de ce compte. La chaîne ne doit pas contenir de barre oblique avant (/), de point (.), de symbole « chez » (@) ou de guillemets ("). Pour supprimer l'utilisateur, supprimez le compte. (supprimer le compte<1-16>).

*REMARQUE : Cette valeur de propriété doit être unique parmi les noms d'utilisateur.* 

## **oemdell\_ipmilanprivileges (lecture/écriture)**

**Valeurs valides** 

- 2 (utilisateur)
- 3 (opérateur)
- 4 (administrateur)
- 15 (pas d'accès)

4 (utilisateur 2) 15 (tous les autres)

## **Description**

Privilège maximum sur le canal LAN IPMI.

# **password (écriture seule)**

## **Valeurs valides**

Chaîne de texte comprise entre 4 et 20 caractères.

## **Valeur par défaut**

""

## **Description**

Détient le mot de passe de cet utilisateur local. Les mots de passe utilisateur sont cryptés et ne peuvent être ni vus ni affichés une fois la propriété écrite.

## **enabledstate (lecture/écriture)**

#### **Valeurs valides**

0 (désactivé)

1 (activé)

## **Valeur par défaut**

 $\,$  0  $\,$ 

## **Description**

Permet d'activer ou de désactiver un utilisateur individuel.

# **solenabled (lecture/écriture)**

## **Valeurs valides**

0 (désactivé)

1 (activé)

<span id="page-54-3"></span>0

## **Description**

Active ou désactive un accès utilisateur SOL (communication série sur LAN).

## **oemdell\_extendedprivileges (lecture/écriture)**

#### **Valeurs valides**

0x00000000 à 0x000001ff

#### **Valeur par défaut**

0x00000000

#### **Description**

Spécifie les privilèges d'autorisation basés sur le rôle qui sont autorisés pour l'utilisateur. La valeur est représentée comme un masque binaire qui autorise n'importe quelle combinaison de valeurs de privilège. <u>Tableau C-1</u> décrit les valeurs binaires des droits d'utilisateur pouvant être combinées pour créer des<br>masques binaires.

#### <span id="page-54-1"></span>**Tableau C-1. Masques binaires pour les privilèges utilisateur**

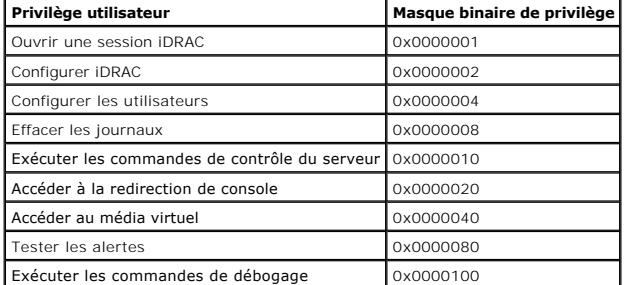

### **Exemples**

[Tableau C](#page-54-2)-2 fournit des exemples de masques binaires de privilèges pour les utilisateurs avec un ou plusieurs privilèges.

#### <span id="page-54-2"></span>**Tableau C-2. Exemple de masques binaires pour les privilèges utilisateur**

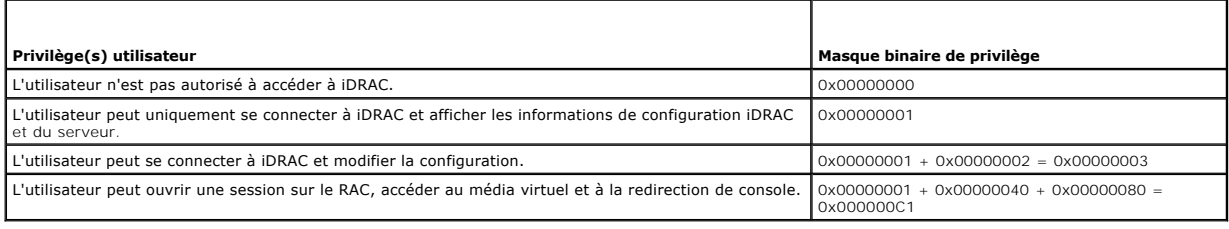

## <span id="page-54-0"></span>**/system1/sp1/enetport1/\***

Ce groupe contient les paramètres qui permettent de configurer le NIC iDRAC. Une seule instance du groupe est autorisée. Tous les objets de ce groupe<br>nécessitent une réinitialisation du NIC iDRAC, ce qui interrompra peut-ê de l'adresse IP.

## **macaddress (lecture seule)**

### **Valeurs valides**

Chaîne de caractères représentant l'adresse MAC du NIC du RAC.

## **Valeur par défaut**

Adresse MAC actuelle du NIC iDRAC. Par exemple, 00:12:67:52:51:A3.

#### **Description**

Détient l'adresse MAC du NIC iDRAC.

## <span id="page-55-0"></span>**/system1/sp1/enetport1/lanendpt1/ipendpt1**

## **oemdell\_nicenable (lecture/écriture)**

### **Valeurs valides**

0 (désactivé)

1 (activé)

#### **Valeur par défaut**

0

## **Description**

Active ou désactive le contrôleur d'interface réseau iDRAC. Si le NIC est désactivé, les interfaces réseau distantes vers iDRAC deviennent inaccessibles,<br>rendant iDRAC disponible uniquement via l'interface RACADM locale.

## **ipaddress (lecture/écriture)**

#### **Valeurs valides**

Chaîne de caractères représentant une adresse IP valide. Par exemple : 192.168.0.20.

## **Valeur par défaut**

192.168.0.n (où n est égal à 120 plus le numéro de logement du serveur)

## **Description**

Spécifie l'adresse IP statique à attribuer au RAC. Cette propriété n'est valide que si oemdell\_usedhcp est défini sur 0 (désactivé).

## **subnetmask (lecture/écriture)**

## **Valeurs valides**

Chaîne de caractères représentant un masque de sous-réseau valide. Par exemple : 255.255.255.0.

## **Valeur par défaut**

255.255.255.0

#### **Description**

Masque de sous-réseau utilisé pour l'attribution statique de l'adresse IP d'iDRAC. Cette propriété n'est valide que si oemdell\_usedhcp est défini sur 0 (désactivé).

## **oemdell\_usedhcp (lecture/écriture)**

#### **Valeurs valides**

0 (désactivé)

1 (activé)

#### **Valeur par défaut**

 $\Omega$ 

#### **Description**

Spécifie si le DHCP est utilisé pour attribuer l'adresse IP iDRAC. Si cette propriété est définie sur 1 (activé), l'adresse IP iDRAC, le masque de sous-réseau et la<br>passerelle sont assignés à partir du serveur DHCP sur le

## **committed (lecture/écriture)**

#### **Valeurs valides**

0 (en attente d'engagement)

1 (engagé)

#### **Valeur par défaut**

1

#### **Description**

Permet à l'utilisateur de changer l'adresse IP et/ou le masque de sous-réseau sans mettre fin à la session en cours. Si cette propriété est définie sur 1<br>(engagé), l'adresse IP et le masque de sous-réseau sont valides. Tou

## <span id="page-56-0"></span>**/system1/sp1/enetport1/lanendpt1/ipendpt1/dnse ndpt1**

## **oemdell\_domainnamefromdhcp (lecture/écriture)**

### **Valeurs valides**

0 (désactivé)

1 (activé)

## **Valeur par défaut**

0

#### **Description**

Spécifie que le nom de domaine DNS iDRAC doit être attribué à partir du serveur DHCP réseau.

# **oemdell\_dnsdomainname (lecture/écriture)**

## **Valeurs valides**

Chaîne de 254 caractères ASCII au maximum. Au moins un des caractères doit être alphabétique.

## **Valeur par défaut**

""

#### **Description**

Détient le nom de domaine DNS. Ce paramètre n'est valide que si oemdell\_domainnamefromdhcp est défini sur 0 (désactivé).

## **oemdell\_dnsregisterrac (lecture/écriture)**

#### **Valeurs valides**

0 (non enregistré)

1 (enregistré)

## **Valeur par défaut**

0

## **Description**

Enregistre le nom iDRAC sur le serveur DNS.

# **oemdell\_dnsracname (lecture/écriture)**

## **Valeurs valides**

Chaîne de 63 caractères ASCII au maximum. Au moins un caractère doit être alphabétique.

**AREMARQUE :** Certains serveurs DNS ne peuvent enregistrer que des noms de 31 caractères ou moins.

## **Valeur par défaut**

Numéro de service du RAC

#### **Description**

Affiche le nom du RAC, qui correspond au numéro de service du RAC par défaut. Ce paramètre n'est valide que si oemdell\_dnsregisterrac est défini sur 1<br>(enregistré).

## **oemdell\_serversfromdhcp (lecture/écriture)**

**Valeurs valides** 

0 (désactivé)

1 (activé)

## **Valeur par défaut**

 $\Omega$ 

**Description** 

Spécifie que les adresses IP du serveur DNS doivent être attribuées à partir du serveur DHCP sur le réseau.

# <span id="page-58-0"></span>**/system1/sp1/enetport1/lanendpt1/ipendpt1/dnse ndpt1/remotesap1**

## **dnsserveraddress (lecture/écriture)**

#### **Valeurs valides**

Chaîne de caractères représentant une adresse IP valide. Par exemple : 192.168.0.20.

## **Valeur par défaut**

0.0.0.0

## **Description**

Spécifie l'adresse IP du serveur DNS 1. Cette propriété n'est valide que si oemdell\_serversfromdhcp est défini sur 0 (désactivé).

# <span id="page-58-1"></span>**/system1/sp1/enetport1/lanendpt1/ipendpt1/dnse ndpt1/remotesap2**

## **dnsserveraddress (lecture/écriture)**

**Valeurs valides** 

Chaîne de caractères représentant une adresse IP valide. Par exemple : 192.168.0.20.

#### **Valeur par défaut**

0.0.0.0

#### **Description**

Spécifie l'adresse IP du serveur DNS 2. Cette propriété n'est valide que si oemdell\_serversfromdhcp est défini sur 0 (désactivé).

## <span id="page-59-1"></span>**/system1/sp1/enetport1/lanendpt1/ipendpt1/remot esap1**

## **defaultgatewayaddress (lecture/écriture)**

## **Valeurs valides**

Chaîne de caractères représentant une adresse IP de passerelle valide. Par exemple : 192.168.0.1.

## **Valeur par défaut**

192.168.0.1

### **Description**

Adresse IP de passerelle utilisée pour l'attribution statique de l'adresse IP du RAC. Cette propriété n'est valide que si oemdell\_usedhcp est défini sur 0 (désactivé).

# <span id="page-59-0"></span>**/system1/sp1/groupe<1-5>**

Ces groupes contiennent les paramètres qui permettent de configurer les paramètres du schéma standard d'Active Directory.

## **oemdell\_groupname (lecture/écriture)**

#### **Valeurs valides**

Toute chaîne de texte imprimable de 254 caractères maximum sans espace blanc.

## **Valeur par défaut**

""

## **Description**

Détient le nom du groupe de rôles tel qu'enregistré dans la forêt Active Directory.

## **oemdell\_groupdomain (lecture/écriture)**

#### **Valeurs valides**

Toute chaîne de texte imprimable de 254 caractères maximum sans espace blanc.

## **Valeur par défaut**

...

#### **Description**

Détient le domaine Active Directory où réside le groupe de rôles.

## **oemdell\_groupprivilege (lecture/écriture)**

#### **Valeurs valides**

0x00000000 à 0x000001ff

## **Valeur par défaut**

""

#### **Description**

Utilisez les numéros de masques binaires du tableau B-3 pour définir des privilèges d'autorisation basés sur les rôles d'un groupe de rôles.

## **Tableau C-3. Masques binaires pour des privilèges de groupes de rôles**

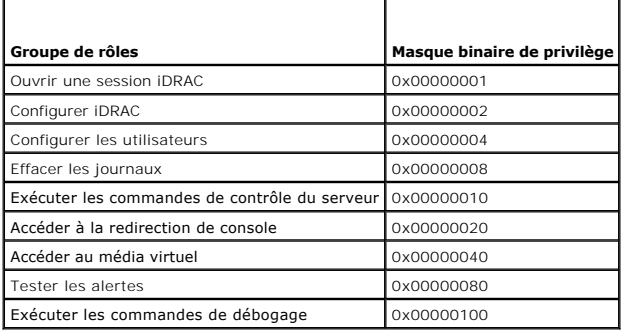

# <span id="page-60-0"></span>**/system1/sp1/oemdell\_adservice1**

Ce groupe contient les paramètres qui permettent de configurer la fonctionnalité Active Directory iDRAC.

## **enabledstate (lecture/écriture)**

#### **Valeurs valides**

0 (désactivé)

1 (activé)

## **Valeur par défaut**

0

## **Description**

Active ou désactive l'authentification utilisateur Active Directory sur iDRAC. Si cette propriété est désactivée, seule l'authentification iDRAC locale est utilisée pour les ouvertures de session utilisateur.

# **oemdell\_adracname (lecture/écriture)**

## **Valeurs valides**

Toute chaîne de texte imprimable de 254 caractères maximum sans espace blanc.

## **Valeur par défaut**

...

## **Description**

Nom de l'iDRAC enregistré dans la forêt Active Directory.

## **oemdell\_adracdomain (lecture/écriture)**

## **Valeurs valides**

Toute chaîne de texte imprimable de 254 caractères maximum sans espace blanc.

## **Valeur par défaut**

""

## **Description**

Domaine Active Directory où réside iDRAC.

## **oemdell\_adrootdomain (lecture/écriture)**

#### **Valeurs valides**

Toute chaîne de texte imprimable de 254 caractères maximum sans espace blanc.

## **Valeur par défaut**

...

## **Description**

Domaine racine de la forêt de domaines.

## **oemdell\_timeout (lecture/écriture)**

## **Valeurs valides**

15 - 300

## **Valeur par défaut**

120

#### **Description**

Spécifie le délai d'attente en secondes pour que les requêtes d'authentification Active Directory soient exécutées.

# **oemdell\_schematype (lecture/écriture)**

### **Valeurs valides**

1 (schéma étendu)

2 (schéma standard)

## **Valeur par défaut**

1

## **Description**

Détermine le type de schéma à utiliser avec Active Directory.

## **oemdell\_adspecifyserverenable (lecture/écriture)**

## **Valeurs valides**

0 (désactivé)

1 (activé)

#### **Valeur par défaut**

0

## **Description**

Permet à l'utilisateur d'indiquer un serveur LDAP ou un serveur de catalogue global.

# **oemdell\_addomaincontroller (lecture/écriture)**

#### **Valeurs valides**

Adresse IP valide ou nom de domaine complet.

## **Valeur par défaut**

""

## **Description**

Valeur spécifiée par l'utilisateur utilisée par iDRAC pour rechercher des noms d'utilisateur sur le serveur LDAP.

## **oemdell\_adglobalcatalog (lecture/écriture)**

#### **Valeurs valides**

Adresse IP valide ou nom de domaine complet.

## **Valeur par défaut**

Aucune valeur par défaut

#### **Description**

Valeur spécifiée par l'utilisateur utilisée par iDRAC pour rechercher des noms d'utilisateur sur le serveur de catalogue global.

# <span id="page-63-0"></span>**/system1/sp1/oemdell\_racsecurity1**

Ce groupe est utilisé pour configurer les paramètres relatifs à la fonctionnalité de requête de signature de certificat (RSC) SSL iDRAC. Toutes les propriétés de<br>ce groupe doivent être configurées avant de générer une CSR

## **commonname (lecture/écriture)**

#### **Valeurs valides**

Chaîne de 254 caractères maximum.

#### **Valeur par défaut**

...

#### **Description**

Spécifie le nom commun de la CSR.

# **organizationname (lecture/écriture)**

### **Valeurs valides**

Chaîne de 254 caractères maximum.

## **Valeur par défaut**

""

## **Description**

Spécifie le nom de compagnie de la CSR.

## **oemdell\_organizationunit (lecture/écriture)**

### **Valeurs valides**

Chaîne de 254 caractères maximum.

""

## **Description**

Spécifie le service de la compagnie de la CSR.

# **oemdell\_localityname (lecture/écriture)**

#### **Valeurs valides**

Chaîne de 254 caractères maximum.

## **Valeur par défaut**

""

## **Description**

Spécifie la ville de la CSR.

# **oemdell\_statename (lecture/écriture)**

## **Valeurs valides**

Chaîne de 254 caractères maximum.

## **Valeur par défaut**

""

#### **Description**

Spécifie le nom de l'État de la CSR.

# **oemdell\_countrycode (lecture/écriture)**

## **Valeurs valides**

Chaîne de 2 caractères maximum.

## **Valeur par défaut**

""

## **Description**

Spécifie l'indicatif de pays de la CSR.

## **oemdell\_emailaddress (lecture/écriture)**

#### **Valeurs valides**

Chaîne de 254 caractères maximum.

### **Valeur par défaut**

""

## **Description**

Spécifie l'adresse e-mail de la RSC.

# **oemdell\_keysize (lecture/écriture)**

### **Valeurs valides**

1024 2048 4096

# **Valeur par défaut**

1024

## **Description**

Spécifie la taille de la clé asymétrique SSL pour la CSR.

## <span id="page-65-0"></span>**/system1/sp1/oemdell\_ssl1**

Contient les paramètres nécessaires pour générer les requêtes de signature de certificat (CSR) et visualiser les certificats.

# **generate (lecture/écriture)**

## **Valeurs valides**

0 (ne pas générer)

1 (générer)

## **Valeur par défaut**

0

#### **Description**

Génère une CSR lorsque la valeur est définie sur 1. Définissez les propriétés dans la cible oemdell\_racsecurity1 avant de générer une CSR.

## **oemdell\_status (lecture seule)**

## **Valeurs valides**

CSR non trouvée

CSR générée

#### **Valeur par défaut**

CSR non trouvée

## **Description**

Affiche l'état de la précédente commande générée émise, le cas échéant, au cours de la session actuelle.

## **oemdell\_certtype (lecture/écriture)**

#### **Valeurs valides**

SSL AD

RSC

## **Valeur par défaut**

SSL

## **Description**

Spécifie le type de certificat à visualiser (AD ou SSL) et permet de générer une CSR à l'aide de la propriété **generate**.

## <span id="page-66-0"></span>**/system1/sp1/oemdell\_vmservice1**

Ce groupe contient les paramètres qui permettent de configurer la fonctionnalité de média virtuel iDRAC.

## **enabledstate (lecture/écriture)**

#### **Valeurs valides**

VMEDIA\_DETACH VMEDIA\_ATTACH VMEDIA\_AUTO\_ATTACH

## **Valeur par défaut**

VMEDIA\_ATTACH

## **Description**

Permet de relier des périphériques virtuels au système via le bus USB, ce qui permet au serveur de reconnaître les périphériques de stockage de masse USB

valides reliés au système. Cela revient à relier un lecteur de CD-ROM/disquette USB local à un port USB sur le système. Lorsque les périphériques sont reliés,<br>vous pouvez alors vous connecter aux périphériques virtuels à d

## **oemdell\_singleboot (lecture/écriture)**

#### **Valeurs valides**

0 (désactivé)

1 (activé)

#### **Valeur par défaut**

 $\Omega$ 

#### **Description**

Active ou désactive la fonctionnalité de démarrage unique de média virtuel iDRAC. Si cette propriété est activée au réamorçage du serveur hôte, le serveur tente de s'amorcer à partir des périphériques de médias virtuels.

## **oemdell\_floppyemulation (lecture/écriture)**

#### **Valeurs valides**

0 (désactivé)

1 (activé)

#### **Valeur par défaut**

0

#### **Description**

Lorsqu'il est défini sur 0, le lecteur de disquette virtuel est reconnu comme un disque amovible par les systèmes d'exploitation Windows. Les systèmes<br>d'exploitation Windows attribuent une lettre de lecteur C: ou supérieur

# <span id="page-67-0"></span>**/system1/sp1/oemdell\_vmservice1/tcpendpt1**

## **portnumber (lecture/écriture)**

**Valeurs valides** 

1 - 65 535

#### **Valeur par défaut**

3668

**Description** 

Spécifie le numéro de port utilisé pour les connexions de média virtuel cryptées sur iDRAC.

## **oemdell\_sslenabled (lecture seule)**

## **Valeur légale**

FALSE

## **Valeur par défaut**

FALSE

## **Description**

Indique que SSL est désactivé sur le port.

# **portnumber (lecture/écriture)**

### **Valeurs valides**

1 - 65 535

## **Valeur par défaut**

3670

## **Description**

Spécifie le numéro de port utilisé pour les connexions de média virtuel cryptées sur iDRAC.

## **oemdell\_sslenabled (lecture seule)**

## **Valeur légale**

TRUE

## **Valeur par défaut**

TRUE

## **Description**

Indique que SSL est activé sur le port.

[Retour à la page du sommaire](file:///E:/Software/smdrac3/idrac/idrac10mono/fr/ug/index.htm)

<span id="page-69-1"></span>[Retour à la page du sommaire](file:///E:/Software/smdrac3/idrac/idrac10mono/fr/ug/index.htm)

# **Équivalences RACADM et SM-CLP**

**Guide d'utilisation du micrologiciel Integrated Dell™ Remote Access Controller, version 1.2**

[Tableau D](#page-69-0)-1 répertorie les groupes et objets RACADM et, le cas échéant, les emplacements équivalents SM-SLP dans l'adressage SM-CLP.

## <span id="page-69-0"></span>**Tableau D-1. Groupes/objets RACADM et équivalences SM-CLP**

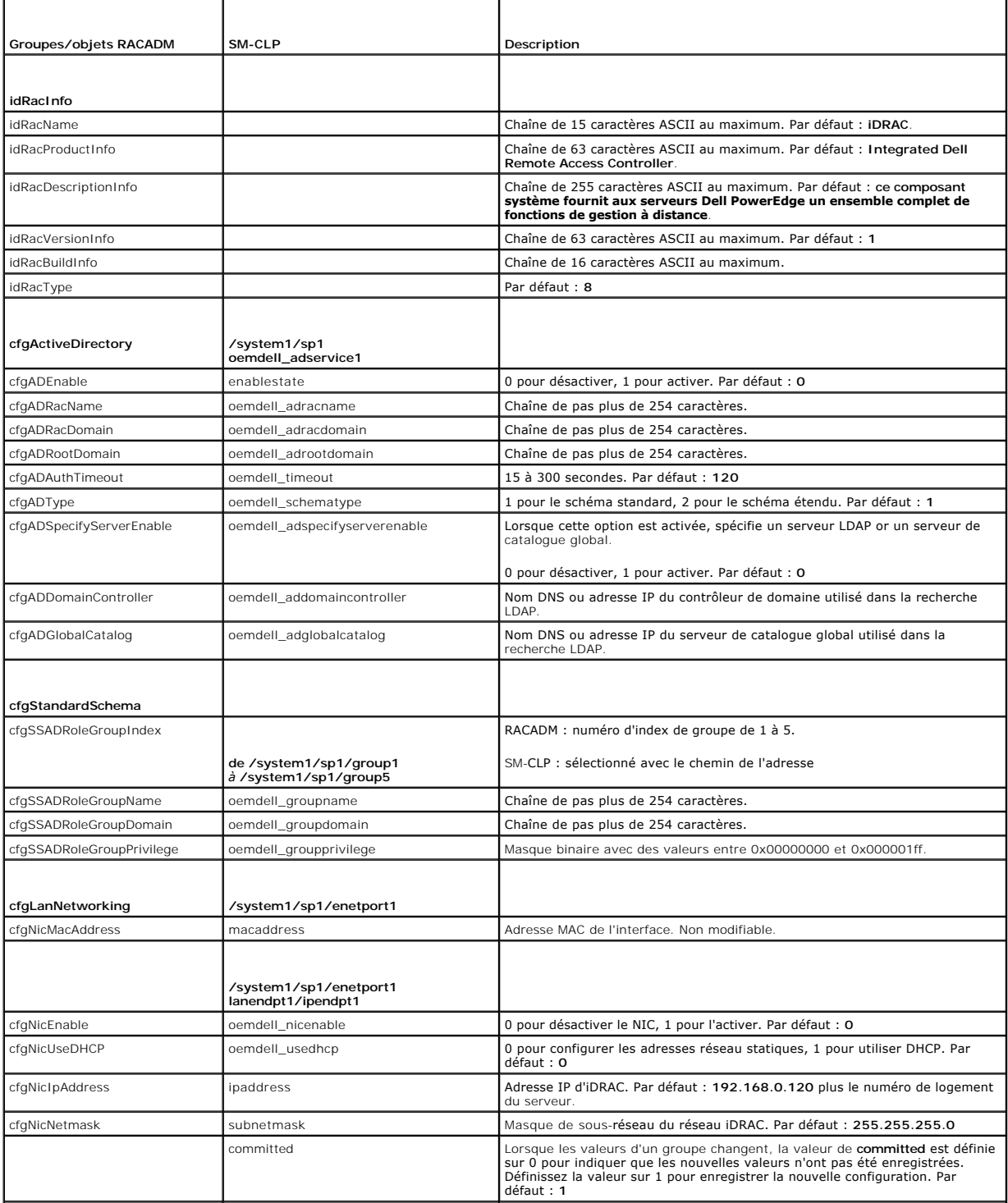

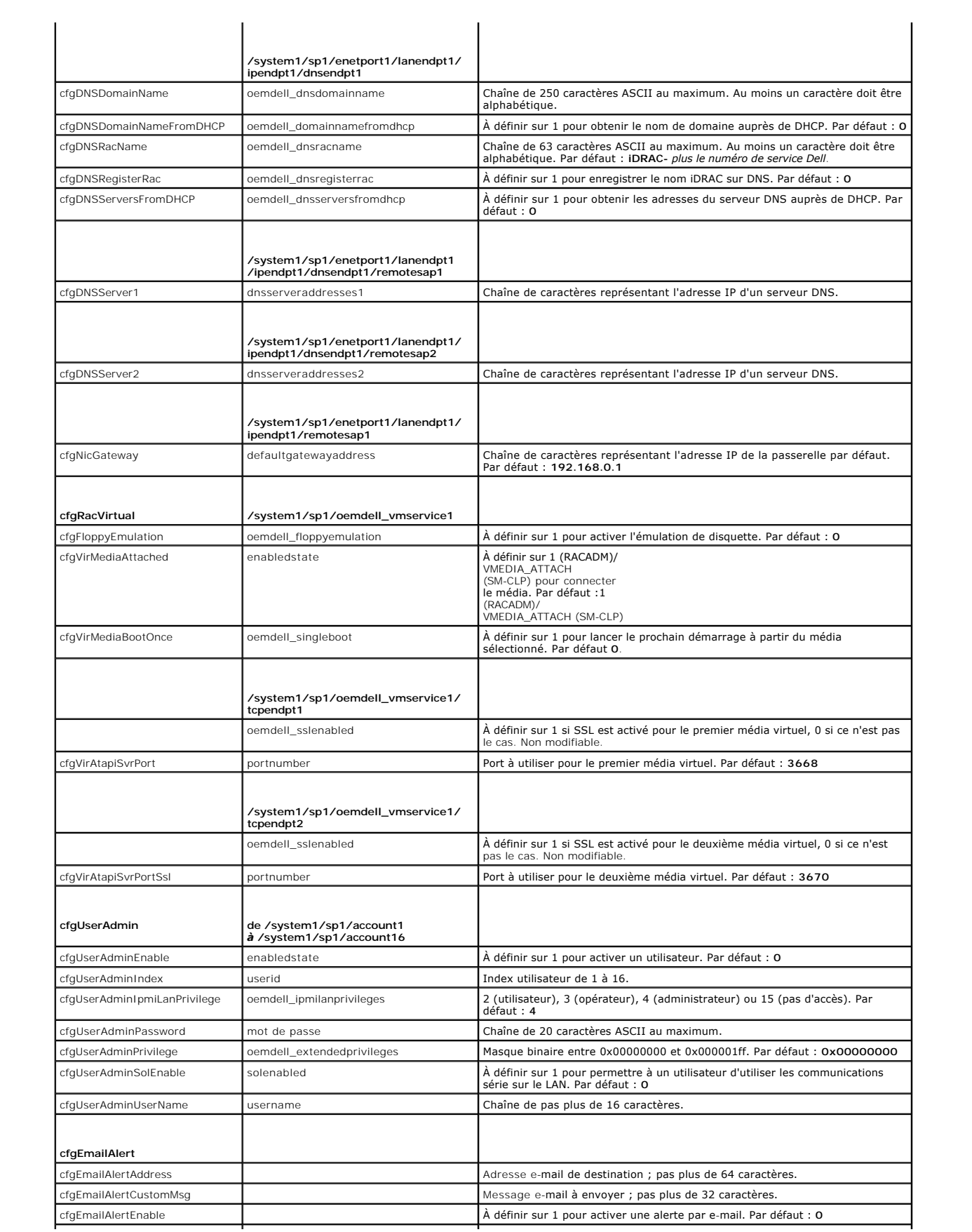

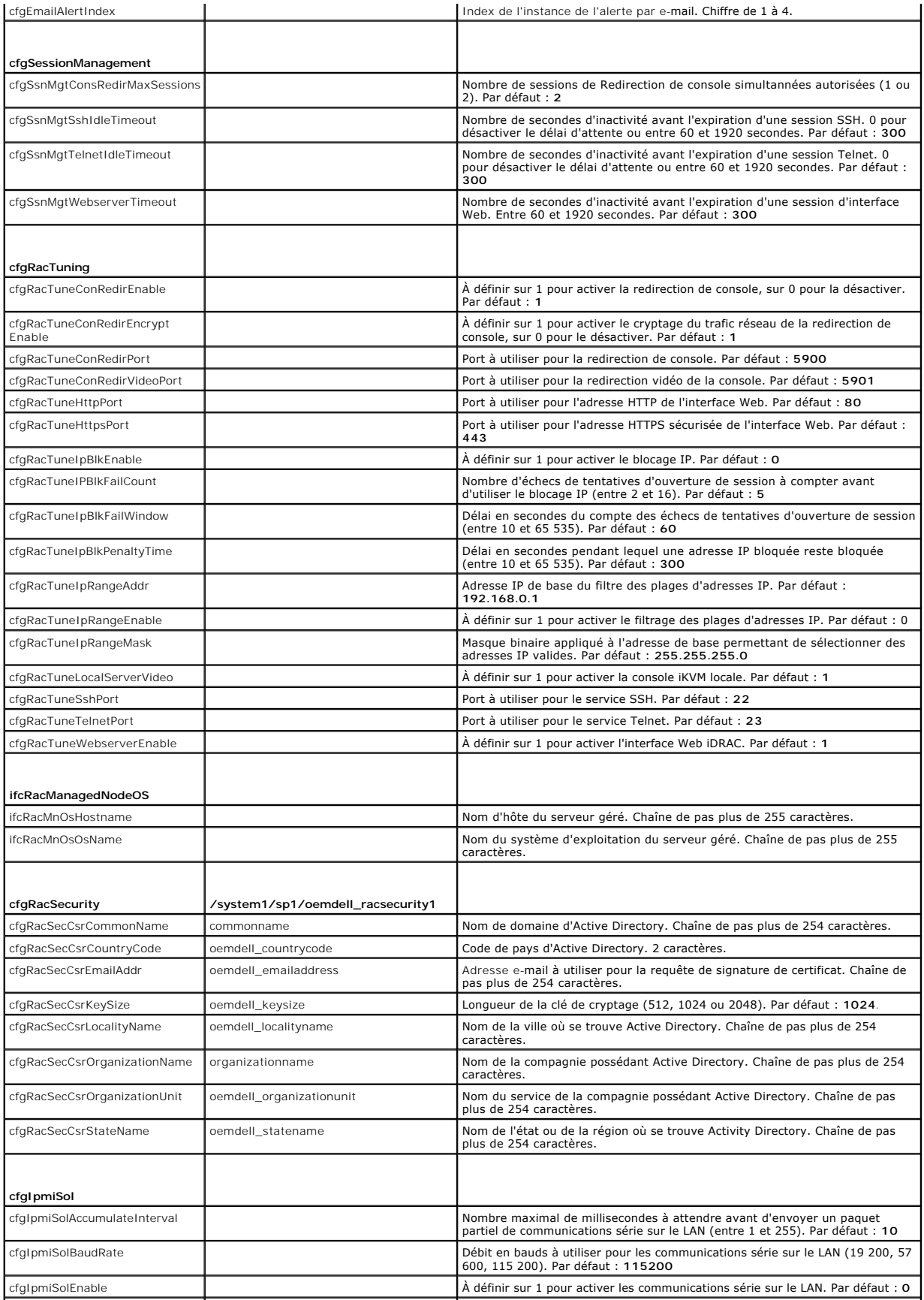
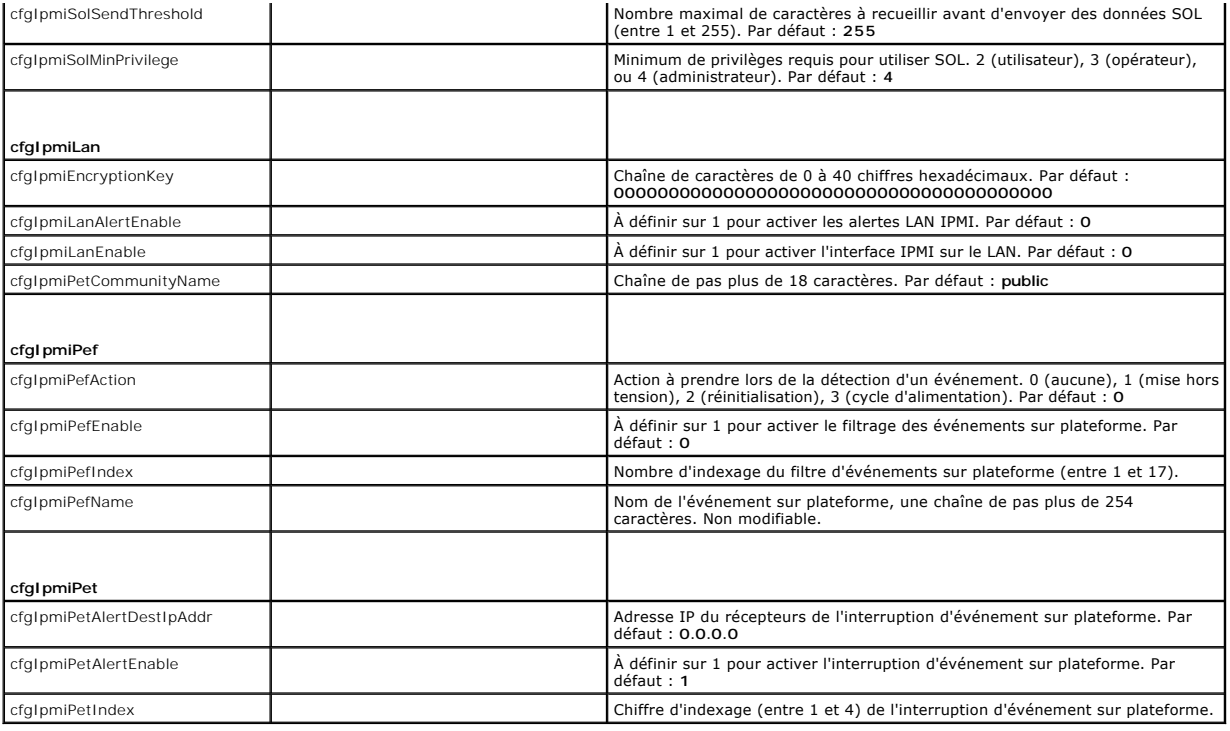

**Tableau D-2. Sous-commandes RACADM et équivalences SM-CLP**

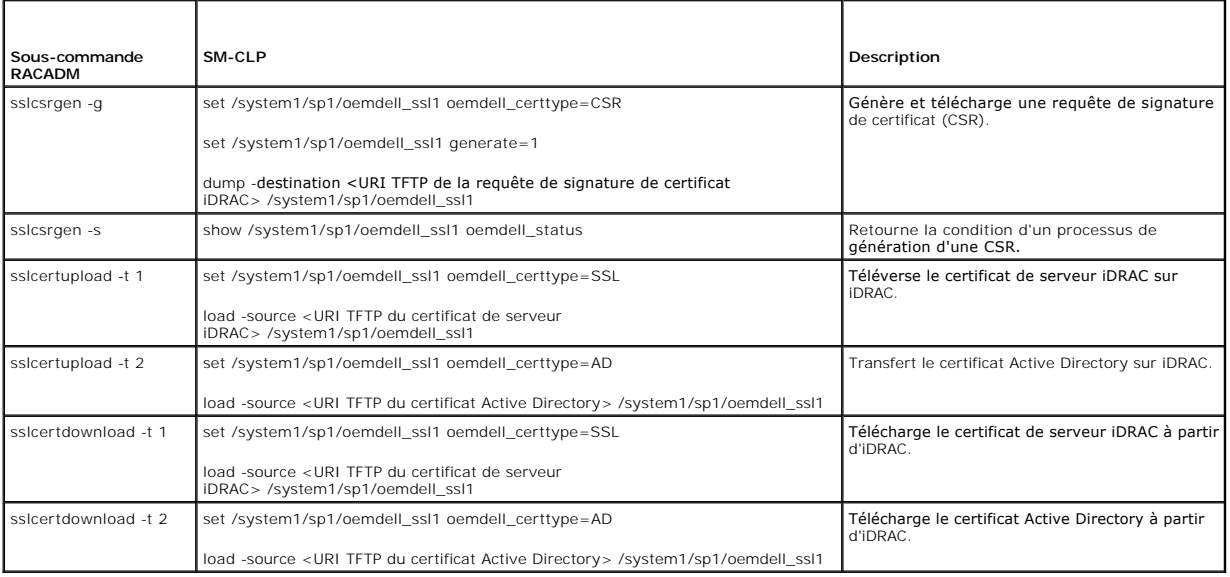

[Retour à la page du sommaire](file:///E:/Software/smdrac3/idrac/idrac10mono/fr/ug/index.htm)

# **Présentation d'iDRAC**

**Guide d'utilisation du micrologiciel Integrated Dell™ Remote Access Controller, version 1.2**

- [Fonctionnalités de gestion iDRAC](#page-73-0)
- [Fonctionnalités de sécurité iDRAC](#page-73-1)
- **Plates-formes prises en charge**
- **Systèmes d'exploitation pris en**
- [Navigateurs Web pris en charge](#page-74-2)
- [Connexions d'accès à distance prises en charge](#page-75-0)
- **Ports iDRAC**
- [Autres documents utiles](#page-76-0)

Integrated Dell™ Remote Access Controller (iDRAC) est une solution matérielle et logicielle de gestion de systèmes fournissant des capacités de gestion à<br>distance, la récupération de systèmes en panne et des fonctions de

iDRAC utilise un microprocesseur « système sur une puce » intégré pour le système de surveillance/contrôle distant. iDRAC coexiste sur la carte système avec<br>le serveur PowerEdge géré. Le système d'exploitation du serveur e

Vous pouvez configurer iDRAC pour qu'il vous envoie des alertes par e-mail ou d'interruption SNMP (protocole de gestion de réseau simple) en cas d'avis ou d'erreurs. Pour vous aider à diagnostiquer la cause probable d'un plantage système, iDRAC peut consigner des données d'événement et capturer une image<br>de l'écran lorsqu'il détecte un plantage du système.

Les serveurs gérés sont installés dans une enceinte (châssis) du système Dell M1000e avec des blocs d'alimentation modulaires, des ventilateurs et un CMC<br>(Chassis Management Controller). CMC surveille et gère tous les comp Web.

Toutes les connexions réseau à iDRAC s'effectuent via l'interface réseau CMC (port de connexion CMC RJ45 nommé « GB1 »). CMC achemine le trafic vers les iDRAC sur ses serveurs par le biais d'un réseau privé interne. Ce réseau de gestion privé se trouve hors du chemin d'accès des données du serveur et hors du<br>contrôle du système d'exploitation, autrement dit *hors bande*. L (IOM) installés dans le châssis.

L'interface réseau iDRAC est désactivée par défaut. Elle doit être configurée pour pouvoir accéder à iDRAC. Une fois iDRAC activé et configuré sur le réseau, il<br>est accessible sur l'adresse IP qui lui a été attribuée via l les protocoles IPMI (Interface de gestion de plateforme intelligente).

## <span id="page-73-0"></span>**Fonctionnalités de gestion iDRAC**

iDRAC intègre les fonctionnalités de gestion suivantes :

- l Enregistrement de système de noms de domaine dynamique (DDNS)
- 1 Gestion du système distant et surveillance via une interface Web, l'interface de ligne de commande RACADM locale via la redirection de console et la ligne de commande SM-CLP via une connexion Telnet/SSH
- 1 Prise en charge de l'authentification Microsoft Active Directory® : centralise les références utilisateur et les mots de passe iDRAC dans Active Directory à l'aide du schéma standard ou d'un schéma étendu
- l Redirection de console : fournit les fonctions de clavier, vidéo et souris à distance
- l Média virtuel : permet à un serveur géré d'accéder à un lecteur de média local sur la station de gestion ou aux images de CD/DVD ISO sur un partage réseau
- l Surveillance : permet d'accéder aux informations sur le système et à la condition des composants
- l Accès aux journaux système : permet d'accéder au journal d'événements système, au journal iDRAC et à l'écran du dernier plantage du système fermé subitement ou sans réponse qui est indépendant de l'état du système d'exploitation
- l Intégration du logiciel Dell OpenManage™ : vous permet de lancer l'interface Web iDRAC à partir de Dell OpenManage Server Administrator ou d'IT Assistant
- l Alerte iDRAC : vous avertit des problèmes de nud géré potentiels via un message électronique ou une interruption SNMP
- l Gestion de l'alimentation à distance : fournit des fonctionnalités de gestion de l'alimentation à distance, comme l'arrêt et la réinitialisation, à partir d'une console de gestio
- l Prise en charge d'interface de gestion de plateforme intelligente (IPMI)
- l Cryptage SSL (Secure Sockets Layer) : permet une gestion sécurisée du système à distance via l'interface Web
- l Gestion de la sécurité de niveau mot de passe : empêche tout accès non autorisé à un système distant
- l Autorisation basée sur le rôle : permet d'attribuer des droits pour diverses tâches de gestion de systèmes

# <span id="page-73-1"></span>**Fonctionnalités de sécurité iDRAC**

iDRAC intègre les fonctionnalités de sécurité suivantes :

- <span id="page-74-4"></span>l Authentification des utilisateurs via Microsoft Active Directory (en option) ou via les ID d'utilisateur et les mots de passe stockés sur le matériel
- l Autorité basée sur le rôle, qui permet à un administrateur de configurer des privilèges spécifiques pour chaque utilisateur
- l Configuration des références utilisateur et des mots de passe via l'interface Web ou SM-CLP
- l SM-CLP et interfaces Web prenant en charge le cryptage 128 bits et 40 bits (dans les pays où le cryptage 128 bits n'est pas accepté) à l'aide de la norme SSL 3.0
- l Configuration du délai d'expiration de la session (en secondes) via l'interface Web ou SM-CLP
- l Ports IP configurables (si applicable)

**REMARQUE :** Telnet ne prend pas en charge le cryptage SSL.

- 1 Secure Shell (SSH) qui utilise une couche de transport cryptée pour une sécurité plus élevée
- l Nombre maximal d'échecs d'ouverture de session par adresse IP, avec blocage de l'ouverture de session à partir de l'adresse IP lorsque la limite est dépassée
- l Plage d'adresses IP limitée pour les clients se connectant à iDRAC

### <span id="page-74-0"></span>**Plates-formes prises en charge**

iDRAC prend en charge les systèmes PowerEdge suivants dans l'enceinte du système Dell PowerEdge M1000e :

- l PowerEdge M600
- l PowerEdge M605
- l PowerEdge M805
- l PowerEdge M905

Consultez le fichier « Lisez-moi » iDRAC et le *Guide de compatibilité de Dell PowerEdge* qui se trouvent sur le site Web de support de Dell à l'adresse **support.dell.com** pour connaître les dernières plateformes prises en charge.

# <span id="page-74-1"></span>**Systèmes d'exploitation pris en charge**

[Tableau 1](#page-74-3)-1 répertorie les systèmes d'exploitation prenant en charge iDRAC.

Consultez le *Guide de compatibilité de Dell OpenManage Server Administrator* qui se trouve sur le site Web de support de Dell à l'adresse **support.dell.com** pour les dernières informations.

#### <span id="page-74-3"></span>**Tableau 1-1. Systèmes d'exploitation pris en charge**

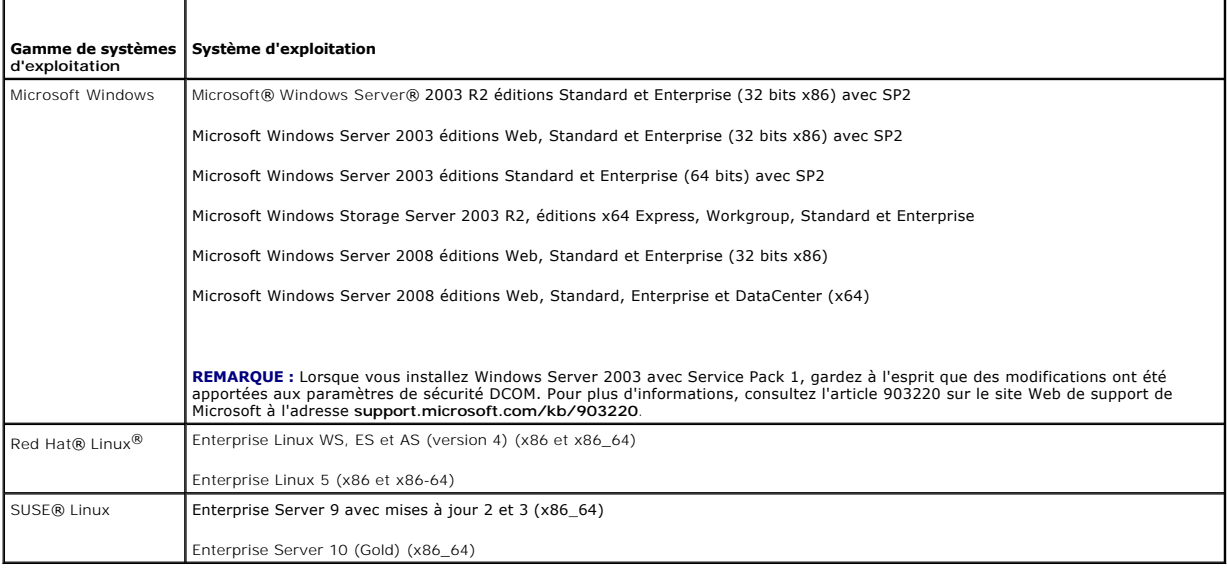

## <span id="page-74-2"></span>**Navigateurs Web pris en charge**

[Tableau 1](#page-75-2)-2 répertorie les navigateurs Web pris en charge en tant que clients iDRAC.

<span id="page-75-3"></span>Voir le fichier « Lisez-moi » iDRAC et le *Guide de compatibilité de Dell OpenManage Server Administrator* qui se trouvent sur le site Web de support de Dell à<br>l'adresse **support.dell.com** pour les dernières informations.

**REMARQUE :** En raison de graves défauts de sécurité, la prise en charge de SSL 2.0 a été abandonnée. Votre navigateur doit être configuré pour activer SSL 3.0 afin de fonctionner correctement.

#### <span id="page-75-2"></span>**Tableau 1-2. Navigateurs Web pris en charge**

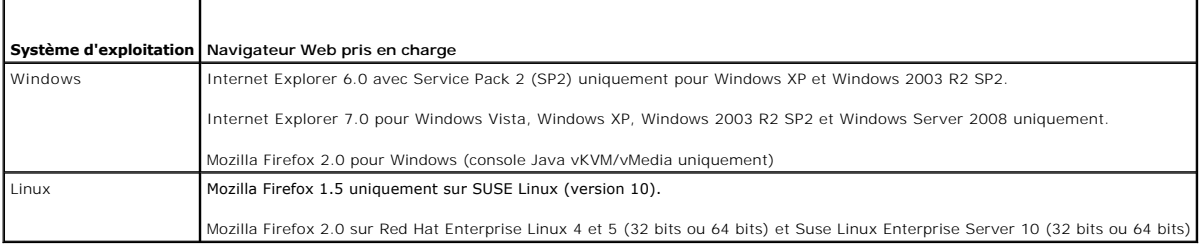

# <span id="page-75-0"></span>**Connexions d'accès à distance prises en charge**

[Tableau 1](#page-75-4)-3 répertorie les fonctionnalités de connexion.

#### <span id="page-75-4"></span>**Tableau 1-3. Connexions d'accès à distance prises en charge**

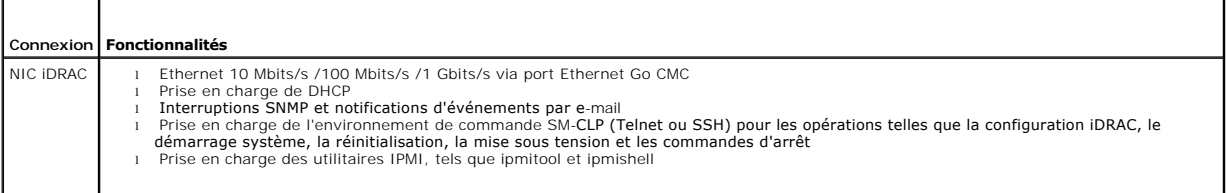

### <span id="page-75-1"></span>**Ports iDRAC**

T

r

<u>[Tableau 1](#page-75-5)-4</u> r**épertorie les ports sur lesquels iDRAC écoute les connexions. <u>Tableau 1-5</u> identifie les ports qu'iDRAC utilise comme client. Ces informations sont<br>requises pour ouvrir des pare-f<b>eu pour pouvoir accéder à** 

#### <span id="page-75-5"></span>**Tableau 1-4. Ports d'écoute de serveur iDRAC**

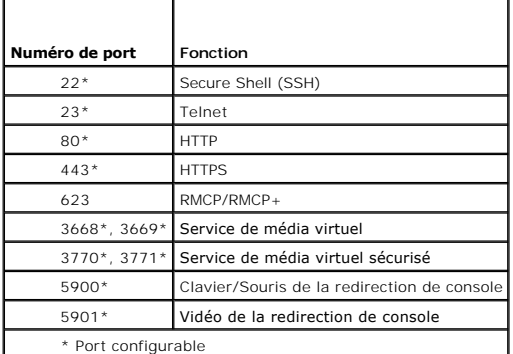

#### <span id="page-75-6"></span>**Tableau 1-5. Ports clients iDRAC**

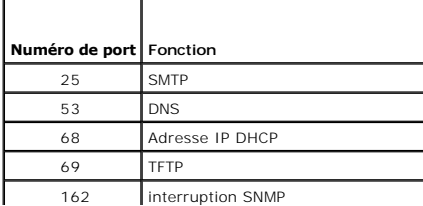

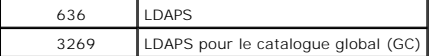

### <span id="page-76-0"></span>**Autres documents utiles**

En plus de ce *Guide d'utilisation*, les documents suivants fournissent des informations supplémentaires sur la configuration et l'utilisation d'iDRAC dans votre système :

- l L'aide en ligne d'iDRAC fournit des informations sur l'utilisation de l'interface Web.
- l Le *Guide d'utilisation de Dell Chassis Management Controller* fournit des informations sur l'utilisation du contrôleur qui gère tous les modules du châssis contenant votre serveur PowerEdge.
- l Le *Guide d'utilisation de Dell OpenManage IT Assistant* fournit des informations relatives à l'utilisation d'IT Assistant.
- l Le *Guide d'utilisation de Dell OpenManage Server Administrator* donne des informations sur l'installation et l'utilisation de Server Administrator.
- l Le *Guide d'utilisation des progiciels Dell Update Package* fournit des informations sur l'obtention et l'utilisation des progiciels Dell Update Package dans le contexte de la stratégie de mise à jour de votre système.

En outre, la documentation système suivante fournit des informations supplémentaires sur le système sur lequel iDRAC est installé :

- ⊥ Le document *Product Information Guide (*Guide d'information sur le produit) contient d'importantes informations se rapportant à la sécurité et aux<br>réglementations. Les informations sur la garantie se trouvent soit dans
- l Les documents *Rack Installation Guide* (Guide d'installation du rack) et *Rack Installation Instructions* (Instructions d'installation du rack) fournis avec la solution rack décrivent l'installation du système.
- l Le document *Getting Started Guide* (Guide de mise en route) présente les caractéristiques du système, les procédures de configuration et les spécifications techniques.
- 1 Le document *Hardware Owner's Manual* (Manuel du propriétaire) contient des informations sur les caractéristiques du système, ainsi que des instructions<br>relatives au dépannage et à l'installation ou au remplacement de co
- l La documentation relative aux logiciels de gestion du système contient des informations sur les fonctionnalités, l'installation et l'utilisation de base de ces logiciels, ainsi que sur la configuration requise.
- l La documentation du système d'exploitation indique comment installer (au besoin), configurer et utiliser le système d'exploitation.
- l La documentation fournie avec les composants achetés séparément indique comment installer et configurer ces accessoires.
- l Des mises à jour sont parfois fournies avec le système. Elles décrivent les modifications apportées au système, aux logiciels ou à la documentation.

**REMARQUE :** Lisez toujours ces mises à jour en premier, car elles remplacent souvent les informations contenues dans les autres documents.

l Si des notes d'édition ou des fichiers lisez-moi (readme) sont fournis, ils contiennent des mises à jour de dernière minute apportées au système ou à la documentation, ou bien des informations techniques destinées aux utilisateurs expérimentés ou aux techniciens.

[Retour à la page du sommaire](file:///E:/Software/smdrac3/idrac/idrac10mono/fr/ug/index.htm)

# <span id="page-77-3"></span> **Configuration d'iDRAC**

**Guide d'utilisation du micrologiciel Integrated Dell™ Remote Access Controller, version 1.2**

- [Avant de commencer](#page-77-0)
- **Interfaces de configuration d'iDRAC**
- [Tâches de configuration](#page-78-0)
- [Configuration de la mise en réseau via l'interface Web CMC](#page-80-0)
- [Visualisation des connexions Fabric des cartes mezzanines FlexAddress](#page-80-1)
- [Mise à jour du micrologiciel iDRAC](#page-80-2)

Cette section contient des informations sur la façon d'accéder à iDRAC et de configurer votre environnement de gestion pour utiliser iDRAC.

## <span id="page-77-0"></span>**Avant de commencer**

Réunissez les éléments suivants avant de configurer iDRAC :

- l *Guide d'utilisation du micrologiciel Dell Chassis Management Controller*
- l CD *Dell PowerEdge Installation and Server Management*
- l CD *Dell Systems Management Consoles*
- l CD *Dell PowerEdge Service and Diagnostic Utilities*
- l CD *Dell PowerEdge Documentation*

## <span id="page-77-1"></span>**Interfaces de configuration d'iDRAC**

Vous pouvez configurer iDRAC via l'utilitaire de configuration iDRAC, l'interface Web iDRAC, la CLI RACADM locale ou la CLI SM-CLP. La CLI RACADM locale est<br>disponible une fois que vous avez installé le système d'exploitat ces interfaces.

Pour une sécurité accrue, l'accès à la configuration iDRAC via l'utilitaire de configuration iDRAC ou la CLI RACADM locale peut être désactivé à l'aide d'une<br>Commande RACADM (voir Présentation de la sous-commande RACADM) o commande RACADM (voir [Présentation de la sous](file:///E:/Software/smdrac3/idrac/idrac10mono/fr/ug/appa.htm#wp30007)-commande RACADM) ou depuis la GUI (voir Activation ou désactivation de l'accès à la confi

**AVIS :** L'utilisation de plusieurs interfaces de configuration simultanément peut provoquer des résultats inattendus.

#### <span id="page-77-2"></span>**Tableau 2-1. Interfaces de configuration**

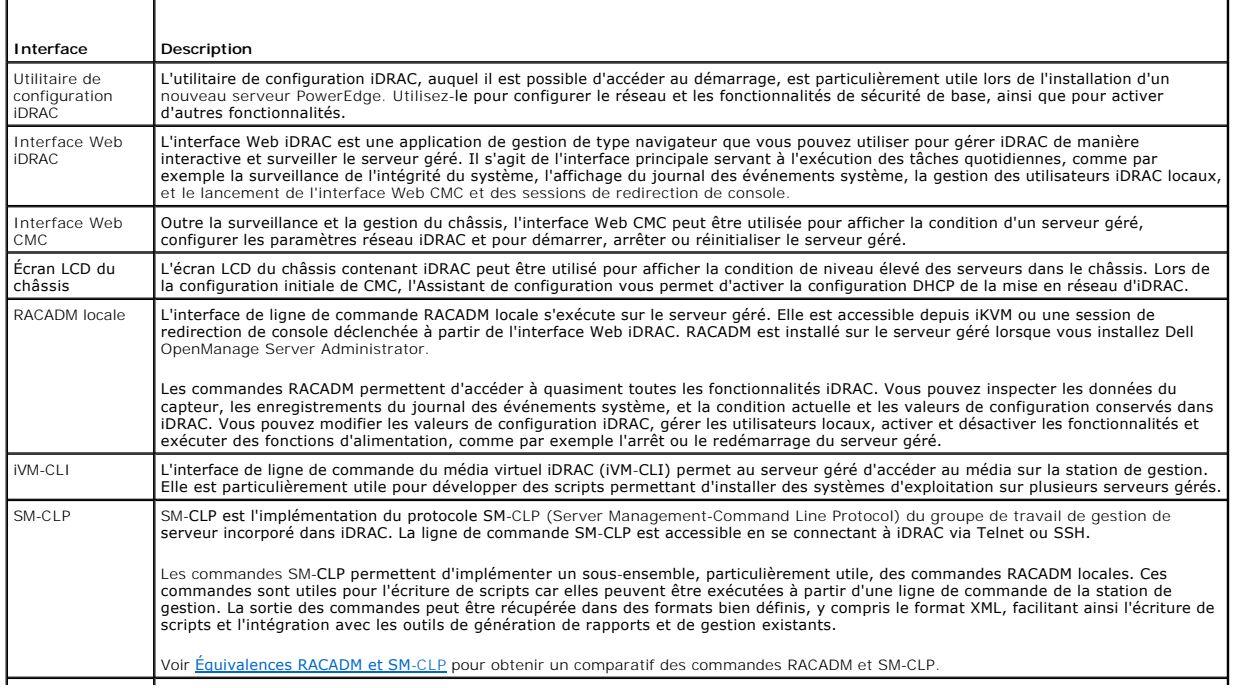

<span id="page-78-1"></span>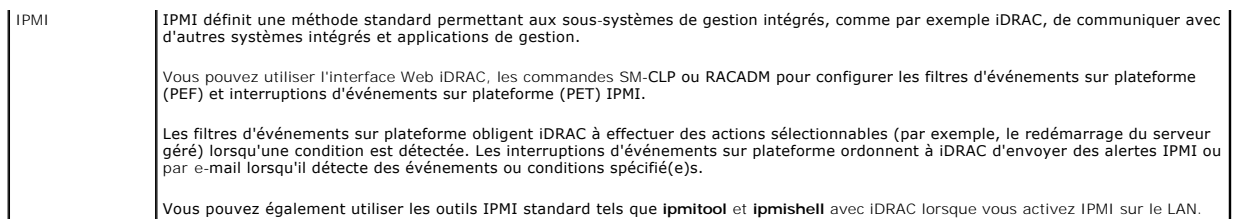

# <span id="page-78-0"></span>**Tâches de configuration**

Cette section est une présentation des tâches de configuration inhérentes à la station de gestion, à iDRAC et au serveur géré. Les tâches à effectuer incluent<br>la configuration d'iDRAC afin de pouvoir l'utiliser à distance, d'exploitation sur le serveur géré et l'installation du logiciel de gestion sur votre station de gestion et sur le serveur géré.

Les tâches de configuration pouvant être utilisées pour effectuer chaque tâche sont répertoriées sous la tâche.

**REMARQUE :** Pour pouvoir effectuer les procédures de configuration dans ce guide, les modules d'E/S et CMC doivent être installés dans le châssis et<br>configurés, et le serveur PowerEdge doit être physiquement installé dans

### **Configurer la station de gestion**

Configurez une station de gestion en installant le logiciel Dell OpenManage, un navigateur Web et d'autres utilitaires de logiciel.

l Reportez-vous à [Configuration de la station de gestion](file:///E:/Software/smdrac3/idrac/idrac10mono/fr/ug/chap03.htm#wp36956).

### **Configurer la mise en réseau iDRAC**

Activez le réseau iDRAC et configurez les adresses IP, de masque réseau, de passerelle et DNS.

**REMARQUE :** L'accès à la configuration iDRAC via l'utilitaire de configuration iDRAC ou la CLI RACADM locale peut être désactivé au moyen d'une<br>Commande RACADM (voir Présentation de la sous-commande RACADM) ou depuis la G nde RACADM) ou depuis la GUI (voir <u>Activation ou d</u> locale).

**REMARQUE :** La modification des paramètres réseau iDRAC met fin à toutes les connexions réseau actuelles sur iDRAC.

**REMARQUE :** L'option permettant de configurer le serveur via l'écran LCD est disponible *uniquement* lors de la configuration CMC initiale. Une fois le châssis déployé, l'écran LCD ne peut pas être utilisé pour reconfigurer iDRAC.

- **REMARQUE :** L'écran LCD peut être utilisé pour activer DHCP pour configurer le réseau iDRAC. Si vous souhaitez attribuer des adresses statiques, vous devez utiliser l'utilitaire de configuration iDRAC ou l'interface Web CMC.
	- l Écran LCD du châssis : voir le *Guide d'utilisation du micrologiciel Dell Chassis Management Controller*.
	- l Utilitaire de configuration iDRAC : voir [LAN](file:///E:/Software/smdrac3/idrac/idrac10mono/fr/ug/chap12.htm#wp1070977)
	- l Interface Web CMC : voir [Configuration de la mise en réseau via l'interface Web CMC](#page-80-0)
	- 1 RACADM : voir [cfgLanNetworking](file:///E:/Software/smdrac3/idrac/idrac10mono/fr/ug/appb.htm#wp36206)

#### **Configurer les utilisateurs iDRAC**

Configurez les utilisateurs iDRAC locaux ainsi que leurs droits. iDRAC intègre un tableau de seize utilisateurs locaux dans le micrologiciel. Vous pouvez définir les noms d'utilisateur, mots de passe et rôles pour ces utilisateurs.

- 1 Utilitaire de configuration iDRAC (configure l'utilisateur d'administration uniquement) : voir [Configuration utilisateur LAN](file:///E:/Software/smdrac3/idrac/idrac10mono/fr/ug/chap12.htm#wp1071418)
- 1 Interface Web iDRAC : voir [Ajout et configuration des utilisateurs iDRAC](file:///E:/Software/smdrac3/idrac/idrac10mono/fr/ug/chap05.htm#wp94881)
- l RACADM : voir [Ajout d'un utilisateur iDRAC](file:///E:/Software/smdrac3/idrac/idrac10mono/fr/ug/chap09.htm#wp40012)

## **Configurer Active Directory**

Outre les utilisateurs iDRAC locaux, vous pouvez utiliser Microsoft® Active Directory® pour authentifier les ouvertures de session utilisateur iDRAC.

l Reportez-vous à [Utilisation d'iDRAC avec Microsoft Active Directory.](file:///E:/Software/smdrac3/idrac/idrac10mono/fr/ug/chap06.htm#wp61619)

## **Configurer le filtrage IP et le blocage IP**

Outre l'authentification utilisateur, vous pouvez empêcher l'accès non autorisé en rejetant les tentatives de connexion des adresses IP hors d'une plage

définie et en bloquant temporairement les connexions des adresses IP auxquelles l'authentification a échoué à plusieurs reprises dans un laps de temps configurable.

- 1 Interface Web iDRAC : voir [Configuration du filtrage IP et du blocage IP](file:///E:/Software/smdrac3/idrac/idrac10mono/fr/ug/chap05.htm#wp96608)
- l RACADM : voir [Configuration du filtrage IP \(IpRange\)](file:///E:/Software/smdrac3/idrac/idrac10mono/fr/ug/chap09.htm#wp65219), [Configuration du blocage IP](file:///E:/Software/smdrac3/idrac/idrac10mono/fr/ug/chap09.htm#wp65289)

## **Configurer les événements sur plateforme**

Les événements sur plateforme se produisent lorsqu'iDRAC détecte un avertissement ou une condition critique provenant de l'un des capteurs du serveur géré.

Configurez les filtres d'événements sur plateforme (PEF) pour choisir les événements que vous souhaitez détecter, comme par exemple le redémarrage du serveur géré, lorsqu'un événement est détecté.

- 1 Interface Web iDRAC : voir [Configuration des filtres d'événements sur plate](file:///E:/Software/smdrac3/idrac/idrac10mono/fr/ug/chap05.htm#wp95048)-forme (PEF).
- 1 RACADM : voir [Configuration de PEF](file:///E:/Software/smdrac3/idrac/idrac10mono/fr/ug/chap09.htm#wp65084)

Configurez les interruptions d'événements sur plateforme (PET) pour envoyer des notifications d'alerte à une adresse IP, telle qu'une station de gestion avec<br>le logiciel IPMI ou pour envoyer un e-mail à une adresse e-mail

- l Interface Web iDRAC : voir [Configuration des interruptions d'événement sur plate](file:///E:/Software/smdrac3/idrac/idrac10mono/fr/ug/chap05.htm#wp95140)-forme (PET)
- 1 RACADM : [Configuration du PET](file:///E:/Software/smdrac3/idrac/idrac10mono/fr/ug/chap09.htm#wp65167)

### **Activation ou désactivation de l'accès à la configuration locale**

L'accès aux paramètres de configuration critiques, comme la configuration réseau et les privilèges utilisateur, peut être désactivé. Une fois l'accès désactivé, le paramètre persiste d'un réamorçage à l'autre. L'accès en écriture à la configuration est bloqué pour le programme de la RACADM locale et l'utilitaire de<br>configuration iDRAC (à l'amorçage). L'accès Web aux paramètres de con Pour plus d'informations sur l'interface Web IDRAC, voir Activation que désactivation de l'accès à la configuration locale. Pour les commandes cfgRac Tuning, voir [cfgRacTuning](file:///E:/Software/smdrac3/idrac/idrac10mono/fr/ug/appb.htm#wp30442).

### **Configurer les communications série sur le LAN**

Les communications série sur le LAN (SOL) sont une fonctionnalité IPMI vous permettant de rediriger l'E/S du port série du serveur géré sur le réseau. SOL active la fonctionnalité de redirection de console iDRAC.

- l Interface Web iDRAC : voir [Activation ou désactivation de l'accès à la configuration locale](file:///E:/Software/smdrac3/idrac/idrac10mono/fr/ug/chap05.htm#wp73400)
- l Voir aussi [Utilisation de la redirection de console de la GUI](file:///E:/Software/smdrac3/idrac/idrac10mono/fr/ug/chap07.htm#wp1057972)

#### **Configurer les services iDRAC**

Activez ou désactivez les services réseau iDRAC, comme par exemple Telnet, SSH et l'interface Web Server, et reconfigurez les ports et autres paramètres de services.

- l Interface Web iDRAC : voir [Configuration des services iDRAC](file:///E:/Software/smdrac3/idrac/idrac10mono/fr/ug/chap05.htm#wp73525)
- 1 RACADM : voir [Configuration de services Telnet et SSH iDRAC via RACADM local](file:///E:/Software/smdrac3/idrac/idrac10mono/fr/ug/chap09.htm#wp65495)

### **Configurer le protocole Secure Sockets Layer (SSL)**

Configurez le protocole SSL pour Web Server iDRAC.

- 1 Interface Web iDRAC : voir [Secure Sockets Layer \(SSL\)](file:///E:/Software/smdrac3/idrac/idrac10mono/fr/ug/chap05.htm#wp86327)
- 1 RACADM : voir [cfgRacSecurity,](file:///E:/Software/smdrac3/idrac/idrac10mono/fr/ug/appb.htm#wp30557) [sslcsrgen](file:///E:/Software/smdrac3/idrac/idrac10mono/fr/ug/appa.htm#wp31790), [sslcertupload,](file:///E:/Software/smdrac3/idrac/idrac10mono/fr/ug/appa.htm#wp31871) [sslcertdownload](file:///E:/Software/smdrac3/idrac/idrac10mono/fr/ug/appa.htm#wp35006), [sslcertview](file:///E:/Software/smdrac3/idrac/idrac10mono/fr/ug/appa.htm#wp31930)

## **Configurer le média virtuel**

Configurez la fonctionnalité de média virtuel afin de pouvoir installer le système d'exploitation sur le serveur PowerEdge. Le média virtuel permet au serveur géré d'accéder aux périphériques de média présents sur la station de gestion ou aux images de CD/DVD ISO sur un partage réseau comme s'il s'agissait de périphériques du serveur géré.

- 1 Interface Web iDRAC : voir [Configuration et utilisation du média virtuel](file:///E:/Software/smdrac3/idrac/idrac10mono/fr/ug/chap08.htm#wp1059190)
- 1 Utilitaire de configuration iDRAC : voir [Média virtuel](file:///E:/Software/smdrac3/idrac/idrac10mono/fr/ug/chap12.htm#wp1070567)

### **Installer le logiciel Managed Server**

<span id="page-80-3"></span>Installez le système d'exploitation sur le serveur PowerEdge à l'aide du média virtuel, puis installez le logiciel Dell OpenManage sur le serveur PowerEdge géré<br>et configurez la fonctionnalité Écran de la dernière panne.

- l Redirection de console : voir [Installation du logiciel sur le serveur géré](file:///E:/Software/smdrac3/idrac/idrac10mono/fr/ug/chap04.htm#wp95608)
- l iVM-CLI : voir [Utilisation de l'utilitaire d'interface de ligne de commande du média virtuel](file:///E:/Software/smdrac3/idrac/idrac10mono/fr/ug/chap11.htm#wp53555)

## **Configurer le serveur géré pour la fonctionnalité Écran de la dernière panne**

Configurez le serveur géré de manière à ce qu'iDRAC puisse capturer l'image de l'écran après un plantage ou un blocage du système d'exploitation.

1 [Serveur géré : voir Configuration du serveur géré pour la saisie de l](file:///E:/Software/smdrac3/idrac/idrac10mono/fr/ug/chap04.htm#wp95582)['](file:///E:/Software/smdrac3/idrac/idrac10mono/fr/ug/chap04.htm#wp96208)[écran du dernier plantage](file:///E:/Software/smdrac3/idrac/idrac10mono/fr/ug/chap04.htm#wp95582), Désactivation de l'option Redémarrage automatique de Windows

### <span id="page-80-0"></span>**Configuration de la mise en réseau via l'interface Web CMC**

- **REMARQUE :** Pour pouvoir définir les paramètres réseau du module iDRAC à partir du module CMC, vous devez disposer de privilèges d'administrateur de configuration du châssis.
- **REMARQUE :** Par défaut, le nom d'utilisateur est **root** et le mot de passe **calvin**.
- **REMARQUE :** Vous pouvez accéder à l'adresse IP CMC dans l'interface Web iDRAC en cliquant sur **Système→ Accès à distance→** CMC. Vous pouvez<br>également lancer l'interface Web CMC à partir de cette page.
- 1. Utilisez votre navigateur Web pour vous connecter à l'interface utilisateur Web CMC via une adresse URL sous la forme https://<*adresse IP CMC>* ou https://<*nom DNS CMC*>.
- 2. Entrez le nom d'utilisateur et le mot de passe CMC, puis cliquez sur **OK**.
- 3. Cliquez sur le symbole + affiché en regard de **Chassis** (Châssis) dans la colonne de gauche, puis cliquez sur **Servers** (Serveurs).
- 4. Cliquez sur **Configuration**® **Déployer le réseau.**
- 5. Activez le LAN du serveur en cochant la case à cocher située en regard du serveur sous l'en-tête **Activer le LAN**.
- 6. Activez ou désactivez la fonction IPMI sur LAN. Pour ce faire, cochez ou désélectionnez la case affichée en regard du serveur sous l'en-tête **Enable IPMI over LAN** (Activer la fonction IPMI sur LAN).
- 7. Activez ou désactivez DHCP pour le serveur en cochant ou décochant la case à cocher située en regard du serveur sous l'en-tête **Protocole DHCP activé**.
- 8. Si DHCP est désactivé, entrez l'adresse IP statique, le masque réseau et la passerelle par défaut du serveur.
- 9. Cliquez sur **Apply** (Appliquer) en bas de la page.

## <span id="page-80-1"></span>**Visualisation des connexions Fabric des cartes mezzanines FlexAddress**

Le M1000e inclut FlexAddress, un système de mise en réseau multistandard et multiniveaux avancé. FlexAddress permet d'utiliser des noms mondiaux et des<br>adresses MAC (WWN/MAC) persistants assignés au châssis pour chaque con

**AVIS :** Afin d'éviter des erreurs pouvant empêcher la mise sous tension du serveur géré, vous *devez* avoir installé le type correct de carte mezzanine  $\bullet$ pour chaque port et chaque connexion Fabric.

La fonctionnalité FlexAddress est configurée à l'aide de l'interface Web CMC. Pour plus d'informations sur la fonctionnalité FlexAddress et sa configuration, consultez votre *Guide d'utilisation de la version 1.20 du micrologiciel Dell Chassis Management*.

Lorsque la fonctionnalité FlexAddress a été activée et configurée pour l'armoire, cliquez sur Système→ Propriétés→ WWN/MAC pour visualiser une liste des cartes mezzanines installées, les Fabric et les ports auxquels elles sont connectées, l'emplacement des ports Fabric, le type de Fabric ainsi que les adresses<br>MAC configurées pour les serveurs ou assignées au châssis pour

Pour visualiser une liste des cartes mezzanines installées, le type de carte mezzanine installée et si FlexAddress est configuré, cliquez sur Système→ **Propriétés**® **Résumé**.

## <span id="page-80-2"></span>**Mise à jour du micrologiciel iDRAC**

La mise à jour du micrologiciel iDRAC installe une nouvelle image de micrologiciel dans la mémoire Flash iDRAC. Vous pouvez mettre à jour le micrologiciel à l'aide de l'une des méthodes suivantes :

l Commande **load** SM-CLP

- l Interface Web iDRAC
- l Progiciel de mise à jour Dell (pour Linux ou Microsoft Windows)
- l Utilitaire de mise à jour de micrologiciel iDRAC DOS
- l Interface Web CMC (uniquement si le micrologiciel iDRAC est corrompu)

### **Téléchargement du micrologiciel ou du progiciel de mise à jour**

Téléchargez le micrologiciel à l'adresse **support.dell.com**. L'image de micrologiciel est disponible dans plusieurs formats différents pour pouvoir prendre en charge les diverses méthodes de mise à jour disponibles.

Pour mettre à jour le micrologiciel iDRAC via l'interface Web iDRAC ou SM-CLP, ou pour récupérer iDRAC via l'interface Web CMC, téléchargez l'image binaire qui<br>se présente sous la forme d'une archive à extraction automatiq

Pour mettre à jour le micrologiciel iDRAC à partir du serveur géré, téléchargez le progiciel de mise à jour Dell (DUP) spécifique au système d'exploitation qui s'exécute sur le serveur dont l'iDRAC est mis à jour.

Pour mettre à jour le micrologiciel iDRAC à l'aide de l'utilitaire de mise à jour de micrologiciel iDRAC DOS, téléchargez l'utilitaire de mise à jour et l'image binaire,<br>qui se présentent sous la forme d'archives à extract

## **Exécuter la mise à jour de micrologiciel**

**REMARQUE :** Lorsque la mise à jour de micrologiciel iDRAC commence, toutes les sessions iDRAC existantes sont déconnectées et les nouvelles sessions ne sont pas autorisées tant que le processus de mise à jour n'est pas terminé.

**REMARQUE :** Les ventilateurs du châssis s'exécutent à 100 % lors de la mise à jour de micrologiciel iDRAC. Lorsque la mise à jour est terminée, la régulation de la vitesse normale du ventilateur reprend. Il s'agit d'un comportement normal visant à protéger le serveur contre toute surchauffe durant<br>le laps de temps au cours duquel il ne peut pas envoyer d'informations

Pour utiliser un progiciel de mise à jour Dell pour Linux ou Microsoft Windows, exécutez le progiciel de mise à jour Dell spécifique au système d'exploitation qui s'exécute sur le serveur géré.

Lors de l'utilisation de la commande **load** SM-CLP, placez l'image binaire du micrologiciel dans un répertoire à partir duquel un serveur TFTP (Protocole simplifié de transfert de fichiers) pourra l'adresser à iDRAC. Reportez-vous à la section [Mise à jour du micrologiciel iDRAC via SM](file:///E:/Software/smdrac3/idrac/idrac10mono/fr/ug/chap10.htm#wp59222)-CLP.

Lorsque vous utilisez l'interface Web iDRAC ou l'interface Web CMC, placez l'image binaire du micrologiciel sur un disque accessible à la station de gestion à<br>partir de laquelle vous exécutez l'interface Web. Reportez-vous

**REMARQUE :** L'interface Web iDRAC vous permet également de rétablir les paramètres d'usine de la configuration iDRAC.

Vous pouvez utiliser l'interface Web CMC pour mettre à jour le micrologiciel *uniquement* lorsque CMC détecte que le micrologiciel iDRAC est corrompu, ce qui<br>peut se produire lorsque la progression de la mise à jour de mic

**REMARQUE :** Lorsque CMC met à jour le micrologiciel de l'iDRAC, l'iDRAC génère de nouvelles clés SHA1 et MD5 pour le certificat SSL. Étant donné que les clés diffèrent de celles du navigateur Web ouvert, toutes les fenêtres du navigateur qui sont connectées à l'iDRAC doivent être fermées une fois la<br>mise à jour du micrologiciel terminée. Si les fenêtres du navigateur n

**REMARQUE :** Si vous antidatez votre micrologiciel iDRAC de la version 1.20 à une version antérieure, vous devez supprimer le plug-in ActiveX du navigateur Internet Explorer existant sur n'importe quelle station de gestion Windows afin que le micrologiciel puisse installer une version compatible du<br>plug-in ActiveX. Pour supprimer le plug-in ActiveX, naviguez vers **Viewer**.

## **Utilisation de l'utilitaire de mise à jour DOS**

Pour mettre à jour le micrologiciel iDRAC à l'aide de l'utilitaire de mise à jour DOS, démarrez le serveur géré sur DOS et exécutez la commande **idrac16d**. La syntaxe de la commande est la suivante :

idrac16d [-f] [-i=<*nom de fichier*>] [-l=<*fichier journal*>]

Lorsqu'elle est exécutée sans option, la commande **idrac16d** met à jour le micrologiciel iDRAC à l'aide du fichier image de micrologiciel **firmimg.imc** dans le répertoire actuel.

Les options sont les suivantes :

-f : force la mise à jour. L'option -f peut être utilisée pour *rétrograder* le micrologiciel à une image antérieure.

-i=<*nom de fichier*> : spécifie l'image du nom de fichier qui contient l'image de micrologiciel. Cette option est requise si le nom de fichier par défaut **firmimg.imc** du micrologiciel a été modifié.

-l=<*fichier journal*> : consigne le résultat de l'activité de mise à jour. Cette option est utilisée pour le débogage.

**AVIS :** Si vous entrez des arguments incorrects dans la commande **idrac16d, ou spécifiez l'option -**h, il **se peut qu'une option supplémentaire,** -<br><sub>nopresconfig**, apparaisse dans le résultat d'utilisation. Cette option e</sub>** configuration. Vous **ne devez pas** utiliser cette option car elle *supprime* toutes vos informations de configuration iDRAC existantes, notamment les<br>adresses IP, utilisateurs et mots de passe.

## <span id="page-82-1"></span>**Vérification de la signature numérique**

Une signature numérique est utilisée pour authentifier l'identité du signataire d'un fichier et certifier que le contenu d'origine du fichier n'a pas été modifié<br>depuis qu'il a été signé.

Si vous ne l'avez pas encore installé sur votre système, vous devez installer le dispositif de protection GPG (Gnu Privacy Guard) pour vérifier une signature<br>numérique. Pour utiliser la procédure de vérification standard,

- 1. Téléchargez la clé GnuPG publique Dell Linux, si vous ne l'avez pas déjà, en accédant au site lists.us.dell.com et en cliquant sur le lien Dell Public GPG<br>key. Enregistrez le fichier sur votre système local. Le nom par
- 2. Importez la clé publique dans votre base de données de confiance gpg en exécutant la commande suivante :

gpg --import *<nom de fichier de la clé publique>*

*C* REMARQUE : Vous devez avoir votre clé privée pour terminer le processus.

- <span id="page-82-0"></span>3. Pour éviter un avertissement de clé non approuvée, modifiez le niveau de confiance de la clé GPG publique Dell.
	- e. Tapez la commande suivante :

gpg --edit-key 23B66A9D

f. Dans l'éditeur de clé GPG, tapez fpr. Le message suivant apparaît :

pub 1024D/23B66A9D 2001-04-16 Dell, Inc. (Groupe de produit) <linux-security@dell.com> Empreinte de clé primaire : 4172 E2CE 955A 1776 A5E6 1BB7 CA77 951D 23B6 6A9D

Si l'empreinte de votre clé importée est identique à l'empreinte ci-dessus, cela signifie que votre copie de la clé est correcte.

g. Toujours dans l'éditeur de clé GPG, tapez trust. Le menu suivant apparaît :

Please decide how far you trust this user to correctly verify other users' keys (by looking at passports, checking fingerprints from different sources, etc.)

1 = I don't know or won't say

- 2 = I do NOT trust
- 3 = I trust marginally 4 = I trust fully
- 5 = I trust ultimately
- m = back to the main menu

Your decision?

h. Tapez 5 <Entrée>. L'invite suivante apparaît :

Do you really want to set this key to ultimate trust? (y/N)

- i. Tapez y <Entrée> pour confirmer votre choix.
- j. Tapez quit <Entrée> pour quitter l'éditeur de clé GPG.

Vous ne devez importer et valider la clé publique qu'une seule fois.

4. Procurez-vous le progiciel dont vous avez besoin, par exemple le progiciel de mise à jour Dell Linux ou l'archive à extraction automatique) et le fichier de<br>signature qui lui est associé sur le site Web de support de

**REMARQUE :** Chaque progiciel de mise à jour Linux dispose d'un fichier de signature distinct, qui s'affiche sur la même page Web que le progiciel<br>de mise à jour. Il vous faut le progiciel de mise à jour et le fichier de s

- 5. Vérifiez le progiciel de mise à jour :
	- gpg --verify *<Nom de fichier de la signature du progiciel DUP Linux> <Nom de fichier du progiciel DUP Linux>*

L'exemple suivant illustre les étapes à suivre pour vérifier un progiciel de mise à jour du BIOS PowerEdge M600 :

- 1. Téléchargez les deux fichiers suivant à partir de **support.dell.com** :
	- 1 PEM600\_BIOS\_LX\_2.1.2.BIN.sign
	- l PEM600\_BIOS\_LX\_2.1.2.BIN
- 2. Importez la clé publique en exécutant la ligne de commande suivante :
	- gpg --import <linux-security-publickey.txt>

#### Le message suivant apparaît :

- gpg: key 23B66A9D: "Dell Computer Corporation (Linux Systems Group) <linux-security@dell.com>" not changed gpg: Total number processed: 1
- gpg: unchanged: 1
- 3. Définissez le niveau de confiance GPG de la clé GPG publique. Si vous ne l'avez pas déjà fait,
	- a. tapez la commande suivante :
		- gpg --edit-key 23B66A9D
	- b. À l'invite de commande, tapez les commandes suivantes :

fpr confiance

- c. Tapez 5 <Entrée> pour choisir Je fais définitivement confiance dans le menu.
- d. Tapez y <Entrée> pour confirmer votre choix.
- e. Tapez quit <Entrée> pour quitter l'éditeur de clé GPG.

Cette opération termine la validation de la clé publique Dell.

#### 4. Vérifiez la signature numérique du progiciel du BIOS PEM600 en exécutant la commande suivante :

gpg --verify PEM600\_BIOS\_LX\_2.1.2.BIN.sign PEM600\_BIOS\_LX\_2.1.2.BIN

#### Le message suivant apparaît :

- gpg: Signature made Fri Jul 11 15:03:47 2008 CDT using DSA key ID 23B66A9D
- 
- gpg: Good signature from "Dell, Inc. (Product Group) <linux-security@dell.com>"<br>(gpg : Signature le ven 11 juil 15:03:47 2008 CDT à l'aide de l'ID de clé DSA 23B66A9D<br>gpg : Signature correcte de « Dell, Inc. (Groupe de pro
- 

**REMARQUE :** Si vous n'avez pas validé la clé comme montré à l'étape [étape 3](#page-82-0), vous recevrez des messages supplémentaires :

gpg: WARNING: This key is not certified with a trusted signature! gpg: There is no indication that the signature belongs to the owner. Primary key fingerprint: 4172 E2CE 955A 1776 A5E6 1BB7 CA77 951D 23B6 6A9D (gpg : AVERTISSEMENT : Cette clé n'est pas certifiée avec une signature de confiance ! gpg : Il n'y a aucune indication que la signature appartient au propriétaire. Empreinte de clé primaire : 4172 E2CE 955A 1776 A5E6 1BB7 CA77 951D 23B6 6A9D)

### **Effacer la mémoire cache de votre navigateur**

Pour pouvoir utiliser les fonctionnalités du dernier iDRAC, vous devez effacer la mémoire cache du navigateur pour effacer/supprimer les *anciennes* pages Web susceptibles d'être stockées sur le système.

#### **Internet Explorer**

- 1. Démarrez Internet Explorer.
- 2. Cliquez sur **Outils**, puis sur **Options Internet**.

La fenêtre **Options Internet** s'affiche.

- 3. Cliquez sur l'onglet **Général**.
- 4. Sous **Fichiers Internet temporaires**, cliquez sur **Supprimer les fichiers**.

La fenêtre **Supprimer les fichiers** apparaît.

- 5. Cliquez pour cocher **Supprimer tout le contenu hors connexion**, puis cliquez sur **OK**.
- 6. Cliquez sur OK pour fermer la fenêtre **Options Internet**.

### **Firefox**

1. Démarrez Firefox.

- 2. Cliquez sur Modifier→ Préférences.
- 3. Cliquez sur l'onglet **Confidentialité**.
- 4. Cliquez sur **Effacer la mémoire cache maintenant**.
- 5. Cliquez sur **Close** (Fermer).

## <span id="page-85-0"></span> **Configuration de la station de gestion**

**Guide d'utilisation du micrologiciel Integrated Dell™ Remote Access Controller, version 1.2**

- $\bullet$  Étapes de configuration de la station de gestion
- [Impératifs de réseau de la station de gestion](#page-85-2)
- [Configuration d'un navigateur Web pris en charge](#page-85-3)
- [Installation d'un environnement d'exécution Java \(JRE\)](#page-88-0)
- **Installation de clients Telnet ou SSH**
- **Installation d'un serveur TFTP**
- [Installation de Dell OpenManage IT Assistant](#page-90-1)

Une station de gestion est un ordinateur servant à surveiller et à gérer les serveurs PowerEdge ainsi que les autres modules du châssis. Cette section décrit<br>l'installation logicielle et les tâches de configuration permett commencer à configurer iDRAC, suivez les procédures de cette section afin de vous assurer que vous avez installé et configuré les outils nécessaires.

# <span id="page-85-1"></span>**Étapes de configuration de la station de gestion**

Pour configurer votre station de gestion, effectuez les étapes suivantes :

- 1. Configurez le réseau de la station de gestion.
- 2. Installez et configurez un navigateur Web pris en charge.
- 3. Installez un environnement d'exécution Java (JRE) (facultatif pour Windows).
- 4. Installez les clients Telnet ou SSH, si nécessaire.
- 5. Installez un serveur TFTP, si nécessaire.
- 6. Installez Dell OpenManage IT Assistant (facultatif).

## <span id="page-85-2"></span>**Impératifs de réseau de la station de gestion**

Pour accéder à iDRAC, la station de gestion doit se trouver sur le même réseau que le port de connexion RJ45 CMC appelé « GB1 ». Il est possible d'isoler le réseau CMC du réseau sur lequel se trouve le serveur géré, de sorte que votre station de gestion puisse disposer d'un accès LAN à iDRAC, mais non au serveur géré.

Grâce à la fonctionnalité de redirection de console iDRAC (voir [Utilisation de la redirection de console de la GUI](file:///E:/Software/smdrac3/idrac/idrac10mono/fr/ug/chap07.htm#wp1057972)), vous pouvez accéder au panneau de configuration du serveur géré même si vous ne disposez pas d'un accès réseau aux ports du serveur. Vous pouvez également exécuter plusieurs fonctions de<br>gestion sur le serveur géré, comme par exemple le redémarrage de l'or

# <span id="page-85-3"></span>**Configuration d'un navigateur Web pris en charge**

sections suivantes fournissent des instructions en vue de la configuration des navigateurs Web pris en charge afin de les utiliser avec l'interface Web iDRAC. Pour une liste des navigateurs Web pris en charge, voir Navigateurs Web pris

### **Ouverture de votre navigateur Web**

L'interface Web iDRAC est conçue pour être visualisée dans un serveur Web pris en charge à une résolution d'écran minimum de 800 pixels (largeur) par 500 pixels (hauteur). Pour visualiser l'interface et accéder à toutes les fonctionnalités, vérifiez que votre résolution est définie sur au moins 800 par 600 pixels<br>et/ou redimensionnez votre navigateur selon les besoins.

**REMARQUE :** Dans certaines situations, le plus souvent au cours de la première session qui suit une mise à jour du micrologiciel, les utilisateurs d'Internet Explorer 6 peuvent voir apparaître le message **Terminé, avec des erreurs** dans la barre d'état du navigateur avec une page rendue en partie<br>dans la fenêtre principale du navigateur. Cette erreur peut également s courant avec Internet Explorer 6. Fermez le navigateur et recommencez.

## **Configuration de votre navigateur Web pour la connexion à l'interface Web**

Si vous vous connectez à l'interface Web iDRAC depuis une station de gestion qui se connecte à Internet via un serveur proxy, vous devez configurer le navigateur Web pour accéder à Internet depuis ce serveur.

Pour configurer le navigateur Web Internet Explorer pour accéder à un serveur proxy, effectuez les étapes suivantes :

- 1. Ouvrez une fenêtre de navigateur Web.
- 2. Cliquez sur **Outils**, puis sur **Options Internet**.

La fenêtre **Options Internet** s'affiche.

- **REMARQUE :** Les versions différentes d'Internet Explorer ont des niveaux de sécurité différents définis par défaut. Pour vérifier que votre système fonctionne correctement, cliquez sur l'onglet **Avancé** et vérifiez que **Activer l'installation à la demande (Autre)**, Activer les extensions tierce<br>partie du navigateur, **Sun Java activé** et Utiliser SSL 3.0 sont cochés (l vous modifiez ces paramètres, relancez Internet Explorer.
- 3. Cliquez sur l'onglet **Connexions**.
- 4. Sous **Paramètres du réseau local**, cliquez sur **Paramètres réseau**.
- 5. Si la case **Utiliser un serveur proxy** est cochée, sélectionnez la case **Ne pas utiliser de serveur proxy pour les adresses locales**.
- 6. Cliquez sur **OK** deux fois.

## **Ajout d'iDRAC à la liste des domaines de confiance**

Lorsque vous accédez à l'interface Web iDRAC via le navigateur Web, vous devrez peut-être ajouter l'adresse IP iDRAC à la liste des domaines de confiance si<br>l'adresse IP ne figure pas dans la liste. Lorsque vous avez termi Web iDRAC.

## **Affichage des versions localisées de l'interface Web**

L'interface Web iDRAC est prise en charge par les langues suivantes du système d'exploitation :

- l Anglais (en-us)
- l Français (fr)
- l Allemand (de)
- l Espagnol (es)
- l Japonais (ja)
- l Chinois simplifié (zh-cn)

Les identifiants ISO entre parenthèses indiquent les variantes de langue spécifiques qui sont prises en charge. L'utilisation de l'interface avec d'autres<br>dialectes ou langues n'est pas prise en charge et peut ne pas fonct

L'interface Web iDRAC est conçue pour fonctionner avec des claviers localisés pour les variantes de langue spécifiques indiquées ci-dessus. Certaines<br>fonctionnalités de l'interface Web iDRAC, comme la redirection de consol

#### **Internet Explorer 6.0 (Windows)**

Pour afficher une version localisée de l'interface Web iDRAC dans Internet Explorer, effectuez les étapes suivantes :

- 1. Cliquez sur le menu **Outils** et sélectionnez **Options Internet**.
- 2. Dans la fenêtre **Options Internet**, cliquez sur **Langues**.
- 3. Dans la fenêtre **Langues**, cliquez sur **Ajouter**.
- 4. Dans la fenêtre **Ajouter une langue**, sélectionnez une langue prise en charge.

Pour sélectionner plusieurs langues, appuyez sur <Ctrl>.

- 5. Sélectionnez la langue de votre choix et cliquez sur **Monter** pour déplacer la langue en haut de la liste.
- 6. Dans la fenêtre **Langues**, cliquez sur **OK**.
- 7. Cliquez sur **OK**.

### **Firefox 1.5 (Linux)**

Pour visualiser une version localisée de l'interface Web iDRAC dans Firefox 1.5, effectuez les étapes suivantes :

- 1. Cliquez sur **Édition**® **Préférences**, puis cliquez sur l'onglet **Avancé**.
- 2. Dans la section **Langue**, cliquez sur **Choisir**.
- 3. Cliquez sur **Sélectionner une langue à ajouter...**.
- 4. Sélectionnez une langue prise en charge et cliquez sur **Ajouter**.
- 5. Sélectionnez la langue de votre choix et cliquez sur **Monter** pour la déplacer en haut de la liste.
- 6. Dans le menu Langues, cliquez sur **OK**.
- 7. Cliquez sur **OK**.

### **Firefox 2.0 (Linux ou Windows)**

Pour visualiser une version localisée de l'interface Web iDRAC dans Firefox 2.0, effectuez les étapes suivantes :

- 1. Cliquez sur **Outils**® **Options**, puis sur l'onglet **Avancé**.
- 2. Sous **Langue**, cliquez sur **Choisir**.
	- La fenêtre **Langues** apparaît.
- 3. Dans le menu déroulant **Sélectionner une langue à ajouter...**, cliquez pour mettre une langue prise en charge en surbrillance, puis cliquez sur **Ajouter**.
- 4. Cliquez pour sélectionner votre langue préférée, puis cliquez sur **Déplacer vers le haut** jusqu'à ce que la langue apparaisse en haut de la liste.
- 5. Cliquez sur **OK** pour fermer la fenêtre **Langues**.
- 6. Cliquez sur **OK** pour fermer la fenêtre **Options**.

## **Configuration des paramètres régionaux sous Linux**

Le visualiseur de redirection de console requiert un jeu de caractères UTF-8 pour pouvoir s'afficher correctement. Si votre affichage est tronqué, vérifiez vos<br>paramètres régionaux et réinitialisez le jeu de caractères si

Les étapes suivantes illustrent la façon de configurer le jeu de caractères sur un client Red Hat® Enterprise Linux® doté d'une interface utilisateur en chinois<br>simplifié :

- 1. Ouvrez un terminal de commande.
- 2. Tapez locale et appuyez sur <Entrée>. Un résultat semblable au suivant est obtenu :

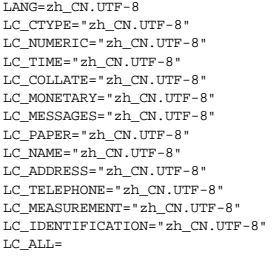

- 3. Si les valeurs incluent « zh\_CN.UTF-8 », aucun changement n'est nécessaire. Si les valeurs n'incluent pas « zh\_CN.UTF-8 », passez à l'étape 4.
- 4. Modifiez le fichier **/etc/sysconfig/i18n** à l'aide d'un éditeur de texte.
- 5. Dans le fichier, appliquez les modifications suivantes :

Entrée actuelle :

LANG="zh\_CN.GB18030" SUPPORTED="zh\_CN.GB18030:zh\_CH.GB2312:zh\_CN:zh"

Entrée mise à jour :

LANG="zh\_CN.UTF-8" SUPPORTED="zh\_CN.UTF-8:zh\_CN.GB18030:zh\_CH.GB2312:zh\_CN:zh"

6. Fermez la session puis ouvrez la session sur le système d'exploitation.

Lorsque vous passez d'une langue à l'autre, assurez-vous que ce correctif est toujours valide. Sinon, répétez cette procédure.

### **Désactivation de la fonctionnalité de liste blanche dans Firefox**

Firefox intègre une fonctionnalité de sécurité de « liste blanche » qui requiert une autorisation utilisateur pour installer des plug-ins pour chaque site distinct hébergeant un plug-in. Si elle est activée, la fonctionnalité de liste blanche vous oblige à installer un visualiseur de redirection de console pour chaque iDRAC<br>visité, même si les versions de visualiseur sont identiques.

Pour désactiver la fonctionnalité de liste blanche et éviter toute installation de plug-in inutile, effectuez les étapes suivantes :

- 1. Ouvrez une fenêtre de navigateur Web Firefox.
- 2. Dans le champ d'adresse, tapez about: config et appuyez sur <Entrée>.
- 3. Dans la colonne **Nom de la préférence**, recherchez et double-cliquez sur **xpinstall.whitelist.required**.

Les valeurs **Nom de la préférence**, **Statut**, **Type** et **Valeur** sont alors affichées en gras. La valeur **Statut** devient **défini par l'utilisateur** et la valeur **Valeur** devient **false**.

4. Dans la colonne **Nom de la préférence**, recherchez **xpinstall.enabled**.

Assurez-vous que **Valeur** est défini sur **true**. Sinon, double-cliquez sur **xpinstall.enabled** pour définir **Valeur** sur **true**.

## <span id="page-88-0"></span>**Installation d'un environnement d'exécution Java (JRE)**

**REMARQUE :** Si vous utilisez le navigateur Internet Explorer, un contrôle ActiveX est fourni pour le visualiseur de console. Vous pouvez également<br>utiliser le visualiseur de console Java avec Internet Explorer si vous ins

Vous pouvez choisir d'utiliser le visualiseur Java à la place avant de lancer le visualiseur.

Si vous utilisez le navigateur Firefox, vous devez installer un JRE (ou un kit de développement Java [JDK]) pour pouvoir utiliser la fonctionnalité de redirection<br>de console. Le visualiseur de console est une application J Start sur la station de gestion.

Allez sur le site **java.sun.com** pour installer un JRE ou JDK. La version 1.6 (Java 6.0) ou ultérieure est recommandée.

Le programme Java Web Start est automatiquement installé avec JRE ou JDK. Le fichier **jviewer jnlp** est téléchargé sur votre bureau et une boîte de dialogue<br>vous indique les actions requises à effectuer. Il peut être néces

**REMARQUE :** Si le type de fichier .jnlp n'est pas associé à Java Web Start après l'installation de JRE ou de JDK, vous pouvez définir l'association<br>manuellement. Pour Windows (javaws.exe), cliquez sur **Démarrer-> Panneau** 

Pour Linux, lorsque vous avez installé JRE ou JDK, ajoutez un chemin au répertoire bin Java à l'avant de votre PATH système. Par exemple, si Java est installé dans /usr/java, ajoutez la ligne suivante à votre .bashrc ou /etc/profile local :

PATH=/usr/java/bin:\$PATH; export PATH

**REMARQUE :** Les fichiers peuvent déjà comporter des lignes de modification du PATH. Vérifiez que les informations de chemin que vous saisissez ne créent pas de conflits.

# <span id="page-88-1"></span>**Installation de clients Telnet ou SSH**

Par défaut, le service Telnet iDRAC est désactivé et le service SSH est activé. Étant donné que Telnet est un protocole non sécurisé, vous devez uniquement l'utiliser si vous ne pouvez pas installer un client SSH ou si votre connexion réseau est sécurisée.

**REMARQUE :** Une seule connexion Telnet ou SSH peut être active à la fois sur iDRAC. Lorsqu'une connexion est active, toutes les autres tentatives de connexion sont refusées.

### <span id="page-89-1"></span>**Telnet avec iDRAC**

Telnet est inclus dans les systèmes d'exploitation Microsoft® Windows® et Linux, et peut être exécuté à partir d'un environnement de commande. Vous pouvez également opter pour l'installation d'un client Telnet commercial ou disponible librement doté de fonctionnalités plus conviviales que celles de la<br>version standard intégrée à votre système d'exploitation.

Si votre station de gestion exécute Windows XP ou Windows 2003, vous pouvez rencontrer un problème de caractères dans une session Telnet iDRAC. Ce problème peut se produire sous forme d'ouverture de session gelée où la touche de retour ne répond pas et le message de saisie du mot de passe n'apparaît pas.

Pour résoudre ce problème, téléchargez hotfix 824810 sur le site Web de support de Microsoft à l'adresse support.microsoft.com. Consultez l'article 824810 de la Base de connaissances de Microsoft pour plus d'informations.

#### **Configuration de la touche Retour arrière pour votre session Telnet**

Selon le client telnet, l'utilisation de la touche <Retour arrière> peut avoir des résultats inattendus. Par exemple, la session peut renvoyer en écho ^h. Toutefois, la plupart des clients Microsoft et Linux telnet peuvent être configurés pour utiliser la touche <Retour arrière>.

Pour configurer les clients Telnet Microsoft à utiliser la touche Retour arrière, effectuez les étapes suivantes :

- 1. Ouvrez une fenêtre d'invite de commande (si nécessaire).
- 2. Si vous n'exécutez pas de session telnet, tapez :

```
telnet
```
Si vous exécutez une session telnet, appuyez sur <Ctrl><]>.

3. À l'invite, tapez :

set bsasdel

Le message suivant apparaît :

Retour arrière sera envoyé en tant que delete.

Pour configurer une session Telnet Linux à utiliser la touche Retour arrière, effectuez les étapes suivantes :

1. Ouvrez un environnement et tapez :

stty erase ^h

2. À l'invite, tapez :

telnet

### **SSH avec iDRAC**

Secure Shell (SSH) est une connexion de ligne de commande ayant les mêmes fonctions qu'une session Telnet, mais intégrant la négociation de session et le<br>cryptage pour améliorer la sécurité. iDRAC prend en charge la versio

Vous pouvez utiliser PuTTY (Windows) ou OpenSSH (Linux) sur une station de gestion pour vous connecter à l'iDRAC du serveur géré. Lorsqu'une erreur se produit pendant la procédure d'ouverture de session, le client **ssh** publie un message d'erreur. Le texte du message dépend du client et n'est pas contrôlé par iDRAC.

**REMARQUE :** OpenSSH doit être exécuté à partir d'un émulateur de terminal VT100 ou ANSI sous Windows. L'exécution d'OpenSSH à partir d'une invite de commande Windows n'offre pas une fonctionnalité complète (quelques touches ne répondent pas et aucun graphique n'est affiché).

Une seule session Telnet ou SSH est prise en charge à la fois. Le délai d'expiration de la session est contrôlé par la propriété cfgSsnMgtSshIdleTimeout comme décrit dans [Définitions des groupes et des objets de la base de données des propriétés iDRAC](file:///E:/Software/smdrac3/idrac/idrac10mono/fr/ug/appb.htm#wp45822).

La mise en uvre SSH d'iDRAC prend en charge plusieurs schémas de cryptographie, comme illustré dans [tableau 3](#page-89-0)-1.

**REMARQUE :** SSHv1 n'est pas pris en charge.

<span id="page-89-0"></span>**Tableau 3-1. Schémas de cryptographie**

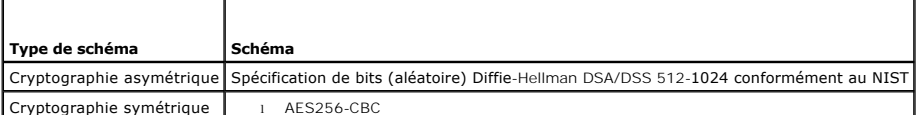

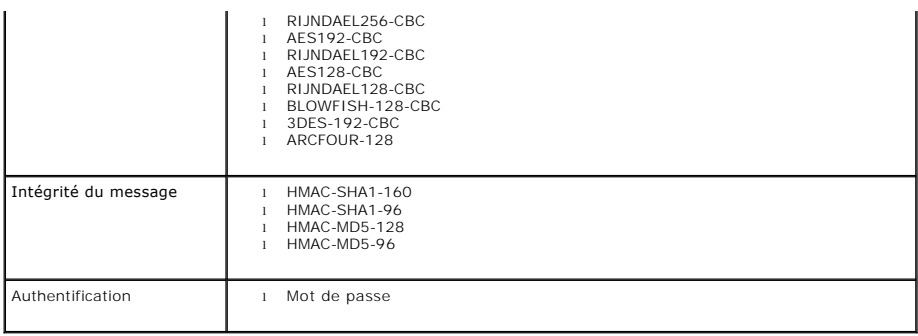

## <span id="page-90-0"></span>**Installation d'un serveur TFTP**

**REMARQUE :** Si vous utilisez uniquement l'interface Web iDRAC pour transférer des certificats SSL et télécharger un nouveau micrologiciel iDRAC, aucun serveur TFTP n'est requis.

Le protocole simplifié de transfert de fichiers (TFTP) est une forme simplifiée du protocole FTP. Il est utilisé avec les interfaces de ligne de commande SM-CLP et<br>RACADM pour transférer des fichiers à destination et en pr

Vous devez uniquement copier des fichiers à destination ou en provenance d'iDRAC lorsque vous mettez à jour le micrologiciel iDRAC ou installez des certificats<br>sur iDRAC. Si vous choisissez d'utiliser la commande SM-CLP ou auquel iDRAC peut avoir accès par numéro IP ou nom DNS.

Vous pouvez utiliser la commande **netstat -a sur les systèmes d'exploitation Windows ou Linux afin de déterminer si un serveur TFTP écoute déjà. Le port 69<br>est le port du serveur TFTP par défaut. Si aucun serveur ne s'exéc** 

- l Recherchez un autre ordinateur sur le réseau exécutant un service TFTP
- l Si vous utilisez Linux, installez un serveur TFTP à partir de votre distribution
- l Si vous utilisez Windows, installez un serveur TFTP commercial ou gratuit

### <span id="page-90-1"></span>**Installation de Dell OpenManage IT Assistant**

Votre système inclut le kit de logiciel de gestion du système de Dell OpenManage. Ce kit inclut, mais sans limitation, les composants suivants :

- l CD *Dell Systems Management Consoles* : contient tous les derniers produits de la console Dell Systems Management, y compris Dell OpenManage IT Assistant.
- ⊥ CD *Dell PowerEdge Service and Diagnostic Utilities* : fournit les outils dont vous avez besoin pour configurer votre système et vous apporte les<br>micrologiciels, diagnostics et pilotes optimisés par Dell pour votre sys
- l CD *Dell PowerEdge Documentation* : vous permet d'être informé sur les systèmes, les produits Systems Management Software, les périphériques et les contrôleurs RAID.
- 1 Site Web de support de Dell et fichiers « Lisez-moi » : consultez les fichiers « Lisez-moi » **et le site Web de support de Dell à l'adresse support dell com**<br>pour obtenir les dernières informations sur vos produits Dell.

Utilisez le CD *Dell System Management Consoles* pour installer le logiciel de console de gestion, y compris Dell OpenManage IT Assistant, sur la station de<br>gestion. Pour obtenir des instructions sur l'installation de ce l

[Retour à la page du sommaire](file:///E:/Software/smdrac3/idrac/idrac10mono/fr/ug/index.htm)

## <span id="page-91-0"></span> **Configuration du serveur géré**

**Guide d'utilisation du micrologiciel Integrated Dell™ Remote Access Controller, version 1.2**

- **O** Installation du logiciel sur le serveur géré
- [Configuration du serveur géré pour la saisie de l'écran du dernier plantage](#page-91-2)
- [Désactivation de l'option Redémarrage automatique de Windows](#page-91-3)

Cette section décrit les tâches permettant de configurer le serveur géré afin d'optimiser vos fonctions de gestion à distance. Ces tâches incluent l'installation du logiciel Dell Open Manage Server Administrator et la configuration du serveur géré pour capturer l'écran de la dernière panne.

## <span id="page-91-1"></span>**Installation du logiciel sur le serveur géré**

Le logiciel de gestion Dell inclut les fonctionnalités suivantes :

- l CLI RACADM locale : vous permet de configurer et d'administrer iDRAC à partir du système géré. Il s'agit d'un outil puissant permettant d'écrire des scripts de configuration et de gestion des tâches.
- l Server Administrator est requis pour utiliser la fonctionnalité Écran du dernier plantage iDRAC.
- l Server Administrator : interface Web qui vous permet d'administrer le système distant depuis un hôte distant sur le réseau.
- l Server Administrator Instrumentation Service : permet d'accéder aux informations détaillées sur les anomalies et les performances recueillies par les agents Systems Management standard du secteur et autorise l'administration à distance des systèmes surveillés, y compris l'arrêt, le démarrage et la sécurité.
- 1 Service Server Administration Storage Management : fournit des informations sur Storage Management dans un affichage graphique intégré.
- ı Journaux Server Administrator : affichent des journaux de commandes émises sur ou par le système, d'événements de matériel surveillés,<br>d'événements POST et d'alertes du système. Vous pouvez afficher les journaux sur la puis les envoyer par e-mail à un contact de service désigné.

Utilisez le CD *Dell PowerEdge Installation and Server Management* pour installer Server Administrator. Pour obtenir des instructions sur l'installation de ce logiciel, consultez votre *Guide d'installation rapide*.

# <span id="page-91-2"></span>**Configuration du serveur géré pour la saisie de l'écran du dernier plantage**

iDRAC peut capturer l'écran du dernier plantage afin que vous puissiez l'afficher dans l'interface Web afin de vous permettre de définir la cause du plantage du<br>système géré et d'y remédier. Suivez les étapes suivantes pou

- 1. Installez le logiciel Managed Server. Pour des informations supplémentaires sur l'installation du logiciel Managed Server Software, voir le *Guide d'utilisation de Server Administrator*.
- 2. Si vous exécutez un système d'exploitation Microsoft<sup>®</sup> Windows®, assurez-vous que la fonctionnalité Redémarrage automatique est désélectionnée<br>dans les **paramètres de démarrage et de récupération de Windows**. Reportezde Windows.
- 3. Activez l'écran de la dernière panne (désactivé par défaut) dans l'interface Web iDRAC.

Pour activer l'écran du dernier plantage dans l'interface Web iDRAC, cliquez sur **Système**® **Accès à distance**® **iDRAC**® **Réseau/Sécurité**® **Services**, puis cochez la case **Activer** sous l'en-tête Paramètres d'agent de récupération automatique du système.

Pour activer l'écran du dernier plantage via RACADM local, ouvrez une invite de commande sur le système géré et tapez la commande suivante :

racadm config -g cfgRacTuning -o cfgRacTuneAsrEnable 1

4. Dans l'interface Web de Server Administrator, activez l'horloge de **récupération automatique** et définissez l'action de **récupération automatique** sur **Réinitialiser**, **Mettre hors tension** ou **Cycle d'alimentation**.

Pour des informations sur la configuration de l'horloge de **récupération automatique**, consultez le *Guide d'utilisation de Server Administrator.* Pour que<br>l'écran du dernier plantage soit capturé, l'**horloge de récupérati** secondes.

L'écran de la dernière panne n'est pas disponible lorsque l'**action de récupération automatique** est définie sur **Arrêt** ou **Cycle d'alimentation** si le système géré est hors tension.

# <span id="page-91-3"></span>**Désactivation de l'option Redémarrage automatique de Windows**

Pour s'assurer qu'iDRAC peut capturer l'écran du dernier plantage, désactivez l'option **Redémarrage automatique** sur les serveurs gérés exécutant Microsoft Windows Server® ou Windows Vista®.

- 1. Ouvrez le **Panneau de configuration** de Windows et double-cliquez sur l'icône **Système**.
- 2. Cliquez sur l'onglet **Avancé**.
- 3. Sous **Démarrage et récupération**, cliquez sur **Paramètres**.
- 4. Décochez la case **Redémarrage automatique**.
- 5. Cliquez sur **OK** deux fois.

## <span id="page-93-1"></span> **Configuration d'iDRAC via l'interface Web**

**Guide d'utilisation du micrologiciel Integrated Dell™ Remote Access Controller, version 1.2**

- Accès à l'interface Web
- [Configuration du NIC iDRAC](#page-94-0)
- [Configuration des événements sur plate](#page-96-1)-forme
- [Configuration d'IPMI](#page-98-1)
- [Ajout et configuration des utilisateurs iDRAC](#page-98-2)
- [Sécurisation des communications iDRAC à l'aide de SSL et de certificats numériques](#page-100-1)
- [Configuration et gestion des certificats Active Directory](#page-103-0)
- [Activation ou désactivation de l'accès à la configuration locale](#page-106-1)
- [Configuration de la communication série sur LAN](#page-106-2)
- [Configuration des services iDRAC](#page-107-1)
- [Mise à jour du micrologiciel iDRAC](#page-108-1)

iDRAC intègre une interface Web qui vous permet de configurer les propriétés et les utilisateurs iDRAC, d'effectuer des tâches de gestion à distance et de<br>dépanner un système distant (géré). Pour la gestion quotidienne des

La plupart des tâches de configuration d'interface Web peuvent également être effectuées avec des commandes RACADM locales ou avec des commandes SM-CLP.

[Les commandes RACADM locales sont exécutées à partir du serveur géré. Pour plus d'informations sur les commandes RACADM locales, voir](file:///E:/Software/smdrac3/idrac/idrac10mono/fr/ug/chap09.htm#wp39550) Utilisation de l'interface de ligne de commande RACADM locale.

Les commandes SM-CLP sont exécutées dans un environnement accessible à distance via une connexion Telnet ou SSH. Pour plus d'informations sur SM-CLP, voir [Utilisation de l'interface de ligne de commande SM-CLP iDRAC.](file:///E:/Software/smdrac3/idrac/idrac10mono/fr/ug/chap10.htm#wp46449)

## <span id="page-93-0"></span>**Accès à l'interface Web**

Pour accéder à l'interface Web iDRAC, effectuez les étapes suivantes :

1. Ouvrez une fenêtre d'un navigateur Web pris en charge.

Reportez-vous à la section [Navigateurs Web pris en charge](file:///E:/Software/smdrac3/idrac/idrac10mono/fr/ug/chap01.htm#wp48818) pour plus d'informations.

2. Dans le champ **Adresse**, tapez https://<*adresse IP iDRAC*> et appuyez sur <Entrée>.

Si le numéro de port HTTPS par défaut (port 443) a été modifié, tapez :

https://<*adresse IP iDRAC>:<numéro de port*>

où *adresse IP iDRAC* est l'adresse IP iDRAC et *numéro de port* le numéro de port HTTPS.

La fenêtre **Ouverture de session** iDRAC apparaît.

### **Ouverture de session**

Vous pouvez ouvrir une session en tant qu'utilisateur iDRAC ou utilisateur Microsoft® Active Directory®. Par défaut, le nom d'utilisateur est **root** et le mot de passe est **calvin**.

Le privilège **Ouverture de session iDRAC** doit vous avoir été octroyé par l'administrateur pour que vous puissiez ouvrir une session iDRAC.

Pour ouvrir une session, effectuez les étapes suivantes.

- 1. Dans le champ **Nom d'utilisateur**, tapez l'un des éléments suivants :
	- l Votre nom d'utilisateur iDRAC.
		- Le nom d'utilisateur pour les utilisateurs locaux est sensible à la casse. Les exemples sont root, utilisateur info ou jean dupont.
	- l Votre nom d'utilisateur Active Directory.
	- Les noms Active Directory peuvent être entrés sous la forme <*domaine*>\<*nom d'utilisateur*>, <*domaine*>/<*nom d'utilisateur*> ou <*utilisateur*>@<*domaine*>. Ils ne sont pas sensibles à la casse. Les exemples sont dell.com**\**jean\_dupont ou JEAN\_DUPONT@DELL.COM.
- 2. Dans le champ **Mot de passe**, tapez votre mot de passe utilisateur iDRAC ou Active Directory. La différence entre majuscules et minuscules est prise en compte.

<span id="page-94-2"></span>3. Cliquez sur **OK** ou appuyez sur <Entrée>.

### **Fermeture de session**

- 1. Dans le coin supérieur droit de la fenêtre principale, cliquez sur **Fermer la session** pour fermer la session.
- 2. Fermez la fenêtre du navigateur.
- **REMARQUE :** Le bouton **Fermer la session** n'apparaît pas tant que vous n'avez pas ouvert une session.
- **REMARQUE :** Lorsque le navigateur est fermé sans avoir préalablement fermé la session, la session peut rester ouverte jusqu'à ce qu'elle expire. Nous<br>vous conseillons vivement de cliquer sur le bouton Fermer la session po délai d'expiration soit atteint.
- **REMARQUE :** La fermeture de l'interface Web iDRAC dans Microsoft Internet Explorer à l'aide du bouton Fermer (« x ») en haut à droite de la fenêtre<br>peut générer une erreur d'application. Pour résoudre ce problème, télécha partir du site Web de support de Microsoft, à l'adresse : support.microsoft.com.

### **Utilisation des multiples onglets et fenêtres du navigateur**

Des versions différentes de navigateurs Web font preuve de comportements différents à l'ouverture de nouveaux onglets et fenêtres. Chaque fenêtre correspond à une nouvelle session, contrairement à chaque nouvel onglet. Microsoft Internet Explorer 6 ne prend pas en charge les onglets ; par conséquent,<br>chaque fenêtre ouverte du navigateur devient une nouvelle session

Le comportement des onglets et des fenêtres dans Firefox est le même que dans Internet Explorer 7.

### <span id="page-94-0"></span>**Configuration du NIC iDRAC**

Cette section suppose qu'iDRAC a déjà été configuré et est accessible sur le réseau. Voir Configurer la mise en réseau IDRAC pour obtenir de l'aide sur la configuration réseau iDRAC initiale.

### **Configuration des paramètres du réseau et du LAN IPMI**

**REMARQUE :** Vous devez disposer du privilège de **configuration iDRAC** pour effectuer les étapes suivantes.

- **REMARQUE :** La plupart des serveurs DHCP requièrent un serveur pour stocker un jeton d'identification de client dans son tableau de réservations. Le client (iDRAC, par exemple) doit fournir ce jeton pendant la négociation DHCP. iDRAC fournit l'option d'identifiant client à l'aide d'un numéro (0) d'interface<br>à un octet suivi par une adresse MAC à six octets.
- 1. Cliquez sur Système→ Accès à distance→ iDRAC
- 2. Cliquez sur l'onglet **Réseau/Sécurité** pour ouvrir la page **Configuration réseau**.

[Tableau 5](#page-94-1)-1 et [tableau 5](#page-95-1)-2 décrivent les **Paramètres réseau** et les **Paramètres du LAN IPMI** de la page **Réseau**.

- 3. Après avoir entré les paramètres requis, cliquez sur **Appliquer**.
- 4. Cliquez sur le bouton approprié pour continuer. Reportez-vous à la section [tableau 5](#page-95-2)-3.

#### <span id="page-94-1"></span>**Tableau 5-1. Paramètres réseau**

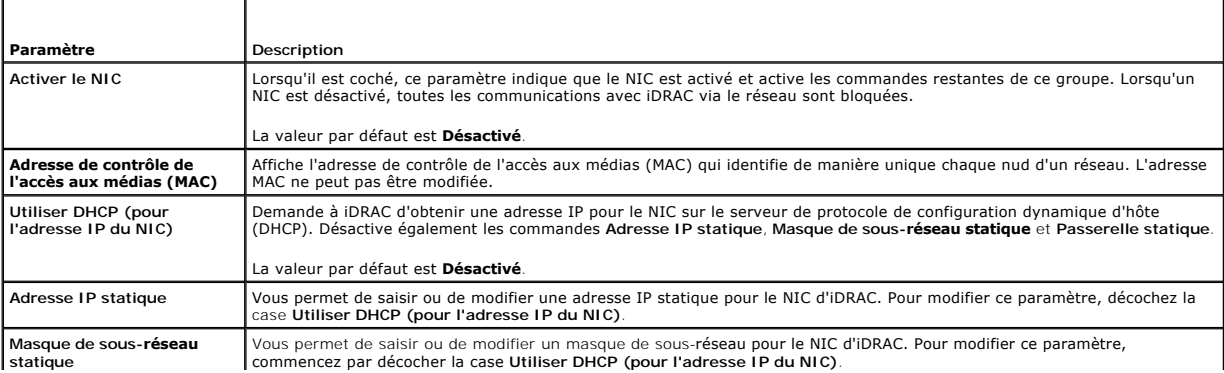

<span id="page-95-0"></span>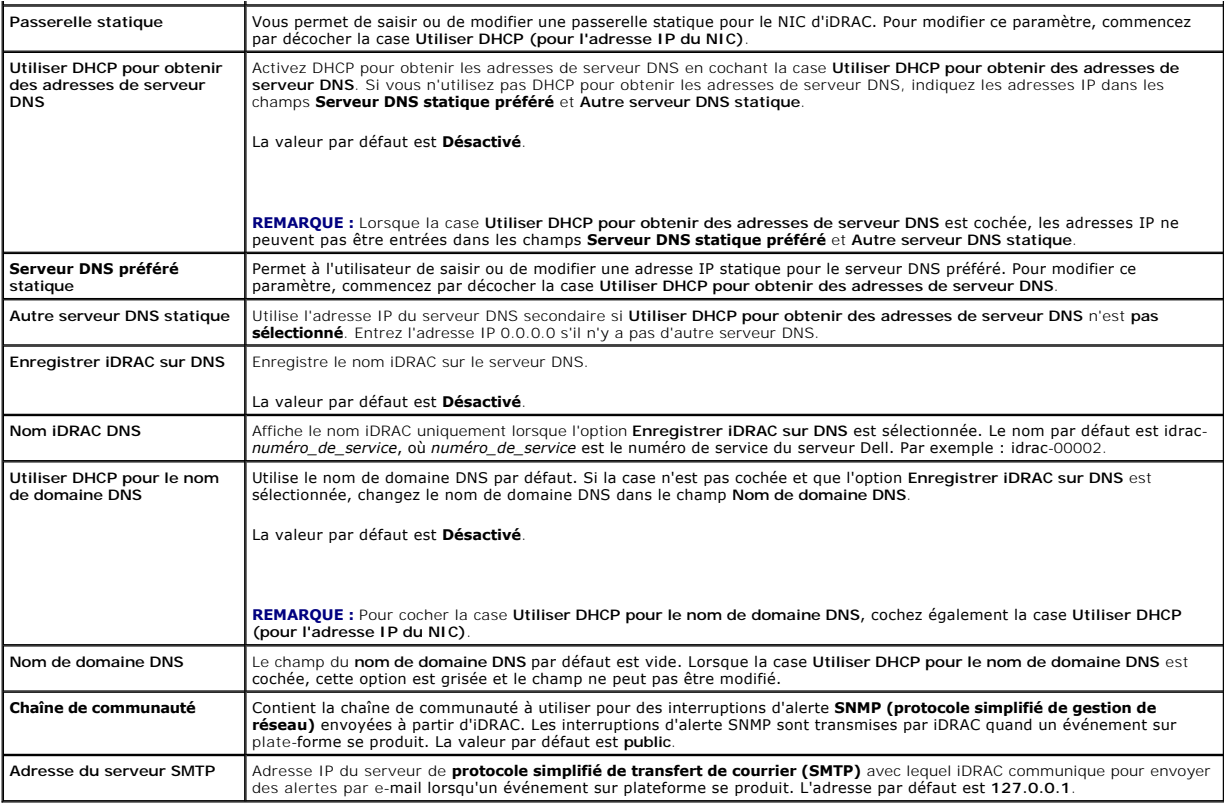

### <span id="page-95-1"></span>**Tableau 5-2. Paramètres LAN IPMI**

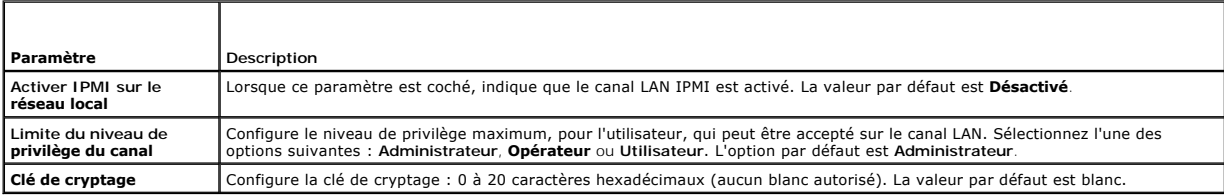

### <span id="page-95-2"></span>**Tableau 5-3. Boutons de la page Configuration réseau**

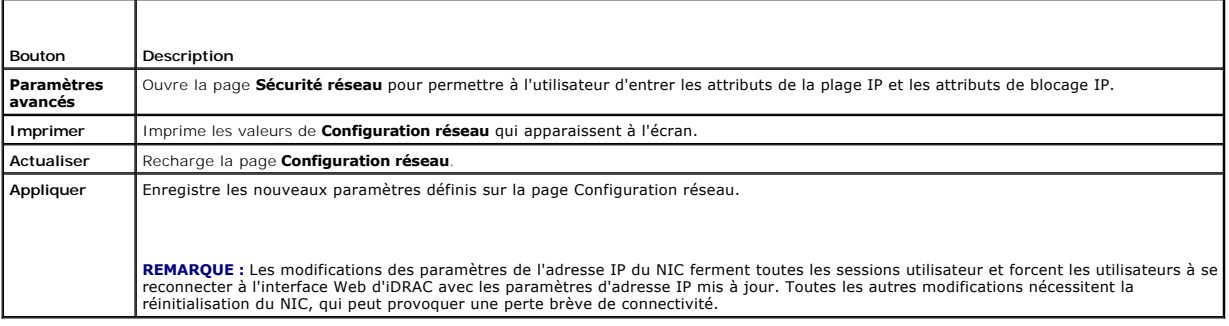

# **Configuration du filtrage IP et du blocage IP**

**REMARQUE :** Vous devez disposer du privilège de **configuration iDRAC** pour effectuer les étapes suivantes.

1. Cliquez sur **Système**® **Accès à distance**® **iDRAC,** puis cliquez sur l'onglet **Réseau/Sécurité** pour ouvrir la page **Configuration réseau**.

2. Cliquez sur **Paramètres avancés** pour configurer les paramètres de sécurité réseau.

#### <span id="page-96-0"></span>[Tableau 5](#page-96-2)-4 décrit les paramètres de la page **Sécurité réseau**.

- 3. Une fois les paramètres configurés, cliquez sur **Appliquer**.
- 4. Cliquez sur le bouton approprié pour continuer. Reportez-vous à la section [tableau 5](#page-96-3)-5.

#### <span id="page-96-2"></span>**Tableau 5-4. Paramètres de la page Sécurité réseau**

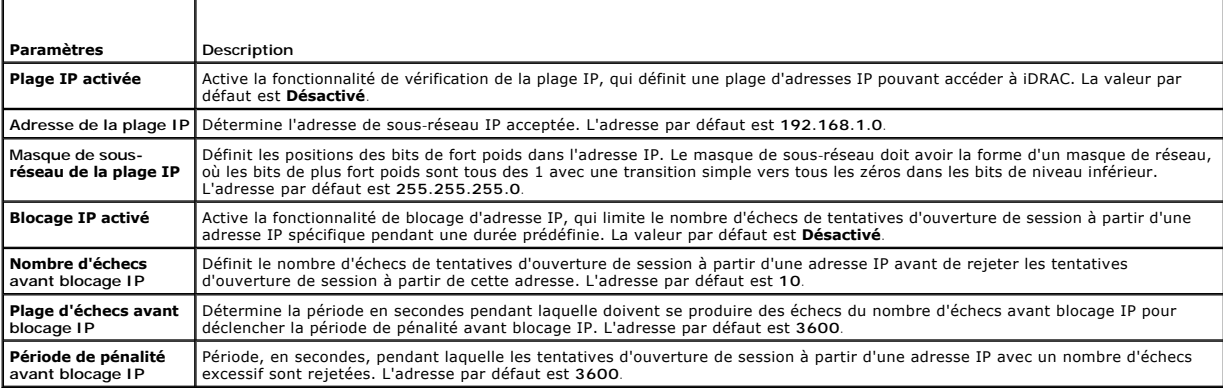

#### <span id="page-96-3"></span>**Tableau 5-5. Boutons de la page Sécurité réseau**

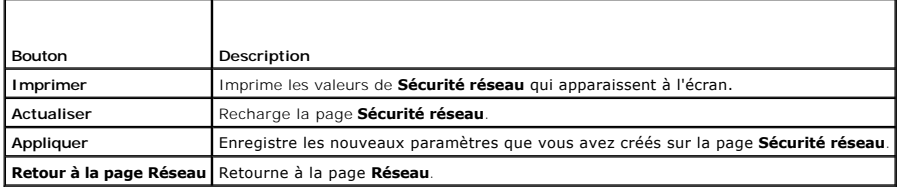

# <span id="page-96-1"></span>**Configuration des événements sur plate-forme**

La configuration des événements sur plateforme offre un outil de configuration d'iDRAC pour effectuer les actions sélectionnées sur certains messages d'événement. Ces actions incluent Pas d'action, Redémarrer le système, Exécuter un cycle d'alimentation sur le système, Arrêter le système et Générer une<br>alerte (interruption événements sur plateforme [PET] et/ou e-mail).

Les événements sur plateforme filtrables sont répertoriés dans [tableau 5](#page-96-4)-6.

#### <span id="page-96-4"></span>**Tableau 5-6. Les événements sur plateforme filtrables**

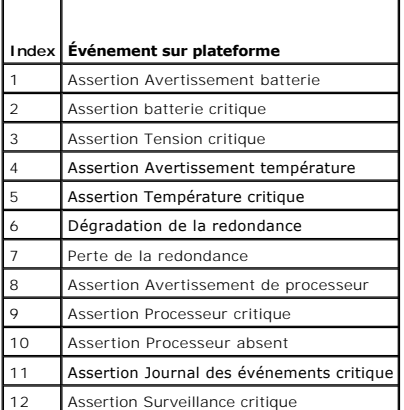

Lorsqu'un événement sur plate-forme se produit (par exemple, une assertion d'avertissement de batterie), un événement système est généré et enregistré<br>dans le journal des événements système (SEL). Si cet événement correspo

<span id="page-96-5"></span>Si le même filtre d'événement sur plate-forme est aussi configuré pour effectuer une action (ex. : redémarrage du système), l'action est effectuée.

### <span id="page-97-0"></span>**Configuration des filtres d'événements sur plate-forme (PEF)**

**REMARQUE :** Configurez vos filtres d'événements sur plate-forme avant de configurer les interruptions d'événement sur plate-forme ou les paramètres d'alerte par e-mail.

- 1. Connectez-vous à l'interface Web iDRAC. Reportez-vous à la section [Accès à l'interface Web](#page-93-0).
- 2. Cliquez sur **Système**, puis sur l'onglet **Gestion des alertes**.
- 3. Sur la page Événements sur plate-forme, activez **Génération d'une alerte** pour un événement en cochant la case correspondante **Génération d'une alerte** pour cet événement.
- **REMARQUE :** Vous pouvez activer ou désactiver la génération d'une alerte pour tous les événements en cliquant sur la case à cocher située en regard de l'en-tête de colonne Génération d'une alerte.
- 4. Cliquez sur le bouton radio sous l'action que vous voulez activer pour chaque événement. Une seule action peut être définie pour chaque événement.
- 5. Cliquez sur **Appliquer**.
- **REMARQUE : Générer une alerte** doit être activé pour qu'une alerte soit envoyée à une destination configurée valide (PET ou e-mail).

### **Configuration des interruptions d'événement sur plate-forme (PET)**

- **REMARQUE :** Vous devez avoir le droit de **configurer iDRAC** pour ajouter, activer et désactiver une alerte SNMP. Les options suivantes ne sont pas<br>disponibles si vous ne disposez pas de l'autorisation de **configuration iD**
- 1. Ouvrez une session sur le système distant à l'aide d'un navigateur Web pris en charge. Reportez-vous à la section [Accès à l'interface Web](#page-93-0).
- 2. Assurez-vous d'avoir bien suivi les procédures dans [Configuration des filtres d'événements sur plate](#page-96-5)-forme (PEF).
- 3. Configurez votre adresse IP de destination PET.
	- a. Cliquez sur la case **Activer** à côté du **numéro de destination** que vous voulez activer.
	- b. Saisissez une adresse IP dans la case **Adresse IP de destination**.
	- **REMARQUE :** La chaîne de la communauté de destination doit être la même que la chaîne de la communauté iDRAC.
	- c. Cliquez sur **Appliquer**.
	- **REMARQUE :** Pour un envoi réussi d'une interruption, configurez la valeur de la **chaîne de communauté** sur la page **Configuration réseau**. La<br>valeur **Chaîne de communauté** indique la chaîne de communauté à utiliser dans u simple) envoyée à partir d'iDRAC. Les interruptions d'alerte SNMP sont transmises par iDRAC quand un événement sur plate-forme se produit. Le paramètre par défaut pour la **chaîne de communauté** est **Public**.
	- d. Cliquez sur **Envoyer** pour tester l'alerte configurée (si nécessaire).
	- e. Répétez les étapes a à d pour les autres numéros de destination.

# **Configuration des alertes par e-mail**

- 1. Ouvrez une session sur le système distant à l'aide d'un navigateur Web pris en charge.
- 2. Assurez-vous d'avoir bien suivi les procédures dans [Configuration des filtres d'événements sur plate](#page-96-5)-forme (PEF).
- 3. Configurez vos paramètres d'alerte par e-mail.
	- a. Sur l'onglet **Gestion des alertes**, cliquez sur **Paramètres d'alertes par e- mail**.
- 4. Configurez votre destination d'alerte par e-mail.
	- a. Dans la colonne **Numéro d'alerte par e-mail**, cliquez sur un numéro de destination. Il existe quatre destinations possibles pour recevoir des alertes.
	- b. Assurez-vous que la case **Activé** est cochée.
	- c. Dans le champ **Adresse e-mail de destination**, tapez une adresse e- mail valide.
	- d. Cliquez sur **Appliquer**.

<span id="page-98-0"></span>**REMARQUE :** Pour réussir à envoyer un e-mail test, l'**adresse du serveur SMTP** doit être configurée sur la page **Configuration réseau**. L'adresse IP du **serveur SMTP** communique avec iDRAC pour envoyer des alertes par e-mail lorsqu'un événement sur plate-forme se produit.

- e. Cliquez sur **Envoyer** pour tester l'alerte par e-mail configurée (si nécessaire).
- f. Répétez les étapes a à e pour les autres paramètres d'alerte par e-mail.

## <span id="page-98-1"></span>**Configuration d'IPMI**

- 1. Ouvrez une session sur le système distant à l'aide d'un navigateur Web pris en charge.
- 2. Configurez IPMI sur LAN.
	- a. Cliquez sur **Système**® **Accès à distance**® **iDRAC**, puis cliquez sur l'onglet **Réseau/Sécurité**.
	- b. Sur la page **Configuration réseau** sous **Paramètres LAN IPMI**, sélectionnez **Activer IPMI sur le LAN**.
	- c. Mettez à jour les privilèges de canal LAN IPMI, si nécessaire.
	- **REMARQUE :** Ce paramètre détermine les commandes IPMI qui peuvent être exécutées à partir de l'interface IPMI sur LAN. Pour plus d'informations, consultez les spécifications d'IPMI 2.0.

Sous **Paramètres LAN IPMI**, cliquez sur le menu déroulant **Limite du niveau de privilège du canal**, sélectionnez **Administrateur**, **Opérateur** ou **Utilisateur** et cliquez sur **Appliquer**.

- d. Définissez la clé de cryptage du canal LAN IPMI, si nécessaire.
- **REMARQUE :** L'interface IPMI iDRAC prend en charge le protocole RMCP+.
- **REMARQUE :** La clé de cryptage doit se composer d'un nombre pair de caractères hexadécimaux d'un maximum de 20 caractères.

Sous **Paramètres LAN IPMI**, dans le champ **Clé de cryptage**, tapez la clé de cryptage.

- e. Cliquez sur **Appliquer**.
- 3. Configurez Communications série IPMI sur le LAN (SOL).
	- a. Cliquez sur Système→ Accès à distance→ iDRAC.
	- b. Cliquez sur l'onglet **Sécurité réseau**, puis sur **Communications série sur le LAN**.
	- c. Sur la page **Configuration des communications série sur le LAN**, cochez la case **Activation des communications série sur le LAN** pour activer les communications série sur le LAN.
	- d. Mettez à jour le débit en bauds d'IPMI SOL.
	- **A REMARQUE**: Pour rediriger la console série sur le LAN, assurez-vous que le débit en bauds de SOL est identique au débit en bauds de votre serveur géré.

Cliquez sur le menu déroulant Débit en bauds pour sélectionner une vitesse de données de 19,2 Kbits/s, 57,6 Kbits/s ou 115,2 Kbits/s.

e. Cliquez sur **Appliquer**.

## <span id="page-98-2"></span>**Ajout et configuration des utilisateurs iDRAC**

Pour gérer votre système avec iDRAC et maintenir la sécurité du système, créez des utilisateurs et octroyez-leur des droits d'administration spécifiques<br>(*autorisation basée sur les rôles*).

Pour ajouter et configurer des utilisateurs iDRAC, effectuez les étapes suivantes :

**REMARQUE :** Vous devez disposer du privilège de **configuration iDRAC** pour effectuer les étapes suivantes.

- 1. Cliquez sur **Système**® **Accès à distance**® **iDRAC**, puis cliquez sur l'onglet **Réseau/Sécurité**.
- 2. Ouvrez la page **Utilisateurs** pour configurer les utilisateurs.

La page **Utilisateurs** affiche **la réf. utilisateur, l'état, le nom d'utilisateur, les privilèges LAN IPMI** de chaque utilisateur, les **privilèges iDRAC** et les **communications série sur le LAN**.

**REMARQUE :** Utilisateur-1 est réservé pour l'utilisateur anonyme IPMI et n'est pas configurable.

3. Dans la colonne **ID d'utilisateur**, cliquez sur un ID d'utilisateur.

<span id="page-99-4"></span>4. Sur la page **Configuration de l'utilisateur**, configurez les propriétés et les privilèges de l'utilisateur.

[Tableau 5](#page-99-0)-7 décrit les paramètres **généraux** pour configurer un nom d'utilisateur et un mot de passe iDRAC.

[Tableau 5](#page-99-1)-8 décrit les **Privilèges d'utilisateur IPMI** pour la configuration des privilèges LAN de l'utilisateur.

[Tableau 5](#page-99-2)-9 décrit les droits du **groupe d'utilisateurs** pour les paramètres **Privilèges d'utilisateur IPMI** et Privilèges d'utilisateur iDRAC.

<u>[Tableau 5](#page-99-3)-10</u> décrit les droits du groupe iDRAC. Si vous ajoutez un **privilège utilisateur iDRAC** à Administrateur, **Utilisateur privilégié** ou Utilisateur<br>**invité**, le groupe iDRAC bascule sur le groupe **Personnalisé**.

- 5. Lorsque vous avez terminé, cliquez sur **Appliquer**.
- 6. Cliquez sur le bouton approprié pour continuer. Reportez-vous à la section [tableau 5](#page-100-2)-11.

#### <span id="page-99-0"></span>**Tableau 5-7. Propriétés générales**

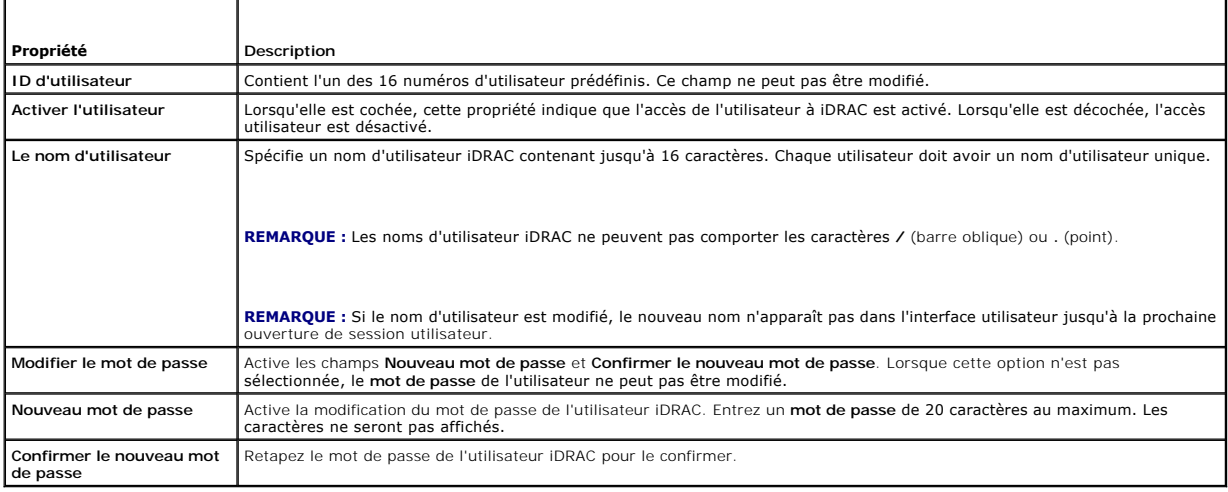

#### <span id="page-99-1"></span>**Tableau 5-8. Privilèges utilisateur sur le LAN IPMI**

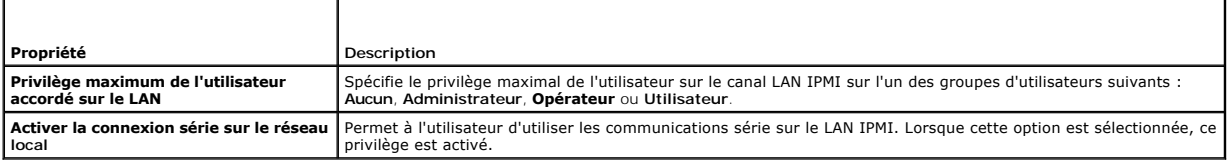

## <span id="page-99-2"></span>**Tableau 5-9. Privilèges utilisateur iDRAC**

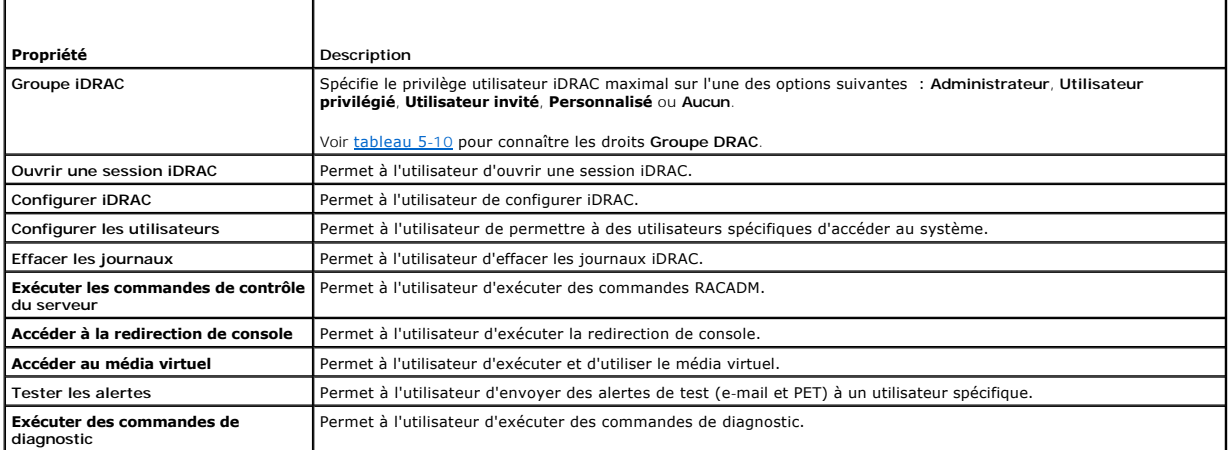

#### <span id="page-99-3"></span>**Tableau 5-10. Droits Groupe iDRAC**

<span id="page-100-0"></span>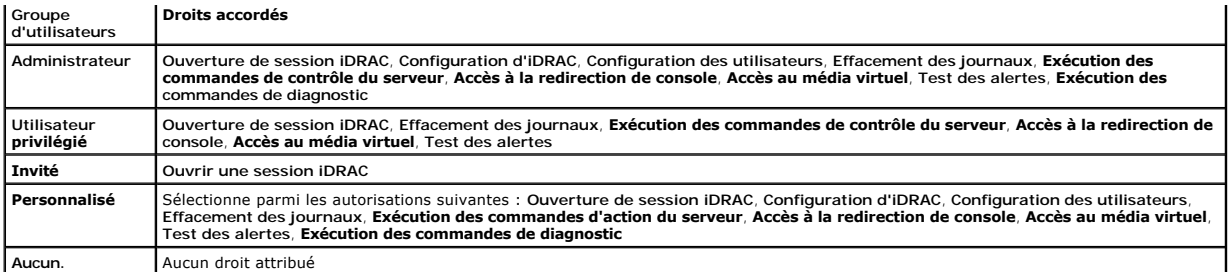

#### <span id="page-100-2"></span>**Tableau 5-11. Boutons de la page Configuration de l'utilisateur**

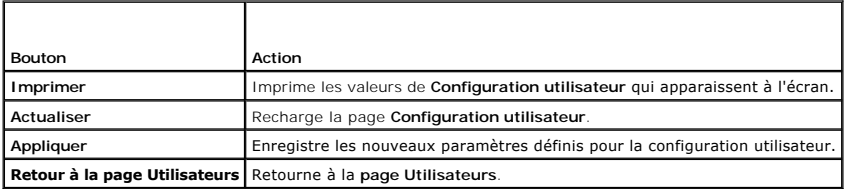

# <span id="page-100-1"></span>**Sécurisation des communications iDRAC à l'aide de SSL et de certificats numériques**

Cette section fournit des informations sur les fonctionnalités de sécurité des données suivantes intégrées à votre iDRAC :

- l Secure Sockets Layer (SSL)
- l Requête de signature de certificat (CSR)
- l Accès au menu principal SSL
- l Génération d'une nouvelle RSC
- l Téléchargement d'un certificat de serveur
- l Affichage d'un certificat de serveur

## **Secure Sockets Layer (SSL)**

iDRAC utilise Web Server, un serveur configuré pour utiliser le protocole de sécurité SSL standard de l'industrie afin de transférer des données cryptées sur un<br>réseau. Basé sur la technologie de cryptage à clé publique et cryptée entre les clients et les serveurs afin d'empêcher toute écoute indiscrète au sein d'un réseau.

Un système compatible SSL peut effectuer les tâches suivantes :

- l S'authentifier sur un client compatible SSL
- l Permettre au client de s'authentifier sur le serveur
- l Permettre aux deux systèmes d'établir une connexion cryptée

Le processus de cryptage fournit un haut niveau de protection de données. iDRAC applique la norme de cryptage SSL à 128 bits, qui est la forme la plus fiable de cryptage généralement disponible pour les navigateurs Internet en Amérique du Nord.

Le serveur Web iDRAC dispose d'un certificat numérique SSL autosigné Dell (référence serveur) par défaut. Pour garantir un niveau de sécurité élevé sur<br>Internet, remplacez le certificat SSL Web Server par un certificat sig certificat signé, vous pouvez utiliser l'interface Web iDRAC pour générer une requête de signature de certificat (RSC) avec les informations de votre société.<br>Vous pouvez ensuite envoyer la RSC générée à une autorité de ce

## **Requête de signature de certificat (CSR)**

Une CSR est une demande numérique adressée à une autorité de certification (CA) pour un certificat de serveur sécurisé.<br>permettent aux clients du serveur de faire confiance à l'identité du serveur auquel ils se sont connec

Une autorité de certification est une entité commerciale reconnue dans l'industrie de l'informatique pour ses critères élevés en matière de dépistage et d'identification fiables et d'autres critères de sécurité importants. Thawte et VeriSign sont des exemples de CA. Une fois que l'autorité de certification reçoit<br>une RSC, elle la contrôle et vérifie les informations qu'ell envoie un certificat signé numériquement qui identifie de manière exclusive le postulant pour les transactions effectuées sur des réseaux et sur Internet.

Une fois que l'autorité de certification approuve la RSC et qu'elle envoie le certificat, téléchargez ce dernier sur le micrologiciel iDRAC. Les informations de la<br>RSC enregistrées sur le micrologiciel iDRAC doivent corres

## <span id="page-101-3"></span>**Accès au menu principal SSL**

- 1. Cliquez sur **Système**® **Accès à distance**® **iDRAC**, puis cliquez sur l'onglet **Réseau/Sécurité**.
- 2. Cliquez sur **SSL** pour ouvrir la page **Menu principal SSL**.

Utilisez la page **Menu principal SSL** pour générer une RSC à envoyer à une autorité de certification. Les informations de la RSC sont stockées dans le<br>micrologiciel iDRAC.

[Tableau 5](#page-101-0)-12 décrit les options disponibles lors de la génération d'une RSC.

[Tableau 5](#page-101-1)-13 décrit les boutons disponibles à la page **Menu principal SSL**.

<span id="page-101-0"></span>**Tableau 5-12. Options du menu principal SSL**

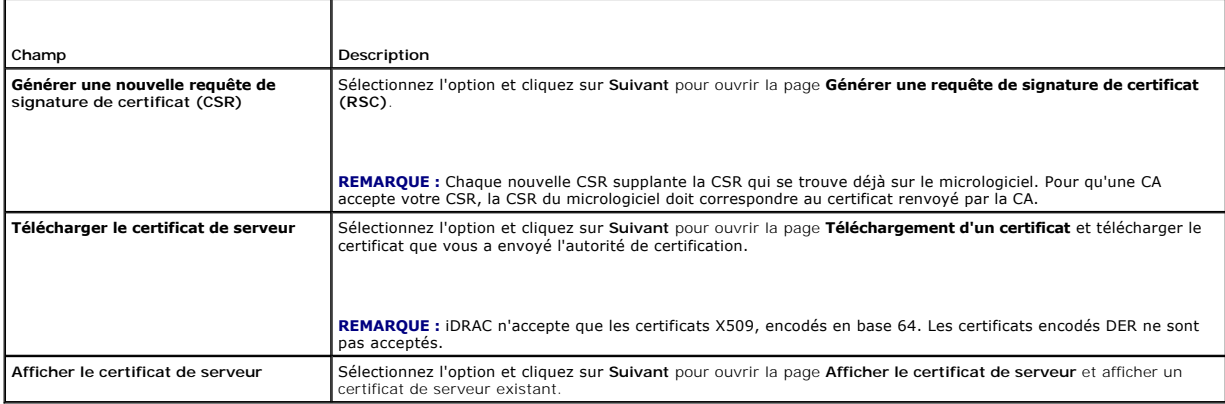

#### <span id="page-101-1"></span>**Tableau 5-13. Boutons du menu principal SSL**

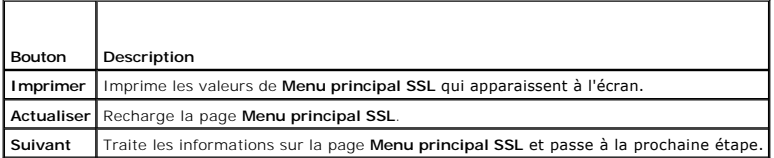

## **Génération d'une nouvelle requête de signature de certificat**

**REMARQUE :** La nouvelle RSC remplace toujours les données de RSC stockées sur le micrologiciel. La RSC présente dans le micrologiciel doit<br>correspondre au certificat renvoyé par l'autorité de certification. Sinon, iDRAC n

- 1. Sur la page **Menu principal SSL**, sélectionnez **Générer une nouvelle requête de signature de certificat (RSC)** et cliquez sur **Suivant**.
- 2. Sur la page **Générer une requête de signature de certificat (RSC)**, entrez une valeur pour chaque attribut RSC.

[Tableau 5](#page-101-2)-14 décrit les options de la page **Générer une requête de signature de certificat (CSR)**.

- 3. Cliquez sur **Générer** pour créer la requête de signature de certificat.
- 4. Cliquez sur **Télécharger** pour enregistrer le fichier RSC sur votre ordinateur local.
- 5. Cliquez sur le bouton approprié pour continuer. Reportez-vous à la section [tableau 5](#page-102-0)-15.

<span id="page-101-2"></span>**Tableau 5-14. Options de la page Générer une requête de signature de certificat (CSR)** 

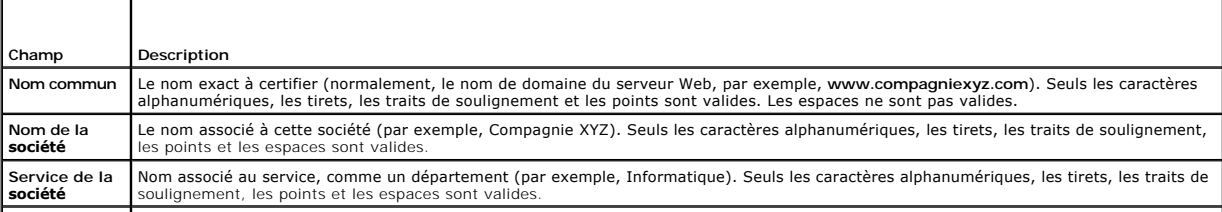

<span id="page-102-1"></span>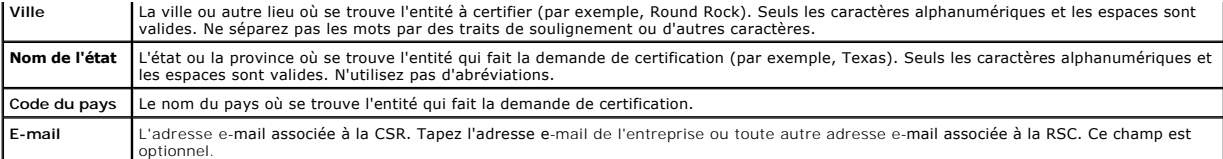

#### <span id="page-102-0"></span>**Tableau 5-15. Boutons de la page Générer une requête de signature de certificat (CSR)**

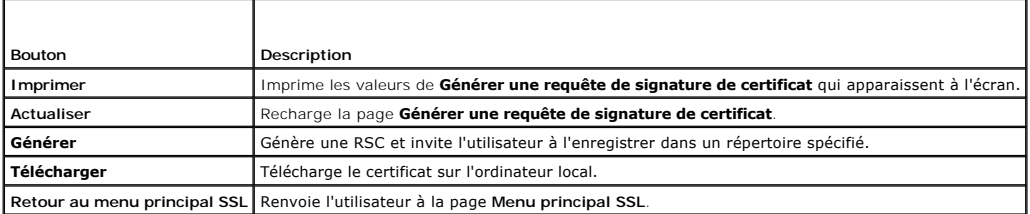

# **Téléchargement d'un certificat de serveur**

1. Sur la page **Menu principal SSL**, sélectionnez **Télécharger le certificat de serveur** et cliquez sur **Suivant**.

La page **Téléchargement d'un certificat** apparaît.

2. Dans le champ **Chemin de fichier**, tapez le chemin d'accès au certificat ou cliquez sur **Parcourir** pour naviguer jusqu'au fichier de certificat.

**REMARQUE :** La valeur **Chemin d'accès au fichier** affiche le chemin de fichier relatif du certificat que vous téléchargez. Vous devez entrer le chemin de<br>fichier absolu, y compris le chemin et le nom de fichier complets e

### 3. Cliquez sur **Appliquer**.

4. Cliquez sur le bouton approprié pour continuer. Reportez-vous à la section [tableau 5](#page-102-2)-16.

<span id="page-102-2"></span>**Tableau 5-16. Boutons de la page Téléversement d'un certificat**

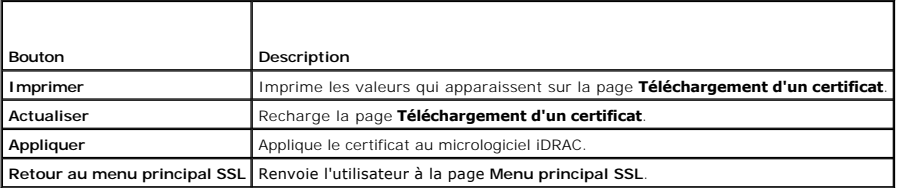

# **Affichage d'un certificat de serveur**

1. Sur la page **Menu principal SSL**, sélectionnez **Afficher le certificat de serveur** et cliquez sur **Suivant**.

[Tableau 5](#page-102-3)-17 décrit les champs et les descriptions associées énumérés dans la fenêtre **Certificat**.

2. Cliquez sur le bouton approprié pour continuer. Reportez-vous à la section [tableau 5](#page-102-4)-18.

#### <span id="page-102-3"></span>**Tableau 5-17. Informations relatives au certificat**

| Champ                     | Description                                                                   |
|---------------------------|-------------------------------------------------------------------------------|
| Numéro de série           | Numéro de série du certificat                                                 |
| Informations sur le sujet | Attributs du certificat entrés par le demandeur                               |
|                           | Informations sur l'émetteur   Attributs du certificat renvoyés par l'émetteur |
| Valide du                 | Date d'émission du certificat                                                 |
| Valide jusqu'au           | Date d'expiration du certificat                                               |

<span id="page-102-4"></span>**Tableau 5-18. Boutons de la page Afficher le certificat de serveur**

<span id="page-103-2"></span>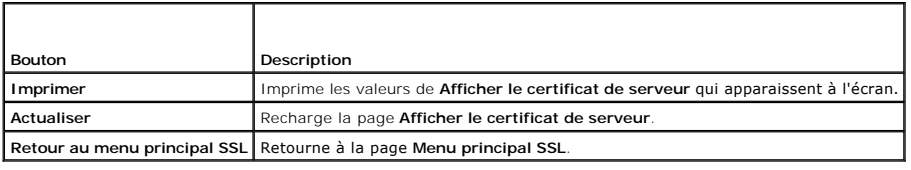

# <span id="page-103-0"></span>**Configuration et gestion des certificats Active Directory**

**REMARQUE :** Vous devez avoir le droit de **configurer iDRAC** pour configurer Active Directory et téléverser, télécharger et afficher un certificat Active Directory.

**REMARQUE :** Pour plus d'informations sur la configuration d'Active Directory et sur la manière de configurer Active Directory avec le schéma standard ou<br>un schéma étendu, voir <u>Utilisation d'IDRAC avec Microsoft Active Di</u>

Pour accéder au **menu principal d'Active Directory** :

- 1. Cliquez sur Système→ Accès à distance→ iDRAC, puis cliquez sur l'onglet Réseau/Sécurité.
- 2. Cliquez sur **Active Directory** pour ouvrir la page **Menu principal d'Active Directory**.

[Tableau 5](#page-103-1)-19 répertorie les options de la page **Menu principal d'Active Directory**.

3. Cliquez sur le bouton approprié pour continuer. Voir tableau 5-20.

#### <span id="page-103-1"></span>**Tableau 5-19. Options de la page Menu principal d'Active Directory**

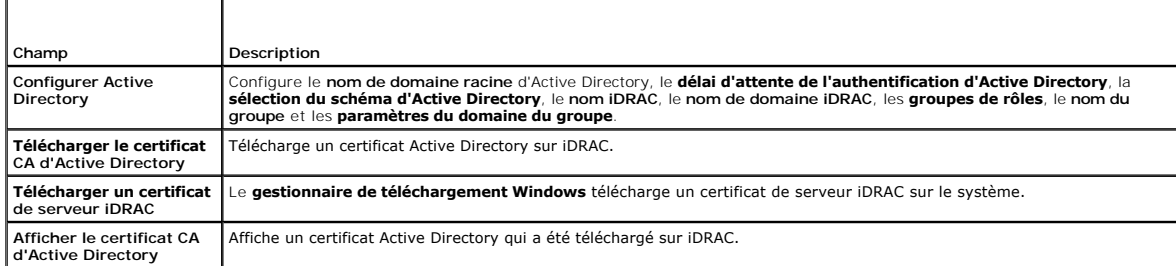

#### **Tableau 5-20. Boutons de la page Menu principal d'Active Directory**

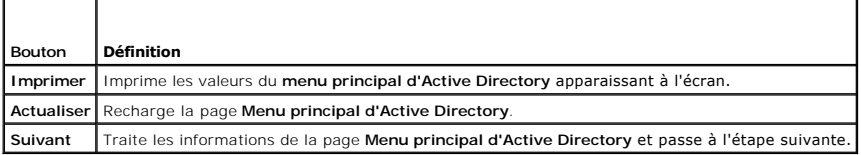

# **Configuration d'Active Directory (schéma standard et schéma étendu)**

- 1. Sur la page **Menu principal d'Active Directory**, sélectionnez **Configurer Active Directory** et cliquez sur **Suivant**.
- 2. Sur la page **Configuration d'Active Directory,** entrez les paramètres Active Directory.

[Tableau 5](#page-104-0)-21 décrit les paramètres de la page **Configuration et gestion d'Active Directory**.

- 3. Cliquez sur **Appliquer** pour enregistrer les paramètres.
- 4. Cliquez sur le bouton approprié pour continuer. Reportez-vous à la section [tableau 5](#page-104-1)-22.
- 5. Pour configurer les groupes de rôles pour le schéma standard d'Active Directory, cliquez sur le groupe de rôles individuel (1-5). Reportez-vous aux sections [tableau 5](#page-104-3)-23 et tableau 5-2

**REMARQUE :** Pour enregistrer les paramètres de la page **Configuration d'Active Directory**, cliquez sur **Appliquer** avant de passer à la page **Groupe de rôles personnalisé**.

## <span id="page-104-4"></span><span id="page-104-0"></span>**Tableau 5-21. Paramètres de la page Configuration d'Active Directory**

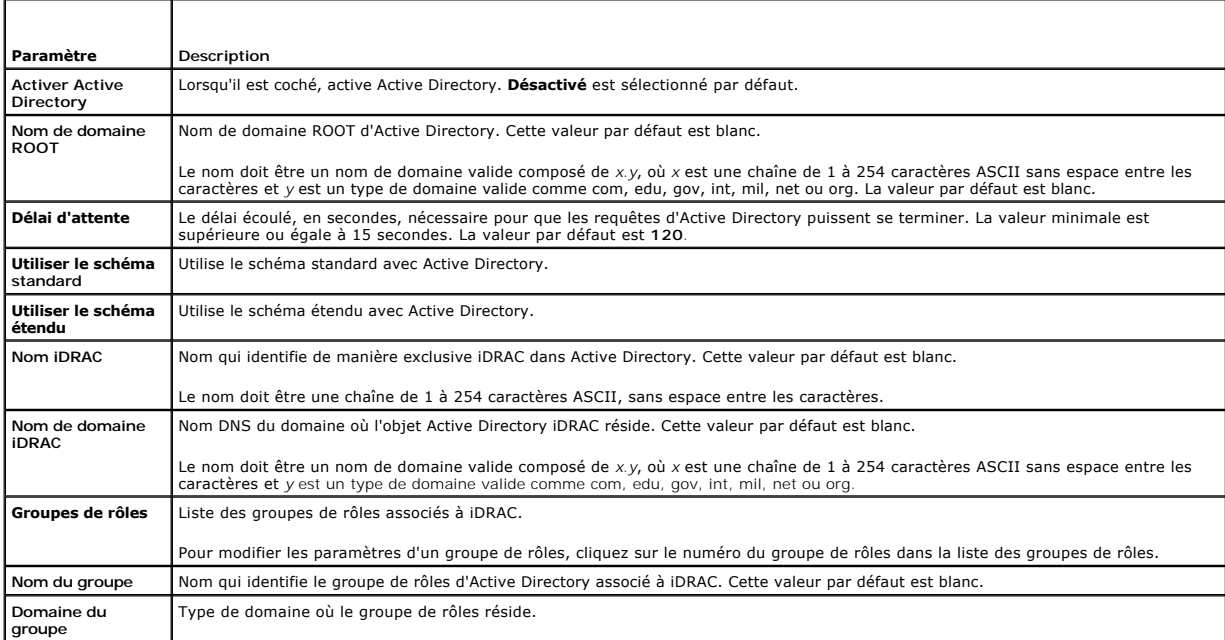

### <span id="page-104-1"></span>**Tableau 5-22. Boutons de la page Configuration d'Active Directory**

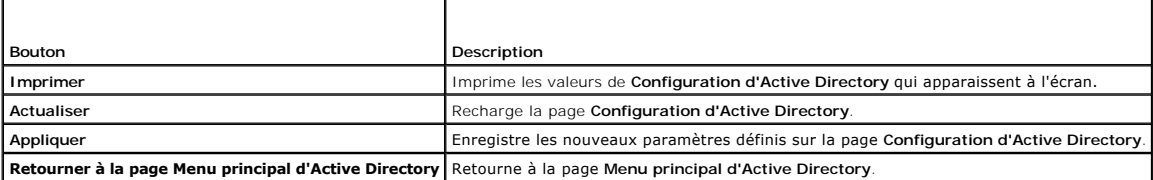

## <span id="page-104-2"></span>**Tableau 5-23. Privilèges du groupe de rôles**

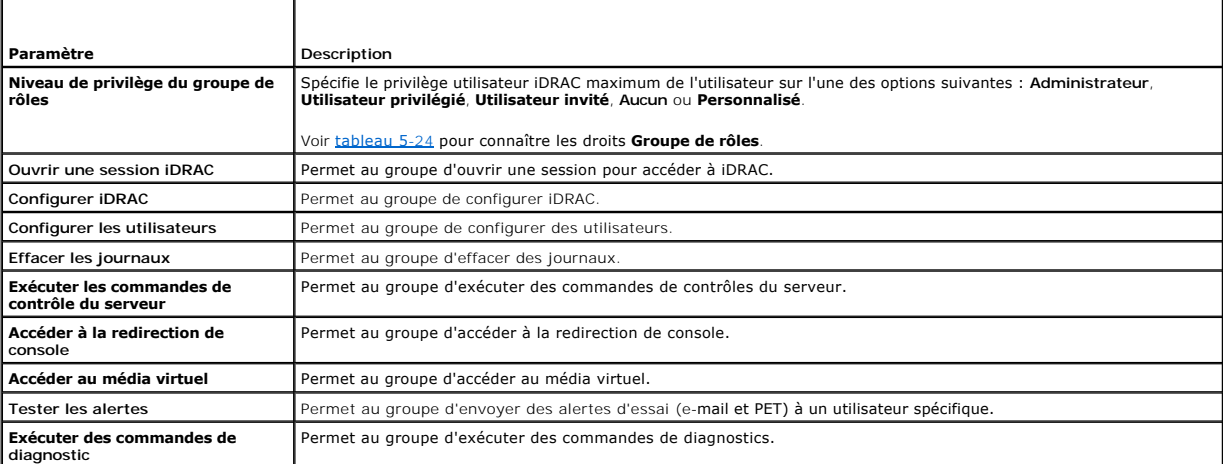

<span id="page-104-3"></span>**Tableau 5-24. Droits du groupe de rôles** 

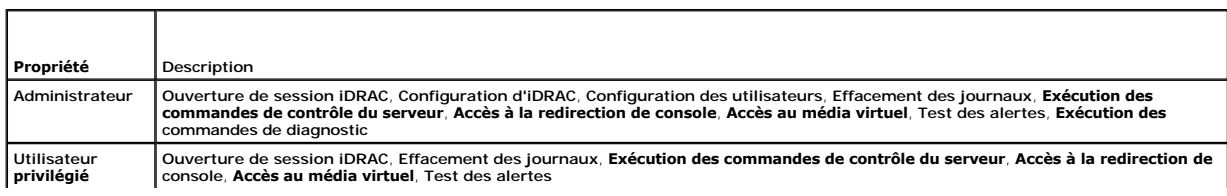

<span id="page-105-3"></span>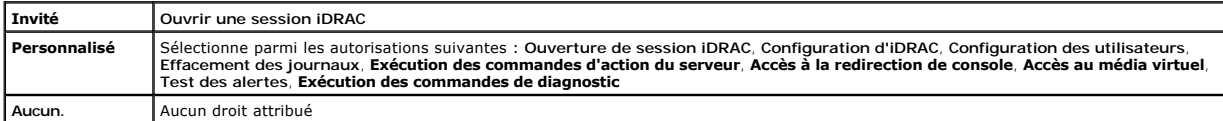

## **Téléchargement d'un certificat CA d'Active Directory**

- 1. Sur la page **Menu principal d'Active Directory**, sélectionnez **Télécharger le certificat d'autorité de certification d'Active Directory** et cliquez sur **Suivant**.
- 2. Sur la page **Téléchargement d'un certificat**, dans le champ **Chemin d'accès au fichier**, tapez le chemin d'accès au fichier du certificat ou cliquez sur **Parcourir** pour accéder au fichier de certificat.

**REMARQUE :** La valeur **Chemin d'accès au fichier** affiche le chemin de fichier relatif du certificat que vous téléchargez. Vous devez entrer le chemin de fichier absolu, y compris le chemin et le nom de fichier complets et l'extension du fichier.

Vérifiez que les certificats SSL du contrôleur de domaine sont signés par la même autorité de certification et que ce certificat est disponible sur la station de gestion accédant à iDRAC

3. Cliquez sur **Appliquer**.

4. Cliquez sur le bouton approprié pour continuer. Reportez-vous à la section [tableau 5](#page-105-0)-25.

#### <span id="page-105-0"></span>**Tableau 5-25. Boutons de la page Téléversement d'un certificat**

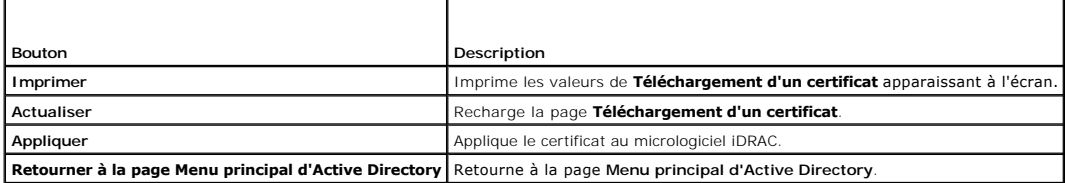

### **Téléchargement d'un certificat de serveur iDRAC**

- 1. Sur la page **Menu principal d'Active Directory**, sélectionnez **Télécharger un certificat de serveur iDRAC** et cliquez sur **Suivant**.
- 2. Enregistrez le fichier dans un répertoire de votre système.
- 3. Dans la fenêtre **Téléchargement terminé**, cliquez sur **Fermer**.

### **Affichage d'un certificat CA d'Active Directory**

Utilisez la page **Menu principal d'Active Directory** pour afficher un certificat de serveur d'autorité de certification pour votre iDRAC.

1. Sur la page **Menu principal d'Active Directory**, sélectionnez **Afficher le certificat d'autorité de certification d'Active Directory** et cliquez sur **Suivant**.

[Tableau 5](#page-105-1)-26 décrit les champs et les descriptions associées énumérés dans la fenêtre **Certificat**.

2. Cliquez sur le bouton approprié pour continuer. Reportez-vous à la section [tableau 5](#page-105-2)-27.

#### <span id="page-105-1"></span>**Tableau 5-26. Informations relatives au certificat CA d'Active Directory**

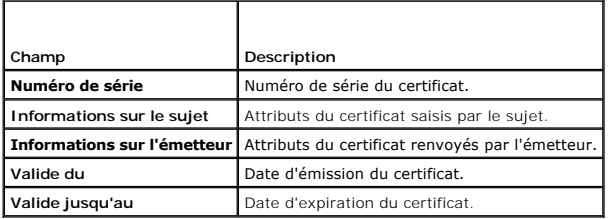

<span id="page-105-2"></span>**Tableau 5-27. Boutons de la page Afficher le certificat d'autorité de certification d'Active Directory**

<span id="page-106-0"></span>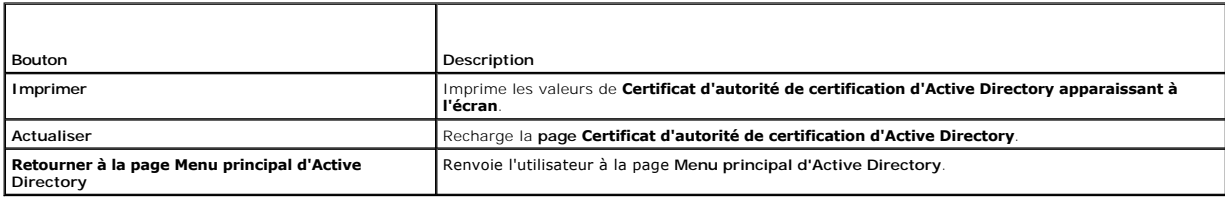

## <span id="page-106-1"></span>**Activation ou désactivation de l'accès à la configuration locale**

**REMARQUE :** Le paramètre par défaut de l'accès à la configuration locale est **Activé**.

## **Activation de l'accès à la configuration locale**

- 1. Cliquez sur **Système**® **Accès à distance**® **iDRAC**® **Réseau/Sécurité**.
- 2. Sous **Configuration locale**, cliquez pour décocher **Désactiver les mises à jour de la configuration UTILISATEUR locale iDRAC** pour activer l'accès.
- 3. Cliquez sur **Appliquer**.
- 4. Cliquez sur le bouton approprié pour continuer.

## **Désactivation de l'accès à la configuration locale**

- 1. Cliquez sur **Système**® **Accès à distance**® **iDRAC**® **Réseau/Sécurité**.
- 2. Sous **Configuration locale**, cliquez pour cocher **Désactiver les mises à jour de la configuration UTILISATEUR locale iDRAC** pour désactiver l'accès.
- 3. Cliquez sur **Appliquer**.
- 4. Cliquez sur le bouton approprié pour continuer.

## <span id="page-106-2"></span>**Configuration de la communication série sur LAN**

- 1. Cliquez sur **Système**® **Accès à distance**® **iDRAC**® **Réseau/Sécurité**.
- 2. Cliquez sur **Communications série sur le LAN** pour ouvrir la page **Configuration des communications série sur le LAN**.

[Tableau 5](#page-106-3)-28 fournit des informations sur les paramètres de la page **Configuration de la communication série sur LAN**.

- 3. Cliquez sur **Appliquer**.
- 4. Configurez les paramètres avancés, si nécessaire. Sinon, cliquez sur le bouton approprié pour continuer (voir [tableau 5](#page-107-2)-29).

Pour configurer les paramètres avancés, effectuez les étapes suivantes :

- a. Cliquez sur **Paramètres avancés**.
- b. Sur la page **Paramètres avancés de la configuration des communications série sur le LAN,** configurez les paramètres avancés, si nécessaire<br>(voir <u>[tableau 5](#page-107-3)-30</u>).
- c. Cliquez sur **Appliquer**.
- d. Cliquez sur le bouton approprié pour continuer (voir [tableau 5](#page-107-4)-31).

#### <span id="page-106-3"></span>**Tableau 5-28. Paramètres de la page Configuration de la communication série sur LAN**

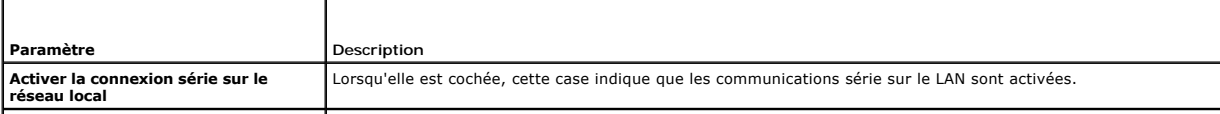

#### <span id="page-107-0"></span>**Débit en bauds** Indique la vitesse de transmission des données. Sélectionnez une vitesse de données de **19,2 Kbits/s**, **57,6 Kbits/s** ou **115,2 Kbits/s**.

#### <span id="page-107-2"></span>**Tableau 5-29. Boutons de la page Configuration de la communication série sur LAN**

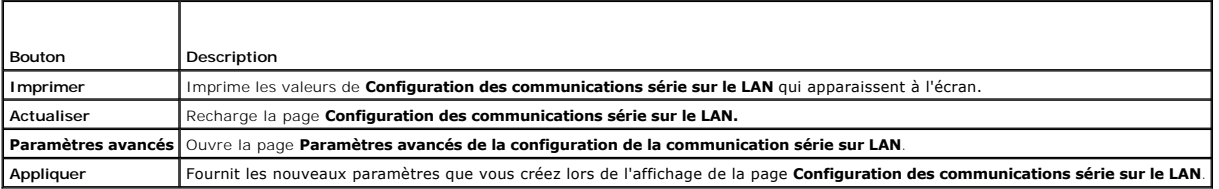

#### <span id="page-107-3"></span>**Tableau 5-30. Paramètres de la page Paramètres avancés de la configuration de la communication série sur LAN**

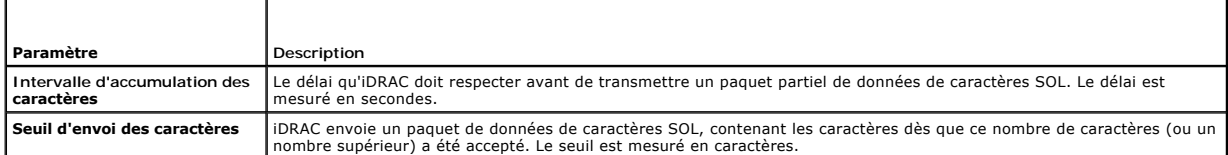

#### <span id="page-107-4"></span>**Tableau 5-31. Boutons de la page Paramètres avancés de la configuration de la communication série sur LAN**

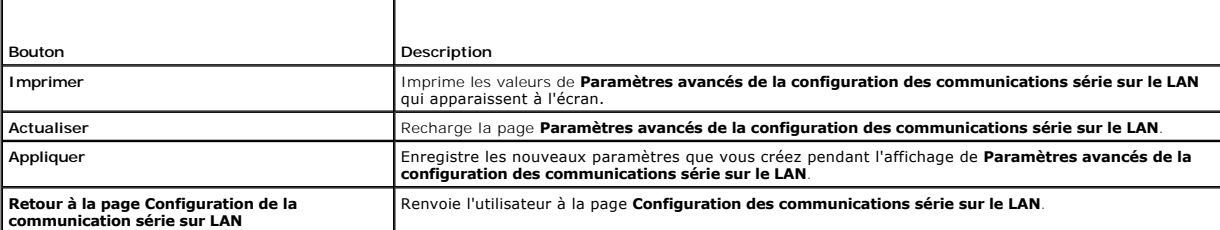

# <span id="page-107-1"></span>**Configuration des services iDRAC**

**REMARQUE :** Pour modifier ces paramètres, vous devez avoir le droit de **configurer iDRAC**.

**REMARQUE :** Lorsque vous appliquez les changements aux services, ceux-ci prennent effet immédiatement. Les connexions existantes peuvent prendre avertissement.

**REMARQUE :** Il existe un problème connu avec le client Telnet fourni avec Microsoft Windows communicant avec un BMU. Utilisez un autre client Telnet tel que HyperTerminal ou PuTTY.

- 1. Cliquez sur **Système**® **Accès à distance**® **iDRAC**, puis cliquez sur l'onglet **Réseau/Sécurité**.
- 2. Cliquez sur **Services** pour ouvrir la page de configuration **Services**.
- 3. Configurez les services suivants, si nécessaire :
	- 1 Web Server : voir [tableau 5](#page-107-5)-32 pour accéder aux paramètres Web Server
	- 1 SSH : voir [tableau 5](#page-108-2)-33 pour accéder aux paramètres SSH
	- l Telnet : voir [tableau 5](#page-108-3)-34 pour accéder aux paramètres telnet
	- 1 Agent de récupération automatique du système : voir [tableau 5](#page-108-4)-35 pour accéder aux paramètres de l'agent de récupération automatique du système
- 4. Cliquez sur **Appliquer**.
- 5. Cliquez sur le bouton approprié pour continuer. Reportez-vous à la section [tableau 5](#page-108-5)-36.

#### <span id="page-107-5"></span>**Tableau 5-32. Paramètres de Web Server**

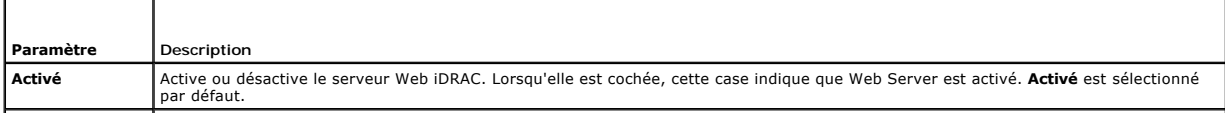

**Nombre maximal** Nombre maximal de sessions simultanées autorisées pour ce système. Ce champ ne peut pas être modifié. Quatre sessions peuvent être
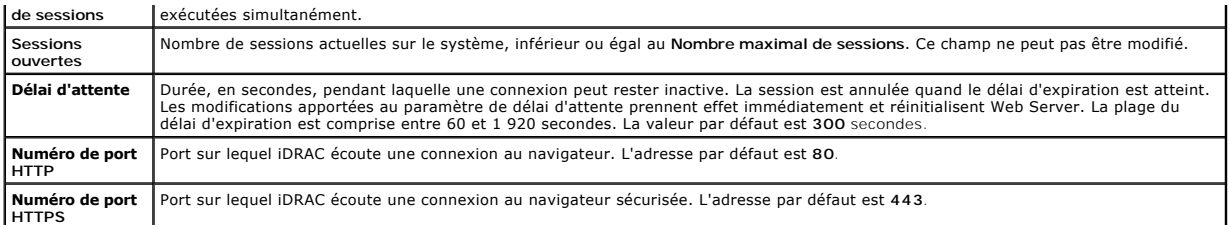

#### **Tableau 5-33. Paramètres SSH**

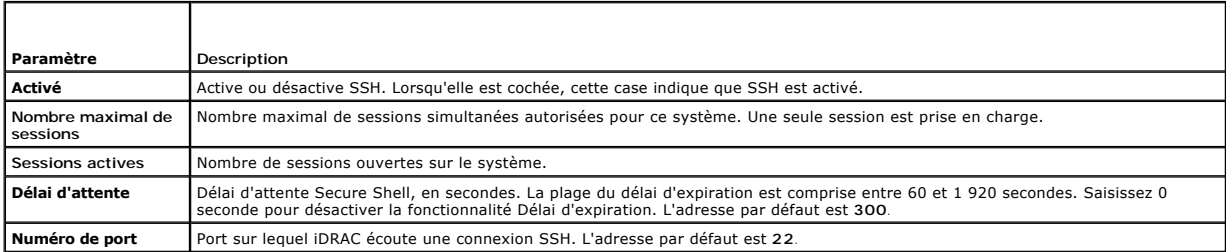

**Tableau 5-34. Paramètres Telnet**

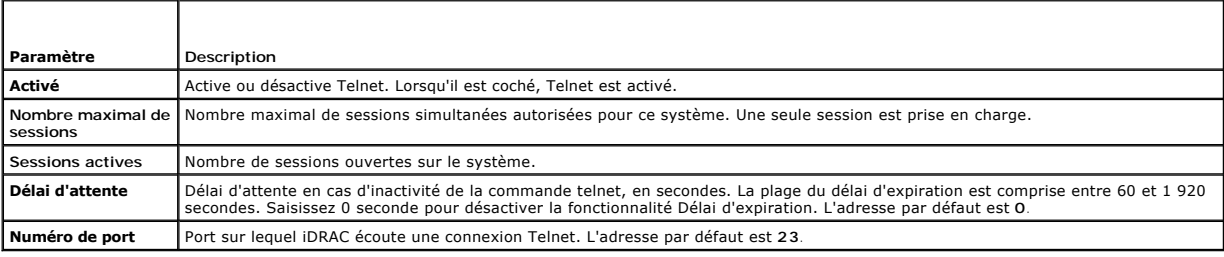

#### **Tableau 5-35. Paramètre de l'agent de récupération de système automatique**

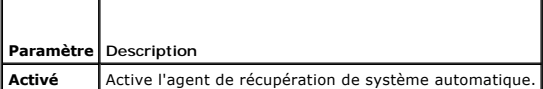

**Tableau 5-36. Boutons de la page Services**

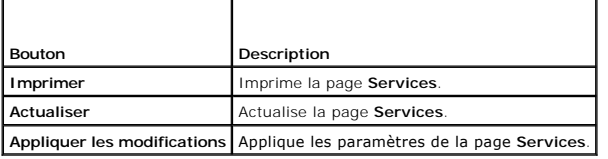

# **Mise à jour du micrologiciel iDRAC**

- **AVIS :** Si le micrologiciel iDRAC devient corrompu, ce qui peut être le cas lorsque la progression de la mise à jour du micrologiciel iDRAC est interrompue<br>avant qu'elle ne se termine, vous pouvez récupérer iDRAC à l'aide
- **REMARQUE :** Par défaut, la mise à jour du micrologiciel conserve les paramètres iDRAC définis. Lors du processus de mise à jour, vous avez la possibilité<br>de rétablir les paramètres d'usine de la configuration iDRAC. Si vo CMC.
- 1. Démarrez l'interface Web iDRAC.
- 2. Cliquez sur **Système**® **Accès à distance**® **iDRAC**, puis cliquez sur l'onglet **Mise à jour**.
	- **REMARQUE :** Pour mettre à jour le micrologiciel, iDRAC doit mis en mode de mise à jour. Lorsqu'il se trouve sur ce mode, iDRAC se réinitialise automatiquement, même si vous annulez le processus de mise à jour.
- 3. Sur la page **Mise à jour de micrologiciel**, cliquez sur **Suivant** pour démarrer le processus de mise à jour.
- 4. Dans la fenêtre **Mise à jour de micrologiciel - Téléchargement (page 1 sur 4)**, cliquez sur **Parcourir** ou tapez le chemin d'accès à l'image de micrologiciel que vous avez téléchargée.

Par exemple :

C:\Updates\V1.0\<*nom\_de\_l'image*>.

Par défaut, le nom de l'image du micrologiciel est **firmimg.imc**.

- 5. Cliquez sur **Suivant**.
	- l Le fichier va se télécharger sur iDRAC. This may take several minutes to complete.

-ou-

- l Cliquez sur **Annuler** à cet instant pour arrêter le processus de mise à niveau du micrologiciel. Si vous cliquez sur **Annuler**, iDRAC revient au mode de fonctionnement normal.
- l Dans la fenêtre **Mise à jour de micrologiciel - Validation (étape 2 sur 4)**, vous pouvez voir les résultats de la validation effectuée sur le fichier image téléchargé.
	- l Si le fichier image s'est téléchargé et a réussi toutes les vérifications, un message apparaît indiquant que l'image du micrologiciel a été vérifiée.

-ou-

- ⊥ Si l'image ne s'est pas téléchargée ou n'a pas réussi les vérifications, la mise à jour de micrologiciel retourne à la fenêtre **Mise à jour de**<br>Micrologiciel **Téléchargement (page 1 sur 4)**. Vous pouvez réessayer de m au mode de fonctionnement normal.
- **REMARQUE :** Si vous décochez la case **Préserver la configuration**, les paramètres par défaut d'iDRAC seront rétablis. Dans les paramètres par défaut,<br>le LAN est désactivé. Vous ne pourrez pas vous connecter à l'interface ou iKVM à l'aide de l'utilitaire de configuration iDRAC lors du POST du BIOS.
- 7. Par défaut, la case **Préserver la configuration** est cochée pour conserver les paramètres iDRAC définis après une mise à niveau. Si vous ne voulez pas<br>que les paramètres soient préservés, désélectionnez la case à cocher
- 8. Cliquez sur **Démarrer la mise à jour** pour démarrer le processus de mise à niveau. N'interrompez pas le processus de mise à niveau.
- 9. Dans la fenêtre **Mise à jour de micrologiciel Mise à jour (étape 3 sur 4),** la condition de la mise à niveau est affichée. La progression de l'opération<br>de mise à niveau de micrologiciel, indiquée en pourcentage, ap
- 10. Une fois la mise à jour de micrologiciel terminée, la fenêtre **Mise à jour de micrologiciel Résultats de la mise à jour (page 4 sur 4)** apparaît et iDRAC<br>se réinitialise automatiquement. Vous devez fermer la fenêtre navigateur.

### **Récupération du micrologiciel iDRAC à l'aide de CMC**

Généralement, le micrologiciel iDRAC est mis à jour à l'aide des services iDRAC, comme par exemple l'interface Web iDRAC ou les progiciels de mise à jour<br>spécifiques au système d'exploitation téléchargés à l'adresse s**uppo** 

Si le micrologiciel iDRAC devient corrompu, ce qui peut être le cas lorsque la progression de la mise à jour du micrologiciel iDRAC est interrompue avant qu'elle<br>ne se termine, vous pouvez utiliser l'interface Web CMC pour

Si CMC détecte le micrologiciel iDRAC corrompu, iDRAC est répertorié sur la page **Composants pouvant être mis à jour** dans l'interface Web CMC.

**REMARQUE :** Voir le *Guide d'utilisation du micrologiciel CMC* pour obtenir des instructions relatives à l'utilisation de l'interface Web CMC.

Pour mettre à jour le micrologiciel iDRAC, effectuez les étapes suivantes :

- 1. Téléchargez la dernière version du micrologiciel iDRAC sur votre ordinateur de gestion depuis l'adresse **support.dell.com**.
- 2. Connectez-vous à l'interface Web du module CMC.
- 3. Sélectionnez **Chassis** (Châssis) **dans l'arborescence**.
- 4. Cliquez sur l'onglet **Update (**Mise à jour). La page **Updatable Components (**Composants actualisables) s'affiche. Le serveur incluant l'iDRAC récupérable<br>est inclus dans la liste s'il peut être récupéré à partir de CMC.
- 5. Cliquez sur **serveur-***n*, où *n* est le numéro du serveur dont vous souhaitez récupérer l'iDRAC.
- 6. Cliquez sur **Parcourir** pour accéder à l'image de micrologiciel iDRAC que vous avez téléchargé, puis cliquez sur **Ouvrir**.

## 7. Cliquez sur **Commencer la mise à jour de micrologiciel**.

Une fois le fichier image de micrologiciel téléversé sur CMC, iDRAC se met à jour avec l'image.

[Retour à la page du sommaire](file:///E:/Software/smdrac3/idrac/idrac10mono/fr/ug/index.htm)

<span id="page-111-3"></span>[Retour à la page du sommaire](file:///E:/Software/smdrac3/idrac/idrac10mono/fr/ug/index.htm)

### **Utilisation d'iDRAC avec Microsoft Active Directory**

**Guide d'utilisation du micrologiciel Integrated Dell™ Remote Access Controller, version 1.2**

- [Avantages et inconvénients des schémas étendu et standard](#page-111-0)
- [Présentation d'Active Directory avec le schéma étendu](#page-111-1)
- [Présentation du schéma standard d'Active Directory](#page-121-0)
- [Activation de SSL sur un contrôleur de domaine](#page-124-0)
- [Utilisation d'Active Directory pour ouvrir une session iDRAC](#page-126-0)
- O Questions les plus fréquentes

Un service de répertoire permet de maintenir une base de données commune rassemblant toutes les informations nécessaires au contrôle des utilisateurs, des ordinateurs, des imprimantes et des autres périphériques d'un réseau. Si votre société utilise le logiciel de service Microsoft® Active Directory®, il peut<br>être configuré pour vous donner accès à iDRAC et vous permettr votre logiciel Active Directory.

**REMARQUE :** L'utilisation d'Active Directory pour reconnaître les utilisateurs iDRAC est prise en charge par les systèmes d'exploitation Microsoft Windows® 2000 et Windows Server® 2003.

Vous pouvez utiliser Active Directory pour définir l'accès utilisateur à iDRAC via une solution de schéma étendu qui utilise des objets Active Directory définis par<br>Dell ou via une solution de schéma standard qui n'utilise

## <span id="page-111-0"></span>**Avantages et inconvénients des schémas étendu et standard**

Lorsque vous utilisez Active Directory pour configurer l'accès à iDRAC, vous devez choisir la solution de schéma étendu ou standard.

La solution de schéma étendu présente les avantages suivants :

- l Tous les objets de contrôle d'accès sont maintenus dans Active Directory.
- l La configuration de l'accès utilisateur sur des iDRAC ayant des niveaux de privilège différents est très flexible.

La solution de schéma standard comporte les avantages suivants :

- l Aucune extension de schéma n'est nécessaire car le schéma standard utilise uniquement des objets Active Directory.
- l La configuration d'Active Directory est aisée.

### <span id="page-111-1"></span>**Présentation d'Active Directory avec le schéma étendu**

Vous pouvez activer Active Directory avec le schéma étendu de trois manières :

- l Avec l'interface Web iDRAC (voir [Configuration d'iDRAC avec le schéma étendu d'Active Directory via l'interface Web](#page-119-0)).
- 1 Avec l'outil CLI RACADM (voir [Configuration d'iDRAC avec le schéma étendu d'Active Directory via RACADM](#page-120-0)).
- 1 Avec la ligne de commande SM-CLP (voir [Configuration d'iDRAC avec le schéma étendu d'Active Directory et SM](#page-120-1)-CLP)

#### **Extensions de schéma Active Directory**

Les données d'Active Directory constituent une base de données distribuée d'attributs et de classes. Le schéma d'Active Directory inclut les règles qui déterminent le type de données qui peuvent être ajoutées ou incluses dans la base de données. La classe d'utilisateur est un exemple de classe qui est conservée dans la base de données. Quelques exemples d'attributs de la classe utilisateur peuvent être le prénom de l'utilisateur, son nom de famille, son<br>numéro de téléphone, etc. Les sociétés peuvent étendre la base de d répondre aux besoins spécifiques à leur environnement. Dell a étendu ce schéma pour inclure les attributs et les classes à la prise en charge de l'authentification et de l'autorisation de la gestion à distance.

Chaque attribut ou classe ajouté à un schéma d'Active Directory existant peut être défini par un ID unique. Pour maintenir des ID uniques partout dans le monde, Microsoft maintient une base de données des identificateurs d'objets (OID) Active Directory de sorte que lorsque des sociétés ajoutent des extensions<br>au schéma, elles sont certaines que celles-ci sont uniques et n'e attributs et classes ayant été ajoutés au service d'annuaire, comme illustré dans [tableau 6](#page-111-2)-1.

#### <span id="page-111-2"></span>**Tableau 6-1. Identificateurs d'objets Dell Active Directory**

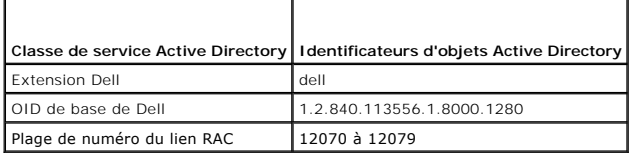

### <span id="page-112-2"></span>**Présentation des extensions de schéma du RAC**

Pour offrir la plus grande flexibilité face à la multitude des environnements clients, Dell fournit un groupe de propriétés qui peut être configuré par l'utilisateur en fonction des résultats souhaités. Dell a étendu le schéma pour inclure les propriétés Association, Périphérique et Privilège. La propriété Association est<br>utilisée pour associer les utilisateurs ou les groupes à un ense l'administrateur un maximum de flexibilité sur les différentes combinaisons d'utilisateurs, de privilèges du RAC et de périphériques RAC sur le réseau, sans ajouter trop de complexité.

## **Aperçu des objets Active Directory**

Pour chacun des RAC physiques présents sur le réseau que vous voulez intégrer à Active Directory en vue de l'authentification et de l'autorisation, vous devez<br>créer au moins un objet Association et un objet Périphérique RA autant d'utilisateurs, de groupes d'utilisateurs ou d'objets Périphérique RAC que vous le souhaitez. Les utilisateurs et les objets Périphérique RAC peuvent<br>être des membres de n'importe quel domaine dans l'entreprise.

Cependant, chaque objet Association ne peut être lié (ou ne peut lier les utilisateurs, les groupes d'utilisateurs ou les objets Périphérique RAC) qu'à un seul objet Privilège. Cet exemple permet à l'administrateur de contrôler les privilèges de chaque utilisateur sur les RAC spécifiques.

L'objet Périphérique RAC est le lien vers le micrologiciel du RAC permettant à Active Directory d'effectuer une requête d'authentification et d'autorisation. Lorsqu'un RAC est ajouté au réseau, l'administrateur doit configurer le RAC et son objet de périphérique avec son nom Active Directory pour que les<br>utilisateurs puissent établir l'authentification et l'autorisation avec Ac les utilisateurs puissent s'authentifier.

[Figure 6](#page-112-0)-1 illustre le fait que l'objet Association fournit la connexion nécessaire pour toute authentification et autorisation.

#### <span id="page-112-0"></span>**Figure 6-1. Configuration typique pour les objets Active Directory**

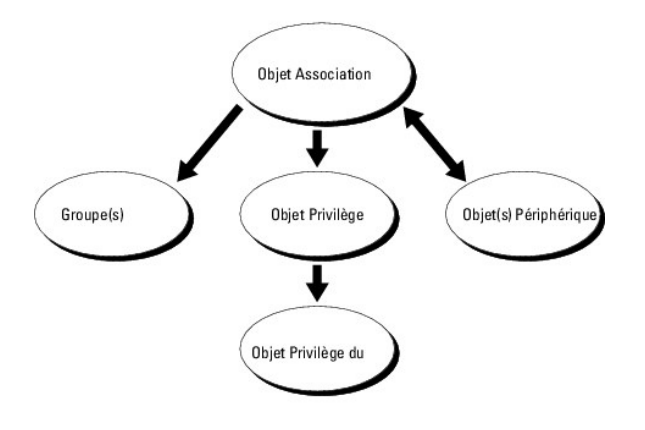

**REMARQUE :** L'objet Privilège RAC s'applique tant à DRAC 4 qu'à iDRAC.

Vous pouvez créer autant d'objets Association que vous le voulez. Cependant, vous devez créer au moins un objet Association et vous devez avoir un objet<br>Périphérique RAC pour chaque RAC (iDRAC) du réseau que vous voulez in

L'objet Association inclut autant d'utilisateurs et/ou de groupes que d'objets Périphérique RAC. Toutefois, l'objet Association ne peut inclure qu'un objet<br>Privilège par objet Association. L'objet Association connecte les

pouvez configurer des objets Active Directory dans un domaine unique ou dans des domaines multiples. Par exemple, supposons que vous avez deux iDRAC (RAC1 et RAC2) et trois utilisateurs Active Directory (utilisateur1, utilisateur2 et utilisateur3). Vous voulez accorder des privilèges d'administrateur à<br>utilisateur1 et à utilisateur2 sur les deux iDRAC et des priv objets Active Directory dans ce scénario.

Lorsque vous ajoutez des groupes universels à partir de domaines séparés, créez un objet Association avec une étendue universelle. Les objets Association par défaut créés par l'utilitaire Dell Schema Extender sont des groupes locaux de domaines et ne fonctionnent pas avec les groupes universels d'autres domaines.

<span id="page-112-1"></span>**Figure 6-2. Définition d'objets Active Directory dans un domaine unique**

<span id="page-113-1"></span>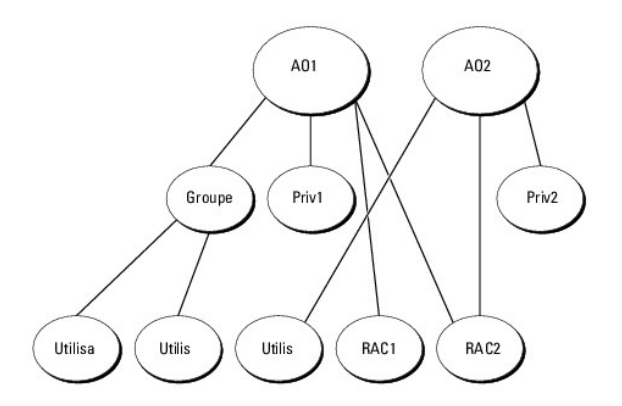

Pour configurer les objets pour le scénario de domaine unique, effectuez les tâches suivantes :

- 1. Créez deux objets Association.
- 2. Créez deux objets Périphérique RAC, RAC1 et RAC2, pour représenter les deux iDRAC.
- 3. Créez deux objets Privilège, Priv1 et Priv2, dans lequel Priv1 a tous les privilèges (administrateur) et Priv2 a des privilèges d'ouverture de session.
- 4. Groupez Utilisateur1 et Utilisateur2 dans le Groupe1.
- 5. Ajoutez Groupe1 comme membre de l'objet Association 1 (AO1), Priv1 comme objets Privilège dans AO1, et RAC1 et RAC2 comme périphériques RAC dans AO1.
- 6. Ajoutez Utilisateur3 comme membre de l'objet Association 2 (AO2), Priv2 comme objets Privilège dans AO2 et RAC2 comme périphériques RAC dans AO2.

Voir [Ajout d'utilisateurs iDRAC et de leurs privilèges à Active Directory](#page-117-0) pour obtenir des informations détaillées.

<u>Fiqure 6-3</u> fournit un exemple d'objets Active Directory dans de multiples domaines. Dans ce scénario, vous avez deux iDRAC (RAC1 et RAC2) et trois<br>utilisateurs Active Directory (utilisateur1, utilisateur2 et utilisateur3

#### <span id="page-113-0"></span>**Figure 6-3. Configuration des objets Active Directory dans des domaines multiples**

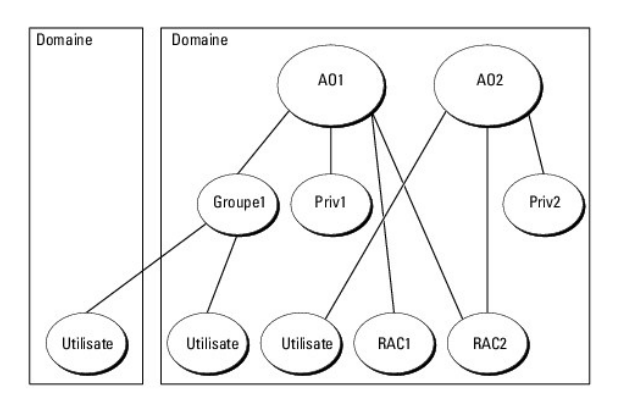

Pour configurer les objets pour le scénario à domaines multiples, effectuez les tâches suivantes :

- 1. Assurez-vous que la fonction de forêt de domaines est en mode Natif ou Windows 2003.
- 2. Créez deux objets Association, AO1 (de portée Universel) et AO2, dans n'importe quel domaine.

[Figure 6](#page-113-0)-3 illustre les objets du Domaine2.

- 3. Créez deux objets Périphérique RAC, RAC1 et RAC2, pour représenter les deux iDRAC.
- 4. Créez deux objets Privilège, Priv1 et Priv2, dans lequel Priv1 a tous les privilèges (administrateur) et Priv2 a des privilèges d'ouverture de session.
- 5. Groupez Utilisateur1 et Utilisateur2 dans le Groupe1. L'étendue de groupe de Groupe1 doit être Universel.
- <span id="page-114-2"></span>6. Ajoutez Groupe1 comme membre de l'objet Association 1 (AO1), Priv1 comme objets Privilège dans AO1, et RAC1 et RAC2 comme périphériques RAC dans AO1.
- 7. Ajoutez Utilisateur3 comme membre de l'objet Association 2 (AO2), Priv2 comme objets Privilège dans AO2 et RAC2 comme périphériques RAC dans AO2.

### **Configuration du schéma étendu d'Active Directory pour accéder à iDRAC**

Pour pouvoir utiliser Active Directory pour accéder à iDRAC, configurez le logiciel Active Directory et iDRAC en effectuant les étapes suivantes dans l'ordre :

- 1. Étendez le schéma Active Directory (voir *[Extension du schéma Active Directory](#page-114-0)*)
- 2. Étendez le snap-in Utilisateurs et ordinateurs Active Directory (voir Installation de l'extension Dell sur le snap-in Utilisateurs et ordinateurs Active Directory).
- 3. Ajoutez des utilisateurs iDRAC et leurs privilèges à Active Directory (voir [Ajout d'utilisateurs iDRAC et de leurs privilèges à Active Directory](#page-117-0)).
- 4. Activez SSL sur chacun de vos contrôleurs de domaine (voir Activation de SSL sur un contrôleur de
- 5. [Configurez les propriétés Active Directory d'iDRAC via l'interface Web d'iDRAC ou RACADM \(voir Configuration d'iDRAC avec le schéma étendu d'Active](#page-119-0) Directory via l'interface Web ou Configuration d'iDRAC avec le schéma é Directory via l'interface Web ou Configuration d'Active Dire

### <span id="page-114-0"></span>**Extension du schéma Active Directory**

En étendant le schéma Active Directory, vous ajoutez une unité d'organisation Dell, des classes et des attributs de schéma, et des exemples d'objets de<br>Privilège et Association au schéma Active Directory. Pour étendre, le

Vous pouvez étendre votre schéma en utilisant soit :

- l l'utilitaire Dell Schema Extender ;
- l le fichier script LDIF.

Si vous utilisez le fichier script LDIF, l'unité organisationnelle Dell ne sera pas ajoutée au schéma.

Les fichiers LDIF et l'utilitaire Dell Schema Extender se trouvent sur le CD *Dell Systems Management Consoles*, respectivement dans les répertoires suivants :

- l *Lecteur de CD***:\support\OMActiveDirectory Tools\RAC4-5\LDIF\_Files**
- l *Lecteur de CD***:\support\OMActiveDirectory Tools\RAC4-5\Schema\_Extender**

Pour utiliser les fichiers LDIF, reportez-vous aux instructions du fichier lisez-**moi qui se trouve dans le répertoire LDIF\_Files**. Pour utiliser l'utilitaire Dell Schema<br>Extender pour étendre le schéma Active Directory, v

Vous pouvez copier et exécuter Schema Extender ou les fichiers LDIF depuis n'importe quel emplacement.

#### <span id="page-114-1"></span>**Utilisation de Dell Schema Extender**

**AVIS :** L'utilitaire Dell Schema Extender utilise le fichier **SchemaExtenderOem.ini**. Pour que l'utilitaire Dell Schema Extender fonctionne normalement, ne changez pas le nom de ce fichier.

- 1. Dans l'écran **Bienvenue**, cliquez sur **Suivant**.
- 2. Lisez et saisissez l'avertissement, puis cliquez sur **Suivant**.
- 3. Sélectionnez **Utiliser les références d'ouverture de session actuelles** ou saisissez un nom d'utilisateur et un mot de passe ayant des droits d'administrateur de schéma.
- 4. Cliquez sur **Suivant** pour exécuter Dell Schema Extender.
- 5. Cliquez sur **Terminer**.

Le schéma est étendu. Pour vérifier l'extension de schéma, utilisez la console de gestion de Microsoft (MMC) et le snap-in du schéma Active Directory pour vérifier ce qui suit :

- l Classes (voir [tableau 6](#page-115-0)-2 à [tableau 6](#page-116-0)-7)
- 1 Attributs ([tableau 6](#page-116-1)-8)

Consultez votre documentation Microsoft pour des informations supplémentaires sur la façon d'activer et d'utiliser le snap-in du schéma Active Directory de MMC.

### <span id="page-115-1"></span><span id="page-115-0"></span>**Tableau 6-2. Définitions de classe pour les classes ajoutées au schéma Active Directory**

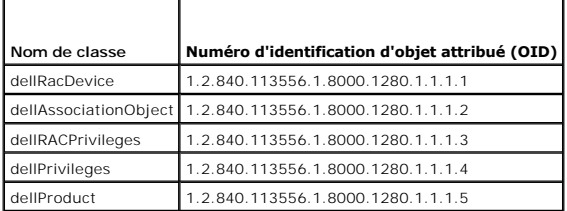

**Tableau 6-3. Classe dellRacDevice**

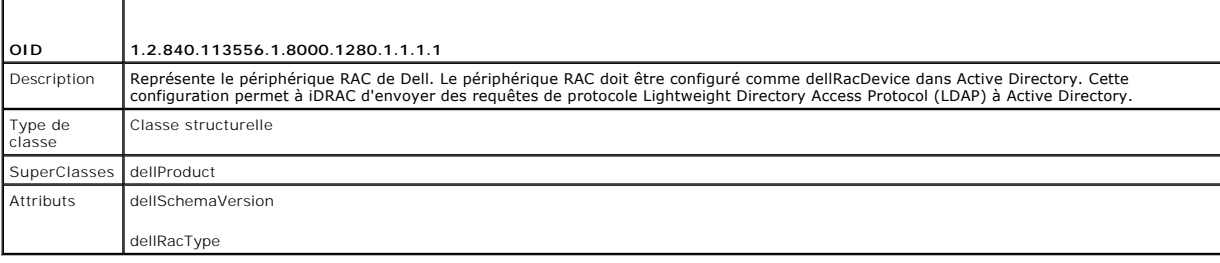

### **Tableau 6-4. Classe dellAssociationObject**

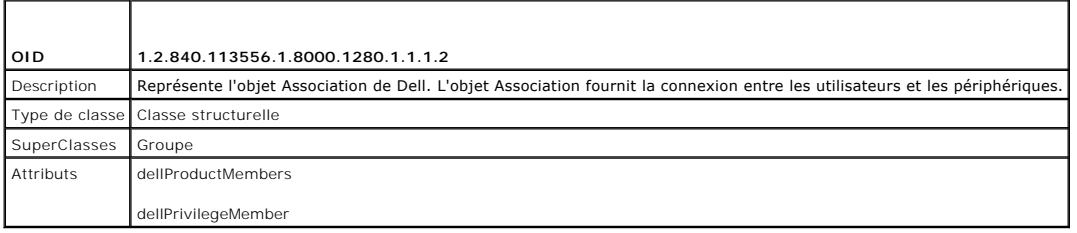

### **Tableau 6-5. Classe dellRAC4Privileges**

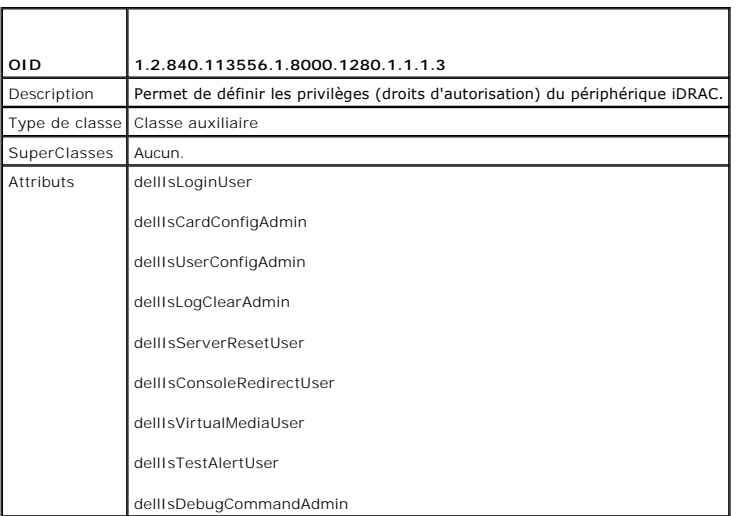

## **Tableau 6-6. Classe dellPrivileges**

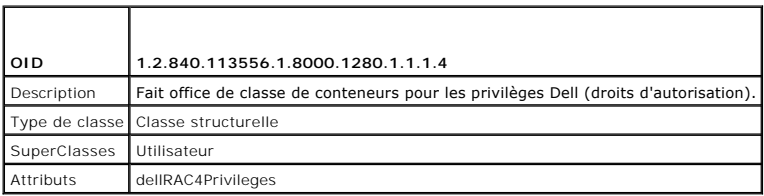

#### <span id="page-116-2"></span><span id="page-116-0"></span>**Tableau 6-7. Classe dellProduct**

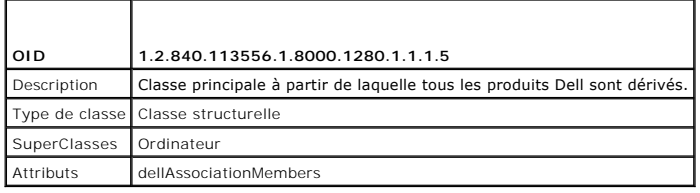

## <span id="page-116-1"></span>**Tableau 6-8. Liste des attributs ajoutés au schéma Active Directory**

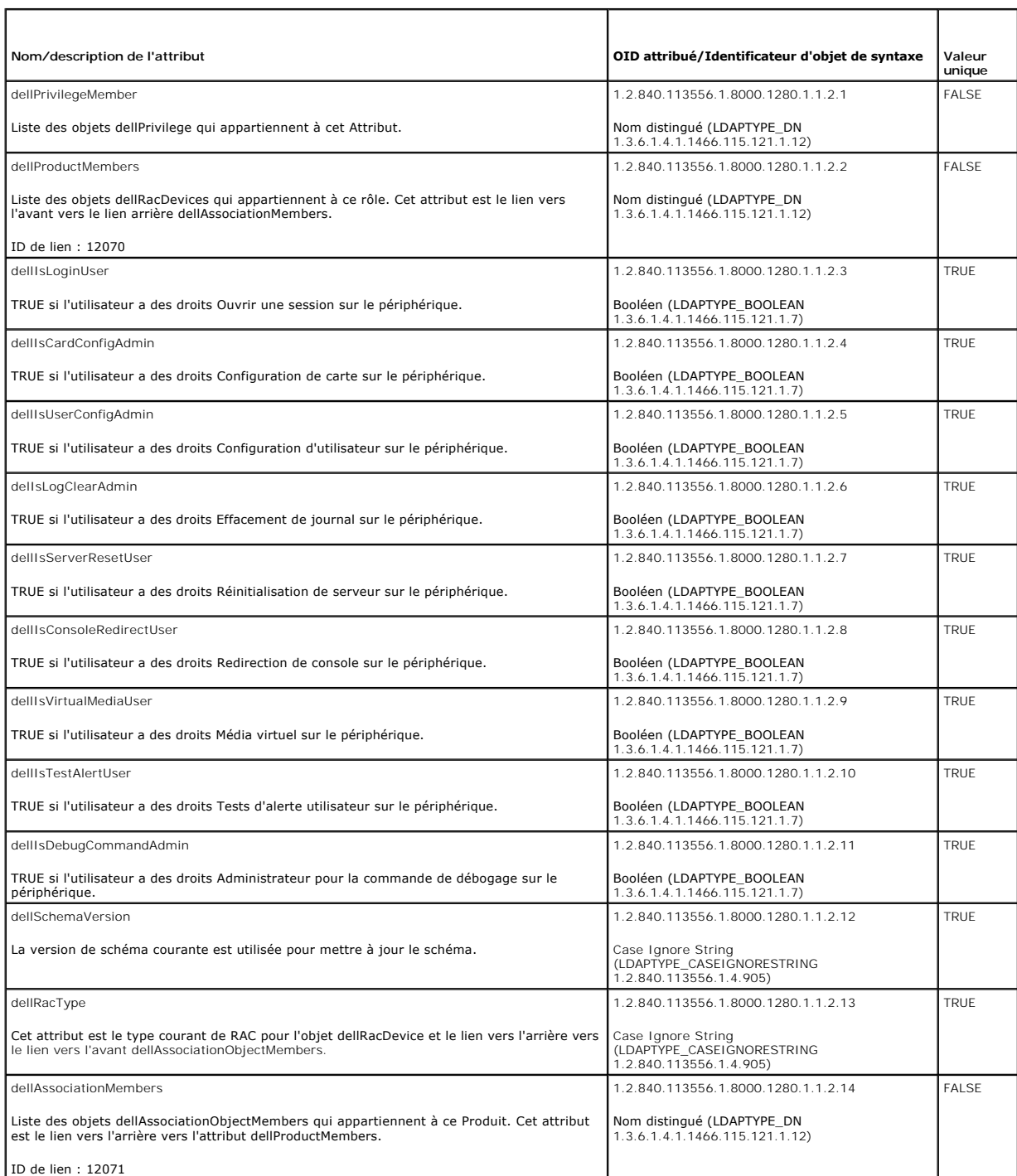

т

#### <span id="page-117-2"></span><span id="page-117-1"></span>**Installation de l'extension Dell sur le snap-in Utilisateurs et ordinateurs Active Directory**

Lorsque vous étendez le schéma dans Active Directory, vous devez également étendre le snap-in Utilisateurs et ordinateurs Active Directory pour que<br>l'administrateur puisse gérer les périphériques RAC (iDRAC), les utilisate

Lorsque vous installez Systems Management Software à l'aide du CD *Dell Systems Management Consoles,* vous pouvez étendre le snap-in en sélectionnant<br>l'option Extension Dell sur le snap-in Utilisateurs derdinateurs Active

Pour plus d'informations sur le snap-in Utilisateurs et ordinateurs Active Directory, consultez votre documentation Microsoft.

#### **Installation du pack administrateur**

Vous devez installer le pack administrateur sur tous les systèmes qui gèrent les objets iDRAC d'Active Directory. Si vous n'installez pas le pack administrateur, vous ne pouvez pas visualiser l'objet RAC Dell dans le conteneur.

Reportez-vous à la section [Ouverture du snap-in Utilisateurs et ordinateurs Active Directory](#page-117-3) pour plus d'informations.

#### <span id="page-117-3"></span>**Ouverture du snap-in Utilisateurs et ordinateurs Active Directory**

Pour ouvrir le snap-in Utilisateurs et ordinateurs Active Directory, effectuez les étapes suivantes :

1. Si vous êtes connecté au contrôleur de domaine, cliquez sur **Démarrer**→ Outils d'administration→ Utilisateurs et ordinateurs Active Directory

Si vous n'avez pas ouvert une session sur le contrôleur de domaine, la version appropriée du pack administrateur Microsoft doit être installée sur votre<br>système local. Pour installer ce pack administrateur, cliquez sur **D** 

Ceci ouvre la console de gestion Microsoft (MMC).

- 2. Dans la fenêtre **Console 1**, cliquez sur **Fichier** (ou sur **Console** sur les systèmes exécutant Windows 2000).
- 3. Cliquez sur **Ajouter/Supprimer un snap-in**.
- 4. Sélectionnez un snap-in **Utilisateurs et ordinateurs Active Directory** et cliquez sur **Ajouter**.
- 5. Cliquez sur **Fermer** et cliquez sur **OK**.

### <span id="page-117-0"></span>**Ajout d'utilisateurs iDRAC et de leurs privilèges à Active Directory**

Le snap-in Utilisateurs et ordinateurs Active Directory étendu par Dell vous permet d'ajouter des utilisateurs iDRAC et des privilèges en créant des objets RAC, Association et Privilège. Pour ajouter chaque type d'objet, effectuez les procédures suivantes :

- l Créez un objet Périphérique RAC
- l Créez un objet Privilège
- l Créez un objet Association
- l Ajoutez des objets à un objet Association

#### <span id="page-117-5"></span>**Création d'un objet Périphérique RAC**

- 1. Dans la fenêtre **Racine de la console** MMC, cliquez-droite sur un conteneur.
- 2. Sélectionnez **Nouveau**® **Objet RAC Dell**.

La fenêtre **Nouvel objet** apparaît.

- <span id="page-117-4"></span>3. [Tapez un nom pour le nouvel objet. Le nom doit être identique au nom d'iDRAC que vous tapez dans étape a](#page-119-0) de Configuration d'iDRAC avec le schéma erv via l'i
- 4. Sélectionnez **Objet Périphérique RAC**.
- 5. Cliquez sur **OK**.

### **Création d'un objet Privilège**

**ZA REMARQUE :** Un objet Privilège doit être créé dans le même domaine que l'objet Association associé.

- 1. Dans la fenêtre **Racine de la console** (MMC), cliquez-droite sur un conteneur.
- 2. Sélectionnez **Nouveau**® **Objet RAC Dell**.

La fenêtre **Nouvel objet** apparaît.

- 3. Tapez un nom pour le nouvel objet.
- 4. Sélectionnez **Objet Privilège**.
- 5. Cliquez sur **OK**.
- 6. Cliquez-droite sur l'objet Privilège que vous avez créé et sélectionnez **Propriétés**.
- 7. Cliquez sur l'onglet **Privilèges RAC** [et sélectionnez les privilèges à attribuer à l'utilisateur \(pour des informations supplémentaires, voir Privilèges](file:///E:/Software/smdrac3/idrac/idrac10mono/fr/ug/chap05.htm#wp63918)  sateur iDRAČ)

#### **Création d'un objet Association**

L'objet Association est dérivé d'un groupe et doit contenir un type de groupe. L'étendue de l'association spécifie le type de groupe de sécurité pour l'objet<br>Association. Quand vous créez un objet Association, vous devez c d'ajouter.

Par exemple, si vous sélectionnez **Universel**, les objets Association sont uniquement disponibles lorsque le domaine d'Active Directory fonctionne en mode<br>natif ou supérieur.

- 1. Dans la fenêtre **Racine de la console** (MMC), cliquez-droite sur un conteneur.
- 2. Sélectionnez **Nouveau**® **Objet RAC Dell**.

Cela ouvre la fenêtre **Nouvel objet**.

- 3. Tapez un nom pour le nouvel objet.
- 4. Sélectionnez **Objet Association**.
- 5. Sélectionnez l'étendue de **l'objet Association**.
- 6. Cliquez sur **OK**.

#### **Ajout d'objets à un objet Association**

En utilisant la fenêtre **Propriétés de l'objet Association**, vous pouvez associer des utilisateurs, des groupes d'utilisateurs, des objets Privilège et des<br>périphériques RAC ou des groupes de périphériques RAC. Si votre sy

Vous pouvez ajouter des groupes d'utilisateurs et de périphériques RAC. La procédure de création de groupes associés à Dell et de groupes non associés à Dell est identique.

#### **Ajout d'utilisateurs ou de groupes d'utilisateurs**

- 1. Cliquez-droite sur **l'objet Association** et sélectionnez **Propriétés**.
- 2. Sélectionnez l'onglet **Utilisateurs** et cliquez sur **Ajouter**.
- 3. Tapez le nom de l'utilisateur ou du groupe d'utilisateurs et cliquez sur **OK**.

Cliquez sur l'onglet **Objet Privilège** pour ajouter l'objet Privilège à l'association qui définit les privilèges de l'utilisateur ou du groupe d'utilisateurs durant<br>l'authentification auprès d'un périphérique RAC. Vous ne

#### **Ajout de privilèges**

- <span id="page-119-1"></span>1. Sélectionnez l'onglet **Objet Privilèges** et cliquez sur **Ajouter**.
- 2. Tapez le nom de l'objet Privilège et cliquez sur **OK**.

Cliquez sur l'onglet **Produits** pour ajouter un ou plusieurs périphériques RAC à l'association. Les périphériques associés spécifient les périphériques RAC<br>connectés au réseau qui sont disponibles pour les utilisateurs ou objet Association.

#### **Ajout de périphériques RAC ou de groupes de périphériques RAC**

Pour ajouter des périphériques RAC ou des groupes de périphériques RAC :

- 1. Sélectionnez l'onglet **Produits** et cliquez sur **Ajouter**.
- 2. Tapez le nom du périphérique RAC ou du groupe de périphériques RAC et cliquez sur **OK**.
- 3. Dans la fenêtre **Propriétés**, cliquez sur **Appliquer**, puis sur **OK**.

### <span id="page-119-0"></span>**Configuration d'iDRAC avec le schéma étendu d'Active Directory via l'interface Web**

- 1. Ouvrez une fenêtre d'un navigateur Web pris en charge.
- 2. Connectez-vous à l'interface Web iDRAC.
- 3. Cliquez sur **Système**® **Accès à distance**.
- 4. Cliquez sur l'onglet **Configuration** et sélectionnez **Active Directory**.
- 5. Sur la page **Menu principal d'Active Directory**, sélectionnez **Configurer Active Directory** et cliquez sur **Suivant**.
- 6. Dans la section Paramètres courants :
	- e. Sélectionnez la case à cocher **Activer Active Directory**.
	- f. Tapez le **nom de domaine racine**. Le **nom de domaine racine** est le nom de domaine racine pleinement qualifié de la forêt.
	- g. Tapez le **Délai d'attente** en secondes.
- 7. Cliquez sur **Utiliser le schéma étendu** dans la section Sélection du schéma d'Active Directory.
- <span id="page-119-2"></span>8. Dans la section Paramètres du schéma étendu :
	- a. Tapez le **Nom du DRAC**. Ce nom doit être identique au nom courant du nouvel objet RAC que vous avez créé dans votre contrôleur de domaine (voir [étape 3](#page-117-4) de C
	- b. Tapez le **nom de domaine DRAC** (par exemple, iDRAC.com). N'utilisez pas le nom NetBIOS. Le **Nom de domaine du DRAC** est le nom de domaine pleinement qualifié du sous-domaine où l'objet Périphérique RAC se trouve.
- 9. Cliquez sur **Appliquer** pour enregistrer les paramètres Active Directory.
- 10. Cliquez sur **Retourner au menu principal d'Active Directory**.
- 11. Téléchargez votre certificat d'autorité de certification racine de forêt de domaine dans iDRAC.
	- a. Sélectionnez le bouton radio **Télécharger le certificat d'autorité de certification d'Active Directory**, puis cliquez sur **Suivant**.
	- b. Sur la page **Téléchargement d'un certificat**, tapez le chemin d'accès du fichier du certificat ou naviguez vers le fichier du certificat.

**REMARQUE :** La valeur **Chemin d'accès au fichier** affiche le chemin de fichier relatif du certificat que vous téléchargez. Vous devez entrer le emin de fichier absolu, y compris le chemin et le nom de fichier complets et l'extension du fichier.

Les certificats SSL des contrôleurs de domaine doivent avoir été signés par l'autorité de certification racine. Tenez le certificat de l'autorité de certification racine disponible sur votre station de gestion accédant à l'IDRAC (voir Exportation d'un certificat d'autorité de certification racine contrôleur de domaine).

c. Cliquez sur **Appliquer**.

Le serveur Web iDRAC redémarre automatiquement lorsque vous cliquez sur **Appliquer**.

- 12. Fermez puis ouvrez une session iDRAC pour terminer la configuration de la fonctionnalité Active Directory iDRAC.
- 13. Cliquez sur **Système**® **Accès à distance**.
- <span id="page-120-2"></span>14. Cliquez sur l'onglet **Configuration**, puis sur **Réseau**.
- 15. Si **Utiliser DHCP (pour l'adresse IP du NIC)** est sélectionné dans **Paramètres réseau**, alors sélectionnez **Utiliser DHCP pour obtenir l'adresse du serveur DNS**.

Pour saisir manuellement l'adresse IP du serveur DNS, désélectionnez **Utiliser DHCP pour obtenir des adresses de serveur DNS** et tapez les adresses IP de serveur DNS principale et secondair

16. Cliquez sur **Appliquer les modifications**.

La configuration du schéma étendu d'Active Directory iDRAC est terminée.

# <span id="page-120-0"></span>**Configuration d'iDRAC avec le schéma étendu d'Active Directory via RACADM**

Utilisez les commandes suivantes pour configurer la fonctionnalité Active Directory avec le schéma étendu iDRAC via l'outil de l'interface de ligne de commande RACADM plutôt que via l'interface Web.

1. Ouvrez une invite de commande et tapez les commandes RACADM suivantes :

racadm config -g cfgActiveDirectory -o cfgADEnable 1 racadm config -g cfgActiveDirectory -o cfgADType 1 racadm config -g cfgActiveDirectory -o cfgADRacDomain <*FQDN rac*> racadm config -g cfgActiveDirectory -o cfgADRootDomain <*FQDN racine*> racadm config -g cfgActiveDirectory -o cfgADRacName <*nom de domaine RAC*> racadm sslcertupload -t 0x2 -f <*URI TFTP du certificat d'autorité de certification racine*> racadm sslcertdownload -t 0x1 -f <*certificat SSL RAC*>

- 2. Si DHCP est activé sur iDRAC et que vous voulez utiliser le nom DNS fourni par le serveur DHCP, tapez la commande RACADM suivante : racadm config -g cfgLanNetworking -o cfgDNSServersFromDHCP 1
- 3. Si DHCP est désactivé sur iDRAC ou que vous voulez entrer manuellement les adresses IP DNS, tapez les commandes RACADM suivantes :

racadm config -g cfgLanNetworking -o cfgDNSServersFromDHCP 0 racadm config -g cfgLanNetworking -o cfgDNSServer1 *<adresse IP du serveur DNS principal>* racadm config -g cfgLanNetworking -o cfgDNSServer2 *<adresse IP du serveur DNS secondaire>*

4. Appuyez sur **Entrée** pour terminer la configuration de la fonctionnalité Active Directory iDRAC.

### <span id="page-120-1"></span>**Configuration d'iDRAC avec le schéma étendu d'Active Directory et SM-CLP**

**REMARQUE :** Un serveur TFTP à partir duquel vous pouvez récupérer le certificat d'autorité de certification racine et sur lequel vous pouvez enregistrer le certificat de serveur iDRAC doit s'exécuter.

Utilisez les commandes suivantes pour configurer la fonctionnalité Active Directory iDRAC avec le schéma étendu via SM-CLP.

- 1. Ouvrez une session iDRAC via Telnet ou SSH et entrez les commandes SM-CLP suivantes :
	- cd /system/sp1/oemdell\_adservice1
	- set enablestate=1
	- set oemdell schematype=1
	- set oemdell\_adracdomain=<*FQDN rac*>
	- set oemdell\_adrootdomain=<*FQDN racine*>
	- set oemdell\_adracname=<*nom de domaine RAC*>
	- set /system1/sp1/oemdell\_ssl1 oemdell\_certtype=AD

load -source <URI TFTP du certificat Active Directory> /system1/sp1/oemdell\_ssl1

```
set /system1/sp1/oemdell_ssl1 oemdell_certtype=SSL
dump -destination <URI TFTP du certificat de serveur iDRAC> /system1/sp1/oemdell_ssl1
```
2. Si DHCP est activé sur iDRAC et que vous voulez utiliser le nom DNS fourni par le serveur DHCP, tapez la commande SM-CLP suivante :

set /system1/sp1/enetport1/lanendpt1/ipendpt1/\ dnsendpt1 oemdell\_serversfromdhcp=1

3. Si DHCP est désactivé sur iDRAC ou que vous voulez entrer manuellement l'adresse IP DNS, tapez les commandes SM-CLP suivantes :

set /system1/sp1/enetport1/lanendpt1/\ ipendpt1/dnsendpt1 oemdell\_serversfromdhcp=0 set /system1/sp1/enetport1/lanendpt1/ipendpt1/\ dnsendpt1/remotesap1 dnsserveraddress=<*adresse IP DNS principale*> set /systeml/spl/enetport1/lanendpt1/ipendpt1/\ dnsendpt1/remotesap1 dnsserveraddress=<*adresse IP DNS secondaire*>

### <span id="page-121-0"></span>**Présentation du schéma standard d'Active Directory**

Comme illustré dans [figure 6](#page-121-1)-4, l'utilisation du schéma standard pour l'intégration d'Active Directory nécessite une configuration sur Active Directory et sur l'iDRAC. Du côté d'Active Directory, un objet de groupe standard est utilisé comme groupe de rôles. Un utilisateur ayant accès à un concela de de rôles. Ou concela de groupe<br>Corfiguer et définir un maximum de cinq groupes

<span id="page-121-1"></span>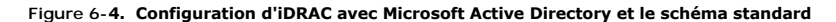

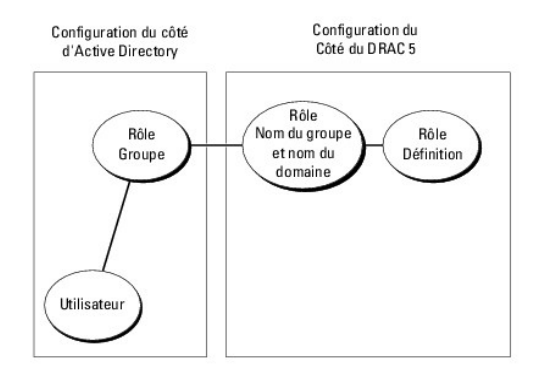

#### <span id="page-121-2"></span>**Tableau 6-9. Privilèges par défaut des groupes de rôles**

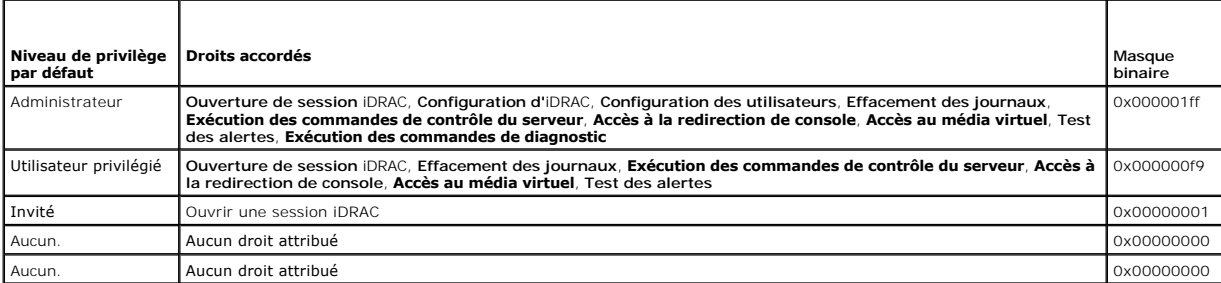

**REMARQUE :** Les valeurs de masque binaire ne sont utilisées que lors du paramétrage du schéma standard avec RACADM.

Il y a deux manières d'activer le schéma standard dans Active Directory :

- 1 Avec l'interface utilisateur Web iDRAC. Reportez-vous à la section [Configuration d'iDRAC avec le schéma standard d'Active Directory et l'interface Web](#page-122-0).
- 1 Avec l'outil CLI?RACADM. Reportez-vous à la section [Configuration d'iDRAC avec le schéma standard d'Active Directory et RACADM](#page-123-0).

### **Configuration du schéma standard d'Active Directory pour accéder à iDRAC**

Vous devez effectuer les étapes suivantes pour configurer Active Directory avant qu'un utilisateur Active Directory puisse avoir accès à iDRAC :

- <span id="page-122-1"></span>1. Sur un serveur Active Directory (contrôleur de domaine), ouvrez le snap-in Utilisateurs et ordinateurs Active Directory.
- 2. Créez un groupe ou sélectionnez un groupe existant. Le nom du groupe et le nom de ce domaine devront être configurés sur l'iDRAC avec l'interface<br>Web, RACADM ou SM-CLP (voir <u>Configuration d'IDRAC avec le schéma standar</u>
- 3. Ajoutez l'utilisateur Active Directory comme membre du groupe Active Directory pour qu'il puisse accéder à iDRAC.

### <span id="page-122-0"></span>**Configuration d'iDRAC avec le schéma standard d'Active Directory et l'interface Web**

- 1. Ouvrez une fenêtre d'un navigateur Web pris en charge.
- 2. Connectez-vous à l'interface Web iDRAC.
- 3. Cliquez sur **Système**® **Accès à distance**® **iDRAC**, puis sur l'onglet **Configuration**.
- 4. Sélectionnez **Active Directory** pour ouvrir la page **Menu principal d'Active Directory**.
- 5. Sur la page **Menu principal d'Active Directory**, sélectionnez **Configurer Active Directory** et cliquez sur **Suivant**.
- 6. Dans la section Paramètres courants :
	- a. Sélectionnez la case à cocher **Activer Active Directory**.
	- b. Tapez le **nom de domaine racine**. Le **nom de domaine racine** est le nom de domaine racine pleinement qualifié de la forêt.
	- c. Tapez le **Délai d'attente** en secondes.
- 7. Cliquez sur **Utiliser le schéma standard** dans la section Sélection du schéma d'Active Directory.
- 8. Cliquez sur **Appliquer** pour enregistrer les paramètres Active Directory.
- 9. Dans la colonne **Groupes de rôles** de la section Paramètres du schéma standard, cliquez sur un **Groupe de rôles**.

La page **Configurer un groupe de rôles** apparaît et comprend le **Nom du groupe, Domaine du groupe et Privilèges du groupe de rôles** d'un groupe de<br>rôles.

- 10. Saisissez le **Nom du groupe**. Le nom du groupe identifie le groupe de rôles d'Active Directory associé à iDRAC.
- 11. Saisissez le **Domaine du groupe**. Le **Domaine du groupe** est le nom de domaine racine pleinement qualifié de la forêt.
- 12. Dans la page **Privilèges du groupe de rôles**, définissez les privilèges du groupe.

[tableau 5](file:///E:/Software/smdrac3/idrac/idrac10mono/fr/ug/chap05.htm#wp71660)-10 décrit les **Privilèges du groupe de rôles**.

Si vous modifiez des droits, le **privilège du groupe de rôles** actuel (**administrateur**, **utilisateur privilégié** ou **utilisateur invité**) devient celui d'un groupe personnalisé ou un **privilège de groupe de rôles** correspondant aux droits modifiés.

- 13. Cliquez sur **Appliquer** pour enregistrer les paramètres Groupe de rôles.
- 14. Cliquez sur **Retourner à la configuration et à la gestion d'Active Directory**.
- 15. Cliquez sur **Retourner au menu principal d'Active Directory**.
- 16. Téléchargez votre certificat d'autorité de certification racine de forêt de domaine dans iDRAC.
	- a. Sélectionnez le bouton radio **Télécharger le certificat d'autorité de certification d'Active Directory**, puis cliquez sur **Suivant**.
	- b. Sur la page **Téléchargement d'un certificat**, tapez le chemin d'accès du fichier du certificat ou naviguez vers le fichier du certificat.

**REMARQUE :** La valeur **Chemin d'accès au fichier** affiche le chemin de fichier relatif du certificat que vous téléchargez. Vous devez entrer le chemin de fichier absolu, y compris le chemin et le nom de fichier complets et l'extension du fichier.

Les certificats SSL des contrôleurs de domaine doivent avoir été signés par l'autorité de certification racine. Tenez le certificat de l'autorité de certification racine disponible sur votre station de gestion accédant à l'iDRAC (voir <u>Exportation d'un certificat d'autorité de certification racine du</u><br>contrôleur de domaine).

c. Cliquez sur **Appliquer**.

Le serveur Web iDRAC redémarre automatiquement lorsque vous cliquez sur **Appliquer**.

- <span id="page-123-1"></span>17. Fermez puis ouvrez une session iDRAC pour terminer la configuration de la fonctionnalité Active Directory iDRAC.
- 18. Cliquez sur **Système**® **Accès à distance**.
- 19. Cliquez sur l'onglet **Configuration**, puis sur **Réseau**.
- 20. Si **Utiliser DHCP (pour l'adresse IP du NIC)** est sélectionné sous **Paramètres réseau**, sélectionnez Utiliser DHCP pour obtenir l'adresse du serveur DNS.

Pour saisir manuellement l'adresse IP du serveur DNS, désélectionnez **Utiliser DHCP pour obtenir des adresses de serveur DNS** et tapez les adresses IP de serveur DNS principale et secondaire.

21. Cliquez sur **Appliquer les modifications**.

La configuration du schéma standard d'Active Directory iDRAC est terminée.

### <span id="page-123-0"></span>**Configuration d'iDRAC avec le schéma standard d'Active Directory et RACADM**

Utilisez les commandes suivantes pour configurer la fonctionnalité Active Directory avec le schéma standard iDRAC via l'interface de ligne de commande RACADM plutôt que via l'interface Web.

1. Ouvrez une invite de commande et tapez les commandes RACADM suivantes :

racadm config -g cfgActiveDirectory -o cfgADEnable 1 racadm config -g cfgActiveDirectory -o cfgADType 2 racadm config -g cfgActiveDirectory -o cfgADRootDomain <*FQDN racine*> racadm config -g cfgStandardSchema -i <*index*> -o cfgSSADRoleGroupName <*nom courant du groupe de rôles*> racadm config -g cfgStandardSchema -i <*index*> -o cfgSSADRoleGroupDomain <*FQDN RAC*> racadm config -g cfgStandardSchema -i <*index*> -o cfgSSADRoleGroupPrivilege <*masque binaire des droits*> racadm sslcertupload -t 0x2 -f <*URI TFTP du certificat d'autorité de certification racine*> racadm sslcertdownload -t 0x1 -f <*URI TFTP du certificat SSL RAC*>

*C* REMARQUE : Pour les valeurs numériques du masque binaire, voir [tableau B](file:///E:/Software/smdrac3/idrac/idrac10mono/fr/ug/appb.htm#wp31360)-1.

2. Si DHCP est activé sur iDRAC et que vous voulez utiliser le nom DNS fourni par le serveur DHCP, tapez les commandes RACADM suivantes :

racadm config -g cfgLanNetworking -o cfgDNSServersFromDHCP 1

3. Si DHCP est désactivé sur iDRAC ou que vous voulez entrer les adresses IP DNS manuellement, tapez les commandes RACADM suivantes :

racadm config -g cfgLanNetworking -o cfgDNSServersFromDHCP 0 racadm config -g cfgLanNetworking -o cfgDNSServer1 <*adresse IP du serveur DNS principal*> racadm config -g cfgLanNetworking -o cfgDNSServer2 *<adresse IP du serveur DNS secondaire>*

### **Configuration d'iDRAC avec le schéma standard d'Active Directory et SM-CLP**

**REMARQUE :** Vous ne pouvez pas télécharger de certificats via SM-CLP. Utilisez, au contraire, l'interface Web iDRAC ou les commandes RACADM locales.

Utilisez les commandes suivantes pour configurer la fonctionnalité Active Directory iDRAC avec le schéma standard via SM-CLP.

- 1. Ouvrez une session iDRAC via Telnet ou SSH et entrez les commandes SM-CLP suivantes :
	- cd /system/sp1/oemdell\_adservice1
	- set enablestate=1
	- set oemdell\_schematype=2
	- set oemdell\_adracdomain=<*FQDN RAC*>
- 2. Entrez les commandes suivantes pour chacun des cinq groupes de rôles Active Directory :
- <span id="page-124-1"></span>set /system1/sp1/group*N* nom du groupe\_oemdell=<*nom de domaine du groupe de rôles N*>
- set /system1/sp1/group*N* domaine du groupe\_oemdell=<*FQDN rac*>
- set /system1/sp1/group*N* droits du groupe\_oemdell=*<masque binaire des droits utilisateur*>

où *N* est un nombre compris entre 1 et 5.

3. Entrez les commandes suivantes pour configurer les certifications SSL Active Directory.

set /system1/sp1/oemdell\_ssl1 oemdell\_certtype=AD load -source <URI TFTP du certificat Active Directory> /system1/sp1/oemdell\_ssl1

set /system1/sp1/oemdell\_ssl1 oemdell\_certtype=SSL

dump -destination <*URI TFTP du certificat de serveur iDRAC*> /system1/sp1/oemdell\_ssl1

4. Si DHCP est activé sur iDRAC et que vous voulez utiliser le nom DNS fourni par le serveur DHCP, tapez la commande SM-CLP suivante :

set /system1/sp1/enetport1/lanendpt1/\ ipendpt1/dnsendpt1 oemdell\_serversfromdhcp=1

5. Si DHCP est désactivé sur iDRAC ou que vous voulez entrer manuellement les adresses IP DNS, tapez les commandes SM-CLP suivantes :

set /system1/sp1/enetport1/lanendpt1/\ ipendpt1/dnsendpt1 oemdell\_serversfromdhcp=0

```
set /systeml/spl/enetport1/lanendpt1/ipendpt1/\
dnsendpt1/remotesap1 dnsserveraddress=<adresse IP DNS principale>
```
set /system1/sp1/enetport1/lanendpt1/ipendpt1/\ dnsendpt1/remotesap1 dnsserveraddress=<*adresse IP DNS secondaire*>

## <span id="page-124-0"></span>**Activation de SSL sur un contrôleur de domaine**

Si vous utilisez l'autorité de certification racine d'entreprise Microsoft pour attribuer automatiquement un certificat SSL à tous vos contrôleurs de domaine, effectuez les étapes suivantes pour activer SSL sur chaque contrôleur de domaine.

- 1. Installez une CA racine Microsoft Enteprise sur un contrôleur de domaine.
	- a. Cliquez sur **Démarrer**® **Panneau de configuration**® **Ajout/Suppression de programmes**.
	- b. Sélectionnez **Ajouter/Supprimer des composants Windows**.
	- c. Dans l'**Assistant Composants de Windows**, activez la case à cocher **Services de certificats**.
	- d. Sélectionnez **CA racine d'entreprise** comme **Type de CA** et cliquez sur **Suivant**.
	- e. Entrez un **nom commun pour ce CA**, cliquez sur **Suivant** puis sur **Terminer**.

2. Activez SSL sur chacun de vos contrôleurs de domaine en installant le certificat SSL pour chaque contrôleur.

- a. Cliquez sur **Démarrer**® **Outils d'administration**® **Règle de sécurité du domaine**.
- b. Développez le dossier **Règles de clé publique**, cliquez-droite sur **Paramètres de demande automatique de certificat** et cliquez sur **Demande automatique de certificat**.
- c. Dans l'**Assistant Configuration de demandes automatiques de certificats**, cliquez sur **Suivant** et sélectionnez **Contrôleur de domaine**.
- d. Cliquez sur **Suivant** et cliquez sur **Terminer**.

### <span id="page-124-2"></span>**Exportation d'un certificat d'autorité de certification racine du contrôleur de domaine**

**REMARQUE :** Si votre système exécute Windows 2000, les étapes suivantes peuvent varier.

- 1. Localisez le contrôleur de domaine qui exécute le service CA d'entreprise Microsoft.
- 2. Cliquez sur **Démarrer → Exécuter**.
- 3. Dans le champ **Exécuter**, tapez mmc et cliquez sur **OK**.
- 4. Dans la fenêtre **Console 1** (MMC), cliquez sur **Fichier** (ou sur **Console** pour les machines Windows 2000) et sélectionnez **Ajouter/Supprimer un composant logiciel enfichable**.
- <span id="page-125-1"></span>5. Dans la fenêtre **Ajouter/Supprimer un snap-in**, cliquez sur **Ajouter**.
- 6. Dans la fenêtre **Snap-in autonome**, sélectionnez **Certificats** et cliquez sur **Ajouter**.
- 7. Sélectionnez le compte **Ordinateur** et cliquez sur **Suivant**.
- 8. Sélectionnez **Ordinateur local** et cliquez sur **Terminer**.
- 9. Cliquez sur **OK**.
- 10. Dans la fenêtre **Console 1**, développez le dossier **Certificats**, puis le dossier **Personnel** et cliquez sur le dossier **Certificats**.
- 11. Repérez et faites un clique droit sur le certificat d'autorité de certification racine, sélectionnez **Toutes les tâches** et cliquez sur **Exporter...**.
- 12. Dans l'**Assistant Exportation de certificat**, cliquez sur **Suivant** et sélectionnez **Ne pas exporter la clé privée**.
- 13. Cliquez sur **Suivant** et sélectionnez **Codé à base 64 X.509 (.cer)** comme format.
- <span id="page-125-0"></span>14. Cliquez sur **Suivant** et enregistrez le certificat dans un répertoire de votre système.
- 15. Téléchargez le certificat que vous avez enregistré dans [étape 14](#page-125-0) sur iDRAC.

Pour télécharger le certificat à l'aide de RACADM, voir [Configuration d'iDRAC avec le schéma étendu d'Active Directory via l'interface Web](#page-119-0).

Pour télécharger le certificat via l'interface Web, effectuez la procédure suivante :

- a. Ouvrez une fenêtre d'un navigateur Web pris en charge.
- b. Connectez-vous à l'interface Web iDRAC.
- c. Cliquez sur **Système**® **Accès à distance**, puis sur l'onglet **Configuration**.
- d. Cliquez sur **Sécurité** pour ouvrir la page **Menu principal du certificat de sécurité**.
- e. Sur la page **Menu principal du certificat de sécurité**, sélectionnez **Télécharger le certificat du serveur** et cliquez sur **Appliquer**.
- f. Sur l'écran **Téléchargement d'un certificat**, effectuez l'une des procédures suivantes :
	- ¡ Cliquez sur **Parcourir** et sélectionnez le certificat.
		- ¡ Dans le champ **Valeur**, tapez le chemin d'accès au certificat.
- g. Cliquez sur **Appliquer**.

#### **Importation du certificat SSL du micrologiciel iDRAC**

Utilisez la procédure suivante pour importer le certificat SSL du micrologiciel iDRAC dans toutes les listes de certificats sécurisées de contrôleur de domaine.

**REMARQUE :** Si votre système exécute Windows 2000, les étapes suivantes peuvent varier.

**REMARQUE :** Si le certificat SSL du micrologiciel iDRAC est signé par une autorité de certification connue, vous n'avez pas besoin d'effectuer les étapes décrites dans cette section.

Le certificat SSL iDRAC est le même que celui utilisé pour le Web Server iDRAC. Tous les iDRAC sont livrés avec un certificat auto-signé par défaut.

Pour accéder au certificat via l'interface Web iDRAC, sélectionnez Configuration→ Active Directory→ Télécharger le certificat de serveur iDRAC.

- 1. Sur le contrôleur de domaine, ouvrez une fenêtre **Console MMC** et sélectionnez **Certificats**® **Autorités de certification racines de confiance**.
- 2. Cliquez-droite sur **Certificats**, sélectionnez **Toutes les tâches** et cliquez sur **Importer**.
- 3. Cliquez sur **Suivant** et naviguez pour sélectionner le fichier de certificat SSL.
- 4. Installez le certificat SSL du RAC dans l'**Autorité de certification racine de confiance** de chaque contrôleur de domaine.

Si vous avez installé votre propre certificat, assurez-vous que la CA qui signe votre certificat est dans la liste des **autorités de certification racines de confiance**. Si elle ne l'est pas, vous devez l'installer sur tous vos contrôleurs de domaine.

5. Cliquez sur **Suivant** et choisissez si vous voulez que Windows sélectionne automatiquement le magasin de certificats en fonction du type de certificat ou sélectionnez un magasin de votre choix.

6. Cliquez sur **Terminer** et cliquez sur **OK**.

## <span id="page-126-3"></span><span id="page-126-0"></span>**Utilisation d'Active Directory pour ouvrir une session iDRAC**

Vous pouvez utiliser Active Directory pour ouvrir une session iDRAC via l'interface Web. Utilisez l'un des formats suivants pour entrer votre nom d'utilisateur :

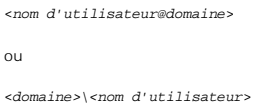

ou

<*domaine>/<nom d'utilisateur*>

où *nom d'utilisateur* est une chaîne de caractères ASCII de 1 à 256 octets.

Les espaces blancs et les caractères spéciaux (comme \, / ou @) ne peuvent pas être utilisés pour le nom d'utilisateur ou le nom de domaine.

**A REMARQUE :** Vous ne pouvez pas spécifier de noms de domaine NetBIOS, tels que Amériques, car ces noms ne peuvent pas être résolus.

# <span id="page-126-1"></span>**Questions les plus fréquentes**

[Tableau 6](#page-126-2)-10 répertorie les questions les plus fréquentes et les réponses correspondantes.

### <span id="page-126-2"></span>**Tableau 6-10. Utilisation d'iDRAC avec Active Directory : Questions les plus fréquentes**

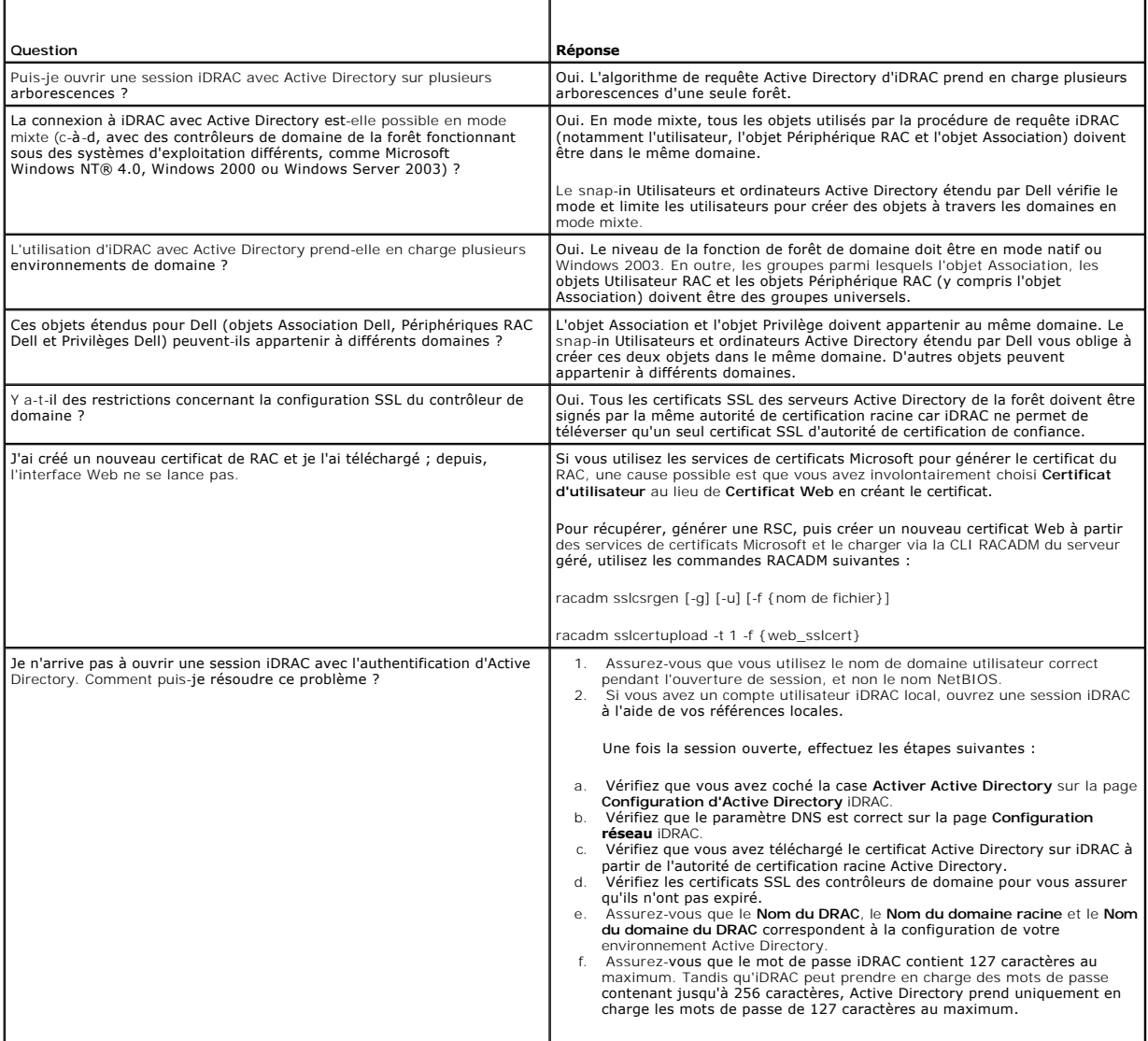

[Retour à la page du sommaire](file:///E:/Software/smdrac3/idrac/idrac10mono/fr/ug/index.htm)

[Retour à la page du sommaire](file:///E:/Software/smdrac3/idrac/idrac10mono/fr/ug/index.htm)

### **Visualisation de la configuration et de l'intégrité du serveur géré**

**Guide d'utilisation du micrologiciel Integrated Dell™™ Remote Access Controller, version 1.2**

- **O** Récapitulatif système
- [Résumé WWN/MAC](#page-129-0)
- **Intégrité du système**

## <span id="page-128-0"></span>**Récapitulatif système**

Cliquez sur **Système**® **Propriétés**® **Résumé** pour obtenir des informations sur l'enceinte principale du système et sur Integrated Dell Remote Access **Controller** 

### **Enceinte principale du système**

#### **Informations sur le système**

Cette section de l'interface Web iDRAC fournit les informations de base suivantes sur le serveur géré :

- l Description : le numéro de modèle ou le nom du serveur géré.
- l Version du BIOS : le numéro de version du BIOS du serveur géré.
- l Numéro de service : le numéro de service du serveur géré.
- l Nom d'hôte : le nom d'hôte DNS associé au serveur géré.
- l Nom du SE : le nom du système d'exploitation installé sur le serveur géré.

#### **Carte mezzanine d'E/S**

Cette section de l'interface Web iDRAC fournit les informations suivantes sur les cartes mezzanines d'E/S ainsi que sur la carte du contrôleur de stockage installées sur le serveur géré :

- l Carte MEZZ d'E/S : énumère la ou les cartes mezzanines d'E/S installées sur le serveur géré.
- l Type de carte : le type physique de la carte mezzanine installée/connexion.
- l Nom du modèle : le numéro du modèle, le type ou la description de la ou des cartes mezzanines installées.
- l Carte de stockage intégrée : le numéro du modèle ou le nom de la carte du contrôleur de stockage installée.

#### **Reprise auto**

Cette section de l'interface Web iDRAC détaille le mode actuel de fonctionnement de la fonctionnalité Reprise auto du serveur géré comme définie par l'administrateur du serveur Open Manage :

- ⊥ Action de reprise : action à effectuer en cas de détection d'une défaillance ou d'une *suspension* du système. Les actions disponibles sont **Pas d'action,**<br>**Réinitialisation matérielle**, Mise hors tension ou Cycle d'ali
- l Compte à rebours initial : le temps (en secondes) après lequel une suspension du système est détectée et où iDRAC effectue une action de reprise.
- l Compte à rebours présent : la valeur actuelle (en secondes) du temporisateur de compte à rebours.

## **Integrated Dell Remote Access Controller**

#### **Informations iDRAC**

Cette section de l'interface Web iDRAC fournit les informations suivantes sur iDRAC lui-même :

- l Date/Heure : la date et l'heure actuelles (à compter de la dernière actualisation de la page) de l'iDRAC.
- l Version du micrologiciel : la version actuelle du micrologiciel iDRAC installé sur le serveur géré.
- l Micrologiciel mis à jour : la date et l'heure de la dernière mise à jour réussie du micrologiciel iDRAC.
- l Version du matériel : le numéro de version de la carte à circuits imprimés planaire primaire du serveur géré.
- l Adresse IP : l'adresse IP associée à iDRAC (et non au serveur géré).
- Passerelle : l'adresse IP de la passerelle réseau configurée pour iDRAC.
- l Masque de sous-réseau : le masque de sous-réseau TCP/IP configuré pour iDRAC.
- l Adresse MAC : l'adresse MAC associée au contrôleur d'interface réseau LOM (LAN sur carte mère) de l'iDRAC.
- l DHCP activé : activé si iDRAC est défini pour chercher son adresse IP et les infos associées auprès d'un serveur DHCP.
- 1 Adresse DNS préférée 1 : définie sur le serveur DNS primaire actuellement actif.
- l Autre adresse DNS 2 : définie sur l'autre adresse du serveur DNS.

**REMARQUE :** Ces informations sont également disponibles à **iDRAC**® **Propriétés**® **Informations iDRAC**.

# <span id="page-129-0"></span>**Résumé WWN/MAC**

Cliquez sur **Système→ Propriétés→ WWN/MAC** pour visualiser la configuration actuelle des cartes mezzanines d'E/S installées et de leurs Fabric réseaux<br>associés. Si la fonctionnalité FlexAddress est activée, les adresses M câblées de chaque LOM.

## <span id="page-129-1"></span>**Intégrité du système**

Cliquez sur **Système**® **Propriétés**® **Intégrité** pour visualiser des informations importantes sur l'intégrité de l'iDRAC et des composants surveillés par iDRAC. La colonne **Gravité** indique l'état de chaque composant. Pour une liste des icônes d'état et leur signification, voir <u>tableau 14-3</u>. Cliquez sur le nom du<br>composant dans la colonne **Composant** pour plus d'informations dét

**REMARQUE :** Pour obtenir les informations sur le composant, vous pouvez également cliquer sur le nom du composant dans le panneau gauche de la fenêtre. Les composants restent visibles dans le panneau gauche, indépendamment de l'onglet/l'écran sélectionné.

### **iDRAC**

La page Informations iDRAC énumère plusieurs détails importants sur iDRAC, comme l'état d'intégrité, le nom, la révision du micrologiciel et les paramètres réseau. Pour obtenir des détails supplémentaires, cliquez sur l'onglet approprié en haut de la page.

#### **CMC**

La page CMC affiche l'état d'intégrité, la révision du micrologiciel et l'adresse IP du contrôleur de gestion du châssis. Vous pouvez également lancer l'interface Web CMC en cliquant sur le bouton **Lancer l'interface Web CMC**.

#### **Piles**

La page Piles affiche l'état et les valeurs de la pile bouton de la carte système qui permet de stocker les données de configuration de l'horloge en temps réel<br>(RTC) et CMOS du système géré.

### **Températures**

La page Informations sur les sondes de température affiche l'état et les mesures de la sonde de température ambiante intégrée. Les seuils de température minimum et maximum correspondant à l'état *avertissement* ou *défaillance* sont affichés avec l'état d'intégrité actuel de la sonde.

#### **Tensions**

La page Informations sur les sondes de tension affiche l'état et la mesure des sondes de tension, donnant des informations telles que l'état des capteurs de noyau CPU et de pôle de tension intégrés.

**REMARQUE :** Selon le modèle de votre serveur, les seuils de température des états *avertissement* ou *défaillance* et/ou l'état d'intégrité de la sonde peuvent ne pas s'afficher.

### **Surveillance de l'alimentation**

La page Surveillance de l'alimentation vous permet de visualiser les informations suivantes relatives à la surveillance et aux statistiques d'alimentation :

- l Surveillance de l'alimentation : affiche l'alimentation consommée (en watts) par le serveur telle que communiquée par le moniteur de courant de la carte système.
- l Statistiques de suivi de l'alimentation : affiche des informations sur l'alimentation consommée par le système depuis la dernière réinitialisation de l'**Heure de début de la mesure**.

l Statistiques de crête : affiche des informations sur l'alimentation de crête consommée par le système depuis la dernière réinitialisation de l'**Heure de début de la mesure**.

### **UC**

La page Informations UC indique l'intégrité de chaque UC sur le serveur géré. Cet état d'intégrité est un cumul de plusieurs tests thermiques, d'alimentation et<br>fonctionnels individuels.

### **POST**

La page Post code affiche le dernier post code du système (au format hexadécimal) avant l'amorçage du système d'exploitation du serveur géré.

## **Intégrité div**

La page Intégrité div permet d'accéder aux journaux système suivants :

Journal des événements système (SEL) : affiche les événements critiques qui se produisent sur le système géré.

Post code : affiche le dernier post code du système (au format hexadécimal) avant l'amorçage du système d'exploitation du serveur géré.

Dernière panne : affiche l'écran et l'heure de la dernière panne.

Saisie de l'amorçage : permet de lire les trois derniers écrans d'amorçage.

**Z REMARQUE :** Ces informations sont également disponibles dans Système→ Propriétés→ Journaux.

[Retour à la page du sommaire](file:///E:/Software/smdrac3/idrac/idrac10mono/fr/ug/index.htm)

<span id="page-131-3"></span>[Retour à la page du sommaire](file:///E:/Software/smdrac3/idrac/idrac10mono/fr/ug/index.htm)

## **Utilisation de la redirection de console de la GUI**

**Guide d'utilisation du micrologiciel Integrated Dell™ Remote Access Controller, version 1.2**

- **O Présentation**
- [Utilisation de la redirection de console](#page-131-1)
- **O** Utilisation du visualiseur vidéo
- **Q** Questions les plus fréquente

Cette section fournit des informations sur l'utilisation de la fonctionnalité de redirection de la console iDRAC.

### <span id="page-131-0"></span>**Présentation**

La fonctionnalité de redirection du panneau de configuration iDRAC vous permet d'accéder à la console locale à distance en mode graphique ou texte. A l'aide<br>de la redirection de la console, vous pouvez contrôler un ou plus

Vous n'avez pas besoin de vous installer devant chaque serveur pour effectuer l'ensemble des opérations de maintenance de routine. Vous pouvez, au<br>contraire, gérer les serveurs depuis n'importe quel endroit, à partir de vo

## <span id="page-131-1"></span>**Utilisation de la redirection de console**

**A REMARQUE :** Quand vous ouvrez une session de console, le serveur géré n'indique pas que la conseole a été redirigée.

La page **Redirection de la Console** vous permet de gérer le système distant en utilisant le clavier, la vidéo et la souris de la station de gestion locale pour<br>contrôler les périphériques correspondants du serveur géré dis

Les règles suivantes s'appliquent à une session de redirection de console :

- l Deux sessions de redirection de console simultanées sont prises en charge au maximum. Les deux sessions affichent la même console de serveur géré simultanément.
- l Une session de redirection de console ne doit pas être lancée à partir d'un navigateur Web sur le système géré.
- l Une bande passante réseau disponible minimale de 1 Mo/s est exigée.

Si un deuxième utilisateur demande une session de redirection de console, le premier utilisateur en est averti et a la possibilité de refuser l'accès, d'autoriser uniquement la vidéo ou d'autoriser un accès partagé complet. Le deuxième utilisateur est averti qu'un autre utilisateur contrôle la session. Le premier utilisateur doit répondre dans les trente secondes ou l'accès complet sera automatiquement accordé au deuxième utilisateur. Pendant toute la durée où deux sessions sont actives simultanément, chaque utilisateur voit un message affiché en haut à droite de l'écran qui identifie l'autre utilisateur ayant une session<br>active. Il n'est pas permis d'ouvrir une troisième session act sans que cela n'interrompe la session du premier ou du second utilisateur.

Si ni le premier ni le deuxième utilisateur ne possèdent de privilèges d'administrateur, la fin de la session active du premier utilisateur entraîne automatiquement la fin de la session du deuxième utilisateur.

#### **Résolutions d'écran prises en charge et taux de rafraîchissement**

<u>[Tableau 8](#page-131-2)-1</u> énumère les résolutions d'écran prises en charge et les taux de rafraîchissement correspondants pour une session de redirection de console qui<br>est exécutée sur le serveur géré.

<span id="page-131-2"></span>**Tableau 8-1. Résolutions d'écran prises en charge et taux de rafraîchissement**

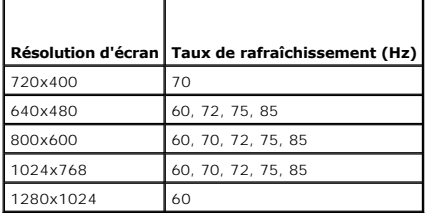

### **Configuration de votre station de gestion**

Pour utiliser la redirection de console sur votre station de gestion, effectuez les procédures suivantes :

- <span id="page-132-1"></span>1. Installez et configurez un navigateur Web pris en charge. Consultez les sections suivantes pour plus d'informations :
	- l [Navigateurs Web pris en charge](file:///E:/Software/smdrac3/idrac/idrac10mono/fr/ug/chap01.htm#wp48818)
	- 1 [Configuration d'un navigateur Web pris en charge](file:///E:/Software/smdrac3/idrac/idrac10mono/fr/ug/chap03.htm#wp96333)
- 2. Si vous utilisez Firefox ou souhaitez utiliser le visualiseur Java avec Internet Explorer, installez un environnement d'exécution Java (JRE). Reportez-vous<br>à la section <u>Installation d'un environnement d'exécution Java </u>
- 3. Il est recommandé de configurer la résolution d'affichage de votre moniteur sur au moins 1280x1024 pixels.
- **AVIS :** Si vous avez une session de redirection de console active et si un moniteur de plus faible résolution est connecté à iKVM, la résolution de<br>console de serveur peut se réinitialiser si le serveur est sélectionné su console X11 peut ne pas être visible sur le moniteur local. Appuyez sur <Ctrl><Alt><F1> sur iKVM pour faire basculer Linux en console de texte.

### <span id="page-132-2"></span>**Configuration de la redirection de console dans l'interface Web iDRAC**

Pour configurer la redirection de console dans l'interface Web iDRAC, effectuez les étapes suivantes :

- 1. Cliquez sur **Système**, puis sur l'onglet **Console**.
- 2. Cliquez sur **Configuration** pour ouvrir la page **Configuration de la redirection de console**.
- 3. Configurez les propriétés de la redirection de console. [Tableau 8](#page-132-0)-2 décrit les paramètres de la redirection de console.
- 4. Lorsque vous avez terminé, cliquez sur **Appliquer**.
- 5. Cliquez sur le bouton approprié pour continuer. Reportez-vous à la section [tableau 8](#page-133-0)-3.

#### <span id="page-132-0"></span>**Tableau 8-2. Propriétés de configuration de la redirection de console**

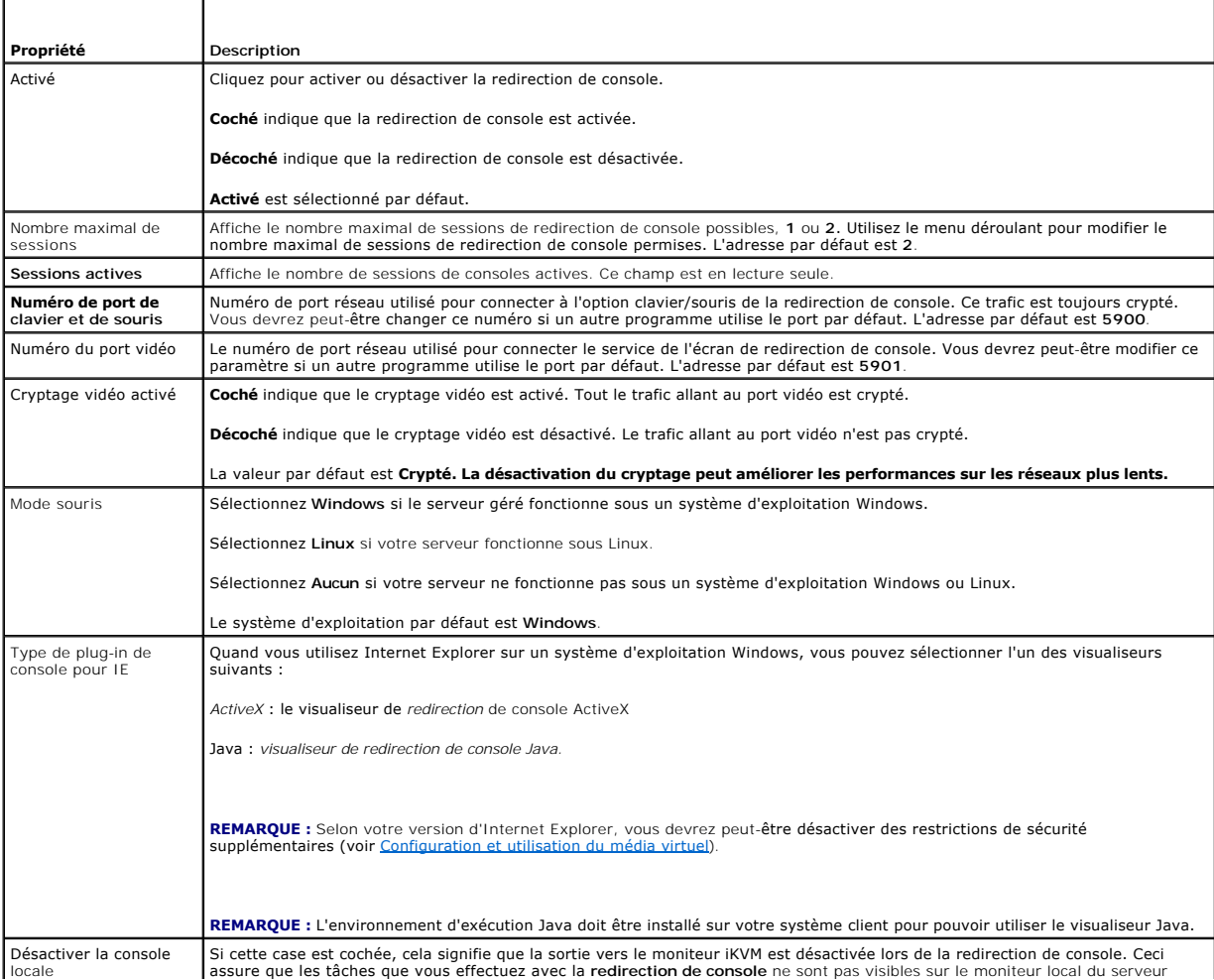

<span id="page-133-1"></span>**REMARQUE :** [Pour obtenir des informations sur l'utilisation du média virtuel avec la redirection de console, voir Configuration et utilisation du média](file:///E:/Software/smdrac3/idrac/idrac10mono/fr/ug/chap08.htm#wp1059190)  virtuel.

Les boutons répertoriés dans [tableau 8](#page-133-2)-5 sont disponibles sur la page **Configuration de la redirection de console**.

#### <span id="page-133-0"></span>**Tableau 8-3. Boutons de la page Configuration de la redirection de console**

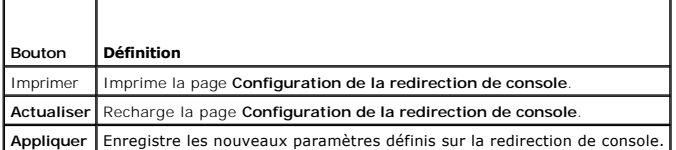

#### **Configuration de la redirection de console dans l'interface de ligne de commande SM-CLP**

### **Ouverture d'une session de redirection de console**

Quand vous ouvrez une session de redirection de console, l'application du visualiseur KVM virtuel de Dell démarre et le bureau du système distant apparaît<br>dans le visualiseur. Grâce à l'application permettant de visualiser à partir de votre station de gestion locale.

Pour ouvrir une session de redirection de console dans l'interface Web, effectuez les étapes suivantes :

- 1. Cliquez sur **Système**, puis sur l'onglet **Console**.
- 2. Sur la page **Redirection de console**, utilisez les informations dans [tableau 8](#page-133-3)-4 pour garantir qu'une session de redirection de console est disponible.

Pour reconfigurer les valeurs des propriétés affichées, voir [Configuration de la redirection de console dans l'interface Web iDRAC.](#page-132-2)

#### <span id="page-133-3"></span>**Tableau 8-4. Informations de la page Redirection de console**

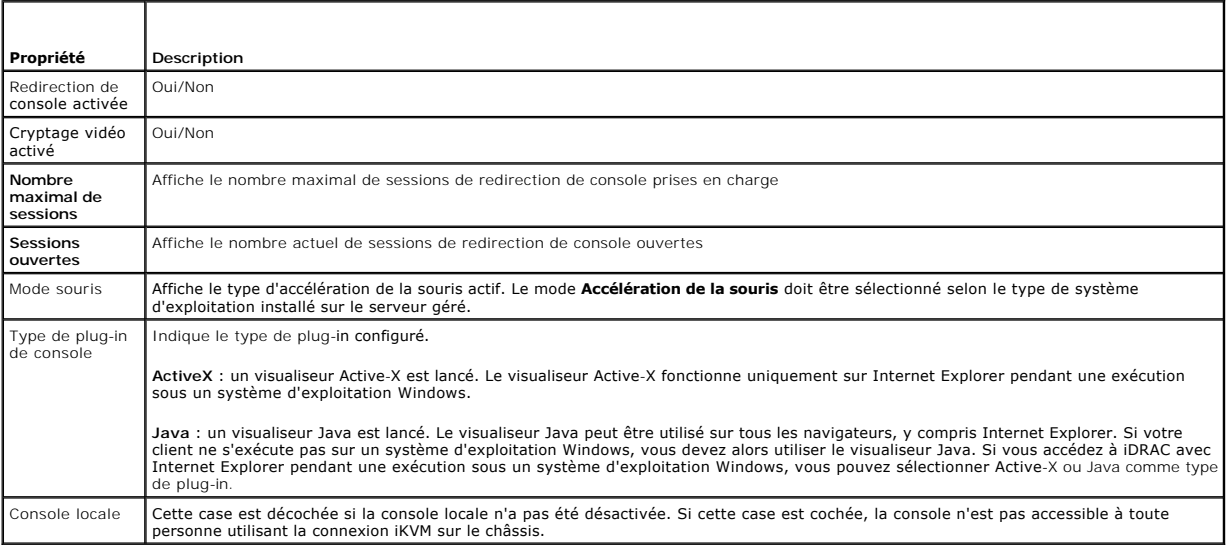

**REMARQUE :** Pour obtenir des informations sur l'utilisation du média virtuel avec la redirection de console, voir <u>Configuration et utilisation du média</u><br>virtuel.

Les boutons répertoriés dans *[tableau 8](#page-133-2)-5* sont disponibles sur la page Redirection de console.

#### <span id="page-133-2"></span>**Tableau 8-5. Boutons de la page Redirection de console**

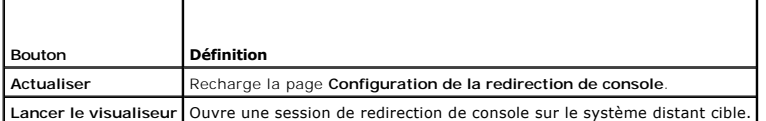

<span id="page-134-2"></span>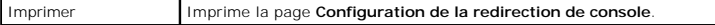

3. Si une session de redirection de console est disponible, cliquez sur **Lancer le visualiseur**.

**REMARQUE :** Plusieurs boîtes de message peuvent apparaître après le lancement de l'application. Afin d'empêcher l'accès non autorisé à<br>l'application, vous devez naviguer à travers ces boîtes de message pendant trois minut l'application.

**REMARQUE :** Si une ou plusieurs fenêtres **Alerte de sécurité** apparaissent au cours des étapes suivantes, lisez les informations qu'elles contiennent et cliquez sur **Oui** pour continuer.

La station de gestion se connecte à iDRAC et le bureau du système distant apparaît dans l'application de visualiseur KVM numérique de Dell.

4. Deux pointeurs de souris apparaissent dans la fenêtre du visualiseur : un pour le système distant et l'autre pour votre système local. Vous devez<br>Synchroniser les deux pointeurs de souris de sorte que le pointeur de so [Synchronisation des curseurs de souris.](#page-135-1)

### <span id="page-134-0"></span>**Utilisation du visualiseur vidéo**

L'application Video Viewer fournit une interface utilisateur entre la station de gestion et le serveur géré, vous permettant de visualiser le bureau du serveur géré et de contrôler ses fonctions clavier et souris à partir de votre station de gestion. Lorsque vous vous connectez au système distant, le visualiseur de vidéo démarre dans une fenêtre séparée.

Video Viewer fournit divers réglages de commandes tels que le mode couleur, la synchronisation de la souris, les instantanés, les macros de clavier et l'accès au média virtuel. Cliquez sur **Aide** pour plus d'informations sur ces fonctions.

Lorsque vous démarrez une session de redirection de console et que Video Viewer apparaît, vous devrez peut-être régler le mode couleur et synchroniser les<br>pointeurs de souris.

[Tableau 8](#page-134-1)-6 décrit les options de menu disponibles dans le visualiseur.

#### <span id="page-134-1"></span>**Tableau 8-6. Sélections sur la barre de menus du visualiseur**

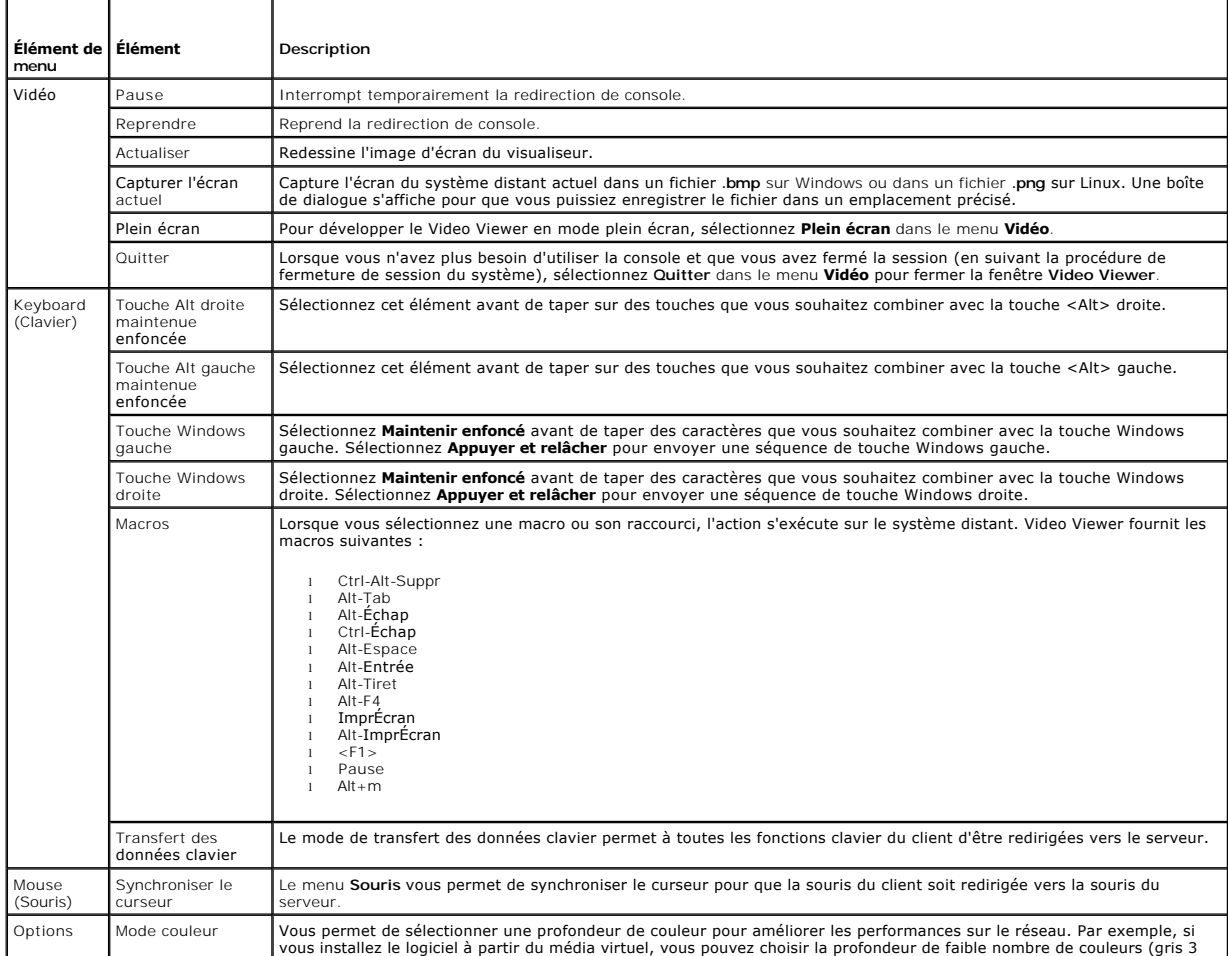

<span id="page-135-2"></span>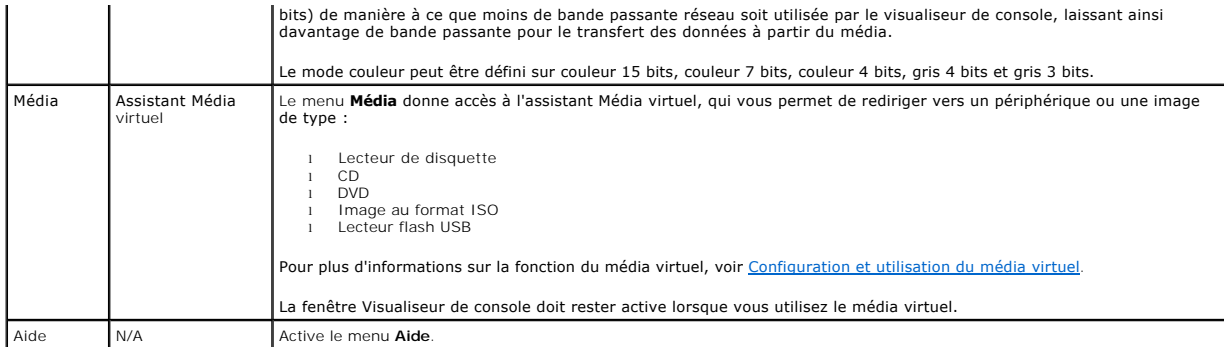

#### <span id="page-135-1"></span>**Synchronisation des curseurs de souris**

Lorsque vous vous connectez à un système PowerEdge distant en utilisant la redirection de console, la vitesse d'accélération de la souris sur le système<br>distant peut ne pas être synchronisée avec le pointeur de la souris d fenêtre Video Viewer.

Pour synchroniser les pointeurs de souris, cliquez sur **Souris**® **Synchroniser le curseur** ou appuyez sur <Alt><M>.

L'élément de menu Synchroniser le curseur est une touche à bascule. Assurez-vous qu'une coche est insérée en regard de l'élément dans le menu, ce qui<br>permet à la synchronisation de la souris d'être active.

Lorsque vous utilisez Red Hat® Linux® ou Novell® SUSE® Linux, veillez à configurer le mode souris pour Linux avant de lancer le visualiseur. Voir<br>Configuration de la redirection de console dans l'interface Web IDRAC pour o

#### **Désactivation ou activation de la console locale**

Vous pouvez configurer iDRAC pour interdire les connexions iKVM via l'interface Web iDRAC. Lorsque la console locale est désactivée, un point de condition jaune apparaît dans la liste des serveurs (OSCAR) pour indiquer que la console est verrouillée dans iDRAC. Lorsque la console locale est activée, le point de<br>condition est vert.

Si vous souhaitez vous assurer que vous disposez d'un accès exclusif à la console de serveur géré, vous devez désactiver la console locale *et reconfigurer le*  **nombre maximal de sessions** sur 1 sur la page **Redirection de console**.

**REMARQUE :** La fonctionnalité de console locale est prise en charge sur tous les systèmes PowerEdge x9xx sauf les systèmes PowerEdge SC1435 et<br>6950.

**REMARQUE :** Si vous désactivez (éteignez) la vidéo locale sur le serveur, le moniteur, le clavier et la souris connectés à iKVM sont désactivés.

Pour désactiver ou activer la console locale, effectuez les procédures suivantes :

- 1. Sur votre station de gestion, ouvrez un navigateur Web pris en charge et ouvrez une session iDRAC. Reportez-vous à la section [Accès à l'interface Web](file:///E:/Software/smdrac3/idrac/idrac10mono/fr/ug/chap05.htm#wp36981) pour plus d'informations.
- 2. Cliquez sur **Système**, cliquez sur l'onglet **Console**, puis sur **Configuration**.
- 3. Si vous voulez désactiver la vidéo locale sur le serveur, sur la page Configuration de la redirection de console, cochez la case **Désactiver la console**<br>• locale, puis cliquez sur Appliquer. La valeur par défaut est
- 4. Si vous voulez activer la vidéo locale sur le serveur, sur la page **Configuration de la redirection de console**, décochez la case **Désactiver la console locale**, puis cliquez sur **Appliquer**.

La page **Redirection de console** affiche l'état de la vidéo locale du serveur.

### <span id="page-135-0"></span>**Questions les plus fréquentes**

[Tableau 8](#page-135-3)-7 répertorie les questions les plus fréquentes et les réponses correspondantes.

<span id="page-135-3"></span>**Tableau 8-7.** Utilisation de la redirection de console : Questions les plus fréquentes

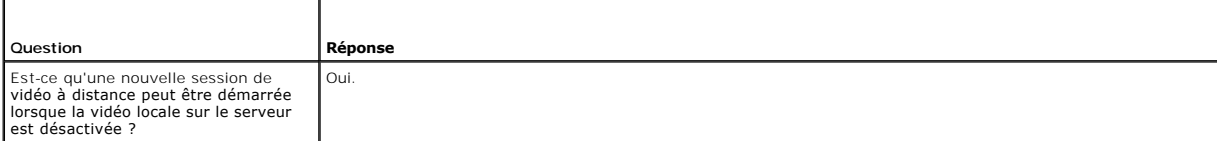

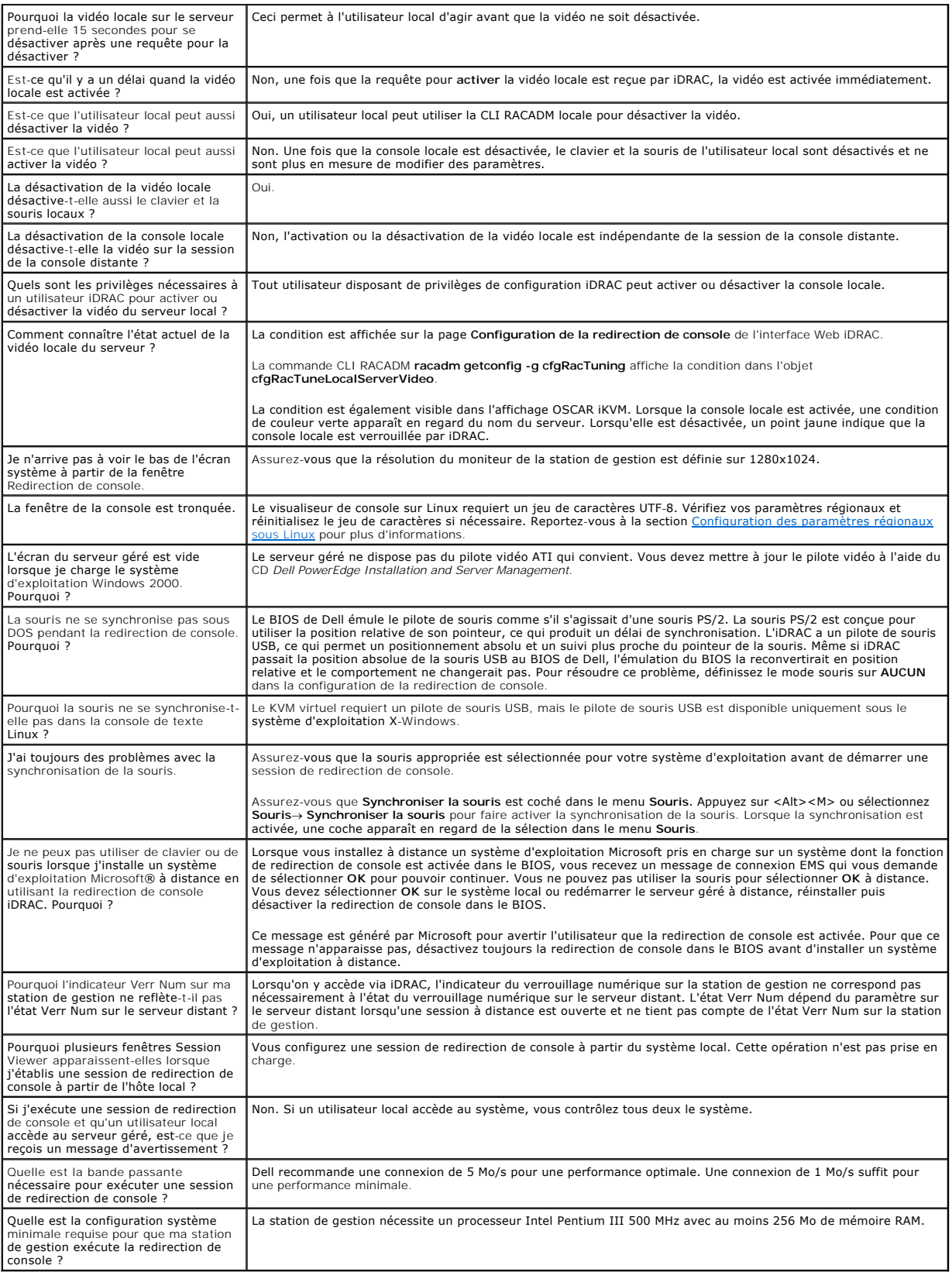

<span id="page-138-0"></span>[Retour à la page du sommaire](file:///E:/Software/smdrac3/idrac/idrac10mono/fr/ug/index.htm)

### **Configuration et utilisation du média virtuel**

**Guide d'utilisation du micrologiciel Integrated Dell™ Remote Access Controller, version 1.2**

- **Présentation**
- [Configuration du média virtuel](#page-139-0)
- [Exécution du média virtuel](#page-140-0)
- **Q** Questions les plus fréquent

### <span id="page-138-1"></span>**Présentation**

La fonctionnalité **Média virtuel**, accessible via le visualiseur de redirection de console, permet au serveur géré d'accéder au média connecté à un système<br>distant sur le réseau. <u>Figure 9-1</u> illustre l'architecture global

<span id="page-138-2"></span>**Figure 9-1. Architecture globale d'un média virtuel**

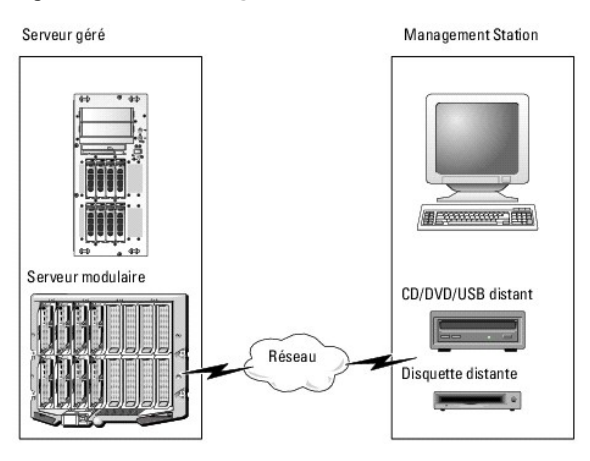

Grâce au **média virtuel**, les administrateurs peuvent démarrer à distance leurs serveurs gérés, installer des applications, mettre à jour des pilotes ou même<br>installer de nouveaux systèmes d'exploitation à distance à parti

**REMARQUE :** Le **média virtuel** exige une bande passante réseau disponible d'au moins 128 Kb/s.

Le **média virtuel** définit deux périphériques pour le système d'exploitation et le BIOS du serveur géré : un périphérique de disquette et un périphérique de disque optique.

La station de gestion fournit le média physique ou le fichier image sur le réseau. Lorsque le **média virtuel** est connecté, toutes les requêtes d'accès au lecteur de CD ou de disquette virtuel provenant du serveur géré sont dirigées vers la station de gestion par le réseau. La connexion du **média virtuel** est identique à<br>l'insertion du média dans les périphériques physiques. Lorsque comportent comme deux lecteurs exempts de média.

[Tableau 9](#page-138-3)-1 énumère les connexions de lecteur prises en charge pour les lecteurs de disquette virtuels et les lecteurs optiques virtuels.

**A REMARQUE :** Le changement de **média virtuel** en cours de connexion est susceptible d'interrompre la séquence de démarrage du système.

#### <span id="page-138-3"></span>**Tableau 9-1. Connexions de lecteur prises en charge**

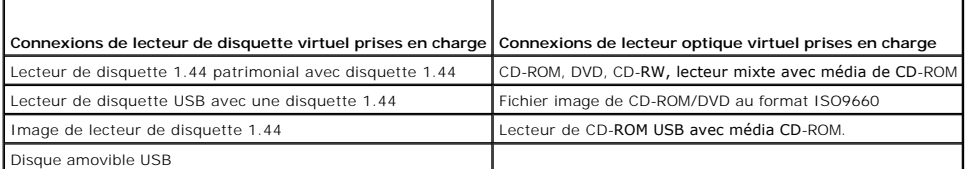

#### **Station de gestion Windows**

Pour exécuter la fonctionnalité **Média virtuel** sur une station de gestion fonctionnant sous un système d'exploitation Microsoft® Windows®, installez une version prise en charge d'Internet Explorer avec le plug-in de contrôle ActiveX (voir <u>[Navigateurs Web pris en charge](file:///E:/Software/smdrac3/idrac/idrac10mono/fr/ug/chap01.htm#wp48818)</u>). Définissez la sécurité du navigateur sur<br>**Moyen** ou un paramètre inférieur pour autoriser Internet Ex <span id="page-139-2"></span>Selon votre version d'Internet Explorer, vous devrez peut-être définir un paramètre de sécurité personnalisé pour ActiveX :

- 1. Démarrez Internet Explorer.
- 2. Cliquez sur **Outils**® **Options Internet**, puis sur l'onglet **Sécurité**.
- 3. Sous **Sélectionnez une zone de contenu Web pour spécifier ses paramètres de sécurité**, cliquez pour sélectionner la zone souhaitée.
- 4. Sous **Niveau de sécurité pour cette zone**, cliquez sur **Personnaliser le niveau**.

La fenêtre **Paramètres de sécurité** s'affiche.

- 5. Sous **Contrôles ActiveX et plugins**, vérifiez que les paramètres suivants sont définis sur **Activer** :
	- l Autoriser les scriptlets
	- l Demander confirmation pour les contrôles ActiveX
	- l Télécharger les contrôles ActiveX signés
	- l Télécharger les contrôles ActiveX non signés
- 6. Cliquez sur **OK** pour enregistrer les modifications et fermez la fenêtre **Paramètres de sécurité**.
- 7. Cliquez sur **OK** pour fermer la fenêtre **Options Internet**.
- 8. Redémarrez Internet Explorer.

Vous devez disposer de droits d'administrateur pour installer ActiveX. Avant d'installer le contrôle ActiveX, Internet Explorer peut afficher un avertissement de sécurité. Pour terminer la procédure d'installation du contrôle ActiveX, acceptez le contrôle ActiveX lorsqu'Internet Explorer affiche un avertissement de sécurité.

### **Station de gestion Linux**

Pour exécuter la fonctionnalité de média virtuel sur une station de gestion exécutant le système d'exploitation Linux, installez une version prise en charge de Firefox. Reportez-vous à la section [Navigateurs Web pris en charge](file:///E:/Software/smdrac3/idrac/idrac10mono/fr/ug/chap01.htm#wp48818) pour plus d'informations.

Un environnement d'exécution Java (JRE) est requis pour exécuter le plug-in de redirection de console. Vous pouvez télécharger une version JRE à l'adresse<br>**java.sun.com.** La version JRE 1.6 ou supérieure est recommandée.

## <span id="page-139-0"></span>**Configuration du média virtuel**

- 1. Connectez-vous à l'interface Web iDRAC.
- 2. Sélectionnez **Système** dans l'arborescence de la console et cliquez sur l'onglet **Console**.
- 3. Cliquez sur **Configuration** $\rightarrow$  Média virtuel pour configurer les paramètres du média virtuel.

[Tableau 9](#page-139-1)-2 décrit les valeurs de configuration du **média virtuel**.

- 4. Une fois les paramètres configurés, cliquez sur **Appliquer**.
- 5. Cliquez sur le bouton approprié pour continuer. Reportez-vous à la section [tableau 9](#page-140-1)-3.

#### <span id="page-139-1"></span>**Tableau 9-2. Valeurs de configuration du média virtuel**

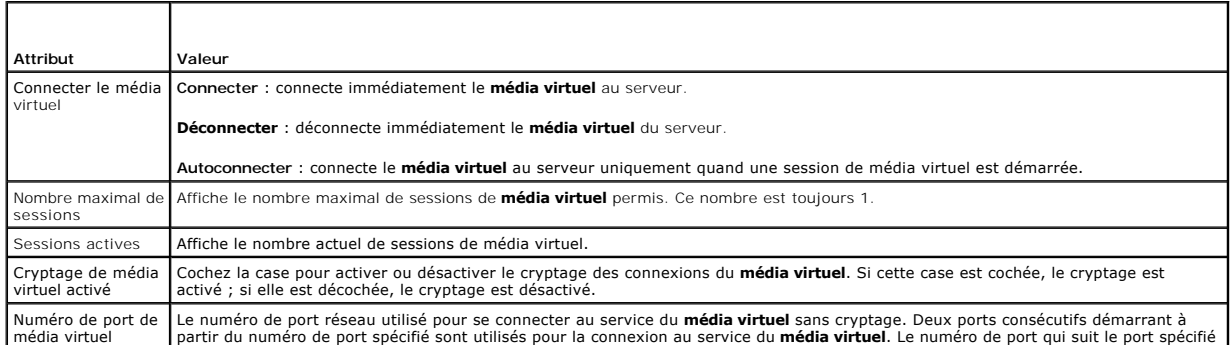

<span id="page-140-2"></span>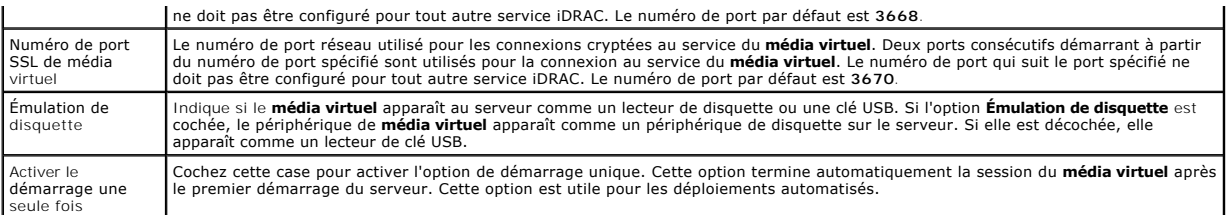

#### <span id="page-140-1"></span>**Tableau 9-3. Boutons de la page Configuration du média virtuel**

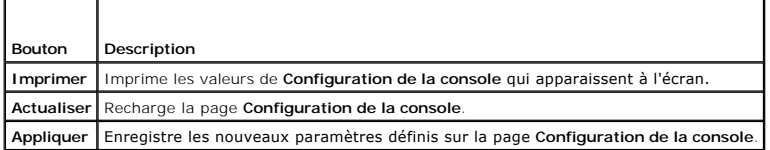

# <span id="page-140-0"></span>**Exécution du média virtuel**

**AVIS :** N'émettez pas une commande **racreset** lorsque vous exécutez une session de **média virtuel**. Sinon, des résultats indésirables peuvent se produire, y compris une perte de données.

**AVIS :** La fenêtre Visualiseur de console doit rester active lorsque vous accédez au média virtuel.

- 1. Ouvrez un navigateur Web pris en charge sur votre station de gestion. Reportez-vous à la section [Navigateurs Web pris en charge.](file:///E:/Software/smdrac3/idrac/idrac10mono/fr/ug/chap01.htm#wp48818)
- 2. Démarrez l'interface Web iDRAC. [Accès à l'interface Web](file:///E:/Software/smdrac3/idrac/idrac10mono/fr/ug/chap05.htm#wp36981).
- 3. Sélectionnez **Système** dans l'arborescence de la console et cliquez sur l'onglet **Console**.

La page **Redirection de console** apparaît. Si vous souhaitez modifier les valeurs des attributs affichés, voir [Configuration du média virtuel](#page-139-0).

**REMARQUE :** L'option **Fichier image de disquette** dans Lecte**ur de disquette** (si applicable) peut apparaître, comme ce périphérique peut être<br>virtualisé comme un lecteur de disquette virtuel. Vous pouvez sélectionner un

**REMARQUE :** Les lettres du lecteur de périphérique virtuel sur le serveur géré ne coïncident pas avec celles du lecteur physique sur la station de gestion.

**REMARQUE :** Le **média virtuel** peut ne pas fonctionner correctement sur les clients du système d'exploitation Windows qui sont configurés avec<br>l'option de sécurité avancée d'Internet Explorer. Pour résoudre ce problème, c ou contactez votre administrateur.

- 4. Cliquez sur **Lancer le visualiseur**.
	- **REMARQUE :** Sous Linux, le fichier **jviewer.jnip** est téléchargé sur votre bureau et une boîte de dialogue vous demande ce que vous souhaitez<br>faire avec le fichier. Choisissez l'option **Ouvrir avec le programme,** puis sél

L'application **iDRACView** se lance dans une fenêtre distincte.

5. Cliquez sur **Média**® **Assistant de média virtuel...**.

L'Assistant Redirection de média apparaît.

- 6. Affichez la fenêtre Condition. Si le média est connecté, vous devez le déconnecter avant d'établir une connexion avec une source de média différente.<br>Cliquez sur le bouton **Déconnecter** situé à droite du média que vous
- 7. Sélectionnez le bouton radio situé en regard des types de média que vous souhaitez connecter.

Vous pouvez sélectionner un bouton radio dans la section **Lecteur de disquette/USB** et un autre dans la section **Lecteur de CD/DVD**.

Si vous souhaitez connecter une image de disquette ou une image ISO, entrez le chemin (sur votre ordinateur local) d'accès à l'image ou cliquez sur le bouton **Parcourir** et recherchez l'image.

8. Cliquez sur le bouton **Connecter situé en regard de chaque type de média sélectionné**.

Le média est connecté et la fenêtre Condition est mise à jour.

9. Cliquez sur le bouton **Fermer**.

#### <span id="page-141-1"></span>**Déconnexion du média virtuel**

- 1. Cliquez sur **Média**® **Assistant de média virtuel...**.
- 2. Cliquez sur le bouton **Déconnecter** situé en regard du média que vous souhaitez déconnecter.

Le média est déconnecté et la fenêtre Condition est mise à jour.

3. Cliquez sur **Close** (Fermer).

#### <span id="page-141-0"></span>**Démarrage à partir d'un média virtuel**

Le BIOS système vous permet de démarrer à partir de lecteurs optiques virtuels ou de lecteurs de disquette virtuels. Pendant le POST, accédez à la fenêtre Configuration du BIOS et vérifiez que les lecteurs virtuels sont activés et énumérés dans le bon ordre.

Pour changer le paramètre du BIOS, effectuez les étapes suivantes :

- 1. Démarrez le serveur géré.
- 2. Appuyez sur<F2> pour entrer dans la fenêtre Configuration du BIOS.
- 3. Faites défiler jusqu'à la séquence de démarrage et appuyez sur <Entrée>.

Dans la fenêtre contextuelle, les lecteurs optiques virtuels et les lecteurs de disquette virtuels sont répertoriés avec les périphériques de démarrage standard.

- 4. Assurez-vous que le lecteur virtuel est activé et énuméré comme étant le premier périphérique avec un média de démarrage. Si nécessaire, suivez les instructions affichées à l'écran pour modifier l'ordre de démarrage.
- 5. Enregistrez les modifications et quittez.

Le serveur géré redémarre.

Le serveur géré essaie de démarrer à partir d'un périphérique d'amorçage en suivant la séquence d'amorçage. Si le périphérique virtuel est connecté et qu'un média de démarrage est présent, le système démarre sur ce périphérique virtuel. Autrement, le système ignore le périphérique, tout comme un périphérique physique sans média de démarrage.

#### **Installation de systèmes d'exploitation avec un média virtuel**

Cette section décrit une méthode manuelle interactive pour installer le système d'exploitation sur votre station de gestion, ce qui peut prendre plusieurs<br>heures. Une procédure d'installation de système d'exploitation scri section [Déploiement du système d'exploitation](file:///E:/Software/smdrac3/idrac/idrac10mono/fr/ug/chap11.htm#wp48208) pour plus d'informations.

- 1. Vérifiez les points suivants :
	- l Le CD d'installation de votre système d'exploitation est inséré dans le lecteur de CD de la station de gestion.
	- l Le lecteur de CD local est sélectionné.
	- l Vous êtes connecté aux lecteurs virtuels.
- 2. Suivez les étapes de démarrage à partir du média virtuel de la section « [Démarrage à partir d'un média virtuel](#page-141-0) » afin de garantir que le BIOS est configuré pour démarrer à partir du lecteur de CD à partir duquel vous effectuez l'installation.
- 3. Suivez les instructions à l'écran pour terminer l'installation.

## **Utilisation d'un média virtuel pendant l'exécution du système d'exploitation du serveur**

#### **Systèmes Windows**

Sur les systèmes Windows, les lecteurs de média virtuel sont montés automatiquement s'ils sont connectés et configurés avec une lettre de lecteur.

L'utilisation de lecteurs virtuels à partir de Windows est semblable à l'utilisation de vos lecteurs physiques. Lorsque vous vous connectez au média via l'Assistant Média virtuel, le média est disponible sur le système en cliquant sur le lecteur et en parcourant son contenu.

### <span id="page-142-2"></span>**Systèmes Linux**

Selon la configuration du logiciel installé sur votre système, les lecteurs de média virtuel ne peuvent pas être montés automatiquement. Si vos lecteurs ne<br>sont pas montés automatiquement, montez-les manuellement à l'aide

# <span id="page-142-0"></span>**Questions les plus fréquentes**

[Tableau 9](#page-142-1)-4 répertorie les questions les plus fréquentes et les réponses correspondantes.

<span id="page-142-1"></span>**Tableau 9-4.** Utilisation d'un média virtuel : Questions les plus fréquentes

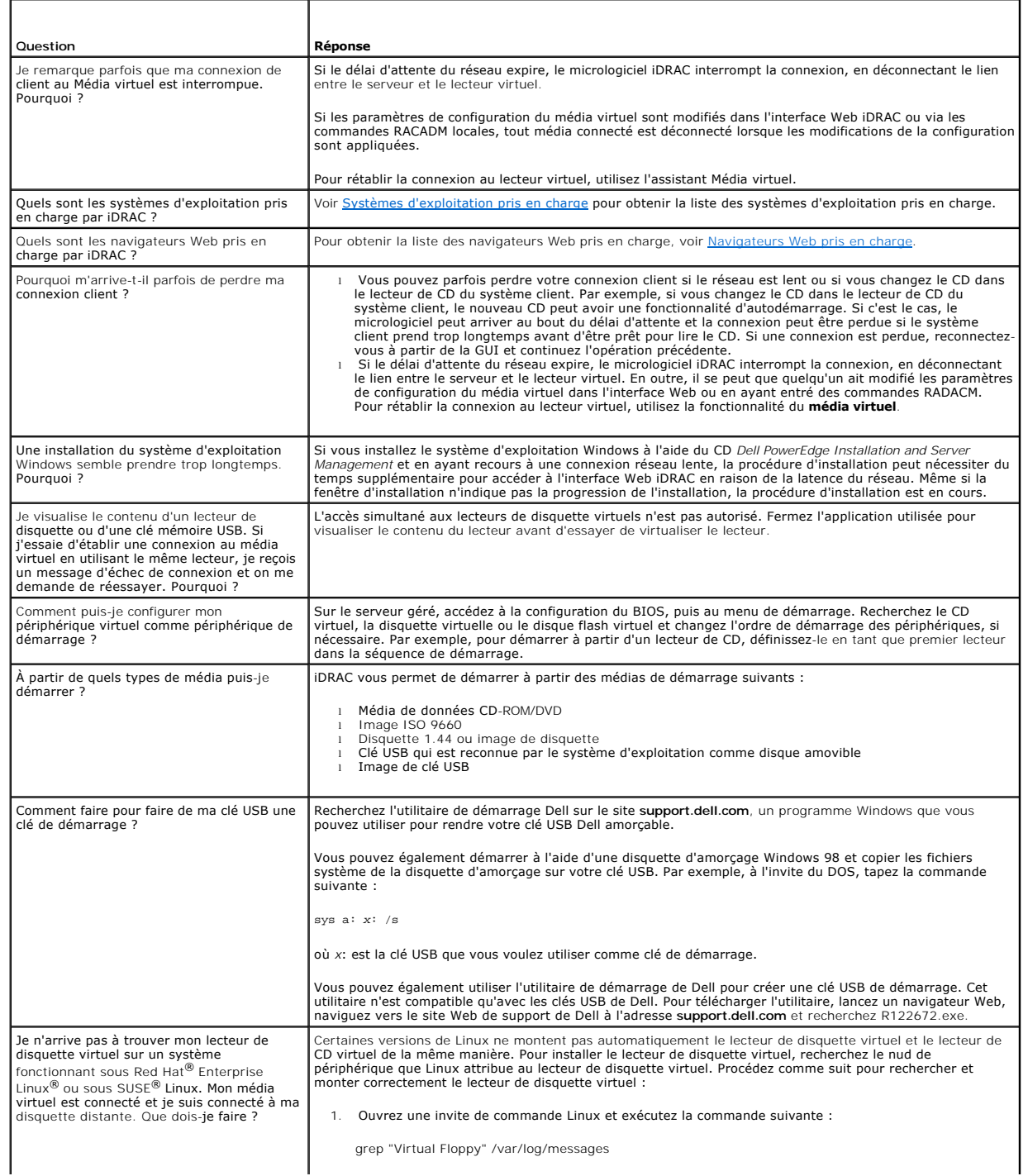

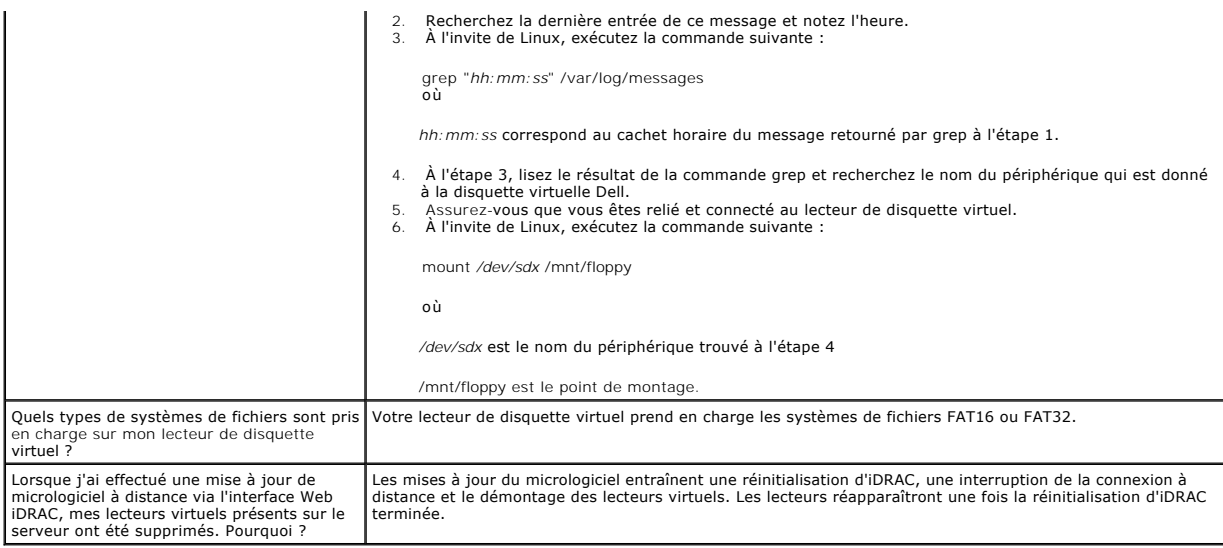

[Retour à la page du sommaire](file:///E:/Software/smdrac3/idrac/idrac10mono/fr/ug/index.htm)
<span id="page-144-3"></span>[Retour à la page du sommaire](file:///E:/Software/smdrac3/idrac/idrac10mono/fr/ug/index.htm)

## <span id="page-144-4"></span> **Utilisation de l'interface de ligne de commande RACADM locale**

**Guide d'utilisation du micrologiciel Integrated Dell Remote Access Controller, version 1.2**

- [Utilisation de la commande RACADM](#page-144-0)
- [Sous-commandes RACADM](#page-144-1)
- [Utilisation de l'utilitaire RACADM pour configurer iDRAC](#page-145-0)
- O Utilisation d'un fichier de
- [Configuration de plusieurs iDRAC](#page-154-0)

L'interface de ligne de commande (CLI) RACADM locale permet d'accéder aux fonctionnalités de gestion iDRAC à partir du serveur géré. RACADM permet<br>d'accéder aux mêmes fonctionnalités que l'interface Web iDRAC. Toutefois, R

Les commandes RACADM locales n'utilisent pas les connexions réseau pour accéder à iDRAC à partir du serveur géré. Cela signifie que vous pouvez utiliser les commandes RACADM locales pour configurer la mise en réseau iDRAC initiale.

Pour plus d'informations sur la configuration de plusieurs iDRAC, voir [Configuration de plusieurs iDRAC.](#page-154-0)

Cette section fournit les informations suivantes :

- l Utilisation de RACADM à partir d'une invite de commande
- l Configuration de votre iDRAC à l'aide de la commande **racadm**

1 Utilisation du fichier de configuration RACADM pour configurer plusieurs iDRAC

## <span id="page-144-0"></span>**Utilisation de la commande RACADM**

Vous exécutez les commandes RACADM localement (sur le serveur géré) à partir d'une invite de commande ou d'une invite shell.

Connectez-vous au serveur géré, démarrez un environnement de commande et entrez les commandes RACADM locales au format suivant :

racadm <*sous-commande*> -g <*groupe*> -o <*objet*> <*valeur*>

Sans options, la commande RACADM affiche des informations d'ordre général. Pour afficher la liste des sous-commandes RACADM, tapez :

racadm help

La liste des sous-commandes inclut toutes les commandes prises en charge par iDRAC.

Pour obtenir de l'aide concernant une sous-commande, tapez :

racadm help <*sous-commande*>

La commande affiche la syntaxe et les options de ligne de commande de la sous-commande.

### <span id="page-144-1"></span>**Sous-commandes RACADM**

<u>[Tableau 10](#page-144-2)-1</u> fournit une description de chaque sous-commande RACADM **que vous pouvez exécuter dans la RACADM. Pour obtenir une liste détaillée des**<br>sous-**commandes RACADM, y compris la syntaxe et les entrées valides, voi** 

#### <span id="page-144-2"></span>**Tableau 10-1. Sous-commandes RACADM**

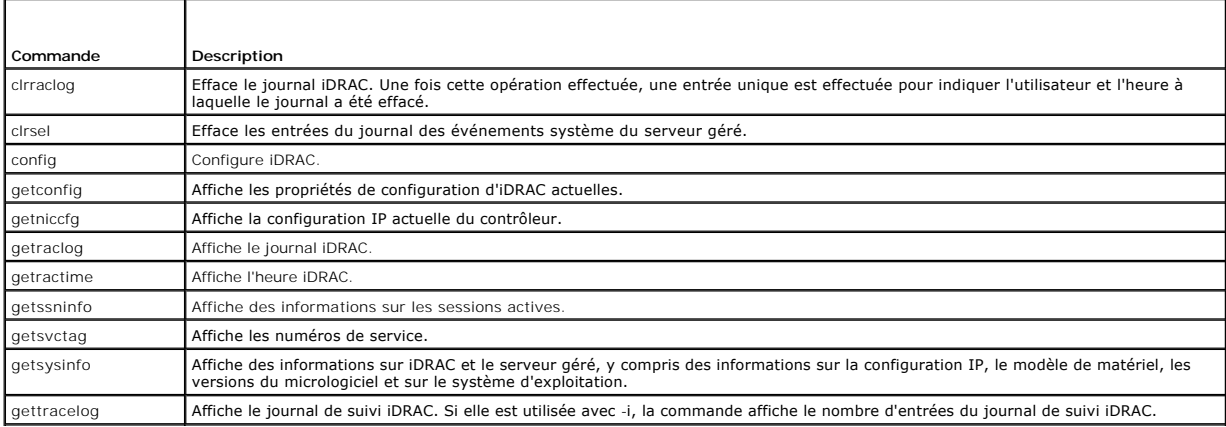

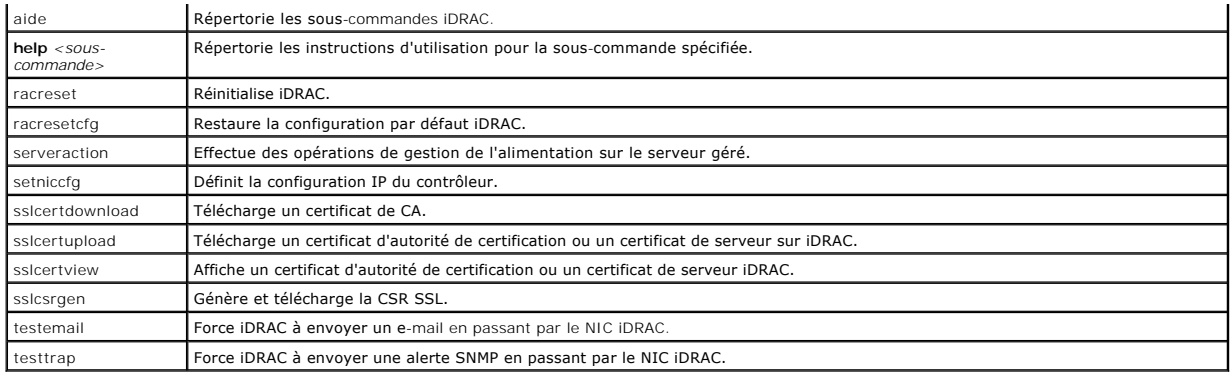

## <span id="page-145-0"></span>**Utilisation de l'utilitaire RACADM pour configurer iDRAC**

Cette section décrit comment utiliser RACADM pour effectuer diverses tâches de configuration iDRAC.

### **Affichage des paramètres iDRAC actuels**

La sous-commande **getconfig** RACADM récupère les paramètres de configuration actuels à partir d'iDRAC. Les valeurs de configuration sont organisées en *groupes* contenant un ou plusieurs *objets* ayant des *valeurs*.

Voir [Définitions des groupes et des objets de la base de données des propriétés iDRAC](file:///E:/Software/smdrac3/idrac/idrac10mono/fr/ug/appb.htm#wp45822) pour obtenir une description complète des groupes et des objets.

Pour afficher la liste de tous les groupes iDRAC, entrez cette commande :

racadm getconfig -h

Pour afficher les objets et les valeurs d'un groupe spécifique, entrez cette commande :

racadm getconfig -g <*groupe>*

Par exemple, pour afficher la liste de tous les paramètres d'objet du groupe **cfgLanNetworking**, tapez la commande suivante :

racadm getconfig -g cfgLanNetworking

### **Gestion des utilisateurs iDRAC avec RACADM**

**AVIS :** Soyez prudent lorsque vous utilisez la commande **racresetcfg**, car les valeurs d'origine de *tous* les paramètres de configuration sont restaurées. Toute modification précédente est alors perdue.

**REMARQUE :** Si vous configurez un nouveau iDRAC ou si vous avez exécuté la commande **racadm racresetcfg**, le seul utilisateur actuel est **root** et le mot de passe **calvin**.

**REMARQUE :** Les utilisateurs peuvent être activés et désactivés à tout moment. Par conséquent, un utilisateur peut avoir un nombre d'index différent sur chaque iDRAC.

Vous pouvez configurer jusqu'à 15 utilisateurs dans la base de données de propriétés iDRAC. (Un seizième utilisateur est réservé pour l'utilisateur du LAN<br>IPMI.) Avant d'activer manuellement un utilisateur iDRAC, vérifiez

Pour déterminer si un utilisateur existe, tapez la commande suivante à l'invite de commande :

racadm getconfig -u <*nom d'utilisateur*>

-ou-

tapez la commande suivante une fois pour tous les index de 1 à 16 :

racadm getconfig -g cfgUserAdmin -i <*index*>

**REMARQUE :** Vous pouvez également taper racadm getconfig -f < *nom de fichier*> et afficher le fichier < *nom de fichier*> généré, qui inclut tous les<br>utilisateurs, ainsi que tous les autres paramètres de configuration iD

Plusieurs paramètres et ID d'objets sont affichés avec leurs valeurs actuelles. Les deux objets d'intérêt sont :

# cfgUserAdminIndex=*nn*

cfgUserAdminUserName=

Si l'objet **cfgUserAdminUserName** n'a pas de valeur, ce numéro d'index, indiqué par l'objet **cfgUserAdminIndex**, peut être utilisé. S'il y a un nom après le signe *=*, cet index est attribué à ce nom d'utilisateur.

## <span id="page-146-1"></span>**Ajout d'un utilisateur iDRAC**

Pour ajouter un nouvel utilisateur à iDRAC, effectuez les étapes suivantes :

- 1. Définissez le nom d'utilisateur.
- 2. Définissez le mot de passe.
- 3. Définissez l'ouverture de session sur les privilèges utilisateur iDRAC.
- 4. Activez l'utilisateur.

#### **Exemple**

L'exemple suivant décrit comment ajouter un nouvel utilisateur appelé « Jean » avec un mot de passe « 123456 » et des privilèges d'ouverture de session iDRAC :

racadm config -g cfgUserAdmin -o cfgUserAdminUserName -i 2 jean

racadm config -g cfgUserAdmin -o cfgUserAdminPassword -i 2 123456

racadm config -g cfgUserAdmin -o cfgUserPrivilege -i 2 0x00000001

racadm config -g cfgUserAdmin -o cfgUserAdminEnable -i 2 1

Pour vérifier le nouvel utilisateur, utilisez l'une des commandes suivantes :

racadm getconfig -u jean

racadm getconfig -g cfgUserAdmin -i 2

### **Activation d'un utilisateur iDRAC avec des droits**

Pour octroyer à un utilisateur des droits d'administration spécifiques (basés sur les rôles), définissez la propriété **cfgUserAdminPrivilege** sur un masque binaire construit à partir des valeurs affichées dans [tableau 10](#page-146-0)-2 :

#### <span id="page-146-0"></span>**Tableau 10-2. Masques binaires pour les privilèges utilisateur**

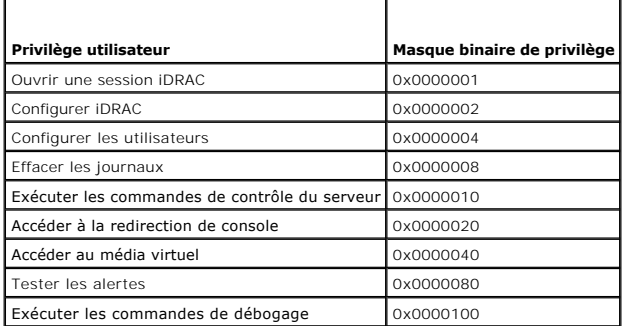

Par exemple, pour octroyer à l'utilisateur des privilèges de confi**guration d'iDRAC**, de configuration des utilisateurs, d'effacement des journaux et d'**accès à**<br>la redirection de console, ajoutez les valeurs 0x00000002, 0

racadm config -g cfgUserAdmin -o cfgUserAdminPrivilege -i *2 0x0000002E*

### **Suppression d'un utilisateur iDRAC**

Lorsque vous utilisez la RACADM, les utilisateurs doivent être désactivés manuellement et individuellement. Les utilisateurs ne peuvent pas être supprimés à<br>l'aide d'un fichier de configuration.

L'exemple suivant illustre la syntaxe de commande qui peut être utilisée pour supprimer un utilisateur RAC :

racadm config -g cfgUserAdmin -o cfgUserAdminUserName -i <index> ""

Une chaîne nulle de guillemets ("") donne l'ordre à iDRAC de supprimer la configuration utilisateur à l'index indiqué et de restaurer les valeurs d'usine par

défaut de la configuration utilisateur.

## **Test des alertes par e-mail**

La fonctionnalité des alertes par e-mail iDRAC permet aux utilisateurs de recevoir des alertes par e-mail lorsqu'un événement critique se produit sur le serveur<br>géré. L'exemple suivant montre comment tester la fonctionnali

racadm testemail -i 2

**REMARQUE :** Assurez-vous que les paramètres des alertes SMTP et par e-mail sont configurés avant de tester la fonctionnalité d'alertes par e-mail. Reportez-vous à la section [Configuration des alertes par e-mail](file:///E:/Software/smdrac3/idrac/idrac10mono/fr/ug/chap05.htm#wp95174) pour plus d'informations

#### **Test de la fonctionnalité d'alertes par interruption SNMP iDRAC**

La fonctionnalité d'alertes par interruption SNMP iDRAC permet aux configurations d'écoute d'interruptions SNMP de recevoir des interruptions pour les<br>événements système qui se produisent sur le serveur géré.

L'exemple suivant montre comment un utilisateur peut tester la fonctionnalité d'alertes par interruption SNMP.

racadm testtrap -i 2

**REMARQUE :** Avant de tester la fonctionnalité d'alerte par interruption SNMP d'iDRAC, assurez-vous que les paramètres SNMP et d'interruption sont configurés correctement. Voir les descriptions des sous-commandes **testtrap** et **testemail** pour configurer ces paramètres.

## **Configuration des propriétés du réseau iDRAC**

Pour générer une liste des propriétés réseau disponibles, tapez la commande suivante :

racadm getconfig -g cfgLanNetworking

Pour utiliser DHCP pour obtenir une adresse IP, utilisez la commande suivante pour écrire l'objet **cfgNicUseDhcp** et activer cette fonctionnalité :

racadm config -g cfgLanNetworking -o cfgNicUseDHCP 1

Les commandes fournissent la même fonctionnalité de configuration que l'utilitaire de configuration iDRAC lorsque vous êtes invité à taper <Ctrl><E>. Pour<br>plus d'informations sur la configuration des propriétés du réseau à

L'exemple suivant montre comment la commande peut être utilisée pour configurer les propriétés réseau du LAN souhaitées.

racadm config -g cfgLanNetworking -o cfgNicEnable 1

racadm config -g cfgLanNetworking -o cfgNicIpAddress 192.168.0.120

racadm config -g cfgLanNetworking -o cfgNicNetmask 255.255.255.0

racadm config -g cfgLanNetworking -o cfgNicGateway 192.168.0.120

racadm config -g cfgLanNetworking -o cfgNicUseDhcp 0

racadm config -g cfgLanNetworking -o cfgDNSServersFromDHCP 0

racadm config -g cfgLanNetworking -o cfgDNSServer1 192.168.0.5

racadm config -g cfgLanNetworking -o cfgDNSServer2 192.168.0.6

racadm config -g cfgLanNetworking -o cfgDNSRegisterRac 1

racadm config -g cfgLanNetworking -o cfgDNSRacName RAC-EK00002

racadm config -g cfgLanNetworking -o cfgDNSDomainNameFromDHCP 0

racadm config -g cfgLanNetworking -o cfgDNSDomainName MYDOMAIN

**REMARQUE :** Si la commande **cfgNicEnable** est définie sur **0**, le LAN iDRAC est désactivé même si DHCP est activé.

## **Configuration d'IPMI**

1. Configurez IPMI sur le LAN en entrant la commande suivante :

racadm config -g cfgIpmiLan -o cfgIpmiLanEnable 1

**REMARQUE :** Ce paramètre détermine les commandes IPMI qui peuvent être exécutées à partir de l'interface IPMI sur LAN. Pour plus d'informations, consultez les spécifications d'IPMI 2.0.

<span id="page-148-1"></span>a. Mettez à jour les privilèges de canal IPMI en entrant la commande suivante :

racadm config -g cfgIpmiLan -o cfgIpmiLanPrivilegeLimit *<niveau>*

où *<niveau>* correspond à :

- ¡ 2 (**utilisateur**)
- ¡ 3 (**opérateur**)
- ¡ 4 (**administrateur**)

Par exemple, pour définir le privilège du canal LAN IPMI sur 2 (utilisateur), tapez la commande suivante :

racadm config -g cfgIpmiLan -o cfgIpmiLanPrivilegeLimit 2

b. Définissez la clé de cryptage du canal LAN IPMI, si besoin, à l'aide d'une commande similaire à la suivante :

**REMARQUE :** L'interface IPMI iDRAC prend en charge le protocole RMCP+. Pour plus d'informations, consultez les spécifications d'IPMI 2.0.

racadm config -g cfgIpmiLan -o cfgIpmiEncryptionKey *<clé>*

où <*clé*> est une clé de cryptage à 20 caractères au format hexadécimal valide.

2. Configurez les communications série sur le LAN (SOL) IPMI à l'aide de la commande suivante :

racadm config -g cfgIpmiSol -o cfgIpmiSolEnable 1

**REMARQUE :** Le niveau de privilège minimum d'IPMI SOL détermine le privilège minimum requis pour activer l'IPMI SOL. Pour plus d'informations, consultez la spécification d'IPMI 2.0.

a. Mettez à jour le niveau de privilège minimum SOL IPMI à l'aide de la commande suivante :

racadm config -g cfgIpmiSol -o cfgIpmiSolMinPrivilege *<niveau>*

où *<niveau>* correspond à :

- ¡ 2 (**utilisateur**)
- ¡ 3 (**opérateur**)
- ¡ 4 (**administrateur**)

Par exemple, pour configurer les privilèges IPMI sur 2 (Utilisateur), entrez la commande suivante :

racadm config -g cfgIpmiSol -o cfgIpmiSolMinPrivilege 2

**REMARQUE :** Pour rediriger la console série sur LAN, assurez-vous que le débit en bauds de SOL est identique au débit en bauds de votre serveur géré.

b. Mettez à jour le débit en bauds SOL IPMI à l'aide de la commande suivante :

racadm config -g cfgIpmiSol -o cfgIpmiSolBaudRate *<débit en bauds>*

où *<débit en bauds>* est égal à 19200, 57600 ou 115200 b/s.

Par exemple :

racadm config -g cfgIpmiSol -o cfgIpmiSolBaudRate 57600

c. Activez les communications série sur le LAN en tapant la commande suivante à l'invite de commande.

**REMARQUE :** Le SOL peut être activé ou désactivé pour chaque utilisateur individuel.

racadm config -g cfgUserAdmin -o cfgUserAdminSolEnable -i *<id>* 2

où *<id>* est l'ID unique de l'utilisateur.

## **Configuration de PEF**

Vous pouvez configurer l'action qu'iDRAC devra effectuer pour chaque alerte sur plateforme. [Tableau 10](#page-148-0)-3 répertorie les actions possibles et la valeur permettant de les identifier dans RACADM.

#### <span id="page-148-0"></span>**Tableau 10-3. Action d'événement sur plate-forme**

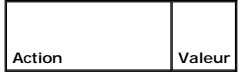

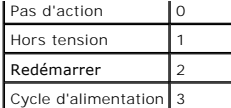

1. Configurez les actions PEF à l'aide de la commande suivante :

racadm config -g cfgIpmiPef -o cfgIpmiPefAction -i <*index*> <*valeur d'action*>

où <*index*> est l'index PEF (voir [tableau 5](file:///E:/Software/smdrac3/idrac/idrac10mono/fr/ug/chap05.htm#wp97843)-6) et <*valeur d'action*> est une valeur de [tableau 10](#page-148-0)-3.

Par exemple, pour activer PEF pour redémarrer le système et envoyer une alerte IPMI lorsqu'un événement critique de processeur est détecté, tapez la commande suivante :

racadm config -g cfgIpmiPef -o cfgIpmiPefAction -i 9 2

## **Configuration du PET**

1. Activez les alertes globales à l'aide de la commande suivante :

racadm config -g cfgIpmiLan -o cfgIpmiLanAlertEnable 1

2. Activez PET à l'aide de la commande suivante :

racadm config -g cfgIpmiPet -o cfgIpmiPetAlertEnable -i <*index*> <0|1>

où <*index*> est l'index de destination PET et 0 ou 1 permet, respectivement, de désactiver PET ou d'activer PET.

Par exemple, pour activer le PET avec l'index 4, tapez la commande suivante :

racadm config -g cfgIpmiPet -o cfgIpmiPetAlertEnable -i 4 1

#### 3. Configurez votre règle PET à l'aide de la commande suivante :

racadm config -g cfgIpmiPet -o cfgIpmiPetAlertDestIPAddr -i <*index*> *<adresse IP>* où <*index*> est l'index de destination PET et <*adresse IP*> l'adresse IP de destination du système qui reçoit les alertes d'événement sur plateforme.

#### 4. Configurez la chaîne Nom de communauté.

À l'invite de commande, tapez :

racadm config -g cfgIpmiLan -o cfgIpmiPetCommunityName *<nom>*

où <*nom*> est le nom de communauté PET.

#### **Configuration des alertes par e-mail**

#### 1. Activez les alertes globales en entrant la commande suivante :

racadm config -g cfgIpmiLan -o cfgIpmiLanAlertEnable 1

2. Activez les alertes par e-mail en entrant les commandes suivantes :

racadm config -g cfgEmailAlert -o cfgEmailAlertEnable -i <*index*> <0|1>

où <*index*> est l'index de destination d'e-**mail et 0 désactive l'alerte par e**-mail ou 1 active l'alerte. L'index de destination d'e-**mail peut être une valeur**<br>d**e 1 à 4.** 

Par exemple, pour activer l'e-mail avec l'index 4, tapez la commande suivante :

racadm config -g cfgEmailAlert -o cfgEmailAlertEnable -i 4 1

#### 3. Configurez vos paramètres de messagerie en entrant la commande suivante :

racadm config -g cfgEmailAlert -o cfgEmailAlertAddress -i 1 *<adresse e-mail>*

où 1 est l'index de destination d'e-mail et <*adresse e-mail*> l'adresse e-mail de destination qui reçoit les alertes d'événement sur plate-forme.

#### 4. Pour configurer un message personnalisé, entrez la commande suivante :

racadm config -g cfgEmailAlert -o cfgEmailAlertCustomMsg -i <*index*> *<message personnalisé>*

où <*index*> est l'index de destination d'e-mail et <*message personnalisé*> le message personnalisé.

- 5. Testez l'alerte par e-mail configurée, si vous le souhaitez, en entrant la commande suivante :
	- racadm testemail -i <*index*>

où <*index*> est l'index de destination d'e-mail à tester.

## **Configuration du filtrage IP (IpRange)**

Le filtrage des adresses IP (ou *contrôle de plage IP*) permet uniquement un accès à iDRAC à partir des clients ou stations de gestion dont les adresses IP sont<br>comprises dans une plage spécifique à l'utilisateur. Toutes l

Le filtrage IP compare l'adresse IP d'une ouverture de session entrante à la plage d'adresses IP qui est spécifiée dans les propriétés **cfgRacTuning** suivantes :

- l cfgRacTuneIpRangeAddr
- l cfgRacTuneIpRangeMask

La propriété c**fgRacTuneIpRangeMask** est appliquée à l'adresse IP entrante et aux propriétés c**fgRacTuneIpRangeAddr**. Si les résultats sont identiques, la<br>requête d'ouverture de session entrante est autorisée pour pouvoir cette plage reçoivent un message d'erreur.

L'ouverture de session a lieu si l'expression suivante est égale à zéro :

cfgRacTuneIpRangeMask & (*<adresse IP entrante>* ^ cfgRacTuneIpRangeAddr)

où & est l'opérateur bitwise AND des quantités et ^ est l'opérateur bitwise exclusif OR.

Voir [cfgRacTuning](file:///E:/Software/smdrac3/idrac/idrac10mono/fr/ug/appb.htm#wp30442) pour afficher la liste complète des propriétés **cfgRacTuning**.

#### **Tableau 10-4. Propriétés de filtrage des adresses IP (IpRange)**

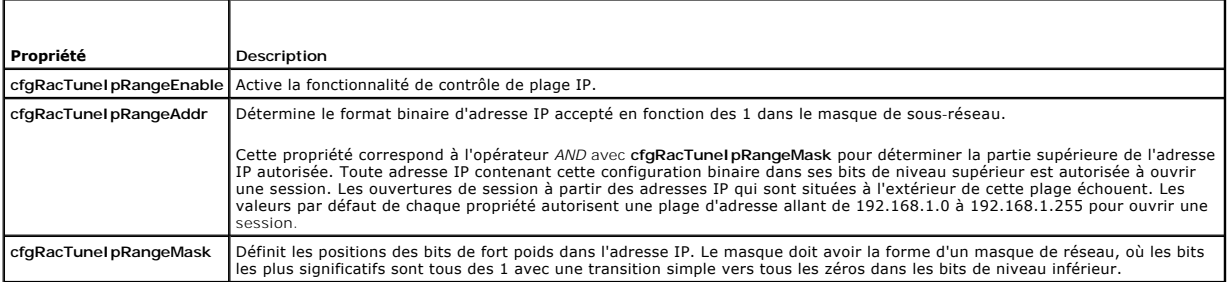

## **Configuration du filtrage IP**

Pour configurer le filtrage IP dans l'interface Web, suivez ces étapes :

- 1. Cliquez sur **Système**® **Accès à distance**® **iDRAC**® **Réseau/Sécurité**.
- 2. Sur la page **Configuration réseau**, cliquez sur **Paramètres avancés**.
- 3. Cochez la case **Plage IP activée** et entrez l'**adresse de la plage IP** et le **masque de sous-réseau de la plage IP**.
- 4. Cliquez sur **Appliquer**.

Les exemples suivants utilisent la commande RACADM locale pour configurer le filtrage IP.

**REMARQUE :** Voir [Utilisation de l'interface de ligne de commande RACADM locale](#page-144-4) pour plus d'informations sur la RACADM et les commandes RACADM.

1. Les commandes RACADM suivantes bloquent toutes les adresses IP sauf 192.168.0.57 :

racadm config -g cfgRacTuning -o cfgRacTuneIpRangeEnable 1

racadm config -g cfgRacTuning -o cfgRacTuneIpRangeAddr 192.168.0.57

racadm config -g cfgRacTuning -o cfgRacTuneIpRangeMask 255.255.255.255

<span id="page-151-1"></span>2. Pour restreindre les ouvertures de session à un petit ensemble de quatre adresses IP adjacentes (par exemple, 192.168.0.212 à 192.168.0.215),<br>sélectionnez tout, sauf les deux bits inférieurs dans le masque, comme illust

racadm config -g cfgRacTuning -o cfgRacTuneIpRangeEnable 1

racadm config -g cfgRacTuning -o cfgRacTuneIpRangeAddr 192.168.0.212

racadm config -g cfgRacTuning -o cfgRacTuneIpRangeMask 252.255.255.255

Le dernier octet du masque de plage est défini sur 252, l'équivalent décimal de 11111100b.

#### **Instructions concernant le filtrage IP**

Observez les instructions suivantes lorsque vous activez le filtrage IP :

- 1 Assurez-vous que **cfgRacTuneIpRangeMask es**t configuré sous forme de masque de réseau, où les bits de plus fort poids sont des 1 (ce qui définit le<br>Sous-réseau dans le masque) avec une transition de tous les 0 dans les b
- l Utilisez l'adresse de base de la plage de votre choix comme valeur de **cfgRacTuneIpRangeAddr**. La valeur binaire de 32 bits de cette adresse doit avoir des zéros dans tous les bits de niveau inférieur où il y a des zéros dans le masque.

### **Configuration du blocage IP**

Le blocage IP détermine de manière dynamique à quel moment un nombre excessif d'échecs d'ouverture de session se produit à partir d'une adresse IP<br>particulière et empêche l'adresse de se connecter à iDRAC pendant une pério

Les fonctionnalités de blocage IP incluent :

- l Le nombre d'échecs d'ouverture de session autorisés (**cfgRacTuneIpBlkFailcount**)
- l Le laps de temps, en secondes, au cours duquel ces échecs doivent se produire (**cfgRacTuneIpBlkFailWindow**)
- l La durée, en secondes, pendant laquelle l'adresse IP bloquée ne peut établir une session lorsque le nombre d'échecs autorisés est dépassé (**cfgRacTuneIpBlkPenaltyTime**)

Étant donné que les échecs d'ouverture de session s'accumulent à partir d'une adresse IP spécifique, ils sont datés par un compteur interne. Lorsque l'utilisateur ouvre une session avec succès, l'historique des échecs est effacé et le compteur interne est remis à zéro.

**REMARQUE :** Lorsque des tentatives d'ouverture de session sont refusées à partir de l'adresse IP client, certains clients SSH peuvent afficher le message suivant : identification d'échange ssh : connexion fermée par l'hôte distant.

Voir [Définitions des groupes et des objets de la base de données des propriétés iDRAC](file:///E:/Software/smdrac3/idrac/idrac10mono/fr/ug/appb.htm#wp45822) pour afficher la liste complète des propriétés **cfgRacTune**.

[Propriétés de restriction des nouvelles tentatives d'ouverture de session](#page-151-0) répertorie les paramètres définis par l'utilisateur.

#### <span id="page-151-0"></span>**Tableau 10-5. Propriétés de restriction des nouvelles tentatives d'ouverture de session**

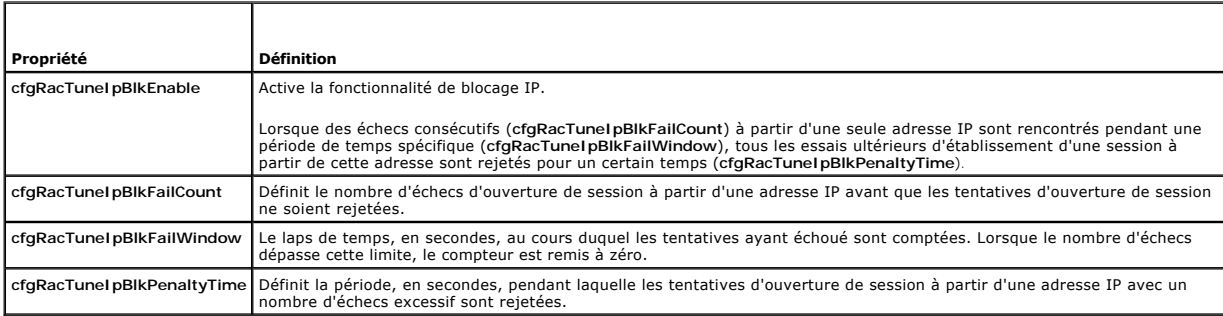

#### **Activation du blocage IP**

L'exemple suivant empêche une adresse IP client d'ouvrir une session pendant cinq minutes si ce client a échoué au cours de cinq tentatives d'ouverture de session en l'espace d'une minute.

racadm config -g cfgRacTuning -o cfgRacTuneIpRangeEnable 1

racadm config -g cfgRacTuning -o cfgRacTuneIpBlkFailCount 5

racadm config -g cfgRacTuning -o cfgRacTuneIpBlkFailWindow 60

racadm config -g cfgRacTuning -o cfgRacTuneIpBlkPenaltyTime 300

L'exemple suivant empêche plus de trois échecs de tentatives en l'espace d'une minute et empêche toute tentative d'ouverture de session supplémentaire pendant une heure.

<span id="page-152-2"></span>racadm config -g cfgRacTuning -o cfgRacTuneIpBlkEnable 1 racadm config -g cfgRacTuning -o cfgRacTuneIpBlkFailCount 3 racadm config -g cfgRacTuning -o cfgRacTuneIpBlkFailWindow 60 racadm config -g cfgRacTuning -o cfgRacTuneIpBlkPenaltyTime 360

## **Configuration de services Telnet et SSH iDRAC via RACADM local**

La console Telnet/SSH peut être configurée localement (sur le serveur géré) à l'aide des commandes RACADM.

**REMARQUE :** Vous devez disposer du droit de **configuration d'iDRAC** pour exécuter les commandes dans cette section.

**REMARQUE :** Lorsque vous reconfigurez les paramètres Telnet ou SSH dans iDRAC, toutes les sessions ouvertes prennent fin sans avertissement.

Pour activer Telnet et SSH depuis la commande RACADM locale, connectez-vous au serveur géré et tapez les commandes suivantes à l'invite de commande :

racadm config -g cfgSerial -o cfgSerialTelnetEnable 1

racadm config -g cfgSerial -o cfgSerialSshEnable 1

Pour désactiver le service Telnet ou SSH, modifiez la valeur 1 pour la définir sur 0:

racadm config -g cfgSerial -o cfgSerialTelnetEnable 0

racadm config -g cfgSerial -o cfgSerialSshEnable 0

Tapez la commande suivante pour changer le numéro du port Telnet iDRAC :

racadm config -g cfgRacTuning -o cfgRacTuneTelnetPort *<nouveau numéro de port>*

Par exemple, pour modifier le port Telnet 22 par défaut et le définir sur 8022, tapez cette commande :

racadm config -g cfgRacTuning -o cfgRacTuneTelnetPort 8022

Pour obtenir la liste complète des commandes de CLI RACADM, voir Utilisation de l'interface de ligne de commande RACADM lo

## <span id="page-152-0"></span>**Utilisation d'un fichier de configuration iDRAC**

Un fichier de configuration iDRAC est un fichier texte contenant une représentation des valeurs dans la base de données iDRAC. Vous pouvez utiliser la sous-<br>commande **getconfig** RACADM pour générer un fichier de configurat utiliser la sous-commande **config -f** RACADM pour recharger le fichier dans iDRAC ou pour copier la configuration sur d'autres iDRAC.

### <span id="page-152-1"></span>**Création d'un fichier de configuration iDRAC**

Le fichier de configuration est un fichier texte ordinaire (non formaté). Vous pouvez utiliser n'importe quel nom de fichier valide ; l'extension de fichier **.cfg** est une convention recommandée.

Le fichier de configuration peut être :

- l Créé à l'aide d'un éditeur de texte
- l Obtenu auprès d'iDRAC avec la sous-commande **getconfig** RACADM
- l Obtenu auprès d'iDRAC avec la sous-commande **getconfig** RACADM, puis modifié

Pour obtenir un fichier de configuration, avec la commande **getconfig** RACADM, entrez la commande suivante à l'invite de commande sur le serveur géré :

racadm getconfig -f myconfig.cfg

Cette commande crée le fichier **myconfig.cfg** dans le répertoire actuel.

## **Syntaxe du fichier de configuration**

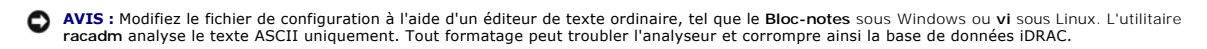

Cette section décrit le format du fichier de configuration.

l Les lignes qui commencent par *#* sont des commentaires.

Un commentaire *doit* démarrer dans la première colonne de la ligne. Un caractère *#* dans toute autre colonne est traité comme un caractère # normal.

**Exemple** :

#

*#* Il s'agit d'un commentaire

[cfgUserAdmin]

cfgUserAdminPrivilege=4

l Les entrées de groupe doivent être entourées de caractères *[* et *]*.

Le caractère *[* du début dénotant un nom de groupe *doit* commencer dans la colonne 1. Ce nom de groupe *doit* être spécifié avant n'importe quel objet dans ce groupe. Les objets auxquels aucun nom de groupe n'est associé génèrent une erreur. Les données de configuration sont organisées en<br>groupes, comme défini dans <u>Définitions des groupes et des objets de la base de don</u>

L'exemple suivant affiche un nom de groupe, un objet et la valeur de propriété de l'objet.

Exemple :

[cfgLanNetworking] (*nom du groupe*)

cfgNicIpAddress=143.154.133.121 (*nom de l'objet*)

l Les paramètres sont spécifiés en tant que paires *objet=valeur* sans espace entre l'objet, le signe = et la valeur.

Tout espace blanc inclus après la valeur est ignoré. L'espace blanc à l'intérieur d'une chaîne de caractères de valeur n'est pas modifié. Tout caractère à droite du signe *=* est pris tel quel (par exemple, un deuxième signe *=* ou un *#*, *[*, *]*, et ainsi de suite).

l L'analyseur ignore une entrée d'objet d'index.

L'utilisateur *ne peut pas* spécifier quel index est utilisé. Si l'index existe déjà, il est utilisé ou la nouvelle entrée est créée dans le premier index disponible pour ce groupe

La commande racadm getconfig -f <nom de fichier> place un commentaire devant les objets d'index, ce qui vous permet de visualiser les commentaires inclus.

**REMARQUE :** Vous pouvez créer un groupe indexé manuellement en utilisant la commande suivante : racadm config -g <*nom de groupe*> -o <*objet ancré*> -i *<index> <nom d'ancre unique>*

l La ligne d'un groupe indexé *ne peut pas* être supprimée d'un fichier de configuration.

L'utilisateur doit supprimer un objet indexé manuellement en utilisant la commande suivante :

racadm config -g <*nom du groupe*> -o <*nom de l'objet*> -i <*index*> ""

**REMARQUE :** Une chaîne de caractères nulle (identifiée par deux caractères "") ordonne à iDRAC de supprimer l'index du groupe spécifié.

Pour voir le contenu d'un groupe indexé, utilisez la commande suivante :

racadm getconfig -g <*nom du groupe*> -i <*index*>

l Pour les groupes indexés, l'ancre d'objet *doit* être le premier objet après les crochets *[ ]*. Voici des exemples de groupes indexés actuels :

[cfgUserAdmin]

cfgUserAdminUserName=<*nom d'utilisateur*>

l Si l'analyseur rencontre un groupe indexé, c'est la valeur de l'objet ancré qui différencie les différents index.

L'analyseur lit tous les index du contrôleur iDRAC pour ce groupe-là. Les objets présents dans ce groupe sont de simples modifications lorsque iDRAC est<br>configuré. Si un objet modifié représente un nouvel index, l'index es

l Vous ne pouvez pas spécifier d'index désiré dans un fichier de configuration.

Les index peuvent être créés et supprimés, ainsi le groupe peut devenir fragmenté avec des index utilisés et non utilisés. Si un index est présent, il est<br>imodifié. Si un index n'est pas présent, le premier index disponibl

### **Modification de l'adresse IP iDRAC dans un fichier de configuration**

Lorsque vous modifiez l'adresse IP iDRAC dans le fichier de configuration, supprimez toutes les entrées **<***variable***>**=<*valeur*> inutiles. Seul le nom du groupe variable actuel avec « [ » et « ] » reste avec les deux entrées **<***variable***>**=<*valeur*> correspondant au changement d'adresse IP.

Par exemple :

#

<span id="page-154-1"></span># Groupe d'objet « cfgLanNetworking »

[cfgLanNetworking]

cfgNicIpAddress=10.35.10.110

cfgNicGateway=10.35.10.1

Ce fichier est mis à jour comme suit :

#

#

# Groupe d'objet « cfgLanNetworking »

#

[cfgLanNetworking]

cfgNicIpAddress=10.35.9.143

# commentaire, le reste de cette ligne est ignoré

cfgNicGateway=10.35.9.1

### **Chargement du fichier de configuration dans iDRAC**

La commande racadm config -f <*nom de fichier***>** analyse le fichier de configuration afin de s'assurer que des noms d'objet et de groupe valides sont présents et que les règles de syntaxe sont respectées. Si le fichier est exempt d'erreur, la commande met alors à jour la base de données iDRAC avec le contenu du fichier.

**REMARQUE :** Pour vérifier la syntaxe uniquement et ne pas mettre à jour la base de données iDRAC, ajoutez l'option -**c** à la sous-commande **config**.

Les erreurs détectées dans le fichier de configuration sont indiquées avec le numéro de ligne et un message qui explique le problème. Vous devez corriger<br>toutes les erreurs pour que le fichier de configuration puisse mettr

**AVIS :** Utilisez la sous-commande **racresetcfg po**ur rétablir les paramètres par défaut de la base de données et du NIC iDRAC et supprimer tous les<br>utilisateurs et toutes les configurations utilisateur. Pendant que l'util également rétablis.

Avant d'exécuter la commande <sub>racadm</sub> config -f <nom de fichier>, vous pouvez exécuter la sous-commande **racreset** pour rétablir les paramètres par<br>défaut d'iDRAC. Assurez-vous que le fichier de configuration que vous alle

Pour mettre à jour iDRAC avec le fichier de configuration, exécutez la commande suivante à l'invite de commande du serveur géré :

racadm config -f <*nom de fichier>*

Lorsque la commande s'est exécutée, vous pouvez exécuter la sous-commande **getconfig** RACADM pour confirmer que la mise à jour a réussi.

### <span id="page-154-0"></span>**Configuration de plusieurs iDRAC**

À l'aide d'un fichier de configuration, vous pouvez configurer d'autres iDRAC avec des propriétés identiques. Suivez ces étapes pour configurer plusieurs iDRAC :

1. Créez le fichier de configuration de l'iDRAC dont vous souhaitez répliquer les paramètres vers les autres iDRAC. À l'invite de commande sur le serveur géré, entrez la commande suivante :

racadm getconfig -f <*nom de fichier*>

où <*nom de fichier*> est le nom du fichier dans lequel sont enregistrées les propriétés iDRAC, comme par exemple **myconfig.cfg**.

Reportez-vous à la section [Création d'un fichier de configuration iDRAC](#page-152-1) pour plus d'informations.

- **REMARQUE :** Certains fichiers de configuration contiennent des informations iDRAC uniques (comme l'adresse IP statique) qui doivent être modifiées avant d'exporter le fichier vers d'autres iDRAC.
- 2. Modifiez le fichier de configuration que vous avez créé à l'étape précédente et supprimez ou commentez les paramètres que vous *ne voulez pas* répliquer.
- 3. Copiez le fichier de configuration modifié sur un lecteur réseau où il est accessible à chaque serveur géré pour lequel vous souhaitez configurer iDRAC.
- 4. Pour chaque iDRAC que vous souhaitez configurer :
	- a. Connectez-vous au serveur géré et démarrez une invite de commande.

b. Si vous souhaitez reconfigurer iDRAC à partir des paramètres par défaut, entrez la commande suivante :

racadm racreset

c. Chargez le fichier de configuration dans iDRAC à l'aide de la commande suivante :

racadm config -f <*nom de fichier*>

où <*nom de fichier*> est le nom du fichier de configuration que vous avez créé. Incluez le chemin complet si le fichier ne se trouve pas dans le<br>répertoire de travail.

d. Réinitialisez l'iDRAC configuré en entrant la commande suivante :

racadm reset

[Retour à la page du sommaire](file:///E:/Software/smdrac3/idrac/idrac10mono/fr/ug/index.htm)

<span id="page-156-4"></span>[Retour à la page du sommaire](file:///E:/Software/smdrac3/idrac/idrac10mono/fr/ug/index.htm)

# **Utilisation de l'interface de ligne de commande SM-CLP iDRAC**

**Guide d'utilisation du micrologiciel Integrated Dell™ Remote Access Controller, version 1.2**

- System Management avec SM-CLP
- [Prise en charge de SM-CLP iDRAC](#page-156-1)
- [Fonctionnalités de la SM](#page-156-2)-CLP
- [Navigation dans l'espace d'adressage MAP](#page-158-0)
- [Utilisation du verbe Show](#page-158-1)
- [Exemples de SM-CLP iDRAC](#page-159-0)
- [Utilisation des communications série sur le LAN \(SOL\) avec Telnet ou SSH](#page-161-0)

Cette section fournit des informations sur le protocole de ligne de commande Server Management (SM-CLP) du groupe de travail Server Management (SMWG) qui est intégré à iDRAC.

**REMARQUE :** Cette section suppose que vous connaissez l'initiative SMASH (Systems Management Architecture for Server Hardware) et les<br>spécifications SMWG SM-CLP. Pour plus d'informations sur ces spécifications, consultez l'adresse **www.dmtf.org**.

SM-CLP iDRAC est un protocole régi par DMTF et SMWG pour fournir des standards aux implémentations CLI de gestion de systèmes. De nombreux efforts ont<br>été faits par une architecture SMASH définie qui doit servir de base à est un sous-composant de l'ensemble des efforts SMASH effectués par DMTF.

L'interface SM-CLP intègre un sous-ensemble des fonctionnalités fournies par l'interface de ligne de commande RACADM locale, mais avec un chemin d'accès<br>différent. L'interface SM-CLP s'exécute au sein d'IDRAC, tandis que R

## <span id="page-156-0"></span>**System Management avec SM-CLP**

L'interface SM-CLP iDRAC vous permet de gérer les fonctionnalités système suivantes à partir d'une ligne de commande ou d'un script :

- l Gestion de l'alimentation du serveur : met sous tension, arrête ou redémarre le système
- l Gestion du journal des événements système (SEL) : affiche ou efface les enregistrements du journal SEL
- l Gestion de compte utilisateur iDRAC
- l Configuration d'Active Directory
- l Configuration du LANiDRAC
- l Génération de la requête de signature de certificat (RSC) SSL
- l Configuration du média virtuel
- l Redirection des communications série sur le LAN (SOL) via Telnet ou SSH

## <span id="page-156-1"></span>**Prise en charge de SM-CLP iDRAC**

L'interface SM-CLP est hébergée par le micrologiciel iDRAC et prend en charge les connexions Telnet et SSH. L'interface SM-CLP iDRAC est basée sur la<br>spécification SM-CLP, version 1.0, fournie par l'organisation DMTF.

Les sections suivantes fournissent un aperçu de la fonctionnalité SM-CLP qui est hébergée par iDRAC.

## <span id="page-156-2"></span>**Fonctionnalités de la SM-CLP**

La spécification SM-CLP fournit un ensemble commun de verbes SM-CLP standard qui peuvent être utilisés pour la gestion de systèmes simple via la CLI.

SM-CLP encourage la conception de verbes et de cibles pour fournir des capacités de configuration de systèmes par la CLI. Le verbe indique l'opération à<br>effectuer et la cible détermine l'entité (ou l'objet) qui exécute l'o

La syntaxe suivante s'applique à la ligne de commande SM-CLP :

<verbe> [<options>] [<cible>] [<propriétés>]

[Tableau 11](#page-156-3)-1 fournit une liste des verbes pris en charge par l'interface de ligne de commande iDRAC, la syntaxe de chaque commande et une liste des options prises en charge par le verbe.

#### <span id="page-156-3"></span>**Tableau 11-1. Verbes de l'interface de ligne de commande SM-CLP pris en charge**

**Verbe Description Options** 

<span id="page-157-1"></span>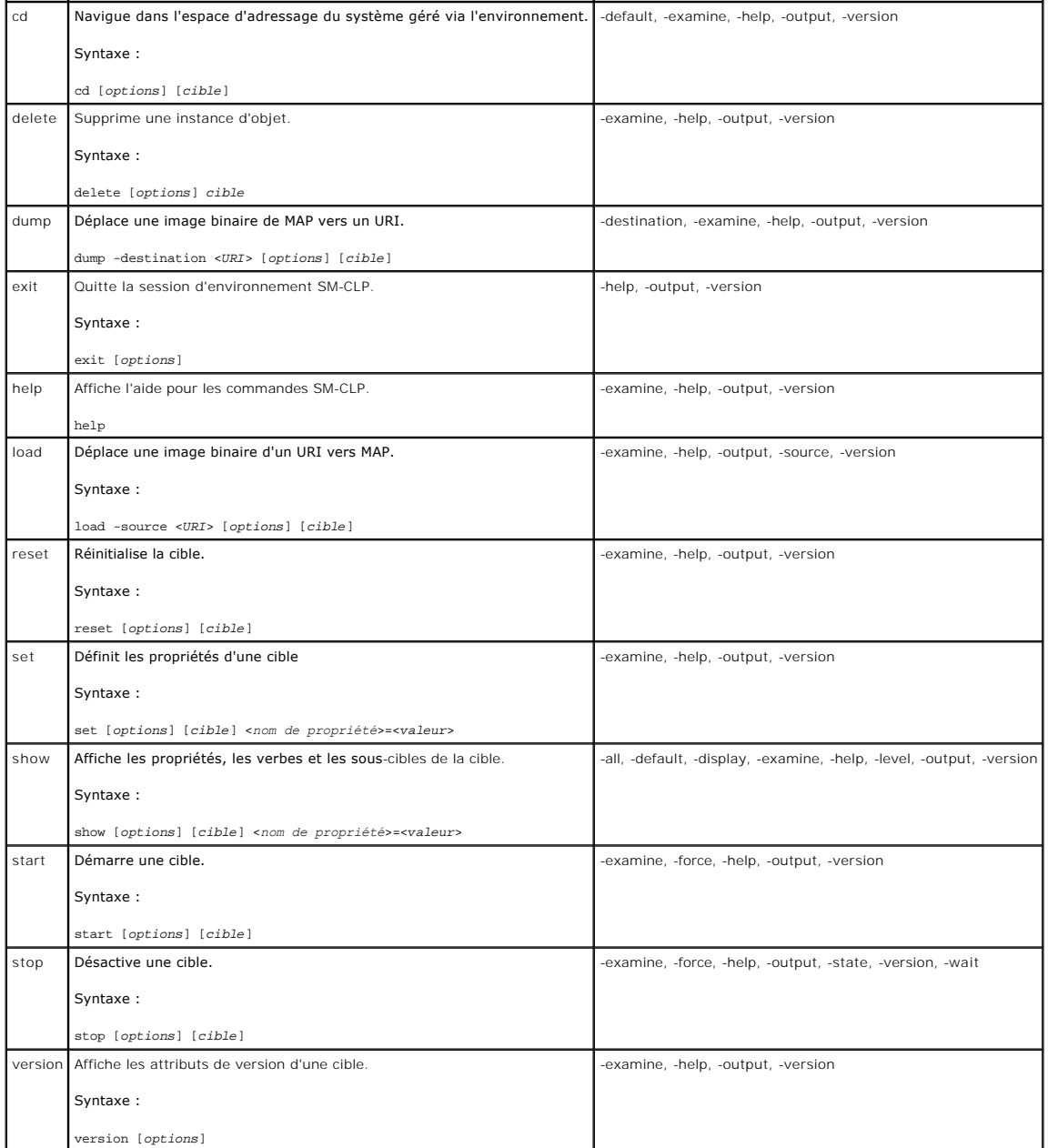

[Tableau 11](#page-157-0)-2 décrit les options SM-CLP. Certaines options ont des formes abrégées, comme indiqué dans le tableau.

## <span id="page-157-0"></span>**Tableau 11-2. Options SM-CLP prises en charge**

÷.

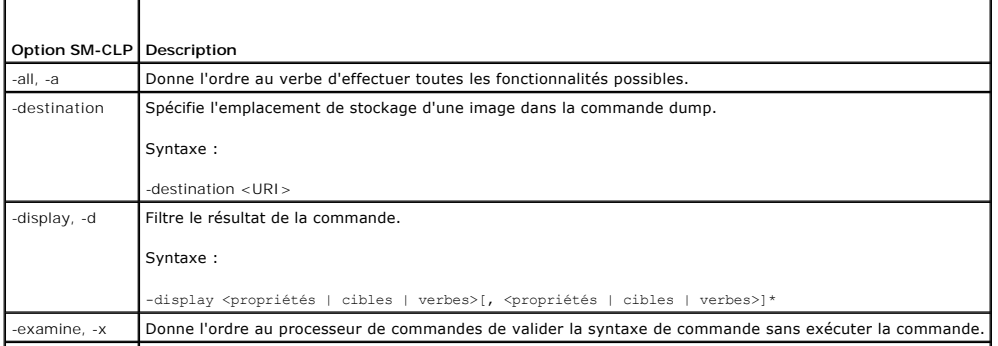

<span id="page-158-3"></span>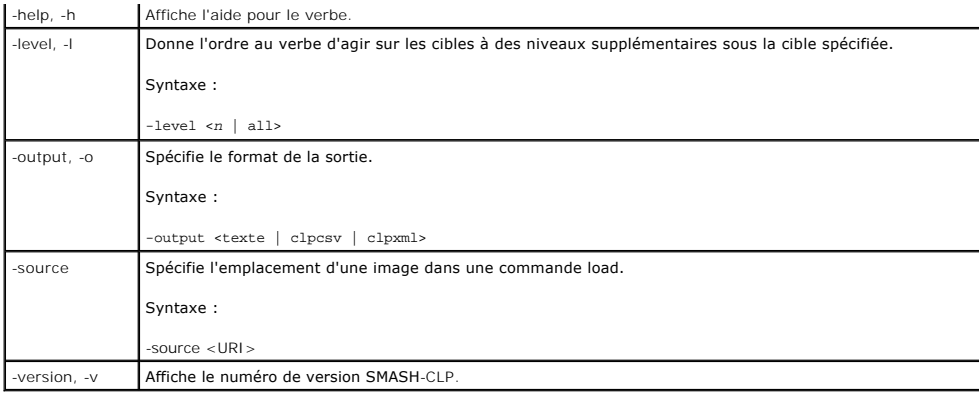

## <span id="page-158-0"></span>**Navigation dans l'espace d'adressage MAP**

**REMARQUE :** La barre oblique (/) et la barre oblique inverse (\) sont interchangeables dans les chemins d'adresse SM-CLP. Toutefois, une barre oblique<br>inverse située à la fin d'une ligne de commande permet de continuer la

Les objets pouvant être gérés via SM-CLP sont représentés par des cibles disposées dans un espace hiérarchique appelé espace d'adressage MAP (Manageability Access Point). Un chemin d'adresse spécifie le chemin de la racine de l'espace d'adressage vers un objet dans l'espace d'adressage.

La cible racine est représentée par une barre oblique (/) ou une barre oblique inverse (\). Il s'agit du point de démarrage par défaut lorsque vous ouvrez une<br>session iDRAC. Naviguez à partir de la racine à l'aide du verbe

->cd /system1/sp1/logs1/record3

Entrez le verbe cd sans cible pour trouver votre emplacement actuel dans l'espace d'adressage. Les abréviations .. et . fonctionnent de la même manière que dans Windows et Linux : .. fait référence au niveau parent et . fait référence au niveau actuel.

## **Cibles**

[Tableau 11](#page-158-2)-3 fournit une liste des cibles disponibles dans l'interface SM-CLP.

<span id="page-158-2"></span>**Tableau 11-3. Cibles SM-CLP**

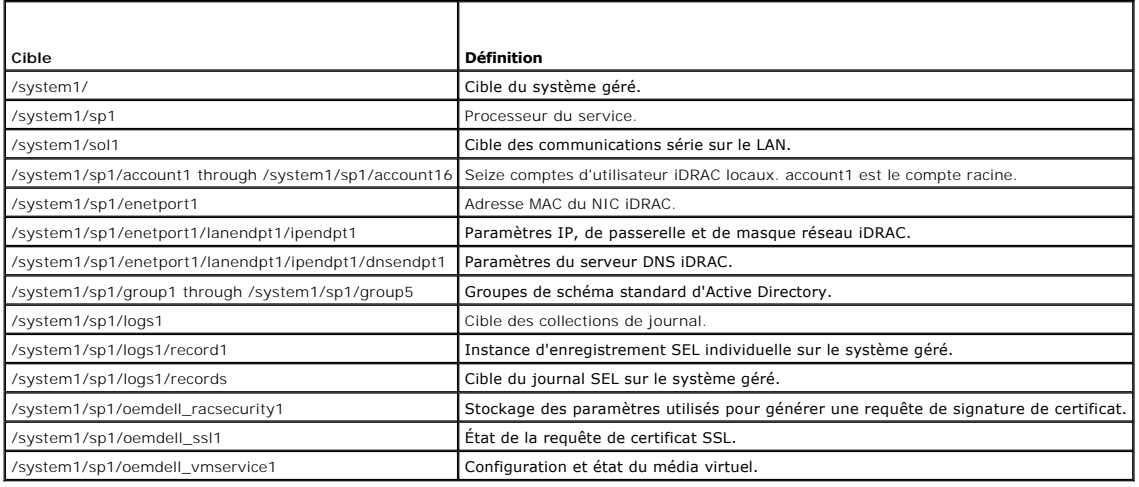

## <span id="page-158-1"></span>**Utilisation du verbe Show**

Pour en savoir plus sur une cible, utilisez le verbe show. Ce verbe affiche les propriétés de la cible, les sous-cibles et une liste des verbes SM-CLP autorisés à cet emplacement.

## <span id="page-159-2"></span>**Utilisation de l'option -display**

L'option **show -display** vous permet de restreindre la sortie de la commande à un(e) ou plusieurs propriétés, cibles et verbes. Par exemple, pour afficher<br>uniquement les propriétés et cibles à l'emplacement actuel, utilise

show -d properties, targets /system1/sp1/account1

Pour répertorier uniquement certaines propriétés, qualifiez-les, comme dans la commande suivante :

show -d properties=(userid,username) /system1/sp1/account1

Si vous souhaitez uniquement afficher une propriété, vous pouvez omettre les parenthèses.

### **Utilisation de l'option -level**

L'option show -level exécute le verbe show sur les niveaux supplémentaires sous la cible spécifiée. Par exemple, si vous souhaitez afficher les propriétés nom<br>d**'utilisateur** et **id utilisateur** des cibles **account1 à acco** 

show -l 1 -d properties=(userid,username) /systeml/spl/account\*

Pour afficher toutes les cibles et propriétés de l'espace d'adressage, utilisez l'option **-l all**, comme dans la commande suivante :

show -l all -d properties /

### **Utilisation de l'option -output**

L'option **-output** spécifie l'un des quatre formats de sortie suivants pour les verbes SM-CLP : **texte**, **clpcsv**, **mot clé** et **clpxml**.

Le format **texte** est le format par défaut ; il s'agit de la sortie la plus lisible. Le format **clpcsv** est un format de valeurs séparées par une virgule approprié au chargement dans un tableur. Le format **mot clé** sort des informations sous forme de liste de paires mot clé=valeur, une par ligne. Le format clpxml est un<br>document XML contenant un élément XML de **réponse**. DMTF a spécifié DMTF à l'adresse **www.dmtf.org**.

L'exemple suivant montre comment faire apparaître le contenu du journal SEL au format XML :

show -l all -output format=clpxml /systeml/spl/logsl

## <span id="page-159-0"></span>**Exemples de SM-CLP iDRAC**

Les sous-sections suivantes fournissent des exemples concernant l'utilisation de SM-CLP pour effectuer les opérations suivantes :

- l Gestion de l'alimentation du serveur
- l Gestion du journal SEL
- l Navigation de la cible MAP
- l Affichage des propriétés système
- l Configuration de l'adresse IP, du masque de sous-réseau et de l'adresse de passerelle iDRAC

Pour des informations sur l'utilisation de l'interface SM-CLP iDRAC, voir [Base de données des propriétés SMCLP iDRAC](file:///E:/Software/smdrac3/idrac/idrac10mono/fr/ug/appc.htm#wp81400).

#### **Gestion de l'alimentation du serveur**

[Tableau 11](#page-159-1)-4 fournit des exemples d'utilisation de la SM-CLP pour effectuer des opérations de gestion de l'alimentation sur un serveur géré.

<span id="page-159-1"></span>**Tableau 11-4. Opérations de gestion de l'alimentation du serveur** 

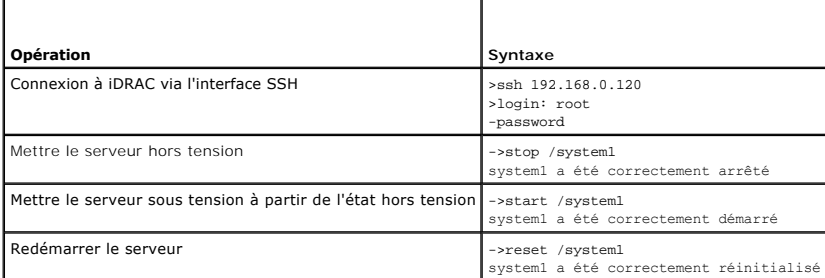

## <span id="page-160-2"></span>**Gestion du journal SEL**

[Tableau 11](#page-160-0)-5 fournit des exemples d'utilisation de la SM-CLP pour effectuer des opérations SEL sur le système géré.

## <span id="page-160-0"></span>**Tableau 11-5. Opérations de gestion du journal SEL**

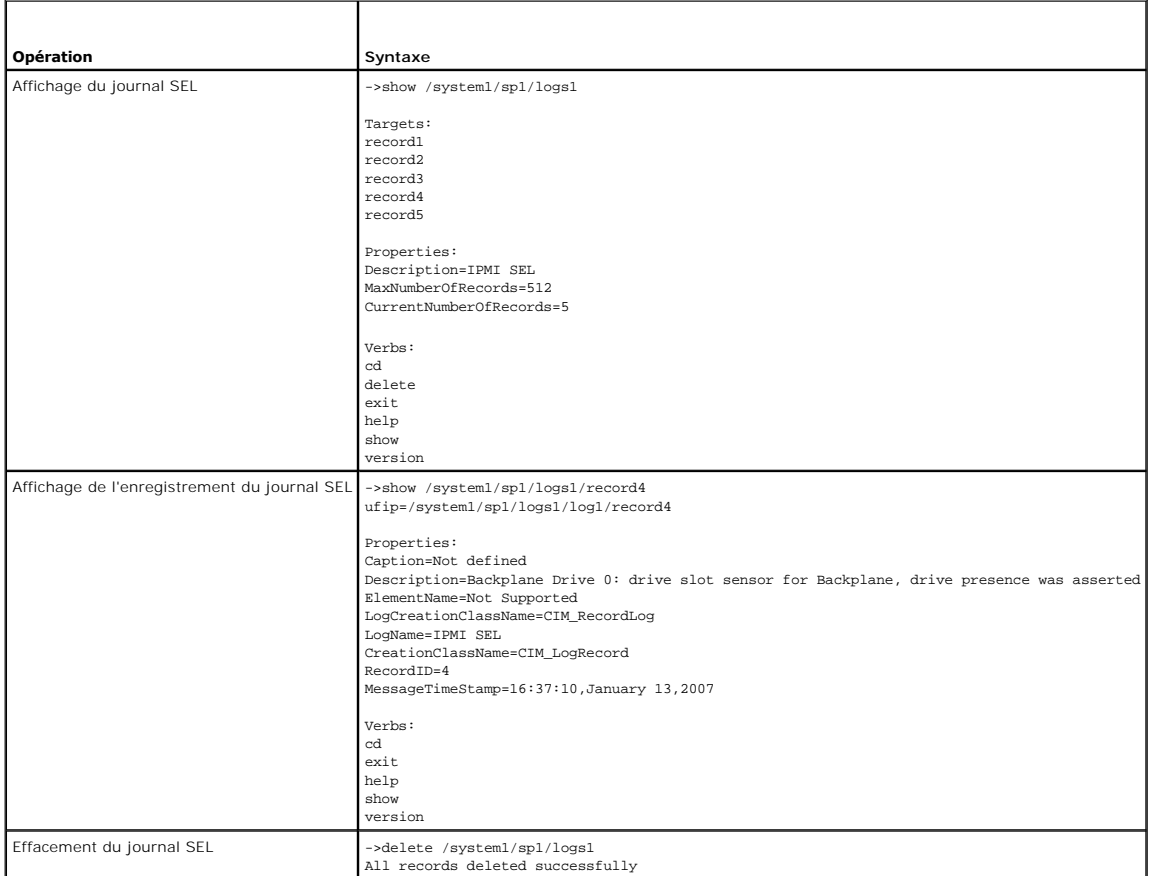

## **Navigation de la cible MAP**

[Tableau 11](#page-160-1)-6 fournit des exemples d'utilisation du verbe **cd** pour naviguer dans MAP. Dans tous les exemples, la cible par défaut initiale est supposée être /.

<span id="page-160-1"></span>**Tableau 11-6. Opérations de navigation de la cible MAP** 

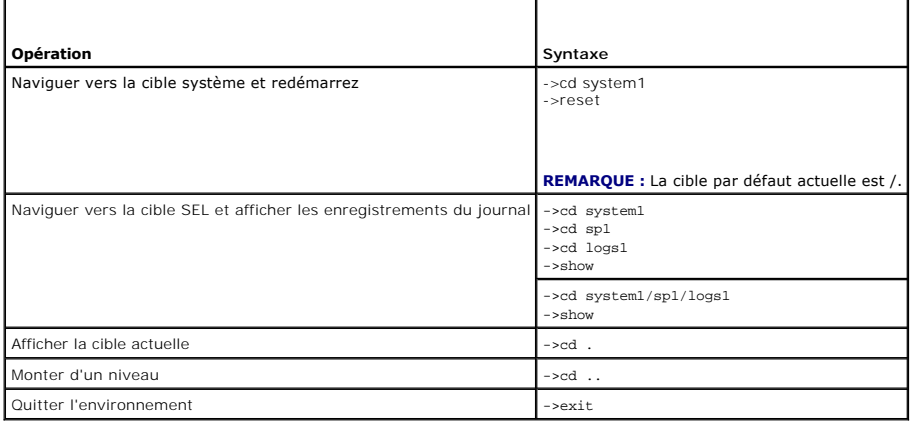

## <span id="page-161-2"></span>**Configuration de l'adresse IP, du masque de sous-réseau et de l'adresse de passerelle iDRAC**

L'utilisation de SM-CLP pour mettre à jour les propriétés du réseau iDRAC s'articule autour d'un processus en deux parties :

- 1. Définissez de nouvelles valeurs pour les propriétés du NIC à l'emplacement **/system1/sp1/enetport1/lanendpt1/ipendpt1** :
	- ¡ **oemdell\_nicenable** : définir sur 1 pour activer la mise en réseau iDRAC, sur 0 pour la désactiver
	- ¡ **ipaddress** : l'adresse IP
	- ¡ **subnetmask** : le masque de sous-réseau
	- ¡ **oemdell\_usedhcp** : définir sur 1 pour activer l'utilisation de DHCP pour définir les propriétés **ipaddress** et **subnetmask**, sur 0 pour définir les valeurs statiques

2. Validez les nouvelles valeurs en définissant la propriété **committed** sur 1.

Lorsque la propriété **commit** a la valeur 1, les paramètres actuels des propriétés sont actifs. Lorsque vous modifiez l'un des paramètres, la propriété **commit** est redéfinie sur 0 pour indiquer que les valeurs n'ont pas été validées.

**REMARQUE :** La propriété **commit** affecte uniquement les propriétés qui se trouvent à l'emplacement MAP **/system1/sp1/enetport1/lanendpt1/ipendpt1**. Toutes les autres commandes SM-CLP prennent effet immédiatement.

**REMARQUE :** Si vous utilisez la commande RACADM locale pour définir les propriétés du réseau iDRAC, vos modifications prennent effet immédiatement car la commande RACADM locale ne dépend pas d'une connexion réseau.

Lorsque vous validez les modifications, les nouveaux paramètres réseau prennent effet, ce qui entraîne l'interruption de votre session Telnet ou SSH. En<br>introduisant l'étape de validation, vous pouvez retarder la fermeture

[Tableau 11](#page-161-1)-7 fournit des exemples de configuration des propriétés iDRAC via SM-CLP.

### <span id="page-161-1"></span>**Tableau 11-7. Configuration des propriétés de mise en réseau iDRAC avec SM-CLP**

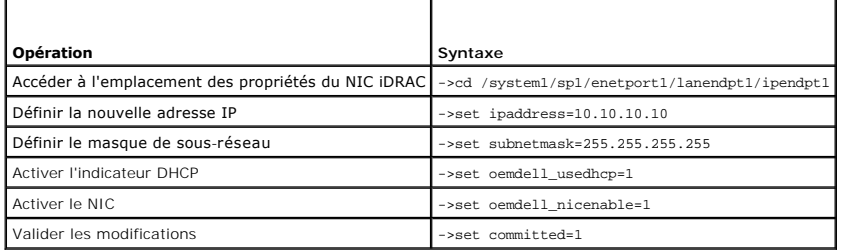

### **Mise à jour du micrologiciel iDRAC via SM-CLP**

Pour mettre à jour le micrologiciel iDRAC à l'aide de SM-CLP, vous devez connaître l'URI TFTP du progiciel de mise à jour Dell.

Suivez ces étapes pour mettre à jour le micrologiciel à l'aide de la commande SM-CLP :

- 1. Ouvrez une session iDRAC via Telnet ou SSH.
- 2. Vérifiez la version actuelle du micrologiciel en entrant la commande suivante :

version

3. Entrez la commande suivante :

load -source tftp://<*serveur tftp*>/<*chemin de mise à jour*> /system1/sp1

où <*serveur tftp*> est le nom DNS ou l'adresse IP de votre serveur TFTP et <*chemin de mise à jour*> est le chemin d'accès au progiciel de mise à jour sur le serveur TFTP.

Votre session Telnet ou SSH sera terminée. Vous devrez peut-être patienter plusieurs minutes afin que la mise à jour de micrologiciel puisse se terminer.

4. Pour vérifier que le nouveau micrologiciel a été écrit, démarrez une nouvelle session Telnet ou SSH et entrez de nouveau la commande version.

## <span id="page-161-0"></span>**Utilisation des communications série sur le LAN (SOL) avec Telnet ou SSH**

Utilisez une console Telnet ou SSH sur votre station de gestion afin de vous connecter à iDRAC, puis redirigez le port série du serveur géré vers votre console.<br>Cette fonctionnalité est une alternative à SOL IPMI, qui requ

L'implémentation SOL iDRAC permet de ne pas avoir recours à un utilitaire supplémentaire car la conversion série vers le réseau se produit au sein d'iDRAC.

La console Telnet ou SSH que vous utilisez doit être capable d'interpréter les données issues du port série du serveur géré, et d'y répondre. Le port série se connecte généralement à un environnement qui émule un terminal ANSI- ou VT100-.

Telnet vous permet de vous connecter au port SOL LAN IPMI : le port 2100. La console série est automatiquement redirigée vers votre console Telnet.

Grâce à SSH ou Telnet, vous vous connectez à iDRAC de la même manière qu'à SM-CLP. La redirection SOL peut être démarrée à partir de la cible **/system1/sol1**.

Voir [Installation de clients Telnet ou SSH](file:///E:/Software/smdrac3/idrac/idrac10mono/fr/ug/chap03.htm#wp95089) pour obtenir plus d'informations sur l'utilisation de clients Telnet et SSH avec iDRAC.

### **Utilisation de SOL sur Telnet avec HyperTerminal sur Microsoft Windows**

- 1. Sélectionnez **Démarrer**® **Tous les programmes**® **Accessoires**® **Communications**® **HyperTerminal**.
- 2. Entrez un nom pour la connexion, choisissez une icône et cliquez sur **OK**.
- 3. Choisissez **TCP/IP (Winsock)** dans la liste du champ **Connexion en utilisant**.
- 4. Entrez le nom DNS ou l'adresse IP d'iDRAC dans le champ **Adresse de l'hôte**.
- 5. Entrez le numéro de port Telnet dans le champ **Numéro de port**.
- 6. Cliquez sur **OK**.

Pour mettre fin à la session SOL, cliquez sur l'icône de déconnexion HyperTerminal.

## **Utilisation de SOL sur Telnet avec Linux**

Pour démarrer SOL à partir de Telnet sur une station de gestion Linux, suivez ces étapes :

- 1. Démarrez un environnement.
- 2. Connectez-vous à iDRAC à l'aide de la commande suivante :

telnet <*adresse IP iDRAC*>

**REMARQUE :** Si vous avez changé le numéro de port par défaut, le port 23, du service Telnet, ajoutez le numéro de port à la fin de la commande **telnet**.

3. Entrez la commande suivante pour démarrer SOL :

start /system1/sol1

Cette commande vous connecte au port série du serveur géré.

Lorsque vous êtes prêt à quitter SOL, tapez <Ctrl>+] (en maintenant la touche enfoncée et entrez un crochet droit, puis relâchez). Une invite Telnet s'affiche. Tapez quit pour quitter Telnet.

## **Utilisation de SOL sur SSH**

La cible **/system1/sol1** vous permet de rediriger le port série du serveur géré vers votre console SSH.

- 1. Connectez-vous à iDRAC via OpenSSH ou PuTTY.
- 2. Entrez la commande suivante pour démarrer SOL :

start /system1/sol1

Cette commande vous connecte au port série du serveur géré. Vous n'avez plus accès aux commandes SM-CLP.

Lorsque vous êtes prêt à quitter la redirection SOL, appuyez sur <Entrée>, sur <Echap>, puis sur <T> (appuyez sur ces touches dans l'ordre, l'une après<br>l'autre). La session SSH sera fermée.

Vous ne pouvez pas revenir dans SM-CLP lorsque vous avez démarré SOL. Vous devez quitter la session SSH et en démarrer une nouvelle pour pouvoir utiliser<br>SM-CLP.

[Retour à la page du sommaire](file:///E:/Software/smdrac3/idrac/idrac10mono/fr/ug/index.htm)

[Retour à la page du sommaire](file:///E:/Software/smdrac3/idrac/idrac10mono/fr/ug/index.htm)

## **Déploiement de votre système d'exploitation via iVM-CLI**

**Guide d'utilisation du micrologiciel Integrated Dell™ Remote Access Controller, version 1.2**

- [Avant de commencer](#page-164-0)
- [Création d'un fichier image de démarrage](#page-164-1)
- **Préparation au déploiement**
- $\bullet$  Déploiement du système d'ex
- [Utilisation de l'utilitaire d'interface de ligne de commande du média virtuel](#page-165-2)

L'utilitaire d'interface de ligne de commande de média virtuel (iVM-CLI) est une interface de ligne de commande qui fournit les fonctionnalités de média virtuel<br>de la station de gestion à iDRAC dans le système distant. À l

Cette section fournit des informations sur l'intégration de l'utilitaire iVM-CLI dans votre réseau d'entreprise.

## <span id="page-164-0"></span>**Avant de commencer**

Avant d'utiliser l'utilitaire iVM-CLI, assurez-vous que vos systèmes distants cibles et votre réseau d'entreprise répondent aux exigences mentionnées dans les sections suivantes

### **Exigences du système distant**

l iDRAC est configuré dans chaque système distant.

### **Configuration réseau requise**

Un partage réseau doit comprendre les composants suivants :

- l Fichiers de système d'exploitation
- l Pilotes requis
- l Fichier(s) image de démarrage du système d'exploitation

Le fichier image doit être une image de CD de système d'exploitation ou une image ISO de CD/DVD, avec un format de démarrage standard.

## <span id="page-164-1"></span>**Création d'un fichier image de démarrage**

Avant de déployer votre fichier image sur les systèmes distants, assurez-vous qu'un système pris en charge peut être démarré à partir du fichier. Pour tester le fichier image, transférez le fichier image vers un système de test à l'aide de l'interface utilisateur Web iDRAC, puis redémarrez le système.

Les sections suivantes fournissent des informations spécifiques pour créer des fichiers image pour les systèmes Windows et Linux.

### **Création d'un fichier image pour les systèmes Linux**

Utilisez l'utilitaire de duplicateur de données (dd) pour créer un fichier image de démarrage pour votre système Linux.

Pour exécuter l'utilitaire, ouvrez une invite de commande et tapez les commandes suivantes :

dd if=*<périphérique-d'entrée>* de=*<fichier-de-sortie>*

Par exemple :

dd if=/dev/sdc0 of=mycd.img

## **Création d'un fichier image pour les systèmes Windows**

Lorsque vous choisissez un utilitaire de réplicateur de données pour les fichiers image Windows, sélectionnez un utilitaire qui copie le fichier image et les secteurs de démarrage de CD/DVD.

## <span id="page-165-0"></span>**Préparation au déploiement**

### **Configuration des systèmes distants**

- 1. Créez un partage réseau qui puisse être accessible par la station de gestion.
- 2. Copiez les fichiers de système d'exploitation sur le partage réseau.
- 3. Si vous avez un fichier image de déploiement de démarrage préconfiguré pour déployer le système d'exploitation sur les systèmes distants, ignorez cette étape.

Si vous n'avez pas de fichier image de déploiement de démarrage préconfiguré, créez le fichier. Incluez les programmes et/ou scripts utilisés pour les procédures de déploiement de système d'exploitation.

Par exemple, pour déployer un système d'exploitation Microsoft® Windows®, le fichier image peut inclure des programmes qui sont semblables aux méthodes de déploiement utilisées par Microsoft Systems Management Server (SMS).

Lorsque vous créez le fichier image, procédez comme suit :

- l Suivez les procédures d'installation réseau standard
- l Mettez l'image de déploiement en « lecture seule » pour garantir que chaque système cible démarre et exécute la même procédure de déploiement
- l Effectuez l'une des procédures suivantes :
	- l Intégrez **ipmitool** et l'interface de ligne de commande de média virtuel (iVM-CLI) dans votre application de déploiement de système d'exploitation existante. Utilisez l'exemple de script **ivmdeploy** comme guide d'utilisation de l'utilitaire.
	- l Utilisez le script **ivmdeploy** existant pour déployer votre système d'exploitation.

## <span id="page-165-1"></span>**Déploiement du système d'exploitation**

Utilisez l'utilitaire iVM-CLI et le script **ivmdeploy** inclus avec l'utilitaire pour déployer le système d'exploitation sur vos systèmes distants.

Avant de commencer, vérifiez l'exemple de script **ivmdeploy** inclus avec l'utilitaire iVM-CLI. Le script affiche les étapes détaillées requises pour déployer le système d'exploitation dans les systèmes distants de votre réseau.

La procédure suivante fournit un aperçu de haut niveau du déploiement du système d'exploitation dans les systèmes distants cibles.

- 1. Répertoriez les adresses IP iDRAC des systèmes distants qui seront déployés dans le fichier texte **ip.txt**, en indiquant une adresse IP par ligne.
- 2. Insérez un CD ou DVD de système d'exploitation amorçable dans le lecteur de média client.
- 3. Exécutez **ivmdeploy** à la ligne de commande.

Pour exécuter le script ivmdeploy, entrez la commande suivante à l'invite de commande :

ivmdeploy -r ip.txt -u <*utilisateur idrac*> -p <*mot de passe idrac*> -c {<*image iso9660>* | <*chemin>*}

où

- l <*utilisateur idrac*> est le nom d'utilisateur iDRAC, par exemple **root**
- l <*mot de passe idrac*> est le mot de passe de l'utilisateur iDRAC, par exemple **calvin**
- l <*image iso9660*> est le chemin d'accès à une image ISO9660 du CD ou DVD d'installation du système d'exploitation
- l <*chemin*> est le chemin d'accès au périphérique contenant le CD ou DVD d'installation du système d'exploitation

Le script **ivmdeploy** transmet ses options de ligne de commande à l'utilitaire iVMCLI. Voir <u>[Options de ligne de commande](#page-166-0)</u> pour obtenir des détails sur ces<br>options. Le script traite l'option **-r de manière légèrement diffé** lit les adresses IP iDRAC du fichier spécifié et exécute l'utilitaire i**VMCLI** à une seule reprise pour chaque ligne. Si l'argument de l'option -r n'est pas un nom de<br>fichier, il doit alors correspondre à l'adresse d'un iD

Le script ivmdeploy prend en charge l'installation uniquement à partir d'un CD/DVD ou d'une image ISO9660 de CD/DVD. Si vous devez procéder à l'installation à partir d'une disquette ou d'une image de disquette, vous pouvez modifier le script pour utiliser l'option **iVMCLI -f**.

## <span id="page-165-2"></span>**Utilisation de l'utilitaire d'interface de ligne de commande du média virtuel**

L'utilitaire d'interface de ligne de commande de média virtuel (iVM-CLI) est une interface de ligne de commande inscriptible qui fournit les fonctionnalités de média virtuel de la station de gestion à iDRAC.

L'utilitaire iVM-CLI fournit les fonctionnalités suivantes :

<span id="page-166-1"></span>**REMARQUE :** Lors de la virtualisation de fichiers image en lecture seule, plusieurs sessions peuvent partager le même média image. Lors de la<br>virtualisation de lecteurs physiques, seule une session peut accéder à un lecte

- l Les périphériques de média amovibles ou les fichiers image qui sont en accord avec les plug-ins du média virtuel
- l L'arrêt automatique lorsque l'option de démarrage unique du micrologiciel iDRAC est activée
- l Les communications sécurisées avec iDRAC à l'aide du protocole Secure Sockets Layer (SSL)

Avant d'exécuter l'utilitaire, assurez-vous que vous disposez des privilèges utilisateur de média virtuel pour pouvoir exécuter iDRAC.

Si votre système d'exploitation prend en charge des privilèges d'administrateur ou un privilège spécifique de système d'exploitation ou une appartenance au groupe, les privilèges d'administrateur sont également requis pour exécuter la commande iVM-CLI.

L'administrateur du système client contrôle les groupes et les privilèges d'utilisateurs, et contrôle ainsi les utilisateurs qui peuvent exécuter l'utilitaire.

Pour les systèmes Windows, vous devez disposer des droits d'utilisateur privilégié pour pouvoir exécuter l'utilitaire iVM-CLI.

Pour les systèmes Linux, vous pouvez accéder à l'utilitaire iVM-CLI sans droits d'administrateur en utilisant la commande **sudo**. Cette commande offre un **moyen centralisé de fournir un accès non**-administrateur et d'enregistrer toutes les commandes d'utilisateur. Pour ajouter ou modifier des utilisateurs dans le<br>groupe iVM-CLI, l'administrateur utilise la commande **visudo** la ligne de commande iVM-CLI (ou au script iVM-CLI) afin d'accéder à iDRAC dans le système distant et d'exécuter l'utilitaire.

### **Installation de l'utilitaire iVM-CLI**

L'utilitaire iVM-CLI se trouve sur le CD *Dell OpenManage™ Systems Management Consoles*, qui est inclus avec votre kit Dell OpenManage System Management.<br>Pour installer l'utilitaire, insérez le CD *System Management Conso* 

Le CD *Systems Management Consoles* contient les derniers produits Systems Management Software, notamment les diagnostics, la gestion du stockage, le<br>service d'accès à distance et l'utilitaire RACADM. Ce CD contient aussi de gestion de systèmes.

Le CD *Systems Management Consoles* inclut **ivmdeploy**, un modèle de script qui illustre comment utiliser les utilitaires iVM-CLI et RACADM pour déployer le logiciel sur plusieurs systèmes distants.

**REMARQUE :** Le script ivmdeploy dépend des autres fichiers présents dans son répertoire lors de son installation. Si vous souhaitez utiliser le script d'un autre répertoire, vous devez copier tous les fichiers présents dans ce dernier.

## <span id="page-166-0"></span>**Options de ligne de commande**

L'interface iVM-CLI est identique sur les systèmes Linux et Windows. L'utilitaire utilise des options qui sont en accord avec les options de l'utilitaire RACADM.<br>Par exemple, une option pour spécifier l'adresse IP iDRAC ex

Le format d'une commande iVM-CLI est comme suit :

iVMCLI *[paramètre] [options d'environnement de système d'exploitation]*

La syntaxe de ligne de commande respecte la casse. Pour plus d'informations, voir "[Paramètres iVM](#page-166-2)-CLI".

Si le système distant accepte les commandes et si iDRAC autorise la connexion, la commande continue de s'exécuter jusqu'à ce qu'un des événements suivants se produise :

- 1 La connexion iVM-CLI est interrompue pour une raison ou une autre.
- l Le processus est manuellement interrompu à l'aide de la commande de système d'exploitation. Par exemple, dans Windows, vous pouvez utiliser le gestionnaire des tâches pour interrompre le processus.

## <span id="page-166-2"></span>**Paramètres iVM-CLI**

#### **Adresse IP iDRAC**

-r *<adresse IP iDRAC>[:<port SSL iDRAC>]* 

Ce paramètre fournit l'adresse IP iDRAC et le port SSL pour lesquels l'utilitaire doit établir une connexion de média virtuel avec l'iDRAC cible. Si vous saisissez une adresse IP ou un nom DDNS non valide, un message d'erreur apparaît et la commande est interrompue.

<*adresse IP iDRAC*> est une adresse IP unique valide ou le nom DDNS (Dynamic Domain Naming System) iDRAC (si pris en charge). Si le <*port SSL iDRAC*> est omis, le port 443 (port par défaut) est utilisé. À moins que le port SSL par défaut iDRAC n'ait été modifié, le port SSL optionnel n'est pas obligatoire.

#### **Nom d'utilisateur iDRAC**

-u *<nom d'utilisateur iDRAC>*

Ce paramètre fournit le nom d'utilisateur iDRAC qui exécutera le média virtuel.

Le <*nom d'utilisateur iDRAC*> doit avoir les attributs suivants :

- l Nom d'utilisateur valide
- l Droit d'utilisateur de média virtuel iDRAC

Si l'authentification iDRAC échoue, un message d'erreur s'affiche et la commande se termine.

#### **Mot de passe d'utilisateur iDRAC**

-p *<mot de passe d'utilisateur iDRAC>* 

Ce paramètre fournit le mot de passe de l'utilisateur iDRAC spécifié.

Si l'authentification iDRAC échoue, un message d'erreur s'affiche et la commande se termine.

#### **Périphérique de disquette/disque ou fichier image**

-f {*<nom-du-périphérique>* | *<fichier-image>*}

où <*nom de périphérique*> est une lettre de lecteur valide (pour les systèmes Windows) ou un nom de fichier de périphérique valide, notamment le numéro de<br>partition du système de fichiers installable, si applicable (pour

Ce paramètre spécifie le périphérique ou le fichier qui fournit le média de disquette/disque virtuel.

Par exemple, un fichier image est spécifié comme :

- -f c:\temp\myfloppy.img (système Windows)
- -f/tmp/myfloppy.img (système Linux)

Si le fichier n'est pas protégé contre l'écriture, le média virtuel peut écrire sur le fichier image. Configurez le système d'exploitation pour protéger contre<br>l'écriture un fichier image de disquette qui ne doit pas être

Par exemple, un périphérique est spécifié comme :

- -f a:\ (système Windows)
- -f /dev/sdb4 # 4th partition on device /dev/sdb (système Linux)

Si le périphérique fournit une capacité de protection contre l'écriture, utilisez-la pour garantir que le média virtuel n'écrira pas sur le média.

Omettez ce paramètre de la ligne de commande si vous ne virtualisez pas le lecteur de disquette. Si une valeur non valide est détectée, un message d'erreur s'affiche et la commande est interrompue.

#### **Périphérique de CD/DVD ou fichier image**

-c {<*nom de périphérique*> | <*fichier image*>}

où <*nom de périphérique*> est une lettre de lecteur de CD/DVD valide (systèmes Windows) ou un nom de fichier de périphérique de CD/DVD valide (systèmes<br>Linux) et <*fichier image*> est le nom de fichier et le chemin d'un

Ce paramètre spécifie le périphérique ou le fichier qui fournira le média de CD/DVD-ROM virtuel :

Par exemple, un fichier image est spécifié comme :

- -c c:\temp\mydvd.img (systèmes Windows)
- -c/tmp/mydvd.img (systèmes Linux)

Par exemple, un périphérique est spécifié comme :

-c d:\ (systèmes Windows)

-c/dev/cdrom (systèmes Linux)

Omettez ce paramètre de la ligne de commande si vous ne virtualisez pas le média CD/DVD. Si une valeur non valide est détectée, un message d'erreur est répertorié et la commande est interrompue.

Spécifiez au moins un type de média (lecteur de disquette ou de CD/DVD) avec la commande, à moins que seules des options de commutateur ne soient fournies. Le cas échéant, un message d'erreur s'affiche et la commande est interrompue en générant une erreur.

#### **Affichage de la version**

-v

Ce paramètre est utilisé pour afficher la version de l'utilitaire iVM-CLI. Si aucune autre option de non-commutateur n'est fournie, la commande est interrompue sans message d'erreur.

#### **Affichage de l'aide**

-h

Ce paramètre permet d'afficher un résumé des paramètres de l'utilitaire iVM-CLI. Si aucune autre option de non-commutateur n'est fournie, la commande est interrompue sans erreur.

#### **Affichage manuel**

-m

Ce paramètre affiche une « page manuelle » détaillée pour l'utilitaire iVM-CLI, incluant les descriptions de toutes les options possibles.

#### **Données cryptées**

-e

Lorsque ce paramètre est inclus dans la ligne de commande, iVM-CLI utilise un canal crypté SSL pour transférer des données entre la station de gestion et iDRAC dans le système distant. Si ce paramètre n'est pas inclus dans la ligne de commande, le transfert de données n'est pas crypté.

### **Options d'environnement du système d'exploitation iVM-CLI**

Les fonctionnalités du système d'exploitation suivantes peuvent être utilisées sur la ligne de commande iVM-CLI :

l stderr/stdout redirection : redirige la sortie imprimée de l'utilitaire vers un fichier.

Par exemple, le caractère plus grand que (>), suivi par un nom de fichier, remplace le fichier indiqué par l'impression de l'utilitaire iVM-CLI.

**REMARQUE :** L'utilitaire VM-CLI ne lit pas à partir d'une entrée standard (**stdin**). Par conséquent, la redirection **stdin** n'est pas exigée.

r Exécution en arrière-plan : par défaut, l'utilitaire iVM-CLI s'exécute en avant-plan. Utilisez les fonctionnalités d'environnement de la commande du<br>système d'exploitation pour exécuter l'utilitaire en arrière-plan. Par la commande fait que le programme est engendré comme un nouveau processus en arrière-plan.

La dernière technique est utile dans les programmes de script, comme elle permet de procéder au script après le démarrage d'un nouveau processus pour la<br>commande iVM-CLI (le cas échéant, le script serait bloqué jusqu'à ce

#### **Codes de retour iVM-CLI**

 $0 =$ aucune erreur

- 1 = connexion impossible
- 2 = erreur de ligne de commande iVM-CLI
- 3 = connexion du micrologiciel du RAC coupée

Les messages de texte seulement en anglais sont aussi distribués vers la sortie d'erreur standard chaque fois que l'on rencontre des erreurs.

[Retour à la page du sommaire](file:///E:/Software/smdrac3/idrac/idrac10mono/fr/ug/index.htm)

## <span id="page-169-0"></span> **Utilisation de l'utilitaire de configuration iDRAC**

**Guide d'utilisation du micrologiciel Integrated Dell™ Remote Access Controller, version 1.2**

- **Présentation**
- [Démarrage de l'utilitaire de configuration iDRAC](#page-169-2)
- [Utilisation de l'utilitaire de configuration iDRAC](#page-169-3)

## <span id="page-169-1"></span>**Présentation**

L'utilitaire de configuration iDRAC est un environnement de configuration de prédémarrage vous permettant d'afficher et de définir les paramètres d'iDRAC et du serveur géré. Vous pouvez notamment :

- l Afficher les numéros de révision du micrologiciel pour iDRAC et le micrologiciel de fond de panier principal
- l Configurer, activer ou désactiver le réseau local iDRAC
- l Activer ou désactiver IPMI sur le LAN
- l Activer une destination d'interruption d'événements sur plate-forme (PET) LAN
- l Connecter ou déconnecter les périphériques de média virtuel
- l Changer le nom d'utilisateur et le mot de passe d'administration
- l Rétablir les paramètres d'usine de la configuration iDRAC
- l Afficher les messages du journal des événements système (SEL) ou effacer les messages du journal

Les tâches que vous pouvez effectuer à l'aide de l'utilitaire de configuration iDRAC peuvent également être effectuées via d'autres utilitaires fournis par iDRAC ou le logiciel OpenManage, notamment l'interface Web, l'interface de ligne de commande SM-CLP, l'interface de ligne de commande RACADM locale et, dans le<br>cas de la configuration réseau de base, sur l'écran LCD CMC lors de

## <span id="page-169-2"></span>**Démarrage de l'utilitaire de configuration iDRAC**

Vous devez utiliser une console connectée à iKVM pour accéder initialement à l'utilitaire de configuration iDRAC ou après une réinitialisation des paramètres par défaut d'iDRAC.

- 1. Sur le clavier connecté à la console iKVM, appuyez sur <Impr. écran> pour afficher le menu OSCAR (On Screen Configuration and Reporting) iKVM. Utilisez<br>Ia <flèche vers le haut> et la <flèche vers le bas> pour mettre en
- 2. Mettez sous tension ou redémarrez le serveur en appuyant sur le bouton d'alimentation situé à l'avant du serveur.
- 3. Lorsque le message **Appuyez sur <Ctrl-E> pour configurer l'accès à distance dans 5 sec...** s'affiche, appuyez immédiatement sur <Ctrl><E>.

**REMARQUE :** Si votre système d'exploitation commence à se charger avant d'appuyer sur <Ctrl><E>, laissez le système terminer son démarrage, puis redémarrez votre serveur et réessayez.

L'utilitaire de configuration iDRAC s'affiche. Les deux premières lignes fournissent des informations sur le micrologiciel iDRAC et les révisions du micrologiciel du fond de panier principal. Les niveaux de révision peuvent être utiles afin de déterminer si une mise à niveau du micrologiciel est nécessaire.

Le micrologiciel iDRAC est la partie du micrologiciel s'articulant autour des interfaces externes, telles que l'interface Web, les interfaces SM-CLP et Web. Le micrologiciel de fond de panier principal est la partie du micrologiciel qui s'interface avec l'environnement matériel du serveur et qui le surveille.

## <span id="page-169-3"></span>**Utilisation de l'utilitaire de configuration iDRAC**

Sous les messages de révision du micrologiciel, le reste de l'utilitaire de configuration iDRAC se compose d'un menu d'éléments auxquels vous pouvez accéder à l'aide de la <flèche vers le haut> et de la <flèche vers le bas>.

- l Si un élément de menu renvoie à un sous-menu ou à un champ de texte modifiable, appuyez sur <Entrée> pour accéder à l'élément et sur <Échap> pour le quitter une fois sa configuration terminée.
- ı Si des valeurs sélectionnables telles que Oui/Non ou Activé/Désactivé sont associées à un élément, appuyez sur la <flèche gauche>, la <flèche droite><br>ou sur <Espace> pour choisir une valeur.
- l Si un élément n'est pas modifiable, il apparaît en bleu. Certains éléments deviennent modifiables en fonction des autres sélections que vous effectuez.
- l La dernière ligne de l'écran affiche des instructions concernant l'élément actuel. Vous pouvez appuyer sur <F1> pour afficher l'aide sur l'élément actuel.
- l Lorsque vous avez fini d'utiliser l'utilitaire de configuration iDRAC, appuyez sur <Échap> pour afficher le menu Quitter, dans lequel vous pouvez choisir d'enregistrer ou d'ignorer vos modifications, ou encore de retourner dans l'utilitaire.

<span id="page-169-4"></span>Les sections suivantes décrivent les éléments de menu de l'utilitaire de configuration iDRAC.

**LAN**

Utilisez la <flèche gauche>, la <flèche droite> et la barre d'espace pour choisir entre **Activé** et **Désactivé**.

Le LAN iDRAC est désactivé dans la configuration par défaut. Le LAN doit être activé pour permettre l'utilisation des services iDRAC, comme par exemple l'interface Web, l'accès Telnet/SSH à l'interface de ligne de commande SM-CLP, la redirection de console et le média virtuel.

Si vous choisissez de désactiver le LAN, l'avertissement suivant s'affiche :

iDRAC Out-of-Band interface will be disabled if the LAN Channel is OFF. (L'interface hors bande iDRAC sera désactivée si le canal LAN est désactivé.)

Press any key to clear the message and continue. (Appuyez sur n'importe quelle touche pour effacer le message et continuer.)

Le message vous informe que, outre les services auxquels vous accédez en vous connectant directement aux ports iDRAC HTTP, HTTPS, Telnet ou SSH, le trafic<br>réseau de gestion hors bande, tels que les messages IPMI envoyés à

## **IPMI sur le LAN (act./dés.)**

Appuyez sur la <flèche gauche>, la <flèche droite> et la barre d'espace pour choisir entre **Activé** et **Désactivé**. Lorsque **Désactivé** est sélectionné, iDRAC<br>n'accepte pas les messages IPMI en provenance de l'interface L

Si vous sélectionnez **Désactivé**, l'avertissement suivant s'affiche :

iDRAC Out-of-Band interface will be disabled if the LAN Channel is OFF. (L'interface hors bande iDRAC sera désactivée si le canal LAN est désactivé.)

Appuyez sur n'importe quelle touche pour effacer le message et continuer. Voir [LAN](#page-169-4) pour obtenir une explication du message.

### **Paramètres LAN**

Г

Appuyez sur <Entrée> pour afficher le sous-menu Paramètres LAN. Une fois la configuration des paramètres LAN terminée, appuyez sur <Échap> pour revenir au menu précédent.

٦

Tableau 13-1. Paramètres LAN ┑

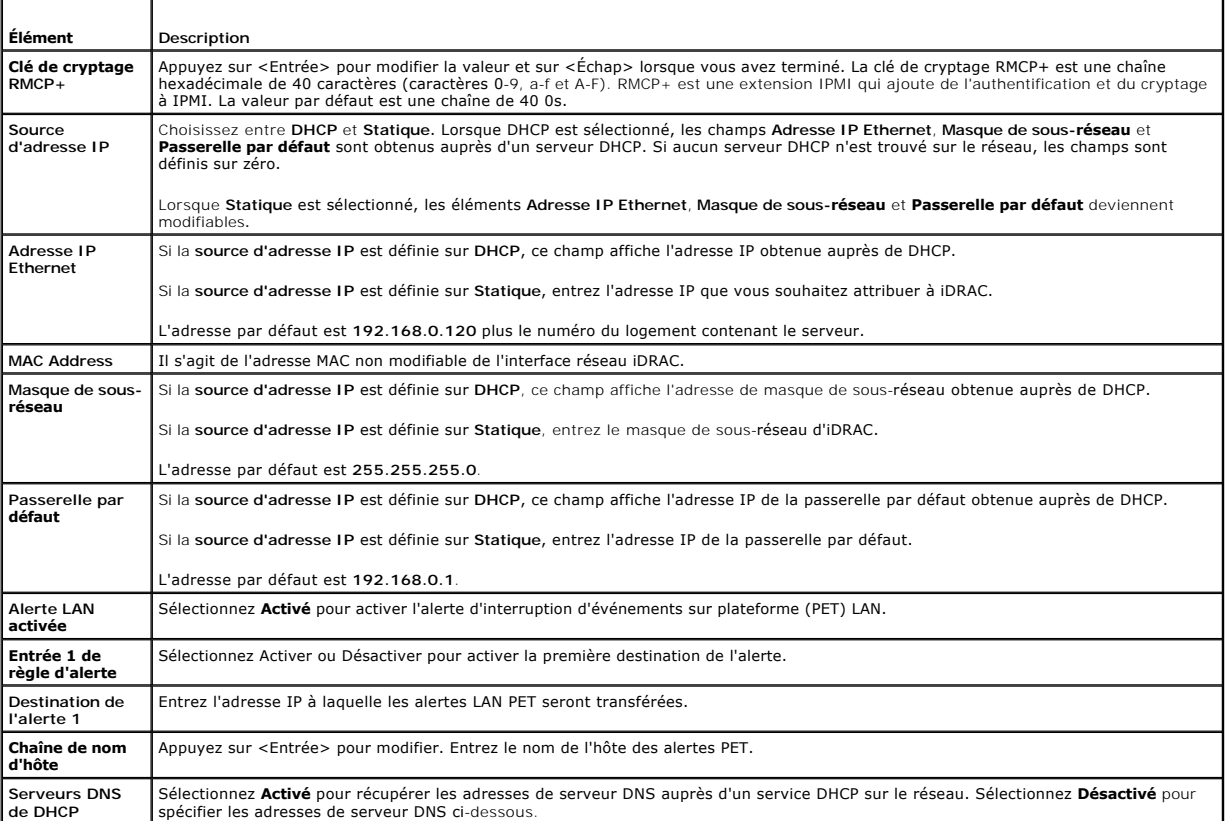

**de DHCP**

spécifier les adresses de serveur DNS ci-dessous

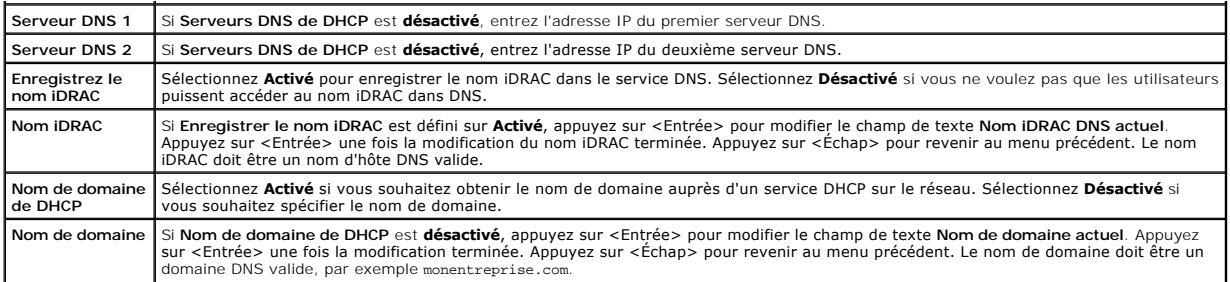

## **Média virtuel**

Utilisez la <flèche gauche> et la <flèche droite> pour sélectionner **Connecté** ou **Déconnecté**. Lorsque vous sélectionnez **Connecté**, les périphériques de média<br>virtuel sont connectés au bus USB, ce qui les rend disponibl

Si vous sélectionnez **Déconnecté**, les utilisateurs ne peuvent pas accéder aux périphériques de média virtuel lors des sessions de **redirection de console**.

**REMARQUE :** Pour utiliser un lecteur Flash USB avec la fonctionnalité **Média virtuel**, le **type d'émulation de lecteur Flash USB** doit être défini sur **Disque dur** dans l'utilitaire de configuration du BIOS. L'utilitaire de configuration du BIOS est accessible en appuyant sur <F2> lors du démarrage du<br>serveur. Si le **type d'émulation de lecteur Flash USB** est défini sur système.

### **Configuration utilisateur LAN**

L'utilisateur LAN est le compte administrateur iDRAC, soit **root par défaut. Appuyez sur <Entrée> pour afficher le sous-**menu Configuration utilisateur LAN. Une<br>fois la configuration de l'utilisateur LAN terminée, appuyez

#### **Tableau 13-2. Page Configuration utilisateur LAN**

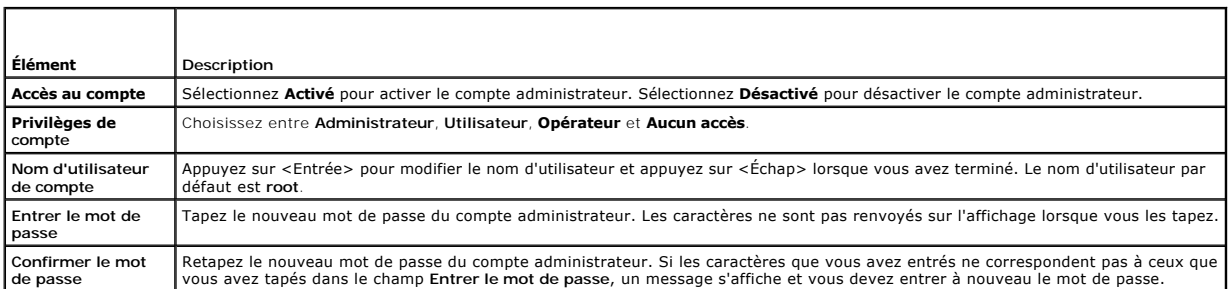

### **Rétablir les paramètres par défaut**

Utilisez l'élément de menu **Rétablir les paramètres par défaut** pour rétablir les paramètres d'usine de tous les éléments de la configuration iDRAC. Cette opération peut être requise, par exemple, si vous avez oublié le mot de passe utilisateur d'administration ou si vous souhaitez reconfigurer iDRAC à partir des paramètres par défaut.

**REMARQUE :** Dans la configuration par défaut, la mise en réseau iDRAC est désactivée. Vous ne pouvez pas reconfigurer iDRAC sur le réseau tant que<br>vous n'avez pas activé le réseau iDRAC dans l'utilitaire de configuration

Appuyez sur <Entrée> pour sélectionner l'élément. Le message d'avertissement suivant apparaît :

Resetting to factory defaults will restore remote Non-Volatile user settings. Continue? (Le rétablissement des paramètres d'usine va restaurer<br>les paramètres utilisateur non volatiles. Continuer)

< NO (Annuler) >

< YES (Continuer) >

Sélectionnez **YES** et appuyez sur <Entrée> pour rétablir les paramètres par défaut d'iDRAC.

### **Menu Journal des événements système**

Le menu **Journal des événements système** vous permet d'afficher les messages du journal des événements système (SEL) et d'effacer les messages du<br>journal. Appuyez sur «Entrée> pour afficher le menu **Journal des événements** 

*Pour afficher les messages du journal SEL,* sélectionnez **Afficher le journal des événements système** et appuyez sur <Entrée>. Utilisez la <flèche gauche><br>pour accéder au message précédent (plus ancien) et la <flèche dro

**REMARQUE :** Vous pouvez uniquement effacer les messages du journal SEL dans l'utilitaire de configuration iDRAC ou dans l'interface Web iDRAC.

*Pour effacer les messages du journal SEL*, sélectionnez **Effacer le journal des événements système** et appuyez sur <Entrée>.

Lorsque vous avez fini d'utiliser le menu Journal SEL, appuyez sur <Échap> pour revenir au menu précédent.

### **Sortie de l'utilitaire de configuration iDRAC**

Lorsque vous avez fini d'apporter des modifications à la configuration iDRAC, appuyez sur la touche <Échap> pour afficher le menu Quitter.

Sélectionnez **Enregistrer les modifications et quitter** et appuyez sur <Entrée> pour conserver vos modifications.

Sélectionnez **Ignorer les modifications et quitter** et appuyez sur <Entrée> pour ignorer les modifications que vous avez apportées.

Sélectionnez **Retour au programme d'installation** et appuyez sur <Entrée> pour revenir dans l'utilitaire de configuration iDRAC.

[Retour à la page du sommaire](file:///E:/Software/smdrac3/idrac/idrac10mono/fr/ug/index.htm)

<span id="page-173-3"></span>[Retour à la page du sommaire](file:///E:/Software/smdrac3/idrac/idrac10mono/fr/ug/index.htm)

## **Récupération et dépannage du serveur géré**

**Guide d'utilisation du micrologiciel Integrated Dell™ Remote Access Controller, version 1.2**

- La sécurité d'abord : pour vous et votre système
- [Voyants inhérents aux problèmes](#page-173-1)
- [Outils de résolution des problèmes](#page-174-0)
- [Dépannage et questions les plus fréquentes](#page-182-0)

Cette section explique comment effectuer les tâches relatives au diagnostic et au dépannage d'un serveur géré distant à l'aide des services iDRAC. Elle contient les sous-sections suivantes :

- l Indications concernant les problèmes : vous aide à rechercher les messages et d'autres indications système en vue d'établir un diagnostic du problème
- l Outils de résolution des problèmes : décrit les outils iDRAC que vous pouvez utiliser pour dépanner votre système
- l Dépannage et questions les plus fréquentes : répond aux situations types que vous êtes susceptibles de rencontrer

## <span id="page-173-0"></span>**La sécurité d'abord : pour vous et votre système**

Pour effectuer certaines procédures de cette section, vous devez utiliser le châssis, le serveur PowerEdge ou d'autres modules de matériel. N'essayez pas de<br>réparer le matériel du système par vous-même. Tenez-vous en aux e

△ PRÉCAUTION ! la plupart des réparations ne peuvent être effectuées que par un technicien certifié. Vous êtes uniquement autorisé à effectuer les opérations de dépannage et les simples réparations conformément aux spécifications de votre documentation produit ou conformément aux<br>instructions qui vous sont fournies en ligne, par téléphone et par l'équipe de support.

## <span id="page-173-1"></span>**Voyants inhérents aux problèmes**

Cette section décrit les indications concernant les problèmes susceptibles de se produire sur votre système.

### **Voyants**

Le signalement initial de tout problème sur le système peut se faire via les LED présentes sur le châssis ou les composant installés dans le châssis. Les<br>composants et modules suivants sont dotés de LED de condition :

- l Écran LCD du châssis
- l Serveurs
- l Ventilateurs
- l CMC
- l Modules d'E/S
- l Blocs d'alimentation

La LED unique sur l'écran LCD du châssis résume la condition de tous les composants du système. Une LED bleue unie sur l'écran LCD indique qu'aucune<br>condition d'anomalie n'a été détectée sur le système. Une LED orange qui détectées.

Si une LED orange clignote sur l'écran LCD du châssis, vous pouvez utiliser le menu d'écran LCD pour localiser le composant présentant une anomalie. Voir le<br>*Guide d'utilisation du micrologiel Dell CMC* pour obtenir de l'a

[Tableau 14](#page-173-2)-1 décrit les significations de la LED sur le serveur PowerEdge :

#### <span id="page-173-2"></span>**Tableau 14-1. Voyants LED du serveur**

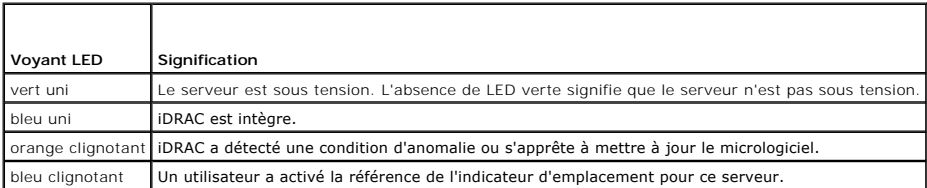

## **Voyants inhérents aux problèmes du matériel**

<span id="page-174-2"></span>Les indications de problèmes du matériel sur un module sont les suivantes :

- l Échec de la mise sous tension
- l Ventilateurs bruyants
- l Perte de connectivité réseau
- l Alertes de batterie, de température, de tension ou de capteur de contrôle de l'alimentation
- l Pannes de disque dur
- l Panne du média USB
- l Endommagement physique provoqué par une chute, de l'eau ou toute autre contrainte externe

Lorsque ces types de problèmes se produisent, vous pouvez essayer de corriger le problème à l'aide des stratégies suivantes :

- l Repositionnez le module et redémarrez-le
- l Essayez d'insérer le module dans une baie différente du châssis
- l Essayez de remplacer les disques durs ou les clés USB
- l Reconnectez ou remplacez les câbles d'alimentation et réseau

Si ces étapes ne permettent pas de corriger le problème, consultez le *Manuel du propriétaire du matériel* pour obtenir des informations de dépannage<br>spécifiques concernant le périphérique matériel.

### **Autres voyants inhérents aux problèmes**

**Tableau 14-2. Voyants inhérents aux problèmes**

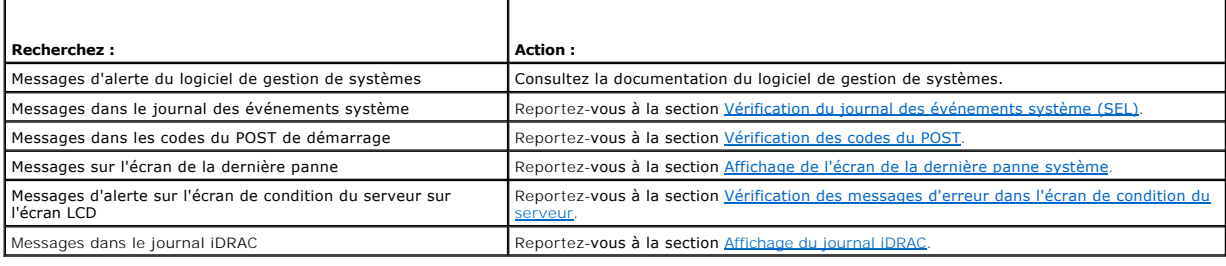

## <span id="page-174-0"></span>**Outils de résolution des problèmes**

Cette section décrit les services iDRAC que vous pouvez utiliser pour diagnostiquer des problèmes sur votre système, notamment lorsque vous essayez de les résoudre à distance.

- l Vérification de l'intégrité du système
- l Vérification des messages d'erreur dans le journal des événements système
- l Vérification des codes du POST
- l Affichage de l'écran de la dernière panne
- l Vérification des messages d'erreur dans l'écran de condition du serveur sur l'écran LCD
- l Affichage du journal iDRAC
- l Accès aux informations sur le système
- l Identification du serveur géré dans le châssis
- l Utilisation de la console de diagnostics
- l Gestion de l'alimentation d'un système distant

## **Vérification de l'intégrité du système**

Lorsque vous vous connectez à l'interface Web iDRAC, la première page qui s'affiche décrit l'intégrité des composants système. [Tableau 14](#page-174-1)-3 décrit la signification des voyants d'intégrité du système.

### <span id="page-174-1"></span>**Tableau 14-3. Voyants d'intégrité du système**

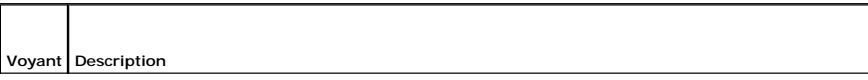

<span id="page-175-3"></span>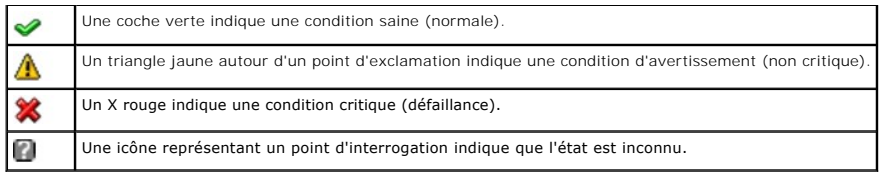

Cliquez sur un composant quelconque de la page **Intégrité** pour afficher les informations sur ce composant. Les lectures de capteur s'affichent pour les<br>batteries, les températures, les tensions et le contrôle de l'aliment

## <span id="page-175-0"></span>**Vérification du journal des événements système (SEL)**

La page **Journal SEL** affiche les messages des événements qui se produisent sur le serveur géré.

Pour afficher le **journal des événements système**, effectuez les étapes suivantes :

- 1. Cliquez sur **Système**, puis sur l'onglet **Journaux**.
- 2. Cliquez sur **Journal des événements système** pour afficher la page **Journal des événements système**.

La page **Journal des événements système** affiche un voyant d'intégrité système (voir [tableau 14](#page-174-1)-3), un horodateur et une description de l'événement.

3. Cliquez sur le bouton approprié de la page **Journal des événements système** pour continuer (voir [tableau 14](#page-175-4)-4).

<span id="page-175-4"></span>**Tableau 14-4. Boutons de la page SEL** 

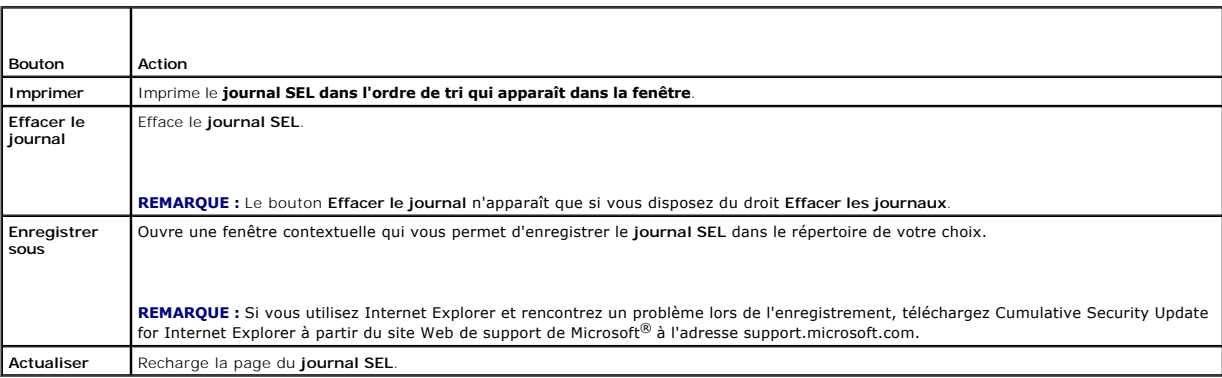

### <span id="page-175-1"></span>**Vérification des codes du POST**

La page **Codes du POST** affiche le dernier code de POST du système avant le démarrage du système d'exploitation. Les codes du POST sont les indicateurs de<br>progression du système BIOS, indiquant les diverses étapes de la sé

**REMARQUE :** Affichez le texte pour rechercher les numéros de message du code du POST sur l'écran LCD ou dans le *Manuel du propriétaire du matériel.*

Pour afficher les codes du POST, effectuez les étapes suivantes :

- 1. Cliquez sur **Système**, cliquez sur l'onglet **Journaux**, puis sur **Codes du POST**.
	- La page **Codes du POST** affiche un voyant d'intégrité système (voir [tableau 14](#page-174-1)-3), un code hexadécimal et une description du code.
- 2. Cliquez sur le bouton approprié de la page **Codes du POST** pour continuer (voir [tableau 14](#page-175-5)-5).

#### <span id="page-175-5"></span>**Tableau 14-5. Boutons du code du POST**

 $\mathbf \tau$ 

<span id="page-175-2"></span>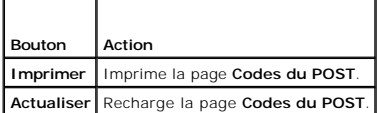

## <span id="page-176-1"></span>**Affichage de l'écran de la dernière panne système**

**AVIS :** [La fonctionnalité Écran de la dernière panne doit être configurée dans Server Administrator et dans l'interface Web iDRAC. Voir](file:///E:/Software/smdrac3/idrac/idrac10mono/fr/ug/chap04.htm#wp96208) Configuration du pour la saisie de l'écran du dernier plantage pour obtenir des instructions sur la configuration de cette fonction

La page **Écran de la dernière panne** affiche l'écran de la panne la plus récente, qui comprend des informations sur les événements qui se sont produits avant la panne du système. L'image de la dernière panne du système est enregistrée dans le magasin permanent d'iDRAC et est accessible à distance.

Pour afficher la page **Écran de la dernière panne**, effectuez les étapes suivantes :

l Cliquez sur **Système**, cliquez sur l'onglet **Journaux**, puis sur **Dernière panne**.

La page **Écran de la dernière panne** inclut les boutons présentés dans *tableau 14-6* :

**REMARQUE :** Les boutons **Enregistrer** et **Supprimer** n'apparaissent pas en l'absence d'écran de panne enregistré.

#### <span id="page-176-2"></span>**Tableau 14-6. Boutons de la page Écran de la dernière panne**

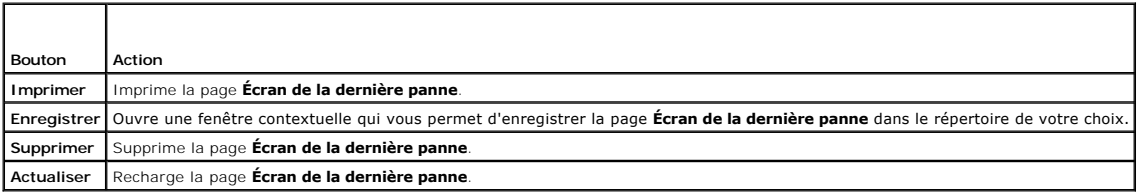

**REMARQUE :** En raison des fluctuations dans l'horloge de récupération automatique, l'**écran de la dernière panne** peut ne pas être capturé lorsque l'horloge de réinitialisation du système est configurée avec une valeur trop élevée. Le paramètre par défaut est 480 secondes. Utilisez Server<br>Administrator ou IT Assistant pour définir l'horloge de réinitialisation du sys

### **Visualisation des dernières séquences d'amorçage**

Si vous rencontrez des problèmes lors de l'amorçage, vous pouvez visualiser à l'écran les événements qui se sont produits au cours des trois dernières<br>séquences d'amorçage dans la page Saisie de l'amorçage. Les écrans d'am actions de contrôle disponibles.

**REMARQUE :** Vous devez posséder des privilèges d'administrateur pour lire les séquences de saisie de l'amorçage.

#### <span id="page-176-3"></span>**Tableau 14-7. Options de saisie de l'amorçage**

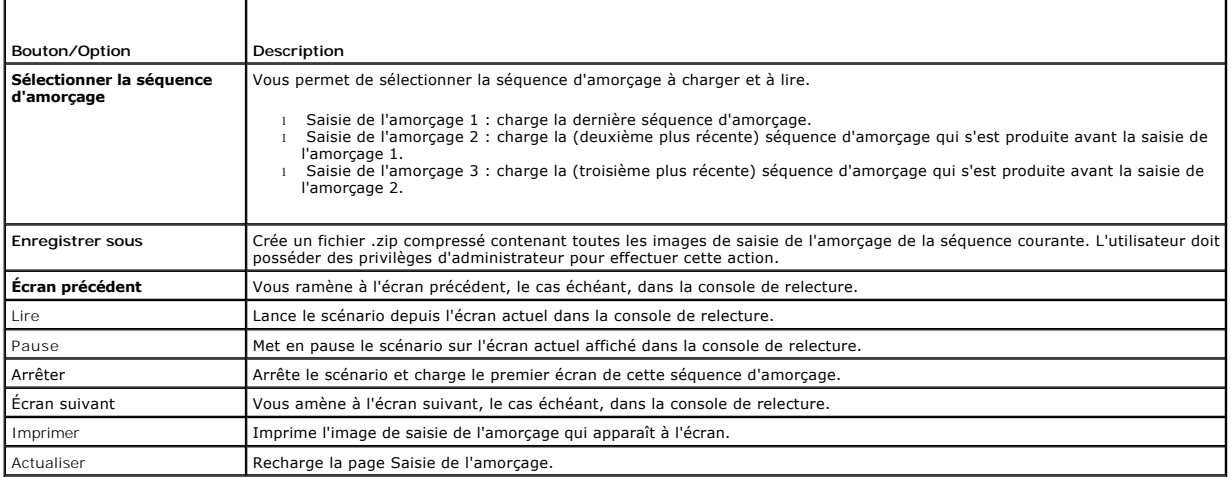

## <span id="page-176-0"></span>**Vérification des messages d'erreur dans l'écran de condition du serveur**

Lorsqu'une LED orange clignote et qu'une erreur s'est produite sur un serveur particulier, l'écran de condition du serveur sur l'écran LCD met en surbrillance le<br>serveur affecté en orange. Utilisez les boutons de navigatio Les messages d'erreur et d'avertissement s'affichent sur la deuxième ligne. Le tableau suivant répertorie tous les messages d'erreur et leur gravité.

**Tableau 14-8. Écran de condition du serveur** 

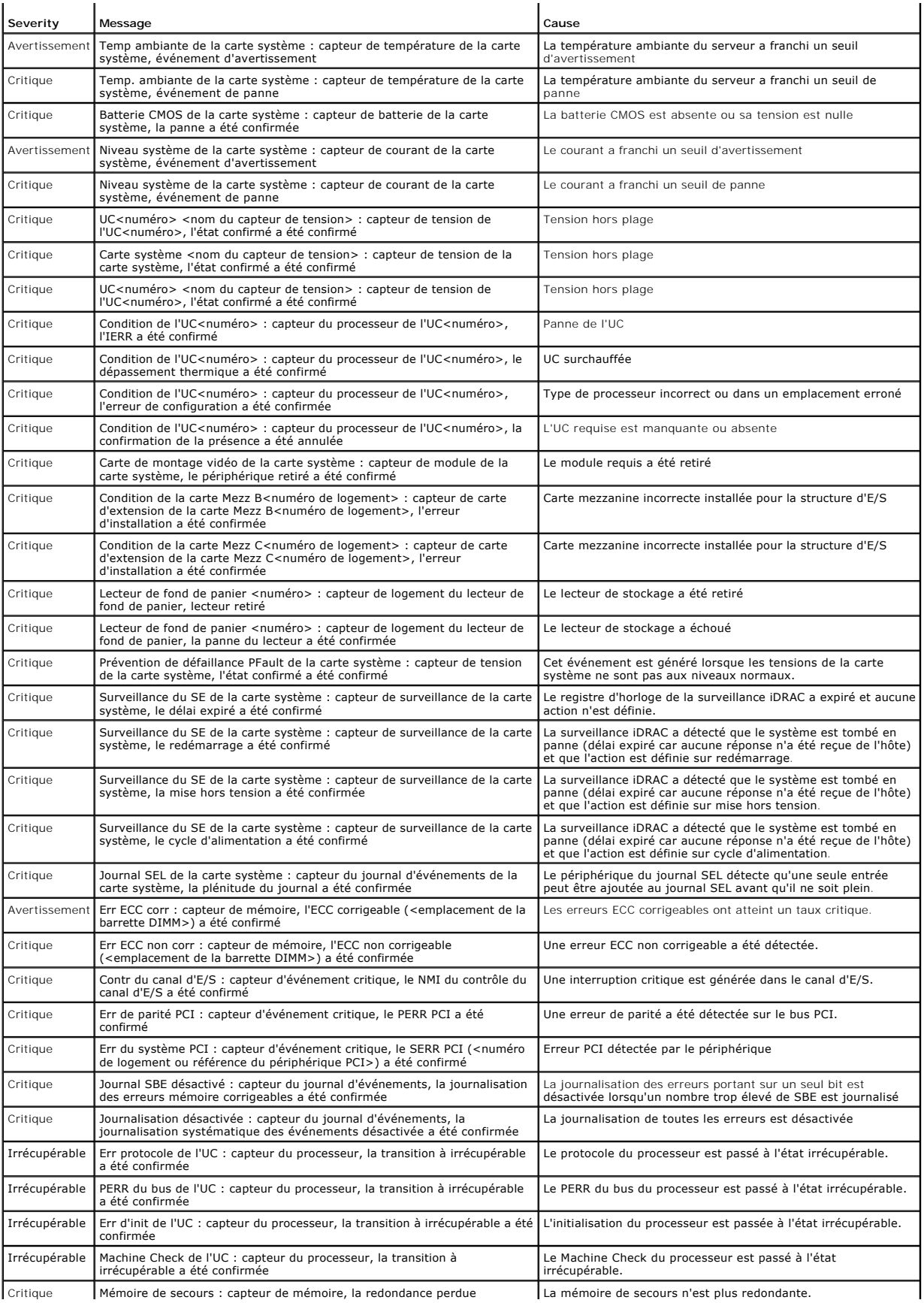

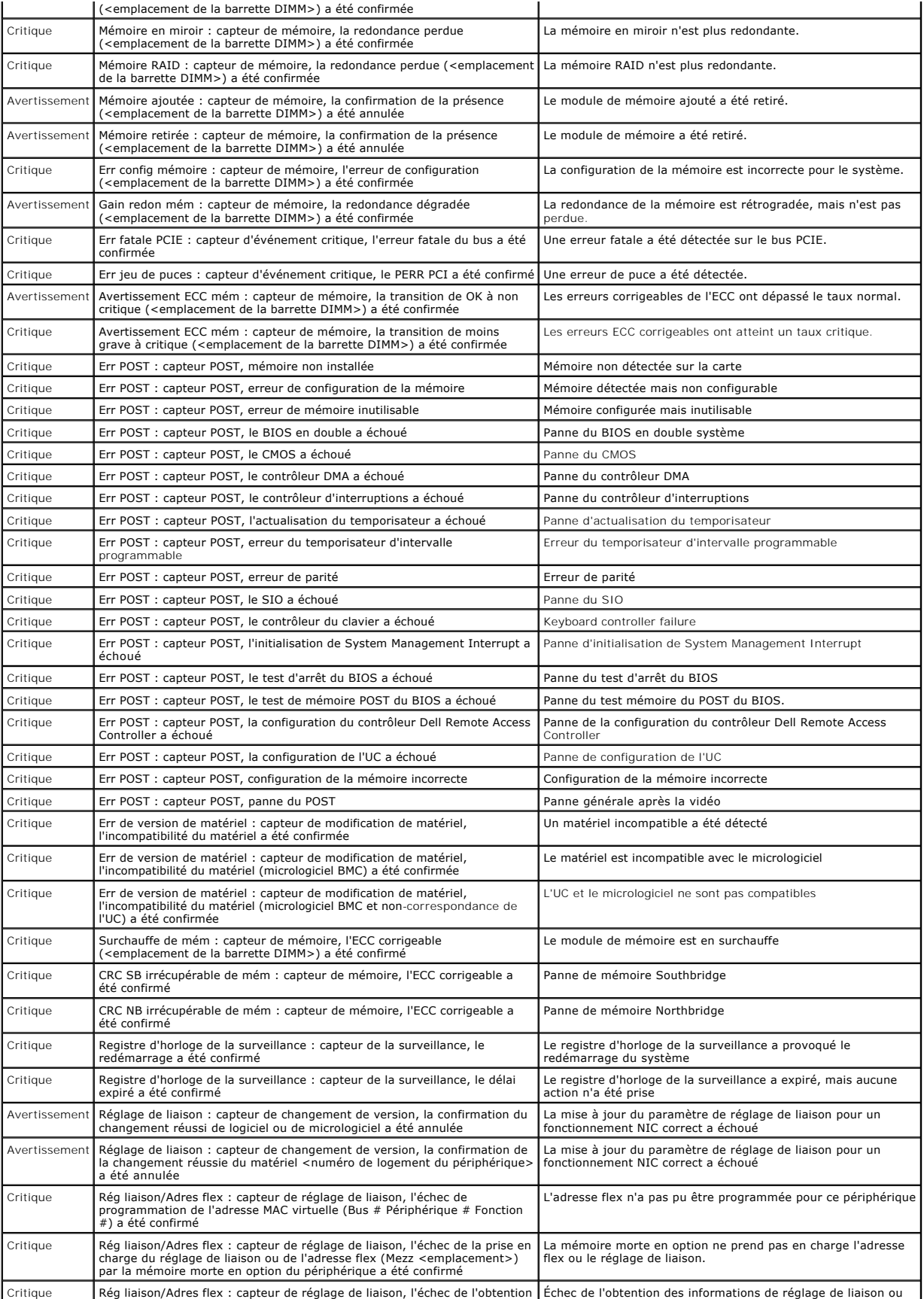

<span id="page-179-1"></span>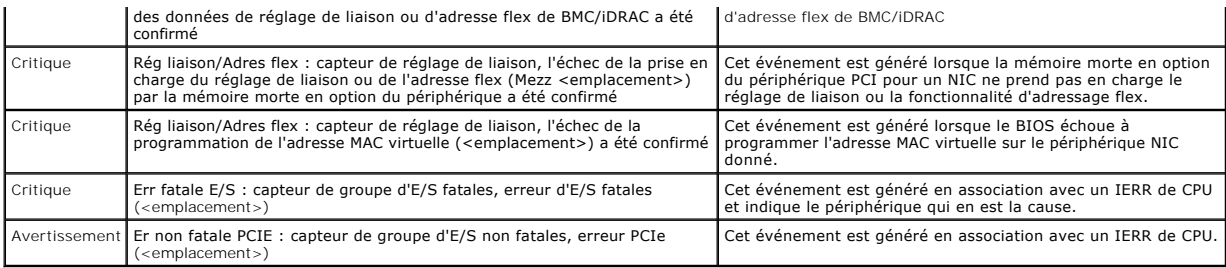

## <span id="page-179-0"></span>**Affichage du journal iDRAC**

Le **journal iDRAC** est un journal permanent conservé dans le micrologiciel iDRAC. Le journal contient une liste des actions d'utilisateur (ouverture, fermeture de sessions et modifications des règles de sécurité par exemple) et des alertes envoyées par iDRAC. Les entrées les plus anciennes sont écrasées quand le<br>journal est plein.

Tandis que le **journal des événements système** (SEL) contient des enregistrements d'événements qui se produisent dans le serveur géré, le journal iDRAC<br>contient des enregistrements d'événements qui se produisent dans iDRAC

Pour accéder au journal **iDRAC**, effectuez les étapes suivantes :

l Cliquez sur **Système**® **Accès à distance**® **iDRAC**, puis cliquez sur **Journal iDRAC**.

Le journal iDRAC contient les informations répertoriées dans [tableau 14](#page-179-2)-9.

#### <span id="page-179-2"></span>**Tableau 14-9. Informations sur la page Journal iDRAC**

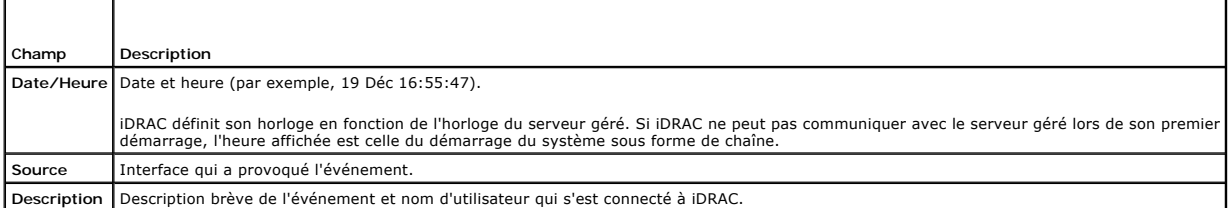

#### **Utilisation des boutons de la page Journal iDRAC**

La page **Journal iDRAC** dispose des boutons suivants (voir **[tableau 14](#page-179-3)-10**).

#### <span id="page-179-3"></span>**Tableau 14-10. Boutons du journal iDRAC**

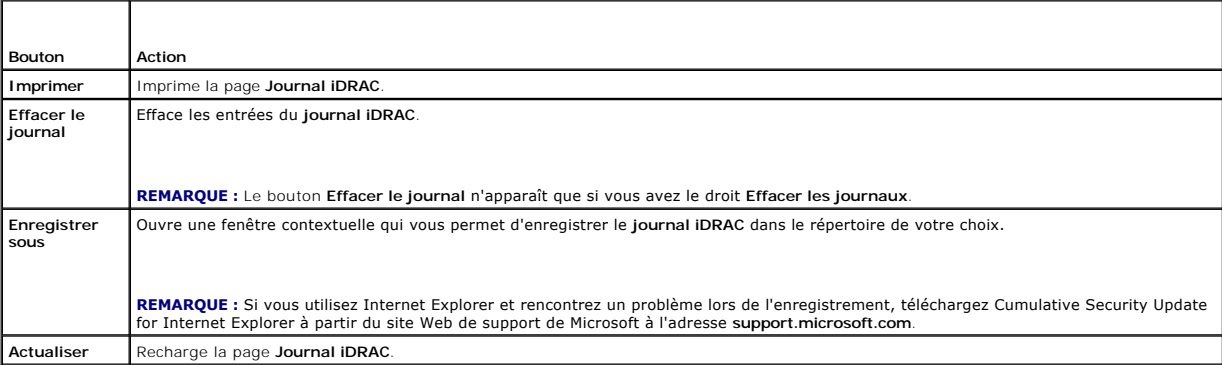

### **Affichage des informations sur le système**

La page **Résumé du système** affiche des informations sur les composants système suivants :

- l Enceinte principale du système
- l Integrated Dell Remote Access Controller

Pour accéder aux informations sur le système, cliquez sur Système→ Propriétés.
### <span id="page-180-3"></span>**Enceinte principale du système**

[Tableau 14](#page-180-0)-11 et [tableau 14](#page-180-1)-12 décrivent les propriétés de l'enceinte principale du système.

### <span id="page-180-0"></span>**Tableau 14-11. Champs Informations système**

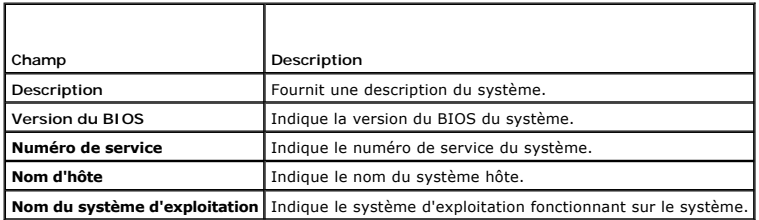

#### <span id="page-180-1"></span>**Tableau 14-12. Champs de récupération automatique**

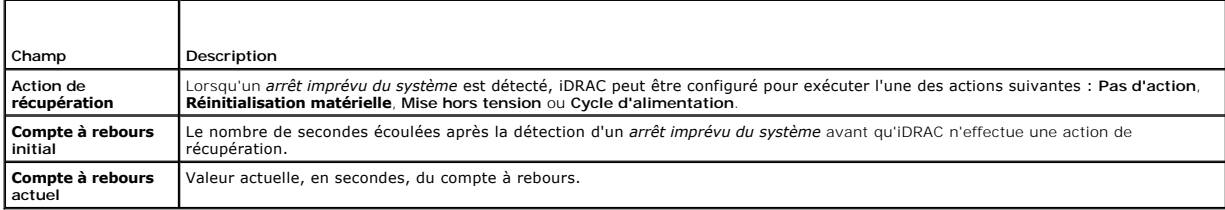

#### **Integrated Dell Remote Access Controller**

[Tableau 14](#page-180-2)-13 décrit les propriétés d'iDRAC.

#### <span id="page-180-2"></span>**Tableau 14-13. Champs d'informations d'iDRAC**

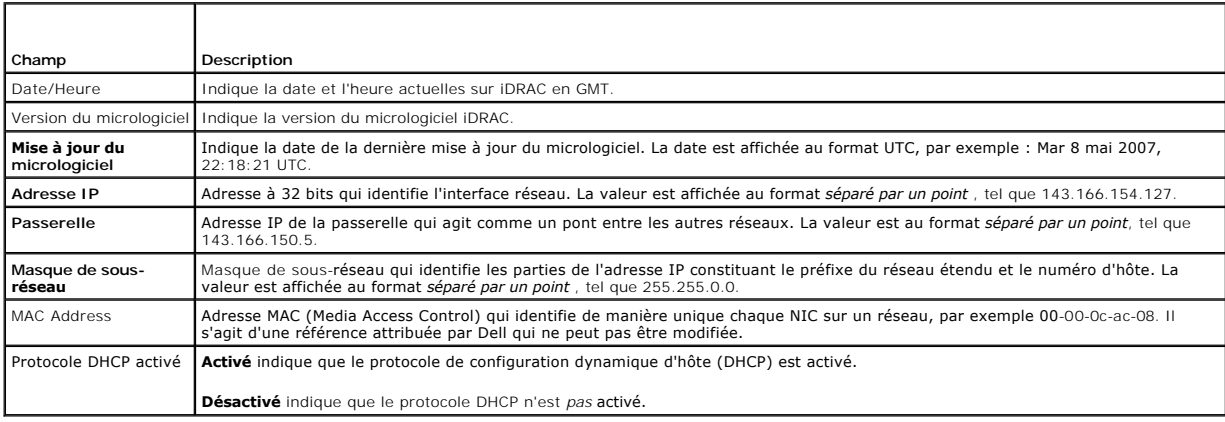

## <span id="page-180-4"></span>**Identification du serveur géré dans le châssis**

Le châssis PowerEdge M1000e contient jusqu'à seize serveurs. Pour rechercher un serveur spécifique dans le châssis, vous pouvez utiliser l'interface Web<br>iDRAC pour activer une LED bleue qui clignote sur le serveur. Lorsque

Pour identifier le serveur :

- 1. Cliquez sur **Système**® **Accès à distance**® **iDRAC**® **Dépannage**.
- 2. Sur la page **Identifier**, cochez la case de valeur située en regard de **Identifier le serveur**.
- 3. Dans le champ **Délai d'attente d'identification du serveur**, entrez le nombre de secondes pendant lesquelles la LED doit clignoter. Entrez 0 si vous souhaitez que la LED clignote jusqu'à ce que vous la désactiviez.
- 4. Cliquez sur **Appliquer**.

<span id="page-181-2"></span>Une LED bleue présente sur le serveur clignote pour le nombre de secondes que vous avez spécifié.

Si vous avez entré 0 pour laisser la LED clignoter, suivez ces étapes pour la désactiver :

- 1. Cliquez sur **Système**® **Accès à distance**® **iDRAC**® **Dépannage**.
- 2. Sur la page **Identifier**, décochez la case de valeur située en regard de **Identifier le serveur**.
- 3. Cliquez sur **Appliquer**.

### **Utilisation de la console de diagnostics**

L'iDRAC fournit un ensemble standard d'outils de diagnostic réseau (voir <u>tableau 14-14</u>) qui sont semblables aux outils fournis avec les systèmes Microsoft®<br>Windows® ou Linux. À l'aide de l'interface Web iDRAC, vous pouve

Pour accéder à la page **Console de diagnostics**, effectuez les étapes suivantes :

- 1. Cliquez sur **Système**® **iDRAC**® **Dépannage**.
- 2. Cliquez sur l'onglet **Diagnostics**.

[Tableau 14](#page-181-0)-14 décrit les commandes qui peuvent être entrées sur la page **Console de diagnostics**. Tapez une commande et cliquez sur **Envoyer**. Les résultats du débogage apparaissent sur la page **Console de diagnostics**.

Cliquez sur le bouton **Effacer** pour effacer les résultats affichés par la commande précédente.

Pour actualiser la page **Console de diagnostics**, cliquez sur **Actualiser**.

#### <span id="page-181-0"></span>**Tableau 14-14. Commandes de diagnostic**

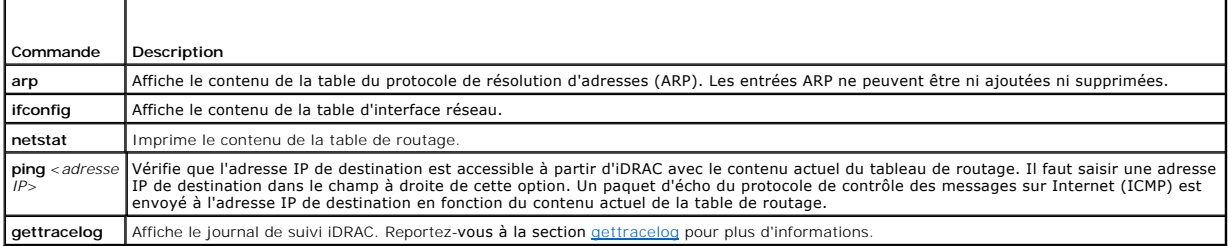

### **Gestion de l'alimentation d'un système distant**

iDRAC vous permet d'effectuer plusieurs actions de gestion de l'alimentation à distance sur un serveur géré. Utilisez la page Gestion de l'alimentation pour<br>réaliser un arrêt méthodique du système d'exploitation lors des r

**REMARQUE :** Vous devez avoir le droit **Exécuter les commandes d'action du serveur** pour effectuer les actions de gestion de l'alimentation. Voir <u>Ajout</u><br>et configuration des utilisateurs iDRAC pour obtenir de l'aide sur l

1. Cliquez sur **Système**, puis sur l'onglet **Gestion de l'alimentation**.

Sélectionnez une **action de contrôle de l'alimentation**, par exemple **Réinitialiser le système (redémarrage à chaud)**.

[Tableau 14](#page-181-1)-15 fournit des informations sur les actions de contrôle de l'alimentation.

- 2. Cliquez sur **Appliquer** pour effectuer l'action sélectionnée.
- 3. Cliquez sur le bouton approprié pour continuer. Reportez-vous à la section [tableau 14](#page-182-0)-16.

#### <span id="page-181-1"></span>**Tableau 14-15. Actions de contrôle de l'alimentation**

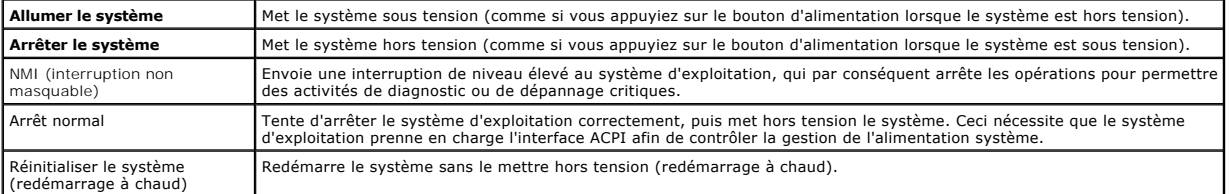

### <span id="page-182-1"></span><span id="page-182-0"></span>**Tableau 14-16. Boutons de la page Gestion de l'alimentation**

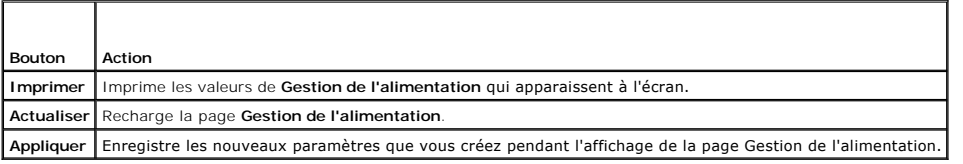

# **Dépannage et questions les plus fréquentes**

[Tableau 14](#page-182-2)-17 contient les questions les plus fréquentes sur les problèmes de dépannage.

<span id="page-182-2"></span>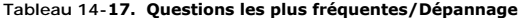

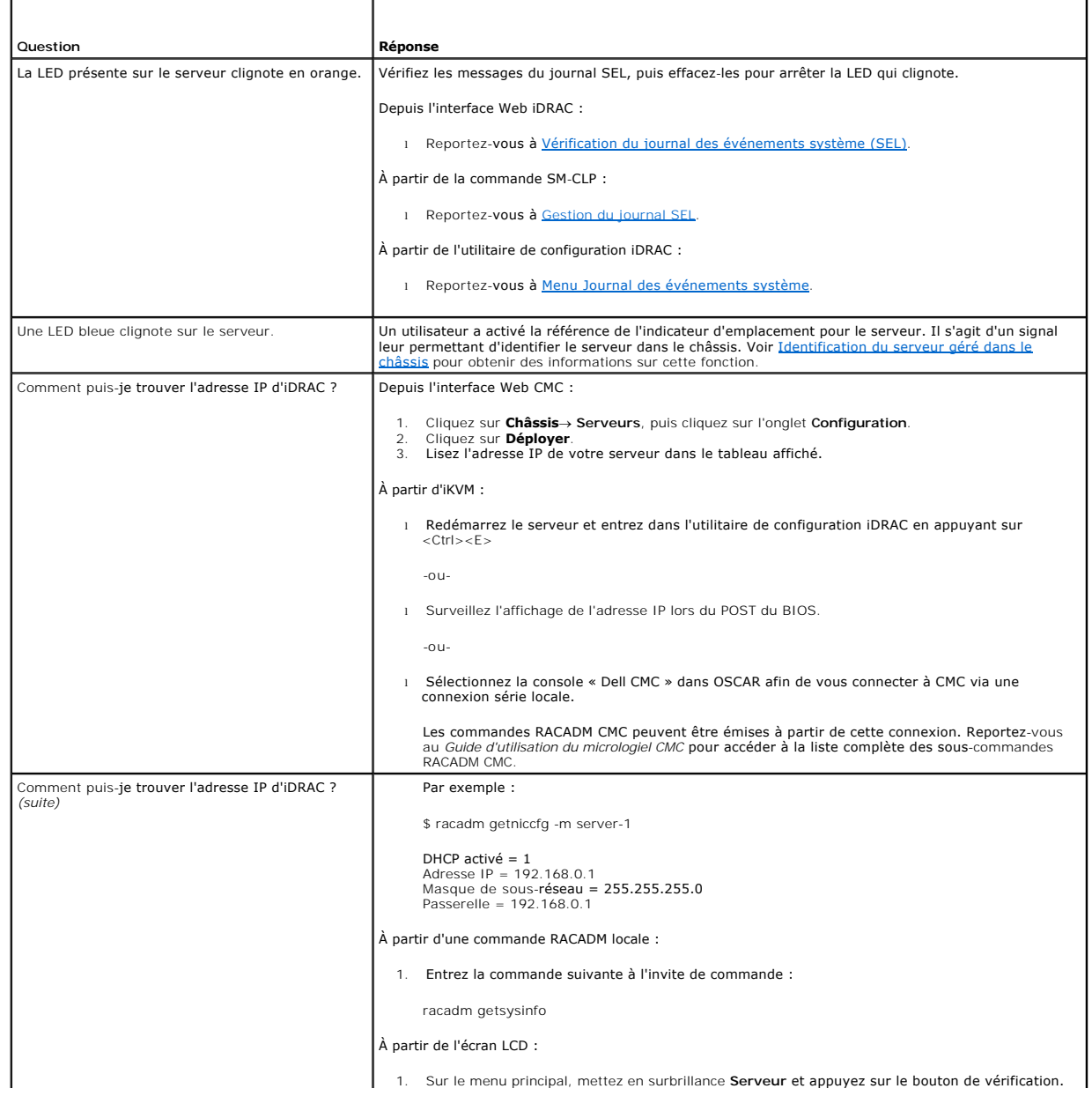

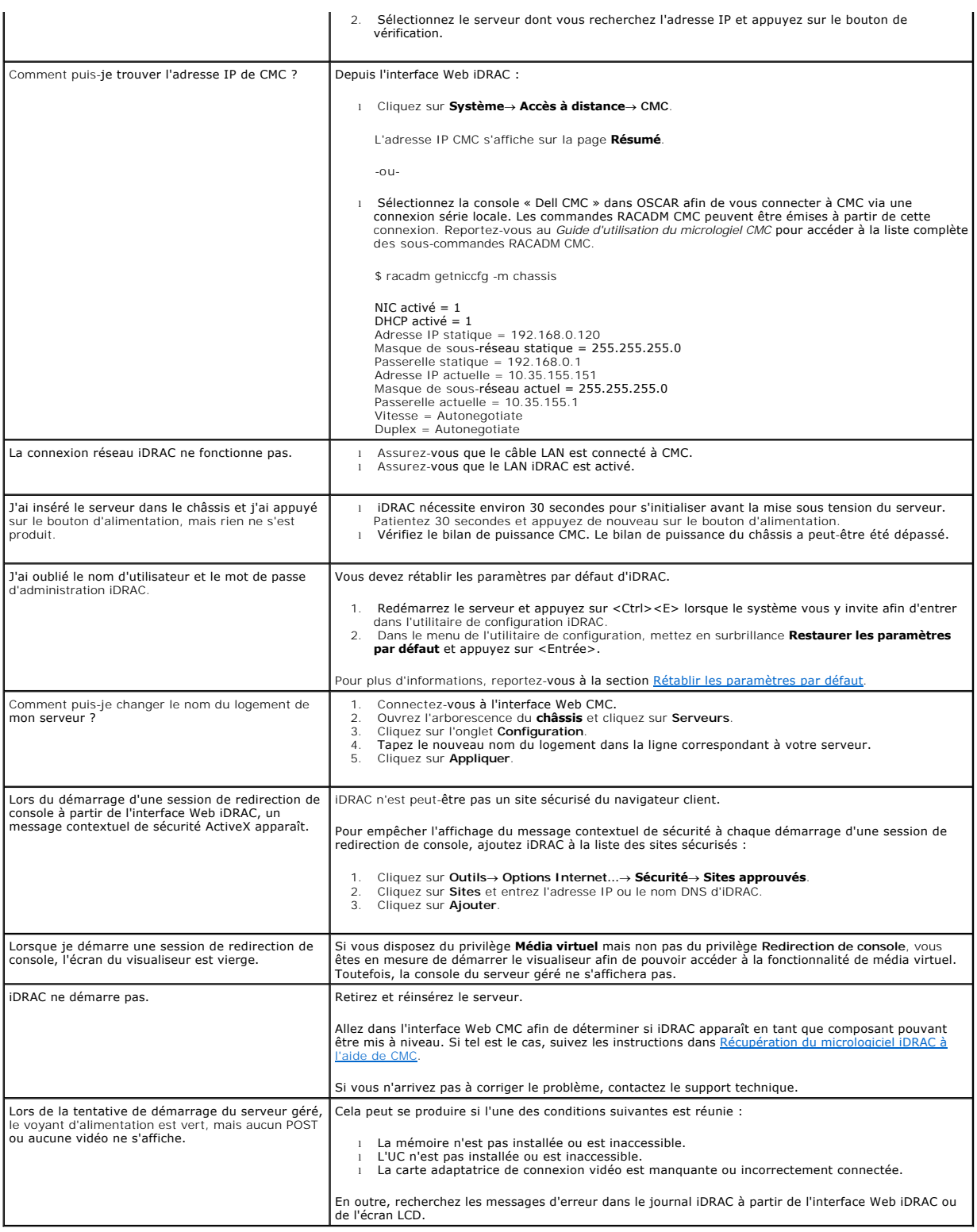

### **Glossaire**

**Guide d'utilisation d'Integrated Dell™ Remote Access Controller 6 (iDRAC 6), version 1.0**

#### **AC**

Une autorité de certification est une entité commerciale reconnue dans l'industrie de l'informatique pour ses critères élevés en matière de dépistage et d'identification fiables et d'autres critères de sécurité importants. Thawte et VeriSign sont des exemples de CA. Une fois que la CA a reçu votre CSR, elle<br>examine et vérifie les informations contenues dans la CSR. Si le d certificat qui identifie le demandeur de manière unique pour les transactions réseau et Internet.

#### **Active Directory**

Active Directory est un système centralisé et standardisé qui automatise la gestion réseau des données utilisateur, de la sécurité et des ressources distribuées, et permet l'interaction avec d'autres répertoires. Active Directory a été tout particulièrement conçu pour les environnements de mise en réseau distribués.

#### **adresse MAC**

Sigle de Media Access Control (contrôle d'accès aux médias), une adresse unique intégrée aux composants physiques d'un NIC.

#### **ARP**

Sigle d'Address Resolution Protocol (protocole de résolution d'adresse), une méthode pour trouver l'adresse Ethernet d'un hôte à partir de son adresse Internet.

#### **ASCII**

Sigle d'American Standard Code for Information Interchange (code standard pour l'échange d'informations), une représentation codée qui sert à afficher ou à imprimer des lettres, des chiffres et d'autres caractères.

#### **BIOS**

Sigle de Basic Input/Output System (système d'entrée/sortie de base), la partie d'un logiciel système qui fournit l'interface de plus bas niveau aux<br>périphériques et qui contrôle la première étape du processus de démarrage

#### **bus**

Ensemble de conducteurs connectant les diverses unités fonctionnelles d'un ordinateur. Les bus sont nommés d'après le type de données qu'ils transportent, comme bus de données, bus d'adresse ou bus PCI.

#### **Carte iDRAC6**

Sigle d'Integrated Dell Remote Access Controller, système de contrôle/surveillance « Système sur une puce » intégré des serveurs Dell 11G PowerEdge.

#### **Carte réseau (NIC)**

Abréviation de Network Interface Card (carte d'interface réseau). Une carte adaptateur à circuits imprimés, installée dans un ordinateur pour fournir une connexion physique à un réseau.

### **CD**

Abréviation de Compact Disc (disque compact).

### **CHAP**

Sigle de Challenge-Handshake Authentication Protocol (protocole d'authentification sécurisée), une méthode d'authentification utilisée par les serveurs PPP pour valider l'identité de l'origine de la connexion.

### **CIM**

Sigle de Common Information Model (modèle commun d'informations), un protocole conçu pour la gestion de systèmes par réseau.

### **CLI**

Abréviation de Command Line Interface (interface de ligne de commande).

#### **CLP**

Abréviation de Command-Line Protocol (protocole de ligne de commande).

#### **Console SAC**

Sigle de Special Administration Console (console de gestion spéciale) de Microsoft.

### **DDNS**

Abréviation de Dynamic Domain Name System (système de noms de domaine dynamique).

### **DHCP**

Abréviation de Dynamic Host Configuration Protocol (protocole de configuration dynamique de l'hôte), un protocole qui permet d'attribuer des adresses IP de façon dynamique aux ordinateurs sur un réseau local.

#### **disque RAM**

Un programme résidant en mémoire qui émule un disque dur. iDRAC6 maintient un disque RAM dans sa mémoire.

#### **DLL**

Abréviation de Dynamic Link Library (bibliothèque de liens dynamiques), une bibliothèque de petits programmes qui peuvent être invoqués en cas de besoin<br>par un programme plus grand qui s'exécute sur le système. Le petit pr

#### **DMTF**

Abréviation de Distributed Management Task Force (force de tâches de gestion distribuées).

#### **DNS**

Abréviation de Domain Name System (système de noms de domaine).

#### **DSU**

Abréviation de Disk Storage Unit (unité de stockage sur disque).

#### **FQDN**

Sigle de Fully Qualified Domain Names (noms de domaines pleinement qualifiés). Microsoft® Active Directory® ne prend en charge que les noms FQDN de 64 octets ou moins.

### **FSMO**

Flexible Single Master Operation (rôle d'opération en tant que maître unique flexible). C'est la façon de Microsoft de garantir l'atomicité de l'opération d'extension.

#### **GMT**

Abréviation de Greenwich Mean Time (temps moyen de Greenwich), l'heure standard commune à tous les endroits du monde. GMT reflète l'heure solaire<br>moyenne le long du premier méridien (0 de longitude) qui passe par l'observa

#### **GPIO**

Abréviation de General Purpose Input/Output (Entrée/Sortie polyvalentes).

#### **GRUB**

Sigle de GRand Unified Bootloader, nouveau chargeur Linux très répandu.

#### **GUI**

Abréviation de Graphical User Interface (interface utilisateur graphique), une interface d'affichage informatique qui utilise des éléments comme des fenêtres,<br>des boîtes de dialogue et des boutons par opposition à une inte en texte.

#### **iAMT**

Intel® Active Management Technology : offre des fonctions de gestion de systèmes plus sécurisées que l'ordinateur soit sous ou hors tension, et<br>indépendamment du fait que le système d'exploitation réponde ou non.

#### **ICMB**

Abréviation de Intelligent Enclosure Management Bus (bus de gestion intelligente de l'enceinte).

#### **ICMP**

Abréviation d'Internet Control Message Protocol (protocole de messages de contrôle d'Internet).

#### **ID**

Abréviation d'identificateur, souvent utilisé pour faire référence à l'identificateur d'utilisateur (ID d'utilisateur) ou l'identificateur d'objet (ID d'objet).

#### **interruption SNMP**

Une notification (événement) générée par iDRAC6 et contenant des informations sur les modifications de l'état du système géré ou sur des problèmes matériels potentiels.

### **IP**

Abréviation d'Internet Protocol (protocole Internet), la couche réseau de TCP/IP. Le protocole IP fournit le routage, la fragmentation et le réassemblage des paquets.

#### **IPMB**

Abréviation d'Intelligent Platform Management Bus (bus de gestion de plate-forme intelligente), un bus utilisé dans la technologie de gestion de systèmes.

### **IPMI**

Abréviation d'Intelligent Platform Management Interface (interface de gestion de plate-forme intelligente), une partie de la technologie de gestion de systèmes.

#### **journal du matériel**

Enregistre les événements générés par iDRAC6.

### **Kb/s**

Abréviation de kilobits par seconde, une vitesse de transfert des données.

### **LAN**

Abréviation de Local Area Network (réseau local).

### **LDAP**

Abréviation de Lightweight Directory Access Protocol (protocole allégé d'accès aux annuaires).

### **LOM**

Abréviation de Local area network On Motherboard (réseau local sur carte mère).

### **LUN**

Sigle d'unité logique.

## **MAC**

Sigle de Media Access Control (contrôle d'accès aux médias), une sous-couche de réseau entre un nud de réseau et la couche physique du réseau.

#### **MAP**

Abréviation de Manageability Access Point (point d'accès de gérabilité).

#### **Mb/s**

Abréviation de mégabits par seconde, une vitesse de transfert des données.

### **MIB**

Abréviation de Management Information Base (base d'informations de gestion).

#### **MII**

Abréviation de Media Independent Interface (interface de média indépendante).

### **NAS**

Abréviation de Network Attached Storage (stockage connecté au réseau).

### **OID**

Abréviation d'Object Identifier (identificateur d'objet).

### **Onduleur**

Abréviation de Uninterruptible Power Supply (système d'alimentation sans coupure).

#### **PCI**

Abréviation de Peripheral Component Interconnect (interconnexion de composants périphériques), une technologie d'interface et de bus standard pour connecter des périphériques à un système et pour communiquer avec ces périphériques.

#### **POST**

Sigle de Power-On Self-Test (auto-test de démarrage), une séquence de tests de diagnostic exécutée automatiquement par un système lorsqu'il est mis sous tension.

#### **PPP**

Abréviation de Point-to-Point Protocol (protocole point à point), un protocole Internet standard pour la transmission de datagrammes de couches de réseau<br>(comme les paquets IP) sur des liens point à point série.

#### **RAC**

Abréviation de Remote Access Controller.

#### **RAM**

Sigle de Random-Access Memory (mémoire vive). La RAM est une mémoire universelle lisible et inscriptible sur les systèmes et sur iDRAC6.

#### **redirection de console**

La redirection de console est une fonction qui transfère l'écran d'affichage, les fonctions de la souris et les fonctions du clavier d'un serveur géré aux<br>périphériques correspondants d'une station de gestion. Vous pouvez géré.

#### **Restaurer**

Revenir à une version antérieure d'un logiciel ou d'un micrologiciel.

#### **ROM**

Sigle de Read-Only Memory (mémoire morte), mémoire dont les données peuvent être lues, mais sur laquelle des données ne peuvent pas être écrites.

#### **RSC**

Abréviation de Certificate Signing Request (requête de signature de certificat).

#### **SAP**

Abréviation de Service Access Point (point d'accès de service).

#### **schéma étendu**

Solution utilisée avec Active Directory pour configurer l'accès utilisateur à iDRAC6 ; elle utilise des objets Active Directory définis par Dell.

#### **schéma standard**

Solution utilisée avec Active Directory pour configurer l'accès utilisateur à iDRAC6 ; elle utilise uniquement des objets de groupe Active Directory.

#### **SEL**

Sigle de System Event Log (journal des événements système).

#### **serveur géré**

Le serveur géré est le système dans lequel iDRAC6 est intégré.

### **SM-CLP**

Abréviation de Server Management-Command Line Protocol. SM-CLP est un sous-composant de l'initiative DMTF SMASH destinée à rationaliser la gestion de serveur à travers des plateformes multiples. La spécification SM-CLP, conjointement à MEAS (Managed Element Addressing Specification) et à de nombreux<br>profils SM-CLP, décrit les verbes et les cibles correspondant à l'exécu

#### **SMI**

Abréviation de Systems Management Interrupt (interruption de gestion de systèmes).

#### **SMTP**

Abréviation de Simple Mail Transfer Protocol (protocole simplifié de transfert de courrier), un protocole utilisé pour le transfert du courrier électronique entre systèmes, en général sur un Ethernet.

#### **SMWG**

Abréviation de Systems Management Working Group (groupe de travail de gestion de systèmes).

#### **SSH**

Abréviation de Secure Shell (protocole de connexions sécurisées).

#### **SSL**

Abréviation de Secure Sockets Layer (couche de sockets sécurisée).

#### **Station de gestion**

La station de gestion est le système à partir duquel un administrateur gère à distance un système Dell utilisant iDRAC6.

#### **système géré**

Un système surveillé par une station de gestion est désigné système géré.

#### **TAP**

Abréviation de Telelocator Alphanumeric Protocol (protocole alphanumérique télélocalisateur), un protocole utilisé pour envoyer des requêtes à un service de télémessagerie.

### **TCP/IP**

Abréviation de Transmission Control Protocol/Internet Protocol (protocole de contrôle de transmission/protocole Internet), qui représente l'ensemble des<br>protocoles Ethernet standard qui comprennent les protocoles de couche

#### **TFTP**

Abréviation de Trivial File Transfer Protocol (protocole simplifié de transfert de fichiers), un protocole simple de transfert de fichiers qui sert à télécharger le code de démarrage sur les périphériques ou systèmes sans disque.

### **tr/min**

Abréviation de Red Hat® Package Manager (gestionnaire de paquetages Red Hat), un système de gestion de progiciels pour le système d'exploitation Red Hat Enterprise Linux<sup>®</sup> qui facilite l'installation de progiciels de logiciels. Il ressemble à un programme d'installation.

### **Unified Server Configurator**

Dell Unified Server Configurator (USC) est un utilitaire intégré qui autorise les tâches de gestion de systèmes et de stockage depuis un environnement intégré tout au long du cycle de vie du serveur.

#### **USB**

Abréviation de Universal Serial Bus (bus série universel).

#### **USC**

Abréviation de Unified Server Configurator.

### **UTC**

Abréviation d'Universal Coordinated Time (temps universel). *Voir* GMT.

### **VLAN**

Abréviation de Virtual Local Area Network (réseau local virtuel).

#### **VNC**

Abréviation de Virtual Network Computing (informatique de réseau virtuel).

### **Voyant**

Abréviation de Light-Emitting Diode (diode électroluminescente).

#### **VT-100**

Abréviation de Video Terminal (terminal vidéo) 100, utilisé par la plupart des programmes d'émulation de terminal.

#### **WAN**

Abréviation de Wide Area Network (réseau étendu).

## **WS-MAN**

Abréviation du protocole Web Services for Management (WS-MAN). WS-MAN est un mécanisme de transport destiné à l'échange d'informations. WS-MAN offre<br>un langage universel permettant aux dispositifs de partager des données d

[Retour à la page du sommaire](file:///E:/Software/smdrac3/idrac/idrac10mono/fr/ug/index.htm)

<span id="page-191-2"></span>[Retour à la page du sommaire](file:///e:/software/smdrac3/idrac/idrac10mono/fr/ug/index.htm)

## **Présentation de la sous-commande RACADM**

**Guide d utilisation d Integrated Dell™ Remote Access Controller 6 (iDRAC 6), version 1.0**

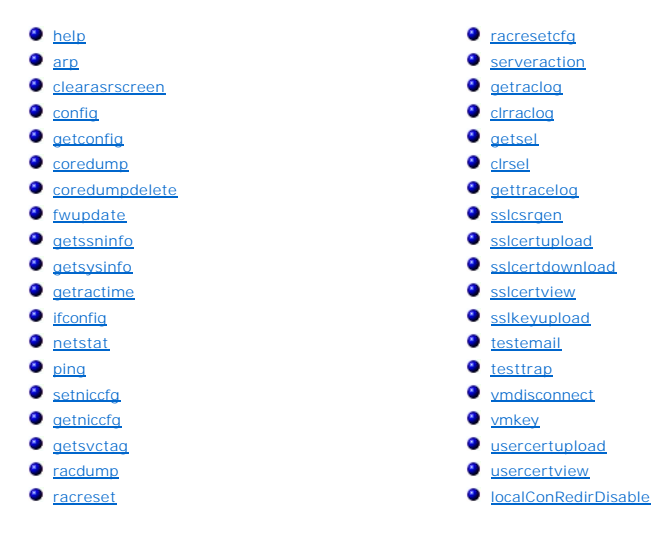

Cette section fournit des descriptions des sous-commandes qui sont disponibles dans l'interface de ligne de commande RACADM.

## <span id="page-191-0"></span>**help**

**REMARQUE :** Pour utiliser cette commande, vous devez disposer de l'autorisation **Ouvrir une session sur le iDRAC**.

[Tableau A](#page-191-1)-1 décrit la commande **help**.

<span id="page-191-1"></span>**Tableau A-1. Commande help**

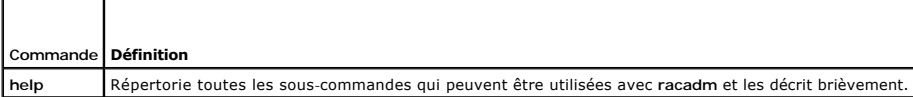

### **Synopsis**

racadm help

racadm help **<***sous-commande***>**

## **Description**

La sous-commande **help répertorie toutes les sous**-commandes disponibles avec la commande **racadm,** avec une ligne de description. Vous pouvez aussi<br>taper une sous-**commande après help** pour obtenir la syntaxe d'une sous-

## **Résultat**

La commande **racadm help** affiche une liste complète des sous-commandes.

La commande **racadm help** <*sous-commande*> n'affiche des informations que pour la sous-commande spécifiée.

## **Interfaces prises en charge**

- l RACADM locale
- l racadm distant

<span id="page-192-6"></span>l RACADM telnet/ssh/série

## <span id="page-192-0"></span>**arp**

**REMARQUE :** Pour utiliser cette commande, vous devez avoir le droit **Exécuter des commandes de diagnostic**.

[Tableau A](#page-192-3)-2 décrit la commande **arp**.

<span id="page-192-3"></span>**Tableau A-2. Commande arp**

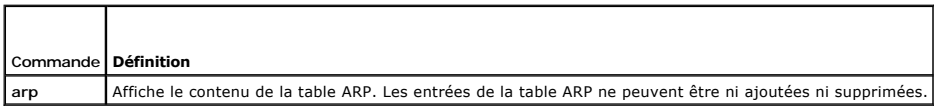

# **Synopsis**

racadm arp

## **Interfaces prises en charge**

- l racadm distant
- l RACADM telnet/ssh/série

## <span id="page-192-1"></span>**clearasrscreen**

**REMARQUE :** Pour utiliser cette commande, vous devez avoir le droit **Effacer les journaux**.

[Tableau A](#page-192-4)-3 décrit la sous-commande **clearasrscreen**.

#### <span id="page-192-4"></span>**Tableau A-3. clearasrscreen**

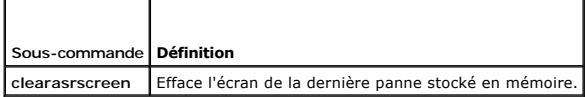

## **Synopsis**

racadm clearasrscreen

# **Interfaces prises en charge**

- l RACADM locale
- l racadm distant
- l RACADM telnet/ssh/série

# <span id="page-192-2"></span>**config**

**REMARQUE :** Pour utiliser la commande **getconfig**, vous devez disposer de l'autorisation **Ouvrir une session sur le iDRAC**.

[Tableau A](#page-192-5)-4 décrit les sous-commandes **config** et **getconfig**.

<span id="page-192-5"></span>**Tableau A-4. config/getconfig**

<span id="page-193-1"></span>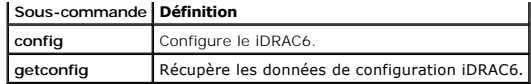

racadm config [-c|-p] -f <*nom de fichier*>

racadm config -g <*nom du groupe*> -o <*nom de l'objet*> [-i <*index*>] <*Valeur*>

## **Interfaces prises en charge**

- l RACADM locale
- l racadm distant
- l RACADM telnet/ssh/série

### **Description**

La sous-commande **config** permet à l'utilisateur de définir les paramètres de configuration iDRAC6 individuellement ou de les regrouper dans un fichier de configuration. Si les données sont différentes, cet objet iDRAC6 est écrit avec la nouvelle valeur.

#### **Entrée**

[Tableau A](#page-193-0)-5 décrit les options de la sous-commande **config**.

**REMARQUE :** Les options **-f** et **-p** ne sont pas prises en charge pour la console série/telnet/ssh.

#### <span id="page-193-0"></span>**Tableau A-5. Options et descriptions de la sous-commande config**

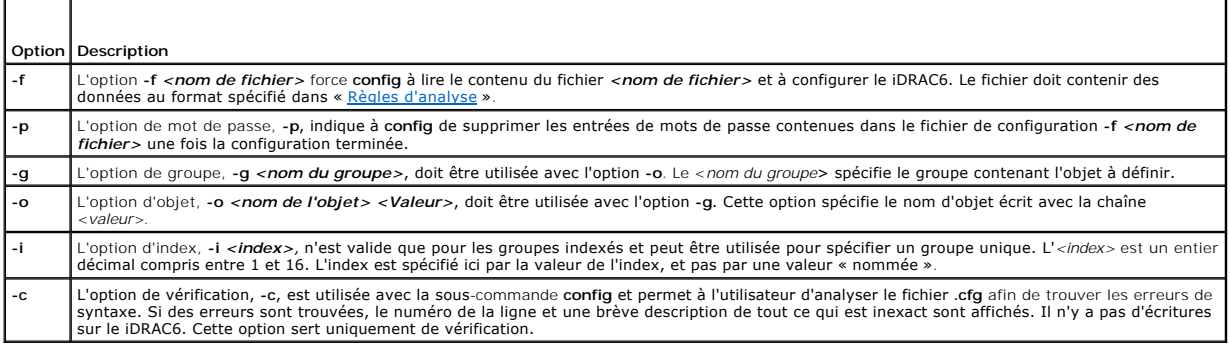

#### **Résultat**

Cette sous-commande crée une sortie d'erreur après avoir trouvé une des erreurs suivantes :

- l Syntaxe, nom du groupe, nom de l'objet, index non valides, ou d'autres éléments non valides de la base de données
- l Échecs de la CLI RACADM

Cette sous-commande renvoie une indication du nombre d'objets de configuration écrits par rapport au nombre total d'objets du fichier **.cfg**.

#### **Exemples**

l racadm config -g cfgLanNetworking -o cfgNicIpAddress 10.35.10.100

Définit le paramètre de configuration (objet) **cfgNicIpAddress** sur la valeur 10.35.10.110. Cet objet d'adresse IP est contenu dans le groupe **cfgLanNetworking**.

l racadm config -f myrac.cfg

Configure ou reconfigure le iDRAC6. Le fichier **myrac.cfg** peut être créé à partir de la commande **getconfig**. Le fichier **myrac.cfg** peut être aussi modifié

<span id="page-194-2"></span>manuellement tant que les règles d'analyse sont suivies.

**REMARQUE :** Le fichier **myrac.cfg** ne contient pas d'informations sur les mots de passe. Ces informations doivent être saisies manuellement pour<br>pouvoir être incluses dans le fichier. Si vous désirez supprimer les informa

# <span id="page-194-0"></span>**getconfig**

### **Description de la sous-commande getconfig**

La sous-commande **getconfig** permet à l'utilisateur d'extraire les paramètres de configuration iDRAC6 un par un ou d'extraire et d'enregistrer dans un fichier<br>l'ensemble des groupes de configuration iDRAC6.

### **Entrée**

[Tableau A](#page-194-1)-6 décrit les options de la sous-commande **getconfig**.

**REMARQUE :** L'option **-f** sans spécification de fichier affiche le contenu du fichier sur l'écran du terminal.

<span id="page-194-1"></span>**Tableau A-6. Options de la sous-commande getconfig**

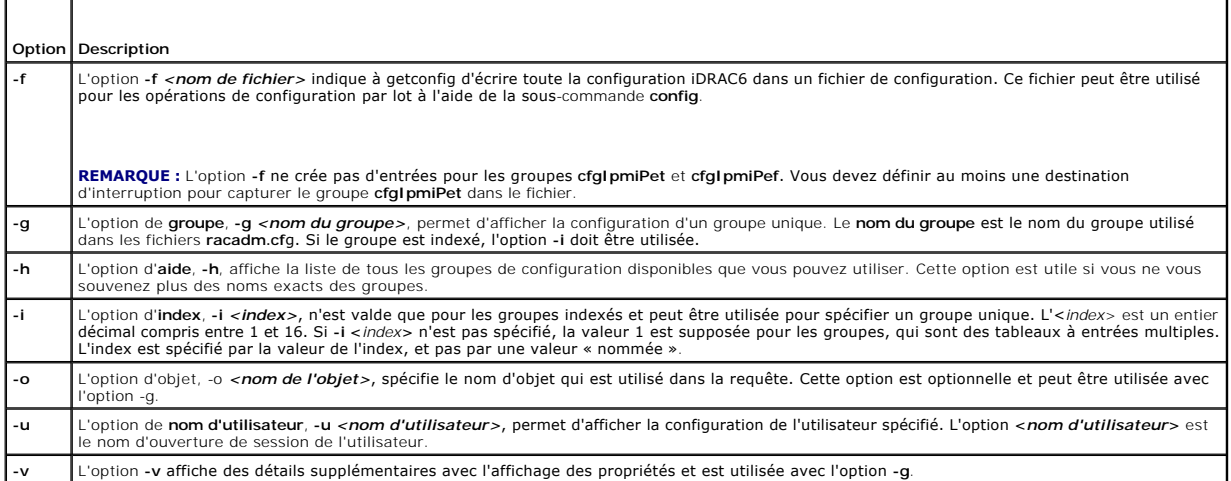

### **Résultat**

Cette sous-commande crée une sortie d'erreur après avoir trouvé une des erreurs suivantes :

- l Syntaxe, nom du groupe, nom de l'objet, index non valides, ou d'autres éléments non valides de la base de données
- l Échecs de transport de l'interface de ligne de commande RACADM

Si aucune erreur n'a été trouvée, cette sous-commande affiche le contenu de la configuration indiquée.

# **Exemples**

l racadm getconfig -g cfgLanNetworking

Affiche toutes les propriétés de configuration (objets) qui sont contenues dans le groupe **cfgLanNetworking**.

l racadm getconfig –f myrac.cfg

Enregistre tous les objets de configuration de groupe iDRAC6 sur **myrac.cfg**.

l racadm getconfig -h

Affiche la liste des groupes de configuration disponibles sur le iDRAC6.

l racadm getconfig -u root

<span id="page-195-3"></span>Affiche les propriétés de configuration de l'utilisateur appelé root.

l racadm getconfig -g cfgUserAdmin -i 2 -v

Affiche l'instance de groupe d'utilisateurs dans l'index 2 avec des informations claires sur les valeurs de propriétés.

## **Synopsis**

```
racadm getconfig -f <nom de fichier>
racadm getconfig -g <nom du groupe> [-i <index>]
racadm getconfig -u <nom d'utilisateur>
racadm getconfig -h
```
## **Interfaces prises en charge**

- l RACADM locale
- l racadm distant
- l RACADM telnet/ssh/série

## <span id="page-195-0"></span>**coredump**

**REMARQUE :** Pour utiliser cette commande, vous devez avoir le droit **Exécuter des commandes de débogage**.

[Tableau A](#page-195-2)-7 décrit la sous-commande **coredump**.

<span id="page-195-2"></span>**Tableau A-7. coredump**

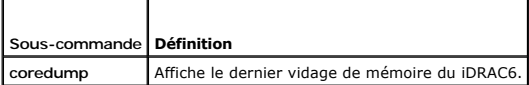

### **Synopsis**

racadm coredump

## **Description**

La sous-commande **coredump a**ffiche des informations détaillées concernant les problèmes critiques récents qui se sont produits avec le RAC. Les informations<br>coredump peuvent être utilisées pour diagnostiquer ces problèmes

Si disponibles, les informations coredump sont permanentes sur les cycles d'alimentation du iDRAC6 et restent disponibles jusqu'à ce qu'une des conditions suivantes se produise :

- l Les informations coredump sont effacées avec la sous-commande **coredumpdelete**.
- l Une autre condition critique se produit sur le RAC. Dans ce cas-là, les informations coredump portent sur la dernière erreur critique qui s'est produite.

Reportez-vous à la sous-commande **coredumpdelete** pour plus d'informations sur l'effacement de **coredump**.

## **Interfaces prises en charge**

- l racadm distant
- l RACADM telnet/ssh/série

## <span id="page-195-1"></span>**coredumpdelete**

**REMARQUE :** Pour utiliser cette commande, vous devez avoir le droit **Effacer les journaux** ou **Exécuter les commandes de débogage**.

<span id="page-196-3"></span>[Tableau A](#page-196-1)-8 décrit la sous-commande **coredumpdelete**.

<span id="page-196-1"></span>**Tableau A-8. coredumpdelete**

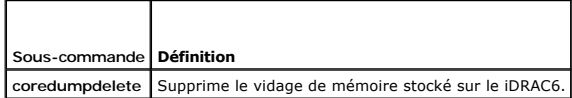

### **Synopsis**

racadm coredumpdelete

## **Description**

La sous-commande **coredumpdelete** peut être utilisée pour effacer toutes les données **coredump** actuellement stockées dans le RAC.

**REMARQUE :** Si une commande **coredumpdelete** est émise et qu'aucune donnée coredump n'est actuellement stockée dans le RAC, la commande affiche un message de réussite. Ce comportement est prévu.

Reportez-vous à la sous-commande **coredump** pour plus d'informations sur l'affichage d'une donnée coredump.

## **Interfaces prises en charge**

- l RACADM locale
- l racadm distant
- l RACADM telnet/ssh/série

# <span id="page-196-0"></span>**fwupdate**

**REMARQUE :** Pour utiliser cette commande, vous devez disposer de l'autorisation **Configurer le iDRAC6**.

**REMARQUE :** Avant de commencer la mise à jour de votre micrologiciel, voir « [Configuration avancée de l'iDRAC6](file:///e:/software/smdrac3/idrac/idrac10mono/fr/ug/racugc5.htm#wp3869) » pour des instructions supplémentaires.

[Tableau A](#page-196-2)-9 décrit la sous-commande **fwupdate**.

<span id="page-196-2"></span>**Tableau A-9. fwupdate**

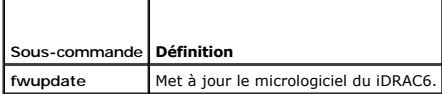

## **Synopsis**

racadm fwupdate -s

racadm fwupdate -g -u -a <*Adresse\_IP\_du\_serveur\_TFTP*> [-d <*chemin d'accès*>]

racadm fwupdate -r

## **Description**

La sous-commande **fwupdate** permet aux utilisateurs de mettre à jour le micrologiciel du iDRAC6. L'utilisateur peut :

- l Vérifier l'état du processus de mise à jour du micrologiciel
- l Mettre à jour le micrologiciel du iDRAC6 à partir d'un serveur TFTP en fournissant une adresse IP et un chemin d'accès optionnel
- l Mettre à jour le micrologiciel du iDRAC6 à partir du système de fichiers local à l'aide de la RACADM locale
- l Restaurer le micrologiciel auxiliaire

# <span id="page-197-3"></span>**Interfaces prises en charge**

- l RACADM locale
- l RACADM telnet/ssh/série

# **Entrée**

[Tableau A](#page-197-1)-10 décrit les options de la sous-commande **fwupdate**.

**REMARQUE :** L'option **-p** est uniquement prise en charge dans la RACADM locale et pas avec la console série/telnet/ssh ou à distance.

<span id="page-197-1"></span>**Tableau A-10. Options de la sous-commande fwupdate** 

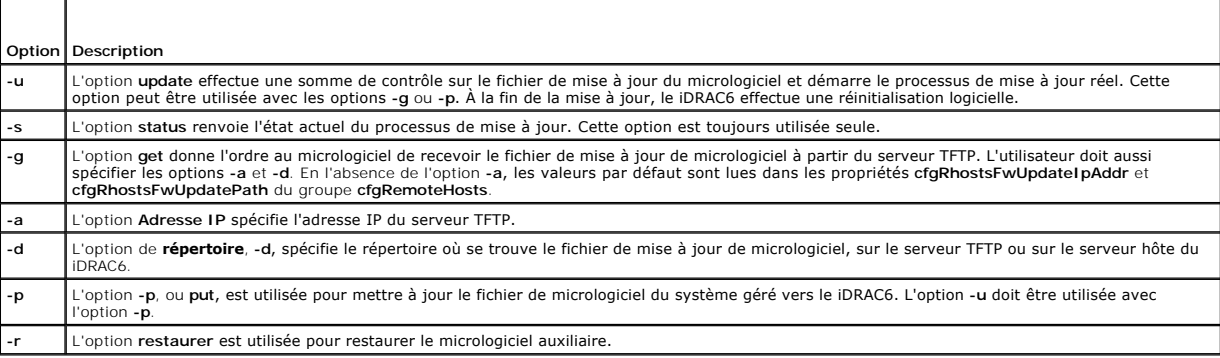

## **Résultat**

Affiche un message indiquant quelle opération est en train d'être effectuée.

## **Exemples**

l racadm fwupdate -g -u - a 143.166.154.143 -d <chemin d'accès>

Dans cet exemple, l'option **-g** indique au micrologiciel qu'il faut télécharger le fichier de mise à jour du micrologiciel d'un emplacement (spécifié par l'option<br>**-d) du serveur TFTP à une adresse IP spécifique (spécifiée** 

l racadm fwupdate -s

Cette option lit l'état actuel de la mise à jour du micrologiciel.

l racadm fwupdate -p -u -d <*chemin d'accès*>

Dans cet exemple, l'image de micrologiciel pour la mise à jour est fournie par le système de fichiers de l'hôte.

**REMARQUE :** L'option **-p** n'est pas prise en charge dans l'interface RACADM distante pour la sous-commande fwupdate.

# <span id="page-197-0"></span>**getssninfo**

**REMARQUE :** Pour utiliser cette commande, vous devez disposer de l'autorisation **Ouvrir une session sur le iDRAC**.

[Tableau A](#page-197-2)-11 décrit la sous-commande **getssninfo**.

<span id="page-197-2"></span>**Tableau A-11. Sous-commande getssninfo**

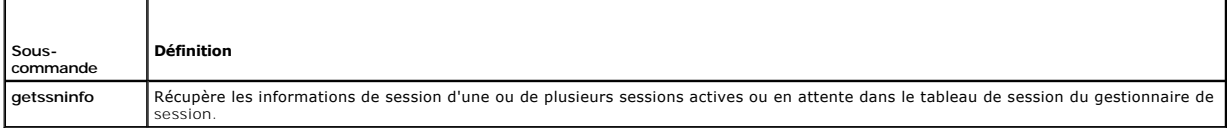

<span id="page-198-3"></span>racadm getssninfo [-A] [-u <*nom d'utilisateur*> | \*]

## **Description**

La commande **getssninfo** renvoie la liste des utilisateurs connectés au iDRAC6. Le résumé fournit les informations suivantes :

- l Le nom d'utilisateur
- l L'adresse IP (si applicable)
- l Le type de session (par exemple, série ou telnet)
- l Les consoles utilisées (par exemple, média virtuel ou KVM virtuel)

# **Interfaces prises en charge**

- l RACADM locale
- l racadm distant
- l RACADM telnet/ssh/série

## **Entrée**

 $\overline{\phantom{a}}$ 

 $\blacksquare$ 

[Tableau A](#page-198-1)-12 décrit les options de la sous-commande **getssninfo**.

<span id="page-198-1"></span>**Tableau A-12. Options de la sous-commande getssninfo**

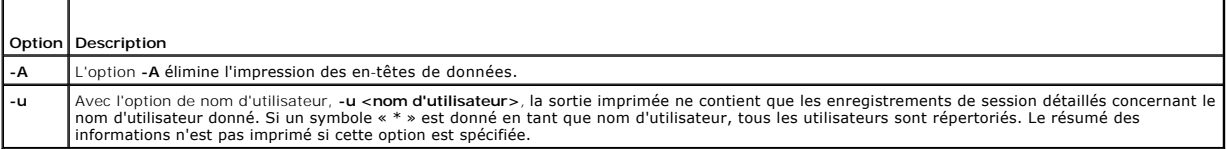

### **Exemples**

l racadm getssninfo

[Tableau A](#page-198-2)-13 fournit un exemple de sortie de la commande **racadm getssninfo**.

<span id="page-198-2"></span>**Tableau A-13. Exemple de sortie de la sous-commande getssninfo**

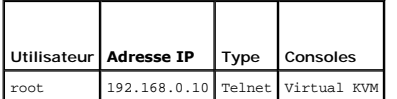

l racadm getssninfo -A

"root" 143.166.174.19 "Telnet" "NONE"

l racadm getssninfo -A -u \*

"root" "143.166.174.19" "Telnet" "NONE"

"bob" "143.166.174.19" "GUI" "NONE"

# <span id="page-198-0"></span>**getsysinfo**

**REMARQUE :** Pour utiliser cette commande, vous devez disposer de l'autorisation **Ouvrir une session sur le iDRAC**.

[Tableau A](#page-199-0)-14 décrit la sous-commande **racadm getsysinfo**.

#### <span id="page-199-1"></span><span id="page-199-0"></span>**Tableau A-14. getsysinfo**

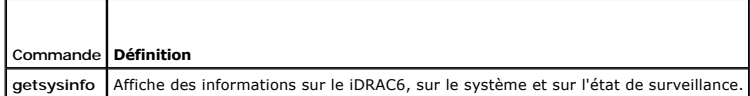

## **Synopsis**

```
racadm getsysinfo [-d] [-s] [-w] [-A] [-c] [-4] [-6] [-r]
```
## **Description**

La sous-commande **getsysinfo** affiche des informations relatives au RAC, au système géré et à la configuration de la surveillance.

# **Interfaces prises en charge**

- l RACADM locale
- l racadm distant
- l RACADM telnet/ssh/série

## **Entrée**

[Tableau A](#page-199-2)-15 décrit les options de la sous-commande **getsysinfo**.

<span id="page-199-2"></span>**Tableau A-15. Options de la sous-commande getsysinfo**

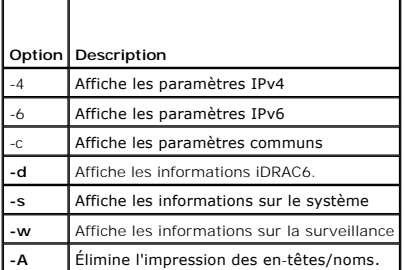

Si l'option **-w** n'est pas spécifiée, les autres options sont utilisées par défaut.

## **Résultat**

La sous-commande **getsysinfo** affiche des informations relatives au RAC, au système géré et à la configuration de la surveillance.

## **Exemple de sortie**

RAC Information: RAC Date/Time = 10/01/2008 09:39:53 Firmware Version = 0.32 Firmware Build = 55729 Last Firmware Update = 09/25/2008 18:08:31 Hardware Version = 0.01 MAC Address = 00:1e:c9:b2:c7:1f

Common settings: Register DNS RAC Name = 0 DNS RAC Name = iDRAC6 Current DNS Domain = Domain Name from DHCP = 0

IPv4 settings: Enabled = 1 Current IP Address = 192.168.0.120

```
Current IP Gateway = 192.168.0.1
Current IP Netmask = 255.255.255.0
DHCP Enabled = 0
Current DNS Server 1 = 0.0.0.0
Current DNS Server 2 = 0.0.0.0
DNS Servers from DHCP = 0
```
IPv6 settings: Enabled = 0 Current IP Address 1 = 2002:0000:0000::0001 Current IP Gateway = :: Prefix Length = 64 Autoconfig = 1 DNS Server from DHCPv6 = 0 Current DNS Server 1 = :: Current DNS Server 2 = ::

System Information: System Model = PowerEdge R610 System BIOS Version = 0.2.4 BMC Firmware Version = 0.32 Service Tag = AC056 Host Name = OS Name = Power Status = ON

Watchdog Information: Recovery Action = None Present countdown value = 15 seconds Initial countdown value = 15 seconds

## **Exemples**

l racadm getsysinfo -A -s

"System Information:" "PowerEdge 2900" "A08" "1.0" "EF23VQ-0023" "Hostname"

"Microsoft Windows 2000 version 5.0, Build Number 2195, Service Pack 2" "ON"

l racadm getsysinfo -w -s

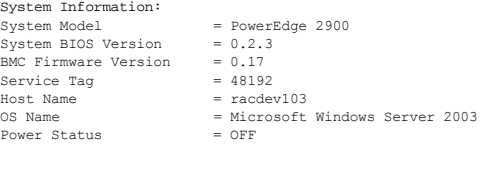

Watchdog Information: Recovery Action = None Present countdown value = 0 seconds Initial countdown value = 0 seconds

## **Restrictions**

Les champs Nom de l'hôte et Nom du système d'exploitation dans la sortie **getsysinfo** affichent des informations exactes seulement si le logiciel système Dell™<br>OpenManage™ est installé sur le système géré. Si OpenManage n

# <span id="page-200-0"></span>**getractime**

**REMARQUE :** Pour utiliser cette commande, vous devez disposer de l'autorisation **Ouvrir une session sur le iDRAC**.

[Tableau A](#page-200-1)-16 décrit la sous-commande **getractime**.

<span id="page-200-1"></span>**Tableau A-16. getractime**

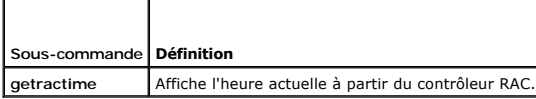

## **Synopsis**

<span id="page-201-4"></span>racadm getractime [-d]

## **Description**

Sans options, la sous-commande **getractime** affiche l'heure dans un format lisible commun.

Avec l'option **-d**, **getractime** affiche la date dans un format, *aaaammjjhhmmss.mmmmmms*, qui est le même format renvoyé par la commande **date** d'UNIX.

## **Résultat**

La sous-commande **getractime** affiche la sortie sur une ligne.

# **Exemple de sortie**

racadm getractime Thu Dec 8 20:15:26 2005

racadm getractime -d

20051208201542.000000

# **Interfaces prises en charge**

- l RACADM locale
- l racadm distant
- l RACADM telnet/ssh/série

# <span id="page-201-0"></span>**ifconfig**

**REMARQUE :** Pour utiliser cette commande, vous devez disposer de l'autorisation **Exécution des commandes de diagnostic** ou **Configurer le iDRAC**.

[Tableau A](#page-201-2)-17 décrit la sous-commande **ifconfig**.

<span id="page-201-2"></span>**Tableau A-17. ifconfig**

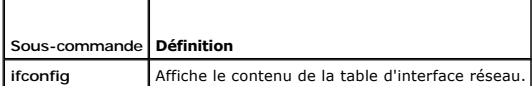

## **Synopsis**

racadm ifconfig

# <span id="page-201-1"></span>**netstat**

**REMARQUE :** Pour utiliser cette commande, vous devez avoir le droit **Exécuter des commandes de diagnostic**.

[Tableau A](#page-201-3)-18 décrit la sous-commande **netstat**.

<span id="page-201-3"></span>**Tableau A-18. netstat**

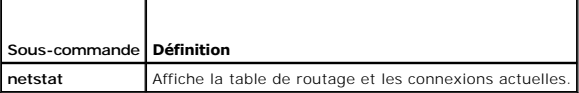

<span id="page-202-4"></span>racadm netstat

# **Interfaces prises en charge**

- l racadm distant
- l RACADM telnet/ssh/série

# <span id="page-202-0"></span>**ping**

Г

**REMARQUE :** Pour utiliser cette commande, vous devez disposer de l'autorisation **Exécution des commandes de diagnostic** ou **Configurer le iDRAC**.

[Tableau A](#page-202-2)-19 décrit la sous-commande **ping**.

<span id="page-202-2"></span>**Tableau A-19. ping**

T

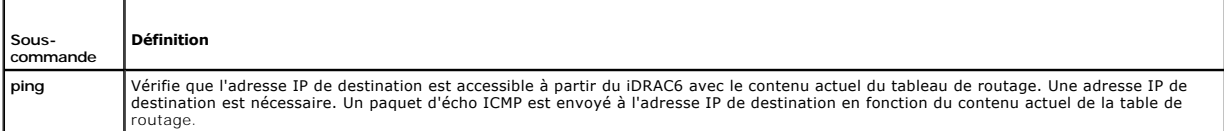

# **Synopsis**

racadm ping <*adresse IP*>

## **Interfaces prises en charge**

- l racadm distant
- l RACADM telnet/ssh/série

# <span id="page-202-1"></span>**setniccfg**

**REMARQUE :** Pour utiliser la commande **setniccfg**, vous devez disposer de l'autorisation **Configurer le iDRAC**.

[Tableau A](#page-202-3)-20 décrit la sous-commande **setniccfg**.

<span id="page-202-3"></span>**Tableau A-20. setniccfg**

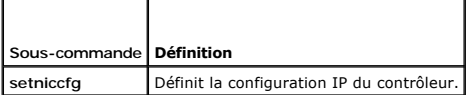

*REMARQUE : Les termes NIC et port de gestion Ethernet peuvent être interchangés.* 

# **Synopsis**

racadm setniccfg -d racadm setniccfg -d6 racadm setniccfg -s <*adresseIPv4*> <*masque de réseau*> <*passerelle IPV4*> racadm setniccfg -s6 <*adresse IPv6*> <*longueur du préfixe IPv6*> <passerelle *IPv6*> racadm setniccfg -o

## <span id="page-203-2"></span>**Description**

La sous-commande **setniccfg** définit l'adresse IP du contrôleur.

- l L'option **-d** active le protocole DHCP pour le port de gestion Ethernet (la valeur par défaut est DHCP désactivé).
- l L'option **-d6** active AutoConfig pour le port de gestion Ethernet. Il est activé par défaut.
- l L'option -s active les paramètres IP statiques. L'adresse IPv4, le masque de réseau et la passerelle peuvent être spécifiés. Sinon, les paramètres<br>Statiques existants sont utilisés. «*adresse IPv4>, «masque de réseau*», points.
- l L'option **-s6** active les paramètres IPv6 statiques. L'adresse IPv6, la longueur du préfixe et la passerelle IPv6 peuvent être spécifiés.
- l L'option **-o** désactive le port de gestion Ethernet complètement.

## **Résultat**

La sous-commande **setniccfg** affiche un message d'erreur approprié si l'opération a échoué. En cas de succès, un message est affiché.

## **Interfaces prises en charge**

- l RACADM locale
- l racadm distant
- l RACADM telnet/ssh/série

# <span id="page-203-0"></span>**getniccfg**

**REMARQUE :** Pour utiliser la commande **getniccfg**, vous devez disposer de l'autorisation **Ouvrir une session sur le iDRAC**.

[Tableau A](#page-203-1)-21 décrit les sous-commandes **setniccfg** et **getniccfg**.

<span id="page-203-1"></span>**Tableau A-21. setniccfg/getniccfg**

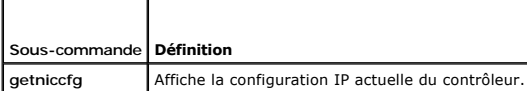

## **Synopsis**

racadm getniccfg

### **Description**

La sous-commande **getniccfg** affiche les paramètres actuels du port de gestion Ethernet.

## **Exemple de sortie**

La sous-commande **getniccfg** affiche un message d'erreur approprié si l'opération a échoué. Sinon, en cas de réussite, le résultat est affiché au format suivant :

NIC Enabled  $= 1$  $DHCP$  Enabled = 1  $IP$  Address = 192.168.0.1 Subnet Mask = 255.255.255.0 Gateway = 192.168.0.1

# <span id="page-204-4"></span>**Interfaces prises en charge**

- l RACADM locale
- l racadm distant
- l RACADM telnet/ssh/série

# <span id="page-204-0"></span>**getsvctag**

**REMARQUE :** Pour utiliser cette commande, vous devez disposer de l'autorisation **Ouvrir une session sur le iDRAC**.

[Tableau A](#page-204-2)-22 décrit la sous-commande **getsvctag**.

### <span id="page-204-2"></span>**Tableau A-22. getsvctag**

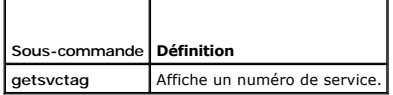

## **Synopsis**

racadm getsvctag

## **Description**

La sous-commande **getsvctag** affiche le numéro de service du système hôte.

### **Exemple**

Tapez getsvctag à l'invite de commande. La sortie s'affiche de la façon suivante :

Y76TP0G

La commande renvoie 0 en cas de réussite et des valeurs autres que zéro en cas d'erreur.

# **Interfaces prises en charge**

- l RACADM locale
- l racadm distant
- l RACADM telnet/ssh/série

# <span id="page-204-1"></span>**racdump**

**REMARQUE :** Pour utiliser cette commande, vous devez avoir le droit **Déboguer**.

[Tableau A](#page-204-3)-23 décrit la sous-commande **racdump**.

<span id="page-204-3"></span>**Tableau A-23. racdump**

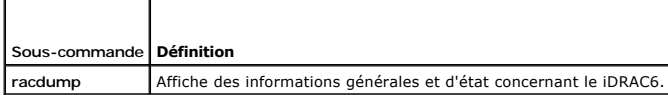

## **Synopsis**

racadm racdump

## <span id="page-205-3"></span>**Description**

La sous-commande **racdump** utilise une seule commande pour obtenir les informations sur le vidage et l'état, ou des informations générales sur une carte iDRAC6.

Les informations suivantes sont affichées lorsque la sous-commande **racdump** est traitée :

- l Informations générales sur le système/sur le RAC
- l coredump
- l Informations sur les sessions
- l Informations sur le traitement
- l Informations sur le build de micrologiciel

# **Interfaces prises en charge**

- l racadm distant
- l RACADM telnet/ssh/série

### <span id="page-205-0"></span>**racreset**

**REMARQUE :** Pour utiliser cette commande, vous devez disposer de l'autorisation **Configurer le iDRAC**.

[Tableau A](#page-205-1)-24 décrit la sous-commande **racreset**.

<span id="page-205-1"></span>**Tableau A-24. racreset**

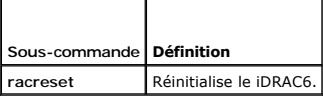

**REMARQUE :** Lorsque vous émettez une sous-commande racreset, il faut jusqu'à une minute au iDRAC6 pour revenir à un état utilisable.

### **Synopsis**

racadm racreset [hard | soft]

## **Description**

La sous-commande **racreset** envoie une réinitialisation au iDRAC6. L'événement de réinitialisation est écrit dans le journal iDRAC6.

Une réinitialisation matérielle effectue une opération de réinitialisation approfondie sur le RAC. Une réinitialisation matérielle doit uniquement avoir lieu en dernier recours pour récupérer le RAC.

**REMARQUE :** Vous devez redémarrer votre système après avoir effectué une réinitialisation matérielle du iDRAC6 comme décrit dans [Tableau A](#page-205-2)-25.

[Tableau A](#page-205-2)-25 décrit les options de la sous-commande **racreset**.

<span id="page-205-2"></span>**Tableau A-25. Options de la sous-commande racreset** 

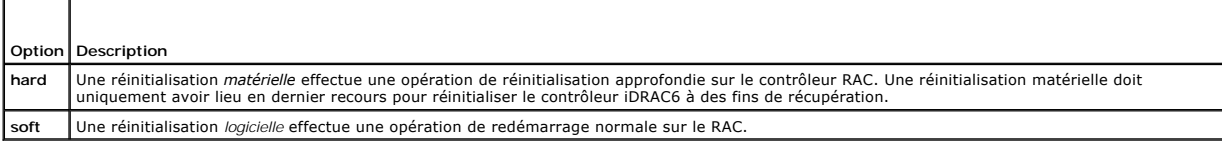

### **Exemples**

l racadm racreset

<span id="page-206-4"></span>Démarre la séquence de réinitialisation logicielle du iDRAC6.

l racadm racreset hard

Démarre la séquence de réinitialisation matérielle du iDRAC6.

### **Interfaces prises en charge**

- l RACADM locale
- l racadm distant
- l RACADM telnet/ssh/série

## <span id="page-206-0"></span>**racresetcfg**

**REMARQUE :** Pour utiliser cette commande, vous devez disposer de l'autorisation **Configurer le iDRAC**.

[Tableau A](#page-206-2)-26 décrit la sous-commande **racresetcfg**.

#### <span id="page-206-2"></span>**Tableau A-26. racresetcfg**

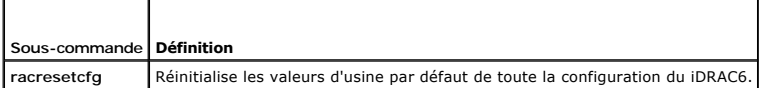

## **Synopsis**

racadm racresetcfg

### **Interfaces prises en charge**

- l RACADM locale
- l racadm distant
- l RACADM telnet/ssh/série

### **Description**

La commande **racresetcfg supprime toutes les entrées de propriétés de la base de données configurées par l'utilisateur. La base de données a des<br>propriétés par défaut pour toutes les entrées utilisées pour restaurer la car** 

**REMARQUE :** Cette commande supprime votre configuration iDRAC6 actuelle et réinitialise les paramètres par défaut d'origine de la configuration iDRAC6 et de la configuration série. Après la réinitialisation, le nom d'utilisateur et le mot de passe par défaut sont root et calvin, respectivement, et l'adresse<br>IP est 192.168.0.120. Si vous émettez une commande racresetcfg à

**REMARQUE :** Certains processus de micrologiciel du iDRAC6 doivent être arrêtés et redémarrés pour terminer la réinitialisation des paramètres par<br>défaut. Le iDRAC6 ne répondra pas pendant environ 30?secondes pendant que c

### <span id="page-206-1"></span>**serveraction**

**REMARQUE :** Pour utiliser cette commande, vous devez avoir le droit **Exécuter des commandes de contrôle du serveur**.

[Tableau A](#page-206-3)-27 décrit la sous-commande **serveraction**.

<span id="page-206-3"></span>**Tableau A-27. serveraction**

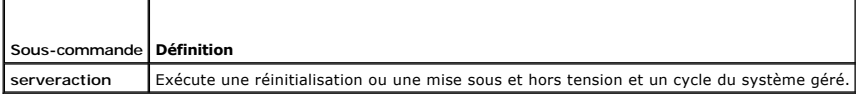

<span id="page-207-3"></span>racadm serveraction <*action*>

## **Description**

La sous-commande serveraction permet aux utilisateurs d'effectuer des opérations de gestion de l'alimentation sur le système hôte. [Tableau A](#page-207-1)-28 décrit les options de contrôle de l'alimentation **serveraction**.

<span id="page-207-1"></span>**Tableau A-28. Options de la sous-commande serveraction**

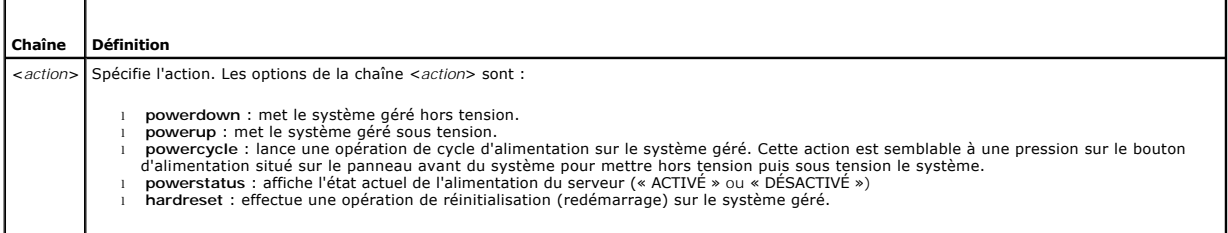

## **Résultat**

La sous-commande **serveraction** affiche un message d'erreur si l'opération demandée n'a pas pu être effectuée ou un message de réussite si l'opération s'est terminée avec succès.

## **Interfaces prises en charge**

- l RACADM locale
- l racadm distant
- l RACADM telnet/ssh/série

# <span id="page-207-0"></span>**getraclog**

**REMARQUE :** Pour utiliser cette commande, vous devez disposer de l'autorisation **Ouvrir une session sur le iDRAC**.

[Tableau A](#page-207-2)-29 décrit la commande **racadm getraclog**.

<span id="page-207-2"></span>**Tableau A-29. getraclog**

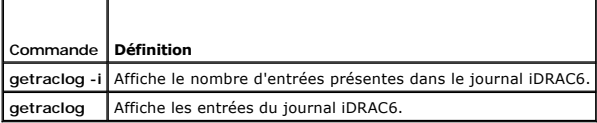

## **Synopsis**

racadm getraclog -i

racadm getraclog [-A] [-o] [-c *nombre*] [-s *démarrer-l'enregistrement*] [-m]

## **Description**

La commande **getraclog -i** affiche le nombre d'entrées du journal iDRAC6.

Les options suivantes permettent à la commande **getraclog** de lire les entrées :

l **-A** : affiche la sortie sans en-tête ou nom.

- <span id="page-208-3"></span>l **-c** : fournit le nombre maximum d'entrées à renvoyer.
- l **-m** : affiche un écran d'informations à la fois et invite l'utilisateur à continuer (semblable à la commande **more** d'UNIX).
- l **-o** : affiche la sortie sur une seule ligne.
- l **-s** : spécifie l'enregistrement de démarrage utilisé pour l'affichage

**REMARQUE :** Si aucune option n'est fournie, tout le journal est affiché.

# **Résultat**

L'affichage par défaut de la sortie indique le numéro d'enregistrement, l'horodatage, la source et la description. L'horodatage commence à minuit, le 1er janvier, et augmente jusqu'à ce que le système démarre. Après le démarrage du système, l'horodatage du système est utilisé.

### **Exemple de sortie**

```
Record: 1
Date/Time: Dec 8 08:10:11<br>Source: login[433]
 Source:       login[433]
Description:  root login from 143.166.157.103
```
## **Interfaces prises en charge**

- l RACADM locale
- l racadm distant
- l RACADM telnet/ssh/série

# <span id="page-208-0"></span>**clrraclog**

**REMARQUE :** Pour utiliser cette commande, vous devez avoir le droit **Effacer les journaux**.

### **Synopsis**

racadm clrraclog

## **Description**

La sous-commande **cirraclog** supprime tous les enregistrements existants du journal iDRAC6. Un nouvel enregistrement est créé pour enregistrer la date et<br>l'heure auxquelles le journal a été effacé.

# <span id="page-208-1"></span>**getsel**

**REMARQUE :** Pour utiliser cette commande, vous devez disposer de l'autorisation **Ouvrir une session sur le iDRAC**.

[Tableau A](#page-208-2)-30 décrit la commande **getsel**.

<span id="page-208-2"></span>**Tableau A-30. getsel**

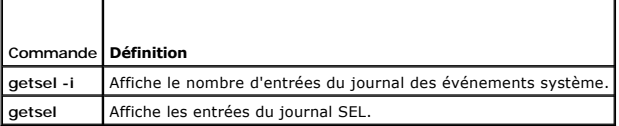

### **Synopsis**

racadm getsel -i

racadm getsel [-E] [-R] [-A] [-o] [-c *nombre*] [-s *nombre*] [-m]

# **Description**

La commande **getsel -i** affiche le nombre d'entrées du journal SEL.

Les options **getsel** suivantes (sans l'option **-i**) servent à lire les entrées.

- **-A** : spécifie la sortie sans affichage d'en-tête ou de nom.
- **-c** : fournit le nombre maximum d'entrées à renvoyer.
- **-o** : affiche la sortie sur une seule ligne.
- **-s** : spécifie l'enregistrement de démarrage utilisé pour l'affichage
- **-E** : place les 16 octets du journal SEL brut à la fin de chaque ligne de sortie sous forme de séquence de valeurs hexadécimales.
- **-R** : seules les données brutes sont imprimées.
- **-m** : affiche un écran à la fois et invite l'utilisateur à continuer (semblable à la commande **more** d'UNIX).

**REMARQUE :** Si aucun argument n'est spécifié, tout le journal est affiché.

### **Résultat**

L'affichage de la sortie par défaut indique le numéro d'enregistrement, l'horodatage, la gravité et la description.

#### Par exemple :

```
Record:      1
Date/Time:   11/16/2005 22:40:43
Severity:    Ok
Description: System Board SEL: event log sensor for System Board, log cleared was asserted (Description : journal SEL de la carte système :<br>capteur du journal d'événements pour la carte système, le journal effacé a été mai
```
## **Interfaces prises en charge**

- l RACADM locale
- l racadm distant
- l RACADM telnet/ssh/série

## <span id="page-209-0"></span>**clrsel**

**REMARQUE :** Pour utiliser cette commande, vous devez avoir le droit **Effacer les journaux**.

#### **Synopsis**

racadm clrsel

### **Description**

La commande **clrsel** supprime tous les enregistrements existants du journal des événements système (SEL).

## **Interfaces prises en charge**

- l RACADM locale
- l racadm distant
- l RACADM telnet/ssh/série

## <span id="page-209-1"></span>**gettracelog**

**REMARQUE :** Pour utiliser cette commande, vous devez disposer de l'autorisation **Ouvrir une session sur le iDRAC**.

#### <span id="page-210-3"></span>[Tableau A](#page-210-1)-31 décrit la sous-commande **gettracelog**.

### <span id="page-210-1"></span>**Tableau A-31. gettracelog**

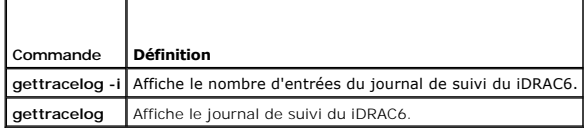

# **Synopsis**

racadm gettracelog -i

racadm gettracelog [-A] [-o] [-c count] [-s startrecord] [-m]

# **Description**

La commande **gettracelog** (sans l'option **-i**) sert à lire les entrées. Les entrées **gettracelog** suivantes sont utilisées pour lire les entrées :

- **-i** : affiche le nombre d'entrées du journal de suivi du iDRAC6
- **-m** : affiche un écran à la fois et invite l'utilisateur à continuer (semblable à la commande **more** d'UNIX).
- **-o** : affiche la sortie sur une seule ligne.
- **-c** : spécifie le nombre d'enregistrements à afficher
- **-s** : spécifie l'enregistrement de démarrage à afficher
- **-A** : n'affiche pas d'en-tête ou d'étiquette

# **Résultat**

L'affichage par défaut de la sortie indique le numéro d'enregistrement, l'horodatage, la source et la description. L'horodatage commence à minuit, le 1er<br>janvier, et augmente jusqu'à ce que le système démarre. Après le dém

### Par exemple :

Record: 1

Date/Time: Dec 8 08:21:30

Source: ssnmgrd[175]

Description: root from 143.166.157.103: session timeout sid 0be0aef4 (Description : root from 143.166.157.103 : session expirée sid 0be0aef4)

## **Interfaces prises en charge**

- l RACADM locale
- l racadm distant
- l RACADM telnet/ssh/série

## <span id="page-210-0"></span>**sslcsrgen**

**REMARQUE :** Pour utiliser cette commande, vous devez disposer de l'autorisation **Configurer le iDRAC**.

[Tableau A](#page-210-2)-32 décrit la sous-commande **sslcsrgen**.

<span id="page-210-2"></span>**Tableau A-32. sslcsrgen**

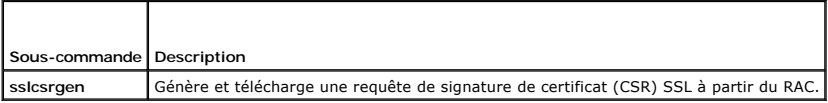

<span id="page-211-2"></span>racadm sslcsrgen [-g] [-f <*nom de fichier*>]

racadm sslcsrgen -s

## **Description**

La sous-commande **ssicsrgen** peut être utilisée pour générer une CSR et télécharger le fichier dans le système de fichiers local du client. La CSR peut être<br>utilisée pour créer un certificat SSL personnalisé qui peut être

### **Options**

**REMARQUE :** L'option **-f** n'est pas prise en charge pour la console série/telnet/ssh.

[Tableau A](#page-211-1)-33 décrit les options de la sous-commande **sslcsrgen**.

<span id="page-211-1"></span>**Tableau A-33. Options de la sous-commande sslcsrgen**

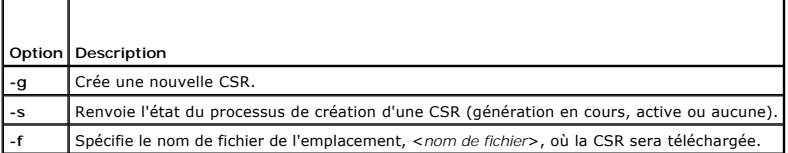

**REMARQUE :** Si l'option **-f** n'est pas spécifiée, le nom de fichier sera **sslcsr** par défaut dans votre répertoire actuel.

Si aucune option n'est spécifiée, une CSR est générée et téléchargée dans le système de fichiers local comme sslcsr par défaut. L'option -g ne peut pas être<br>utilisée avec l'option -s et l'option -f peut seulement être util

La sous-commande **sslcsrgen -s** renvoie un des codes d'état suivants :

- l La CSR a été générée avec succès.
- l La CSR n'existe pas.
- l La création d'une CSR est en cours.

#### **Restrictions**

La sous-commande **sslcsrgen** peut seulement être exécutée à partir d'un client de la RACADM locale ou distante et ne peut pas être utilisée dans l'interface<br>série, telnet ou SSH.

**REMARQUE :** Avant de pouvoir générer une CSR, les champs de la CSR doivent être configurés dans le groupe[cfgRacSecurity](file:///e:/software/smdrac3/idrac/idrac10mono/fr/ug/racugab.htm#wp30557) RACADM. Par exemple : racadm config-g cfgRacSecurity-o cfgRacSecCsrCommonName MyCompany

## **Exemples**

```
racadm sslcsrgen -s
```
ou

racadm sslcsrgen -g -f c:\csr\csrtest.txt

# **Interfaces prises en charge**

- l RACADM locale
- l racadm distant
- l RACADM telnet/ssh/série

# <span id="page-211-0"></span>**sslcertupload**

<span id="page-212-4"></span>**REMARQUE :** Pour utiliser cette commande, vous devez disposer de l'autorisation **Configurer le iDRAC**.

[Tableau A](#page-212-1)-34 décrit la sous-commande **sslcertupload**.

#### <span id="page-212-1"></span>**Tableau A-34. sslcertupload**

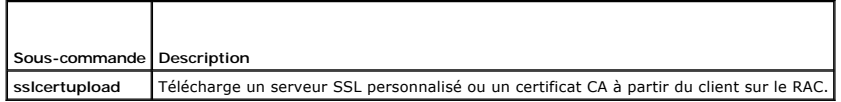

## **Synopsis**

racadm sslcertupload -t <*type*> [-f <*nom de fichier*>]

### **Options**

[Tableau A](#page-212-2)-35 décrit les options de la sous-commande **sslcertupload**.

<span id="page-212-2"></span>**Tableau A-35. Options de la sous-commande sslcertupload**

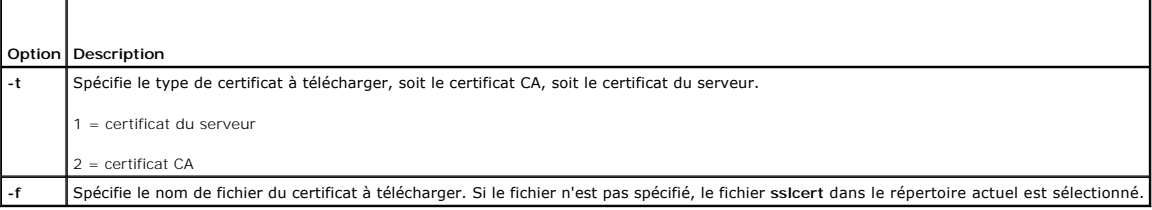

La commande **sslcertupload** renvoie 0 si elle réussit et un chiffre différent de zéro si elle ne réussit pas.

### **Restrictions**

La sous-commande **sslcertupload** peut seulement être exécutée à partir d'un client de la RACADM locale ou distante. La sous-commande **sslcsrgen** ne peut<br>pas être utilisée dans l'interface série, telnet ou SSH.

## **Exemple**

racadm sslcertupload -t 1 -f c:\cert\cert.txt

## **Interfaces prises en charge**

- l RACADM locale
- l racadm distant

# <span id="page-212-0"></span>**sslcertdownload**

**REMARQUE :** Pour utiliser cette commande, vous devez disposer de l'autorisation **Configurer le iDRAC**.

[Tableau A](#page-212-3)-36 décrit la sous-commande **sslcertdownload**.

<span id="page-212-3"></span>**Tableau A-36. sslcertdownload**

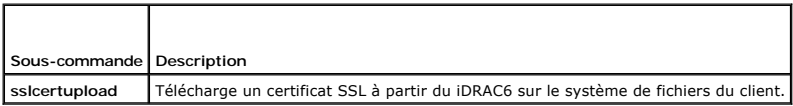

<span id="page-213-4"></span>racadm sslcertdownload -t <*type*> [-f <*nom de fichier*>]

## **Options**

[Tableau A](#page-213-1)-37 décrit les options de la sous-commande **sslcertdownload**.

<span id="page-213-1"></span>**Tableau A-37. Options de la sous-commande sslcertdownload**

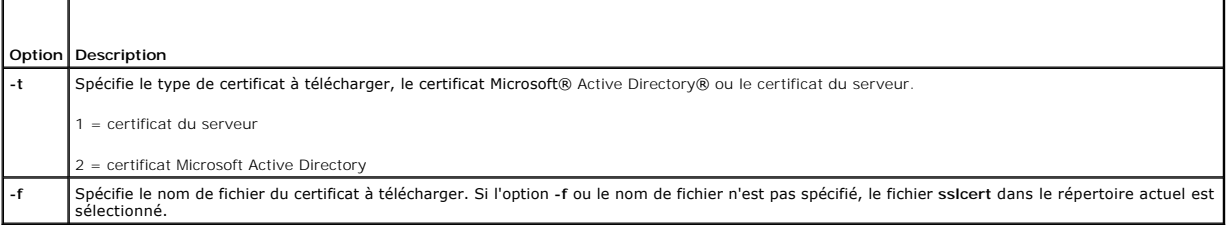

La commande **sslcertdownload** renvoie 0 si elle réussit et un chiffre différent de zéro si elle ne réussit pas.

#### **Restrictions**

La sous-commande **sslcertdownload** peut seulement être exécutée à partir d'un client de la RACADM locale ou distante. La sous-commande **sslcsrgen** ne peut<br>pas être utilisée dans l'interface série, telnet ou SSH.

٦

# **Exemple**

racadm sslcertdownload -t 1 -f c:\cert\cert.txt

## **Interfaces prises en charge**

- l RACADM locale
- l racadm distant

## <span id="page-213-0"></span>**sslcertview**

**REMARQUE :** Pour utiliser cette commande, vous devez disposer de l'autorisation **Configurer le iDRAC**.

[Tableau A](#page-213-2)-38 décrit la sous-commande **sslcertview**.

#### <span id="page-213-2"></span>**Tableau A-38. sslcertview**

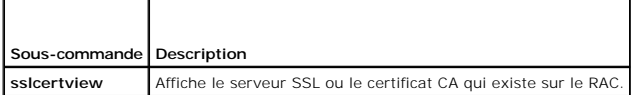

# **Synopsis**

racadm sslcertview -t <*type*> [-A]

## **Options**

[Tableau A](#page-213-3)-39 décrit les options de la sous-commande **sslcertview**.

<span id="page-213-3"></span>**Tableau A-39. Options de la sous-commande sslcertview**

<span id="page-214-2"></span>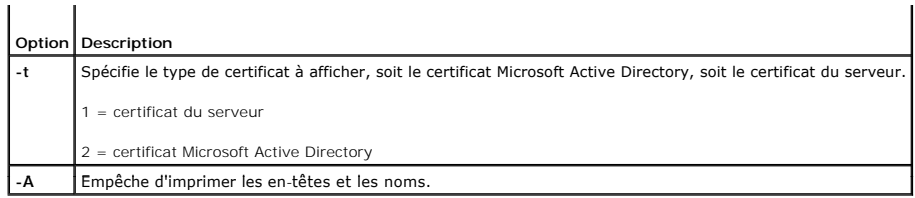

# **Exemple de sortie**

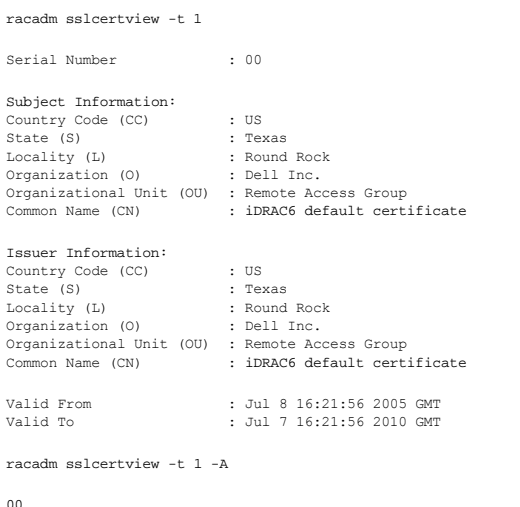

```
00
US
Texas
Round Rock
Dell Inc.
Remote Access Group
iDRAC6 default certificate
US
Texas
Round Rock<br>Remote Access Group<br>EDRAC6 default certificate<br>Jul 8 16:21:56 2005 GMT<br>Jul 7 16:21:56 2010 GMT
```
# **Interfaces prises en charge**

- l RACADM locale
- l racadm distant
- l RACADM telnet/ssh/série

# <span id="page-214-0"></span>**sslkeyupload**

**REMARQUE :** Pour utiliser cette commande, vous devez disposer de l'autorisation **Configurer le iDRAC**.

[Tableau A](#page-214-1)-40 décrit la sous-commande **sslkeyupload**.

<span id="page-214-1"></span>**Tableau A-40. sslkeyupload**

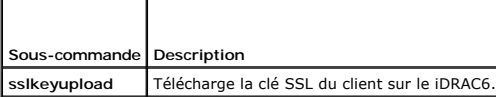

<span id="page-215-4"></span>racadm sslkeyupload -t <*type*> -f <*nom de fichier*>

## **Options**

[Tableau A](#page-215-1)-41 décrit les options de la sous-commande **sslkeyupload**.

<span id="page-215-1"></span>**Tableau A-41. Options de la sous-commande sslkeyupload**

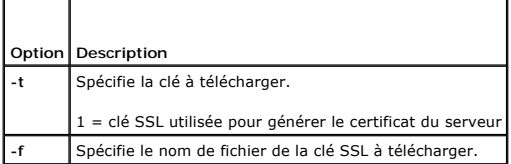

La commande **sslkeyupload** renvoie 0 si elle réussit et un chiffre différent de zéro si elle ne réussit pas.

# **Restrictions**

La sous-commande **ssikeyupload** peut seulement être exécutée à partir d'un client de la RACADM locale ou distante. Elle ne peut pas être utilisée dans<br>l'interface série, telnet, ou SSH.

### **Exemple**

racadm sslkeyupload -t 1 -f c:\sslkey.txt

# **Interfaces prises en charge**

- l RACADM locale
- l racadm distant

## <span id="page-215-0"></span>**testemail**

[Tableau A](#page-215-2)-42 décrit la sous-commande **testemail**.

<span id="page-215-2"></span>Tableau A-42. configuration de testemail

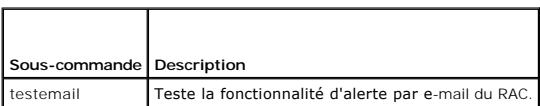

## **Synopsis**

 $\blacksquare$ 

racadm testemail -i <i*ndex*>

# **Description**

Envoie un e-mail test à partir du iDRAC6 vers une destination spécifiée.

Avant d'exécuter la commande testemail, assurez-vous que l'index indiqué dans le groupe <u>[cfgEmailAlert](file:///e:/software/smdrac3/idrac/idrac10mono/fr/ug/racugab.htm#wp105696)</u> RACADM est activé et configuré correctement.<br><u>[Tableau A](#page-215-3)-43</u> fournit une liste et les commandes associées pour le group

## <span id="page-215-3"></span>**Tableau A-43. configuration de testemail**

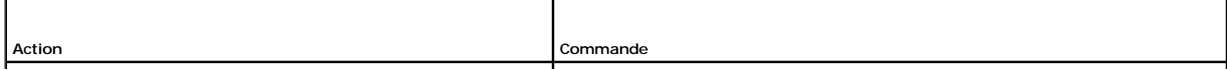
<span id="page-216-3"></span>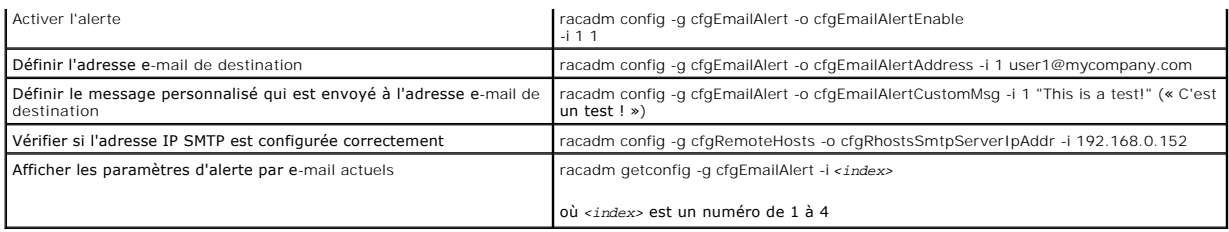

## **Options**

[Tableau A](#page-216-0)-44 décrit les options de la sous-commande **testemail**.

<span id="page-216-0"></span>**Tableau A-44. Sous-commandes testemail**

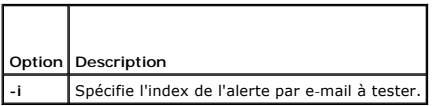

# **Résultat**

Aucune.

# **Interfaces prises en charge**

- l RACADM locale
- l racadm distant
- l RACADM telnet/ssh/série

# **testtrap**

**REMARQUE :** Pour utiliser cette commande, vous devez avoir le droit **Tester les alertes**.

[Tableau A](#page-216-1)-45 décrit la sous-commande **testtrap**.

<span id="page-216-1"></span>**Tableau A-45. testtrap**

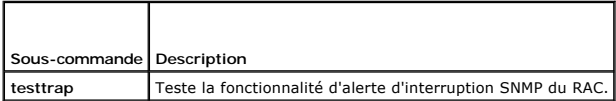

# **Synopsis**

racadm testtrap -i <*index*>

## **Description**

La sous-commande **testtrap teste** la fonctionnalité d'alerte d'interruption SNMP du RAC en envoyant une interruption test du iDRAC6 vers une interruption de<br>destination spécifiée sur le réseau.

Avant d'exécuter la sous-commande **testtrap**, assurez-vous que l'index indiqué dans le groupe **[cfgIpmiPet](file:///e:/software/smdrac3/idrac/idrac10mono/fr/ug/racugab.htm#wp70697)** RACADM est configuré correctement.

[Tableau A](#page-216-2)-46 fournit une liste et les commandes associées pour le groupe **[cfgIpmiPet](file:///e:/software/smdrac3/idrac/idrac10mono/fr/ug/racugab.htm#wp70697)**.

### <span id="page-216-2"></span>**Tableau A-46. Commandes cfgEmailAlert**

**Action Commande** 

<span id="page-217-2"></span>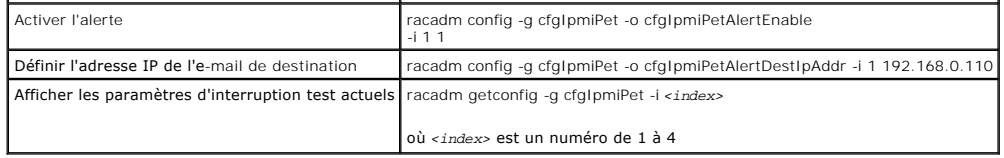

# **Entrée**

[Tableau A](#page-217-0)-47 décrit les options de la sous-commande **testtrap**.

<span id="page-217-0"></span>**Tableau A-47. Options de la sous-commande testtrap**

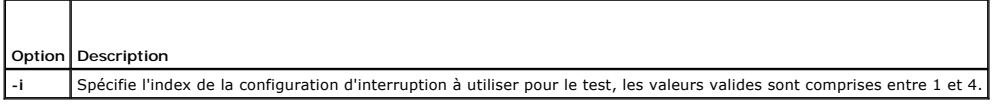

## **Interfaces prises en charge**

- l RACADM locale
- l racadm distant
- l RACADM telnet/ssh/série

# **vmdisconnect**

**REMARQUE :** Pour utiliser cette commande, vous devez avoir le droit **Accéder au média virtuel**.

[Tableau A](#page-217-1)-48 décrit la sous-commande **vmdisconnect**.

#### <span id="page-217-1"></span>**Tableau A-48. vmdisconnect**

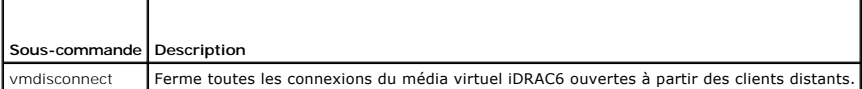

## **Synopsis**

racadm vmdisconnect

# **Description**

La sous-commande **vmdisconnect** permet à un utilisateur de fermer la session du média virtuel d'un autre utilisateur. Une fois la session fermée, l'interface<br>Web reflétera l'état de connexion approprié. Cette sous-commande

La sous-commande **vmdisconnect** permet à un utilisateur iDRAC6 de fermer toutes les sessions de média virtuel actives. Les sessions de média virtuel actives<br>peuvent être affichées dans l'interface Web du iDRAC6 ou à l'aide

## **Interfaces prises en charge**

- l RACADM locale
- l racadm distant
- l RACADM telnet/ssh/série

# **vmkey**

**REMARQUE :** Pour utiliser cette commande, vous devez avoir le droit **Accéder au média virtuel**.

<span id="page-218-3"></span>[Tableau A](#page-218-0)-49 décrit la sous-commande **vmkey**.

### <span id="page-218-0"></span>**Tableau A-49. vmkey**

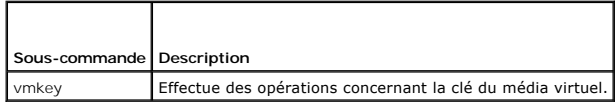

# **Synopsis**

racadm vmkey *<action>*

Si *<action>* est configuré sur reset, la mémoire flash virtuelle est réinitialisée à 256 Mo, sa taille par défaut.

# **Description**

Quand une image de clé de média virtuel personnalisée est téléchargée dans le RAC, la taille de la clé devient la taille de l'image. La sous-commande vmkey<br>peut être utilisée pour réinitialiser la taille par défaut d'origi

# **Interfaces prises en charge**

- l RACADM locale
- l racadm distant
- l RACADM telnet/ssh/série

# **usercertupload**

**REMARQUE :** Pour utiliser cette commande, vous devez disposer de l'autorisation **Configurer le iDRAC**.

[Tableau A](#page-218-1)-50 décrit la sous-commande **usercertupload**.

<span id="page-218-1"></span>**Tableau A-50. usercertupload**

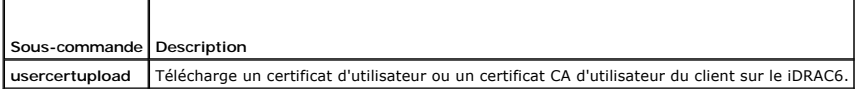

## **Synopsis**

racadm usercertupload -t <*type*> [-f <*nom de fichier*>] -i <*index*>

# **Options**

[Tableau A](#page-218-2)-51 décrit les options de la sous-commande **usercertupload**.

<span id="page-218-2"></span>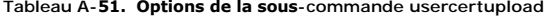

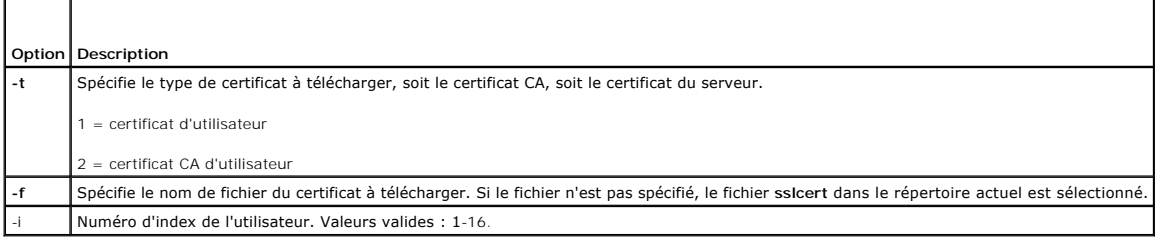

<span id="page-219-2"></span>La commande **usercertupload** renvoie 0 si elle réussit et un chiffre différent de zéro si elle ne réussit pas.

# **Restrictions**

La sous-commande **usercertupload** peut seulement être exécutée à partir d'un client de la RACADM locale ou distante.

# **Exemple**

racadm usercertupload -t 1 -f c:\cert\cert.txt -i 6

# **Interfaces prises en charge**

- l RACADM locale
- l racadm distant

## **usercertview**

**REMARQUE :** Pour utiliser cette commande, vous devez disposer de l'autorisation **Configurer le iDRAC**.

[Tableau A](#page-219-0)-52 décrit la sous-commande **usercertview**.

<span id="page-219-0"></span>**Tableau A-52. usercertview**

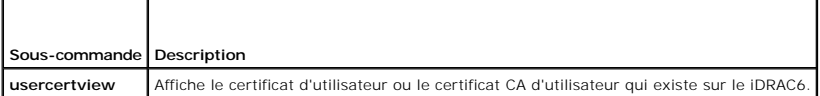

# **Synopsis**

racadm sslcertview -t <*type*> [-A] -i <*index*>

# **Options**

[Tableau A](#page-219-1)-53 décrit les options de la sous-commande **sslcertview**.

<span id="page-219-1"></span>**Tableau A-53. Options de la sous-commande sslcertview**

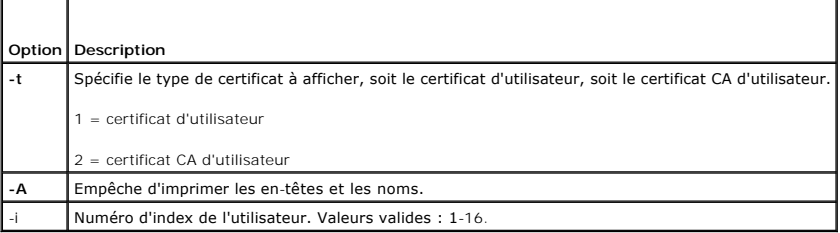

# **Interfaces prises en charge**

- l RACADM locale
- l racadm distant
- l RACADM telnet/ssh/série

# **localConRedirDisable**

<span id="page-220-1"></span>**REMARQUE :** Seul un utilisateur de la racadm locale peut exécuter cette commande.

[Tableau A](#page-220-0)-54 décrit la sous-commande **localConRedirDisable**.

<span id="page-220-0"></span>**Tableau A-54. localConRedirDisable**

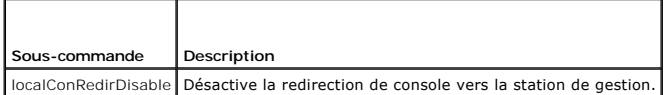

# **Synopsis**

racadm localConRedirDisable *<option>*

Si <option> est défini sur 1, la redirection de console est désactivée.

Si *<option>* est défini sur 0, la redirection de console est activée.

# **Interfaces prises en charge**

l RACADM locale

[Retour à la page du sommaire](file:///e:/software/smdrac3/idrac/idrac10mono/fr/ug/index.htm)

# **Définitions des groupes et des objets de la base de données des propriétés iDRAC6**

**Guide d'utilisation d'Integrated Dell™ Remote Access Controller 6 (iDRAC 6), version 1.0**

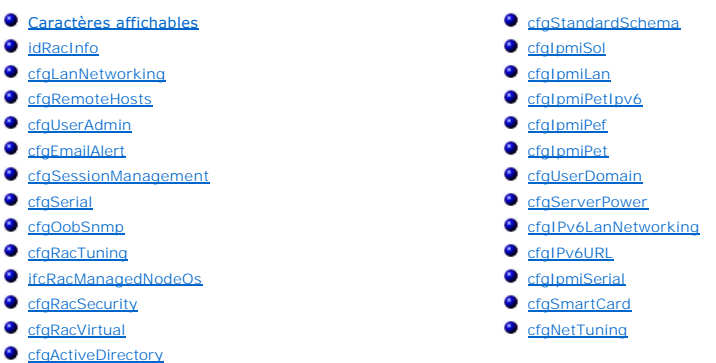

La base de données de propriétés iDRAC6 contient les informations de configuration iDRAC6. Les données sont organisées par objet associé et les objets sont<br>organisés par groupe d'objets. Les ID des groupes et des objets pr

Utilisez les numéros des groupes et des objets avec l'utilitaire RACADM pour configurer le iDRAC6. Les sections suivantes décrivent chaque objet et indiquent si l'on peut lire et/ou écrire sur l'objet.

Toutes les valeurs de chaîne de caractères sont limitées aux caractères ASCII affichables, sauf spécification contraire.

# <span id="page-221-0"></span>**Caractères affichables**

Les caractères affichables comprennent le jeu suivant :

abcdefghijklmnopgrstuvwxwz ABCDEFGHIJKLMNOPQRSTUVWXYZ

0123456789~`!@#\$%^&\*()\_+-={}[]|\:";',.?/

# <span id="page-221-1"></span>**idRacInfo**

Ce groupe contient des paramètres d'affichage pour les informations sur les spécifications du contrôleur iDRAC6 interrogé.

Une seule instance du groupe est autorisée. Les sous-sections suivantes décrivent les objets de ce groupe.

# **idRacProductInfo (lecture seule)**

#### **Valeurs valides**

Chaîne de 63 caractères ASCII au maximum.

## **Valeur par défaut**

Integrated Dell Remote Access Controller

### **Description**

Une chaîne de texte qui identifie le produit.

# **idRacDescriptionInfo (lecture seule)**

## **Valeurs valides**

Chaîne de 255 caractères ASCII au maximum.

## **Valeur par défaut**

Ce composant système fournit aux serveurs Dell PowerEdge un ensemble complet de fonctions de gestion à distance.

## **Description**

Une description textuelle du type de iDRAC.

# **idRacVersionInfo (lecture seule)**

#### **Valeurs valides**

Chaîne de 63 caractères ASCII au maximum.

## **Valeur par défaut**

<numéro de version actuelle>

## **Description**

Chaîne de caractères contenant la version actuelle du micrologiciel du produit.

# **idRacBuildInfo (lecture seule)**

#### **Valeurs valides**

Chaîne de 16 caractères ASCII au maximum.

#### **Valeur par défaut**

Numéro de version du micrologiciel du iDRAC6 actuel.

## **Description**

Chaîne de caractères contenant le numéro de version du produit actuel.

# **idRacName (lecture seule)**

#### **Valeurs valides**

Chaîne de 15 caractères ASCII au maximum.

## **Valeur par défaut**

iDRAC

### **Description**

Un nom attribué par l'utilisateur pour identifier ce contrôleur.

# **idRacType (lecture seule)**

## **Valeurs valides**

ID de produit

# **Valeur par défaut**

10

# **Description**

Identifie le type de Remote Access Controller comme iDRAC6.

# <span id="page-223-0"></span>**cfgLanNetworking**

Ce groupe contient les paramètres qui permettent de configurer le NIC du iDRAC6.

Une seule instance du groupe est autorisée. Certains objets de ce groupe nécessitent une réinitialisation du NIC du iDRAC6, ce qui interrompra peut-être<br>brièvement la connectivité. Les objets qui modifient les paramètres d

cfgNicIPv4Enable (lecture/écriture)

#### **Valeurs valides**

1 (TRUE)

0 (FALSE)

## **Valeur par défaut**

1

### **Description**

Active ou désactive l'adresse IPv4 du iDRAC6.

# **cfgNicSelection (lecture/écriture)**

#### **Valeurs valides**

0 = Partagé

- 1 = Partagé avec basculement LOM2
- 2 = Dédié

3= Partagé avec basculement de tous les LOM (iDRAC6 Enterprise uniquement)

## **Valeur par défaut**

0 (iDRAC6 Express)

<span id="page-224-1"></span>2 (iDRAC6 Enterprise)

## **Description**

Spécifie le mode de fonctionnement actuel pour le contrôleur d'interface réseau du RAC (NIC). [Tableau B](#page-224-0)-1 décrit les modes pris en charge.

#### <span id="page-224-0"></span>**Tableau B-1. Modes pris en charge par cfgNicSelection**

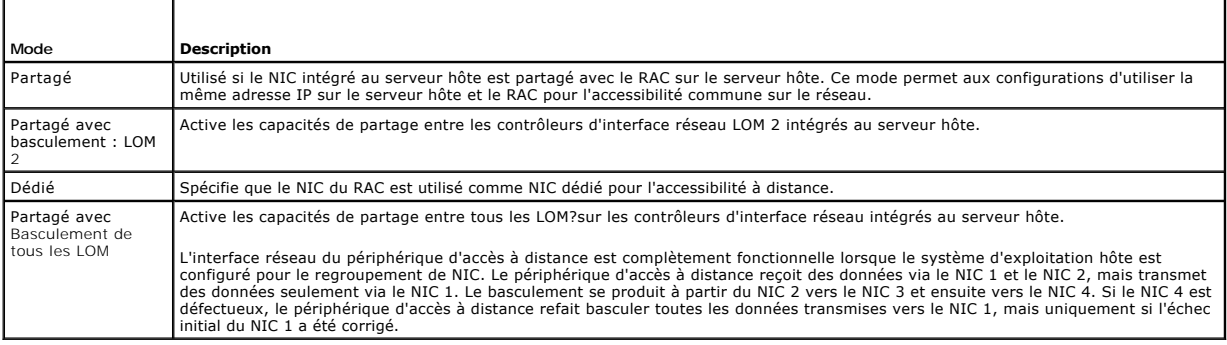

# **cfgNicVLanEnable (lecture/écriture)**

### **Valeurs valides**

1 (TRUE)

0 (FALSE)

# **Valeur par défaut**

0

## **Description**

# **Active ou désactive les capacités VLAN du RAC/BMC.**

# **cfgNicVLanId (lecture/écriture)**

#### **Valeurs valides**

1-4094

# **Valeur par défaut**

1

## **Description**

Spécifie l'ID du VLAN pour la configuration du VLAN réseau. Cette propriété n'est valide que si **cfgNicVLanEnable** est défini sur **1** (activé).

# **cfgNicVLanPriority (lecture/écriture)**

### **Valeurs valides**

0 - 7

### **Valeur par défaut**

0

### **Description**

Spécifie la priorité du VLAN pour la configuration du VLAN réseau. Cette propriété n'est valide que si cfgNicVLanEnable est défini sur 1 (activé).

# **cfgDNSDomainNameFromDHCP (lecture/écriture)**

## **Valeurs valides**

1 (TRUE)

0 (FALSE)

## **Valeur par défaut**

0

#### **Description**

Spécifie que le nom de domaine DNS du iDRAC6 doit être attribué à partir du serveur DHCP réseau.

# **cfgDNSDomainName (lecture/écriture)**

## **Valeurs valides**

Chaîne de 254 caractères ASCII au maximum. Au moins un des caractères doit être alphabétique. Les caractères sont limités aux caractères alphanumériques, « - » et « . ».

**ZA REMARQUE :** Microsoft® Active Directory® ne prend en charge que les noms de domaine pleinement qualifiés (FQDN) de 64 octets ou moins.

#### **Valeur par défaut**

<vide>

# **Description**

Il s'agit du nom de domaine DNS.

# **cfgDNSRacName (lecture/écriture)**

### **Valeurs valides**

Chaîne de 63 caractères ASCII au maximum. Au moins un caractère doit être alphabétique.

**REMARQUE :** Certains serveurs DNS ne peuvent enregistrer que des noms de 31 caractères ou moins.

## **Valeur par défaut**

idrac-<numéro de service>

## **Description**

Affiche le nom du iDRAC6, qui est rac-*numéro de service* par défaut. Ce paramètre n'est valide que si **cfgDNSRegisterRac** est défini sur 1 (TRUE).

# **cfgDNSRegisterRac (lecture/écriture)**

### **Valeurs valides**

1 (TRUE)

0 (FALSE)

## **Valeur par défaut**

0

#### **Description**

Enregistre le nom du iDRAC6 sur le serveur DNS.

# **cfgDNSServersFromDHCP (lecture/écriture)**

### **Valeurs valides**

1 (TRUE)

0 (FALSE)

# **Valeur par défaut**

0

# **Description**

Spécifie que les adresses IPv4 du serveur DNS doivent être attribuées à partir du serveur DHCP sur le réseau.

# **cfgDNSServer1 (lecture/écriture)**

## **Valeurs valides**

Chaîne de caractères représentant une adresse IPv4 valide. Par exemple : 192.168.0.20.

## **Valeur par défaut**

0.0.0.0

## **Description**

Spécifie l'adresse IPv4 du serveur DNS 1.

# **cfgDNSServer2 (lecture/écriture)**

## **Valeurs valides**

Chaîne de caractères représentant une adresse IPv4 valide. Par exemple : 192.168.0.20.

## **Valeur par défaut**

0.0.0.0

### **Description**

Récupère l'adresse IPv4 du serveur DNS 2.

# **cfgNicEnable (lecture/écriture)**

### **Valeurs valides**

1 (TRUE)

0 (FALSE)

## **Valeur par défaut**

1

## **Description**

Active ou désactive le contrôleur d'interface réseau iDRAC6. Si le NIC est désactivé, les interfaces réseau à distance vers le iDRAC6 ne seront plus accessibles.

# **cfgNicIpAddress (lecture/écriture)**

**REMARQUE :** Ce paramètre n'est configurable que si le paramètre **cfgNicUseDhcp** est défini sur 0 (FALSE).

## **Valeurs valides**

Chaîne de caractères représentant une adresse IPv4 valide. Par exemple : 192.168.0.20.

### **Valeur par défaut**

192.168.0.120

### **Description**

Spécifie l'adresse IPv4 attribuée au iDRAC6

# **cfgNicNetmask (lecture/écriture)**

**REMARQUE :** Ce paramètre n'est configurable que si le paramètre **cfgNicUseDhcp** est défini sur 0 (FALSE).

**Valeurs valides** 

Chaîne de caractères représentant un masque de sous-réseau valide. Par exemple : 255.255.255.0.

## **Valeur par défaut**

255.255.255.0

### **Description**

Le masque de sous-réseau utilisé pour l'adresse IP?du iDRAC6.

## **cfgNicGateway (lecture/écriture)**

**REMARQUE :** Ce paramètre n'est configurable que si le paramètre **cfgNicUseDhcp** est défini sur 0 (FALSE).

#### **Valeurs valides**

Chaîne de caractères représentant une adresse IPv4 de passerelle valide. Par exemple : 192.168.0.1.

# **Valeur par défaut**

192.168.0.1

#### **Description**

Adresse IPv4 de la passerelle du iDRAC6.

# **cfgNicUseDhcp (lecture/écriture)**

### **Valeurs valides**

1 (TRUE)

0 (FALSE)

## **Valeur par défaut**

0

## **Description**

Spécifie si le DHCP est utilisé pour attribuer l'adresse IPv4 du iDRAC6. Si cette propriété est définie sur 1 (TRUE), l'adresse IPv4, le masque de sous-réseau et<br>la passerelle du iDRAC6 sont attribués à partir du serveur D

# **cfgNicMacAddress (lecture seule)**

#### **Valeurs valides**

Chaîne de caractères représentant l'adresse MAC du iDRAC6

## **Valeur par défaut**

Adresse MAC actuelle du NIC du iDRAC6. Par exemple, 00:12:67:52:51:A3.

### **Description**

Adresse MAC du NIC du iDRAC6.

# <span id="page-229-0"></span>**cfgRemoteHosts**

Ce groupe fournit des propriétés qui autorisent la configuration du serveur SMTP pour les alertes par e-mail.

# **cfgRhostsFwUpdateTftpEnable (lecture/écriture)**

#### **Valeurs valides**

1 (TRUE)

0 (FALSE)

## **Valeur par défaut**

1

### **Description**

Active ou désactive la mise à jour du micrologiciel du iDRAC6 à partir d'un serveur TFTP réseau.

# **cfgRhostsFwUpdateIpAddr (lecture/écriture)**

### **Valeurs valides**

Chaîne de caractères représentant une adresse IPv4 valide. Par exemple, 192.168.0.61.

#### **Valeur par défaut**

0.0.0.0

#### **Description**

Spécifie l'adresse IPv4 du serveur TFTP réseau qui est utilisée pour les opérations de mise à jour du micrologiciel du iDRAC6 via TFTP.

# **cfgRhostsFwUpdatePath (lecture/écriture)**

## **Valeurs valides**

Une chaîne de caractères dont la longueur est limitée à 255 caractères ASCII.

## **Valeur par défaut**

<vide>

#### **Description**

Spécifie le chemin d'accès TFTP où le fichier image du micrologiciel du iDRAC6 existe sur le serveur TFTP. Le chemin TFTP est relatif au chemin d'accès racine

TFTP sur le serveur TFTP.

**REMARQUE :** Le serveur peut vous demander de spécifier le lecteur (par exemple, **C:**).

# **cfgRhostsSmtpServerIpAddr (lecture/écriture)**

### **Valeurs valides**

Chaîne de caractères représentant une adresse IPv4 valide du serveur SMTP. Par exemple, 192.168.0.55.

## **Valeur par défaut**

0.0.0.0

### **Description**

L'adresse IPv4 du serveur de réseau SMTP ou du serveur TFTP. Le serveur SMTP transmet les alertes par e-mail du iDRAC6 si les alertes sont configurées et<br>activées. Le serveur TFTP transmet les fichiers depuis et vers le iD

# <span id="page-230-0"></span>**cfgUserAdmin**

Ce groupe fournit des informations de configuration sur les utilisateurs qui ont le droit d'accéder au iDRAC6 via les interfaces distantes disponibles.

Jusqu'à 16 instances du groupe d'utilisateurs sont autorisées. Chaque instance représente la configuration d'un utilisateur individuel.

## **cfgUserAdminIndex (lecture seule)**

### **Valeurs valides**

1 - 16

#### **Valeur par défaut**

<instance>

### **Description**

Ce chiffre représente l'interface utilisateur.

# **cfgUserAdminIpmiLanPrivilege (lecture/écriture)**

## **Valeurs valides**

- 2 (utilisateur)
- 3 (opérateur)
- 4 (administrateur)
- 15 (pas d'accès)

## **Valeur par défaut**

4 (utilisateur 2)

15 (tous les autres)

### <span id="page-231-2"></span>**Description**

Privilège maximum sur le canal LAN IPMI.

# **cfgUserAdminPrivilege (lecture/écriture)**

# **Valeurs valides**

0x00000000 à 0x000001ff, et 0x0

#### **Valeur par défaut**

0x00000000

#### **Description**

Cette propriété spécifie les privilèges basés sur le rôle qui sont autorisés pour l'utilisateur. La valeur est représentée comme un masque binaire qui autorise n'importe quelle combinaison de valeurs de privilège. <u>Tableau B-2</u> décrit les valeurs binaires des droits d'utilisateur pouvant être combinées pour créer des<br>masques binaires.

#### <span id="page-231-0"></span>**Tableau B-2. Masques binaires pour les privilèges utilisateur**

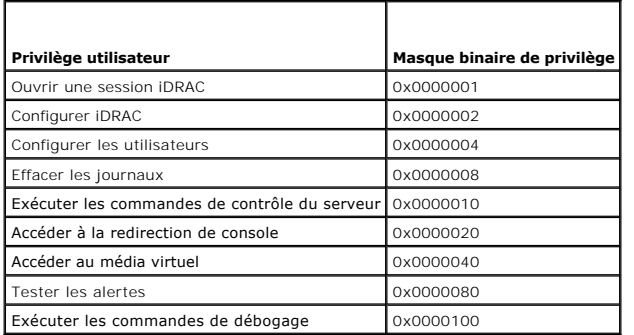

## **Exemples**

[Tableau B](#page-231-1)-3 fournit des exemples de masques binaires de privilèges pour les utilisateurs avec un ou plusieurs privilèges.

#### <span id="page-231-1"></span>**Tableau B-3. Exemple de masques binaires pour les privilèges utilisateur**

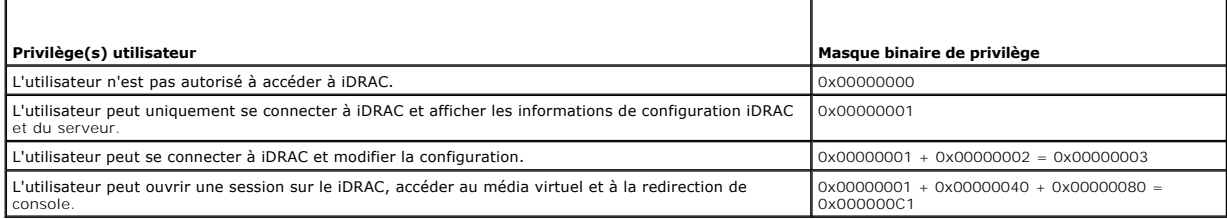

# **cfgUserAdminUserName (lecture/écriture)**

**REMARQUE :** Cette valeur de propriété doit être unique parmi les noms d'utilisateur.

#### **Valeurs valides**

Chaîne de 16 caractères ASCII au maximum.

# **Valeur par défaut**

racine (Utilisateur 2)

<vide> (Tous les autres)

## **Description**

Le nom d'utilisateur pour cet index. L'index utilisateur est créé en écrivant une chaîne de caractères dans ce champ de nom si l'index est vide. L'écriture d'une<br>chaîne de guillemets anglais ("") supprime l'utilisateur qui

**REMARQUE :** Cette valeur de propriété doit être unique parmi les noms d'utilisateur.

# **cfgUserAdminPassword (écriture seule)**

#### **Valeurs valides**

Chaîne de 20 caractères ASCII au maximum.

## **Valeur par défaut**

\*\*\*\*\*\*\*

## **Description**

Le mot de passe de cet utilisateur. Les mots de passe utilisateur sont cryptés et ne peuvent être ni vus ni affichés une fois la propriété écrite.

# **cfgUserAdminEnable (lecture/écriture)**

#### **Valeurs valides**

1 (TRUE)

0 (FALSE)

## **Valeur par défaut**

1 (utilisateur 2)

0 (tous les autres)

## **Description**

Active ou désactive un utilisateur individuel.

# **cfgUserAdminSolEnable (lecture/écriture)**

# **Valeurs valides**

1 (TRUE)

0 (FALSE)

## **Valeur par défaut**

0

#### **Description**

Active ou désactive l'accès utilisateur aux communications série sur le LAN (SOL) pour l'utilisateur.

# **cfgUserAdminIpmiSerialPrivilege (lecture/écriture)**

### **Valeurs valides**

2 (utilisateur)

- 3 (opérateur)
- 4 (administrateur)

15 (pas d'accès)

#### **Valeur par défaut**

4 (utilisateur 2)

15 (tous les autres)

# **Description**

## **Privilège maximum sur le canal LAN IPMI.**

# <span id="page-233-0"></span>**cfgEmailAlert**

Ce groupe contient des paramètres pour configurer les capacités d'alerte par e-mail du iDRAC6.

Les sous-sections suivantes décrivent les objets de ce groupe. Jusqu'à quatre instances de ce groupe sont autorisées.

# **cfgEmailAlertIndex (lecture seule)**

### **Valeurs valides**

1-4

# **Valeur par défaut**

<instance>

### **Description**

Index unique d'une instance d'alerte.

# **cfgEmailAlertEnable (lecture/écriture)**

**Valeurs valides** 

1 (TRUE)

0 (FALSE)

## **Valeur par défaut**

0

## **Description**

Active ou désactive l'instance d'alerte.

# **cfgEmailAlertAddress (lecture/écriture)**

## **Valeurs valides**

Format d'adresse e-mail, avec une longueur maximum de 64 caractères ASCII.

# **Valeur par défaut**

<vide>

### **Description**

Spécifie l'adresse e-mail de destination pour les alertes par e-mail, par exemple, utilisateur1@compagnie.com

# **cfgEmailAlertCustomMsg (lecture/écriture)**

#### **Valeurs valides**

Chaîne de 32 caractères au maximum.

## **Valeur par défaut**

<vide>

## **Description**

Spécifie le message personnalisé qui constitue l'objet de l'alerte

# <span id="page-234-0"></span>**cfgSessionManagement**

Ce groupe contient les paramètres de configuration du nombre de sessions qui peuvent se connecter au iDRAC6.

Une seule instance du groupe est autorisée. Les sous-sections suivantes décrivent les objets de ce groupe.

# **cfgSsnMgtRacadmTimeout (lecture/écriture)**

## **Valeurs valides**

10 -1 920

## **Valeur par défaut**

60

## **Description**

Définit le délai d'attente en secondes pour l'interface RACADM distante. Si une session RACADM distante reste inactive plus longtemps que spécifié, la session est fermée.

# **cfgSsnMgtConsRedirMaxSessions (lecture/écriture)**

### **Valeurs valides**

1 - 4

### **Valeur par défaut**

2

# **Description**

Spécifie le nombre maximum de sessions de redirection de console autorisées sur le iDRAC6.

# **cfgSsnMgtWebserverTimeout (lecture/écriture)**

#### **Valeurs valides**

60 - 10800

## **Valeur par défaut**

1800

## **Description**

Définit le délai d'attente du serveur Web. Cette propriété définit la durée en secondes pendant laquelle une connexion peut rester inactive (il n'y a aucune<br>entrée de la part de l'utilisateur). La session est annulée une f

# **cfgSsnMgtSshIdleTimeout (lecture/écriture)**

#### **Valeurs valides**

0 (pas de délai d'attente)

60 - 1 920

## **Valeur par défaut**

300

**Description** 

Définit le délai d'attente en cas d'inactivité attribuée à Secure Shell (protocole de connexions sécurisées). Cette propriété définit la durée en secondes pendant laquelle une connexion peut rester inactive (il n'y a aucune entrée de la part de l'utilisateur). La session est annulée une fois la durée définie par<br>cette propriété atteinte. Les modifications de ce paramètre n'a nouveaux paramètres soient pris en compte.

Une session Secure Shell qui a expiré affiche le message d'erreur suivant :

Connection timed out (Le délai de connexion a expiré.)

Après que le message apparaît, le système vous renvoie à l'environnement qui a généré la session Secure Shell.

# **cfgSsnMgtTelnetTimeout (lecture/écriture)**

#### **Valeurs valides**

0 (pas de délai d'attente)

60 - 1 920

### **Valeur par défaut**

300

#### **Description**

Définit le délai d'attente en cas d'inactivité Telnet. Cette propriété définit la durée en secondes pendant laquelle une connexion peut rester inactive (il n'y a<br>aucune entrée de la part de l'utilisateur). La session est a n'affectent pas la session ouverte (vous devez fermer la session et la rouvrir pour que les nouveaux paramètres soient pris en compte).

Une session Telnet qui a expiré affiche le message d'erreur suivant :

Connection timed out (Le délai de connexion a expiré.)

Lorsque le message apparaît, le système vous renvoie à l'environnement qui a généré la session Telnet.

# <span id="page-236-0"></span>**cfgSerial**

Ce groupe contient les paramètres de configuration des services iDRAC6.

Une seule instance du groupe est autorisée. Les sous-sections suivantes décrivent les objets de ce groupe.

# **cfgSerialBaudRate (lecture/écriture)**

**Valeurs valides** 

9600, 28800, 57600, 115200

#### **Valeur par défaut**

57600

## **Description**

Définit le débit en bauds du port série iDRAC6.

## **cfgSerialConsoleEnable (lecture/écriture)**

**Valeurs valides** 

1 (TRUE)

0 (FALSE)

#### **Valeur par défaut**

0

#### **Description**

Active ou désactive l'interface de console série du RAC.

# **cfgSerialConsoleQuitKey (lecture/écriture)**

#### **Valeurs valides**

Chaîne de 4 caractères au maximum.

# **Valeur par défaut**

 $\wedge\setminus$  (<Ctrl><\>)

**REMARQUE :** « ^ » est la touche <Ctrl>.

#### **Description**

Cette touche ou combinaison de touches interrompt la redirection de console de texte lorsque vous utilisez la commande **console com2**. La valeur **cfgSerialConsoleQuitKey** peut être représentée par ce qui suit :

- l Valeur décimale Par exemple : « 95 »
- l Valeur hexadécimale Par exemple : « 0x12 »
- l Valeur octale Par exemple : « 007 »
- l Valeur ASCII Par exemple : « ^a »

Les valeurs ASCII peuvent être représentées à l'aide des séquences de touches d'échappement suivantes :

(a) ^ suivi par n'importe quelle lettre de l'alphabet (a-z, A-Z)

(b) ^ suivi par les caractères spéciaux énumérés : []  $\setminus$  ^ \_

# **cfgSerialConsoleIdleTimeout (lecture/écriture)**

### **Valeurs valides**

0 = aucun délai d'attente

60 - 1 920

## **Valeur par défaut**

300

#### **Description**

Nombre maximum de secondes d'attente avant la fermeture d'une session série inactive.

# **cfgSerialConsoleNoAuth (lecture/écriture)**

## **Valeurs valides**

0 (active l'authentification d'ouverture de session série)

1 (désactive l'authentification d'ouverture de session série)

#### **Valeur par défaut**

0

# **Description**

Active ou désactive l'authentification d'ouverture de session de console série du RAC.

# **cfgSerialConsoleCommand (lecture/écriture)**

## **Valeurs valides**

**Chaîne de 128 caractères au maximum.** 

## **Valeur par défaut**

 $\langle$ vide $\rangle$ 

## **Description**

Spécifie une commande série qui est exécutée après qu'un utilisateur ouvre une session sur l'interface de console série.

# **cfgSerialHistorySize (lecture/écriture)**

## **Valeurs valides**

0 - 8 192

## **Valeur par défaut**

8192

## **Description**

Spécifie la taille maximale du tampon de l'historique série.

# **cfgSerialCom2RedirEnable (lecture/écriture)**

## **Valeur par défaut**

1

### **Valeurs valides**

1 (TRUE)

0 (FALSE)

## **Description**

Active ou désactive la console pour la redirection de port COM 2.

# **cfgSerialSshEnable (lecture/écriture)**

## **Valeurs valides**

1 (TRUE)

0 (FALSE)

## **Valeur par défaut**

1

## **Description**

Active ou désactive l'interface Secure Shell (SSH) sur le iDRAC6.

# **cfgSerialTelnetEnable (lecture/écriture)**

### **Valeurs valides**

1 (TRUE)

0 (FALSE)

## **Valeur par défaut**

 $\circ$ 

## **Description**

Active ou désactive l'interface de console Telnet sur le iDRAC6.

# <span id="page-239-0"></span>**cfgOobSnmp**

Ce groupe présente des paramètres de configuration de l'agent SNMP et des capacités d'interruption du iDRAC6.

Une seule instance du groupe est autorisée. Les sous-sections suivantes décrivent les objets de ce groupe.

# **cfgOobSnmpAgentCommunity (lecture/écriture)**

## **Valeurs valides**

Chaîne de 31 caractères au maximum.

### **Valeur par défaut**

public

## **Description**

Spécifie le nom de communauté SNMP utilisé pour les interruptions SNMP.

# **cfgOobSnmpAgentEnable (lecture/écriture)**

# **Valeurs valides**

1 (TRUE)

0 (FALSE)

## **Valeur par défaut**

0

### **Description**

Active ou désactive l'agent SNMP dans le iDRAC6.

# <span id="page-240-0"></span>**cfgRacTuning**

Ce groupe est utilisé pour configurer diverses propriétés de configuration iDRAC6, comme par exemple les ports valides et les restrictions de port de sécurité. cfgRacTuneConRedirPort (lecture/écriture)

## **Valeurs valides**

**1 - 65 535** 

## **Valeur par défaut**

5900

## **Description**

Spécifie le port à utiliser pour le clavier, la souris, la vidéo et le trafic du médial virtuel sur le RAC.

# **cfgRacTuneRemoteracadmEnable (lecture/écriture)**

#### **Valeurs valides**

1 (TRUE)

0 (FALSE)

## **Valeur par défaut**

**Description** 

1

# **Active ou désactive l'interface RACADM distante dans le iDRAC.**

# **cfgRacTuneCtrlEConfigDisable**

### **Valeurs valides**

1 (TRUE)

0 (FALSE)

## **Valeur par défaut**

0

### **Description**

Active ou désactive la possibilité de désactiver la capacité de l'utilisateur local à configurer le iDRAC à partir de l'option ROM du POST du BIOS.

# **cfgRacTuneHttpPort (lecture/écriture)**

#### **Valeurs valides**

1 - 65 535

### **Valeur par défaut**

80

# **Description**

Spécifie le numéro de port à utiliser pour la communication réseau HTTP avec le iDRAC6.

# **cfgRacTuneHttpsPort (lecture/écriture)**

#### **Valeurs valides**

1 - 65 535

## **Valeur par défaut**

443

#### **Description**

Spécifie le numéro de port à utiliser pour la communication réseau HTTPS avec le iDRAC6.

# **cfgRacTuneIpRangeEnable (lecture/écriture)**

### **Valeurs valides**

1 (TRUE)

0 (FALSE)

#### **Valeur par défaut**

0

## **Description**

Active ou désactive la fonctionnalité de validation de la plage d'adresse IPv4 du iDRAC6.

# **cfgRacTuneIpRangeAddr (lecture/écriture)**

### **Valeurs valides**

Une chaîne représentant une adresse IPv4 formatée, par exemple, 192.168.0.44.

## **Valeur par défaut**

192.168.1.1

## **Description**

Spécifie la séquence binaire de l'adresse IPv4 acceptable dans les positions déterminées par les 1 dans la propriété du masque de plage (**cfgRacTuneIpRangeMask**)

# **cfgRacTuneIpRangeMask (lecture/écriture)**

#### **Valeurs valides**

Chaîne représentant une adresse IPv4 formatée, par exemple, 255.255.255.0

# **Valeur par défaut**

255.255.255.0

### **Description**

Valeurs de masque IP standard avec bits justifiés à gauche Par exemple, 255.255.255.0.

# **cfgRacTuneIpBlkEnable (lecture/écriture)**

## **Valeurs valides**

1 (TRUE)

0 (FALSE)

#### **Valeur par défaut**

 $\Omega$ 

# **Description**

Active ou désactive la fonctionnalité Blocage de l'adresse IPv4 du iDRAC6

# **cfgRacTuneIpBlkFailCount (lecture/écriture)**

#### **Valeurs valides**

 $2 - 16$ 

# **Valeur par défaut**

5

#### **Description**

**Nombre maximum d'échecs d'ouverture de session dans la fenêtre (cfgRacTuneIpBIkFailWindow**) avant que les tentatives d'ouverture de session de<br>l'adresse IP soient rejetées

# **cfgRacTuneIpBlkFailWindow (lecture/écriture)**

## **Valeurs valides**

10 - 65 535

## **Valeur par défaut**

60

### **Description**

Définit la période en secondes pendant laquelle les tentatives échouées sont comptées. Lorsque le nombre d'échecs dépasse cette limite, les échecs sont déduits du compte.

# **cfgRacTuneIpBlkPenaltyTime (lecture/écriture)**

## **Valeurs valides**

10 - 65 535

#### **Valeur par défaut**

300

**Description** 

Définit la période en secondes pendant laquelle les requêtes de session d'une adresse IP avec échecs excessifs sont rejetées.

# **cfgRacTuneSshPort (lecture/écriture)**

### **Valeurs valides**

1 - 65 535

#### **Valeur par défaut**

22

## **Description**

Spécifie le numéro de port utilisé pour l'interface SSH du iDRAC6.

# **cfgRacTuneTelnetPort (lecture/écriture)**

#### **Valeurs valides**

1 - 65 535

## **Valeur par défaut**

23

## **Description**

Spécifie le numéro de port utilisé pour l'interface Telnet du iDRAC6

# **cfgRacTuneConRedirEnable (lecture/écriture)**

## **Valeurs valides**

1 (TRUE)

0 (FALSE)

# **Valeur par défaut**

1

## **Description**

Active la redirection de console

# **cfgRacTuneConRedirEncryptEnable (lecture/écriture)**

### **Valeurs valides**

1 (TRUE)

0 (FALSE)

# **Valeur par défaut**

1

# **Description**

Crypte la vidéo dans une session de redirection de console

# **cfgRacTuneAsrEnable (lecture/écriture)**

**REMARQUE :** Cet objet nécessite une réinitialisation du iDRAC6 pour devenir actif.

### **Valeurs valides**

1 (TRUE)

0 (FALSE)

## **Valeur par défaut**

0

## **Description**

Active ou désactive la fonctionnalité de capture d'écran de la dernière panne du iDRAC6

# **cfgRacTuneLocalServerVideo (lecture/écriture)**

#### **Valeurs valides**

1 (TRUE)

0 (FALSE)

## **Valeur par défaut**

1

## **Description**

Active (met en marche) ou désactive (met à l'arrêt) la vidéo du serveur local.

# **cfgRacTuneLocalConfigDisable (lecture/écriture)**

## **Valeurs valides**

0 (TRUE)

1 (FALSE)

# **Valeur par défaut**

 $\Omega$ 

#### **Description**

Désactive l'accès en écriture aux données de configuration du iDRAC6 en le définissant sur 1

# **cfgRacTuneWebserverEnable (lecture/écriture)**

### **Valeurs valides**

1 (TRUE)

0 (FALSE)

## **Valeur par défaut**

1

## **Description**

Active ou désactive le serveur Web du iDRAC6. Si cette propriété est désactivée, le iDRAC6 n'est pas accessible à l'aide de navigateurs Web clients. Cette<br>propriété n'a aucun effet sur les interfaces Telnet/SSH?ou RACADM.

# <span id="page-246-0"></span>**ifcRacManagedNodeOs**

Ce groupe contient des propriétés qui décrivent le système d'exploitation du serveur géré.

Une seule instance du groupe est autorisée. Les sous-sections suivantes décrivent les objets de ce groupe.

# **ifcRacMnOsHostname (lecture seule)**

**Valeurs valides** 

Chaîne de 255 caractères maximum.

### **Valeur par défaut**

<vide>

## **Description**

Le nom d'hôte du serveur géré.

# **ifcRacMnOsOsName (lecture seule)**

#### **Valeurs valides**

Chaîne de 255 caractères maximum.

# **Valeur par défaut**

<vide>

## **Description**

Nom du système d'exploitation du serveur géré

# <span id="page-247-0"></span>**cfgRacSecurity**

Ce groupe est utilisé pour configurer les paramètres relatifs à la fonctionnalité de requête de signature de certificat (CSR) SSL iDRAC6. Les propriétés de ce<br>groupe doivent être configurées avant de générer une RSC à part

Reportez-vous aux détails de la sous-commande RACADM **[sslcsrgen](file:///e:/software/smdrac3/idrac/idrac10mono/fr/ug/racugaa.htm#wp31790)** pour plus d'informations sur la génération de requêtes de signature de certificat.

# **cfgRacSecCsrCommonName (lecture/écriture)**

### **Valeurs valides**

Chaîne de 254 caractères maximum.

#### **Valeur par défaut**

<vide>

#### **Description**

Spécifie le nom de domaine (CN) de la RSC qui doit être un nom IP ou le nom du iDRAC6 donné dans le certificat.

# **cfgRacSecCsrOrganizationName (lecture/écriture)**

#### **Valeurs valides**

Chaîne de 254 caractères maximum.

## **Valeur par défaut**

<vide>

### **Description**

Spécifie le nom de l'organisation (O) pour la RSC.

# **cfgRacSecCsrOrganizationUnit (lecture/écriture)**

### **Valeurs valides**

Chaîne de 254 caractères maximum.

# **Valeur par défaut**

<vide>

#### **Description**

Spécifie le service de la compagnie (OU) pour la RSC.

# **cfgRacSecCsrLocalityName (lecture/écriture)**

## **Valeurs valides**

Chaîne de 254 caractères maximum.

#### **Valeur par défaut**

<vide>

## **Description**

Spécifie la ville (L) pour la RSC.

# **cfgRacSecCsrStateName (lecture/écriture)**

## **Valeurs valides**

Chaîne de 254 caractères maximum.

# **Valeur par défaut**

<vide>

## **Description**

Spécifie le nom d'état (S) pour la RSC.

# **cfgRacSecCsrCountryCode (lecture/écriture)**

## **Valeurs valides**

Chaîne de 255 caractères maximum.

## **Valeur par défaut**

<vide>

### **Description**

Spécifie l'indicatif de pays (CC) de la CSR

# **cfgRacSecCsrEmailAddr (lecture/écriture)**

# **Valeurs valides**

Chaîne de 255 caractères maximum.

# **Valeur par défaut**

<vide>

#### **Description**

Spécifie l'adresse e-mail de la RSC.

# **cfgRacSecCsrKeySize (lecture/écriture)**

#### **Valeurs valides**

1024 2048

4096

### **Valeur par défaut**

1024

### **Description**

Spécifie la taille de la clé asymétrique SSL pour la RSC.

# <span id="page-249-0"></span>**cfgRacVirtual**

Ce groupe contient les paramètres qui permettent de configurer la fonctionnalité de média virtuel du iDRAC6. Une seule instance du groupe est autorisée. Les sous-sections suivantes décrivent les objets de ce groupe.

# **cfgVirMediaAttached (lecture/écriture)**

#### **Valeurs valides**

0 = Déconnecter

- $1 =$  Connecter
- 2 = Auto-Attach

### **Valeur par défaut**

 $\Omega$ 

## **Description**

Cet objet est utilisé pour connecter les périphériques virtuels au système via le bus USB. Lorsque les périphériques sont reliés, le serveur reconnaît les<br>syériphériques de stockage de masse USB valides reliés au système.

# **cfgVirtualBootOnce (lecture/écriture)**

**Valeurs valides** 

1 (TRUE)

0 (FALSE)

## **Valeur par défaut**

0

#### **Description**

Active ou désactive la fonctionnalité de démarrage unique de média virtuel du iDRAC6.

# **cfgVirMediaFloppyEmulation (lecture/écriture)**

**REMARQUE :** Le média virtuel doit être reconnecté (à l'aide de cfgVirMediaAttached) pour que ce changement prenne effet.

#### **Valeurs valides**

1 (TRUE)

0 (FALSE)

## **Valeur par défaut**

0

#### **Description**

Lorsqu'il est défini sur 0, le lecteur de disquette virtuel est reconnu comme un disque amovible par les systèmes d'exploitation Windows. Les systèmes d'exploitation Windows attribuent une lettre de lecteur C: ou supérieure pendant l'énumération. Lorsqu'elle est définie sur 1, le lecteur de disquette virtuel est<br>considéré comme un lecteur de disquette par les systèmes d' ou B:.

# **cfgVirMediaKeyEnable (lecture/écriture)**

#### **Valeurs valides**

1 (TRUE)

0 (FALSE)

## **Valeur par défaut**

0

### **Description**

Active ou désactive la fonctionnalité Clé de média virtuel du RAC.

# <span id="page-250-0"></span>**cfgActiveDirectory**

Ce groupe contient les paramètres qui permettent de configurer la fonctionnalité Active Directory du iDRAC6.

# **cfgADRacDomain (lecture/écriture)**

### **Valeurs valides**

Une chaîne de texte imprimable contenant jusqu'à 254 caractères, avec ou sans espace.

#### **Valeur par défaut**

<vide>

#### **Description**

Domaine Active Directory où se trouve le iDRAC6.

# **cfgADRacName (lecture/écriture)**

## **Valeurs valides**

Une chaîne de texte imprimable contenant jusqu'à 254 caractères, avec ou sans espace.

# **Valeur par défaut**

<vide>

#### **Description**

Nom du iDRAC6 enregistré dans la forêt Active Directory.

# **cfgADEnable (lecture/écriture)**

# **Valeurs valides**

1 (TRUE)

0 (FALSE)

## **Valeur par défaut**

0

# **Description**

Active ou désactive l'authentification utilisateur Active Directory sur le iDRAC6. Si cette propriété est désactivée, seule l'authentification iDRAC6 locale est utilisée pour les ouvertures de session utilisateur.

# **cfgADDomainController1 (lecture/écriture)**

### **Valeurs valides**

Une chaîne contenant jusqu'à 254 caractères ASCII représentant une adresse IP?valide ou un nom de domaine pleinement qualifié (FQDN).

## **Valeur par défaut**

<vide>
### **Description**

Le iDRAC6 utilise la valeur que vous spécifiez pour rechercher les noms d'utilisateur dans le serveur LDAP.

## **cfgADDomainController2 (lecture/écriture)**

#### **Valeurs valides**

Une chaîne contenant jusqu'à 254 caractères ASCII représentant une adresse IP?valide ou un nom de domaine pleinement qualifié (FQDN).

#### **Valeur par défaut**

<vide>

### **Description**

Le iDRAC6 utilise la valeur que vous spécifiez pour rechercher les noms d'utilisateur dans le serveur LDAP.

## **cfgADDomainController3 (lecture/écriture)**

#### **Valeurs valides**

Une chaîne contenant jusqu'à 254 caractères ASCII représentant une adresse IP?valide ou un nom de domaine pleinement qualifié (FQDN).

#### **Valeur par défaut**

<vide>

#### **Description**

Le iDRAC6 utilise la valeur que vous spécifiez pour rechercher les noms d'utilisateur dans le serveur LDAP.

# **cfgADAuthTimeout (lecture/écriture)**

#### **Valeurs valides**

15 - 300 secondes

### **Valeur par défaut**

120

## **Description**

Spécifie le délai d'attente en secondes pour que les requêtes d'authentification Active Directory soient exécutées.

## **cfgADType (lecture/écriture)**

**Valeurs valides** 

1 (schéma étendu)

2 (schéma standard)

### **Valeur par défaut**

**Description** 

1

Détermine le type de schéma à utiliser avec Active Directory.

# **cfgADGlobalCatalog1 (lecture/écriture)**

## **Valeurs valides**

Une chaîne contenant jusqu'à 254 caractères ASCII représentant une adresse IP?valide ou un nom de domaine pleinement qualifié (FQDN).

## **Valeur par défaut**

<vide>

#### **Description**

Le iDRAC6 utilise la valeur que vous avez spécifiée pour rechercher des noms d'utilisateur sur le serveur de catalogue global.

# **cfgADGlobalCatalog2 (lecture/écriture)**

#### **Valeurs valides**

Une chaîne contenant jusqu'à 254 caractères ASCII représentant une adresse IP?valide ou un nom de domaine pleinement qualifié (FQDN).

## **Valeur par défaut**

<vide>

#### **Description**

Le iDRAC6 utilise la valeur que vous avez spécifiée pour rechercher des noms d'utilisateur sur le serveur de catalogue global.

# **cfgADGlobalCatalog3 (lecture/écriture)**

#### **Valeurs valides**

Une chaîne contenant jusqu'à 254 caractères ASCII représentant une adresse IP?valide ou un nom de domaine pleinement qualifié (FQDN).

### **Valeur par défaut**

<vide>

### **Description**

Le iDRAC6 utilise la valeur que vous avez spécifiée pour rechercher des noms d'utilisateur sur le serveur de catalogue global.

# **cfgADCertValidationEnable (lecture/écriture)**

#### **Valeurs valides**

1 (TRUE)

0 (FALSE)

1

## **Valeur par défaut**

## **Description**

Active ou désactive la validation du certificat Active Directory dans le cadre du processus de configuration d'Active Directory.

## **cfgStandardSchema**

Ce groupe contient les paramètres qui permettent de configurer les paramètres du schéma standard d'Active Directory.

## **cfgSSADRoleGroupIndex (lecture seule)**

#### **Valeurs valides**

Un nombre entier entre 1 et 5.

### **Valeur par défaut**

<instance>

## **Description**

Index du groupe de rôles tel qu'enregistré dans Active Directory

# **cfgSSADRoleGroupName (lecture/écriture)**

#### **Valeurs valides**

Une chaîne de texte imprimable contenant jusqu'à 254 caractères, avec ou sans espace.

#### **Valeur par défaut**

<vide>

#### **Description**

Nom du groupe de rôles tel qu'enregistré dans la forêt Active Directory.

# <span id="page-255-1"></span>**cfgSSADRoleGroupDomain (lecture/écriture)**

## **Valeurs valides**

Une chaîne de texte imprimable contenant jusqu'à 254 caractères, avec ou sans espace.

## **Valeur par défaut**

<vide>

#### **Description**

Domaine Active Directory où se trouve le groupe de rôles.

## **cfgSSADRoleGroupPrivilege (lecture/écriture)**

#### **Valeurs valides**

**0x00000000** à **0x000001ff**

## **Valeur par défaut**

<vide>

## **Description**

Utilisez les nombres de masque binaire dans [Tableau B](#page-255-0)-4 pour définir les privilèges d'autorité basés sur les rôles pour un groupe de rôles.

<span id="page-255-0"></span>**Tableau B-4.** Masques binaires pour des privilèges de groupes de rôles

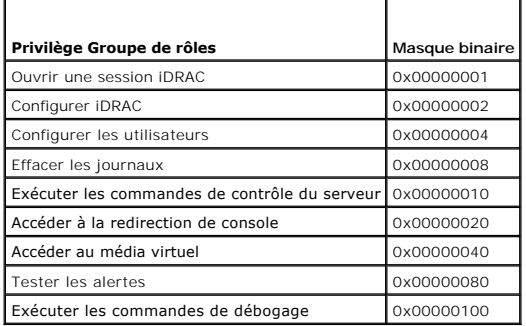

# **cfgIpmiSol**

Ce groupe est utilisé pour configurer les capacités SOL (communications série sur le LAN) du système.

# **cfgIpmiSolEnable (lecture/écriture)**

## **Valeurs valides**

1 (TRUE)

0 (FALSE)

## **Valeur par défaut**

1

## **Description**

Active ou désactive les communications série sur le LAN.

# **cfgIpmiSolBaudRate (lecture/écriture)**

## **Valeurs valides**

9600, 19200, 57600, 115200

### **Valeur par défaut**

115200

#### **Description**

Débit en bauds pour les communications série sur le LAN.

# **cfgIpmiSolMinPrivilege (lecture/écriture)**

### **Valeurs valides**

- 2 (utilisateur)
- 3 (opérateur)
- 4 (administrateur)

## **Valeur par défaut**

4

**Description** 

Spécifie le niveau de privilège minimum requis en vue de l'accès SOL.

# **cfgIpmiSolAccumulateInterval (lecture/écriture)**

### **Valeurs valides**

1 - 255

### **Valeur par défaut**

10

**Description** 

Spécifie le temps d'attente type du iDRAC6 avant de transmettre un paquet de données de caractères SOL partiel. Cette valeur est basée sur des incréments de 5 ms.

# **cfgIpmiSolSendThreshold (lecture/écriture)**

## **Valeurs valides**

1 - 255

## **Valeur par défaut**

255

## **Description**

Valeur seuil SOL. Spécifie le nombre maximum d'octets à mettre en mémoire tampon avant d'envoyer un paquet de données SOL.

## **cfgIpmiLan**

Ce groupe est utilisé pour configurer les capacités IPMI sur le LAN du système.

# **cfgIpmiLanEnable (lecture/écriture)**

#### **Valeurs valides**

1 (TRUE)

0 (FALSE)

### **Valeur par défaut**

0

## **Description**

Active ou désactive l'interface IPMI sur le réseau local.

# **cfgIpmiLanPrivilegeLimit (lecture/écriture)**

## **Valeurs valides**

- 2 (utilisateur)
- 3 (opérateur)
- 4 (administrateur)

## **Valeur par défaut**

4

## **Description**

Spécifie le niveau de privilège maximum autorisé pour l'accès IPMI sur le réseau local.

## **cfgIpmiLanAlertEnable (lecture/écriture)**

#### **Valeurs valides**

1 (TRUE)

0 (FALSE)

#### **Valeur par défaut**

0

## **Description**

Active ou désactive les alertes globales par e-mail. Cette propriété remplace toutes les propriétés individuelles d'activation/de désactivation d'alertes par e mail.

# **cfgIpmiEncryptionKey (lecture/écriture)**

#### **Valeurs valides**

Chaîne de chiffres hexadécimaux de 0 à 40 caractères sans espace. Seule une quantité égale de caractères est autorisée.

### **Valeur par défaut**

00000000000000000000

## **Description**

Clé de cryptage IPMI.

## **cfgIpmiPetCommunityName (lecture/écriture)**

#### **Valeurs valides**

Chaîne allant jusqu'à 18 caractères.

#### **Valeur par défaut**

public

## **Description**

Nom de communauté SNMP pour les interruptions.

# **cfgIpmiPetIpv6**

Ce groupe est utilisé pour configurer des interruptions d'événements sur plate-forme IPv6 d'un serveur géré.

# **cfgIpmiPetIPv6Index (lecture seule)**

## **Valeurs valides**

1 - 4

## **Valeur par défaut**

<valeur de l'index>

#### **Description**

Identifiant unique pour l'index correspondant à l'interruption.

## **cfgIpmiPetIPv6AlertDestIpAddr**

### **Valeurs valides**

Adresse IPv6

### **Valeur par défaut**

<vide>

## **Description**

Configure l'adresse IP?de destination des alertes IPv6 pour l'interruption.

# **cfgIpmiPetIPv6AlertEnable (lecture/écriture)**

#### **Valeurs valides**

1 (TRUE)

0 (FALSE)

### **Valeur par défaut**

0

## **Description**

Active ou désactive la destination des alertes IPv6 pour l'interruption.

# **cfgIpmiPef**

Ce groupe est utilisé pour configurer les filtres d'événements sur plate-forme disponibles sur le serveur géré.

Les filtres d'événements peuvent être utilisés pour contrôler les règles associées aux actions qui sont déclenchées lorsque des événements critiques se produisent sur le serveur géré.

## **cfgIpmiPefName (lecture seule)**

#### **Valeurs valides**

Chaîne de 255 caractères maximum.

## **Valeur par défaut**

Nom du filtre d'index

### **Description**

Spécifie le nom du filtre d'événements sur plate-forme.

# **cfgIpmiPefIndex (lecture/écriture)**

#### **Valeurs valides**

1 - 19

## **Valeur par défaut**

Valeur d'index d'un objet de filtre d'événements sur plate-forme.

### **Description**

Spécifie l'index d'un filtre d'événements sur plate-forme spécifique.

# **cfgIpmiPefAction (lecture/écriture)**

### **Valeurs valides**

0 (aucun)

- 1 (mise hors tension)
- 2 (réinitialisation)
- 3 (cycle d'alimentation)

## **Valeur par défaut**

0

## **Description**

Spécifie l'action qui est effectuée sur le serveur géré lorsque l'alerte est déclenchée.

# **cfgIpmiPefEnable (lecture/écriture)**

## **Valeurs valides**

1 (TRUE)

0 (FALSE)

## **Valeur par défaut**

## **Description**

1

Active ou désactive un filtre d'événements sur plate-forme spécifique.

## **cfgIpmiPet**

Ce groupe est utilisé pour configurer des interruptions d'événements sur plateforme d'un serveur géré.

## **cfgIpmiPetIndex (lecture seule)**

#### **Valeurs valides**

 $1 - 4$ 

## **Valeur par défaut**

La valeur de l'index d'une interruption d'événements de plate-forme spécifique.

#### **Description**

Identifiant unique pour l'index correspondant à l'interruption.

## **cfgIpmiPetAlertDestIpAddr (lecture/écriture)**

#### **Valeurs valides**

Chaîne de caractères représentant une adresse IPv4 valide. Par exemple, 192.168.0.67.

#### **Valeur par défaut**

0.0.0.0

#### **Description**

Spécifie l'adresse IPv4 de destination pour le récepteur d'interruption sur le réseau. Le récepteur d'interruption reçoit une interruption SNMP lorsqu'un événement est déclenché sur le serveur géré.

## **cfgIpmiPetAlertEnable (lecture/écriture)**

#### **Valeurs valides**

1 (TRUE)

0 (FALSE)

**Valeur par défaut** 

0

#### **Description**

Active ou désactive une interruption spécifique.

# **cfgUserDomain**

Ce groupe est utilisé pour configurer les noms de domaine utilisateur Active Directory. Un maximum de 40 noms de domaine peuvent être configurés simultanément.

## **cfgUserDomainIndex (lecture seule)**

**Valeurs valides** 

 $1 - 40$ 

### **Valeur par défaut**

La valeur de l'index

### **Description**

Représente un domaine spécifique.

## **cfgUserDomainName (lecture seule)**

### **Valeurs valides**

Chaîne de 255 caractères ASCII au maximum.

### **Valeur par défaut**

<vide>

## **Description**

Spécifie le nom de domaine utilisateur Active Directory.

## **cfgServerPower**

Ce groupe fournit plusieurs fonctionnalités de gestion de l'alimentation.

## **cfgServerPowerStatus (lecture seule)**

#### **Valeurs valides**

1 (ON)

0 (OFF)

## **Valeur par défaut**

<état d'alimentation actuel du serveur>

#### **Description**

Représente l'état d'alimentation du serveur (ON ou OFF)

## **cfgServerPowerAllocation (lecture seule)**

**REMARQUE :** Dans le cas de plusieurs blocs d'alimentation, cette propriété conserve l'augmentation du bloc d'alimentation de moindre capacité.

### **Valeurs valides**

Chaîne de 255 caractères maximum.

### **Valeur par défaut**

<vide>

#### **Description**

Représente le bloc d'alimentation disponible attribué pour utiliser le serveur.

# **cfgServerActualPowerConsumption (lecture seule)**

## **Valeurs valides**

Chaîne de 255 caractères maximum.

## **Valeur par défaut**

<vide>

#### **Description**

Représente la consommation électrique actuelle du serveur.

## **cfgServerMinPowerCapacity (lecture seule)**

#### **Valeurs valides**

Chaîne de 255 caractères maximum.

## **Valeur par défaut**

<vide>

## **Description**

### **Représente la capacité d'alimentation minimale du serveur.**

# **cfgServerMaxPowerCapacity (lecture seule)**

## **Valeurs valides**

Chaîne de 255 caractères maximum.

### **Valeur par défaut**

<vide>

## **Description**

Représente la capacité d'alimentation maximum du serveur.

## **cfgServerPeakPowerConsumption (lecture seule)**

**Valeurs valides** 

Chaîne de 255 caractères maximum.

**Valeur par défaut**  <consommation énergétique maximale actuelle du serveur>

#### **Description**

Représente la consommation électrique maximale du serveur jusqu'à présent.

## **cfgServerPeakPowerConsumptionTimestamp (lecture seule)**

#### **Valeurs valides**

Chaîne de 255 caractères maximum.

## **Valeur par défaut**

Horodatage de la consommation énergétique maximale

## **Description**

Heure à laquelle le pic de consommation électrique a été enregistré.

## **cfgServerPowerConsumptionClear (écriture seule)**

## **Valeurs valides**

1 (TRUE)

0 (FALSE)

#### **Valeur par défaut**

\*\*\*\*\*\*\*

## **Description**

Réinitialise la propriété cfgServerPeakPowerConsumption (lecture/écriture) sur 0 et la propriété cfgServerPeakPowerConsumptionTimestamp sur l'heure actuelle sur le iDRAC.

## **cfgServerPowerCapWatts (lecture/écriture)**

#### **Valeurs valides**

Chaîne de 32 caractères maximum.

#### **Valeur par défaut**

Seuil énergétique du serveur en Watts.

## **Description**

Représente le seuil énergétique du serveur en Watts.

## **cfgServerPowerCapBtuhr (lecture/écriture)**

#### **Valeurs valides**

Chaîne de 32 caractères maximum.

### **Valeur par défaut**

Seuil énergétique du serveur en BTU/h.

#### **Description**

Représente le seuil énergétique du serveur en BTU/h.

## **cfgServerPowerCapPercent (lecture/écriture)**

#### **Valeurs valides**

Chaîne de 32 caractères maximum.

#### **Valeur par défaut**

Seuil énergétique du serveur en pourcentage.

#### **Description**

Représente le seuil énergétique du serveur en pourcentage.

# **cfgIPv6LanNetworking**

Ce groupe est utilisé pour configurer les capacités IPv6 de mise en réseau sur le réseau local.

# **cfgIPv6Enable**

## **Valeurs valides**

1 (TRUE)

0 (FALSE)

## **Valeur par défaut**

 $\circ$ 

## **Description**

Active ou désactive l'adresse IPv6 du iDRAC6.

# **cfgIPv6Address1 (lecture/écriture)**

#### **Valeurs valides**

Chaîne de caractères représentant une entrée IPv6 valide.

### **Valeur par défaut**

::

## **Description**

Adresse IPv6 du iDRAC6.

# **cfgIPv6Gateway (lecture/écriture)**

### **Valeurs valides**

Chaîne de caractères représentant une entrée IPv6 valide.

### **Valeur par défaut**

::

#### **Description**

Adresse IPv6 de la passerelle du iDRAC6.

# **cfgIPv6PrefixLength (lecture/écriture)**

**Valeurs valides** 

1-128

### **Valeur par défaut**

**64** 

## **Description**

Longueur de préfixe pour l'adresse IPv6 du iDRAC6.

# **cfgIPv6AutoConfig (lecture/écriture)**

**Valeurs valides** 

1 (TRUE)

0 (FALSE)

## **Valeur par défaut**

**1** 

**Description**

# **Active ou désactive l'option Auto Config IPv6**

# **cfgIPv6LinkLocalAddress (lecture seule)**

#### **Valeurs valides**

Chaîne de caractères représentant une entrée IPv6 valide.

## **Valeur par défaut**

## **Description**

**::** 

**Adresse locale de lien IPv6 du iDRAC6.**

## **cfgIPv6Address2 (lecture seule)**

#### **Valeurs valides**

Chaîne de caractères représentant une entrée IPv6 valide.

### **Valeur par défaut**

**::** 

## **Description**

**Adresse IPv6 du iDRAC6.**

# **cfgIPv6DNSServersFromDHCP6 (lecture/écriture)**

**Valeurs valides** 

1 (TRUE)

0 (FALSE)

**Valeur par défaut** 

**0** 

## **Description**

Spécifie si cfgIPv6DNSServer1 et cfgIPv6DNSServer2 sont statiques ou des adresses IPv6 du DHCP.

# **cfgIPv6DNSServer1 (lecture/écriture)**

### **Valeurs valides**

Chaîne de caractères représentant une entrée IPv6 valide.

## **Valeur par défaut**

**::** 

## **Description**

Adresse IPV6 du serveur DNS.

# **cfgIPv6DNSServer2 (lecture/écriture)**

## **Valeurs valides**

Chaîne de caractères représentant une entrée IPv6 valide.

## **Valeur par défaut**

**::** 

## **Description**

Adresse IPV6 du serveur DNS.

# **cfgIPv6URL**

Ce groupe spécifie les propriétés utilisées pour configurer l'adresse URL IPv6 du iDRAC6.

# **cfgIPv6URLstring (lecture seule)**

### **Valeurs valides**

Chaîne de 80 caractères maximum.

## **Valeur par défaut**

**<vide>** 

## **Description**

Adresse URL IPv6 du iDRAC6.

# **cfgIpmiSerial**

Ce groupe spécifie les propriétés utilisées pour configurer l'interface série IPMI du BMC.

# **cfgIpmiSerialConnectionMode (lecture/écriture)**

#### **Valeurs valides**

0 (terminal)

1 (de base)

## **Valeur par défaut**

1

#### **Description**

Lorsque la propriété of**gSerialConsoleEnable** du iDRAC6 est définie sur 0 (désactivé), le port série du iDRAC6 devient le port série IPMI. Cette propriété<br>détermine le mode défini IPMI du port série.

En mode de base, le port utilise des données binaires dans l'intention de communiquer avec un logiciel d'application sur le client série. En mode terminal, le<br>port suppose qu'un terminal ASCII passif est connecté et permet

# **cfgIpmiSerialBaudRate (lecture/écriture)**

## **Valeurs valides**

9600, 19200, 57600, 115200

## **Valeur par défaut**

57600

### **Description**

Spécifie le débit en bauds pour une connexion série sur IPMI.

## **cfgIpmiSerialChanPrivLimit (lecture/écriture)**

#### **Valeurs valides**

- 2 (utilisateur)
- 3 (opérateur)
- 4 (administrateur)

## **Valeur par défaut**

4

#### **Description**

Spécifie le niveau de privilège maximum autorisé sur le canal série IPMI.

# **cfgIpmiSerialFlowControl (lecture/écriture)**

## **Valeurs valides**

- 0 (aucun)
- 1 (CTS/RTS)
- 2 (XON/XOFF)

## **Valeur par défaut**

1

## **Description**

Spécifie le paramètre de contrôle du débit pour le port série IPMI.

## **cfgIpmiSerialHandshakeControl (lecture/écriture)**

#### **Valeurs valides**

0 (FALSE)

1 (TRUE)

#### **Valeur par défaut**

1

## **Description**

Active ou désactive le contrôle de liaison du mode terminal IPMI.

# **cfgIpmiSerialLineEdit (lecture/écriture)**

#### **Valeurs valides**

0 (FALSE)

1 (TRUE)

## **Valeur par défaut**

1

#### **Description**

Active ou désactive la modification de ligne sur l'interface série IPMI.

# **cfgIpmiSerialEchoControl (lecture/écriture)**

#### **Valeurs valides**

0 (FALSE)

1 (TRUE)

## **Valeur par défaut**

1

## **Description**

Active ou désactive le contrôle d'écho sur l'interface série IPMI.

## **cfgIpmiSerialDeleteControl (lecture/écriture)**

## **Valeurs valides**

0 (FALSE)

1 (TRUE)

### **Valeur par défaut**

0

## **Description**

Active ou désactive la commande de suppression sur l'interface série IPMI.

## **cfgIpmiSerialNewLineSequence (lecture/écriture)**

#### **Valeurs valides**

0 (aucun)

1 (CR-LF)

2 (NULL)

 $3 (<)$ 

4 (<LF-CR>)

5 (<LF>)

## **Valeur par défaut**

1

#### **Description**

Spécifie l'ordre de saut de ligne pour l'interface série IPMI.

# **cfgIpmiSerialInputNewLineSequence (lecture/écriture)**

#### **Valeurs valides**

0 (<ENTRÉE>)

1 (NULL)

## **Valeur par défaut**

1

## **Description**

Spécifie l'ordre de saisie de saut ligne pour l'interface série IPMI.

# **cfgSmartCard**

Ce groupe spécifie les propriétés utilisées pour prendre en charge l'accès au iDRAC6 au moyen d'une carte à puce.

## **cfgSmartCardLogonEnable (lecture/écriture)**

## **Valeurs valides**

0 (désactivé)

1 (activé)

2 (Activé avec la RACADM à distance)

### **Valeur par défaut**

 $\Omega$ 

### **Description**

Active, désactive ou active avec la prise en charge de la RACADM à distance pour l'accès au iDRAC6 au moyen d'une carte à puce.

## **cfgSmartCardCRLEnable (lecture/écriture)**

#### **Valeurs valides**

1 (TRUE)

0 (FALSE)

### **Valeur par défaut**

 $\Omega$ 

## **Description**

Active ou désactive la liste de révocation de certificat (CRL)

## **cfgNetTuning**

Ce groupe permet aux utilisateurs de configurer les paramètres d'interface réseau avancés pour le NIC du RAC. Une fois configurés, les paramètres mis à jour peuvent prendre jusqu'à une minute pour devenir actifs.

**PRÉCAUTION : Soyez extrêmement prudent lorsque vous modifiez les propriétés dans ce groupe. Une modification inappropriée des propriétés de ce groupe peut rendre le NIC du RAC inopérable.**

## **cfgNetTuningNicAutoneg (lecture/écriture)**

#### **Valeurs valides**

1 (TRUE)

0 (FALSE)

### **Valeur par défaut**

## **Description**

Active la négociation automatique de la vitesse du lien physique et du duplex. Lorsqu'elle est activée, l'autonégotiation a la priorité sur les valeurs définies<br>dans les objets c**fgNetTuningNic100MB** et c**fgNetTuningNicFul** 

# **cfgNetTuningNic100MB (lecture/écriture)**

### **Valeurs valides**

0 (10 Mb)

1 (100 Mb)

### **Valeur par défaut**

1

#### **Description**

Spécifie la vitesse à utiliser pour le NIC du RAC. Cette propriété n'est pas utilisée si **cfgNetTuningNicAutoNeg** est défini sur **1** (activé).

## **cfgNetTuningNicFullDuplex (lecture/écriture)**

#### **Valeurs valides**

0 (demi-duplex)

1 (duplex intégral)

### **Valeur par défaut**

1

#### **Description**

Spécifie le paramètre duplex pour le NIC du RAC. Cette propriété n'est pas utilisée si **cfgNetTuningNicAutoNeg** est défini sur **1** (activé).

## **cfgNetTuningNicMtu (lecture/écriture)**

## **Valeurs valides**

576 - 1 500

#### **Valeur par défaut**

1 500

#### **Description**

La taille en octets de l'unité de transmission maximale utilisée par le NIC du iDRAC6.

# **Interfaces RACADM prises en charge**

**Guide d'utilisation d'Integrated Dell™ Remote Access Controller 6 (iDRAC 6), version 1.0**

Le tableau suivant présente les sous-commandes RACADM et leur prise en charge d'interface correspondante.

## **Tableau C-1. Prise en charge d'interface de sous-commande RACADM**

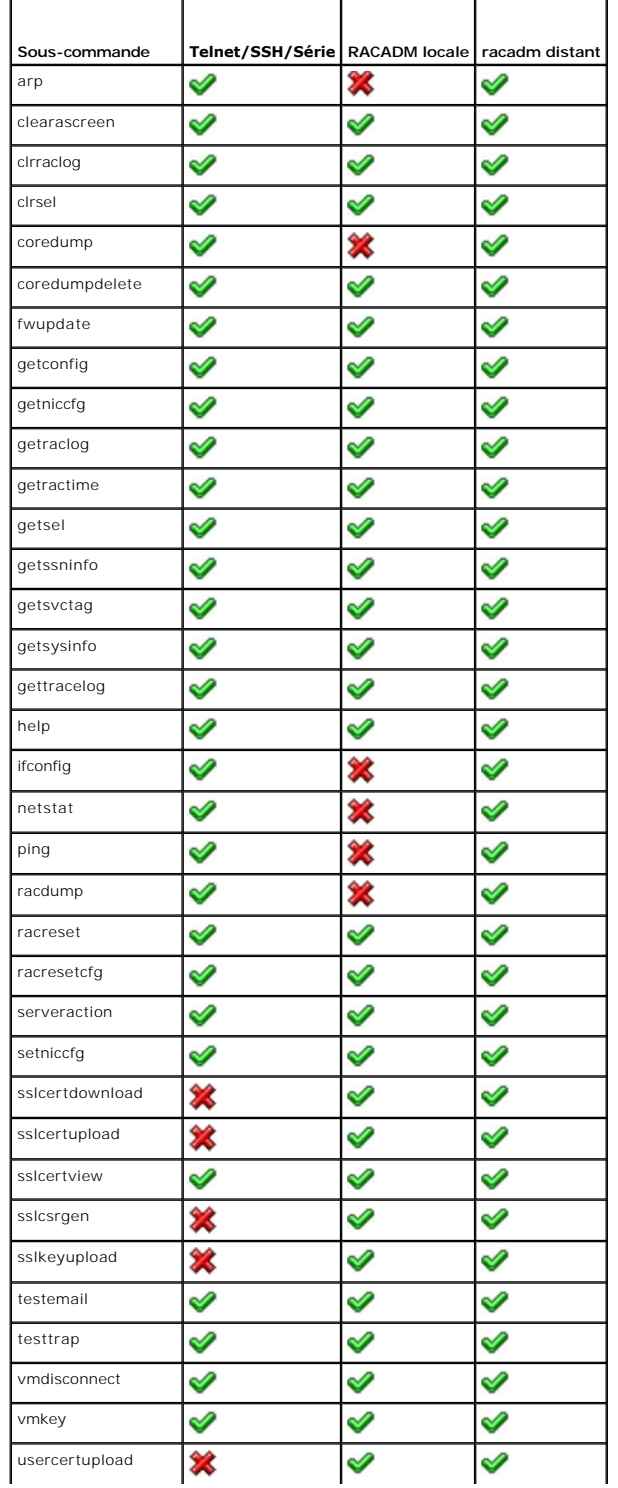

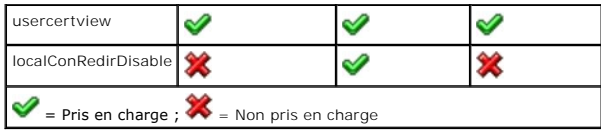

# **Présentation d'iDRAC6**

**Guide d'utilisation d'Integrated Dell™ Remote Access Controller 6 (iDRAC 6), version 1.0**

- $\bullet$  Fonctions de gestion d'iDRAC6 Express **O** iDRAC6 Enterprise
- 
- [Fonctionnalités de sécurité iDRAC6](#page-278-2) 
	-
- **Plates-formes prises en charge**
- Systèmes d'exploitation pris en charge
- **Ports iDRAC6** [Autres documents utiles](#page-281-0)

**O** Navigateurs Web pris en charge

[Connexions d'accès à distance prises en charge](#page-280-1) 

Integrated Dell™ Remote Access Controller6 (iDRAC6) est une solution matérielle et logicielle de gestion de systèmes fournissant des capacités de gestion à distance, la récupération de systèmes en panne et des fonctions de contrôle de l'alimentation pour les systèmes Dell PowerEdge™.

iDRAC6 utilise un microprocesseur « système sur une puce » intégré pour le système de surveillance/contrôle distant. iDRAC6 coexiste sur la carte système<br>avec le serveur PowerEdge géré. Le système d'exploitation du serveur en dehors du système d'exploitation.

Vous pouvez configurer iDRAC6 pour qu'il vous envoie des alertes par e-mail ou d'interruption SNMP (protocole de gestion de réseau simple) en cas<br>d'avertissement ou d'erreur. Pour vous aider à diagnostiquer la cause probab capturer une image de l'écran lorsqu'il détecte un plantage du système.

L'interface réseau iDRAC6 est activée par défaut avec l'adresse IP statique 192.168.0.120. Elle doit être configurée pour pouvoir accéder à iDRAC6. Une fois iDRAC6 configuré sur le réseau, il est accessible sur l'adresse IP qui lui a été attribuée via l'interface Web iDRAC6, Telnet ou SSH (Secure Shell) et les<br>protocoles de gestion de réseau pris en charge, tels que les protoc

## <span id="page-278-0"></span>**Fonctions de gestion d'iDRAC6 Express**

iDRAC6 Express fournit les fonctions de gestion suivantes :

- l Enregistrement de système de noms de domaine dynamique (DDNS)
- 1 Gestion et surveillance à distance du système à l'aide d'une interface Web et de la ligne de commande SM-CLP sur une connexion série Telnet ou SSH
- Prise en charge de l'authentification Microsoft® Active Directory® : centralise les références utilisateur et les mots de passe iDRAC6 dans Active Directory à l'aide d'un schéma standard ou étendu
- l Surveillance : permet d'accéder aux informations sur le système et à la condition des composants
- l Accès aux journaux système : permet d'accéder au journal d'événements système, au journal iDRAC6 et à l'écran du dernier plantage du système fermé subitement ou sans réponse qui est indépendant de l'état du système d'exploitation
- l Intégration du logiciel Dell OpenManage™ : vous permet de lancer l'interface Web iDRAC6 à partir de Dell OpenManage Server Administrator ou d'IT Assistan
- l Alerte iDRAC6 : vous avertit des problèmes potentiels du nud géré au moyen d'un message électronique ou d'une interruption SNMP
- l Gestion de l'alimentation à distance : fournit des fonctionnalités de gestion de l'alimentation à distance, comme l'arrêt et la réinitialisation, à partir d'une console de gestion
- l Prise en charge d'interface de gestion de plateforme intelligente (IPMI)
- l Cryptage SSL (Secure Sockets Layer) : permet une gestion sécurisée du système à distance via l'interface Web
- l Gestion de la sécurité de niveau mot de passe : empêche tout accès non autorisé à un système distant.
- l Autorisation basée sur le rôle : permet d'attribuer des droits pour diverses tâches de gestion de systèmes
- l Prise en charge IPv6 : ajoute la prise en charge IPv6 pour accéder à l'interface Web iDRAC6 à l'aide d'une adresse IPv6, spécifier l'adresse IPv6 pour le NIC iDRAC et spécifier un numéro de destination pour configurer une destination d'alerte SNMP IPv6
- 1 Prise en charge WS-MAN : Assure une gestion accessible par réseau en utilisant le protocole WS-MAN (Web Services for Management).
- 1 Prise en charge SM-CLP **: ajoute la prise en charge du protocole SM**-CLP (Server Management-Command Line Protocol), qui fournit des standards pour les inplémentations de CLI de gestion de système.<br>Ies implémentations de
- l Restauration et récupération du micrologiciel : vous permet de démarrer à partir de l'image de micrologiciel de votre choix ou de la restaurer.

Pour plus d'informations sur iDRAC6 Express, consultez le *Manuel du propriétaire* à l'adresse **support.dell.com\manuals**.

## <span id="page-278-1"></span>**iDRAC6 Enterprise**

Ajoute la prise en charge RACADM, KVM virtuel, des fonctionnalités de support virtuel, un NIC dédié et un Flash virtuel (avec la carte Dell vFlash Media en option). Pour plus d'informations sur iDRAC6 Enterprise, consultez le *Manuel du propriétaire* à l'adresse **support.dell.com\manuals**.

# <span id="page-278-2"></span>**Fonctionnalités de sécurité iDRAC6**

iDRAC6 dispose des fonctionnalités de sécurité suivantes :

- <span id="page-279-3"></span>l Authentification des utilisateurs via Active Directory (en option) ou via les ID d'utilisateur et les mots de passe stockés sur le matériel
- l Autorité basée sur le rôle, qui permet à un administrateur de configurer des privilèges spécifiques pour chaque utilisateur
- l Configuration des références utilisateur et des mots de passe via l'interface Web ou SM-CLP
- l SM-CLP et interfaces Web prenant en charge le cryptage 128 bits et 40 bits (dans les pays où le cryptage 128 bits n'est pas accepté) à l'aide de la norme SSL 3.0
- l Configuration du délai d'expiration de la session (en secondes) via l'interface Web ou SM-CLP
- l Ports IP configurables (si applicable)

**REMARQUE :** Telnet ne prend pas en charge le cryptage SSL.

- l Secure Shell (SSH) qui utilise une couche de transport cryptée pour une sécurité plus élevée
- l Nombre maximal d'échecs d'ouverture de session par adresse IP, avec blocage de l'ouverture de session à partir de l'adresse IP lorsque la limite est dépassée
- l Possibilité de limiter la plage d'adresses IP pour les clients se connectant sur iDRAC6
- l Authentification par carte à puce

## <span id="page-279-0"></span>**Plates-formes prises en charge**

iDRAC6 prend en charge les systèmes PowerEdge suivants :

- l PowerEdge R710
- l PowerEdge R610
- l PowerEdge T610

Consultez le fichier « Lisez-moi » iDRAC6 et le *Guide de compatibilité Dell OpenManage Server Administrator* à l'adresse **support.dell.com\manuals** pour connaître les dernières plateformes prises en charge et le *DVD Dell Systems Management Tools and Documentation* livré avec le système.

# <span id="page-279-1"></span>**Systèmes d'exploitation pris en charge**

[Tableau 1](#page-279-2)-1 répertorie les systèmes d'exploitation prenant en charge l'iDRAC6.

Pour les informations les plus récentes, consultez le G*uide de compatibilité de Dell OpenManage Server Administrator*, disponible sur le site Web du support<br>technique de Dell, à l'adresse s**upport.dell.com\manuals** et le

#### <span id="page-279-2"></span>**Tableau 1-1. Systèmes d'exploitation serveur gérés pris en charge**

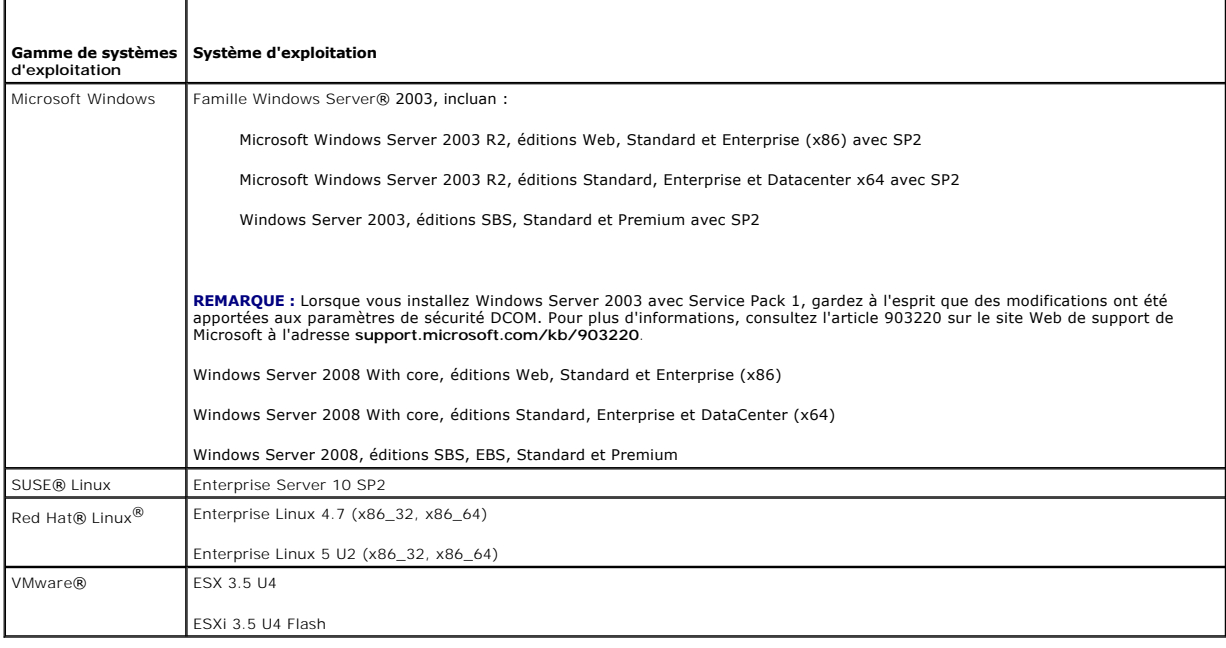

## <span id="page-280-7"></span><span id="page-280-0"></span>**Navigateurs Web pris en charge**

[Tableau 1](#page-280-3)-2 répertorie les navigateurs Web pris en charge en tant que clients iDRAC6.

Voir le fichier « Lisez-moi » iDRAC6 et le *Guide de compatibilité de Dell OpenManage Server Administrator* qui se trouvent sur le site Web de support de Dell à l'adresse **support.dell.com** pour les dernières informations.

**REMARQUE :** En raison de graves défauts de sécurité, la prise en charge de SSL 2.0 a été abandonnée. Votre navigateur doit être configuré pour activer SSL 3.0 afin de fonctionner correctement.

#### <span id="page-280-3"></span>**Tableau 1-2. Navigateurs Web pris en charge**

#### **Navigateurs Web pris en charge**

Microsoft Internet Explorer 6.0 avec SP2 pour Windows XP, Windows 2000 Server, Windows 2000 Pro, Windows 2003 Server Gold, Windows 2003 Server SP1 et Windows 2003 Server SP2

Microsoft Internet Explorer 7.0 pour Windows 2003 Server Gold, Windows 2003 Server SP1, Windows 2003 Server SP2, Windows Server 2008 et Windows<br>Vista

Mozilla Firefox 2.0 sous SUSE Linux Enterprise Server (SLES) 10 SP1

Mozilla Firefox 3.0 sous Windows 2003 Server Gold, Windows 2003 Server SP1, Windows 2003 Server SP2, Windows 2000 Pro, Windows XP, Windows<br>Server 2008, Windows Vista, Red Hat Enterprise Linux 4 et 5, SLES 9 et 10 et SLES 1

## <span id="page-280-1"></span>**Connexions d'accès à distance prises en charge**

[Tableau 1](#page-280-4)-3 répertorie les fonctionnalités de connexion.

<span id="page-280-4"></span>**Tableau 1-3. Connexions d'accès à distance prises en charge** 

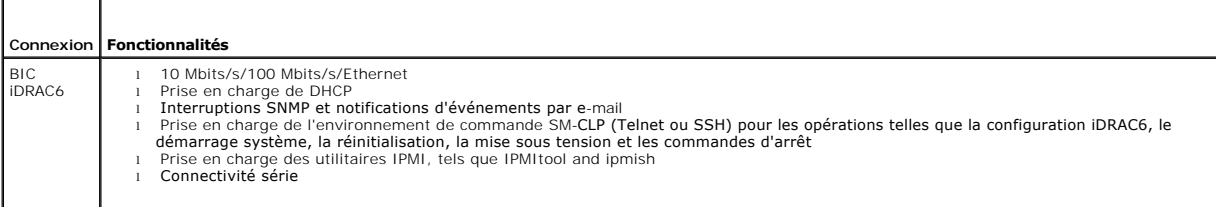

## <span id="page-280-2"></span>**Ports iDRAC6**

<u>[Tableau 1](#page-280-6)-4</u> répertorie les ports sur lesquels iDRAC6 écoute les connexions. <u>Tableau 1-5</u> identifie les ports qu'iDRAC6 utilise comme client. Ces informations<br>sont requises pour ouvrir des pare-f<mark>eu pour pouvoir accéder </mark>

<span id="page-280-5"></span>**Tableau 1-4. Ports d'écoute de serveur iDRAC6** 

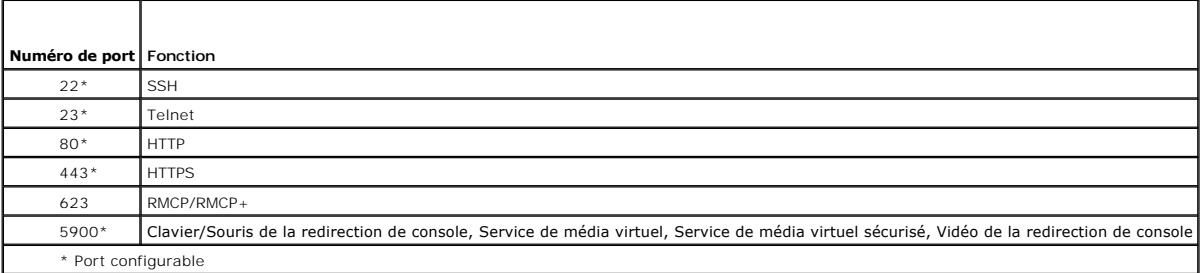

<span id="page-280-6"></span>**Tableau 1-5. Ports de client iDRAC6** 

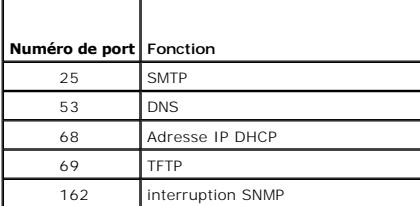

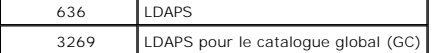

#### <span id="page-281-0"></span>**Autres documents utiles**

En plus de ce *Guide d'utilisation*, les documents suivants fournissent des informations supplémentaires sur la configuration et l'utilisation d'iDRAC6 dans votre système : Ces documents sont disponibles sur le site Web du support de Dell à l'adresse **support.dell.com\manuals**.

- l L'aide en ligne d'iDRAC6 fournit des informations détaillées sur l'utilisation de l'interface Web.
- l Le *Guide d'utilisation de Dell Unified Server Configurator* fournit des informations sur le matériel iDRAC et la configuration des services système.
- l Le *Guide d'utilisation de Dell OpenManage IT Assistant* fournit des informations relatives à l'utilisation d'IT Assistant.
- l Pour installer un iDRAC6, consultez votre *Manuel du propriétaire*.
- 1 Le Guide d'utilisation de Dell OpenManage Server Administrator donne des informations sur l'installation et l'utilisation de Server Administrator
- l Pour connaître les dernières plateformes prises en charge, consultez le fichier « Lisez-moi » iDRAC6 et le *Guide de compatibilité Dell OpenManage Server Administrator*.
- l Le *Guide d'utilisation des progiciels Dell Update Package* fournit des informations sur l'obtention et l'utilisation des progiciels Dell Update Package dans le contexte de la stratégie de mise à jour de votre système.
- l Consultez le *Guide d'utilisation des utilitaires de contrôleur BMC Dell OpenManage* pour des informations sur iDRAC6 et l'interface IPMI.

En outre, la documentation système suivante fournit des informations supplémentaires sur le système sur lequel iDRAC6 est installé :

- l Les *Instructions d'installation en rack*, fournies avec le rack, indiquent comment installer le système en rack.
- l Le *Guide de mise en route* présente les caractéristiques du système, les procédures de configuration et les spécifications techniques.
- l Le document *Hardware Owner's Manual* (Manuel du propriétaire) présente les caractéristiques du système et contient des informations de dépannage et des instructions d'installation ou de remplacement des composants.
- l La documentation relative aux logiciels de gestion du système contient des informations sur les fonctionnalités, l'installation et l'utilisation de base de ces logiciels, ainsi que sur la configuration requise.
- l La documentation du système d'exploitation indique comment installer (au besoin), configurer et utiliser le système d'exploitation.
- l La documentation fournie avec les composants achetés séparément indique comment installer et configurer ces options.
- l Des mises à jour sont parfois fournies avec le système. Elles décrivent les modifications apportées au système, aux logiciels ou à la documentation.

**A REMARQUE :** Lisez toujours ces mises à jour en premier, car elles remplacent souvent les informations contenues dans les autres documents.

⊥ Si des notes de version ou des fichiers lisez-moi (readme) sont fournis, ils contiennent des mises à jour de dernière minute apportées au système ou à ⊣<br>Ia documentation, ou bien des informations techniques destinées au

[Retour à la page du sommaire](file:///E:/Software/smdrac3/idrac/idrac10mono/fr/ug/index.htm)

## <span id="page-282-3"></span>**Configuration et utilisation du média virtuel**

**Guide d'utilisation d'Integrated Dell™ Remote Access Controller 6 (iDRAC 6), version 1.0**

- **O** Présentation
- [Configuration du média virtuel](#page-283-0)
- [Exécution du média virtuel](#page-283-1)
- [Questions les plus fréquentes](#page-286-0)

## <span id="page-282-0"></span>**Présentation**

La fonctionnalité **Média virtuel**, accessible via le visualiseur de redirection de console, permet au serveur géré d'accéder au média connecté à un système<br>distant sur le réseau. <u>Figure 10-1</u> illustre l'architecture globa

<span id="page-282-1"></span>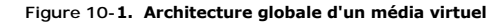

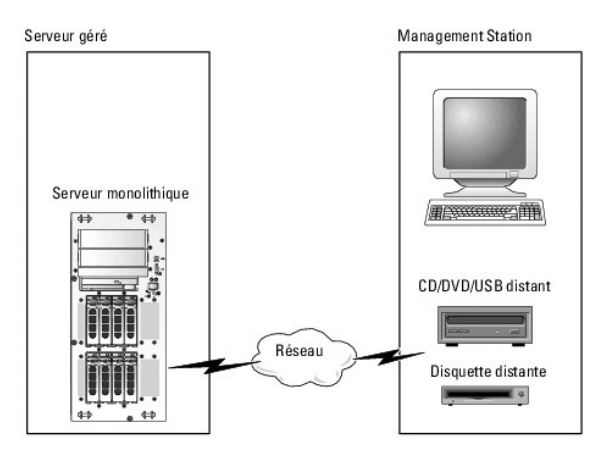

Grâce au **média virtuel**, les administrateurs peuvent démarrer à distance leurs serveurs gérés, installer des applications, mettre à jour des pilotes ou même<br>installer de nouveaux systèmes d'exploitation à distance à parti

**REMARQUE :** Le **média virtuel** exige une bande passante réseau disponible d'au moins 128 Kb/s.

Le **média virtuel** définit deux périphériques pour le système d'exploitation et le BIOS du serveur géré : un périphérique de disquette et un périphérique de disque optique.

La station de gestion fournit le média physique ou le fichier image sur le réseau. Lorsque le **média virtuel** est connecté ou autoconnecté, toutes les requêtes d'accès au lecteur de CD ou de disquette virtuel provenant du serveur géré sont dirigées vers la station de gestion par le réseau. La connexion du **média**<br>**virtuel** est identique à l'insertion du média dans les périphériqu n'apparaissent pas sur le serveur géré.

[Tableau 10](#page-282-2)-1 énumère les connexions de lecteur prises en charge pour les lecteurs de disquette virtuels et les lecteurs optiques virtuels.

**REMARQUE :** Le changement de **média virtuel** en cours de connexion est susceptible d'interrompre la séquence de démarrage du système.

#### <span id="page-282-2"></span>**Tableau 10-1. Connexions de lecteur prises en charge**

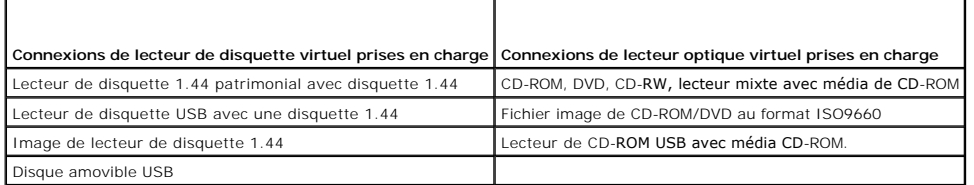

## **Station de gestion Windows**

Pour exécuter la fonctionnalité de **média virtuel** sur une station de gestion fonctionnant sous un système d'exploitation Microsoft® Windows®, installez une<br>version prise en charge d'Internet Explorer ou de Firefox avec un

## <span id="page-283-4"></span>**Station de gestion Linux**

Pour exécuter la fonctionnalité de média virtuel sur une station de gestion exécutant le système d'exploitation Linux, installez une version prise en charge de<br>Firefox. Pour plus d'informations, voir « <u>Navigateurs Web pri</u>

Un environnement d'exécution Java (JRE) est requis pour exécuter le plug-in de redirection de console. Vous pouvez télécharger une version JRE à l'adresse<br>j**ava.sun.com.** La version JRE 1.6 ou supérieure est recommandée.

# <span id="page-283-0"></span>**Configuration du média virtuel**

- 1. Connectez-vous à l'interface Web iDRAC6.
- 2. Sélectionnez **Système**® **Console/Média**.
- 3. Cliquez sur **Configuration** $\rightarrow$  Média virtuel pour configurer les paramètres du média virtuel.

[Tableau 10](#page-283-2)-2 décrit les valeurs de configuration du **média virtuel**.

- 4. Une fois les paramètres configurés, cliquez sur **Appliquer**.
- 5. Cliquez sur le bouton approprié pour continuer. Voir [Tableau 10](#page-283-3)-3.

#### <span id="page-283-2"></span>**Tableau 10-2. Propriétés de configuration du média virtuel**

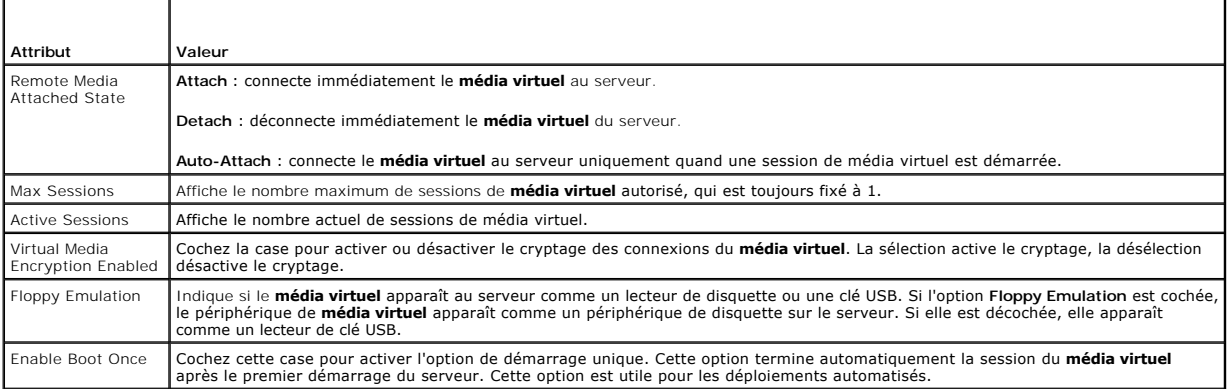

#### <span id="page-283-3"></span>**Tableau 10-3. Boutons de la page de configuration**

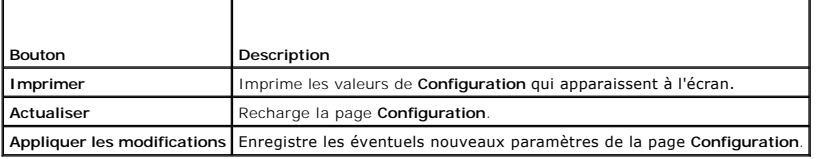

# <span id="page-283-1"></span>**Exécution du média virtuel**

**PRÉCAUTION : N'émettez pas une commande racreset lorsque vous exécutez une session de média virtuel. Sinon, des résultats indésirables peuvent se produire, y compris une perte de données.** 

**REMARQUE :** La fenêtre Visualiseur de console doit rester active lorsque vous accédez au média virtuel.

**REMARQUE :** Suivre les étapes suivantes pour activer Red Hat<sup>®</sup> Enterprise Linux® (version 4) pour reconnaître un périphérique SCSI avec de multiples<br>unités logiques (LUN) :

1. Ajouter la ligne suivante à **/ect/modprobe** :

options scsi\_mod max\_luns=256

cd /boot

mkinitrd -f initrd-2.6.9.78ELsmp.img 2.6.3.78ELsmp

- 2. Redémarrer le serveur
- 3. Exécuter les commandes suivantes pour afficher le lecteur CD/DVD ou le lecteur de disquette virtuel :

cat /proc/scsi/scsi

**REMARQUE :** Avec le média virtuel, il n'est possible de virtualiser qu'un(e) seul(e) disquette/clé USB/image/clé et un seul lecteur optique à partir de la<br>station de gestion pour une mise à disposition comme lecteur (virt

## **Configurations de média virtuel prises en charge**

Vous pouvez activer le média virtuel pour un lecteur de disquette et un lecteur optique. Un seul lecteur pour chaque type de média peut être virtualisé à la fois.

Les lecteurs de disquette pris en charge incluent une image de disquette ou un lecteur de disquette disponible. Les lecteurs optiques pris en charge incluent un lecteur optique disponible ou un fichier image ISO maximum.

#### **Connexion du média virtuel**

Suivez les étapes suivantes pour exécuter le média virtuel :

- 1. [Ouvrez un navigateur Web pris en charge sur votre station de gestion. Pour de plus amples informations, consultez la section](file:///E:/Software/smdrac3/idrac/idrac10mono/fr/ug/racugc1.htm#wp48818) « Navigateurs Web pris en charge »
- 2. Démarrez l'interface Web iDRAC6. Pour plus d'informations, voir « [Accès à l'interface Web](file:///E:/Software/smdrac3/idrac/idrac10mono/fr/ug/racugc4.htm#wp36981) ».
- 3. Sélectionnez **Système**® **Console/Média**.

La page de redirection de console et de média virtuel [s'affiche. Si vous souhaitez modifier les valeurs des attributs affichés, voir «](#page-283-0) Configuration du média virtuel ».

**REMARQUE :** L'option Fi**chier image de disquette** dans Lecteur de disquette (si applicable) peut apparaître, comme ce périphérique peut être<br>virtualisé comme un lecteur de disquette virtuel. Vous pouvez sélectionner simul afin de les virtualiser.

**REMARQUE :** Les lettres du lecteur de périphérique virtuel sur le serveur géré ne coïncident pas avec celles du lecteur physique sur la station de gestion.

**REMARQUE :** Le **média virtuel** peut ne pas fonctionner correctement sur les clients du système d'exploitation Windows qui sont configurés avec<br>l'option de sécurité avancée d'Internet Explorer. Pour résoudre ce problème, c ou contactez votre administrateur système.

- 4. Cliquez sur **Lancer le visualiseur**.
	- **REMARQUE :** Sous Linux, le fichier **jviewer.jnIp est téléchargé sur votre bureau et une boîte de dialogue vous demande ce que vous souhaitez<br>faire avec le fichier. Choisissez l'option <b>Ouvrir avec le programme, puis sélec bin** de votre répertoire d'installation JRE.

L'application **iDRACKVM Agent** se lance dans une fenêtre distincte.

5. Cliquer sur **Outils**® **Lancer média virtuel**.

L'Assistant Redirection de média apparaît.

**REMARQUE :** Ne fermez pas cet assistant, sauf si vous désirez mettre fin à la session média virtuel.

- 6. Si le média est connecté, vous devez le déconnecter avant d'établir une connexion avec une source de média différente. Décochez la case à gauche du lecteur que vous souhaitez déconnecter.
- 7. Cochez la case à côté du type de lecteur que vous souhaitez connecter.

Si vous souhaitez connecter une image de disquette ou une image ISO, entrez le chemin (sur votre ordinateur local) d'accès à l'image ou cliquez sur le bouton **Ajouter image...** et recherchez l'image**.** 

Le média est connecté, et la fenêtre **Condition** est mise à jour.

#### **Déconnexion du média virtuel**

- 1. Cliquer sur **Outils**® **Lancer média virtuel**.
- 2. Décochez la case à gauche du lecteur que vous souhaitez déconnecter.
- <span id="page-285-1"></span>Le média est déconnecté et la fenêtre **Condition** est mise à jour.
- 3. Cliquez sur **Fermer pour mettre fin à l'assistant** de **redirection média**.

## <span id="page-285-0"></span>**Démarrage à partir d'un média virtuel**

Le BIOS système vous permet de démarrer à partir de lecteurs optiques virtuels ou de lecteurs de disquette virtuels. Pendant le POST, accédez à la fenêtre Configuration du BIOS et vérifiez que les lecteurs virtuels sont activés et énumérés dans le bon ordre.

Pour changer le paramètre du BIOS, effectuez les étapes suivantes :

- 1. Démarrez le serveur géré.
- 2. Appuyez sur<F2> pour entrer dans la fenêtre Configuration du BIOS.
- 3. Faites défiler jusqu'à la séquence de démarrage et appuyez sur <Entrée>.

Dans la fenêtre contextuelle, les lecteurs optiques virtuels et les lecteurs de disquette virtuels sont répertoriés avec les périphériques de démarrage standard.

- 4. Assurez-vous que le lecteur virtuel est activé et énuméré comme étant le premier périphérique avec un média de démarrage. Si nécessaire, suivez les instructions affichées à l'écran pour modifier l'ordre de démarrage.
- 5. Enregistrez les modifications et quittez.

Le serveur géré redémarre.

Le serveur géré essaie de démarrer à partir d'un périphérique d'amorçage en suivant la séquence d'amorçage. Si le périphérique virtuel est connecté et qu'un média de démarrage est présent, le système démarre sur ce périphérique virtuel. Autrement, le système ignore le périphérique, tout comme un périphérique physique sans média de démarrage.

## **Installation de systèmes d'exploitation avec un média virtuel**

Cette section décrit une méthode manuelle interactive pour installer le système d'exploitation sur votre station de gestion, ce qui peut prendre plusieurs<br>heures. Une procédure d'installation sous forme de script du systèm

- 1. Vérifiez les points suivants :
	- l Le CD d'installation de votre système d'exploitation est inséré dans le lecteur de CD de la station de gestion.
	- l Le lecteur de CD local est sélectionné.
	- l Vous êtes connecté aux lecteurs virtuels.
- 2. Suivez les étapes de démarrage à partir du média virtuel de la section « <u>[Démarrage à partir d'un média virtuel](#page-285-0)</u> » afin de garantir que le BIOS est<br>configuré pour démarrer à partir du lecteur de CD à partir duquel vous
- 3. Suivez les instructions à l'écran pour terminer l'installation.

Pour une installation multi-disques, il est essentiel de suivre les étapes suivantes :

- 1. Démappez le CD/DVD virtualisé (redirigé) du panneau de configuration du média virtuel.
- 2. Insérez le CD/DVD suivant/ dans le lecteur optique distant.
- 3. Mappez (redirigez) ce CD/DVD du panneau de configuration du média virtuel.

L'insertion d'un nouveau CD/DVD dans le lecteur optique distant sans démappage peut se solder par un échec.

### **Fonctionnalité démarrer une fois**

La fonctionnalité démarrer une fois vous aide à modifier temporairement l'ordre de démarrage afin de démarrer à partir d'un périphérique média virtuel. Cette fonctionnalité est utilisée conjointement au média virtuel, en règle générale lors de l'installation de systèmes d'exploitation.

**REMARQUE :** Vous devez disposer de privilèges de **Configuration iDRAC6** pour utiliser cette fonctionnalité.

**REMARQUE :** Les périphériques distants doivent être redirigés à l'aide du média virtuel pour utiliser cette fonctionnalité.

Utilisation de la fonctionnalité démarrer une fois

- <span id="page-286-2"></span>1. Allumez le serveur et accédez au gestionnaire de démarrage du BIOS.
- 2. Modifiez la séquence d'amorçage afin de démarrer à partir du périphérique média virtuel.
- 3. Connectez-vous à iDRAC6 par le biais de l'interface Web et cliquez sur **Système**® **Console/Média**® **Configuration**.
- 4. Vérifiez l'option **Démarrer une fois activé** dans le média virtuel.
- 5. Arrêtez et redémarrez le serveur.

Le serveur démarre à partir du périphérique média virtuel. Au prochain redémarrage du serveur, la connexion au média virtuel distant est interrompue.

## **Utilisation d'un média virtuel pendant l'exécution du système d'exploitation du serveur**

#### **Systèmes Windows**

Sur les systèmes Windows, les lecteurs de média virtuel sont montés automatiquement s'ils sont connectés et configurés avec une lettre de lecteur.

L'utilisation de lecteurs virtuels à partir de Windows est semblable à l'utilisation de vos lecteurs physiques. Lorsque vous vous connectez au média via l'Assistant Média virtuel, le média est disponible sur le système en cliquant sur le lecteur et en parcourant son contenu.

### **Systèmes Linux**

Selon la configuration du logiciel installé sur votre système, les lecteurs de média virtuel ne peuvent pas être montés automatiquement. Si vos lecteurs ne<br>sont pas montés automatiquement, montez-les manuellement à l'aide

## <span id="page-286-0"></span>**Questions les plus fréquentes**

[Tableau 10](#page-286-1)-4 répertorie les questions les plus fréquentes et les réponses correspondantes.

<span id="page-286-1"></span>**Tableau 10-4.** Utilisation d'un média virtuel : Questions les plus fréquentes

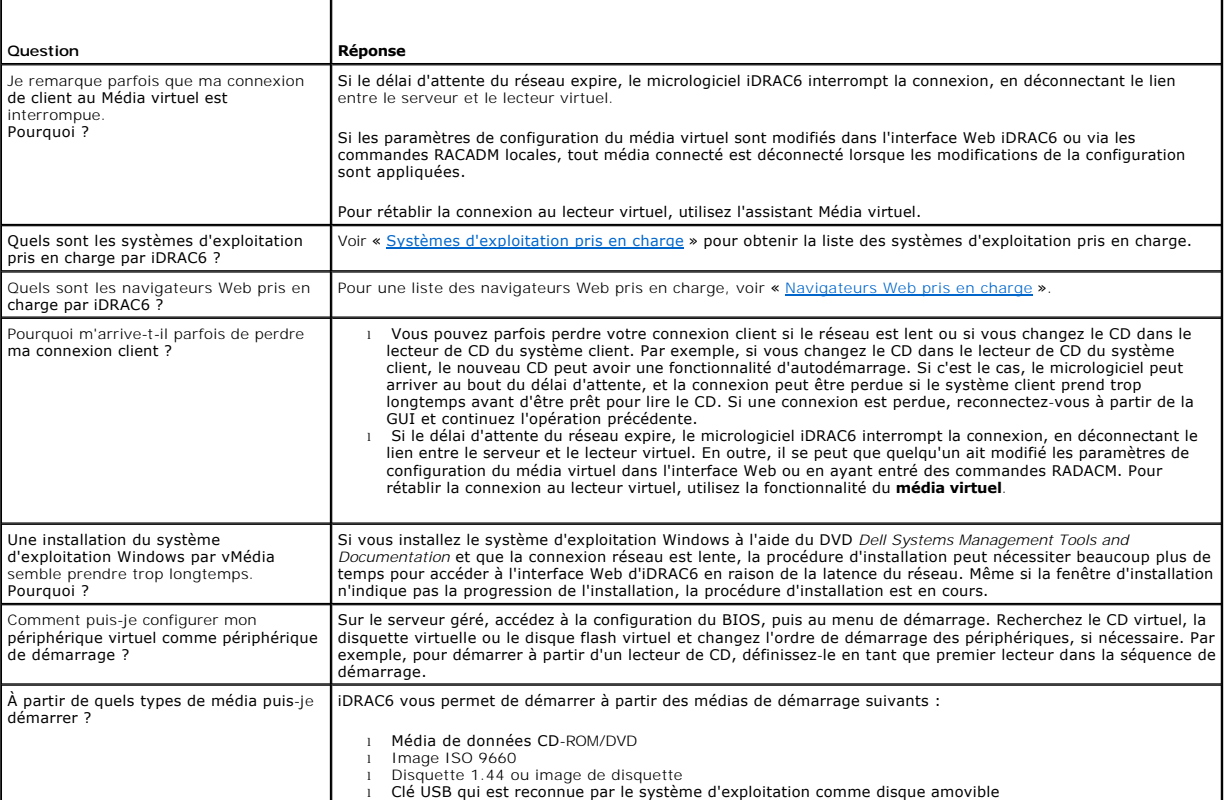

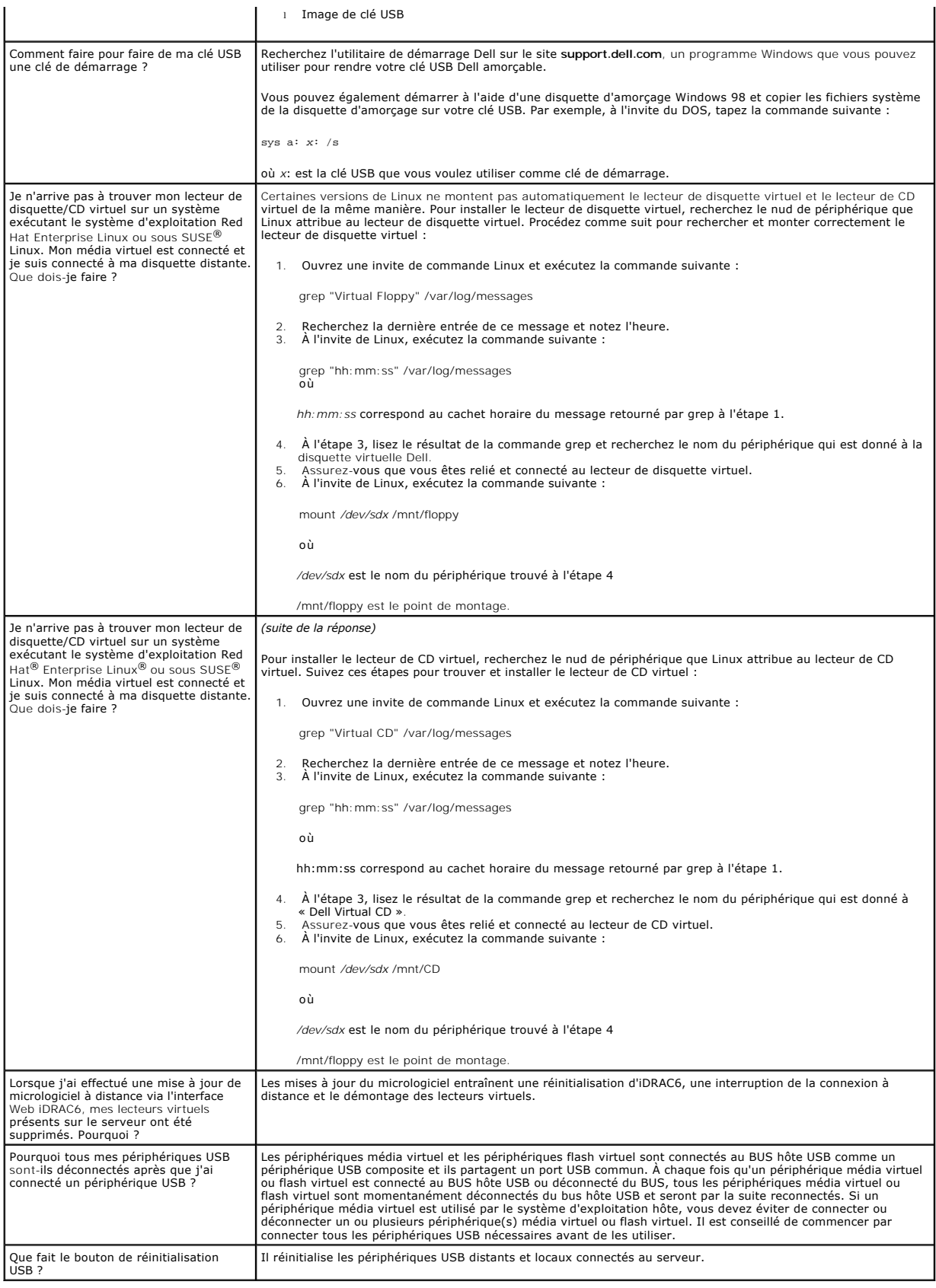
# <span id="page-289-1"></span>**Utilisation de l'interface Web WS-MAN**

**Guide d'utilisation d'Integrated Dell™ Remote Access Controller 6 (iDRAC 6), version 1.0**

#### **Profils CIM pris en charge**

Le micrologiciel iDRAC6 fournit la gestion accessible par réseau au moyen du protocole WS-MAN (Web Services for Management). WS-MAN est un mode de transport pour l'échange d'informations. WS-MAN fournit aux périphériques un langage universel pour partager des données afin qu'elles puissent être gérées<br>plus facilement. WS-MAN est une composante essentielle d'une solut

WS-MAN utilise HTTPS pour assurer la sécurité du trafic de gestion. Le client doit ouvrir une session avec des privilèges d'utilisateur local ou Microsoft® Active Directory<sup>®</sup> pour authentifier la session. HTTPS utilise le protocole SSL (Secure Socket Layer) sur le port IP 443 pour authentifier les communications.

Les données disponibles via WS-MAN constituent un sous-ensemble de données fournies par l'interface d'instrumentation du iDRAC6 mappée sur les profils<br>DMTF (Distributed Management Task Force) et les profils d'extension Del

L'utilisation de WS-MAN pour transmettre des informations de gestion DMTF basées sur le schéma CIM (modèle commun d'informations est l'utilisation la plus commune de WS-MAN. Le schéma CIM définit les types d'informations de gestion qui peuvent être manipulées au sein d'un système de gestion. Il fournit les<br>objets dont parlent le client et le service sur le réseau. WS-MAN ne exemple, WS-MAN permet à un système client de trouver un assortiment d'objets de gestion, d'obtenir le contenu d'un objet de gestion et de définir son<br>contenu sur de nouvelles valeurs. WS-MAN fournit les verbes de la conve objets sur lesquels agissent les verbes.

Pour assurer l'interopérabilité entre les clients et les services, DMTF et Dell précisent en outre un *vocabulaire* normalisé minimum composé de classes, de propriétés et de comportements CIM que toutes les parties doivent comprendre. Ces profils DMTF et spécifiques à Dell définissent un ensemble de conventions<br>qui doivent être mises en uvre par tous les services conformes à l

# <span id="page-289-0"></span>**Profils CIM pris en charge**

**Tableau 11-1. Profils CIM pris en charge** 

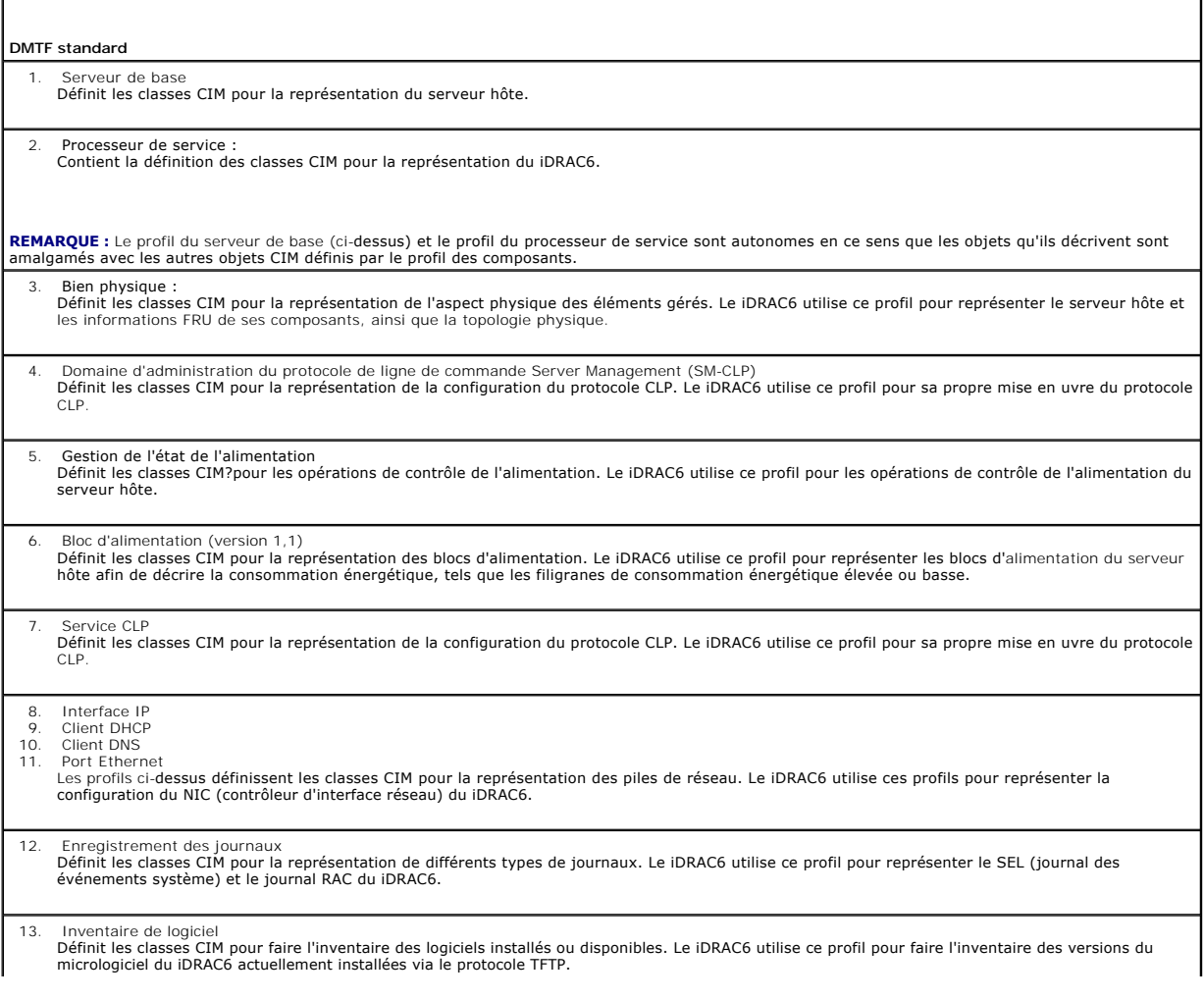

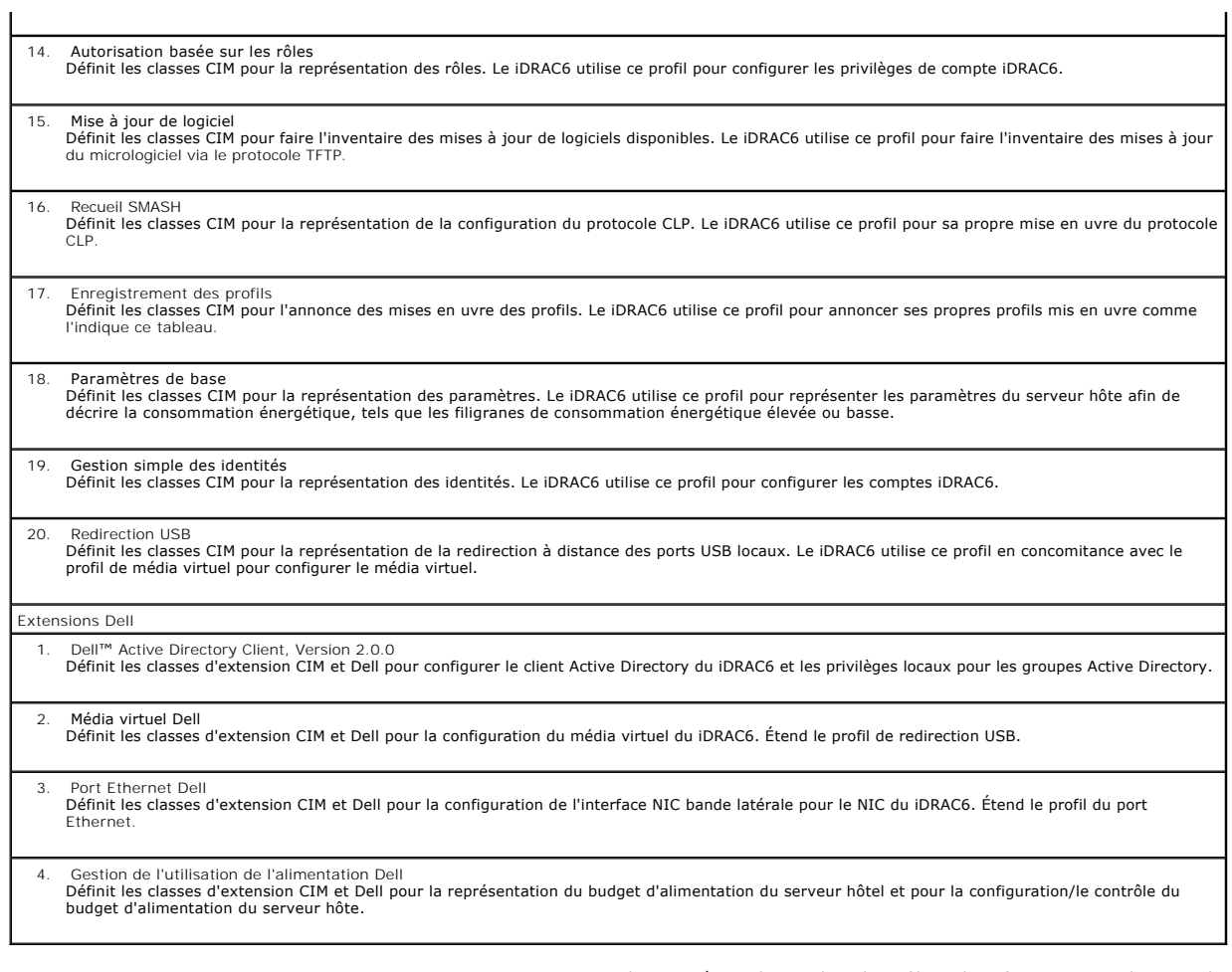

Pour plus d'informations, voir le site **www.dmtf.org/standards/profiles/. P**our des mises à jour de cette liste de profils ou des informations, voir les notes de<br>diffusion WS-MAN ou le fichier lisez-moi.

La mise en uvre WS-**MAN est conforme aux spécifications DMTF WS**-MAN, version 1.0.0. Parmi les outils compatibles qui prennent en charge le protocole WS-<br>**MAN citons (sans toutefois être exhaustif) Microsoft** Windows® Remo

### <span id="page-291-4"></span>**Utilisation de l'interface de ligne de commande SM-CLP iDRAC6 Guide d'utilisation d'Integrated Dell™ Remote Access Controller 6 (iDRAC 6), version 1.0**

**Prise en charge de SM-CLP IDRAC6** 

#### [Fonctionnalités de la SM](#page-291-1)-CLP

Cette section fournit des informations sur le protocole Server Management-Command Line Protocol (SM-CLP) du consortium Distributed Management Task<br>Force (DMTF) qui est incorporé dans l'iDRAC6.

**REMARQUE :** Cette section suppose que vous connaissez l'initiative SMASH (Systems Management Architecture for Server Hardware) et les spécifications SM-CLP. Pour plus d'informations sur ces spécifications, consultez le site Web de DMTF (Distributed Management Task Force) à l'adresse **www.dmtf.org**.

SM-CLP iDRAC6 est un protocole qui fournit des standards aux implémentations CLI de gestion de systèmes. SM-CLP est un sous-composant de l'initiative<br>DMTF SMASH destinée à rationaliser la gestion de serveur à travers des p

# <span id="page-291-0"></span>**Prise en charge de SM-CLP iDRAC6**

La SM-CLP est hébergée par le micrologiciel du contrôleur iDRAC6 et prend en charge les interfaces Telnet, SSH et série. L'interface SM-CLP iDRAC6 est basée<br>sur la spécification SM-CLP, version 1.0, fournie par l'organisat

Les sections suivantes fournissent un aperçu de la fonctionnalité SM-CLP qui est hébergée par iDRAC6.

# <span id="page-291-1"></span>**Fonctionnalités de la SM-CLP**

La SM-CLP encourage la conception de verbes et de cibles pour fournir des capacités de gestion de systèmes par la CLI. Le verbe indique l'opération à effectuer et la cible détermine l'entité (ou l'objet) qui exécute l'opération.

Voici un exemple de la syntaxe de ligne de commande de la SM-CLP.

<verbe> [<options>] [<cible>] [<propriétés>]

Pendant une session SM-CLP type, vous pouvez effectuer des opérations à l'aide des verbes énumérés dans [Tableau 12](#page-291-2)-1.

#### <span id="page-291-2"></span>**Tableau 12-1. Verbes CLI pris en charge pour le système**

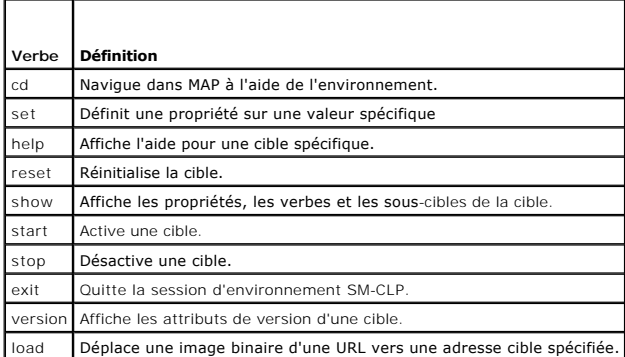

### **Utilisation de SM-CLP**

SSH (ou Telnet) au iDRAC6 avec les bonnes références.

L'invite SMCLP (/admin1->) est affichée.

## **Cibles SM-CLP**

Г

[Tableau 12](#page-291-3)-2 fournit une liste des cibles fournies par la SM-CLP pour prendre en charge les opérations décrites dans [Tableau 12](#page-291-2)-1.

<span id="page-291-3"></span>**Tableau 12-2. Cibles SM-CLP** 

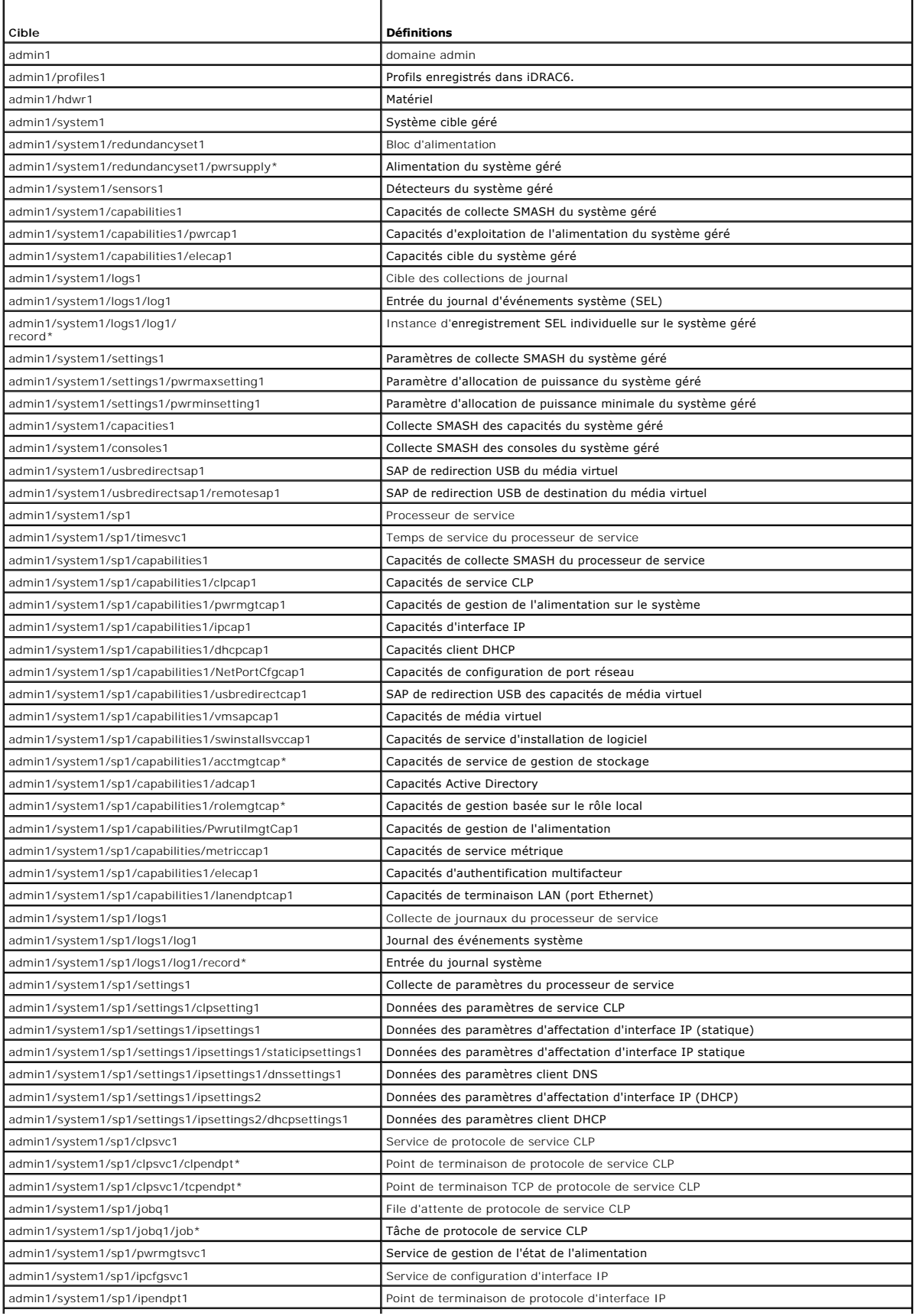

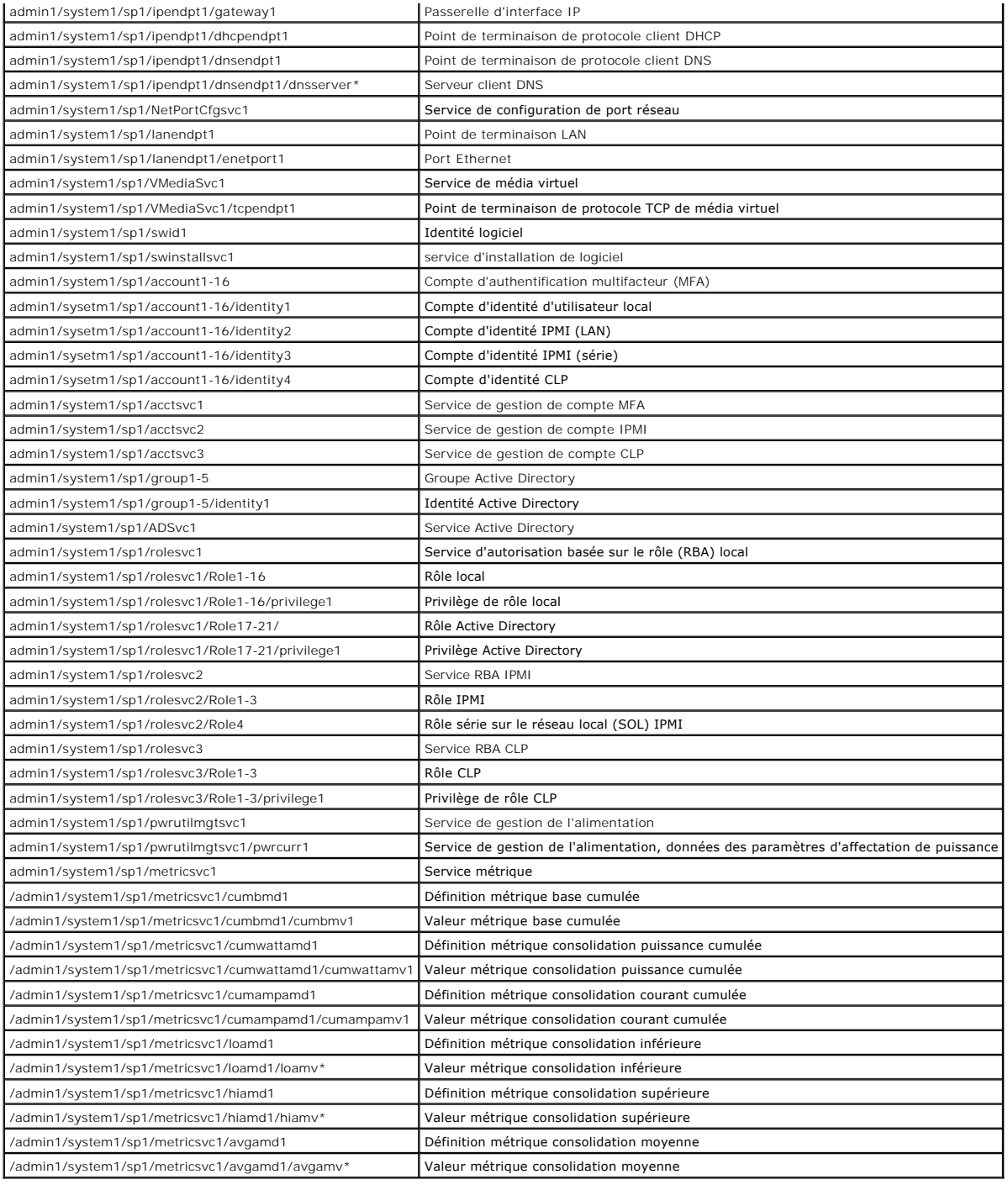

# **Déploiement de votre système d'exploitation en utilisant VMCLI**

**Guide d'utilisation d'Integrated Dell™ Remote Access Controller 6 (iDRAC 6), version 1.0**

- [Avant de commencer](#page-294-0)
- [Création d'un fichier image de démarrage](#page-294-1)
- **P** Préparation au déploiement
- [Déploiement du système d'exploitation](#page-295-0)
- [Utilisation de l'utilitaire VMCLI](#page-295-1)

L'utilitaire d'interface de ligne de commande de média virtuel (VMCLI) est une interface de ligne de commande qui fournit les fonctionnalités de média virtuel de<br>la station de gestion à iDRAC6 dans le système distant. À l'

Cette section fournit des informations sur l'intégration de l'utilitaire VMCLI dans votre réseau d'entreprise.

### <span id="page-294-0"></span>**Avant de commencer**

Avant d'utiliser l'utilitaire VMCLI, assurez-vous que vos systèmes distants cibles et votre réseau d'entreprise répondent aux exigences mentionnées dans les sections suivantes.

## **Exigences du système distant**

iDRAC6 est configuré dans chaque système distant.

### **Configuration réseau requise**

Un partage réseau doit comprendre les composants suivants :

- l Fichiers de système d'exploitation
- l Pilotes requis
- l Fichier(s) image de démarrage du système d'exploitation

Le fichier image doit être une image de CD de système d'exploitation ou une image ISO de CD/DVD, avec un format de démarrage standard.

### <span id="page-294-1"></span>**Création d'un fichier image de démarrage**

Avant de déployer votre fichier image sur les systèmes distants, assurez-vous qu'un système pris en charge peut être démarré à partir du fichier. Pour tester le fichier image, transférez-le vers un système de test à l'aide de l'interface utilisateur Web iDRAC6, puis redémarrez le système.

Les sections suivantes fournissent des informations spécifiques pour créer des fichiers image pour les systèmes Linux et Microsoft® Windows®.

### **Création d'un fichier image pour les systèmes Linux**

Utilisez l'utilitaire de duplicateur de données (dd) pour créer un fichier image de démarrage pour votre système Linux.

Pour exécuter l'utilitaire, ouvrez une invite de commande et tapez les commandes suivantes :

dd if=*<périphérique-d'entrée>* of=*<fichier-de-sortie>*

Par exemple :

dd if=/dev/sdc0 of=mycd.img

### **Création d'un fichier image pour les systèmes Windows**

Lorsque vous choisissez un utilitaire de réplicateur de données pour les fichiers image Windows, sélectionnez un utilitaire qui copie le fichier image et les secteurs de démarrage de CD/DVD.

# <span id="page-294-2"></span>**Préparation au déploiement**

### **Configuration des systèmes distants**

- 1. Créez un partage réseau qui puisse être accessible par la station de gestion.
- 2. Copiez les fichiers de système d'exploitation sur le partage réseau.
- 3. Si vous avez un fichier image de déploiement de démarrage préconfiguré pour déployer le système d'exploitation sur les systèmes distants, ignorez cette étape.

Si vous n'avez pas de fichier image de déploiement de démarrage préconfiguré, créez le fichier. Incluez les programmes et/ou scripts utilisés pour les<br>procédures de déploiement de système d'exploitation.

Par exemple, pour déployer un système d'exploitation Windows, le fichier image peut inclure des programmes qui sont semblables aux méthodes de<br>déploiement utilisées par Microsoft Systems Management Server (SMS).

Lorsque vous créez le fichier image, procédez comme suit :

- l Suivez les procédures d'installation réseau standard
- l Mettez l'image de déploiement en *lecture seule* pour garantir que chaque système cible démarre et exécute la même procédure de déploiement
- l Effectuez l'une des procédures suivantes :
	- l Intégrez **IPMItool** et VMCLI dans votre application de déploiement de système d'exploitation existante. Utilisez l'exemple de script **vm6deploy** comme guide d'utilisation de l'utilitaire.
	- l Utilisez le script **vm6deploy** existant pour déployer votre système d'exploitation.

### <span id="page-295-0"></span>**Déploiement du système d'exploitation**

Utilisez l'utilitaire VMCLI et le script vm6deploy inclus avec l'utilitaire pour déployer le système d'exploitation sur vos systèmes distants.

Avant de commencer, vérifiez l'exemple de script **vm6deploy** inclus avec l'utilitaire VMCLI. Le script affiche les étapes détaillées requises pour déployer le<br>système d'exploitation dans les systèmes distants de votre rése

La procédure suivante fournit un aperçu de haut niveau du déploiement du système d'exploitation dans les systèmes distants cibles.

- 1. Répertoriez les adresses IPv4 iDRAC6 des systèmes distants qui seront déployés dans le fichier texte **ip.txt**, en indiquant une adresse IPv4 par ligne.
- 2. Insérez un CD ou DVD de système d'exploitation amorçable dans le lecteur de média client.
- 3. Exécutez **vm6deploy** à la ligne de commande.

Pour exécuter le script **vm6deploy**, entrez la commande suivante à l'invite de commande :

vm6deploy -r ip.txt -u <*utilisateur idrac*> -p <*mot de passe idrac*> -c {<*image iso9660>* | <*chemin>*} -f {<*image disquette*>|<*chemin*>}

où

- l <*utilisateur idrac*> est le nom d'utilisateur iDRAC6, par exemple **root**
- l <*mot de passe idrac*> est le mot de passe de l'utilisateur iDRAC6, par exemple **calvin**
- l <*image iso9660*> est le chemin d'accès à une image ISO9660 du CD ou DVD d'installation du système d'exploitation
- l <*chemin*> est le chemin d'accès au périphérique contenant le CD ou DVD d'installation du système d'exploitation
- l <*image disquette*> est le chemin d'une image de disquette valide

Le script **vm6deploy** transmet ses options de ligne de commande à l'utilitaire **VMCLI**. Voir « [Options de ligne de commande](#page-296-0) » pour obtenir des détails sur ces options. Le script traite l'option **-r de manière légèrement différente de l'option vmcIi -r**. Si l'argument de l'option **-r** est le nom d'un fichier existant, le script lit<br>l**es adresses IPv4 iDRAC6 du fichier spécifié et** 

# <span id="page-295-1"></span>**Utilisation de l'utilitaire VMCLI**

L'utilitaire d'interface de ligne de commande de média virtuel (VMCLI) est une interface de ligne de commande scriptable qui fournit les fonctionnalités de média virtuel de la station de gestion à l'iDRAC6.

L'utilitaire VMCLI fournit les fonctionnalités suivantes :

**REMARQUE :** Lors de la virtualisation de fichiers image en lecture seule, plusieurs sessions peuvent partager le même média image. Lors de la<br>virtualisation de lecteurs physiques, seule une session peut accéder à un lecte

- <span id="page-296-1"></span>l Les périphériques de média amovibles ou les fichiers image qui sont en accord avec les plug-in du média virtuel
- l L'arrêt automatique lorsque l'option de démarrage unique du micrologiciel iDRAC6 est activée.
- l Les communications sécurisées avec l'iDRAC6 à l'aide du protocole Secure Sockets Layer (SSL)

Avant d'exécuter l'utilitaire, assurez-vous que vous disposez des privilèges utilisateur de média virtuel pour pouvoir exécuter iDRAC6.

Si votre système d'exploitation prend en charge des privilèges Administrateur ou un privilège spécifique au système d'exploitation ou une appartenance au<br>groupe, les privilèges d'administrateur sont également requis pour e

L'administrateur du système client contrôle les groupes et les privilèges d'utilisateurs, et contrôle ainsi les utilisateurs qui peuvent exécuter l'utilitaire.

Pour les systèmes Windows, vous devez disposer des privilèges Utilisateur privilégié pour pouvoir exécuter l'utilitaire VMCLI.

Pour les systèmes Linux, vous pouvez accéder à l'utilitaire VMCLI sans privilèges Administrateur en utilisant la commande sudo. Cette commande offre un<br>moyen centralisé de fournir un accès non-administrateur et d'enregistr

### **Installation de l'utilitaire de gestion du contrôleur VMCLI**

L'utilitaire VMCLI se trouve sur le DVD *Dell Systems Management Tools and Documentation* qui est inclus avec votre kit logiciel Dell OpenManage System Management. Pour installer l'utilitaire, insérez le DVD *Dell Systems Management Tools and Documentation* dans le lecteur de DVD de votre système et suivez les instructions qui s'affichent à l'écran.

Le DVD *Dell Systems Management Tools and Documentation* contient les derniers produits logiciels de gestion de systèmes, notamment les diagnostics, la gestion du stockage, le service d'accès à distance et l'utilitaire IPMItool. Ce DVD contient aussi des fichiers lisez-moi, qui fournissent les dernières informations<br>sur les produits logiciels de gestion de systèmes.

De plus, le DVD *Dell Systems Management Tools and Documentation* inclut **vm6deploy, un** modèle de script qui illustre comment utiliser les utilitaires VMCLI et<br>IPMItool pour déployer le logiciel sur plusieurs systèmes dis

**REMARQUE :** Le script **vm6deploy** dépend des autres fichiers présents dans son répertoire lors de son installation. Si vous souhaitez utiliser le script à<br>partir d'un autre répertoire, vous devez copier tous les fichiers plus des autres fichiers.

### <span id="page-296-0"></span>**Options de ligne de commande**

L'interface VMCLI est identique sur les systèmes Windows et Linux.

Le format d'une commande VMCLI est comme suit :

VMCLI *[paramètre] [options d'environnement du système d'exploitation]*

La syntaxe de ligne de commande respecte la casse. Pour plus d'informations, voir « [Paramètres VMCLI](#page-296-2) »

Si le système distant accepte les commandes et si iDRAC6 autorise la connexion, la commande continue de s'exécuter jusqu'à ce qu'un des événements<br>suivants se produise :

- l La connexion VMCLI est interrompue pour une raison quelconque.
- l Le processus est manuellement interrompu à l'aide de la commande de système d'exploitation. Par exemple, dans Windows, vous pouvez utiliser le gestionnaire des tâches pour interrompre le processus.

# <span id="page-296-2"></span>**Paramètres VMCLI**

#### **Adresse IP iDRAC6**

-r *<adresse IP iDRAC>[:<port SSL iDRAC>]* 

Ce paramètre fournit l'adresse IPv4 iDRAC6 et le port SSL, dont l'utilitaire a besoin pour établir une connexion de média virtuel avec l'iDRAC6 cible. Si vous saisissez une adresse IPv4 ou un nom DDNS non valide, un message d'erreur apparaît et la commande est interrompue.

<*adresse IPv4 iDRAC>* est une adresse IP unique valide ou le nom DDNS (Dynamic Domain Naming System) iDRAC6 (si pris en charge). Si le <*port SSL iDRAC>*<br>est omis, le port 443 (port par défaut) est utilisé. À moins que le

#### **Nom d'utilisateur iDRAC6**

-u *<nom d'utilisateur iDRAC>*

Ce paramètre fournit le nom d'utilisateur iDRAC6 qui exécutera le média virtuel.

Le <*nom d'utilisateur iDRAC*> doit avoir les attributs suivants :

l Nom d'utilisateur valide

l Droit d'utilisateur de média virtuel iDRAC6

Si l'authentification iDRAC6 échoue, un message d'erreur s'affiche et la commande se termine.

#### **Mot de passe d'utilisateur iDRAC6**

-p *<mot de passe d'utilisateur iDRAC>* 

Ce paramètre fournit le mot de passe de l'utilisateur iDRAC6 spécifié.

Si l'authentification iDRAC6 échoue, un message d'erreur s'affiche et la commande se termine.

#### **Périphérique de disquette/disque ou fichier image**

-f {*<nom-du-périphérique>* | *<fichier-image>*}

où <*nom de périphérique*> est une lettre de lecteur valide (pour les systèmes Windows) ou un nom de fichier de périphérique valide (pour les systèmes Linux)<br>et <*fichier image*> est le nom de fichier et le chemin d'un fi

**REMARQUE :** Les points de montage ne sont pas pris en charge pour l'utilitaire VMCLI.

Ce paramètre spécifie le périphérique ou le fichier qui fournit le média de disquette/disque virtuel.

Par exemple, un fichier image est spécifié comme :

-f c:\temp\myfloppy.img (système Windows)

-f/tmp/myfloppy.img (système Linux)

Si le fichier n'est pas protégé contre l'écriture, le média virtuel peut écrire sur le fichier image. Configurez le système d'exploitation pour protéger contre l'écriture un fichier image de disquette qui ne doit pas être écrasé.

Par exemple, un périphérique est spécifié comme :

-f a:\ (système Windows)

-f /dev/sdb4 # 4ème partition sur le périphérique /dev/sdb (système Linux)

**REMARQUE :** Red Hat<sup>®</sup> Enterprise Linux® version 4 ne prend pas en charge les LUN multiples. Toutefois, le kernel prend en charge cette fonctionnalité,<br>mais vous devez permettre à Red Hat Enterprise Linux version 4 de rec

- 1. Modifiez **/etc/modprobe.conf** et ajoutez la ligne suivante : options scsi\_mod max\_luns=8 (Vous pouvez spécifier jusqu'à 8 LUN.)
- 2. Récupérez le nom de l'image de kernel en tapant la commande suivante à l'invite de commande :

uname -r

3. Allez dans le répertoire **/boot** et supprimez le fichier de l'image de kernel, dont vous avez déterminé le nom à l'étape 2 :

mkinitrd /boot/initrd-'uname -r'.img `uname -r'

- 4. Redémarrez le serveur.
- 5. Exécutez la commande suivante pour confirmer que la prise en charge de LUN multiples a été ajoutée pour le nombre de LUN spécifié à l'étape 1 :

cat /sys/modules/scsi\_mod/max\_luns

Si le périphérique fournit une capacité de protection contre l'écriture, utilisez-la pour garantir que le média virtuel n'écrira pas sur le média.

Omettez ce paramètre de la ligne de commande si vous ne virtualisez pas le lecteur de disquette. Si une valeur non valide est détectée, un message d'erreur s'affiche et la commande est interrompue.

### **Périphérique de CD/DVD ou fichier image**

-c {<*nom de périphérique*> | <*fichier image*>}

où <*nom de périphérique*> est une lettre de lecteur de CD/DVD valide (systèmes Windows) ou un nom de fichier de périphérique de CD/DVD valide (systèmes<br>Linux) et <*fichier image*> est le nom de fichier et le chemin d'un

Ce paramètre spécifie le périphérique ou le fichier qui fournira le média de CD/DVD-ROM virtuel :

#### Par exemple, un fichier image est spécifié comme :

- -c c:\temp\mydvd.img (systèmes Windows)
- -c/tmp/mydvd.img (systèmes Linux)
- Par exemple, un périphérique est spécifié comme :
- -c d:\ systèmes (Microsoft® Windows®)
- -c/dev/cdrom (systèmes Linux)

Omettez ce paramètre de la ligne de commande si vous ne virtualisez pas le média CD/DVD. Si une valeur non valide est détectée, un message d'erreur est répertorié et la commande est interrompue.

Spécifiez au moins un type de média (lecteur de disquette ou de CD/DVD) avec la commande, à moins que seules des options de commutateur ne soient fournies. Le cas échéant, un message d'erreur s'affiche et la commande est interrompue en générant une erreur.

#### **Affichage de la version**

-v

Ce paramètre est utilisé pour afficher la version de l'utilitaire VMCLI. Si aucune autre option de non-commutateur n'est fournie, la commande est interrompue sans message d'erreur.

#### **Affichage de l'aide**

-h

Ce paramètre permet d'afficher un résumé des paramètres de l'utilitaire VMCLI. Si aucune autre option de non-commutateur n'est fournie, la commande est interrompue sans erreur.

#### **Données cryptées**

-e

Lorsque ce paramètre est inclus dans la ligne de commande, VMCLI utilise un canal crypté SSL pour transférer des données entre la station de gestion et iDRAC6 dans le système distant. Si ce paramètre n'est pas inclus dans la ligne de commande, le transfert de données n'est pas crypté.

**REMARQUE :** L'utilisation de cette option ne modifie pas l'état affiché pour le cryptage de média virtuel sur *activé* dans les autres interfaces de configuration iDRAC6 comme RACADM ou l'interface Web.

# **Options d'environnement du système d'exploitation VMCLI**

Les fonctionnalités du système d'exploitation suivantes peuvent être utilisées sur la ligne de commande VMCLI :

l stderr/stdout redirection : redirige la sortie imprimée de l'utilitaire vers un fichier.

Par exemple, le caractère plus grand que (>), suivi par un nom de fichier, écrase le fichier indiqué avec la sortie imprimée de l'utilitaire VMCLI.

**REMARQUE :** L'utilitaire VMCLI ne lit pas à partir d'une entrée standard (**stdin**). Par conséquent, la redirection **stdin** n'est pas exigée.

l Exécution en arrière-plan : par défaut, l'utilitaire VMCLI s'exécute en avant-plan. Utilisez les fonctionnalités d'environnement de la commande du système d'exploitation pour exécuter l'utilitaire en arrière-plan. Par exemple, dans un système d'exploitation Linux, le caractère d'esperluette (&) qui suit<br>la commande fait que le programme est engendré comme un nouveau

La dernière technique est utile dans les programmes de script, car elle permet au script de se poursuivre après le démarrage d'un nouveau processus pour la commande VMCLI (sinon, le script serait bloqué jusqu'à ce que le programme VMCLI soit terminé). Lorsque plusieurs instances VMCLI sont démarrées de cette manière et qu'une ou plusieurs instances de commande doivent être terminées manuellement, utilisez les fonctionnalités spécifiques au système d'exploitation pour répertorier et terminer les processus.

#### **Codes de retour VMCLI**

Les messages de texte (en anglais seulement) sont émis vers la sortie d'erreur standard chaque fois que des erreurs sont rencontrées.

## **Configuration de l'interface de gestion de plate-forme intelligente (IPMI) Guide d'utilisation d'Integrated Dell™ Remote Access Controller 6 (iDRAC 6), version 1.0**

- **Configuration d'IPMI**
- [Configuration Série sur le LAN au moyen de l'interface Web](#page-301-0)

# <span id="page-299-0"></span>**Configuration d'IPMI**

Cette section fournit des informations sur la configuration et l'utilisation de l'interface IPMI du iDRAC6. L'interface comprend :

- l IPMI sur le LAN
- l IPMI sur série
- l Série sur LAN

Le iDRAC6 est compatible IPMI 2.0. Vous pouvez configurer l'IPMI du iDRAC6 en utilisant :

- l la GUI iDRAC6 depuis votre navigateur
- l un utilitaire Open Source comme *IPMItool*
- l l'environnement IPMI Dell™ OpenManage™ : **ipmish**
- l la RACADM

Pour plus d'informations sur l'utilisation de l'environnement IPMI, ipmish, voir le Guide d'utilisation Dell OpenManage Baseboard Management Controller Utilities à l'adresse **support.dell.com\manuals**.

Pour plus d'informations sur l'utilisation de la RACADM, voir « [Utilisation de la RACADM à distance](file:///E:/Software/smdrac3/idrac/idrac10mono/fr/ug/racugc5.htm#wp94314) ».

# **Configuration d'IPMI à l'aide de l'interface Web**

Pour plus d'informations, voir « [Configuration d'IPMI](file:///E:/Software/smdrac3/idrac/idrac10mono/fr/ug/racugc4.htm#wp112116) ».

# **Configuration d'IPMI à l'aide de la CLI RACADM**

- 1. Ouvrez une session sur le système distant à l'aide d'une des interfaces RACADM. Voir « [Utilisation de la RACADM à distance](file:///E:/Software/smdrac3/idrac/idrac10mono/fr/ug/racugc5.htm#wp94314) ».
- 2. Configurez IPMI sur LAN.

Ouvrez une invite de commande, tapez la commande suivante et appuyez sur <Entrée> :

racadm config -g cfgIpmiLan -o cfgIpmiLanEnable 1

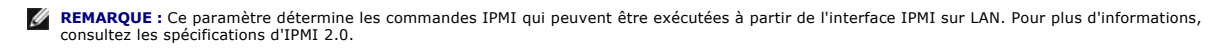

#### a. Mettez à jour les privilèges du canal IPMI.

À l'invite de commande, tapez la commande suivante et appuyez sur <Entrée> :

racadm config -g cfgIpmiLan -o cfgIpmiLanPrivilegeLimit *<niveau>*

où *<niveau>* correspond à :

- o 2 (utilisateur)
- o 3 (opérateur)
- ¡ 4 (administrateur)

Par exemple, pour définir le privilège du canal LAN IPMI sur 2 (utilisateur), tapez la commande suivante :

racadm config -g cfgIpmiLan -o cfgIpmiLanPrivilegeLimit 2

b. Définissez la clé de cryptage du canal LAN IPMI, si nécessaire.

**REMARQUE :** L'interface IPMI iDRAC6 prend en charge le protocole RMCP+. Pour plus d'informations, consultez les spécifications d'IPMI 2.0.

À l'invite de commande, tapez la commande suivante et appuyez sur <Entrée> :

```
racadm config -g cfgIpmiLan -o cfgIpmiEncryptionKey <clé>
```
où *<clé>* est une clé de cryptage à 20 caractères au format hexadécimal valide.

3. Configurez Communications série IPMI sur le LAN (SOL).

À l'invite de commande, tapez la commande suivante et appuyez sur <Entrée> :

racadm config -g cfgIpmiSol -o cfgIpmiSolEnable 1

- a. Mettez à jour le niveau de privilège minimum d'IPMI SOL.
- **REMARQUE :** Le niveau de privilège minimum d'IPMI SOL détermine le privilège minimum requis pour activer l'IPMI SOL. Pour plus d'informations, consultez la spécification d'IPMI 2.0.

À l'invite de commande, tapez la commande suivante et appuyez sur <Entrée> :

racadm config -g cfgIpmiSol -o cfgIpmiSolMinPrivilege *<niveau>*

où *<niveau>* correspond à :

- o 2 (utilisateur)
- o 3 (opérateur)
- ¡ 4 (administrateur)

Par exemple, pour configurer les privilèges IPMI sur 2 (utilisateur), tapez la commande suivante :

racadm config -g cfgIpmiSol -o cfgIpmiSolMinPrivilege 2

b. Mettez à jour le débit en bauds d'IPMI SOL.

**REMARQUE :** Pour rediriger la console série sur LAN, assurez-vous que le débit en bauds de SOL est identique au débit en bauds de votre système géré.

À l'invite de commande, tapez la commande suivante et appuyez sur <Entrée> :

racadm config -g cfgIpmiSol -o cfgIpmiSolBaudRate *<débit\_en\_bauds>*

où *<débit\_en\_bauds>* est égal à 9600, 19200, 57600 ou 115200 b/s.

Par exemple :

racadm config -g cfgIpmiSol -o cfgIpmiSolBaudRate 57600

c. Active le SOL pour un utilisateur individuel.

*C* REMARQUE : Le SOL peut être activé ou désactivé pour chaque utilisateur individuel.

À l'invite de commande, tapez la commande suivante et appuyez sur <Entrée> :

racadm config -g cfgUserAdmin -o cfgUserAdminSolEnable -i *<id>* 2

où *<id>* est l'ID unique de l'utilisateur.

#### 4. Configurez IPMI série.

a. Remplacez le mode de connexion IPMI série par le paramètre approprié.

À l'invite de commande, tapez la commande suivante et appuyez sur <Entrée> :

- racadm config -g cfgSerial -o cfgSerialConsoleEnable 0
- b. Configurez le débit en bauds IPMI série.

Ouvrez une invite de commande, tapez la commande suivante et appuyez sur <Entrée> :

racadm config -g cfgIpmiSerial -o cfgIpmiSerialBaudRate *<débit\_en\_bauds>*

où *<débit\_en\_bauds>* est égal à 9600, 19200, 57600 ou 115200 b/s.

#### Par exemple :

racadm config -g cfgIpmiSerial -o cfgIpmiSerialBaudRate 57600

c. Activez le contrôle du débit matériel IPMI série.

À l'invite de commande, tapez la commande suivante et appuyez sur <Entrée> :

racadm config -g cfgIpmiSerial -o cfgIpmiSerialFlowControl 1

d. Configurez le niveau de privilège minimum de canal IPMI série.

À l'invite de commande, tapez la commande suivante et appuyez sur <Entrée> :

racadm config -g cfgIpmiSerial -o cfgIpmiSerialChanPrivLimit *<niveau>*

où *<niveau>* correspond à :

- o 2 (utilisateur)
- o 3 (opérateur)
- ¡ 4 (administrateur)

Par exemple, pour configurer les privilèges de canal IPMI série sur 2 (utilisateur), tapez la commande suivante :

racadm config -g cfgIpmiSerial -o cfgIpmiSerialChanPrivLimit 2

- e. Assurez-vous que MUX série est correctement configuré dans le programme de configuration du BIOS.
	- o Redémarrez le système.
	- ¡ Pendant le POST, appuyez sur <F2> pour accéder au programme de configuration du BIOS.
	- ¡ Allez à **Communication série**.
	- ¡ Dans le menu **Connexion série**, assurez-vous que **Connecteur série externe** est défini sur **Périphérique d'accès à distance**.
	- ¡ Enregistrez et quittez le programme de configuration du BIOS.
	- o Redémarrez le système.

La configuration IPMI est terminée.

Si IPMI série est en mode terminal, vous pouvez configurer les paramètres supplémentaires suivants à l'aide des commandes **racadm config cfgIpmiSerial** :

- ¡ Contrôle de la suppression
- ¡ Contrôle d'écho
- o Modification de ligne
- ¡ Nouvelles séquences linéaires
- ¡ Saisie de nouvelles séquences linéaires

Pour plus d'informations sur ces propriétés, consultez la spécification d'IPMI 2.0.

### **Utilisation de l'interface série d'accès à distance IPMI**

Dans l'interface série IPMI, les modes suivants sont disponibles :

- ⊥ Mode terminal IPMI : prend en charge les commandes ASCII qui sont envoyées à partir d'un terminal série. Le jeu de commande a un nombre limité de<br>commandes (notamment le contrôle de l'alimentation) et prend en charge le
- l **Mode de base IPMI** : prend en charge une interface binaire pour l'accès au programme, comme l'environnement IPMI (IPMISH) qui est inclus avec l'utilitaire de gestion de la carte mère (BMU).

Pour configurer le mode IPMI à l'aide de la RACADM :

- 1. Désactivez l'interface série RAC.
	- À l'invite de commande, tapez :

racadm config -g cfgSerial -o cfgSerialConsoleEnable 0

2. Activez le mode IPMI approprié.

Par exemple, à l'invite de commande, tapez :

racadm config -g cfgIpmiSerial -o cfgIpmiSerialConnectionMode *<0 ou 1>*

Pour plus d'informations, voir **«** [Définitions des groupes et des objets de la base de données des propriétés iDRAC6](file:///E:/Software/smdrac3/idrac/idrac10mono/fr/ug/racugab.htm#wp45822) ».

# <span id="page-301-0"></span>**Configuration Série sur le LAN au moyen de l'interface Web**

Pour plus d'informations, voir « [Configuration d'IPMI](file:///E:/Software/smdrac3/idrac/idrac10mono/fr/ug/racugc4.htm#wp112116) ».

**REMARQUE :** Vous pouvez utiliser Série sur le LAN avec les outils Dell OpenManage suivants : SOLProxy et IPMItool. Pour plus d'informations, voir le<br>Guide d'utilisation *Dell OpenManage Baseboard Management Controller Uti* 

# <span id="page-303-4"></span>**Utilisation de l'utilitaire de configuration iDRAC**

**Guide d'utilisation d'Integrated Dell™ Remote Access Controller 6 (iDRAC 6), version 1.0**

- **O** Présentation
- [Démarrage de l'utilitaire de configuration iDRAC](#page-303-1)
- [Utilisation de l'utilitaire de configuration iDRAC](#page-303-2)

# <span id="page-303-0"></span>**Présentation**

L'utilitaire de configuration iDRAC est un environnement de configuration de prédémarrage vous permettant d'afficher et de définir les paramètres de la carte iDRAC6 et du serveur géré. Vous pouvez notamment :

- l Afficher les numéros de révision du micrologiciel pour iDRAC6 et le micrologiciel de fond de panier principal
- l Activer ou désactiver le réseau local iDRAC6
- l Activer ou désactiver IPMI sur le LAN
- l Configurer les paramètres LAN
- l Configurer le média virtuel
- l Configurer la carte à puce
- l Changer le nom d'utilisateur et le mot de passe d'administration
- l Rétablir les paramètres d'usine de la configuration iDRAC
- l D'afficher les messages du journal des événements système (SEL) ou d'effacer les messages du journal
- l Configurer le LCD.
- l Configurer les services du système

Les tâches que vous pouvez réaliser à l'aide de l'utilitaire de configuration iDRAC peuvent également être menées à bien avec d'autres utilitaires fournis par le<br>logiciel iDRAC ou Dell™ OpenManage™, notamment l'interface RACADM locale

# <span id="page-303-1"></span>**Démarrage de l'utilitaire de configuration iDRAC**

- 1. Mettez sous tension ou redémarrez le serveur en appuyant sur le bouton d'alimentation situé à l'avant du serveur.
- 2. Lorsque le message **Press <Ctrl-E> for Remote Access Setup within 5 sec... (Appuyez sur <Ctrl-E> pour configurer l'accès à distance**  dans 5 sec...) s'affiche, appuyez immédiatement sur <Ctrl><E>

**REMARQUE :** Si votre système d'exploitation commence à se charger avant d'appuyer sur <Ctrl><E>, laissez le système terminer son démarrage, puis redémarrez votre serveur et réessayez.

L'utilitaire de configuration iDRAC s'affiche. Les deux premières lignes fournissent des informations sur le micrologiciel iDRAC6 et les révisions du micrologiciel<br>du fond de panier principal. Les niveaux de révision peuve

Le micrologiciel iDRAC6 est la partie du micrologiciel s'articulant autour des interfaces externes, telles que l'interface Web, les interfaces SM-CLP et Web. Le micrologiciel de fond de panier principal est la partie du micrologiciel qui s'interface avec l'environnement matériel du serveur et qui le surveille.

## <span id="page-303-2"></span>**Utilisation de l'utilitaire de configuration iDRAC**

Sous les messages de révision du micrologiciel, le reste de l'utilitaire de configuration iDRAC se compose d'un menu d'éléments auxquels vous pouvez accéder à l'aide de la <flèche vers le haut> et de la <flèche vers le bas>.

- l Si un élément de menu renvoie à un sous-menu ou à un champ de texte modifiable, appuyez sur <Entrée> pour accéder à l'élément et sur <Échap> pour le quitter une fois sa configuration terminée.
- l Si des valeurs sélectionnables telles que Oui/Non ou Activé/Désactivé sont associées à un élément, appuyez sur la <flèche gauche>, la <flèche droite> ou sur <Espace> pour choisir une valeur.
- l Si un élément n'est pas modifiable, il apparaît en bleu. Certains éléments deviennent modifiables en fonction des autres sélections que vous effectuez.
- l La dernière ligne de l'écran affiche des instructions concernant l'élément actuel. Vous pouvez appuyer sur <F1> pour afficher l'aide sur l'élément actuel.
- Lorsque vous avez fini d'utiliser l'utilitaire de configuration iDRAC, appuyez sur <Échap> pour afficher le menu Quitter, dans lequel vous pouvez choisir d'enregistrer ou d'ignorer vos modifications, ou encore de retourner dans l'utilitaire.

<span id="page-303-3"></span>Les sections suivantes décrivent les éléments de menu de l'utilitaire de configuration iDRAC.

# **LAN iDRAC6**

Utilisez la <flèche gauche>, la <flèche droite> et la barre d'espace pour choisir entre **Activé** et **Désactivé**.

Le LAN iDRAC6 est activé dans la configuration par défaut. Le LAN doit être activé pour permettre l'utilisation des services iDRAC6, comme par exemple<br>l'interface Web, l'accès série Telnet/SSH et RAC à l'interface de ligne

Si vous choisissez de désactiver le LAN, l'avertissement suivant s'affiche :

iDRAC6 Out-of-Band interface will be disabled if the LAN Channel is OFF. (L'interface hors bande iDRAC6 sera désactivée si le canal LAN est désactivé.)

Press any key to clear the message and continue. (Appuyez sur n'importe quelle touche pour effacer le message et continuer.)

Le message vous informe que, outre les services auxquels vous accédez en vous connectant directement aux ports iDRAC HTTP, HTTPS, Telnet ou SSH, le trafic<br>réseau de gestion hors bande, tels que les messages IPMI envoyés à

# **IPMI sur LAN**

Appuyez sur la <flèche gauche>, la <flèche droite> et la barre d'espace pour choisir entre **Activé** et **Désactivé**. Lorsque **Désactivé** est sélectionné, iDRAC6<br>n'accepte pas les messages IPMI en provenance de l'interface L

Si vous sélectionnez **Désactivé**, l'avertissement suivant s'affiche :

iDRAC IPMI Over LAN Out-of-Band interface will be disabled if the LAN Channel is OFF. (L'interface LAN hors bande iDRAC IPMI sera désactivée si le canal LAN est désactivé.)

Appuyez sur n'importe quelle touche pour effacer le message et continuer. Voir « LAN IDRAC6 » pour obtenir une explication du message.

# **Paramètres LAN**

Appuyez sur <Entrée> pour afficher le sous-menu Paramètres LAN. Une fois la configuration des paramètres LAN terminée, appuyez sur <Échap> pour revenir au menu précédent.

Tableau 15-1. Paramètres LAN

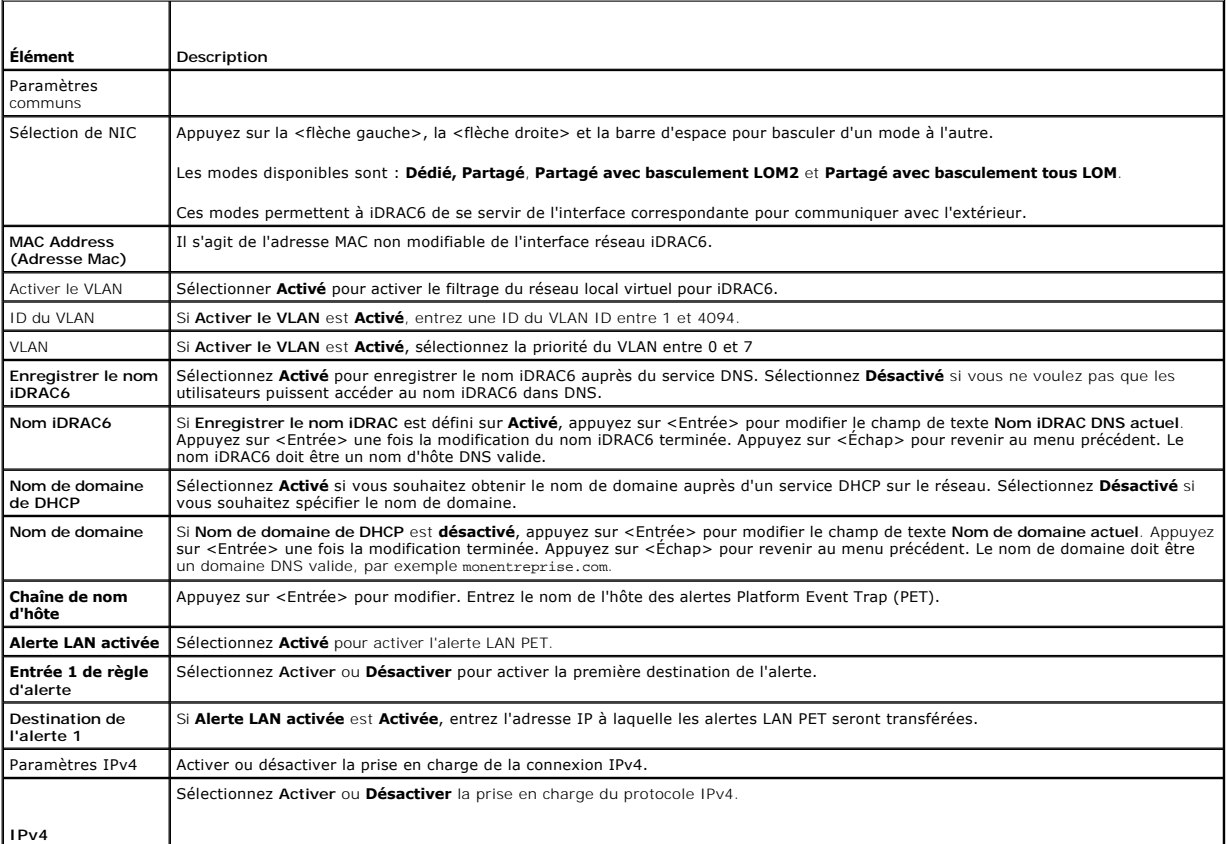

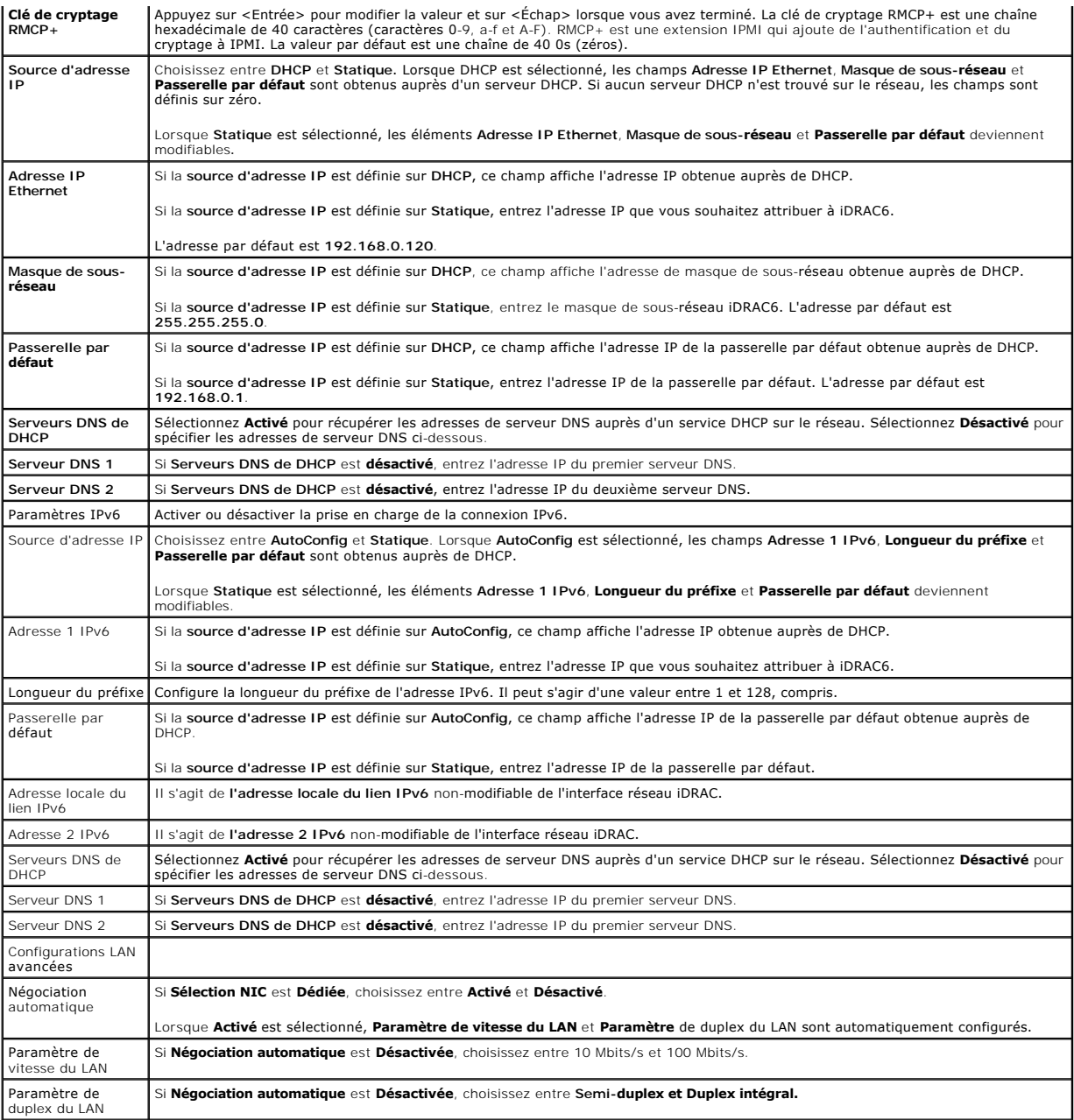

# **Configuration du média virtuel**

#### **Média virtuel**

Appuyez sur <Entrée> pour sélectionner **Déconnecté, Connecté**, ou **Autoconnecté**. Lorsque vous sélectionnez **Connecté,** les périphériques de média virtuel<br>sont connectés au bus USB, ce qui les rend disponibles lors des ses

Si vous sélectionnez **Déconnecté**, les utilisateurs ne peuvent pas accéder aux périphériques de média virtuel lors des sessions de **redirection de console**.

**REMARQUE :** Pour utiliser un lecteur Flash USB avec la fonctionnalité **Média virtuel**, le **type d'émulation de lecteur Flash USB** doit être défini sur<br>Disque dur dans l'utilitaire de configuration du BIOS. L'utilitaire de

## **Disque flash virtuel**

Appuyez sur <Entrée> pour sélectionner **Désactivé** ou **Activé**.

La **désactivation/activation** entraîne une **Déconnexion** et une **Connexion** de tous les périphériques média virtuel du bus USB.

La **désactivation** entraîne la suppression du disque flash virtuel et le rend non disponible à l'utilisation.

**A REMARQUE :** Ce champ est en lecture seule si une carte SD de plus de 256 Mo n'est pas présente dans le logement de carte iDRAC6 Express.

#### **ouvrir une session avec une carte à puce**

Appuyez sur <Entrée> pour sélectionner **Activé** ou **Désactivé**. Cette option permet de configurer la fonctionnalité ouverture de session par carte à puce. Les<br>options disponibles sont **Activé, Désactivé,** et **Activé avec R** 

**REMARQUE :** Lorsque vous sélectionnez **Activé**, **IPMI sur LAN** est désactivé et ne peut pas être modifié.

### **Configuration des services du système**

#### **Services du système**

Appuyez sur <Entrée> pour sélectionner **Activé** ou **Désactivé**. Consultez le *Guide de l'utilisateur d'Unified Server Configurator* disponible sur le site Web de<br>support de Dell à l'adresse s**upport.dell.com\manuals** pour

**REMARQUE :** La modification de cette option entraîne le redémarrage du serveur lorsque vous utilisez **Enregistrer** et **Quitter** pour appliquer les nouveaux paramètres.

#### **Annuler les services du système**

Appuyez sur <Entrée> pour sélectionner **Non** ou **Oui**.

Lorsque vous sélectionnez Oui, toutes les sessions de Unified Server Configurator sont fermées, et le serveur redémarre lorsque vous utilisez Enregistrer et<br>Quitter pour appliquer les nouveaux paramètres.

### **Configuration de l'écran LCD**

Appuyez sur <Entrée> pour afficher le sous-menu **Configuration LCD**. Une fois la configuration des paramètres LCD terminée, appuyez sur <Échap> pour revenir au menu précédent.

#### **Tableau 15-2. Configuration utilisateur LCD**

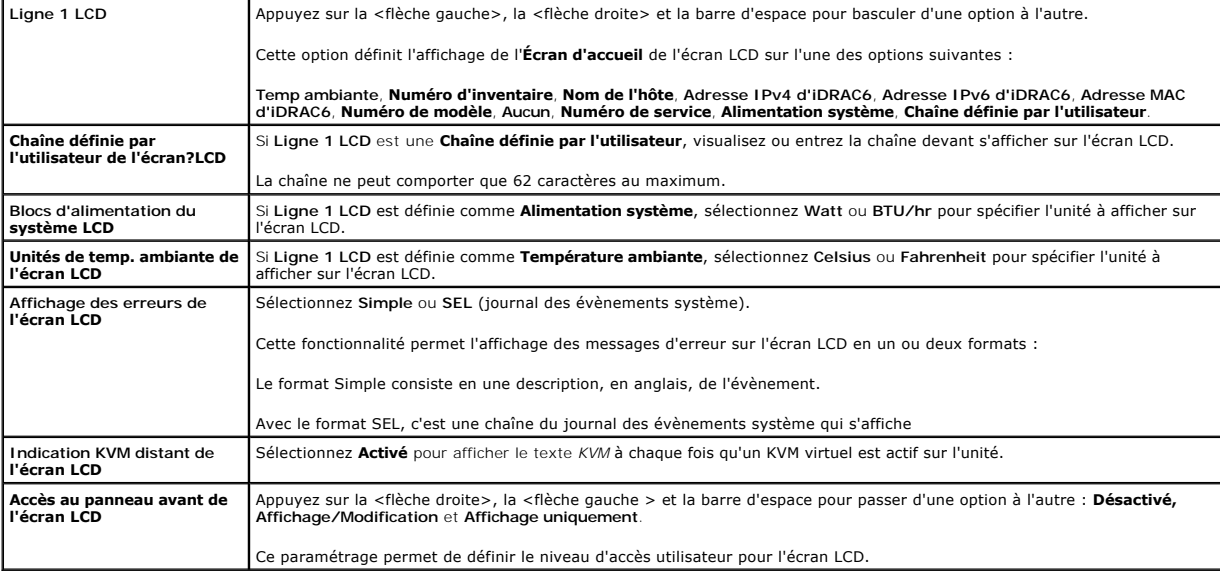

## **Configuration utilisateur LAN**

L'utilisateur LAN est le compte administrateur iDRAC, soit **root** par défaut. Appuyez sur <Entrée> pour afficher le sous-menu Configuration utilisateur LAN. Une fois la configuration de l'utilisateur LAN terminée, appuyez sur <Échap> pour revenir au menu précédent.

#### **Tableau 15-3. Configuration utilisateur LAN**

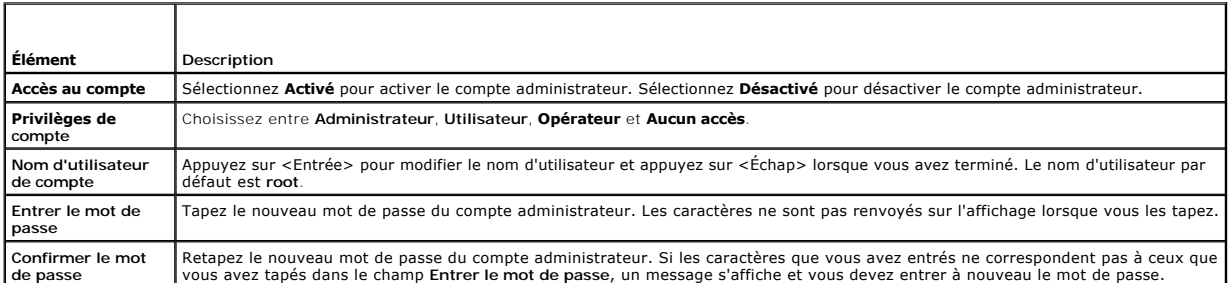

### **Rétablir les paramètres par défaut**

Utilisez l'élément de menu **Rétablir les paramètres par défaut** pour rétablir les paramètres d'usine de tous les éléments de la configuration iDRAC6. Cette opération peut être requise, par exemple, si vous avez oublié le mot de passe utilisateur d'administration ou si vous souhaitez reconfigurer iDRAC6 à partir des paramètres par défaut.

Appuyez sur <Entrée> pour sélectionner l'élément. Le message d'avertissement suivant apparaît :

Resetting to factory defaults will restore remote Non-Volatile user settings. Continue? (Le rétablissement des paramètres d'usine va restaurer les paramètres utilisateur non volatiles. Continuer ?)

< NO (Cancel) > (< NON (Annuler) >)

< YES (Continue) > (< OUI (Continuer) >)

Sélectionnez YES (OUI) et appuyez sur <Entrée> pour rétablir les paramètres par défaut d'iDRAC.

### **Menu Journal des événements système**

Le menu **Journal des événements système** vous permet d'afficher les messages du journal des événements système (SEL) et d'effacer les messages du<br>journal. Appuyez sur «Entrée> pour afficher le menu **Journal des événements** 

*Pour afficher les messages du journal SEL,* sélectionnez **Afficher le journal des événements système** et appuyez sur <Entrée>. Utilisez la <flèche gauche><br>pour accéder au message précédent (plus ancien) et la <flèche dro

*Pour effacer les messages du journal SEL*, sélectionnez **Effacer le journal des événements système** et appuyez sur <Entrée>.

Lorsque vous avez fini d'utiliser le menu Journal SEL, appuyez sur <Échap> pour revenir au menu précédent.

### **Sortie de l'utilitaire de configuration iDRAC**

Lorsque vous avez fini d'apporter des modifications à la configuration iDRAC, appuyez sur la touche <Échap> pour afficher le menu Quitter.

Sélectionnez **Enregistrer les modifications et quitter** et appuyez sur <Entrée> pour conserver vos modifications.

Sélectionnez **Ignorer les modifications et quitter** et appuyez sur <Entrée> pour ignorer les modifications que vous avez apportées.

Sélectionnez **Retour au programme d'installation** et appuyez sur <Entrée> pour revenir dans l'utilitaire de configuration iDRAC.

#### <span id="page-308-2"></span>**Surveillance et gestion des alertes Guide d'utilisation d'Integrated Dell™ Remote Access Controller 6 (iDRAC 6), version 1.0**

- [Configuration du système géré pour la saisie de l'écran de la dernière panne](#page-308-0)
- O Désactivation de l'option Redémarrage automatique de Windows
- [Configuration des événements sur plate](#page-309-0)-forme
- [Questions les plus fréquentes](#page-311-0)

Cette section explique comment surveiller le iDRAC6 et les procédures pour configurer votre système et le iDRAC6 pour recevoir des alertes.

# <span id="page-308-0"></span>**Configuration du système géré pour la saisie de l'écran de la dernière panne**

Pour que le iDRAC6 puisse saisir l'écran de la dernière panne, vous devez configurer le système géré de la façon suivante.

- 1. Installez le logiciel Managed System. Pour des informations supplémentaires sur l'installation du logiciel Managed System, consultez le *Guide d'utilisation de Server Administrator*.
- 2. Exécutez un système d'exploitation Microsoft® Windows® pris en charge en désélectionnant la fonctionnalité de « redémarrage automatique » de Windows dans les **paramètres de démarrage et de récupération de Windows**.
- 3. Activez l'écran de la dernière panne (désactivé par défaut).

Pour activer l'écran de la dernière panne à l'aide de la RACADM locale, ouvrez une invite de commande et tapez les commandes suivantes :

racadm config -g cfgRacTuning -o cfgRacTuneAsrEnable 1

4. Activez l'horloge de récupération automatique et choisissez **Réinitialiser**, **Mise hors tension** ou **Cycle d'alimentation** comme action de **récupération automatique**. Pour configurer l'horloge de **récupération automatique**, vous devez utiliser Server Administrator ou IT Assistant.

Pour des informations sur la configuration de l'horloge de **récupération automatique**, consultez le *Guide d'utilisation de Server Administrator.* Pour que<br>l'écran de la dernière panne soit saisi, l'horloge de **récupératio** 

L'écran de la dernière panne n'est pas disponible quand l'action de **récupération automatique** est définie sur **Arrêt** ou **Cycle d'alimentation** si le système géré est tombé en panne.

# <span id="page-308-1"></span>**Désactivation de l'option Redémarrage automatique de Windows**

Pour que la fonctionnalité d'écran de la dernière panne de l'interface Web du iDRAC6 soit opérationnelle, vous devez désactiver l'option **Redémarrage automatique** sur les systèmes gérés qui utilisent les systèmes d'exploitation Microsoft Windows Server® 2008 et Windows Server 2003.

## **Désactivation de l'option Redémarrage automatique dans Windows Server 2008**

- 1. Ouvrez le **Panneau de configuration** de Windows et double-cliquez sur l'icône **Système**.
- 2. Cliquez sur **Paramètres système avancés** sous **Tâches** sur la gauche.
- 3. Cliquez sur l'onglet **Avancé**.
- 4. Sous **Démarrage et récupération**, cliquez sur **Paramètres**.
- 5. Décochez la case **Redémarrage automatique**.
- 6. Cliquez sur **OK** deux fois.

### **Désactivation de l'option Redémarrage automatique dans Windows Server 2003**

- 1. Ouvrez le **Panneau de configuration** de Windows et double-cliquez sur l'icône **Système**.
- 2. Cliquez sur l'onglet **Avancé**.
- 3. Sous **Démarrage et récupération**, cliquez sur **Paramètres**.
- 4. Décochez la case **Redémarrage automatique**.
- 5. Cliquez sur **OK** deux fois.

# <span id="page-309-0"></span>**Configuration des événements sur plate-forme**

La configuration des événements sur plate-forme offre un outil de configuration du périphérique d'accès distant pour effectuer les actions sélectionnées sur<br>certains messages d'événements. Ces actions incluent le redémarra (interruption des événements sur plate-forme [PET] et/ou e-mail).

Les événements sur pla-teforme pouvant être filtrés incluent :

- l Filtre Assertion Ventilateur critique
- l Filtre Assertion Avertissement concernant la batterie
- l Filtre Assertion Batterie critique
- l Filtre Assertion Tension discrète critique
- l Filtre Assertion Avertissement concernant la température
- l Filtre Assertion Température critique
- l Filtre Assertion Intrusion critique
- l Filtre Dégradation de la redondance
- l Filtre Perte de la redondance
- l Filtre Assertion Avertissement concernant un processeur
- l Filtre Assertion Processeur critique
- l Filtre Processeur absent
- l Filtre Assertion Avertissement concernant le bloc d'alimentation du processeur
- l Filtre Assertion Avertissement concernant le bloc d'alimentation du processeur critique
- l Filtre Assertion Avertissement concernant le bloc d'alimentation du processeur absent
- l Filtre Assertion Journal des événements critique
- l Filtre Assertion Surveillance critique
- l Filtre Assertion Avertissement concernant le bloc d'alimentation système
- l Filtre Assertion Bloc d'alimentation système critique

Lorsqu'un événement sur plate-forme se produit (par exemple, une panne de capteur de ventilateur), un événement système est généré et enregistré dans le journal des événements système (SEL). Si cet événement correspond à un filtre d'événement sur plate-forme (PEF) dans la liste des filtres d'événements sur<br>plate-forme dans l'interface Web et que vous avez configuré ce filt une ou plusieurs destinations configurées.

Si le même filtre d'événement sur plate-forme est aussi configuré pour effectuer une action (tel qu'un redémarrage du système), l'action est effectuée.

## **Configuration des filtres d'événements sur plate-forme (PEF)**

Configurez vos filtres d'événements sur plate-forme avant de configurer les interruptions d'événement sur plate-forme ou les paramètres d'alerte par e-mail.

#### **Configuration du PEF à l'aide de l'interface Web**

Pour des informations détaillées, voir « [Configuration des filtres d'événements sur plate](file:///E:/Software/smdrac3/idrac/idrac10mono/fr/ug/racugc4.htm#wp95048)-forme (PEF) ».

#### **Configuration du PEF à l'aide de la CLI RACADM**

1. Activez le PEF.

Ouvrez une invite de commande, tapez la commande suivante et appuyez sur <Entrée> :

racadm config -g cfgIpmiPef -o cfgIpmiPefEnable -i 1 1

où 1 et 1 correspondent à l'index PEF et à la sélection activer/désactiver, respectivement.

L'index PEF peut être une valeur de 1 à 19. La sélection activer/désactiver peut être définie sur 1 (Activé) ou 0 (Désactivé).

Par exemple, pour activer le PEF avec l'index 5, tapez la commande suivante :

<span id="page-310-1"></span>racadm config -g cfgIpmiPef -o cfgIpmiPefEnable -i 5 1

2. Configurez vos actions PEF.

À l'invite de commande, tapez la commande suivante et appuyez sur <Entrée> :

racadm config -g cfgIpmiPef -o cfgIpmiPefAction -i 1 *<action>*

où les bits des valeurs *<action>* sont les suivants :

- l 0 = Aucune action d'alerte
- $1 \quad 1 =$  Mise hors tension du serveur
- l 2 = Redémarrage du serveur
- l 3 = Cycle d'alimentation du serveur

Par exemple, pour activer le PEF pour redémarrer le serveur, tapez la commande suivante :

racadm config -g cfgIpmiPef -o cfgIpmiPefAction -i 1 2

où 1 est l'index PEF et 2 est l'action PEF pour le redémarrage.

# **Configuration du PET**

#### **Configuration du PET à l'aide de l'interface utilisateur Web**

Pour des informations détaillées, voir « [Configuration des interruptions d'événement sur plate](file:///E:/Software/smdrac3/idrac/idrac10mono/fr/ug/racugc4.htm#wp95140)-forme (PET) ».

## **Configuration du PET à l'aide de la CLI RACADM**

1. Activez vos alertes globales.

Ouvrez une invite de commande, tapez la commande suivante et appuyez sur <Entrée> :

racadm config -g cfgIpmiLan -o cfgIpmiLanAlertEnable 1

2. Activez le PET.

À l'invite de commande, tapez les commandes suivantes et appuyez sur <Entrée> après chaque commande :

IPv4:racadm config -g cfgIpmiPet -o cfgIpmiPetAlertEnable -i 1 1

IPv6:racadm config -g cfgIpmiPetIpv6 -o cfgIpmiPetIpv6PetAlertEnable -i 1 1

où 1 et 1 correspondent à l'index de destination PET et à la sélection activer/désactiver, respectivement.

L'index de destination PET peut être une valeur de 1 à 4. La sélection activer/désactiver peut être définie sur 1 (Activé) ou 0 (Désactivé).

Par exemple, pour activer le PET avec l'index 4, tapez la commande suivante :

iPv4:racadm config -g cfgIpmiPet -o cfgIpmiPetAlertEnable -i 4 1

iPv6:racadm config -g cfgIpmiPetIpv6 -o cfgIpmiPetIpv6PetAlertEnable -i 4 1

#### 3. Configurez votre règle PET.

À l'invite de commande, tapez la commande suivante et appuyez sur <Entrée> :

iPv4:racadm config -g cfgIpmiPet -o cfgIpmiPetAlertDestIPAddr -i 1 *<adresse\_IPv4>*

iPv6:racadm config -g cfgIpmiPetIpv6 -o cfgIpmiPetIPv6AlertDestIPAddr -i 1 *<adresse\_IPv6>*

où 1 est l'index de destination PET et *<adresse\_IPv4>* et *<adresse\_IPv6>* sont les adresses de destination du système qui reçoit les alertes d'événement sur plate-forme.

#### 4. Configurez la chaîne Nom de communauté.

À l'invite de commande, tapez :

<span id="page-310-0"></span>racadm config -g cfgIpmiLan -o cfgIpmiPetCommunityName *<Nom>*

### **Configuration des alertes par e-mail**

### **Configuration des alertes par e-mail à l'aide de l'interface utilisateur Web**

Pour des informations détaillées, voir « [Configuration des alertes par e-mail](file:///E:/Software/smdrac3/idrac/idrac10mono/fr/ug/racugc4.htm#wp95174) ».

#### **Configuration d'alertes par e-mail à l'aide de la CLI RACADM**

1. Activez vos alertes globales.

Ouvrez une invite de commande, tapez la commande suivante et appuyez sur <Entrée> :

racadm config -g cfgIpmiLan -o cfgIpmiLanAlertEnable 1

2. Activez les alertes par e-mail.

À l'invite de commande, tapez les commandes suivantes et appuyez sur <Entrée> après chaque commande :

racadm config -g cfgEmailAlert -o cfgEmailAlertEnable -i 1 1

où 1 et 1 correspondent à l'index de destination d'e-mail et à la sélection activer/désactiver, respectivement.

L'index de destination d'e-mail peut être une valeur de 1 à 4. La sélection activer/désactiver peut être définie sur 1 (Activé) ou 0 (Désactivé).

Par exemple, pour activer l'e-mail avec l'index 4, tapez la commande suivante :

racadm config -g cfgEmailAlert -o cfgEmailAlertEnable -i 4 1

#### 3. Configurez vos paramètres d'e-mail.

À l'invite de commande, tapez la commande suivante et appuyez sur <Entrée> :

racadm config -g cfgEmailAlert -o cfgEmailAlertAddress -i 1 *<adresse\_e-mail>*

où 1 est l'index de destination d'e-mail et *<adresse\_e-mail>* l'adresse e-mail de destination qui reçoit les alertes d'événement sur plate-forme.

Pour configurer un message personnalisé, à l'invite de commande, tapez la commande suivante et appuyez sur <Entrée> :

racadm config -g cfgEmailAlert -o cfgEmailAlertCustomMsg -i 1 *<message\_personnalisé>*

où 1 est l'index de destination par e-mail et *<message\_personnalisé>* est le message affiché dans l'alerte par e-mail.

#### **Test des alertes par e-mail**

La fonctionnalité d'alerte par e-mail du RAC permet aux utilisateurs de recevoir des alertes par e-mail lorsqu'un événement critique se produit<br>sur le système géré. L'exemple suivant montre comment tester la fonctionnalité envoyer des alertes par e-mail sur le réseau.

racadm testemail -i 2

**REMARQUE :** Assurez-vous que les paramètres **SMTP** et **Alerte par e-mail** sont configurés avant de tester la fonctionnalité d'alerte par e-mail. Pour plus d'informations, voir « [Configuration des alertes par e-mail](#page-310-0)

## **Test de la fonctionnalité d'alerte par interruption SNMP du RAC**

La fonctionnalité d'alerte par interruption SNMP du RAC permet aux configurations d'écoute d'interruptions SNMP de recevoir des interruptions pour les<br>événements système qui se produisent sur le système géré.

L'exemple suivant montre comment un utilisateur peut tester la fonctionnalité d'alerte par interruption SNMP du RAC.

racadm testtrap -i 2

Avant de tester la fonctionnalité d'alerte par interruption SNMP du RAC, assurez-vous que les paramètres SNMP et d'interruption sont configurés correctement. Voir les descriptions des sous-commandes « [testtrap](file:///E:/Software/smdrac3/idrac/idrac10mono/fr/ug/racugaa.htm#wp32179) **»** et « [sslkeyupload](file:///E:/Software/smdrac3/idrac/idrac10mono/fr/ug/racugaa.htm#wp75558) **»** pour configurer ces paramètres.

# <span id="page-311-0"></span>**Questions les plus fréquentes**

**Explication de l'affichage du message suivant :**

Remote Access: SNMP Authentication Failure (**Accès distant : Échec d'authentification SNMP)**

Pendant la découverte, IT Assistant essaie de vérifier les noms de communauté Get et Set du périphérique. Dans IT Assistant, le **nom de communauté Get =**<br>public et le **nom de communauté Set = privat**e. Par défaut, le nom d

**REMARQUE :** Ce nom est celui de la communauté de l'agent SNMP utilisé pour la découverte.

Vous pouvez changer le nom de communauté iDRAC6 à l'aide de RACADM.

Pour afficher le nom de communauté iDRAC6, utilisez la commande suivante :

racadm getconfig -g cfgOobSnmp

Pour afficher le nom de communauté iDRAC6, utilisez la commande suivante :

racadm config -g cfgOobSnmp -o cfgOobSnmpAgentCommunity <*nom de communauté*>

Pour accéder/configurer le nom de communauté iDRAC6 de l'agent SNMP à l'aide de l'interface Web, accédez à **Accès à distance→ Configuration→ Services** et<br>cliquez sur **Agent SNMP**.

Pour éviter de générer des erreurs d'authentification SNMP, vous devez saisir des noms de communauté qui seront acceptés par l'agent. Comme le iDRAC6<br>n'accepte qu'un seul nom de communauté, vous devez utiliser le même nom

# <span id="page-313-3"></span>**Récupération et dépannage du système géré**

**Guide d'utilisation d'Integrated Dell™ Remote Access Controller 6 (iDRAC 6), version 1.0**

- [Premières étapes de dépannage d'un système distant](#page-313-0)
- Gestion de l'alimentation d'un système
- [Affichage des informations sur le système](#page-313-2)
- [Utilisation du journal des événements système \(SEL\)](#page-315-0)
- [Utilisation des journaux POST et de démarrage](#page-316-0)
- [Affichage de l'écran de la dernière panne système](#page-316-1)

Cette section explique comment utiliser l'interface Web de l'iDRAC6 pour effectuer les tâches de récupération et de dépannage d'un système distant qui s'est bloqué.

- l « [Premières étapes de dépannage d'un système distant](#page-313-0) »
- l « [Gestion de l'alimentation d'un système distant](#page-313-1) »
- l « [Informations sur IPv6](#page-315-1) »
- l « [Affichage de l'écran de la dernière panne système](#page-316-1) »

# <span id="page-313-0"></span>**Premières étapes de dépannage d'un système distant**

Les questions suivantes aident souvent à dépanner les problèmes de haut niveau du système géré :

- 1. Le système est-il sous tension ou hors tension ?
- 2. S'il est sous tension, est-ce que le système d'exploitation fonctionne ou est- il tombé en panne ou seulement bloqué ?
- 3. S'il est hors tension, est-ce que l'alimentation a été coupée soudainement ?

Pour les systèmes en panne, consultez l'écran de la dernière panne (voir « [Affichage de l'écran de la dernière panne système](#page-316-1) ») et utilisez la redirection de console et la gestion de l'alimentation à distance (voir « <u>[Gestion de l'alimentation d'un système distant](#page-313-1)</u> ») pour redémarrer le système et observer le<br>processus de redémarrage.

# <span id="page-313-1"></span>**Gestion de l'alimentation d'un système distant**

L'iDRAC6 vous permet d'effectuer à distance plusieurs actions de gestion de l'alimentation sur le système géré de manière à récupérer le système après une panne système ou un autre événement système.

Sélection d'actions de contrôle de l'alimentation à partir de l'interface Web iDRAC6

Pour effectuer des actions de gestion de l'alimentation à l'aide de l'interface Web, consultez [Exécution de tâches de contrôle de l'alimentation sur le serveur](file:///E:/Software/smdrac3/idrac/idrac10mono/fr/ug/racugc2b.htm#wp1183224).

Sélection d'actions de contrôle de l'alimentation depuis la CLI iDRAC6

Utilisez la commande racadm serveraction pour effectuer des opérations de gestion de l'alimentation sur le système hôte.

racadm serveraction <*action*>

Les options de la chaîne <*action*> sont :

- l **powerdown** : met le système géré hors tension.
- l **powerup** : met le système géré sous tension.
- l **powercycle** : lance une opération de cycle d'alimentation sur le système géré. Cette action est équivalente à l'enfoncement du bouton d'alimentation situé sur le panneau avant du système pour la mise hors puis sous tension du système.
- 1 **powerstatus** : affiche l'état actuel de l'alimentation du serveur (« ACTIVÉ » ou « DÉSACTIVÉ »)
- l **hardreset** : effectue une opération de réinitialisation (redémarrage) sur le système géré.

# <span id="page-313-2"></span>**Affichage des informations sur le système**

La page **Résumé du système** affiche des informations sur les composants système suivants :

- l Châssis principal du système
- l Integrated Dell Remote Access Controller 6 Entreprise

Pour accéder aux informations système, développez l'arborescence **Système** et cliquez sur **Propriétés**.

# <span id="page-314-4"></span>**Châssis principal du système**

[Tableau 17](#page-314-0)-1 et [Tableau 17](#page-314-1)-2 décrit les principales propriétés du châssis du système.

**REMARQUE :** Pour recevoir les informations sur le **nom d'hôte** et le **nom du système d'exploitation**, les services iDRAC6 doivent être installés sur le système géré.

### <span id="page-314-0"></span>**Tableau 17-1. Champs Informations système**

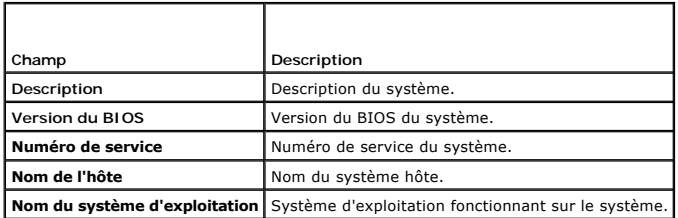

<span id="page-314-1"></span>**Tableau 17-2. Champs Récupération automatique** 

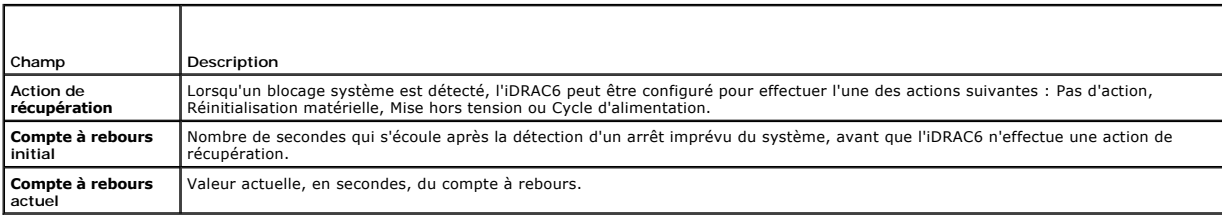

# **Integrated Dell Remote Access Controller 6 Enterprise**

[Tableau 17](#page-314-2)-3 décrit les propriétés d'iDRAC6 Enterprise.

### <span id="page-314-2"></span>**Tableau 17-3. Options des champs iDRAC6 Enterprise**

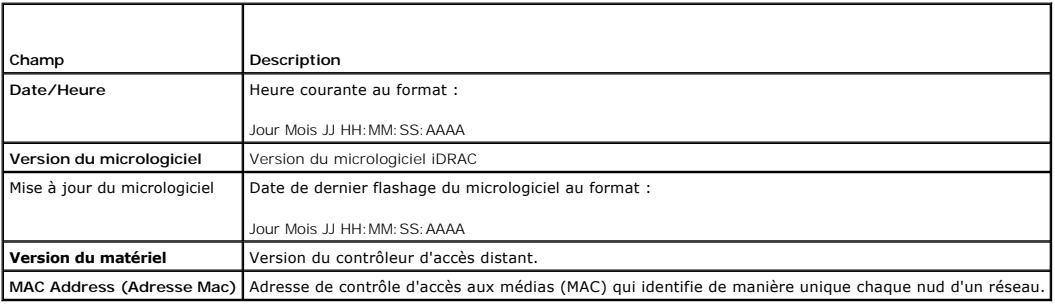

# **Informations sur IPv4**

[Tableau 17](#page-314-3)-4 décrit les propriétés IPv4.

### <span id="page-314-3"></span>**Tableau 17-4. Champs d'informations IPv4**

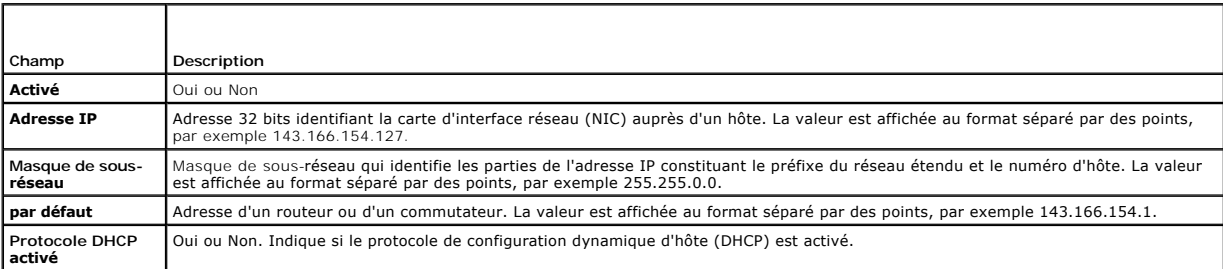

# <span id="page-315-2"></span><span id="page-315-1"></span>**Informations sur IPv6**

[Tableau 17](#page-315-3)-5 décrit les propriétés IPv6.

### <span id="page-315-3"></span>**Tableau 17-5. Champs d'informations IPv6**

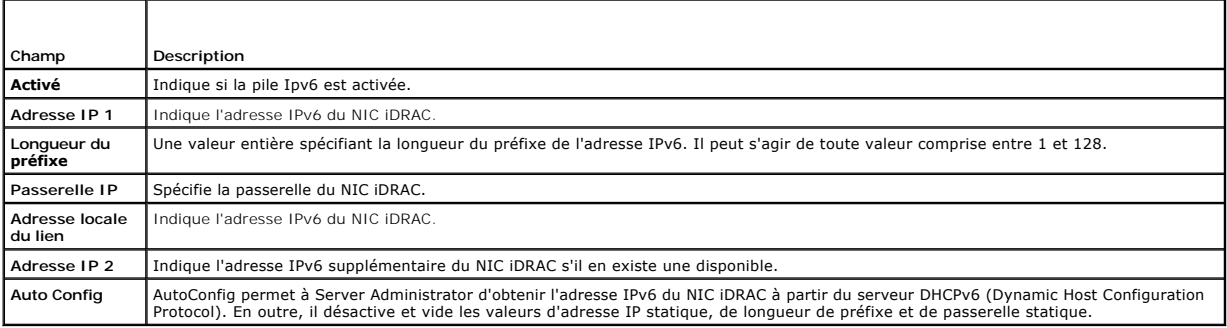

# <span id="page-315-0"></span>**Utilisation du journal des événements système (SEL)**

La page **Journal SEL** affiche les événements critiques qui se produisent sur le système géré.

Pour afficher le journal des événements système :

- 1. Dans l'arborescence **Système**, cliquez sur **Système**.
- 2. Cliquez sur l'onglet **Journaux**, puis sur **Journal des événements système**.

La page **Journal des événements système** affiche la gravité de l'événement et fournit d'autres informations comme indiqué dans [Tableau 17](#page-315-4)-6.

3. Cliquez sur le bouton approprié de la page **Journal des événements système** pour continuer (consultez [Tableau 17](#page-315-4)-6).

#### <span id="page-315-4"></span>**Tableau 17-6. Icônes indicatrices de condition**

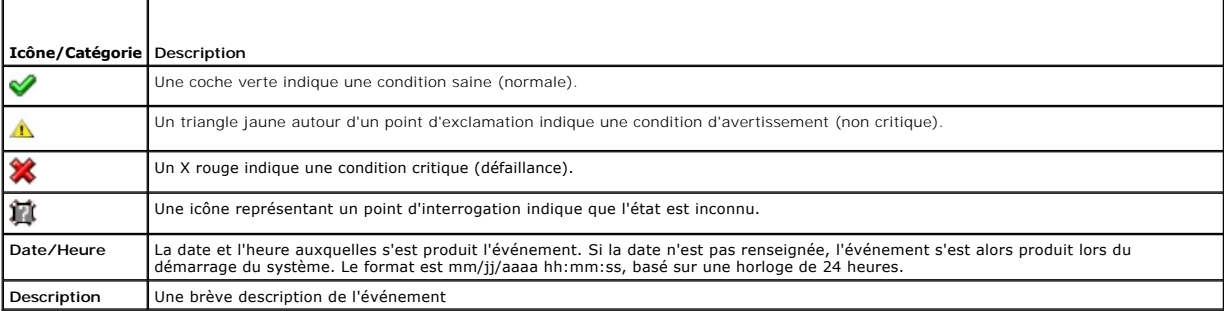

#### **Tableau 17-7. Boutons de la page SEL**

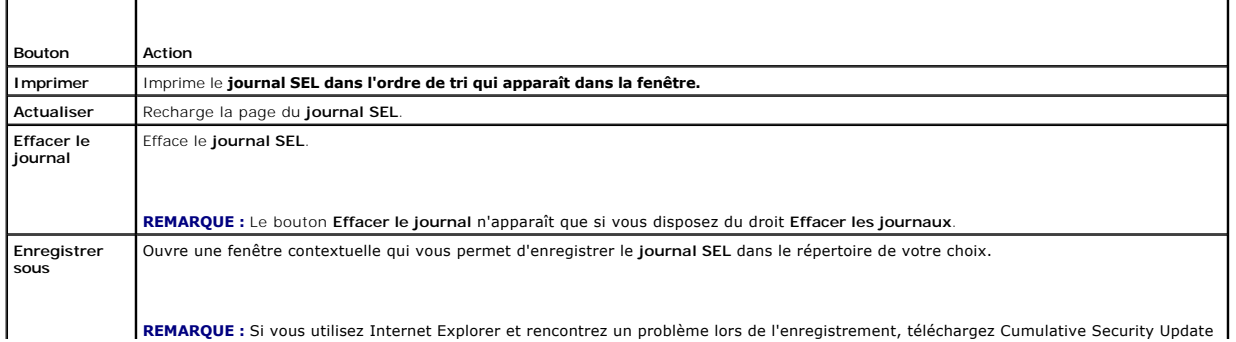

## <span id="page-316-2"></span>**Utilisation de la ligne de commande pour afficher le journal système**

racadm getsel -i

La commande **getsel -i** affiche le nombre d'entrées du journal SEL.

racadm getsel <*options*>

**REMARQUE :** Si aucun argument n'est spécifié, tout le journal est affiché.

**REMARQUE :** Voir « [getsel](file:///E:/Software/smdrac3/idrac/idrac10mono/fr/ug/racugaa.htm#wp52718) » pour plus d'informations sur les options que vous pouvez utiliser.

La commande **clrsel** supprime tous les enregistrements existants du journal SEL.

racadm clrsel

# <span id="page-316-0"></span>**Utilisation des journaux POST et de démarrage**

**EMARQUE :** Tous les journaux iDRAC6 sont effacés après le redémarrage de l'iDRAC6.

Cette fonction de l'iDRAC6 vous permet de lire une vidéo image par image des trois dernières occurrences de démarrage POST BIOS.

Pour afficher les journaux de capture de démarrage POST :

- 1. Dans l'arborescence **Système**, cliquez sur **Système**.
- 2. Cliquez sur l'onglet **Journaux**, puis sur l'onglet **saisie DÉMARRAGE.**
- 3. Sélectionnez le numéro du journal de capture de démarrage et cliquez sur **Lire**.

La vidéo des journaux est lue sur un nouvel écran.

**REMARQUE :** Vous devez fermer une vidéo de journal de capture de démarrage POST avant d'en lire une autre. Vous ne pouvez pas lire deux journaux simultanément.

- 4. Cliquez sur **Lecture**® **Lire** pour lancer la vidéo de journal de capture de démarrage POST.
- 5. Cliquez sur **STOP** pour arrêter la vidéo.

# <span id="page-316-1"></span>**Affichage de l'écran de la dernière panne système**

**REMARQUE :** La fonctionnalité d'écran de la dernière panne exige que le système géré soit configuré avec la fonctionnalité **Récupération automatique**<br>dans Server Administrator. De plus, assurez-vous que la fonctionnalité

La page **Ecran de la dernière panne** affiche l'écran de la panne la plus récente, qui comprend des informations sur les événements qui se sont produits avant<br>la panne du système. Les informations sur la dernière panne syst

Pour afficher la page **Écran de la dernière panne** :

- 1. Dans l'arborescence **Système**, cliquez sur **Système**.
- 2. Cliquez sur l'onglet **Journaux** puis sur **Dernière panne**.

La page **Écran de la dernière panne** est dotée des boutons suivants (consultez [Tableau 17](#page-316-3)-8) en haut à droite de l'écran :

<span id="page-316-3"></span>**Tableau 17-8. Boutons de la page Écran de la dernière panne**

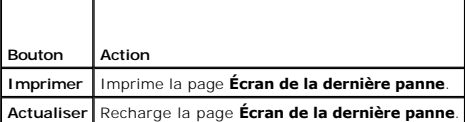

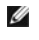

**REMARQUE :** En raison des fluctuations dans l'horloge de récupération automatique, l'**écran de la dernière panne** peut ne pas être capturé lorsque<br>l'horloge de réinitialisation du système est définie sur une valeur inféri

# <span id="page-318-3"></span>**Récupération et dépannage du iDRAC6**

**Guide d'utilisation d'Integrated Dell™ Remote Access Controller 6 (iDRAC 6), version 1.0**

- [Utilisation du journal du RAC](#page-318-0)
- **O** Utilisation de la ligne de comm
- [Utilisation de la console de diagnostic](#page-319-1)
- [Utilisation du journal de suivi](#page-319-2)
- [Utilisation de la commande racdump](#page-320-0)
- [Utilisation de la commande coredump](#page-320-1)

Cette section explique comment effectuer des tâches liées à la récupération et au dépannage d'un iDRAC6 en panne.

Vous pouvez utiliser un des outils suivants pour dépanner votre iDRAC6 :

- l journal du RAC.
- l Console de diagnostic
- l Journal de suivi
- l racdump
- l coredump

п

┑

## <span id="page-318-0"></span>**Utilisation du journal du RAC**

Le **journal RAC** est un journal permanent conservé dans le micrologiciel iDRAC6. Le journal contient une liste des actions d'utilisateur (ouverture, fermeture de sessions et modifications des règles de sécurité par exemple) et des alertes envoyées par le iDRAC6. Les entrées les plus anciennes sont écrasées quand le journal est plein.

Pour accéder au journal du RAC depuis l'interface utilisateur (UI) du iDRAC6 :

- 1. Dans l'arborescence du **système**, cliquez sur **Accès distant**.
- 2. Cliquez sur l'onglet **Journaux**, puis sur **Journal du RAC**.

Le **journal du RAC** contient les informations répertoriées dans [Tableau 18](#page-318-1)-1.

## <span id="page-318-1"></span>**Tableau 18-1. Informations sur la page Journal du RAC**

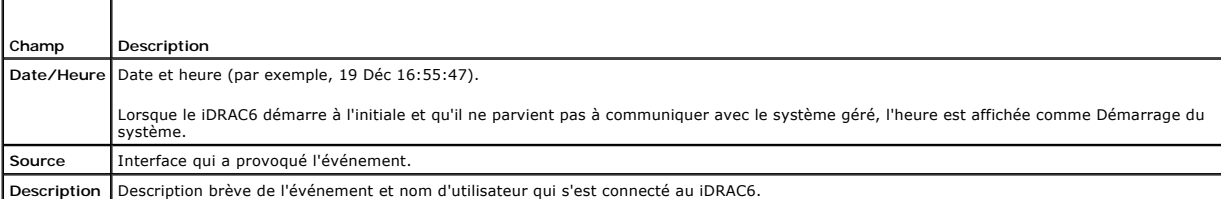

#### **Utilisation des boutons de la page Journal du RAC**

La page **Journal du RAC** contient les boutons répertoriés dans [Tableau 18](#page-318-2)-2.

#### <span id="page-318-2"></span>**Tableau 18-2. Boutons de la page Journal du RAC**

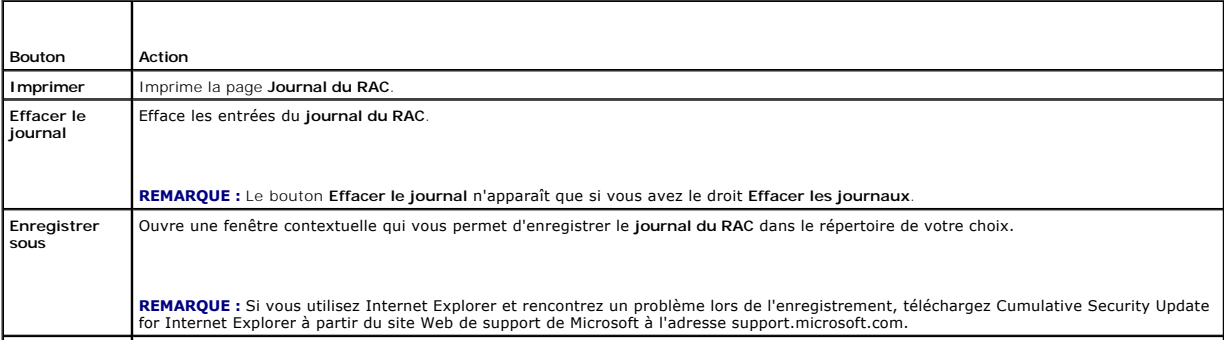

## <span id="page-319-4"></span><span id="page-319-0"></span>**Utilisation de la ligne de commande**

Utilisez la commande getraclog pour afficher les entrées du journal du RAC.

racadm getraclog -i

La commande **getraclog -i** affiche le nombre d'entrées du journal iDRAC6.

racadm getraclog [options]

**REMARQUE :** Pour plus d'informations, voir « [getraclog](file:///E:/Software/smdrac3/idrac/idrac10mono/fr/ug/racugaa.htm#wp31526) ».

Vous pouvez utiliser la commande clrraclog pour effacer toutes les entrées du journal du RAC.

racadm clrraclog

# <span id="page-319-1"></span>**Utilisation de la console de diagnostic**

Le iDRAC6 fournit un ensemble standard d'outils de diagnostic réseau (voir <u>Tableau 18-3</u>) qui sont semblables aux outils fournis avec les systèmes Microsoft®<br>Windows® ou Linux. À l'aide de l'interface Web iDRAC6, vous pou

Pour accéder à la page **Console de diagnostic** :

- 1. Dans l'arborescence du **système**, cliquez sur **Accès distant**.
- 2. Cliquez sur l'onglet **Diagnostics**.

[Tableau 18](#page-319-3)-3 décrit les options disponibles sur la page **Console de diagnostic**. Tapez une commande et cliquez sur **Envoyer**. Les résultats du débogage apparaissent sur la page **Console de diagnostic**.

Pour actualiser la page **Console de diagnostic**, cliquez sur **Actualiser**. Pour exécuter une autre commande, cliquez sur **Retour à la page Diagnostics**.

#### <span id="page-319-3"></span>**Tableau 18-3. Commandes de diagnostic**

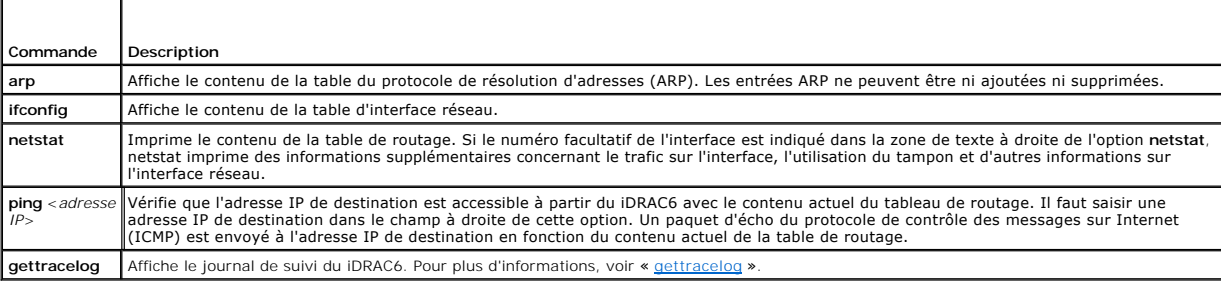

# <span id="page-319-2"></span>**Utilisation du journal de suivi**

Le journal de suivi interne iDRAC6 est utilisé par les administrateurs pour déboguer les problèmes d'alerte et de mise en réseau du iDRAC6.

Pour accéder au journal de suivi depuis l'interface Web du iDRAC6 :

- 1. Dans l'arborescence du **système**, cliquez sur **Accès distant**.
- 2. Cliquez sur l'onglet **Diagnostics**.
- 3. Tapez la commande **gettracelog**, ou la commande **racadm gettracelog** dans le champ **Commande.**

**REMARQUE :** Vous pouvez également utiliser cette commande à partir de l'interface de ligne de commande. Pour de plus amples informations, consultez la section « *[gettracelog](file:///E:/Software/smdrac3/idrac/idrac10mono/fr/ug/racugaa.htm#wp31686)* »

Le journal de suivi enregistre les informations suivantes :

l DHCP : fait le suivi des paquets envoyés à un serveur DHCP et reçus de celui-ci.

l IP : effectue le suivi des paquets IP envoyés et reçus.

Le journal de suivi peut en outre contenir des codes d'erreur spécifiques au micrologiciel iDRAC6 qui sont liées au micrologiciel iDRAC6 interne et non pas au système d'exploitation du système géré.

**REMARQUE :** Le iDRAC6 ne renvoie pas d'ICMP (ping) si la taille du paquet dépasse 1 500 octets.

### <span id="page-320-0"></span>**Utilisation de la commande racdump**

La commande **racadm racdump** fournit une commande unique pour obtenir des informations sur le vidage et l'état ainsi que des informations générales sur la carte du iDRAC6.

**REMARQUE :** Cette commande est disponible uniquement sur les interfaces Telnet et SSH. Pour plus d'informations, voir la commande « [racdump](file:///E:/Software/smdrac3/idrac/idrac10mono/fr/ug/racugaa.htm#wp64511) ».

# <span id="page-320-1"></span>**Utilisation de la commande coredump**

La commande **racadm coredump** affiche des informations détaillées concernant les problèmes critiques récents qui se sont produits avec le RAC. Les informations coredump peuvent être utilisées pour diagnostiquer ces problèmes critiques.

Si disponibles, les informations coredump sont permanentes sur les cycles d'alimentation du RAC et restent disponibles jusqu'à ce qu'une des conditions suivantes se produise :

l Les informations coredump sont effacées avec la sous-commande **coredumpdelete**.

l Une autre condition critique se produit sur le RAC. Dans ce cas-là, les informations coredump portent sur la dernière erreur critique qui s'est produite.

La commande racadm c**oredumpdelete** peut être utilisée pour effacer toutes les données coredump actuellement stockées dans le RAC.

Voir les sous-commandes « [coredump](file:///E:/Software/smdrac3/idrac/idrac10mono/fr/ug/racugaa.htm#wp35404) » et « [coredumpdelete](file:///E:/Software/smdrac3/idrac/idrac10mono/fr/ug/racugaa.htm#wp61159) » pour plus d'informations.

#### **Capteurs**

**Guide d'utilisation d'Integrated Dell™ Remote Access Controller 6 (iDRAC 6), version 1.0**

- Sondes de batterie
- [Sondes de ventilateur](#page-321-1)
- **Sondes d'intrusion dans le châssis**
- Sondes des blocs d'alimentation
- [Sondes de surveillance de l'alimentation](#page-321-4)
- Sonde de température
- Sondes de tension

Les capteurs et sondes de matériel vous aident à surveiller les systèmes sur votre réseau plus efficacement en vous permettant de prendre des mesures appropriées pour prévenir les sinistres, tels que les dommages ou problèmes de stabilité du système.

Vous pouvez utiliser le iDRAC6 pour surveiller le capteur de matériel pour les batteries, les sondes de ventilateurs, l'intrusion dans le châssis, les blocs d'alimentation, l'alimentation consommée, la température et les tensions.

# <span id="page-321-0"></span>**Sondes de batterie**

Les sondes de batterie donnent des informations concernant les batteries de CMOS de la carte système et de la mémoire vive de stockage sur la carte mère (ROMB).

**REMARQUE :** Les paramètres de la batterie ROMB de stockage sont disponibles uniquement si le système dispose d'un ROMB.

## <span id="page-321-1"></span>**Sondes de ventilateur**

Le capteur de la sonde du ventilateur donne des informations concernant :

- l redondance du ventilateur : la capacité du ventilateur secondaire de remplacer le ventilateur primaire si celui-ci n'arrive pas à dissiper la chaleur à une vitesse prédéfinie.
- l liste de la sonde du ventilateur : fournit des informations concernant la vitesse de ventilation pour tous les ventilateurs du système.

# <span id="page-321-2"></span>**Sondes d'intrusion dans le châssis**

Les sondes d'intrusion dans le châssis indiquent la condition du châssis, qu'il soit ouvert ou fermé.

# <span id="page-321-3"></span>**Sondes des blocs d'alimentation**

Les sondes des blocs d'alimentation fournissent des informations concernant :

- l Condition des blocs d'alimentation
- l redondance du bloc d'alimentation, c'est-à-dire la capacité du bloc d'alimentation redondant de remplacer le bloc d'alimentation primaire si celui-ci fonctionne mal.

**REMARQUE :** S'il n'y a qu'un seul bloc d'alimentation dans le système, la Redondance du bloc d'alimentation sera définie sur **Désactivée**.

### <span id="page-321-4"></span>**Sondes de surveillance de l'alimentation**

Le contrôle de l'alimentation donne des informations concernant la consommation d'alimentation en *temps réel*, en watts et ampères.

Vous pouvez également afficher une représentation graphique de la consommation d'alimentation de la dernière heure, du dernier jour ou de la dernière semaine à partir de l'heure actuelle définie dans le iDRAC6.

# <span id="page-321-5"></span>**Sonde de température**

Le capteur de température donne des informations concernant la température ambiante de la carte système. La sonde de température indique si la condition de la sonde entre dans la valeur prédéfinie de seuil critique et d'avertissement.

# <span id="page-322-0"></span>**Sondes de tension**

Les sondes de tension types sont les suivantes. Votre système est peut-être dotés de celles-ci et/ou d'autres.

- l UCT [n] VCORE
- l Carte système 0.9V PG
- l Carte système 1,5V ESB2 PG
- l Carte système 1,5V PG
- l Carte système 1,8V PG
- l Carte système 3,3V PG
- l Carte système 1,5V PG
- l Fond de panier carte système PG
- l Carte système UCT VTT
- l Carte système linéaire PG

Les sondes de températures indiquent si la condition des sondes entre dans la valeur prédéfinie de seuil critique d'avertissement.

# **Démarrage du iDRAC6**

**Guide d'utilisation d'Integrated Dell™ Remote Access Controller 6 (iDRAC 6), version 1.0**

Le iDRAC6 vous permet de surveiller, dépanner et réparer à distance un système Dell, même lorsque celui-ci est en panne. Le iDRAC6 est doté d'un vaste<br>ensemble de fonctionnalités telles que la redirection de console, le mé

La *Station de gestion* est le système à partir duquel l'administrateur gère à distance un système Dell doté d'un iDRAC6. Les systèmes ainsi surveillés sont appelés *systèmes gérés*.

Vous pouvez installer le logiciel Dell™ OpenManage™ sur la station de gestion ainsi que sur le système géré. Sans le logiciel Managed System, vous ne<br>pourrez pas utiliser la RACADM localement et le iDRAC6 ne pourra pas sa

Pour configurer le iDRAC6, effectuez les étapes générales suivantes :

**REMARQUE :** Cette procédure peut différer selon les systèmes. Consultez le *Manuel du propriétaire du matériel* de votre système sur le site Web de support de Dell à l'adresse **support.dell.com\manuals** pour des instructions précises sur la réalisation de cette procédure.

- 1. Configurez les propriétés, les paramètres réseau et les utilisateurs du iDRAC6 : vous pouvez configurer le iDRAC6 à l'aide de l'utilitaire de configuration du iDRAC6, de l'interface Web ou de la RACADM.
- 2. Si vous utilisez un système Windows, configurez Microsoft® Active Directory® pour accéder au iDRAC6 afin de pouvoir ajouter et contrôler les privilèges<br>d'utilisateur du iDRAC6 de vos utilisateurs existants dans votre lo
- 3. Configurez l'authentification par carte à puce : la carte à puce offre un niveau accru de sécurité à votre entreprise.
- 4. Configurez les points d'accès à distance, comme la redirection de console et le média virtuel.
- 5. Configurez les paramètres de sécurité.
- 6. Configurez les alertes pour une gestion efficace des systèmes.
- 7. Configurez les paramètres de l'interface de gestion de plateforme intelligente de iDRAC6 (IPMI) pour utiliser les outils IPMI standardisés pour gérer les systèmes sur votre réseau.
### **Surveillance et gestion de l'alimentation Guide d'utilisation d'Integrated Dell™ Remote Access Controller 6 (iDRAC 6), version 1.0**

- Bilan de puissance, budgétisation de l'alimentation et seuil de  $\bullet$  Affichage du Bilan de puissance
- $\mathbf{p}$ Surveillance de l'alimentation
- 
- [Configuration et gestion de l'alimentation](#page-324-2)
- [Seuil du bilan de puissance](#page-326-0)
- [Affichage de la surveillance de l'alimentation](#page-326-1)
- serveur
- [Afficher l'état d'intégrité des unités d'alimentation.](#page-324-3)
- [Exécution de tâches de contrôle de l'alimentation sur le](#page-328-0)

Les systèmes Dell™ PowerEdge™ intègrent de nombreuses fonctionnalités améliorées de gestion de l'alimentation. La plateforme entière, des matériels aux<br>micrologiciels en passant par les logiciels de gestion de systèmes, a gestion de l'alimentation.

La conception du matériel de base a été optimisée selon la perspective de l'alimentation :

- l Des alimentations hautes performances et des régulateurs de tension ont été incorporés.
- l Le cas échéant, des composants dotés d'une consommation inférieure ont été sélectionnés.
- l La conception du châssis optimise l'écoulement de l'air à travers le système pour réduire la puissance de ventilation.

Les systèmes PowerEdge comporte de nombreuses fonctionnalités de surveillance et de gestion de l'alimentation.

- 1 **Bilan de puissance et budgétisation :** au démarrage, un inventaire système permet de calculer un bilan de puissance système de la configuration actuelle.
- l **Seuil de puissance :** les systèmes peuvent comporter un limiteur pour maintenir un seuil de puissance spécifié.
- l **Surveillance de l'alimentation :** l'iDRAC6 interroge les modules d'alimentation pour collecter des mesures. L'iDRAC6 constitue un historique des mesures d'alimentation et calcule les moyennes d'exploitation et les crêtes. À l'aide de l'interface Web iDRAC6, vous pouvez afficher les informations dans l'écran **Surveillance de l'alimentation**.

# <span id="page-324-0"></span>**Bilan de puissance, budgétisation de l'alimentation et seuil de puissance**

Sur le plan de l'exploitation, vous pouvez ne disposer que d'un refroidissement limité au niveau du rack. Avec un seuil de puissance défini par l'utilisateur, vous<br>pouvez distribuer l'alimentation conformément aux besoins

iDRAC6 surveille la consommation électrique et limite dynamiquement les processeurs en fonction du seuil de puissance que vous avez défini, pour optimiser les performances avec vos critères de consommation.

# <span id="page-324-1"></span>**Surveillance de l'alimentation**

iDRAC6 contrôle continuellement la consommation électrique dans les serveurs PowerEdge. iDRAC6 calcule les valeurs de puissance suivantes et fournit les informations via son interface Web ou CLI RACADM :

- l Consommation énergétique cumulée
- l Consommation de puissance moyenne, minimale et maximale
- l Valeurs de hauteur de puissance
- l Consommation de puissance (également affichée sous forme de graphiques dans l'interface Web)

# <span id="page-324-2"></span>**Configuration et gestion de l'alimentation**

Vous pouvez utiliser l'interface Web iDRAC6 et l'interface de ligne de commande RACADM (CLI) pour gérer et configurer les boutons d'alimentation du système PowerEdge. Vous pouvez notamment :

- l afficher l'état de l'alimentation du serveur ;
- l exécuter des opérations de contrôle de l'alimentation sur le serveur (par exemple, mise sous tension, mise hors tension, réinitialisation du système, cycle d'alimentation) ;
- l afficher les informations du bilan de puissance du serveur et des unités d'alimentation, notamment la consommation de puissance potentielle minimale et maximale
- 1 afficher et configurer le seuil du bilan de puissance du serveur ;

# <span id="page-324-3"></span>**Afficher l'état d'intégrité des unités d'alimentation.**

La page **Blocs d'alimentation** indique l'état et la puissance des unités d'alimentation installées sur le serveur.

### **Utilisation de l'interface Web**

Pour afficher l'état d'intégrité des unités d'alimentation :

- 1. Connectez-vous à l'interface Web iDRAC6.
- 2. Sélectionnez **Blocs d'alimentation** dans l'arborescence du système. La page **Blocs d'alimentation** fournit les informations suivantes :
	- l **État de la redondance des blocs d'alimentation** Les valeurs possibles sont les suivantes :
	- ¡ **Totale** : les blocs d'alimentation PS1 et PS2 sont du même type et fonctionnent correctement.
	- ¡ **Perdue** : les blocs d'alimentation PS1 et PS2 sont de type différent ou l'un des deux ne fonctionne pas correctement. Aucune redondance n'existe.
	- ¡ **Désactivée** : un seul des deux blocs d'alimentation est disponible. Aucune redondance n'existe.
	- l **Blocs d'alimentation individuels** Les valeurs possibles sont les suivantes :
	- ¡ **État** peut indiquer :
		- ¡ **OK** signifie que l'unité d'alimentation est présente et communique avec le serveur.
		- ¡ **Avertissement** indique que seules des alertes d'avertissement ont été générées et que des actions correctives doivent être effectuées dans le délai défini par l'administrateur. Si aucune action corrective n'est effectuée dans le délai spécifié par l'administrateur, des pannes<br>d'alimentation critiques ou graves susceptibles d'affecter l'intégrité du serve
		- ¡ **Grave** indique qu'au moins une alerte de panne a été générée. Une condition de panne indique une panne d'alimentation sur le serveur et la nécessité d'actions correctives immédiates.
	- ¡ **Emplacement** indique le nom de l'unité d'alimentation PS-n concernée, n étant le numéro du bloc d'alimentation.
	- ¡ **Type** indique le type de bloc d'alimentation, tel que CA ou CC (conversion de tension CA-CC ou CC-CC).
	- ¡ **Puissance d'entrée** indique la puissance d'entrée du bloc d'alimentation, c'est-à-dire la limite maximale de la puissance CA disponible pour le système sur le centre de données.
	- o Puissance maximale indique la puissance maximale du bloc d'alimentation, c'est-à-dire la puissance CC disponible pour le système. Cette valeur<br>permet de confirmer qu'une puissance suffisante est disponible pour la config
	- ¡ **Condition de la connexion** indique l'état des blocs d'alimentation : présent et OK, entrée perdue, absent ou panne prévisible.
	- ¡ **Version FW** indique la version de micrologiciel du bloc d'alimentation.

**REMARQUE :** La puissance maximale diffère de la puissance d'entrée selon l'efficacité de l'alimentation. Par exemple, si l'efficacité du bloc d'alimentation est de 89 % et la puissance maximale de 717 W, la puissance d'entrée est évaluée à 797 W.

### **Utilisation de RACADM**

Ouvrez une console texte Telnet/SSH sur iDRAC, ouvrez une session et tapez :

racadm getconfig -g cfgServerPower

# <span id="page-325-0"></span>**Affichage du Bilan de puissance**

Le serveur fournit des aperçus du bilan de puissance du sous-système d'alimentation sur la page **Informations du bilan de puissance**.

# **Utilisation de l'interface Web**

**REMARQUE :** Vous devez disposer du privilège **Administrateur** pour effectuer des tâches de gestion de l'alimentation.

- 1. Connectez-vous à l'interface Web iDRAC6.
- 2. Cliquez sur l'onglet **Power Management** (Gestion de l'alimentation).
- 3. Sélectionnez l'option **Bilan de puissance**.
- 4. La page **Informations du bilan de puissance** s'affiche.

Le premier tableau indique les limites minimale et maximale des seuils d'alimentation définis par l'utilisateur pour la configuration système en cours. Elles<br>représentes la plage des consommations en courant alternatif que charge CA maximale que le système pourra faire supporter au centre de données.

**Consommation de puissance potentielle minimale** représente la valeur de seuil du bilan de puissance la plus basse que vous puissiez définir.

**Consommation de puissance potentielle maximale** représente la valeur de seuil du bilan de puissance la plus élevée que vous puissiez définir. Cette valeur

est également la consommation de puissance maximale absolue de la configuration système actuelle.

### **Utilisation de RACADM**

Ouvrez une console texte Telnet/SSH sur iDRAC, ouvrez une session et tapez :

racadm getconfig -g cfgServerPower

**REMARQUE :** Pour plus d'informations concernant la commande cfgServerPower, y compris le détail des résultats renvoyés, voir « [cfgServerPower](file:///E:/Software/smdrac3/idrac/idrac10mono/fr/ug/racugab.htm#wp105615) ».

### <span id="page-326-0"></span>**Seuil du bilan de puissance**

Le seuil du bilan de puissance, s'il est activé, permet de définir une limite de consommation pour le système. Les performances du système sont dynamiquement ajustées afin de maintenir la consommation à proximité du seuil spécifié. La consommation de puissance réelle peut être inférieure pour les<br>faibles charges de travail et peut momentanément excéder le seuil ju

Si vous cochez **Activé** pour Seuil du bilan de puissance, le système imposera le seuil spécifié par l'utilisateur. Si vous laissez la valeur Seuil du bilan de<br>puissance**non cochée,** le système ne sera pas limité en aliment que la consommation ne dépasse pas le seuil de 525 W spécifié par l'utilisateur.

# **Utilisation de l'interface Web**

- 1. Connectez-vous à l'interface Web iDRAC6.
- 2. Cliquez sur l'onglet **Power Management** (Gestion de l'alimentation).
- 3. Sélectionnez l'option **Bilan de puissance**. La page **Informations du bilan de puissance** s'affiche.
- 4. Entrez une valeur en watts, BTU/hr ou pourcentage dans le tableau Seuil du bilan de puissance. La valeur spécifiée en watts ou BTU/hr sera la valeur<br>limite du seuil du bilan de puissance. Si vous spécifiez une valeur en puissance potentielle minimale-**maximale. Par exemple, un seuil de 100 % signifie une consommation de puissance potentielle maximale, tandis que 0 %<br>signifie une consommation de puissance potentielle minimale.**

**REMARQUE :** Le seuil du bilan de puissance ne peut pas être supérieur à la consommation de puissance potentielle maximale, ni inférieur à la consommation de puissance potentielle minimale.

- 5. Cochez **Activé** pour activer le seuil ou laissez non coché. Si vous spécifiez **Activé**, le système imposera le seuil spécifié par l'utilisateur. Si vous laissez l'option **non cochée**, le système ne sera pas limité en alimentation.
- 6. Cliquez sur **Appliquer les modifications**.

### **Utilisation de RACADM**

racadm config -g cfgServerPower -o cfgServerPowerCapWatts <*valeur de la capacité d'alimentation d'entrée en watts*>

racadm config -g cfgServerPower -o cfgServerPowerCapBTUhr <*valeur de la capacité d'alimentation d'entrée en BTU/hr*>

racadm config -g cfgServerPower -o - cfgServerPowerCapPercent <valeur de la capacité d'alimentation d'entrée en %>

**REMARQUE :** Lors de la définition du seuil du bilan de puissance en BTU/hr, la conversion en watts est arrondie à la valeur entière la plus proche. Lors de la relecture du seuil du bilan de puissance, la conversion de watts en BTU/hr est de nouveau arrondie de cette manière. En conséquence, la valeur<br>inscrite peut être différente de la valeur lue, par exemple un seuil défi

# <span id="page-326-1"></span>**Affichage de la surveillance de l'alimentation**

### **Utilisation de l'interface Web**

Pour afficher les données de surveillance de l'alimentation :

- 1. Connectez-vous à l'interface Web iDRAC6.
- 2. Sélectionnez **Surveillance de l'alimentation** dans l'arborescence du système. La page **Surveillance de l'alimentation** s'affiche.

Les informations affichées sur cette page sont décrites ci-après.

#### **Surveillance de l'alimentation**

- 1 **Etat : OK** indique que les unités d'alimentation sont présentes et communiquent avec le serveur. Avertissement indique qu'une alerte d'avertissement<br>a été émise et Critique indique qu'une alerte de panne a été générée.
- l **Nom du capteur** : niveau du système de la carte système. Cette description indique que le capteur est surveillé par son emplacement dans le système.
- l **Lecture** : la consommation électrique actuelle en watts/BTU/hr.

#### **Intensité**

- l **Emplacement** : indique le nom de l'unité d'alimentation PS-n concernée, n étant le numéro du bloc d'alimentation.
- l **Lecture** : la consommation électrique actuelle en ampères

#### **Statistiques de consommation de puissance**

**REMARQUE :** Il existe actuellement une erreur dans le listage de l'heure en cours et de l'heure de consommation maximale. La valeur apparaissant pour l'heure en cours est en fait l'heure de consommation maximale et inversement.

- ⊥ Cumulée affiche la consommation d'énergie cumulée actuelle du serveur, mesurée à l'entrée des blocs d'alimentation. La valeur est indiquée en KWh et<br>représente l'énergie totale utilisée par le système. Vous pouvez réini **cumulée**.
- 1 **Intensité maximale** spécifie l'intensité maximale au cours de l'intervalle spécifié par l'heure de début et l'heure actuelle. Vous pouvez réinitialiser cette valeur à l'aide du bouton **Réinitialiser les statistiques d'alimentation maximale.**
- r Puissance maximale spécifie la puissance maximale au cours de l'intervalle spécifié par l'heure de début et l'heure actuelle. Vous pouvez réinitialiser<br>cette valeur à l'aide du bouton **Réinitialiser les statistiques d'al**
- l **Heure de début des mesures** affiche la date et l'heure enregistrées depuis que la dernière valeur relative à la consommation d'énergie du système a été effacée et qu'un nouveau cycle de mesures a débuté. Pour **Cumulée**, vous pouvez réinitialiser la valeur avec le bouton **Réinitialiser les statistiques**<br>**d'alimentation cumulée**, mais elle persistera jusqu'à une opérati
- l **Heure de fin** pour **Cumulée** affiche la date et l'heure de calcul de la consommation d'énergie du système pour l'affichage. Pour **Intensité maximale** et **Puissance maximale**, les champs **Heure de fin** affichent l'heure à laquelle ces pics se sont produits.
- **REMARQUE :** Les statistiques de consommation de puissance sont conservées lors des réinitialisations du système et reflètent donc toute l'activité dans<br>l'intervalle entre Heure de début et Heure de fin. Le bouton **Réiniti** ramenées à la valeur zéro. Les valeurs de puissance affichées sont des moyennes cumulatives au cours de l'intervalle de temps respectif (minute,<br>heure, jour et semaine précédentes). Comme les intervalles de temps du début heure, jour et semaine précédentes). Comme les intervalles de temps du début à la fin peuvent ici différer de ceux des statistiques de consommation de<br>puissance, les valeurs de puissance maximale (Maximum en watts par rapp

#### **Consommation de puissance**

- 1 Affiche la puissance consommée moyenne, maximale et minimale du système au cours de la minute, de l'heure, de la journée et de la semaine précédente.
- l Consommation de puissance moyenne : moyenne de la minute précédente, heure précédente, jour précédent et semaine précédente.
- l Consommation de puissance maximale et Consommation de puissance minimale : les consommations de puissance maximale et minimale observées au cours de l'intervalle de temps donné.
- l Heure de puissance max et Heure de puissance min : heure à laquelle les consommations de puissance maximale et minimale ont été observées.

#### **Hauteur**

La hauteur instantanée du système indique la différence entre la puissance disponible dans les unités d'alimentation et la consommation actuelle du système.

La hauteur maximale du système indique la différence entre la puissance disponible dans les unités d'alimentation et la consommation maximale du système.

#### **Afficher graphique**

Cliquez sur ce bouton pour afficher des graphiques illustrant la consommation de puissance et de courant, respectivement en watts et en ampères du iDRAC6<br>au cours de la dernière heure. L'utilisateur peut consulter ces stat graphiques.

**REMARQUE :** Chaque point de données figurant sur les graphiques représente la moyenne des lectures sur une période de 5 minutes. Par conséquent,<br>les graphiques peuvent ne pas refléter les brèves fluctuations de consommati

# <span id="page-328-0"></span>**Exécution de tâches de contrôle de l'alimentation sur le serveur**

**REMARQUE :** Pour réaliser des tâches de gestion de l'alimentation, vous devez disposer du privilège d'**Administrateur de contrôle du châssis.**

iDRAC vous permet d'effectuer plusieurs actions de gestion de l'alimentation à distance, par exemple un arrêt méthodique.

### **Utilisation de l'interface Web**

- 1. Connectez-vous à l'interface Web iDRAC6.
- 2. Cliquez sur l'onglet **Power Management** (Gestion de l'alimentation). La page **Power Control** (Contrôle de l'alimentation) s'affiche.
- 3. Sélectionnez l'une des **opérations de contrôle de l'alimentation** suivantes en cliquant sur le bouton d'option correspondant :
	- ¡ **Mise sous tension du système** permet de mettre le serveur sous tension (équivaut à appuyer sur le bouton d'alimentation quand le serveur est hors tension). Cette option est désactivée si le système est déjà sous tension.
	- ¡ **Mise hors tension du système** permet d'éteindre le serveur. Cette option est désactivée si le système est déjà hors tension.
	- ¡ **NMI (Interruption non masquable)** génère un NMI pour arrêter le système.
	- ¡ **Arrêt normal** arrête le système.
	- ¡ **Réinitialisation du système** (redémarrage à chaud) redémarre le système sans le mettre hors tension. Cette option est désactivée si le système est déjà hors tension.
	- o **Cycle d'alimentation du système** (redémarrage à froid) arrête, puis redémarre le système. Cette option est désactivée si le système est déjà<br>hors tension.
- 4. Cliquez sur **Appliquer**. Une boîte de dialogue vous demande de confirmer l'opération.
- 5. Cliquez sur **OK** pour lancer la tâche de gestion de l'alimentation (réinitialisation du système, par exemple).

### **Utilisation de RACADM**

Ouvrez une console texte Telnet/SSH sur CMC, ouvrez une session et tapez :

racadm serveraction <action>

où <action> a pour valeur powerup (mise sous tension), powerdown (mise hors tension), powercycle (cycle d'alimentation), hardreset (réinitialisation matérielle) ou powerstatus (état de l'alimentation).

[Retour à la page du sommaire](file:///E:/Software/smdrac3/idrac/idrac10mono/fr/ug/index.htm)

#### [Retour à la page du sommaire](file:///E:/Software/smdrac3/idrac/idrac10mono/fr/ug/index.htm)

# **Configuration des fonctionnalités de sécurité**

**Guide d'utilisation d'Integrated Dell™ Remote Access Controller 6 (iDRAC 6), version 1.0**

- [Options Sécurité pour l'administrateur d'iDRAC6](#page-329-0)
- Sécurisation des communications iDRAC6 à l'aide de certificats SSL et numériques
- [Utilisation de Secure Shell \(SSH\)](#page-332-0)
- **Configuration des services**

[Activation d'options de sécurité iDRAC6 supplémentaires](#page-334-0) 

iDRAC6 dispose des fonctionnalités de sécurité suivantes :

l Options Sécurité avancée pour l'administrateur d'iDRAC6 :

- l L'option de désactivation de la redirection de console permet à l'utilisateur du système *local* de désactiver la redirection de console à l'aide de la fonctionnalité Redirection de console d'iDRAC6.
- l Les fonctionnalités de désactivation de la configuration locale permettent à l'administrateur d'iDRAC6 *distant* de désactiver de manière sélective la capacité de configuration d'iDRAC6 depuis les éléments suivants :
- ¡ Option ROM du POST du BIOS
- ¡ Système d'exploitation à l'aide de la RACADM locale et des utilitaires Dell OpenManage™ Server Administrator
- l CLI RACADM et l'interface Web qui prennent en charge le cryptage SSL 128 bits et 40 bits (dans les pays où le cryptage 128 bits n'est pas accepté)

**REMARQUE :** Telnet ne prend pas en charge le cryptage SSL.

- l Configuration du délai d'expiration de la session (en secondes) avec l'interface Web ou la CLI RACADM
- l Ports IP configurables (si applicable)
- l Secure Shell (SSH) qui utilise une couche de transport cryptée pour une sécurité accrue.
- l Limites d'échecs d'ouverture de session par adresse IP, avec blocage de l'ouverture de session à partir de l'adresse IP lorsque la limite est dépassée.
- l Plage d'adresses IP limitée pour les clients se connectant à iDRAC6

# <span id="page-329-0"></span>**Options Sécurité pour l'administrateur d'iDRAC6**

## **Désactiver la configuration locale d'iDRAC6**

Les administrateurs peuvent désactiver la configuration locale via l'interface utilisateur graphique (GUI) d'iDRAC6 en sélectionnant **Accès distant→**<br>Configuration→ Services. Lorsque la case **Désactiver la configuration l** configurer le périphérique. Lorsque l'administrateur coche la case **Désactiver la configuration locale d'iDRAC à l'aide de RACADM**, les utilisateurs locaux ne<br>peuvent pas configurer l'iDRAC6 via l'utilitaire RACADM ou Dell configuration.

Les administrateurs peuvent activer l'une de ces options ou les deux en même temps. En plus de les activer via l'interface Web, les administrateurs peuvent y parvenir à l'aide des commandes de la RACADM locale.

#### **Désactivation de la configuration locale lors du redémarrage du système**

Cette fonctionnalité désactive la capacité de l'utilisateur du système géré à configurer iDRAC6 pendant le redémarrage du système.

racadm config -g cfgRacTuning -o

cfgRacTuneCtrlEConfigDisable 1

**REMARQUE :** Cette option n'est prise en charge que par l'utilitaire de configuration iDRAC6. Pour mettre à niveau vers cette version, mettez votre BIOS à niveau à l'aide du progiciel de mise à jour du BIOS disponible sur le site Web de support Dell à l'adresse **support.dell.com**.

#### **Désactivation de la configuration locale depuis la RACADM locale**

Cette fonctionnalité désactive la capacité de l'utilisateur du système géré à configurer iDRAC6 à l'aide de la RACADM locale ou des utilitaires de Dell OpenManage Server Administrator.

racadm config -g cfgRacTuning -o cfgRacTuneConRedirEncryptEnable 1

 $\bigwedge$  PRÉCAUTION : Ces fonctionnalités limitent considérablement la capacité de l'utilisateur local à configurer iDRAC6 depuis le système local, y compris la réinitialisation sur les valeurs par défaut de la configuration. Dell recommande d'utiliser ces fonctionnalités avec prudence et de ne<br>désactiver qu'une seule interface à la fois pour éviter de perdre entièremen <span id="page-330-2"></span>**REMARQUE :** Consultez le livre blanc sur la *Désactivation de la configuration locale et du KVM virtuel distant dans le iDRAC* sur le site de support de Dell à l'adresse **support.dell.com** pour plus d'informations.

Bien que les administrateurs puissent définir les options de configuration locale à l'aide des commandes de la RACADM locale, ils peuvent les réinitialiser<br>uniquement depuis une interface Web iDRAC6 hors bande ou une inter cfgRacTuneLocalConfigDisable s'applique une fois que l'auto-test de mise sous tension du système est terminé et que le système a démarré dans un environnement de système d'exploitation. Le système d'exploitation peut être un système d'exploitation Microsoft® Windows Server® ou Enterprise Linux capable d'exécuter localement des commandes de RACADM, ou encore un système d'exploitation à usage limité tel que Microsoft Windows® Preinstallation<br>Environment ou vmlinux servant à exécuter localement les commandes de RAC

Plusieurs situations peuvent amener les administrateurs à désactiver la configuration locale. Par exemple, dans un centre de données ayant plusieurs<br>administrateurs pour les serveurs et les périphériques d'accès distant, l avoir besoin d'un accès administratif aux périphériques d'accès distant. De même, les techniciens peuvent disposer d'un accès physique aux serveurs lors de<br>la maintenance de routine des systèmes (au cours de laquelle ils p doivent pas être en mesure de configurer des périphériques d'accès distant. Dans de telles situations, les administrateurs des périphériques d'accès distant peuvent vouloir désactiver la configuration locale.

Les administrateurs doivent garder à l'esprit que, comme la désactivation de la configuration locale limite considérablement les privilèges de configuration<br>locale, y compris la capacité à réinitialiser ilDAC6 sur sa confi administrateurs ont désactivé tous les utilisateurs d'iDRAC6 local et n'autorisent que les utilisateurs du service de répertoires Microsoft Active Directory® à ouvrir une session sur iDRAC6 et si l'infrastructure d'authentification d'Active Directory échoue par la suite, les<br>ouvrir une session. De même, si les administrateurs ont désactivé toutes configurations locales et placent

# **Désactivation du KVM virtuel distant d'iDRAC6**

Les administrateurs peuvent désactiver de manière sélective le KVM distant d'iDRAC6, offrant ainsi un mécanisme sécurisé flexible permettant à un utilisateur<br>local de travailler sur le système sans qu'un tiers ne voit les nécessite l'installation du logiciel Managed node d'iDRAC sur le serveur. Les administrateurs peuvent désactiver le vKVM distant à l'aide de la commande suivante

racadm LocalConRedirDisable 1

La commande LocalConRedirDisable désactive les fenêtres de la session vKVM distante existante lorsqu'elle est exécutée avec l'argument 1

Pour éviter qu'un utilisateur distant n'annule les paramètres de l'utilisateur local, cette commande est uniquement disponible pour la RACADM locale. Les administrateurs peuvent utiliser cette commande sur les systèmes d'exploitation prenant en charge la RACADM, notamment Microsoft Windows Server 2003 et<br>SUSE Linux Enterprise Server 10. Cette commande persistant au fur et à l'annuler pour réactiver le vKVM distant. Ils peuvent le faire en utilisant l'argument 0 :

#### racadm LocalConRedirDisable 0

Plusieurs situations peuvent obliger à désactiver le vKVM distant d'iDRAC6. Par exemple, les administrateurs peuvent ne pas vouloir qu'un utilisateur du iDRAC6 distant voit les paramètres du BIOS qu'ils configurent sur un système, auquel cas ils peuvent désactiver le vKVM distant lors du POST du système en<br>utilisant la commande Loca1ConRedirDisab1e. Ils peuvent aussi voulo administrateur ouvre une session sur le système, ce qu'ils peuvent faire en exécutant la commande LocalConRedirDisable à partir des scripts d'ouverture de session de l'utilisateur.

**REMARQUE :** Consultez le livre blanc sur la *Désactivation de la configuration locale et du KVM virtuel distant dans le iDRAC sur le site de support de Dell à<br>l'adresse support.dell.com pour plus d'informations.* 

Pour plus d'informations sur les scripts d'ouverture de session, voir **technet2.microsoft.com/windowsserver/en/library/31340f46-b3e5-4371-bbb9- 6a73e4c63b621033.mspx.**

# <span id="page-330-0"></span>**Sécurisation des communications iDRAC6 à l'aide de certificats SSL et numériques**

Cette sous-section fournit des informations sur les fonctionnalités de sécurité des données suivantes qui sont intégrées dans votre iDRAC6 :

- l « [Secure Sockets Layer \(SSL\)](#page-330-1) »
- l « [Requête de signature de certificat \(CSR\)](#page-331-0) »
- l « [Accès au menu principal SSL](#page-331-1) »
- l « [Génération d'une requête de signature de certificat](#page-331-2) »

### <span id="page-330-1"></span>**Secure Sockets Layer (SSL)**

iDRAC6 utilise Web Server, un serveur configuré pour utiliser le protocole de sécurité SSL standard de l'industrie afin de transférer des données cryptées sur Internet. Basé sur la technologie de cryptage à clé publique et à clé privée, SSL est une technique répandue permettant la communication authentifiée et<br>cryptée entre les clients et les serveurs afin d'empêcher toute écout

Un système activé SSL :

- l S'authentifie sur un client activé SSL
- l Permet au client de s'authentifier sur le serveur
- l Permet aux deux systèmes d'établir une connexion cryptée

<span id="page-331-3"></span>Ce processus de cryptage fournit un haut niveau de protection de données. iDRAC6 applique la norme de cryptage SSL à 128 bits, qui est la forme la plus<br>fiable de cryptage généralement disponible pour les navigateurs Intern

iDRAC6 Web Server inclut un certificat numérique SSL Dell auto-signé (la référence serveur). Pour garantir un haut niveau de sécurité sur Internet, remplacez<br>le certificat SSL de serveur Web en envoyant une requête à l'iDR

## <span id="page-331-0"></span>**Requête de signature de certificat (CSR)**

Une CSR est une demande numérique adressée à une autorité de certification (CA) pour un certificat de serveur sécurisé. Les certificats de serveur sécurisé protègent l'identité d'un système distant et assurent que les informations échangées avec le système distant ne peuvent être ni affichées, ni modifiées par<br>d'autres. Pour assurer la sécurité de votre iDRAC, nous vous conse renvoyé par la CA.

Une CA est une entité commerciale reconnue en informatique comme répondant à des normes élevées de filtrage et d'identification fiables, ainsi qu'à d'autres<br>critères de sécurité importants. Thawte et VeriSign sont des exem de manière unique pour les transactions réseau et Internet.

Une fois que la CA approuve la RSC et vous envoie le certificat, vous devez le télécharger dans le micrologiciel du contrôleur iDRAC6. Les informations de la RSC enregistrées sur le micrologiciel d'iDRAC6 doivent correspondre aux informations du certificat.

# <span id="page-331-1"></span>**Accès au menu principal SSL**

- 1. Développez l'arborescence du **système** et cliquez sur **Accès distant**.
- 2. Cliquez sur l'onglet **Configuration**, puis sur **SSL**.

Utilisez le **Menu principal SSL** (voir <u>[Tableau 21](#page-331-4)-1</u>) pour générer une RSC, pour télécharger un certificat de serveur existant ou pour visualiser un certificat de<br>serveur existant. Les informations de la RSC sont stockées

#### <span id="page-331-4"></span>**Tableau 21-1. Menu principal SSL**

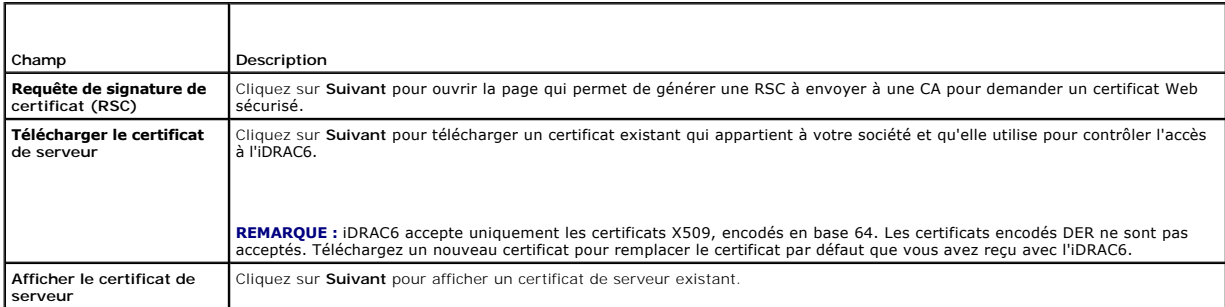

#### <span id="page-331-5"></span>**Tableau 21-2. Boutons du menu principal SSL**

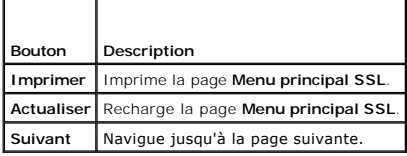

# <span id="page-331-2"></span>**Génération d'une requête de signature de certificat**

**REMARQUE :** Chaque nouvelle RSC supplante la RSC qui se trouve déjà sur le micrologiciel. Pour qu'iDRAC accepte votre RC, la RSC du micrologiciel doit correspondre au certificat renvoyé par la CA.

- 1. Sur la page **Menu principal SSL**, sélectionnez **Générer une nouvelle requête de signature de certificat (RSC)** et cliquez sur **Suivant**.
- 2. Sur la page **Générer une requête de signature de certificat (RSC)**, entrez une valeur pour chaque attribut RSC.

[Tableau 21](#page-332-2)-3 décrit les options de la page **Générer une requête de signature de certificat (CSR)**.

- 3. Cliquez sur **Générer** pour ouvert ou enregistrer la RSC.
- 4. Cliquez sur le bouton approprié de la page **Générer une requête de signature de certificat (CSR)** pour continuer. [Tableau 21](#page-332-3)-4 décrit les boutons

disponibles dans la page **Générer une requête de signature de certificat (RSC)**.

#### <span id="page-332-4"></span><span id="page-332-2"></span>**Tableau 21-3. Options de la page Générer une requête de signature de certificat (CSR)**

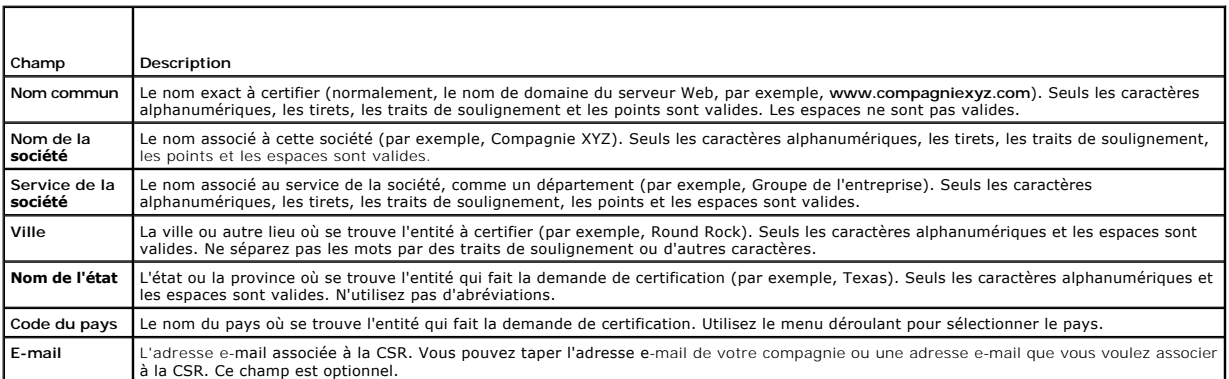

### <span id="page-332-3"></span>**Tableau 21-4. Boutons de la page Générer une requête de signature de certificat (CSR)**

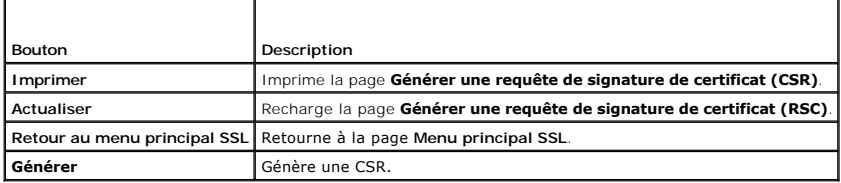

# **Affichage d'un certificat de serveur**

1. Sur la page **Menu principal SSL**, sélectionnez **Afficher le certificat de serveur** et cliquez sur **Suivant**.

[Tableau 21](#page-332-5)-5 décrit les champs et les descriptions associées énumérés dans la fenêtre **Certificat**.

2. Cliquez sur le bouton approprié de la page **Afficher le certificat de serveur** pour continuer.

<span id="page-332-5"></span>**Tableau 21-5. Informations relatives au certificat** 

| Champ                         | Description                                     |
|-------------------------------|-------------------------------------------------|
| Numéro de série               | Numéro de série du certificat                   |
| Informations sur le sujet     | Attributs du certificat entrés par le demandeur |
| Informations sur l'émetteur l | Attributs du certificat renvoyés par l'émetteur |
| Valide du                     | Date d'émission du certificat                   |
| Valide jusqu'au               | Date d'expiration du certificat                 |

# <span id="page-332-0"></span>**Utilisation de Secure Shell (SSH)**

Pour des informations sur l'utilisation d'Active Directory, voir « [Utilisation de Secure Shell \(SSH\)](file:///E:/Software/smdrac3/idrac/idrac10mono/fr/ug/racugc5.htm#wp92431) ».

# <span id="page-332-1"></span>**Configuration des services**

REMARQUE : Pour modifier ces paramètres, vous devez avoir le droit de configurer iDRAC. De plus, l'utilitaire de ligne de commande RACADM distant<br>peut être activé uniquement si l'utilisateur a ouvert une session en tant qu

- 1. Développez **l'arborescence** du système et cliquez sur **Accès distant**.
- 2. Cliquez sur l'onglet **Configuration**, puis sur **Services**.

#### <span id="page-333-5"></span>3. Configurez les services suivants, si nécessaire :

- 1 Configuration locale ([Tableau 21](#page-333-0)-6)
- l [Tableau 21](#page-333-1)-7Serveur Web ()
- l SSH ([Tableau 21](#page-333-2)-8)
- 1 Telnet ([Tableau 21](#page-333-3)-9)
- 1 RACADM distante ([Tableau 21](#page-333-4)-10)
- 1 Agent SNMP ([Tableau 21](#page-334-1)-11)
- 1 Agent de récupération de système automatique [\(Tableau 21](#page-334-2)-12)

Utilisez l'**agent de récupération de système automatique** pour activer la fonctionnalité **Écran de la dernière panne** d'iDRAC6.

REMARQUE : Server Administrator doit être installé avec sa fonctionnalité Récupération automatique activée en configurant Action sur<br>Redémarrer le système, Arrêter le système ou Exécuter un cycle d'alimentation sur le syst

4. Cliquez sur **Appliquer les modifications**.

#### 5. Cliquez sur le bouton approprié de la page **Services** pour continuer. Voir [Tableau 21](#page-334-3)-13.

#### <span id="page-333-0"></span>**Tableau 21-6. Paramètres de configuration locale**

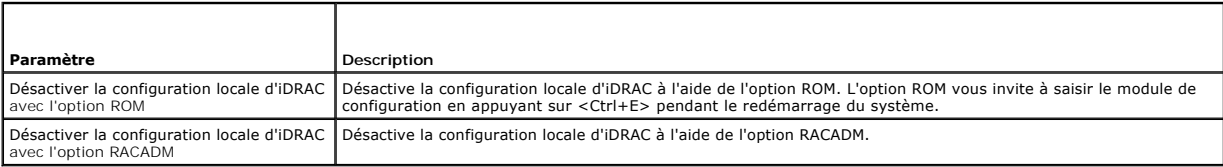

#### <span id="page-333-1"></span>**Tableau 21-7. Paramètres de Web Server**

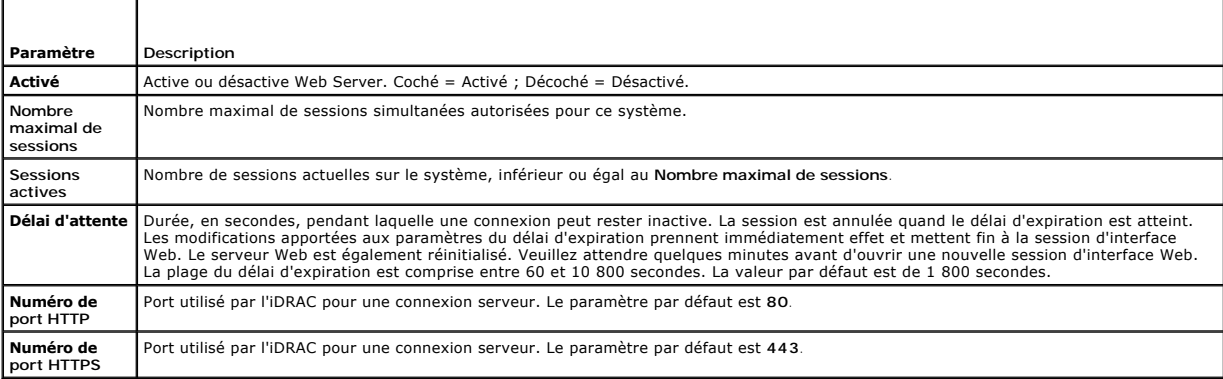

# <span id="page-333-2"></span>**Tableau 21-8. Paramètres SSH**

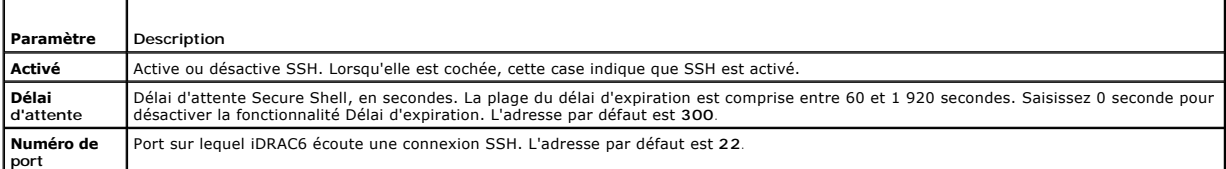

#### <span id="page-333-3"></span>**Tableau 21-9. Paramètres Telnet**

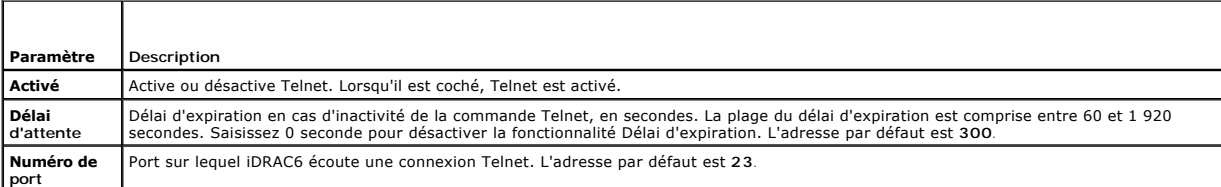

<span id="page-333-4"></span>**Tableau 21-10. Paramètres RACADM distante** 

<span id="page-334-4"></span>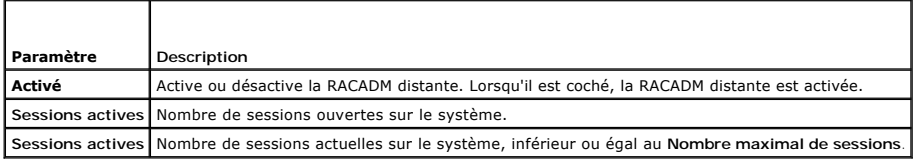

#### <span id="page-334-1"></span>**Tableau 21-11. Paramètres de l'agent SNMP**

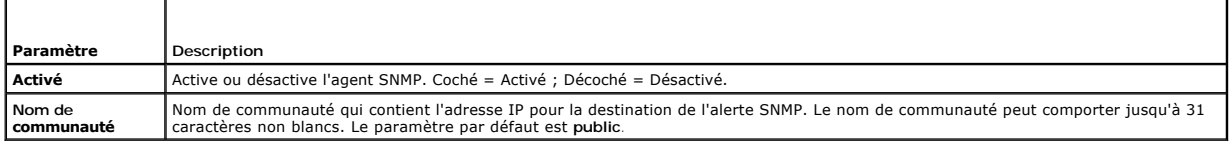

#### <span id="page-334-2"></span>**Tableau 21-12. Paramètre de l'agent de récupération de système automatique**

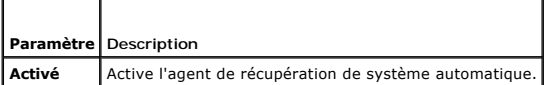

<span id="page-334-3"></span>**Tableau 21-13. Boutons de la page Services**

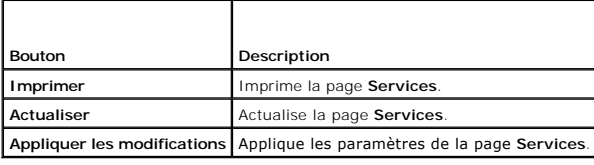

# <span id="page-334-0"></span>**Activation d'options de sécurité iDRAC6 supplémentaires**

Pour empêcher tout accès non autorisé à votre système distant, iDRAC6 fournit les fonctionnalités suivantes :

- l Filtrage des adresses IP (IPRange) : définit une plage spécifique d'adresses IP auxquelles peut accéder iDRAC6.
- l Blocage des adresses IP : limite le nombre d'échecs de tentatives d'ouverture de session à partir d'une adresse IP spécifique

Ces fonctionnalités sont désactivées dans la configuration par défaut d'iDRAC6. Utilisez la sous-commande suivante ou l'interface Web pour activer ces fonctionnalités :

racadm config -g cfgRacTuning -o *<nom\_objet> <valeur>*

De plus, utilisez ces fonctionnalités en association avec les valeurs de délai d'expiration de la session appropriées et un plan de sécurité défini pour votre réseau.

Les sous-sections suivantes fournissent des informations supplémentaires sur ces fonctionnalités.

#### **Filtrage IP (IpRange)**

Le filtrage des adresses IP (ou *contrôle de plage IP*) permet un accès à iDRAC6 uniquement à partir des clients ou des stations de gestion dont les adresses IP sont comprises dans une plage spécifique à l'utilisateur. Toutes les autres ouvertures de session sont refusées.

Le filtrage IP compare l'adresse IP d'une ouverture de session entrante à la plage d'adresses IP qui est spécifiée dans les propriétés **cfgRacTuning** suivantes

- l cfgRacTuneIpRangeAddr
- l cfgRacTuneIpRangeMask

La propriété **cfgRacTuneIpRangeMask** est appliquée à la fois à l'adresse IP entrante et aux propriétés **cfgRacTuneIpRangeAddr**. Si les résultats des deux propriétés sont identiques, la demande d'ouverture de session entrante est autorisée à accéder à iDRAC6. Les ouvertures de session à partir d'adresses IP<br>situées à l'extérieur de cette plage reçoivent un message d'erreur.

L'ouverture de session a lieu si l'expression suivante est égale à zéro :

cfgRacTuneIpRangeMask & (*<adresse\_IP\_entrante>* ^ cfgRacTuneIpRangeAddr)

où & est l'opérateur bitwise AND des quantités et ^ est l'opérateur bitwise exclusif OR.

Voir « [Définitions des groupes et des objets de la base de données des propriétés iDRAC6](file:///E:/Software/smdrac3/idrac/idrac10mono/fr/ug/racugab.htm#wp45822) » pour une liste complète des propriétés **cfgRacTune**.

#### <span id="page-335-1"></span>**Tableau 21-14. Propriétés de filtrage des adresses IP (IpRange)**

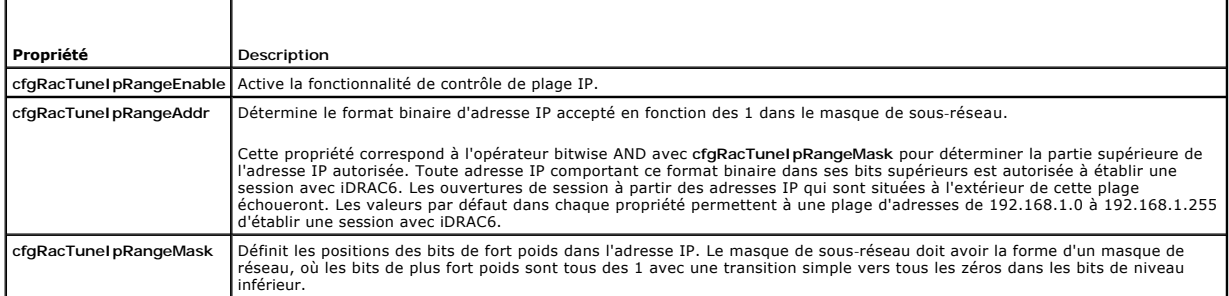

#### **Activation du filtrage IP**

Voici un exemple de commande pour la configuration du filtrage IP.

Consultez « [Utilisation de la RACADM à distance](file:///E:/Software/smdrac3/idrac/idrac10mono/fr/ug/racugc5.htm#wp94314) » pour plus d'informations sur la RACADM et les commandes RACADM.

**REMARQUE :** Les commandes RACADM suivantes bloquent toutes les adresses IP sauf 192.168.0.57.

Pour restreindre l'ouverture de session à une seule adresse IP (par exemple, 192.168.0.57), utilisent le masque complet, comme illustré ci-dessous.

racadm config -g cfgRacTuning -o cfgRacTuneIpRangeEnable 1

racadm config -g cfgRacTuning -o cfgRacTuneIpRangeAddr 192.168.0.57

racadm config -g cfgRacTuning -o cfgRacTuneIpRangeMask 255.255.255.255

Pour restreindre les ouvertures de session à un petit ensemble de quatre adresses IP adjacentes (par exemple, 192.168.0.212 à 192.168.0.215),<br>sélectionnez tout, sauf les deux bits inférieurs dans le masque, comme illustré

racadm config -g cfgRacTuning -o cfgRacTuneIpRangeEnable 1

racadm config -g cfgRacTuning -o cfgRacTuneIpRangeAddr 192.168.0.212

racadm config -g cfgRacTuning -o cfgRacTuneIpRangeMask 252.255.255.255

#### **Instructions concernant le filtrage IP**

Observez les instructions suivantes lorsque vous activez le filtrage IP :

- 1 Assurez-vous que **cfgRacTuneIpRangeMask es**t configuré sous forme de masque de réseau, où les bits de plus fort poids sont des 1 (ce qui définit le<br>Sous-réseau dans le masque) avec une transition de tous les 0 dans les b
- 1 Utilisez l'adresse de base de la plage de votre choix comme valeur pour **cfgRacTunelpRangeAddr**. La valeur binaire de 32 bits de cette adresse doit<br>avoir des zéros dans tous les bits de niveau inférieur où il y a des zér

#### **Blocage IP**

Le blocage IP détermine de manière dynamique à quel moment un nombre excessif d'échecs d'ouverture de session se produit à partir d'une adresse IP<br>particulière et empêche l'adresse de se connecter à iDRAC6 pendant une péri

Le paramètre de blocage IP utilise les fonctionnalités de groupe **cfgRacTuning** telles que :

- l Le nombre d'échecs d'ouverture de session autorisés
- l L'intervalle de temps en secondes au cours duquel ces échecs doivent se produire
- l La durée en secondes pendant laquelle on empêche l'adresse IP « coupable » d'établir une session lorsque le nombre total d'échecs autorisés est dépassé

Comme les échecs d'ouverture de session s'accumulent à partir d'une adresse IP spécifique, ils sont « datés » par un compteur interne. Lorsque l'utilisateur ouvre une session avec succès, l'historique des échecs est effacé et le compteur interne est remis à zéro.

**REMARQUE :** Lorsque des tentatives d'ouverture de session sont refusées à partir de l'adresse IP client, certains clients SSH peuvent afficher le<br>message suivant : ssh exchange identification: Connection closed by remote

Voir « [Définitions des groupes et des objets de la base de données des propriétés iDRAC6](file:///E:/Software/smdrac3/idrac/idrac10mono/fr/ug/racugab.htm#wp45822) » pour une liste complète des propriétés **cfgRacTune**.

[Tableau 21](#page-335-0)-15 répertorie les paramètres définis par l'utilisateur.

<span id="page-335-0"></span>**Tableau 21-15. Propriétés de restriction des nouvelles tentatives d'ouverture de session** 

<span id="page-336-1"></span>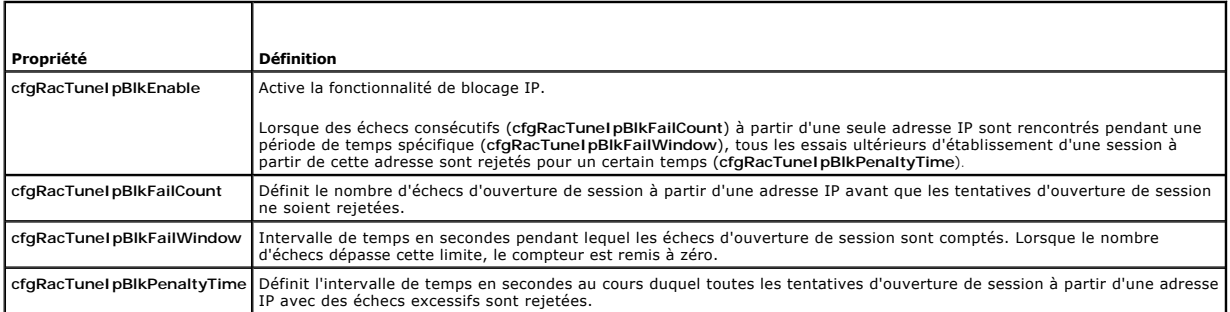

#### **Activation du blocage IP**

L'exemple suivant empêche une adresse IP client d'établir une session pendant cinq minutes si ce client a échoué à cinq tentatives d'ouverture de session en l'espace d'une minute.

racadm config -g cfgRacTuning -o cfgRacTuneIpRangeEnable 1

racadm config -g cfgRacTuning -o cfgRacTuneIpBlkFailCount 5

racadm config -g cfgRacTuning -o cfgRacTuneIpBlkFailWindows 60

racadm config -g cfgRacTuning -o cfgRacTuneIpBlkPenaltyTime 300

L'exemple suivant empêche plus de trois échecs de tentatives en l'espace d'une minute et empêche toute tentative d'ouverture de session supplémentaire pendant une heure.

racadm config -g cfgRacTuning -o cfgRacTuneIpBlkEnable 1

racadm config -g cfgRacTuning -o cfgRacTuneIpBlkFailCount 3

racadm config -g cfgRacTuning -o cfgRacTuneIpBlkFailWindows 60

racadm config -g cfgRacTuning -o cfgRacTuneIpBlkPenaltyTime 3600

### **Configuration des paramètres de sécurité réseau à l'aide de la GUI d'iDRAC6**

**REMARQUE :** Vous devez disposer de la permission de **configuration iDRAC6** pour effectuer les étapes suivantes.

- 1. Dans l'arborescence du **système**, cliquez sur **Accès distant**.
- 2. Cliquez sur l'onglet **Configuration** puis sur **Réseau**.
- 3. Sur la page **Configuration réseau**, cliquez sur **Paramètres avancés**.
- 4. Sur la page **Sécurité réseau**, configurez les valeurs d'attribut puis cliquez sur **Appliquer les modifications**.

[Tableau 21](#page-336-0)-16 décrit les paramètres de la page **Sécurité réseau**.

5. Cliquez sur le bouton approprié de la page **Sécurité réseau** pour continuer. Voir [Tableau 21](#page-337-0)-17 pour une description des boutons de la page **Sécurité réseau**.

#### <span id="page-336-0"></span>**Tableau 21-16. Paramètres de la page Sécurité réseau**

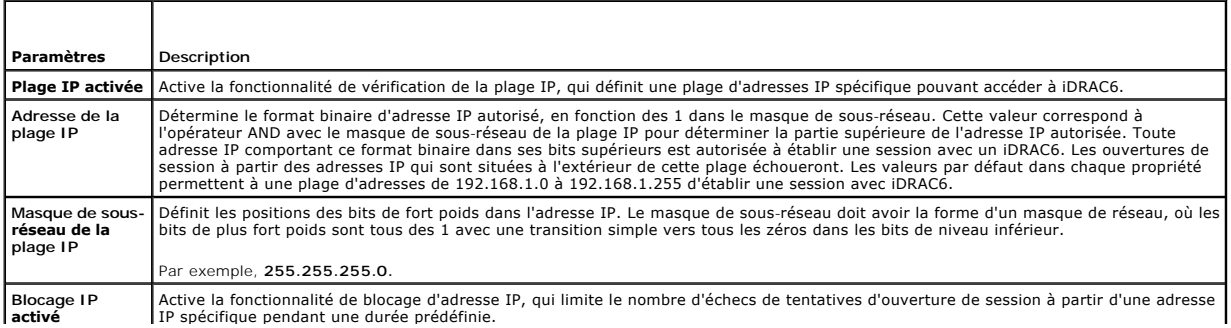

<span id="page-337-1"></span>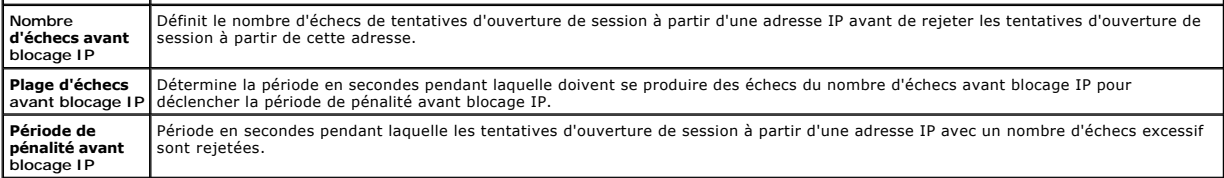

<span id="page-337-0"></span>**Tableau 21-17. Boutons de la page Sécurité réseau**

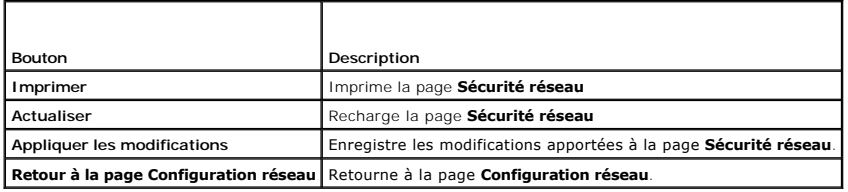

[Retour à la page du sommaire](file:///E:/Software/smdrac3/idrac/idrac10mono/fr/ug/index.htm)

#### <span id="page-338-3"></span>[Retour à la page du sommaire](file:///E:/Software/smdrac3/idrac/idrac10mono/fr/ug/index.htm)

# **Installation de base de l'iDRAC6**

**Guide d'utilisation d'Integrated Dell™ Remote Access Controller 6 (iDRAC 6), version 1.0**

- **Avant de commencer**
- [Installation de la carte iDRAC6 Express/Enterprise](#page-338-1)
- [Configuration du système pour utiliser un iDRAC6](#page-338-2)
- [Présentation générale de l'installation et de la configuration du](#page-339-1)  logiciel
- **O** Installation du logiciel sur le système géré [Installation du logiciel sur la station de gestion](#page-340-0)
- **Mise à jour du micrologiciel iDRAC6**
- **O** Configuration d'un navigateur Web pris en
- charge

Cette section fournit des informations pour installer et configurer le matériel et le logiciel de votre iDRAC6.

# <span id="page-338-0"></span>**Avant de commencer**

Rassemblez les éléments suivants, fournis avec votre système, avant d'installer et de configurer le logiciel de l'iDRAC6 :

- l Matériel de l'iDRAC6 (déjà installé ou en kit en option)
- l Procédures d'installation d' l'iDRAC6 (situées dans ce chapitre)
- l DVD *Dell Systems Management Tools and Documentation*

# <span id="page-338-1"></span>**Installation de la carte iDRAC6 Express/Enterprise**

**REMARQUE :** La connexion de l'iDRAC6 émule une connexion de clavier USB. De ce fait, lorsque vous redémarrez le système, il ne prévient pas si votre clavier n'est pas raccordé.

L'iDRAC6 Express/Enterprise peut être préinstallé sur votre système ou disponible séparément. Pour vous familiariser avec l'iDRAC6 installé sur votre système, tion et de la configuration du logiciel »

Si aucun iDRAC6 Express/Enterprise n'est installé sur votre système, consultez le *Manuel du propriétaire* de votre plateforme pour des instructions d'installation du matériel.

# <span id="page-338-2"></span>**Configuration du système pour utiliser un iDRAC6**

Pour configurer votre système pour utiliser un iDRAC6, servez-vous de l'utilitaire de configuration iDRAC6.

Pour exécuter l'utilitaire de configuration iDRAC6 :

- 1. Allumez ou redémarrez votre système.
- 2. Appuyez sur <Ctrl><E> lorsque vous y êtes invité pendant le POST.

Si le système d'exploitation commence à se charger alors que vous n'avez pas encore appuyé sur <Ctrl><E>, laissez-le terminer, puis redémarrez et réessayez.

- 3. Configurez le LOM.
	- a. À l'aide des touches de direction, sélectionnez Paramètres LAN, puis appuyez sur <Entrée>. La page **Sélection de NIC** est affichée.
	- b. À l'aide des touches de direction, sélectionnez l'un des modes NIC suivants :
		- ¡ **Dédié** : sélectionnez cette option pour permettre au périphérique d'accès à distance d'utiliser l'interface réseau dédiée disponible sur l'iDRAC Enterprise. Cette interface n'est pas partagée avec le système d'exploitation hôte et achemine le trafic de gestion vers un réseau physique séparé en le séparant du trafic d'application Cette option est disponible uniquement si iDRAC6 Enterprise est installé dans le système.
		- P**artagé** : sélectionnez cette option pour partager l'interface réseau avec le système d'exploitation hôte. L'interface réseau du<br>périphérique d'accès à distance est complètement fonctionnelle lorsque le système d'exploita Si le NIC 1 est défectueux, le périphérique d'accès à distance n'est pas accessible.
		- o P**artagé avec basculement LOM2** : sélectionnez cette option pour partager l'interface réseau avec le système d'exploitation hôte.<br>L'interface réseau du périphérique d'accès à distance est complètement fonctionnelle lorsq pour le regroupement de NIC. Le périphérique d'accès à distance reçoit des données via le NIC 1 et le NIC 2, mais transmet des données<br>seulement via le NIC 1. Si le NIC 1 échoue, le périphérique d'accès à distance bascule périphérique d'accès à distance continue d'utiliser le NIC 2 pour la transmission des données. Si le NIC 2 échoue, le périphérique d'accès à<br>distance rebascule toutes les transmissions de données sur le NIC 1, si l'échec d
		- . **Partagé avec basculement tous les LOM** : sélectionnez cette option pour partager l'interface réseau avec le système d'exploitation hôte.<br>L'interface réseau du périphérique d'accès à distance est complètement fonctionnel pour le regroupement de NIC. Le périphérique d'accès à distance reçoit des données via les NIC 1, NIC 2, NIC 3 et NIC 4, mais transmet<br>des données seulement via le NIC 1. Si le NIC 1 échoue, le périphérique d'accès à dista données sur le NIC 2. Si le NIC 2 échoue, le périphérique d'accès à distance rebascule l'intégralité de la transmission des données sur le

NIC 3. Si le NIC 3 échoue, le périphérique d'accès à distance rebascule l'intégralité de la transmission des données sur le NIC 4. Si le NIC 4 échoue, le périphérique d'accès à distance rebascule toutes les transmissions de données sur le NIC 1, si l'échec du NIC1 a été corrigé.

- <span id="page-339-2"></span>4. Configurez les paramètres LAN du contrôleur réseau pour utiliser DHCP ou une source d'adresse IP statique.
	- a. À l'aide de la touche fléchée vers le bas, sélectionnez **Paramètres LAN**, puis appuyez sur <Entrée>.
	- b. À l'aide des touches fléchées vers la gauche et vers la droite, sélectionnez **Source d'adresse IP**.
	- c. À l'aide des touches fléchées vers la gauche et vers la droite, sélectionnez **DHCP, Auto Config** ou **Statique**.
	- d. Si vous avez sélectionné **Statique**, configurez les paramètres **Adresse IP Ethernet**, **Masque de sous-réseau** et **Passerelle par défaut**.
	- e. Appuyez sur <Échap>.
- 5. Appuyez sur <Échap>.
- 6. Sélectionnez **Enregistrer les modifications et quitter**.

# <span id="page-339-1"></span>**Présentation générale de l'installation et de la configuration du logiciel**

Cette section donne une vue d'ensemble de haut niveau des procédures d'installation et de configuration du logiciel iDRAC6. Pour plus d'informations sur les composants logiciels de l'iDRAC6, voir « Installation du logiciel sur l'autorité du logiciel sur le système géré

### **Installation du logiciel iDRAC6**

Pour installer le logiciel iDRAC6 :

- 1. Installez le logiciel sur le système géré. Voir « [Installation du logiciel sur le système géré](#page-339-0) ».
- 2. Installez le logiciel sur la station de gestion. Voir « [Installation du logiciel sur le système géré](#page-339-0) ».

# **Configuration de l'iDRAC6**

Pour configurer l'iDRAC6 :

- 1. Sélectionnez l'un des outils de configuration suivants :
	- l Interface Web : voir « [Configuration d'iDRAC6 via l'interface Web](file:///E:/Software/smdrac3/idrac/idrac10mono/fr/ug/racugc4.htm#wp95454) ».
	- l CLI RACADM : voir « [Utilisation de l'interface de ligne de commande SM-CLP iDRAC6](file:///E:/Software/smdrac3/idrac/idrac10mono/fr/ug/racugc1e.htm#wp46449) ».
	- l Console Telnet : voir « [Utilisation d'une console Telnet](file:///E:/Software/smdrac3/idrac/idrac10mono/fr/ug/racugc5.htm#wp93327) ».

**REMARQUE :** L'utilisation simultanée de plusieurs outils de configuration iDRAC6 peut provoquer des résultats inattendus.

- 2. Configurez les paramètres réseau iDRAC6. Voir « [Configuration des paramètres réseau de l'iDRAC6](file:///E:/Software/smdrac3/idrac/idrac10mono/fr/ug/racugc5.htm#wp94216) ».
- 3. [Ajout et configuration d'utilisateurs iDRAC6](file:///E:/Software/smdrac3/idrac/idrac10mono/fr/ug/racugc6.htm#wp1180411) Voir « Ajout et configuration d'utilisateurs iDRAC6 ».
- 4. Configurez le navigateur Web pour accéder à l'interface Web. Voir « [Configuration d'un navigateur Web pris en charge](#page-342-0) ».
- 5. Désactivez l'option de redémarrage automatique de Microsoft® Windows®. Voir « [Désactivation de l'option Redémarrage automatique de Windows](file:///E:/Software/smdrac3/idrac/idrac10mono/fr/ug/racugc1m.htm#wp1180031) »
- 6. Mettez à jour le micrologiciel iDRAC6. Voir « [Mise à jour du micrologiciel iDRAC6](#page-340-1) ».

# <span id="page-339-0"></span>**Installation du logiciel sur le système géré**

L'installation du logiciel sur le système géré est facultative. Sans le logiciel Managed System, vous ne pourrez pas utiliser la RACADM localement et l'iDRAC6 ne pourra pas capturer l'écran de la dernière panne.

Pour installer le logiciel Managed System, installez le logiciel sur le système géré à l'aide du DVD *Dell Systems Management Tools and Documentation*. Pour des<br>instructions d'installation de ce logiciel, consultez votre

Le logiciel Managed System installe vos choix à partir de la version appropriée de Dell™ OpenManage™ Server Administrator sur le système géré.

**REMARQUE :** N'installez pas les logiciels iDRAC6 Management Station Software et iDRAC6 Managed System Software sur le même système.

<span id="page-340-2"></span>Si Server Administrator n'est pas installé sur le système géré, vous ne pouvez pas voir l'écran de la dernière panne du système ou utiliser la fonctionnalité **Récupération automatique**.

Pour plus d'informations sur l'écran de la dernière panne, voir « [Affichage de l'écran de la dernière panne système](file:///E:/Software/smdrac3/idrac/idrac10mono/fr/ug/racugc1o.htm#wp1180853) ».

# <span id="page-340-0"></span>**Installation du logiciel sur la station de gestion**

Votre système est fourni avec le *DVD Dell Systems Management Tools and Documentation*. Ce DVD est composé des éléments suivants :

- · Racine du DVD : contient Dell Systems Build and Update Utility, qui fournit des informations de configuration du serveur et d'installation du système
- · SYSMGMT : contient les logiciels de gestion des systèmes, dont Dell OpenManage Server Administrator
- · Docs : contient la documentation pour les logiciels de gestion de système, les périphériques et les contrôleurs RAID

· SERVICE : contient les outils nécessaires pour configurer le système ainsi que les tout derniers outils de diagnostic et pilotes optimisés par Dell pour votre système

Pour plus d'informations, consultez le *Guide d'utilisation de Server Administrator*, le **Guide d'utilisation d'**utilisation d'anified Server (Den Administer Administrator, le Guide d'utilisation d'Unified Server<br>*Configur* 

#### **Installation et retrait de la RACADM sur une station de gestion Linux**

Pour utiliser les fonctionnalités de la RACADM distante, installez la RACADM sur une station de gestion fonctionnant sous Linux.

**REMARQUE :** Lorsque vous exécutez Configuration sur le DVD *Dell Systems Management Tools and Documentation*, l'utilitaire RACADM pour tous les<br>systèmes d'exploitation pris en charge est installé sur votre station de gest

# **Installation de la RACADM**

- 1. Ouvrez une session en tant que root sur le système où vous voulez installer les composants de Management Station.
- 2. Si nécessaire, montez le DVD *Dell Systems Management Tools and Documentation* à l'aide de la commande suivante ou d'une commande similaire :

mount /media/cdrom

3. Accédez au répertoire **/linux/rac** et exécutez la commande suivante :

#### rpm -ivh \*.rpm

Si vous avez besoin d'aide avec la commande RACADM, tapez **racadm help** après avoir lancé les commandes précédentes.

### **Désinstallation de la RACADM**

Pour désinstaller la RACADM, ouvrez une invite de commande et tapez :

rpm -e *<nom\_du\_progiciel\_racadm>*

où *<nom\_du\_progiciel\_racadm>* est le progiciel rpm qui a été utilisé pour installer le logiciel du RAC.

Par exemple, si le nom du progiciel rpm est **srvadmin-racadm5**, tapez :

rpm -e srvadmin-racadm5

# <span id="page-340-1"></span>**Mise à jour du micrologiciel iDRAC6**

Utilisez l'une des méthodes suivantes pour mettre le micrologiciel de votre iDRAC6.

- 1 Interface Web : voir « [Mise à jour du micrologiciel iDRAC6 via l'interface Web](#page-341-0) ».
- 1 CLI RACADM : voir « [Mise à jour du micrologiciel iDRAC6 via RACADM](#page-341-1)") »
- 1 Progiciels Dell Update : voir « Mise à jour du micrologiciel iDRAC6 à l'aide des progiciels de mise à jour Dell pour les systèmes d'exploitation Windows et pris en charge") »

#### **Avant de commencer**

Avant de mettre à jour le micrologiciel de votre iDRAC6 à l'aide de la RACADM locale ou des progiciels Dell Update, procédez comme suit. Sinon, la mise à jour

<span id="page-341-3"></span>du micrologiciel échouera.

- 1. Installez et activez les pilotes IPMI et de nuds gérés appropriés.
- 2. Si votre système fonctionne sous un système d'exploitation Windows, activez et démarrez le service **Windows Management Instrumentation** (WMI).
- 3. Si vous utilisez iDRAC6 Enterprise sur un système sous SUSE® Linux Enterprise Server (version 10) pour Intel® EM64T, démarrez le service.
- 4. Débranchez et démontez le média virtuel.

**REMARQUE :** Si la mise à jour du micrologiciel de l'iDRAC6 est interrompue pour une raison quelconque, un délai atteignant 30 minutes peut être requis avant qu'une nouvelle mise à jour ne soit autorisée.

5. Assurez-vous que USB est activé.

# **Téléchargement du micrologiciel iDRAC6**

Pour mettre à jour le micrologiciel de votre iDRAC6, téléchargez le dernier micrologiciel disponible sur le site Web de support de Dell à l'adresse **support.dell.com** et enregistrez le fichier sur votre système local.

Le package du micrologiciel iDRAC6 se compose des éléments suivants :

- l Code compilé et données du micrologiciel iDRAC6
- l Fichiers de données de l'interface Web, JPEG et des autres interfaces utilisateur
- l Fichiers de configuration par défaut

### <span id="page-341-0"></span>**Mise à jour du micrologiciel iDRAC6 via l'interface Web**

Pour des informations détaillées, voir « [Mise à jour de l'image de récupération des services du micrologiciel/système iDRAC6](file:///E:/Software/smdrac3/idrac/idrac10mono/fr/ug/racugc4.htm#wp94814) ».

## <span id="page-341-1"></span>**Mise à jour du micrologiciel iDRAC6 via RACADM**

Vous pouvez mettre à jour le micrologiciel iDRAC6 à l'aide de l'outil CLI RACADM. Si vous avez installé Server Administrator sur le système géré, utilisez la RACADM locale pour mettre à jour le micrologiciel.

1. Téléchargez sur le système géré l'image de micrologiciel iDRAC6 sur le site Web de support de Dell à l'adresse **support.dell.com**.

Par exemple :

C:\downloads\firmimg.d6

2. Exécutez la commande RACADM suivante :

racadm fwupdate -pud c:\downloads\

Vous pouvez également mettre à jour le micrologiciel à l'aide de la RACADM distante et d'un serveur TFTP.

Par exemple :

racadm -r <*adresse IP de l'iDRAC6*> -u <*nom d'utilisateur*> -p <*mot de passe*> fwupdate -g -u -a <*chemin>*

où *chemin* est l'emplacement sur le serveur TFTP où **firmimg.d6** est stocké.

# <span id="page-341-2"></span>**Mise à jour du micrologiciel iDRAC6 à l'aide des progiciels de mise à jour Dell pour les systèmes d'exploitation Windows et Linux pris en charge**

Téléchargez et exécutez les progiciels de mise à jour Dell pour les systèmes d'exploitation Windows et Linux pris en charge sur le site Web Dell à l'adresse **support.dell.com**. Pour plus d'informations, reportez-vous au *Guide de l'utilisateur Dell OpenManage System Administrator*, disponible sur le site de support Dell à l'adresse **support.dell.com\manuals**.

**REMARQUE :** Lors de la mise à jour du micrologiciel iDRAC6 à l'aide de l'utilitaire Dell Update Package dans Linux, les messages suivants peuvent s'afficher sur la console :

```
usb 5-2: device descriptor read/64, error -71
```
usb 5-2: device descriptor not accepting address 2, error -71

<span id="page-342-1"></span>Ces erreurs sont de nature cosmétique et peuvent être ignorés. Ils sont dus à la réinitialisation des périphériques USB au cours de la mise à jour du micrologiciel et sont inoffensifs.

### **Suppression de la mémoire cache du navigateur**

Après la mise à niveau du micrologiciel, supprimez la mémoire cache du navigateur Web.

Consultez l'aide en ligne de votre navigateur Web pour plus d'informations.

# <span id="page-342-0"></span>**Configuration d'un navigateur Web pris en charge**

Les sections suivantes donnent des instructions pour configurer les navigateurs Web pris en charge.

#### **Configuration de votre navigateur Web pour la connexion à l'interface Web iDRAC6**

Si vous vous connectez à l'interface Web iDRAC6 depuis une station de gestion qui se connecte à Internet via un serveur proxy, vous devez configurer le navigateur Web pour accéder à Internet depuis ce serveur.

Pour configurer votre navigateur Web Internet Explorer pour accéder à un serveur proxy :

- 1. Ouvrez une fenêtre de navigateur Web.
- 2. Cliquez sur **Outils**, puis sur **Options Internet**.
- 3. Dans la fenêtre **Options Internet**, cliquez sur l'onglet **Connexions**.
- 4. Sous **Paramètres du réseau local**, cliquez sur **Paramètres réseau**.
- 5. Si la case **Utiliser un serveur proxy** est cochée, sélectionner la case **Ne pas utiliser de serveur proxy pour les adresses locales**.
- 6. Cliquez sur **OK** deux fois.

### **Liste des domaines de confiance**

Lorsque vous accédez à l'interface Web iDRAC6 via le navigateur Web, vous serez peut-être invité à ajouter l'adresse IP iDRAC6 à la liste des domaines de confiance si l'adresse IP ne figure pas dans la liste. Lorsque vous avez terminé, cliquez sur Actualiser ou redémarrez le navigateur Web pour rétablir une connexion à l'interface Web iDRAC6.

#### **Navigateurs Web 32 bits et 64 bits**

L'interface Web iDRAC6 n'est pas prise en charge sur les navigateurs 64 bits. Si vous ouvrez un navigateur 64 bits, accédez à la page Redirection de console<br>et essayez d'installer le plug-in, la procédure d'installation éc Redirection de console se charge bien que l'installation du plug-in ait échoué pendant votre première tentative. Ce problème se produit parce que le navigateur Web enregistre les informations du plug-i**n dans le répertoire du profil même si la procédure d'installation du plug-in a échoué. Pour résoudre ce<br>problème, installez et exécutez un navigateur 32 bits pris en ch** 

# **Affichage de versions localisées de l'interface Web**

#### **Windows**

L'interface Web iDRAC6 est prise en charge sur systèmes d'exploitation Windows dans les langues suivantes :

- l Anglais
- l Français
- l Allemand
- l Espagnol
- l Japonais
- l Chinois simplifié

Pour afficher une version localisée de l'interface Web iDRAC6 dans Internet Explorer :

- 1. Cliquez sur le menu **Outils** et sélectionnez **Options Internet**.
- 2. Dans la fenêtre **Options Internet**, cliquez sur **Langues**.
- 3. Dans la **fenêtre Langues**, cliquez sur **Ajouter**.
- 4. Dans la fenêtre **Ajouter une langue**, sélectionnez une langue prise en charge.

Pour sélectionner plusieurs langues, appuyez sur <Ctrl>.

- 5. Sélectionnez la langue de votre choix et cliquez sur **Monter** pour déplacer la langue en haut de la liste.
- 6. Cliquez sur **OK**.
- 7. Dans la fenêtre **Langues**, cliquez sur **OK**.

#### **Linux**

Si vous exécutez la redirection de console sur un client Red Hat® Enterprise Linux® (version 4) avec une GUI en chinois simplifié, le menu et le titre du<br>visualiseur peuvent apparaître sous forme de caractères aléatoires. Enterprise Linux (version 4) en chinois simplifié. Pour résoudre ce problème, accédez et modifiez les paramètres d'encodage actuels en procédant comme suit :

- 1. Ouvrez un terminal de commande.
- 2. Tapez « paramètres régionaux » et appuyez sur <Entrée>. Le message suivant apparaît.
	- LANG=zh\_CN.UTF-8 LC\_CTYPE="zh\_CN.UTF-8" LC\_NUMERIC="zh\_CN.UTF-8"  $LC\_TIME = "zh\_CN.UTF-8"$ LC\_COLLATE="zh\_CN.UTF-8" LC\_MONETARY="zh\_CN.UTF-8" LC\_MESSAGES="zh\_CN.UTF-8" LC\_PAPER="zh\_CN.UTF-8" LC\_NAME="zh\_CN.UTF-8" LC\_ADDRESS="zh\_CN.UTF-8" LC\_TELEPHONE="zh\_CN.UTF-8" LC\_MEASUREMENT="zh\_CN.UTF-8" LC\_IDENTIFICATION="zh\_CN.UTF-8" LC\_ALL=
- 3. Si les valeurs incluent "zh\_CN.UTF-8", aucune modification n'est nécessaire. Si les valeurs n'incluent pas "zh\_CN.UTF-8", passez à l'étape 4.
- 4. Accédez au fichier **/etc/sysconfig/i18n**.
- 5. Dans le fichier, appliquez les modifications suivantes :

Entrée actuelle :

LANG="zh\_CN.GB18030" SUPPORTED="zh\_CN.GB18030:zh\_CH.GB2312:zh\_CN:zh"

Entrée mise à jour :

LANG="zh\_CN.UTF-8" SUPPORTED="zh\_CN.UTF-8:zh\_CN.GB18030:zh\_CH.GB2312:zh\_CN:zh"

- 6. Fermez la session puis ouvrez la session sur le système d'exploitation.
- 7. Relancez iDRAC6.

Lorsque vous passez de n'importe quelle autre langue au chinois simplifié, assurez-vous que ce problème n'existe plus. Sinon, répétez cette procédure.

Pour les configurations avancées de l'iDRAC6, voir « [Configuration avancée de l'iDRAC6](file:///E:/Software/smdrac3/idrac/idrac10mono/fr/ug/racugc5.htm#wp3869) ».

[Retour à la page du sommaire](file:///E:/Software/smdrac3/idrac/idrac10mono/fr/ug/index.htm)

#### <span id="page-344-0"></span>[Retour à la page du sommaire](file:///E:/Software/smdrac3/idrac/idrac10mono/fr/ug/index.htm)

#### **Configuration d'iDRAC6 via l'interface Web Guide d'utilisation d'Integrated Dell™ Remote Access Controller 6 (iDRAC 6), version 1.0**

numériques

 [Accès à l'interface Web](#page-344-1) 

forme

- Configuration de iDRAC6 NIC
- [Configuration des événements sur plate](#page-348-0)-
- [Configuration des services iDRAC6](#page-355-0)
- 

[Configuration des utilisateurs de l'iDRAC6](#page-351-0) · ■ Mise à jour de l'image de récupération des services du micrologiciel/système iDRAC6

 [Sécurisation des communications iDRAC6 à l'aide de certificats SSL et](#page-352-0) 

iDRAC6 intègre une interface Web qui vous permet de configurer les propriétés et les utilisateurs iDRAC6, d'effectuer les tâches de gestion à distance et de dépanner un système (géré) distant en cas de problème. Pour la gestion quotidienne des systèmes, utilisez l'interface Web iDRAC6. Ce chapitre décrit<br>comment effectuer les tâches de gestion de systèmes courantes en utilisan

La plupart des tâches de configuration de l'interface Web peuvent être exécutées à l'aide des commandes RACADM ou celles de la gestion du serveur-protocole de ligne de commande (SM-CLP).

[Configuration et gestion des certificats Active Directory](#page-354-0) 

Les commandes RACADM locales sont exécutées à partir du serveur géré.

Les commandes SM-CLP/Telnet RACADM sont exécutées dans un environnement accessible à distance via une connexion Telnet ou SSH. Pour de plus amples<br>renseignements sur la SM-CLP, consultez « <u>Utilisation de l'interface de li</u> renseignements sur la SM-CLP, consultez « <u>[Utilisation de l'interface de ligne de commande SM-CLP iDRAC6](file:///E:/Software/smdrac3/idrac/idrac10mono/fr/ug/racugc1e.htm#wp46449)</u> » Pour de plus amples renseignements sur la<br>RACAD, consultez « <u>[Présentation de la sous](file:///E:/Software/smdrac3/idrac/idrac10mono/fr/ug/racugaa.htm#wp30007)-commande RACADM</u> » et « <u>Déf</u>

# <span id="page-344-1"></span>**Accès à l'interface Web**

Pour accéder à l'interface Web iDRAC6, effectuez les étapes suivantes :

1. Ouvrez une fenêtre d'un navigateur Web pris en charge.

Pour plus d'informations, voir « [Navigateurs Web pris en charge](file:///E:/Software/smdrac3/idrac/idrac10mono/fr/ug/racugc1.htm#wp48818) »

Pour accéder à l'interface Web à l'aide d'une adresse IPv4, passez à l'étape 2.

Pour accéder à l'interface Web à l'aide d'une adresse IPv6, passez à l'étape 3.

2. Pour accéder à l'interface Web à l'aide d'une adresse IPv4, vous devez activer la IPv4 :

Dans la barre **Adresse** du navigateur, tapez :

https://<iDRAC-IPv4-address>

Puis, appuyez sur <Entrée>.

3. Pour accéder à l'interface Web à l'aide d'une adresse IPv6, vous devez activer la IPv6 :

Dans la barre **Adresse** du navigateur, tapez :

https://[<iDRAC-IPv6-address>]

Puis, appuyez sur <Entrée>.

4. Si le numéro de port HTTPS par défaut (port 443) a été modifié, tapez :

https://<adresse IP iDRAC>:<numéro de port>

où *adresse IP iDRAC* est l'adresse IP iDRAC6 et numéro de port le numéro de port HTTPS.

5. Dans le champ **Adresse**, tapez https://<adresse IP iDRAC> et appuyez sur <Entrée>.

Si le numéro de port HTTPS par défaut (port 443) a été modifié, tapez :

https://<*adresse IP iDRAC>:<numéro de port*>

où *adresse IP iDRAC* est l'adresse IP iDRAC6 et *numéro de port* le numéro de port HTTPS.

La fenêtre **Ouverture de session** iDRAC6 apparaît.

#### **Ouverture de session**

Vous pouvez ouvrir une session en tant qu'utilisateur iDRAC6 ou utilisateur Microsoft® Active Directory®. Le nom d'utilisateur par défaut et le mot de passe pour un utilisateur iDRAC6 sont **root** et **calvin**, respectivement.

Le privilège **Ouverture de session iDRAC** doit vous avoir été octroyé par l'administrateur pour que vous puissiez ouvrir une session iDRAC.

Pour ouvrir une session, effectuez les étapes suivantes.

- 1. Dans le champ **Nom d'utilisateur**, tapez l'un des éléments suivants :
	- l Votre nom d'utilisateur iDRAC6.

Le nom d'utilisateur pour les utilisateurs locaux est sensible à la casse. Les exemples sont root, it\_user ou jean\_dupont.

l Votre nom d'utilisateur Active Directory.

Les noms Active Directory peuvent être entrés sous la forme <*domaine*>\<*nom d'utilisateur*>, <*domaine*>/<*nom d'utilisateur*> ou <*utilisateur*>@<*domaine*>. Ils ne sont pas sensibles à la casse. Les exemples sont dell.com**\**jean\_dupont ou JEAN\_DUPONT@DELL.COM.

- 2. Dans le champ **Mot de passe**, tapez votre mot de passe utilisateur iDRAC ou Active Directory. La différence entre majuscules et minuscules est prise en compte.
- 3. Depuis la boîte déroulante **Domaine**, sélectionnez *This iDRAC* pour ouvrir une session en tant qu'utilisateur iDRAC6, ou sélectionnez tout domaine disponible pour vous connecter en tant qu'utilisateur Active Directory.

**REMARQUE :** Pour les utilisateurs Active Directory, si vous avez spécifié le nom du domaine comme faisant partie du nom de l'utilisateur, sélectionnez *This iDRAC* depuis le menu déroulant.

4. Cliquez sur **OK** ou appuyez sur <Entrée>.

### **Fermeture de session**

- 1. Dans le coin supérieur droit de la fenêtre principale, cliquez sur **Fermer la session** pour fermer la session.
- 2. Fermez la fenêtre du navigateur.

**REMARQUE :** Le bouton **Fermer la session** n'apparaît pas tant que vous n'avez pas ouvert une session.

- **REMARQUE :** Lorsque le navigateur est fermé sans avoir préalablement fermé la session, la session peut rester ouverte jusqu'à ce qu'elle expire. Nous<br>vous conseillons vivement de cliquer sur le bouton Fermer la session po délai d'expiration soit atteint.
- **REMARQUE :** La fermeture de l'interface Web iDRAC6 dans Microsoft Internet Explorer à l'aide du bouton Fermer (« x ») en haut à droite de la fenêtre<br>peut générer une erreur d'application. Pour résoudre ce problème, téléch partir du site Web de support de Microsoft, à l'adresse : support.microsoft.com.

# <span id="page-345-0"></span>**Configuration de iDRAC6 NIC**

Cette section suppose qu'iDRAC6 a déjà été configuré et est accessible sur le réseau. Voir [Configuration de l'iDRAC6](file:///E:/Software/smdrac3/idrac/idrac10mono/fr/ug/racugc3.htm#wp60025) pour obtenir de l'aide sur la configuration réseau iDRAC6 initiale.

### **Configuration des paramètres du réseau et du LAN IPMI**

**REMARQUE :** Vous devez disposer du privilège de **configuration iDRAC** pour effectuer les étapes suivantes.

**REMARQUE :** La plupart des serveurs DHCP requièrent un serveur pour stocker un jeton d'identification de client dans son tableau de réservations. Le client (iDRAC, par exemple) doit fournir ce jeton pendant la négociation DHCP. iDRAC6 fournit l'option d'identifiant client à l'aide d'un numéro (0)<br>d'interface à un octet suivi par une adresse MAC à six octets.

**REMARQUE :** Si vous travaillez avec le protocole de l'arbre maximal (STP) activé, assurez d'activer également le PortFast ou une technologie similaire comme suit :

n Sur les ports pour l'interrupteur branché au iDRAC6

n Sur les ports connectés au poste de gestion ayant une session iDRAC KVM ouverte.

**REMARQUE : I**l se peut que vous receviez le message suivant si le système arrête durant POST : Strike the F1 key to continue, F2 to run the system<br>setup program (Appuyez sur la touche F1 pour continuer, F2 pour lancer le redémarrez le système.

- 1. Cliquez sur **Accès à distance**® **Configuration**® **Réseau.**
- Sur la page **Réseau,** vous pouvez entrer les paramètres de la carte d'interface réseau, les paramètres courants du iDRAC, les paramètres IPv4 IPv6, 2.<br>.IPMI et VLAN. Voir : <u>Tableau 4-1</u> [Tableau 4](#page-346-0)-2, [Tableau 4](#page-347-0)-3, Tableau 4
- 3. Après avoir entré les paramètres requis, cliquez sur **Appliquer**.

<span id="page-346-1"></span>4. Cliquez sur le bouton approprié pour continuer. Voir [Tableau 4](#page-347-2)-7.

# <span id="page-346-0"></span>**Tableau 4-1. Paramètres de la carte d'interface réseau**

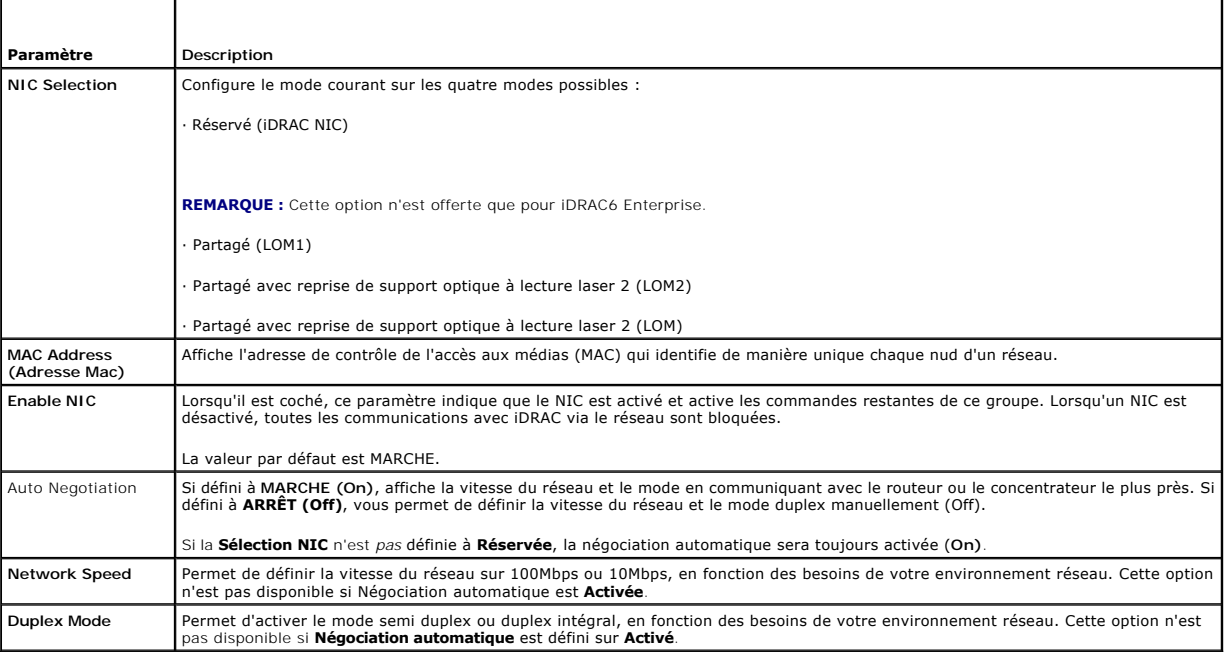

#### **Tableau 4-2. Paramètres courants iDRAC**

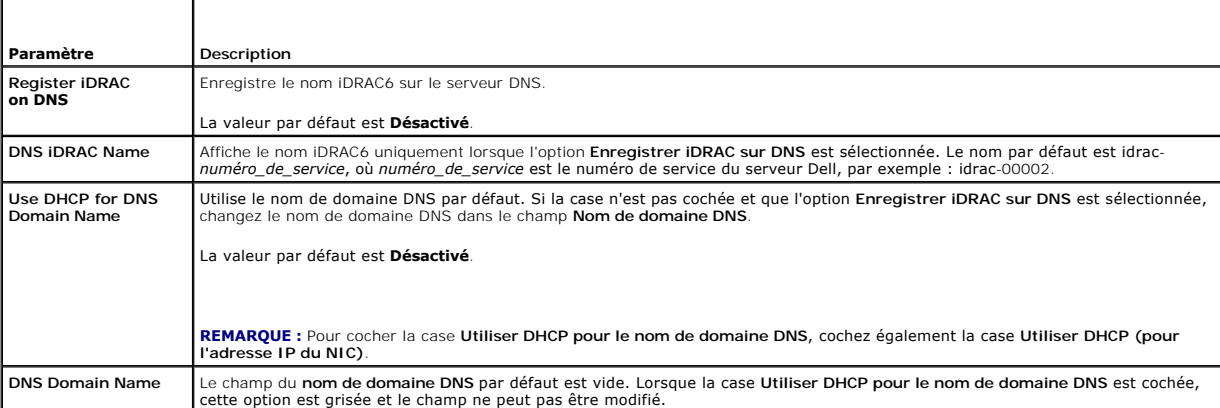

# **Tableau 4-3. Paramètres IPv4**

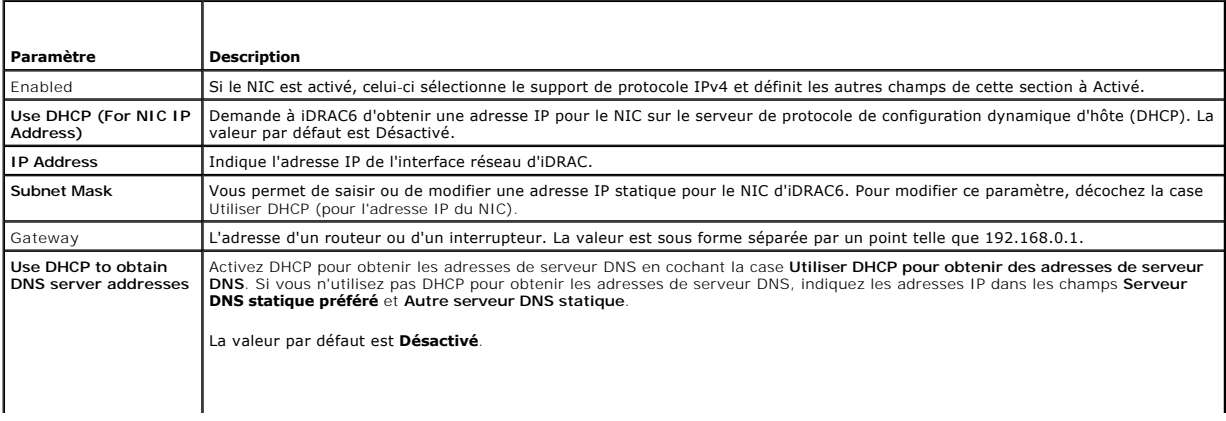

<span id="page-347-1"></span>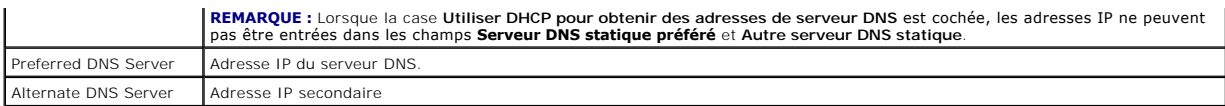

# **Tableau 4-4. Paramètres IPv6**

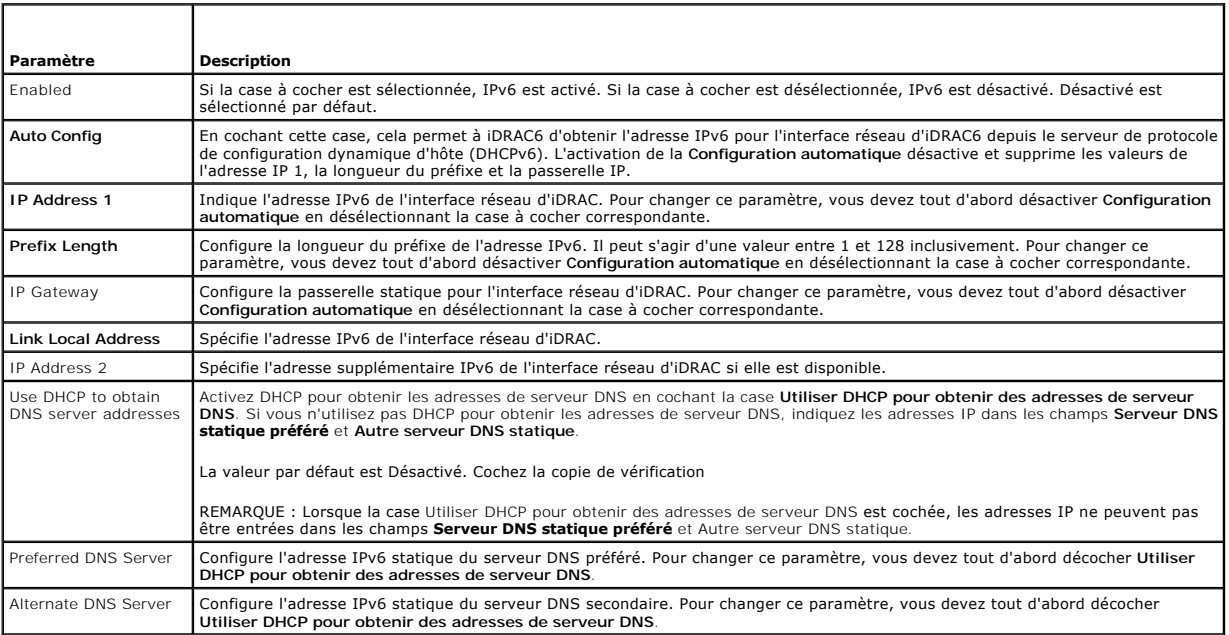

### **Tableau 4-5. Paramètres IPMI**

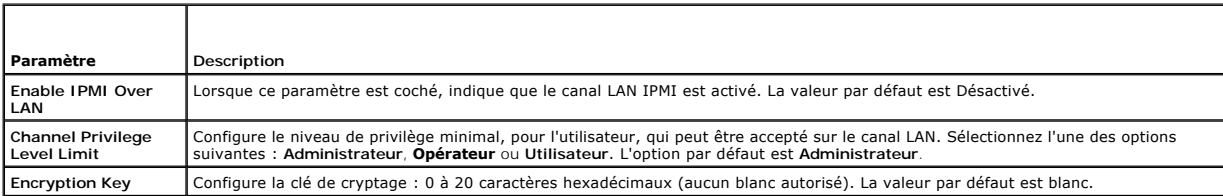

T.

# <span id="page-347-0"></span>**Tableau 4-6. Paramètres VLAN**

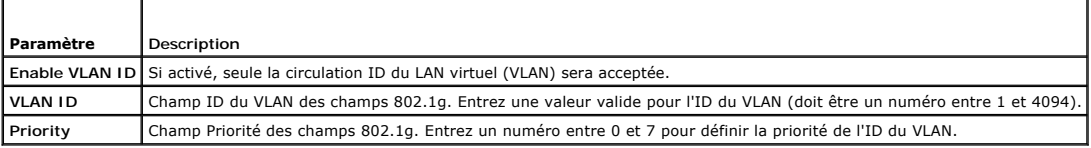

#### <span id="page-347-2"></span>**Tableau 4-7. Boutons de la page Configuration réseau**

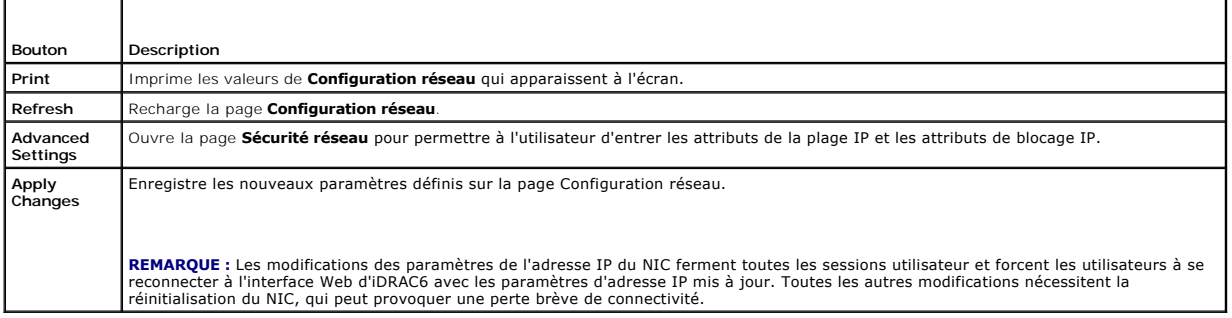

# <span id="page-348-4"></span>**Configuration du filtrage IP et du blocage IP**

**REMARQUE :** Vous devez disposer du privilège de **configuration iDRAC** pour effectuer les étapes suivantes.

- 1. Cliquez sur **Accès à distance**® **Configuration,** puis sur l'onglet **Réseau** pour ouvrir la page **Réseau**.
- 2. Cliquez sur **Paramètres avancés** pour configurer les paramètres de sécurité réseau.

[Tableau 4](#page-348-1)-8 décrit les **paramètres de la page Sécurité réseau**. Une fois les paramètres configurés, cliquez sur **Appliquer**.

3. Cliquez sur le bouton approprié pour continuer. Voir [Tableau 4](#page-348-2)-9.

#### <span id="page-348-1"></span>**Tableau 4-8. Paramètres de la page Sécurité réseau**

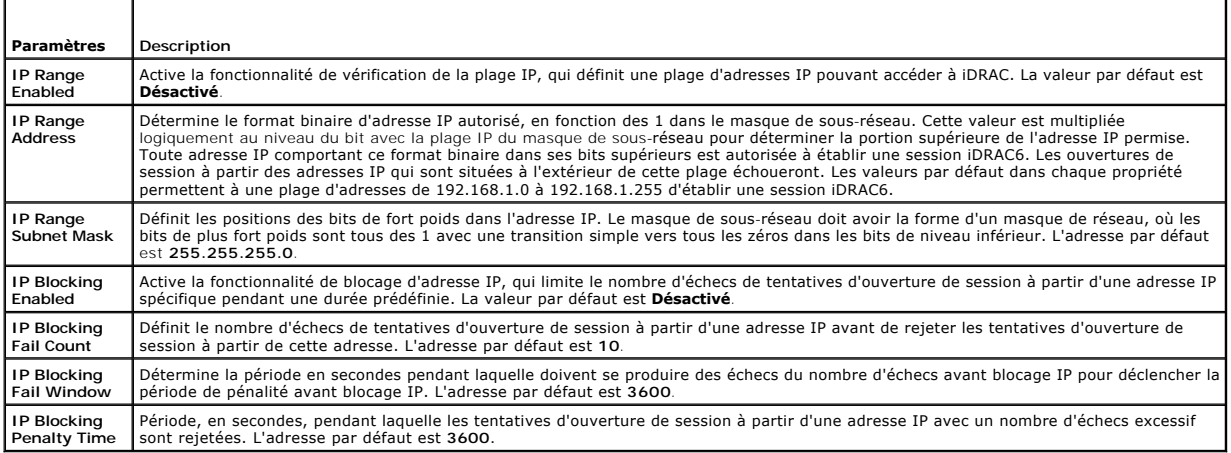

#### <span id="page-348-2"></span>**Tableau 4-9. Boutons de la page Sécurité réseau**

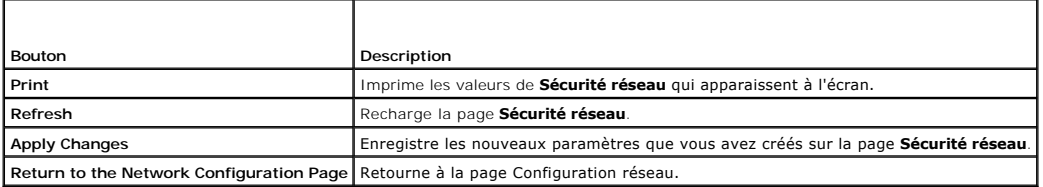

# <span id="page-348-0"></span>**Configuration des événements sur plate-forme**

La configuration des événements sur plateforme offre un outil de configuration d'iDRAC6 pour effectuer les actions sélectionnées sur certains messages<br>d'événement. Ces actions incluent Pas d'action, Redémarrer le système,

Les événements sur plateforme filtrables sont répertoriés dans [Tableau 4](#page-348-3)-10.

<span id="page-348-3"></span>**Tableau 4-10. Filtres d'événements sur plateforme**

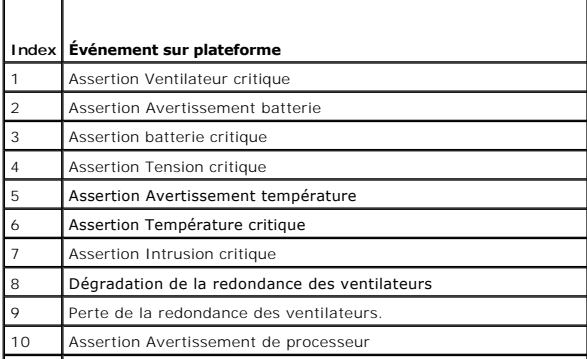

<span id="page-349-1"></span>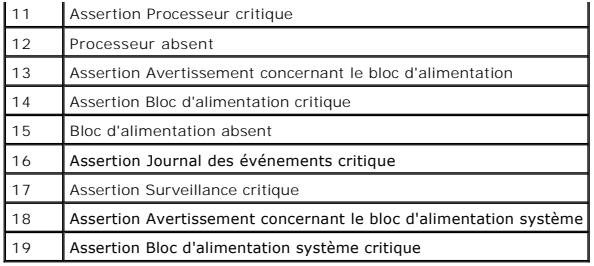

.

Lorsqu'un événement sur plate-forme se produit (par exemple, une assertion d'avertissement de batterie), un événement système est généré et enregistré<br>dans le journal des événements système (SEL). Si cet événement correspo

<span id="page-349-0"></span>Si le même filtre d'événement sur plate-forme est aussi configuré pour effectuer une action (tel qu'un redémarrage du système), l'action est effectuée.

### **Configuration des filtres d'événements sur plate-forme (PEF)**

**REMARQUE :** Configurez vos filtres d'événements sur plate-forme avant de configurer les interruptions d'événement sur plate-forme ou les paramètres d'alerte par e-mail.

- 1. Ouvrez une session sur le système distant à l'aide d'un navigateur Web pris en charge. Voir « [Accès à l'interface Web](#page-344-1) ».
- 2. Cliquez sur **Système**®**Gestion d'alerte**® **Événements sur plate-forme**.
- 3. Dans le premier tableau, cochez la case **Permettre les alertes des filtres d'événements sur plate-forme,** puis cliquez sur **Appliquer les modifications**.

**REMARQUE : Activer Alertes des filtres d'événements sur plate-forme** doit être activé pour qu'une alerte soit envoyée à une destination configurée valide (PET ou e-mail).

- 4. Dans le tableau suivant, **Liste des filtres d'événements sur plate-forme**, cliquez sur le filtre à configurer.
- 5. À la page **Définir les événements sur plate-forme**, sélectionnez l'action appropriée **Éteindre** ou sélectionnez **Aucun**.
- 6. Sélectionnez ou désélectionnez **Générer une alerte** pour activer ou désactiver cette action.

**REMARQUE : Générer une alerte** doit être activé pour qu'une alerte soit envoyée à une destination configurée valide (PET ou e-mail).

7. Cliquez sur **Appliquer les modifications**.

Vous êtes de retour à la page **Événements sur plate-forme** où les modifications que vous avez appliquées sont affichées dans la **Liste des filtres d'événements sur plate-forme.**

8. Répétez les étapes 4 à 7 pour configurer d'autres filtres d'événements sur plate-forme.

# **Configuration des interruptions d'événement sur plate-forme (PET)**

**REMARQUE :** Vous devez avoir le droit de **configurer iDRAC** pour ajouter, activer et désactiver une alerte SNMP. Les options suivantes ne sont pas<br>disponibles si vous ne disposez pas de l'autorisation de **configuration iD** 

- 1. Ouvrez une session sur le système distant à l'aide d'un navigateur Web pris en charge. Voir « [Accès à l'interface Web](#page-344-1) »
- 2. Assurez-vous d'avoir bien suivi les procédures dans « [Configuration des filtres d'événements sur plate](#page-349-0)-forme (PEF) ».
- 3. Cliquez sur **Système**® **Gestion des alertes** ® **Paramètres des interruptions**.
- 4. Dans la **Liste de destination IPv4** ou la **Liste de destination IPv6**, cliquez sur un numéro de destination pour configurer votre destination d'une alerte SNMP IPv4 ou IPv6.
- 5. À la page **Définir une destination d'une alerte d'événement sur plate- forme**, sélectionnez ou désélectionnez **Activer la destination**. Une case cochée indique que l'adresse IP est activée pour recevoir des alertes. Une case décochée signifie que l'adresse IP est désactivée pour ne pas recevoir des alertes.
- 6. Entrez une adresse IP valide de destination d'interruption d'événement et cliquez sur **Appliquer les modifications**.

7. Cliquez sur **Envoyer l'interruption-test** pour tester l'alerte configurée ou cliquez sur **Retourner à la page Destination d'événement sur plate-forme**.

**REMARQUE :** Votre compte d'utilisateur doit avoir la fonction **Tester les alertes** afin d'envoyer une interruption-test. Voir « [Tableau 6](file:///E:/Software/smdrac3/idrac/idrac10mono/fr/ug/racugc6.htm#wp1182092)-6 Droits de groupes iDRAC » pour de plus amples renseignements.

À la page **Destinations des alertes d'événement sur plate-forme**, les modifications que vous avez appliquées sont affichées dans la **Liste de destinations IPv4 ou IPv6.**

8. Dans le champ **Chaîne de la communauté**, entrez le nom de la communauté SNMP d'iDRAC approprié. Cliquez sur **Appliquer les modifications**.

**REMARQUE :** La chaîne de la communauté de destination doit être la même que la chaîne de la communauté iDRAC6.

9. Répétez les étapes 4 à 7 pour configurer les autres numéros de destination IPv4 ou IPv6.

#### **Configuration des alertes par e-mail**

*C* REMARQUE : Les alertes par e-mail acceptent les adresses IPv4 et IPv6.

- 1. Ouvrez une session sur le système distant à l'aide d'un navigateur Web pris en charge.
- 2. Assurez-vous d'avoir bien suivi les procédures dans « [Configuration des filtres d'événements sur plate](#page-349-0)-forme (PEF) ».
- 3. Cliquez sur **Système**® **Gestion d'alerte**® **Paramètres d'une alerte par e- mail**.
- 4. Dans le tableau sous **Adresses e-mail de destination**, cliquez sur le **Numéro d'alerte par e-mail** pour lequel vous souhaitez configurer une adresse de destination.
- 5. A la page **Définir une alerte par e-**mail, sélectionnez ou désélectionnez **Activer une alerte par e-mail.** Une case cochée indique que l'adresse e-mail<br>est activée pour recevoir des alertes. Une case décochée signifie
- 6. Dans le champ **Adresse e-mail de destination**, tapez une adresse e-mail valide.
- 7. Dans le champ **Description de l'e-mail**, tapez une courte description à afficher dans l'e-mail.
- 8. Cliquez sur **Appliquer les modifications**.
- 9. Si vous voulez tester l'alerte par e-mail configurée, cliquez sur **Envoyer un e-mail-test**. Sinon, cliquez sur **Retourner à la page Destination d'une alerte par e-mail**.
- 10. Cliquez sur **Retourner à la page Destination d'une alerte par e-mail** et entrez une adresse IP SMTP valide dans le champ **Adresse IP du serveur SMTP (e-mail)**.

**REMARQUE :** Pour envoyer un e-mail-test avec succès, l**'adresse IP du serveur SMTP (email)** doit être configurée à la page **Paramètres de**<br>l**'alerte par e-mail. Le serveur SMTP utilise l'adresse IP définie pour communique** 

- 11. Cliquez sur **Appliquer les modifications**.
- 12. Répétez les étapes 4 à 9 pour configurer des destinations d'alertes par e- mail supplémentaires.

# **Configuration d'IPMI**

- 1. Ouvrez une session sur le système distant à l'aide d'un navigateur Web pris en charge.
- 2. Configurez IPMI sur LAN.
	- a. Dans l'arborescence du **système**, cliquez sur **Accès distant**.
	- b. Cliquez sur l'onglet **Configuration**, puis sur **Réseau**.
	- c. Sur la page **Configuration réseau** sous **Paramètres LAN IPMI**, sélectionnez **Activer IPMI sur le LAN** puis cliquez sur **Appliquer les changements**.
	- d. Mettez à jour les privilèges de canal LAN IPMI, si nécessaire.
	- **REMARQUE :** Ce paramètre détermine les commandes IPMI qui peuvent être exécutées à partir de l'interface IPMI sur LAN. Pour plus d'informations, consultez les spécifications d'IPMI 2.0.

Sous **Paramètres LAN IPMI**, cliquez sur le menu déroulant **Limite du niveau de privilège du canal**, sélectionnez **Administrateur**, **Opérateur** ou **Utilisateur** et cliquez sur **Appliquer les modifications**.

e. Définissez la clé de cryptage du canal LAN IPMI, si nécessaire.

**REMARQUE :** L'interface IPMI iDRAC6 prend en charge le protocole RMCP+

Sous **Paramètres LAN IPMI** dans le **champ Clé de cryptage**, tapez la clé de cryptage et cliquez sur **Appliquer les modifications**.

**REMARQUE :** La clé de cryptage doit se composer d'un nombre pair de caractères hexadécimaux d'un maximum de 40 caractères.

- 3. Configurez Communications série IPMI sur le LAN (SOL).
	- a. Dans l'arborescence du **système**, cliquez sur **Accès distant**.
	- b. Dans l'onglet **Configuration**, cliquez sur **Communication série sur LAN**.
	- c. Sur la page **Configuration de la communication série sur LAN**, sélectionnez **Activer série sur LAN**.
	- d. Mettez à jour le débit en bauds d'IPMI SOL.

**REMARQUE :** Pour rediriger la console série sur LAN, assurez-vous que le débit en bauds de SOL est identique au débit en bauds de votre système géré.

- e. Cliquez sur le menu déroulant **Débit en bauds**, sélectionnez le débit en bauds approprié et cliquez sur **Appliquer les modifications**.
- f. Mettez à jour le **privilège requis minimum.** Cette propriété définit le privilège utilisateur minimum qui est nécessaire pour utiliser la fonctionnalité **Communication série sur LAN**.

Cliquez sur le menu déroulant **Limite du niveau de privilège du canal**, sélectionnez **Utilisateur**, **Opérateur** ou **Administrateur**.

g. Cliquez sur **Appliquer les modifications**.

#### 4. Configurez IPMI série.

- a. Dans l'onglet **Configuration**, cliquez sur **Série**.
- b. Dans le menu **Configuration série**, remplacez le mode de connexion série IPMI par le paramètre approprié.

Sous **IPMI série**, cliquez sur le menu déroulant **Paramètre du mode de connexion** et sélectionnez le mode approprié.

c. Configurez le débit en bauds IPMI série.

Cliquez sur le menu déroulant **Débit en bauds**, sélectionnez le débit en bauds approprié et cliquez sur **Appliquer les modifications**.

d. Configurez la limite du niveau de privilège du canal.

Cliquez sur le menu déroulant **Limite du niveau de privilège du canal**, sélectionnez **Administrateur**, **Opérateur** ou **Utilisateur**.

- e. Cliquez sur **Appliquer les modifications**.
- f. Assurez-vous que MUX série est correctement configuré dans le programme de configuration du BIOS du système géré.
	- o Redémarrez le système.
	- ¡ Pendant le POST, appuyez sur <F2> pour accéder au programme de configuration du BIOS.
	- ¡ Allez à **Communication série**.
	- ¡ Dans le menu **Connexion série**, assurez-vous que **Connecteur série externe** est défini sur **Périphérique d'accès à distance**.
	- ¡ Enregistrez et quittez le programme de configuration du BIOS.
	- o Redémarrez le système.

Si IPMI série est en mode terminal, vous pouvez configurer les paramètres supplémentaires suivants :

- l Contrôle de la suppression
- l Contrôle d'écho
- l Modification de ligne
- l Nouvelles séquences linéaires
- l Saisie de nouvelles séquences linéaires

Pour plus d'informations sur ces propriétés, consultez la spécification d'IPMI 2.0. Pour de plus amples renseignements sur les commandes en mode terminal,<br>consultez le *Guide d'utilisation des utilitaires du contrôleur de* 

# <span id="page-351-0"></span>**Configuration des utilisateurs de l'iDRAC6**

Voir la section « » pour obtenir des informations détaillées.

# <span id="page-352-2"></span><span id="page-352-0"></span>**Sécurisation des communications iDRAC6 à l'aide de certificats SSL et numériques**

Cette section fournit des informations sur les fonctionnalités de sécurité des données suivantes intégrées à votre iDRAC :

- l Secure Sockets Layer (SSL)
- l Requête de signature de certificat (RSC)
- l Accès au SSL via l'interface Web
- l Création d'une RSC
- l Téléchargement d'un certificat de serveur
- l Affichage d'un certificat de serveur

### **Secure Sockets Layer (SSL)**

iDRAC6 utilise Web Server, un serveur configuré pour utiliser le protocole de sécurité SSL standard de l'industrie afin de transférer des données cryptées sur un réseau. Basé sur la technologie de cryptage à clé publique et clé privée, SSL est une technologie répandue permettant la communication authentifiée et<br>cryptée entre les clients et les serveurs afin d'empêcher toute écou

Un système compatible SSL peut effectuer les tâches suivantes :

- l S'authentifier sur un client compatible SSL
- l Permettre au client de s'authentifier sur le serveur
- l Permettre aux deux systèmes d'établir une connexion cryptée

Le processus de cryptage fournit un haut niveau de protection de données. iDRAC6 applique la norme de cryptage SSL à 128 bits, qui est la forme la plus<br>fiable de cryptage généralement disponible pour les navigateurs Intern

Le serveur Web iDRAC6 dispose d'un certificat numérique SSL autosigné Dell (référence serveur) par défaut. Pour garantir un niveau de sécurité élevé sur<br>Internet, remplacez le certificat SSL Web Server par un certificat si certificat signé, vous pouvez utiliser l'interface Web iDRAC6 pour générer une requête de signature de certificat (RSC) avec les informations de votre société.<br>Vous pouvez ensuite envoyer la RSC générée à une autorité de c

### **Requête de signature de certificat (CSR)**

Une RSC est une requête numérique envoyée à une AC en vue d'obtenir un certificat de serveur sécurisé. Les certificats de serveur sécurisés permettent aux<br>clients du serveur de faire confiance à l'identité du serveur auque

Une autorité de certification est une entité commerciale reconnue dans l'industrie de l'informatique pour ses critères élevés en matière de dépistage et d'identification fiables et d'autres critères de sécurité importants. Thawte et VeriSign sont des exemples de CA. Une fois que l'autorité de certification reçoit<br>une RSC, elle la contrôle et vérifie les informations qu'ell envoie un certificat signé numériquement qui identifie de manière exclusive le postulant pour les transactions effectuées sur des réseaux et sur Internet.

Une fois que l'autorité de certification approuve la RSC et qu'elle envoie le certificat, téléchargez ce dernier sur le micrologiciel iDRAC6. Les informations de la<br>RSC enregistrées sur le micrologiciel iDRAC6 doivent corr

# **Accès au SSL via l'interface Web**

- 1. Cliquez sur **Accès à distance**® **Configuration**.
- 2. Cliquez sur **SSL** pour ouvrir la page **SSL**.

Utilisez la page **SSL** pour effectuer une des options suivantes :

- l Générer une requête de signature de certificat (RSC) à envoyer à une autorité de certification. Les informations de la RSC sont stockées dans le micrologiciel iDRAC6.
- l Télécharger vers l'amont un certificat du serveur.
- l Visualiser un certificateur du serveur.

#### [Tableau 4](#page-352-1)-11 décrit les options de la page **SSL** ci-dessus.

<span id="page-352-1"></span>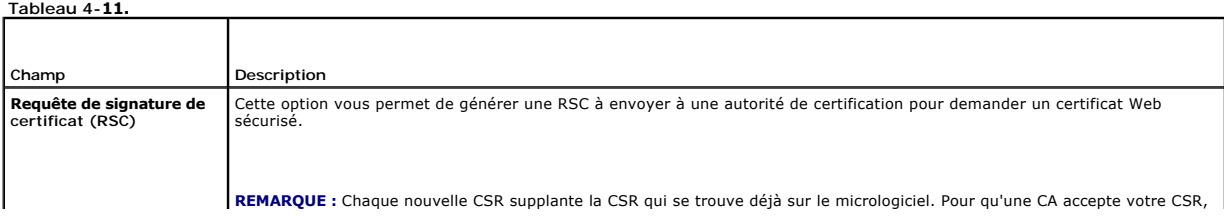

<span id="page-353-2"></span>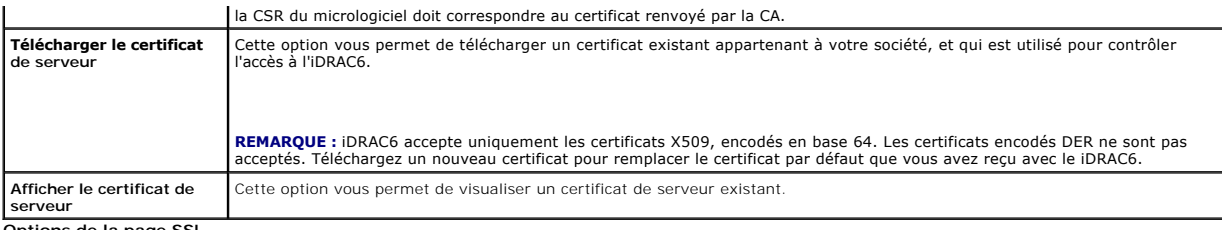

**Options de la page SSL**

# **Génération d'une requête de signature de certificat**

- **REMARQUE :** La nouvelle RSC remplace toujours les données de RSC stockées sur le micrologiciel. Avant qu'iDRAC ne puisse accepter votre RSC signée,<br>la RSC figurant dans le micrologiciel devrait correspondre au certificat
- 1. À la page **SSL**, sélectionnez **Générer une requête de signature de certificat (RSC)**, puis cliquez sur **Suivant**.
- 2. Sur la page **Générer une requête de signature de certificat (RSC)**, entrez une valeur pour chaque attribut RSC. <u>[Tableau 4](#page-353-0)-12</u> décrit les attributs de la<br>RSC.
- 3. Cliquez sur **Générer** pour créer la RSC et la télécharger sur votre ordinateur local.
- 4. Cliquez sur le bouton approprié pour continuer. Voir [Tableau 4](#page-353-1)-13.

#### <span id="page-353-0"></span>**Tableau 4-12. Générer des attributs de requête de signature de certificat (RSC)**

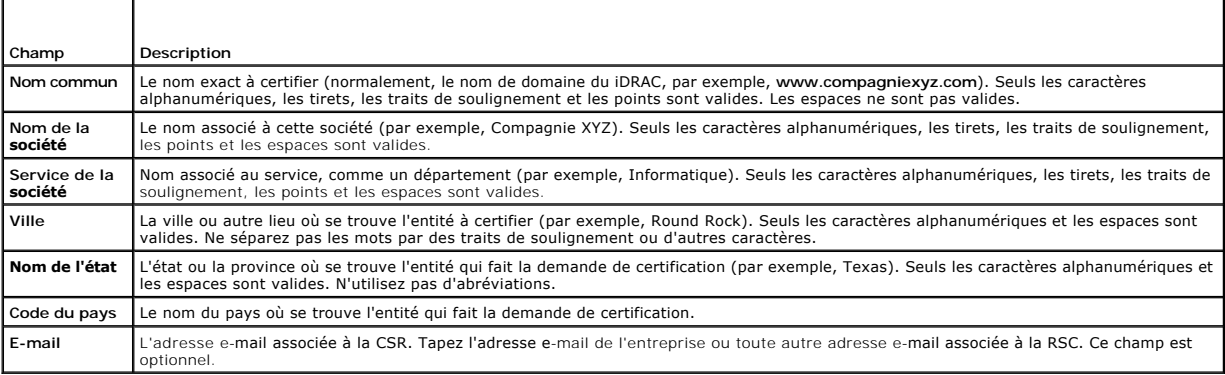

<span id="page-353-1"></span>**Tableau 4-13. Boutons de la page Générer une requête de signature de certificat (CSR)** 

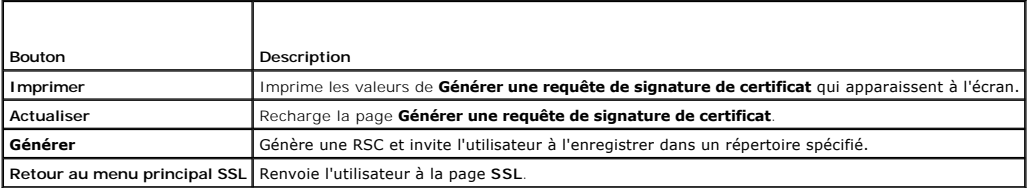

# **Téléchargement d'un certificat de serveur**

1. À la page **SSL,** sélectionnez **Télécharger un certificat de serveur**, puis cliquez sur **Suivant**.

La page **Télécharger un certificat de serveur** apparaît.

- 2. Dans le champ **Chemin d'accès au fichier**, tapez le chemin du certificat dans le champ **Valeur** ou cliquez sur **Parcourir** pour accéder au fichier du certificat.
- **REMARQUE :** La valeur **Chemin d'accès au fichier** affiche le chemin de fichier relatif du certificat que vous téléchargez. Vous devez saisir le chemin de<br>fichier absolu, y compris le chemin et le nom de fichier complets e

3. Cliquez sur **Appliquer**.

<span id="page-354-5"></span>4. Cliquez sur le bouton approprié de la page pour continuer. Voir [Tableau 4](#page-354-1)-14.

#### <span id="page-354-1"></span>**Tableau 4-14. Boutons de la page Téléversement d'un certificat**

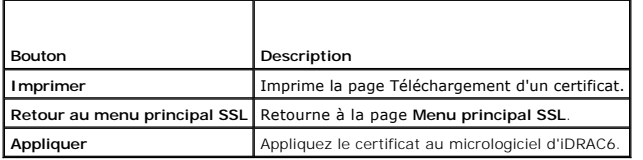

# **Affichage d'un certificat de serveur**

1. À la page **SSL,** sélectionnez **Visualiser un certificat de serveur**, puis cliquez sur **Suivant**.

La page **Visualisation d'un certificat de serveur** affiche le certificat de serveur que vous avez téléchargé vers l'iDRAC.

[Tableau 4](#page-354-2)-15 décrit les champs et les descriptions associées énumérés dans le tableau **Certificat**.

2. Cliquez sur le bouton approprié pour continuer. Voir [Tableau 4](#page-354-3)-16.

#### <span id="page-354-2"></span>**Tableau 4-15. Informations relatives au certificat**

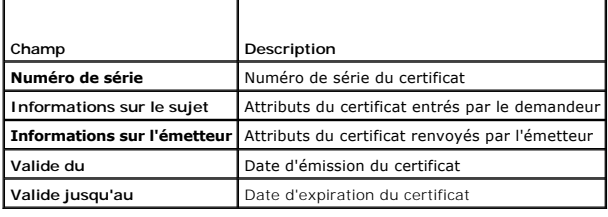

#### <span id="page-354-3"></span>**Tableau 4-16. Boutons de la page Afficher le certificat de serveur**

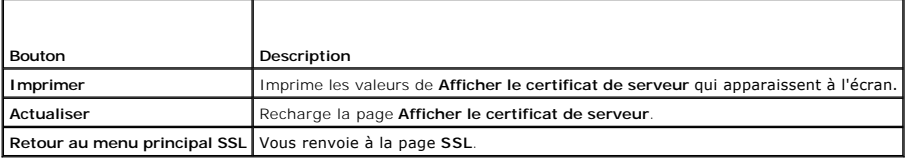

# <span id="page-354-0"></span>**Configuration et gestion des certificats Active Directory**

La page vous permet de configurer et gérer les paramètres de la fonctionnalité Active Directory.

**REMARQUE :** Vous devez avoir le droit de **Configurer iDRAC** afin d'utiliser ou configurer la fonctionnalité Active Directory.

**REMARQUE :** Avant de configurer ou d'utiliser la fonctionnalité Active Directory, vous devez vous assurer que le serveur Active Directory est configuré pour communiquer avec iDRAC6.

**REMARQUE :** Pour de plus amples renseignements sur la configuration d'Active Directory et la manière de la configurer avec Schéma détaillé ou Schéma<br>standard, consultez "<u>Utilisation du iDRAC6 avec Microsoft Active Direct</u>

Pour accéder à la page **Configuration et gestion d'Active Directory** :

- 1. Cliquez sur **Accès à distance**® **Configuration**.
- 2. Cliquez sur **Active Directory** pour ouvrir la page **Configuration et gestion d'Active Directory**.

[Tableau 4](#page-354-4)-17 énumère les options de la page **Configuration et gestion d'Active Directory**.

3. Cliquez sur le bouton approprié pour continuer. Voir [Tableau 4](#page-355-1)-18.

<span id="page-354-4"></span>**Tableau 4-17. Options de la page Configuration et gestion d'Active Directory**

<span id="page-355-2"></span>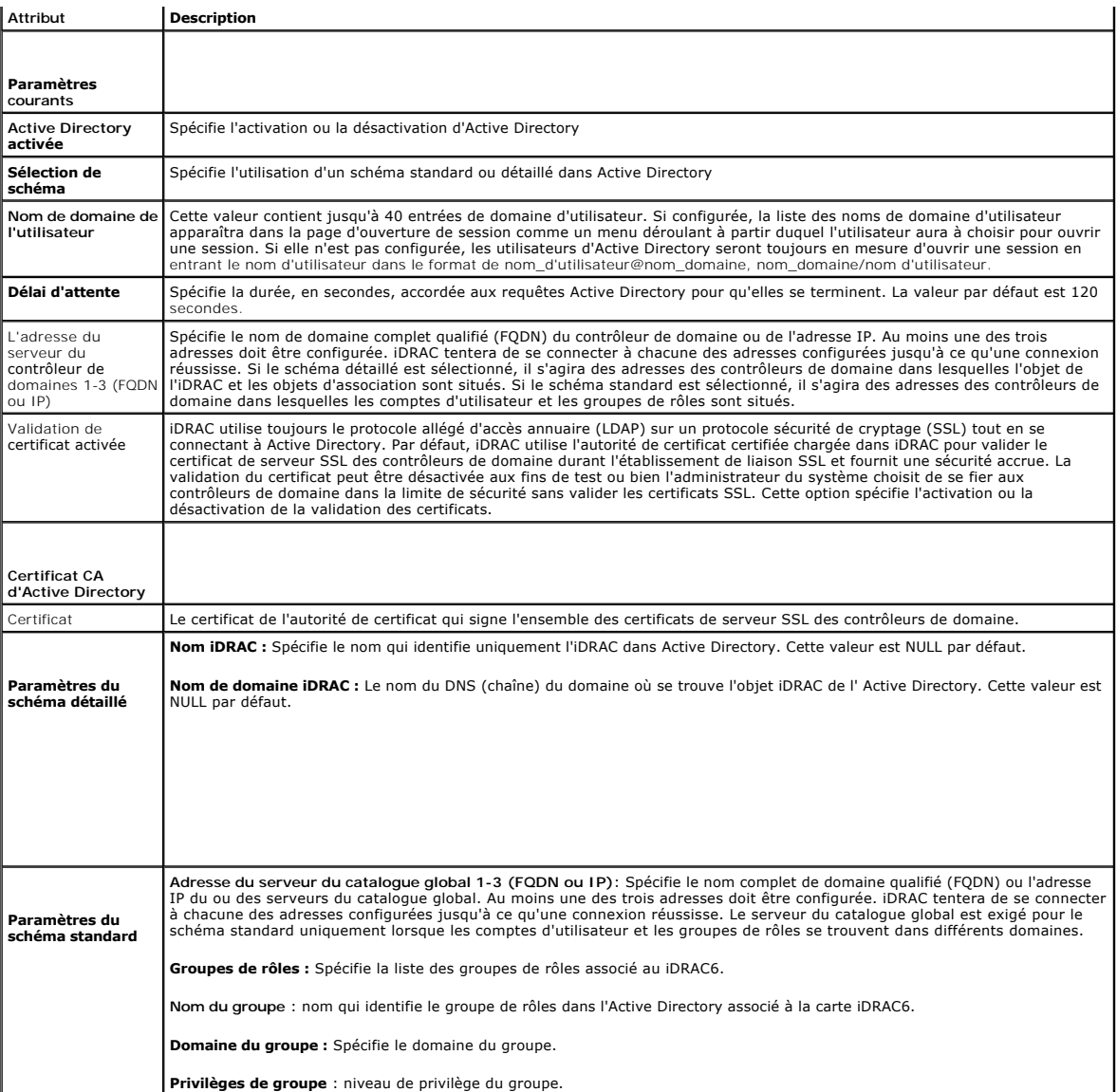

# <span id="page-355-1"></span>**Tableau 4-18. Boutons de la page Configuration et gestion d'Active Directory**

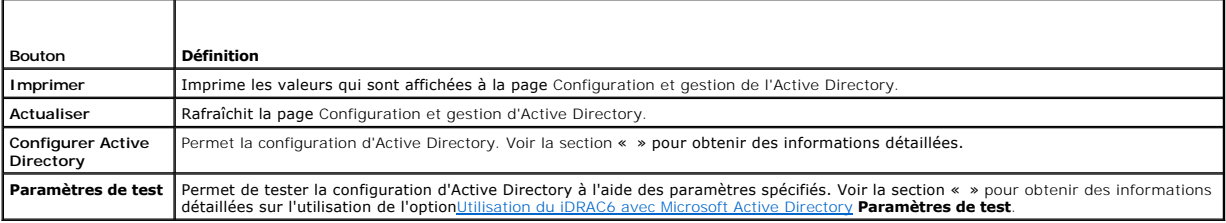

# <span id="page-355-0"></span>**Configuration des services iDRAC6**

**REMARQUE :** Pour modifier ces paramètres, vous devez avoir le droit de **configurer iDRAC**.

- 1. Cliquez sur **Accès à distance**® **Configuration**. Puis, cliquez sur l'onglet **Services** pour afficher la page de configuration des **Services**.
- 2. Configurez les services suivants, si nécessaire :
- <span id="page-356-3"></span>1 Configuration locale - voir [Tableau 4](#page-356-0)-19
- l Web Server : voir pour accéder aux paramètres Web Server
- l SSH : voir pour accéder aux paramètres SSH
- 1 Telnet : voir [Tableau 4](#page-356-1)-22 pour accéder aux paramètres Telnet
- 1 RACADM à distance see [Tableau 4](#page-356-2)-23 pour accéder aux paramètres RACADM à distance.
- 1 SNMP : voir [Tableau 4](#page-356-2)-24 pour accéder aux paramètres SNMP
- 1 Agent de récupération de système automatique (ASR) see [Tableau 4](#page-357-2)-25 pour accéder aux paramètres Agent ASR.
- 3. Cliquez sur **Appliquer**.
- 4. Cliquez sur le bouton approprié pour continuer. Voir [Tableau 4](#page-357-3)-26.

### <span id="page-356-0"></span>**Tableau 4-19. Configuration locale**

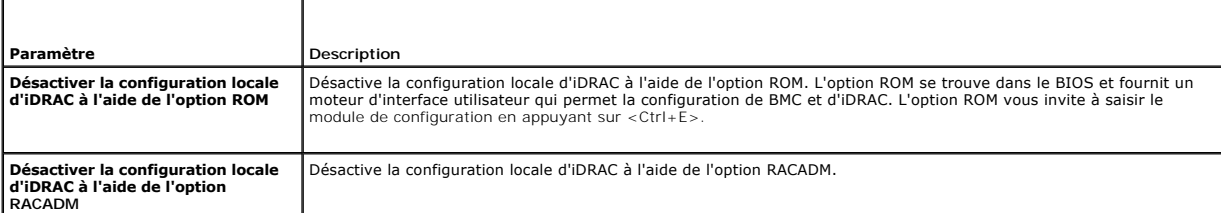

### **Tableau 4-20. Paramètres de Web Server**

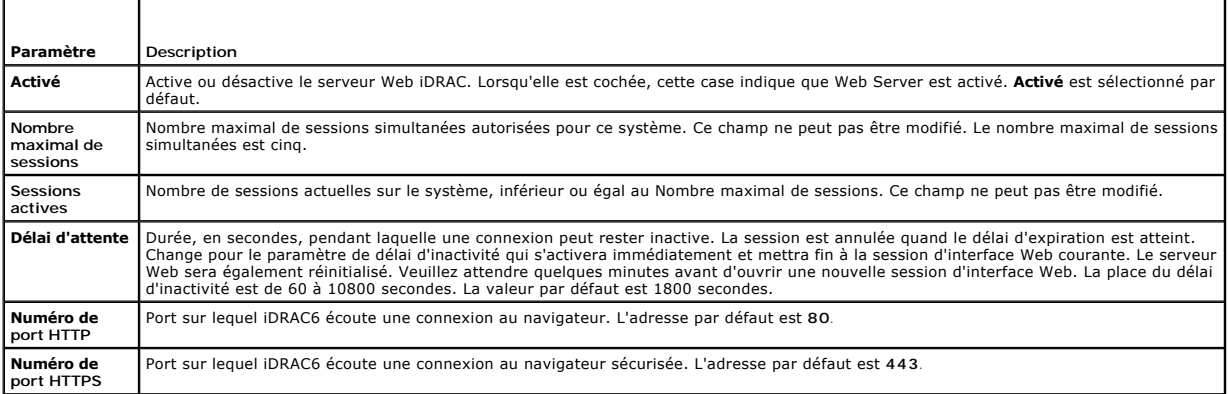

# **Tableau 4-21. Paramètres SSH**

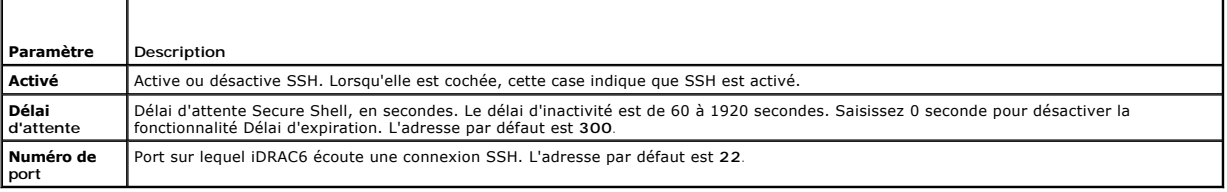

### <span id="page-356-1"></span>**Tableau 4-22. Paramètres Telnet**

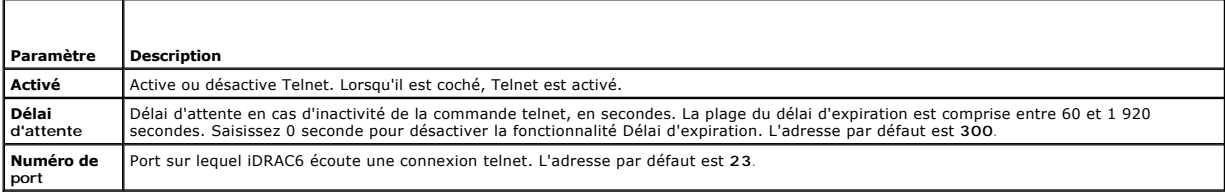

### <span id="page-356-2"></span>**Tableau 4-23. Paramètres RACADM distante**

<span id="page-357-0"></span>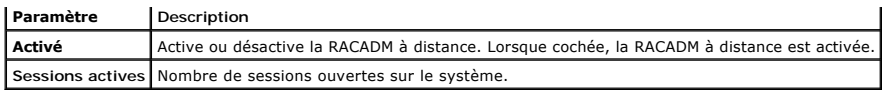

#### **Tableau 4-24. Paramètres SNMP**

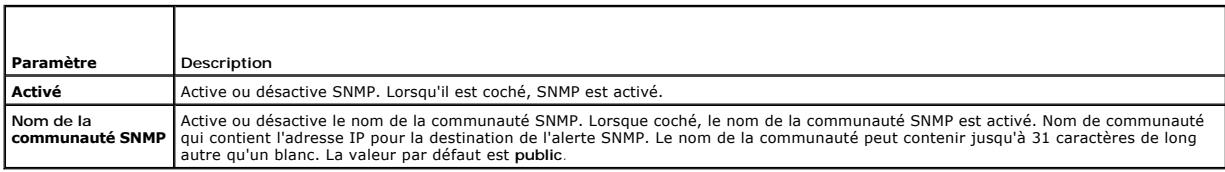

#### <span id="page-357-2"></span>**Tableau 4-25. Paramètre de l'agent de récupération de système automatique**

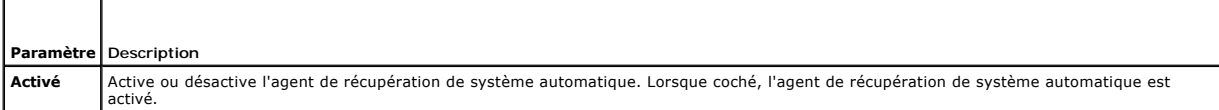

#### <span id="page-357-3"></span>**Tableau 4-26. Boutons de la page Services**

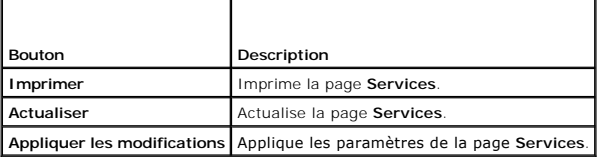

# <span id="page-357-1"></span>**Mise à jour de l'image de récupération des services du micrologiciel/système iDRAC6**

- **REMARQUE :** Si le micrologiciel iDRAC6 devient corrompu, ce qui peut être le cas lorsque la progression de la mise à jour du micrologiciel iDRAC6 est<br>interrompue avant qu'elle ne se termine, vous pouvez récupérer iDRAC6 à
- **REMARQUE :** Par défaut, la mise à jour du micrologiciel conserve les paramètres iDRAC6 courants. Lors du processus de mise à jour, vous avez la possibilité de rétablir les paramètres d'usine de la configuration iDRAC6. Si vous définissez la configuration aux paramètres d'usine par défaut, vous<br>devez configurer le réseau à l'aide de l'utilitaire de configuration d'
- 1. Ouvrez l'interface Web d'iDRAC6 et ouvrez une session sur le système à distance.
- 2. Cliquez sur **Accès à distance**, puis cliquez sur l'onglet **Mise à jour**.
- 3. A la page **Téléchargement/Restauration (Etape 1 de 3),** cliquez sur Parcourir, ou tapez le chemin vers l'image de micrologiciel que vous avez<br>téléchargée depuis support.dell.com ou l'image de récupération des services d

**REMARQUE :** Si vous exécutez Firefox, le curseur de texte n'apparaît pas dans le champ **Image de micrologiciel**.

#### Par exemple :

C:\Updates\V1.0\<*nom\_de\_l'image*>.

 $\Omega$ 

\\192.168.1.10\Updates\V1.0\<nom\_de\_l'image>

Par défaut, le nom de l'image du micrologiciel est **firmimg.d6**.

#### 4. Cliquez sur **Télécharger**.

Le fichier va se télécharger sur iDRAC6. Ce processus peut prendre plusieurs minutes.

Le message suivant s'affichera jusqu'à la fin du processus :

File upload in progress... (Téléchargement du fichier en cours...)

- 5. À la page **État (page 2 de 3)**, vous verrez les résultats de la validation effectuée sur le fichier image que vous avez téléchargé.
	- l Si le fichier image s'est téléchargé avec succès et a passé tous les points de vérification, le nom du fichier image s'affichera. Si l'image du micrologiciel a été téléchargée, les versions courantes et nouvelles du micrologiciel s'afficheront.

 $\Omega$ 

- l Si l'image ne s'est pas téléchargée avec succès, ou si elle n'a pas passé les points de vérification, un message d'erreur s'affichera et la mise à jour retournera à la page **Téléchargement/Restauration (Etape 1 de 3)**. Vous pouvez réessayer de mettre à jour iDRAC6 ou cliquer sur **Annuler**<br>pour faire revenir iDRAC6 au mode de fonctionnement normal.
- l Dans le cas d'une image du micrologiciel, la fonction **Préserver la configuration** vous donne la possibilité de conserver ou de supprimer la configuration existante d'iDRAC6. Cette option est sélectionnée par défaut.
	- **REMARQUE :** Si vous décochez la case **Préserver la configuration**, les paramètres par défaut d'iDRAC6 seront rétablis. Dans les paramètres par<br>défaut, le LAN est activé. Vous ne pourrez pas vous connecter à l'interface We
- 7. Cliquez sur **Mettre à jour** pour lancer la mise à jour.
- 8. À la page **Mise à jour (Étape 3 de 3)**, vous verrez l'état de la mise à jour. La progression de l'opération de mise à jour, indiquée en pourcentage, apparaît dans la colonne **Progression**.

**REMARQUE :** Lorsque vous êtes en mode mise à jour, le processus de mise à jour continuera en fond d'écran même si vous naviguez en dehors de cette page.

Si la mise à jour du micrologiciel est terminée, l'iDRAC6 se réinitialisera automatiquement. Vous devez fermer la fenêtre du navigateur ouverte et vous<br>reconnecter à iDRAC6 avec une nouvelle fenêtre de navigateur. Un messa

Si la mise à jour de la récupération des services du système réussit/échoue, un message d'état s'affichera.

#### **Restauration du micrologiciel d'iDRAC6**

iDRAC6 est disposé à maintenir deux images du micrologiciel simultanément. Vous pouvez décider de démarrer à partir de (restaurer vers) l'image du micrologiciel de votre choix.

1. Ouvrez l'interface Web d'iDRAC6 et ouvrez une session sur le système à distance.

Cliquez sur **Système** ®**Accès à distance**, puis cliquez sur l'onglet **Mise à jour**.

2. À la page **Téléchargement/Restauration (Étape 1 de 3)**, cliquez sur **Restaurer**. Les versions courantes et restaurées du micrologiciel s'afficheront à la page **État (Étape 2 de 3)**.

**Préserver la configuration** vous donne la possibilité de conserver ou de supprimer la configuration iDRAC6 existante. Cette option est sélectionnée par défaut.

**REMARQUE :** Si vous décochez la case **Préserver la configuration**, les paramètres par défaut d'iDRAC6 seront rétablis. Dans les paramètres par défaut, le LAN est activé. Vous ne pourrez pas vous connecter à l'interface Web iDRAC6. Vous devrez reconfigurer les paramètres LAN à l'aide de<br>l'utilitaire de configuration d'iDRAC6 durant BIOS POST ou à l'aide de la comm

3. Cliquez sur **Mettre à jour** pour lancer la mise à jour du micrologiciel.

À la page **Mise à jour (Étape 3 de 3)**, vous verrez l'état de la restauration. La progression, indiquée en pourcentage, apparaîtra dans la colonne **Progression**.

**REMARQUE :** Lorsque vous êtes en mode mise à jour, le processus de mise à jour continuera en fond d'écran même si vous naviguez en dehors de cette page

Si la mise à jour du micrologiciel est terminée, l'iDRAC6 se réinitialisera automatiquement. Vous devez fermer la fenêtre du navigateur ouverte et vous reconnecter à iDRAC6 avec une nouvelle fenêtre de navigateur. Un message d'erreur s'affichera si une erreur se produit.

[Retour à la page du sommaire](file:///E:/Software/smdrac3/idrac/idrac10mono/fr/ug/index.htm)

#### <span id="page-359-0"></span>[Retour à la page du sommaire](file:///E:/Software/smdrac3/idrac/idrac10mono/fr/ug/index.htm)

# **Configuration avancée de l'iDRAC6**

**Guide d'utilisation d'Integrated Dell™ Remote Access Controller 6 (iDRAC 6), version 1.0**

- $\bullet$  Avant de comme
- Configuration de l'iDRAC6 pour la visualisation de la sortie série à Utilisation de la RACADM à distance
- ance sur SSH/Telnet  [Configuration de l'iDRAC6 pour la connexion série](#page-364-0)
- 
- Connexion d'un DB-[9 ou d'un câble null modem pour console série](#page-366-0)  distance de RACADM
- gestion
- [Configuration des modes série et terminal](#page-368-0)
- [Configuration des paramètres réseau de l'iDRAC6](#page-370-2)
- [Accès à l'iDRAC6 via un réseau](#page-370-1) 
	-
	- [Synopsis de la RACADM](#page-372-0)
- [Activation et désactivation de la fonctionnalité à](#page-372-1)
- Configuration du logiciel d'émulation de terminal de la station de **●** Configuration de plusieurs contrôleurs iDRAC6
	- [Questions les plus fréquentes](#page-377-0)

Cette section contient des informations sur la configuration avancée de l'iDRAC6 et est recommandée pour les utilisateurs ayant des connaissances avancées<br>de gestion des systèmes et désirant personnaliser l'environnement d

# <span id="page-359-1"></span>**Avant de commencer**

[Vous devez avoir terminé l'installation et la configuration de base du matériel et du logiciel de votre iDRAC6. Pour plus d'informations, voir «](file:///E:/Software/smdrac3/idrac/idrac10mono/fr/ug/racugc3.htm#wp3869) Installation de e de l'iDRAC6 »

# <span id="page-359-2"></span>**Configuration de l'iDRAC6 pour la visualisation de la sortie série à distance sur SSH/Telnet**

Vous pouvez configurer l'iDRAC6 de manière à rediriger la console série à distance en procédant de la manière suivante :

Configurez d'abord le BIOS pour activer la redirection de console série :

- 1. Allumez ou redémarrez votre système.
- 2. Appuyez sur <F2> dès que vous avez vu le message suivant :

<F2> = System Setup (Configuration du système)

- 3. Faites défiler la fenêtre et sélectionnez **Communication série** en appuyant sur <Entrée>.
- 4. Définissez l'écran **Communication série** comme suit :

communication série....Activé avec la redirection série via com2

**REMARQUE :** Vous pouvez définir communication série sur **Activé avec redirection série via com1** si le champ d'adresse du port série, périphérique2 série, est également défini sur com1.

adresse du port série....périphérique1 série = com1, périphérique2 série = com2

connecteur série externe....périphérique1 série

débit de la ligne de secours....115200

type de terminal distant....vt100/vt220

redirection après démarrage....Activé

Sélectionnez ensuite **Enregistrer les modifications**.

5. Appuyez sur <Échap> pour quitter le programme **Configuration du système** et terminer la configuration du programme Configuration du système.

# **Configuration des paramètres de l'iDRAC6 pour activer SSH/Telnet**

Configurez ensuite les paramètres de l'iDRAC6 pour activer ssh/telnet, via RACADM ou l'interface Web de l'iDRAC6.

Pour configurer les paramètres de l'iDRAC6 afin d'activer ssh/telnet via RACADM, exécutez les commandes suivantes :

racadm config -g cfgSerial -o cfgSerialTelnetEnable 1

racadm config -g cfgSerial -o cfgSerialSshEnable 1
Vous pouvez également exécuter les commandes RACADM à distance ; voir « [Utilisation de la RACADM à distance](#page-371-0) ».

Pour configurer les paramètres de l'iDRAC6 afin d'activer ssh/telnet à l'aide de l'interface Web de l'iDRAC6, procédez de la manière suivante :

- 1. Développez l'arborescence du **système** et cliquez sur **Accès distant**.
- 2. Cliquez sur l'onglet **Configuration**, puis sur **Services**.
- 3. Sélectionnez **Activé** dans la section **SSH** ou **Telnet**.
- 4. Cliquez sur **Appliquer les modifications**.

Connectez-vous ensuite à iDRAC6 via Telnet ou SSH.

## **Démarrage de la console texte via Telnet ou SSH**

Lorsque vous avez ouvert une session sur l'iDRAC6 avec le logiciel du terminal de votre station de gestion via telnet ou SSH, vous pouvez rediriger la console texte du système géré en utilisant **console com2**, qui est une commande telnet/SSH. Un seul client **console com2** est pris en charge à la fois.

Pour vous connecter à la console texte du système géré, ouvrez une invite de commande de l'iDRAC6 (affichée via une session telnet ou SSH) et tapez :

console com2

La commande console -h com2 affiche le contenu du tampon de l'historique série avant qu'une entrée ne soit faite à partir du clavier ou que de nouveaux caractères ne proviennent du port série.

La taille par défaut (et maximale) du tampon de l'historique est 8 192 caractères. Vous pouvez réduire cette valeur avec la commande :

racadm config -g cfgSerial -o cfgSerialHistorySize *<numéro>*

[Pour configurer Linux pour la direction de la console pendant le démarrage, voir «](#page-362-0) Configuration de Linux pour la redirection de console série pendant le <u>démarrage</u> ».

# **Utilisation d'une console Telnet**

#### **Exécution de Telnet via Microsoft® Windows® XP ou Windows 2003**

Si votre station de gestion exécute Windows XP ou Windows 2003, vous pouvez rencontrer un problème de caractères dans une session Telnet iDRAC6. Ce<br>problème peut se produire sous forme d'ouverture de session gelée où la to pas.

Pour résoudre ce problème, téléchargez hotfix 824810 sur le site Web de support de Microsoft à l'adresse s**upport.microsoft.com**. Consultez l'article 824810<br>de la Base de connaissances de Microsoft pour plus d'informations

#### **Exécution de Telnet à l'aide de Windows 2000**

Si votre station de gestion exécute Windows 2000, vous ne pouvez pas accéder à la configuration du BIOS en appuyant sur la touche <F2>. Pour résoudre ce problème, utilisez le client telnet fourni avec le téléchargement gratuit recommandé de Windows Services for UNIX® 3.5 de Microsoft. Accédez à<br>**www.microsoft.com/downloads/** et recherchez « *Windows Services for UNIX 3.5 »* 

#### **Activation de Microsoft Telnet pour la redirection de console Telnet**

**REMARQUE :** Certains clients telnet fonctionnant sous les systèmes d'exploitation Microsoft risquent de ne pas pouvoir afficher correctement l'écran de configuration du BIOS lorsque la redirection de console du BIOS est configurée pour l'émulation VT100. Si vous avez ce problème, mettez à jour<br>l'affichage en choisissant le mode ANSI pour la redirection de console du BIOS.  $s$ électionnez Redirection de console → Type de terminal distant → ANSI.

- 1. Activez **Telnet** dans **Services du composant Windows.**
- 2. Connectez-vous à l'iDRAC6 sur la station de gestion.

Ouvrez une invite de commande, tapez la commande suivante et appuyez sur <Entrée> :

telnet <*adresse IP*>:<*numéro de port*>

où *adresse IP* est l'adresse IP de l'iDRAC6 et *numéro de port* est le numéro de port telnet (si vous utilisez un nouveau port).

#### <span id="page-361-1"></span>**Configuration de la touche Retour arrière pour votre session Telnet**

Selon le client telnet, l'utilisation de la touche <Retour arrière> peut avoir des résultats inattendus. Par exemple, la session peut renvoyer en écho ^h.<br>Toutefois, la plupart des clients Microsoft et Linux telnet peuven

Pour configurer les clients Microsoft telnet pour qu'ils utilisent la touche <Retour arrière> :

- 1. Ouvrez une fenêtre d'invite de commande (si nécessaire).
- 2. Si vous n'exécutez pas encore de session telnet, tapez :

telnet

Si vous exécutez une session telnet, appuyez sur <Ctrl><]>.

3. À l'invite, tapez :

set bsasdel

Le message suivant apparaît :

Backspace will be sent as delete. (Retour arrière sera envoyé en tant que supprimer).

Pour configurer une session Linux telnet pour qu'elle utilise la touche <Retour arrière> :

1. Ouvrez une invite de commande et tapez :

stty erase ^h

2. À l'invite, tapez :

telnet

## **Utilisation de Secure Shell (SSH)**

Il est essentiel que les périphériques de votre système et la gestion des périphériques soient sécurisés. Les périphériques connectés intégrés sont au cur de nombreux processus d'affaires. Si ces périphériques sont compromis, votre entreprise peut être menacée, ce qui exige de nouvelles demandes de sécurité<br>pour le logiciel de gestion de périphériques de l'interface de ligne de

Secure Shell (SSH) est une session de ligne de commande qui inclut les mêmes capacités qu'une session telnet, mais avec une plus grande sécurité. L'iDRAC6<br>prend en charge la version 2 de SSH avec authentification par mot d

Vous pouvez utiliser ¤urry ou o<sub>Pen</sub>ss¤ sur la station de gestion pour vous connecter à l'iDRAC6 du système géré. Lorsqu'une erreur se produit pendant la<br>procédure d'ouverture de session, le client secure shell publie un m

**REMARQUE :** o<sub>PenSSH</sub> doit être exécuté à partir d'un émulateur de terminal VT100 ou ANSI sous Windows. L'exécution d'o<sub>PenSSH</sub> à partir d'une invite de<br>commande Windows n'offre pas une fonctionnalité complète (quelques t

Quatre sessions SSH uniquement sont prises en charge à la fois. Le délai d'expiration de la session est contrôlé par la propriété cfgSsnMgtSshIdleTimeout comme décrit dans la section « [Définitions des groupes et des objets de la base de données des propriétés iDRAC6](file:///E:/Software/smdrac3/idrac/idrac10mono/fr/ug/racugab.htm#wp45822) ».

Pour activer SSH sur l'iDRAC6, tapez :

racadm config -g cfgSerial -o cfgSerialSshEnable 1

Pour changer le port SSH, tapez :

racadm config -g cfgRacTuning -o cfgRacTuneSshPort *<numéro de port>*

Pour plus d'informations sur les propriétés cfgSerialSshEnable et cfgRacTuneSshPort, voir « Définitions des groupes et des objets de la base de données des propriétés iDRAC6 ».

La mise en uvre SSH de l'iDRAC6 prend en charge plusieurs schémas de cryptographie, comme illustré dans [Tableau 5](#page-361-0)-1.

#### <span id="page-361-0"></span>**Tableau 5-1. Schémas de cryptographie**

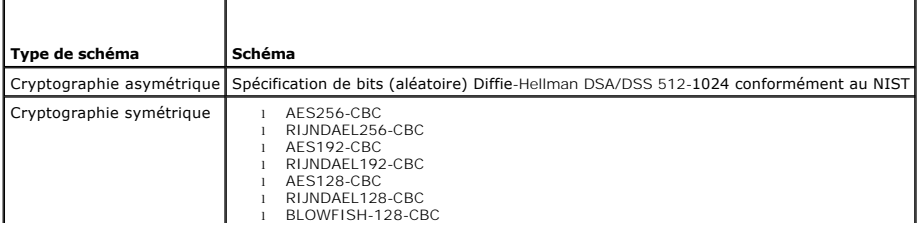

<span id="page-362-1"></span>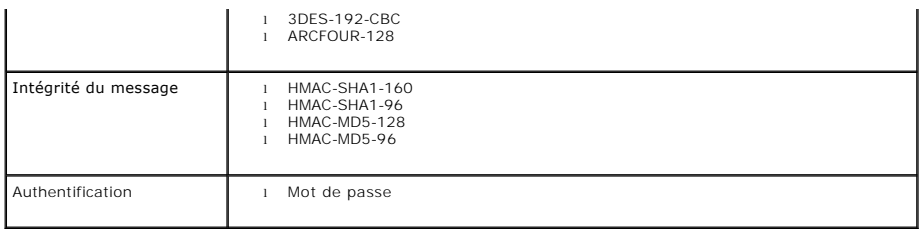

<span id="page-362-0"></span>**REMARQUE :** SSHv1 n'est pas pris en charge.

# **Configuration de Linux pour la redirection de console série pendant le démarrage**

Les étapes suivantes sont spécifiques au chargeur de démarrage GRUB (GRand Unified Bootloader) de Linux. Des modifications similaires devront être apportées si vous utilisez un autre chargeur de démarrage.

**REMARQUE :** Lorsque vous configurez la fenêtre d'émulation VT100 du client, vous devez définir la fenêtre ou l'application qui affiche la console redirigée<br>sur 25 lignes et 80 colonnes pour que le texte s'affiche correcte

Modifiez le fichier **/etc/grub.conf** de la manière suivante :

1. Localisez les sections relatives aux paramètres généraux dans le fichier et ajoutez les deux nouvelles lignes suivantes :

serial --unit=1 --speed=57600 terminal --timeout=10 serial

- 2. Ajoutez deux options à la ligne du noyau :
	- kernel ............. console=ttyS1,57600

3. Si le fichier **/etc/grub.conf** contient une instruction splashimage, transformez-la en commentaire.

[Tableau 5](#page-362-2)-2 fournit un exemple de fichier **/etc/grub.conf** qui illustre les modifications décrites dans cette procédure.

## <span id="page-362-2"></span>**Tableau 5-2. Exemple de fichier : /etc/grub.conf**

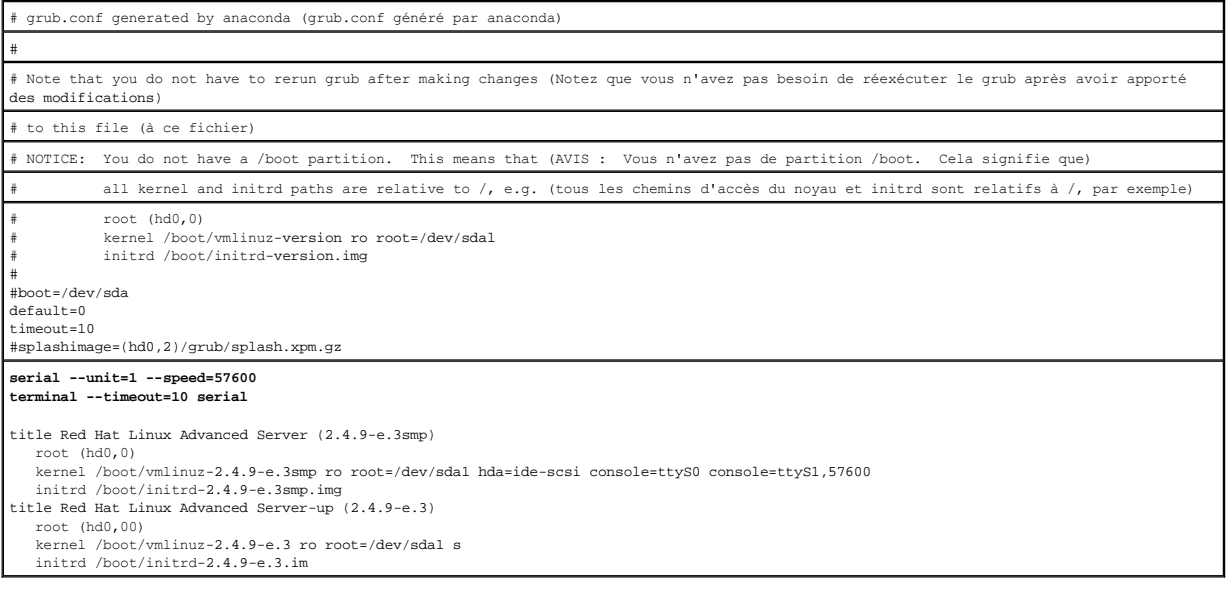

Lorsque vous modifiez le fichier **/etc/grub.conf**, observez les instructions suivantes :

- 1. Désactivez l'interface graphique du GRUB et utilisez l'interface texte ; sinon, l'écran du GRUB ne s'affichera pas sur la redirection de console du RAC. Pour désactiver l'interface graphique, commentez la ligne commençant par splashimage.
- 2. Pour activer plusieurs options GRUB afin de démarrer les sessions de console via la connexion en série RAC, ajoutez la ligne suivante à toutes les options :

console=ttyS1,57600

<span id="page-363-2"></span>[Tableau 5](#page-362-2)-2 illustre l'ajout de console=ttyS1,57600 uniquement à la première option.

#### **Activation de l'ouverture de session sur la console après le démarrage**

Modifiez le fichier **/etc/inittab** comme suit :

Ajoutez une nouvelle ligne pour configurer agetty sur le port série COM2 :

co:2345:respawn:/sbin/agetty -h -L 57600 ttyS1 ansi

[Tableau 5](#page-363-0)-3 illustre un exemple de fichier avec la nouvelle ligne.

#### <span id="page-363-0"></span>**Tableau 5-3. Exemple de fichier : /etc/innitab**

# inittab This file describes how the INIT process should set up (Ce fichier explique comment le processus INIT doit configurer) # the system in a certain run-level. (le système sur un certain niveau d'exécution.) # # Author: Miquel van Smoorenburg (Auteur : Miquel van Smoorenburg) # Modified for RHS Linux by Marc Ewing and Donnie Barnes (Modifié pour RHS Linux par Marc Ewing et Donnie Barnes) # # Default runlevel. The runlevels used by RHS are: (Niveau d'exécution par défaut. Les niveaux d'exécution utilisés par RHS sont :) 0 - halt (Do NOT set initdefault to this) (interrompre (Ne définissez PAS initdefault sur ce niveau)) 1 - Single user mode (Mode d'utilisateur unique) 2 - Multiuser, without NFS (The same as 3, if you do not have networking)(Multi-utilisateurs, sans NFS (Identique à 3, si vous ne disposez pas d'une mise en réseau) 3 - Full multiuser mode (Mode multi-utilisateurs intégral) 4 - unused (inutilisé)  $5 - x11$ # 6 - reboot (Do NOT set initdefault to this) (redémarrer (Ne définissez PAS initdefault sur ce niveau)) # id:3:initdefault: # System initialization. (Initialisation du système.) si::sysinit:/etc/rc.d/rc.sysinit l0:0:wait:/etc/rc.d/rc 0 l1:1:wait:/etc/rc.d/rc 1 l2:2:wait:/etc/rc.d/rc 2 l3:3:wait:/etc/rc.d/rc 3 l4:4:wait:/etc/rc.d/rc 4 l5:5:wait:/etc/rc.d/rc 5 l6:6:wait:/etc/rc.d/rc 6 # Things to run in every runlevel. (Éléments à exécuter à chaque niveau d'exécution.) ud::once:/sbin/update # Trap (Interrompre) CTRL-ALT-SUPPR ca::ctrlaltdel:/sbin/shutdown -t3 -r now # When our UPS tells us power has failed, assume we have a few (Lorsque notre onduleur nous indique une coupure d'alimentation, nous supposons qu'il ne nous reste que quelques) # minutes of power left. Schedule a shutdown for 2 minutes from now. (minutes avant que tout ne s'arrête. Programmez un arrêt pendant 2 minutes à compter de maintenant.) # This does, of course, assume you have power installed and your (Ceci part bien évidemment du principe que vous avez installé une source d'alimentation et que votre) # UPS is connected and working correctly. (onduleur est connecté et fonctionne correctement.)<br>pf::powerfail:/sbin/shutdown -f -h +2 "Power Failure; System Shutting Down" ("Coupure d'alimentation ; arrêt du système")<br># If exécutée, annulez-la.) pr:12345:powerokwait:/sbin/shutdown -c "Power Restored; Shutdown Cancelled" ("Alimentation rétablie ; arrêt annulé") gettys in standard runlevels (Exécutez gettys aux niveaux d'exécution standard) **co:2345:respawn:/sbin/agetty -h -L 57600 ttyS1 ansi** 1:2345:respawn:/sbin/mingetty tty1 2:2345:respawn:/sbin/mingetty tty2 3:2345:respawn:/sbin/mingetty tty3 4:2345:respawn:/sbin/mingetty tty4 5:2345:respawn:/sbin/mingetty tty5 6:2345:respawn:/sbin/mingetty tty6 # Run xdm in runlevel 5 (Exécutez xdm au niveau d'exécution 5) dm is now a separate service (xdm est désormais un service séparé) x:5:respawn:/etc/X11/prefdm -nodaemon

Modifiez le fichier **/etc/securetty** comme suit :

Ajoutez une nouvelle ligne avec le nom du tty série pour COM2 :

ttyS1

[Tableau 5](#page-363-1)-4 illustre un exemple de fichier avec la nouvelle ligne.

#### <span id="page-363-1"></span>**Tableau 5-4. Exemple de fichier : /etc/securetty**

vc/1  $vc/2$ 

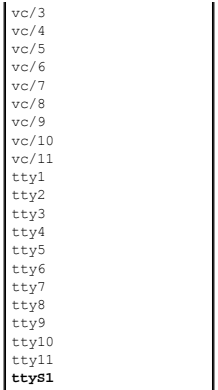

# **Configuration de l'iDRAC6 pour la connexion série**

Vous pouvez utiliser l'une des interfaces suivantes pour vous connecter à l'iDRAC6 via la connexion série :

- l CLI iDRAC6
- l Mode de base de connexion directe
- l Mode terminal de connexion directe

Pour configurer votre système en vue de l'utilisation de ces interfaces, procédez de la manière suivante.

Configurez le **BIOS** pour activer la connexion série :

- 1. Allumez ou redémarrez votre système.
- 2. Appuyez sur <F2> dès que vous avez vu le message suivant :

<F2> = System Setup (Configuration du système)

- 3. Faites défiler la fenêtre et sélectionnez **Communication série** en appuyant sur <Entrée>.
- 4. Définissez l'écran **Communication série** comme suit :

connecteur série externe....périphérique d'accès à distance

Sélectionnez ensuite **Enregistrer les modifications**.

5. Appuyez sur <Échap> pour quitter le programme **Configuration du système** et terminer la configuration du programme Configuration du système.

Connectez ensuite votre câble DB-[9 ou null modem de la station de gestion au serveur de nud géré. Voir «](#page-366-0) Connexion d'un DB-9 ou d'un câble null modem pour console série »

Assurez-[vous ensuite que votre logiciel d'émulation du terminal de gestion est configuré pour la connexion série. Voir «](#page-367-0) Configuration du logiciel d'émulation de terminal de la station de gestion ».

Configurez ensuite les paramètres de l'iDRAC6 pour activer ssh/telnet, via RACADM ou l'interface Web de l'iDRAC6.

Pour configurer les paramètres de l'iDRAC6 afin d'activer les connexions séries en utilisant RACADM, exécutez la commande suivante :

racadm config -g cfgSerial -o cfgSerialConsoleEnable 1

Pour configurer les paramètres de l'iDRAC6 afin d'activer les connexions séries à l'aide de l'interface Web de l'iDRAC6, procédez de la manière suivante :

- 1. Développez l'arborescence du **système** et cliquez sur **Accès distant**.
- 2. Cliquez sur l'onglet **Configuration**, puis sur **Série**.
- 3. Sélectionnez **Activé** dans la section **série RAC**.
- 4. Cliquez sur **Appliquer les modifications**.

Lorsque vous êtes connecté en série à l'aide de vos paramètres précédents, une demande d'ouverture de session s'affiche. Saisissez le nom d'utilisateur et le<br>mot de passe iDRAC6 (les valeurs par défaut sont respectivement

Dans cette interface, vous pouvez exécuter des fonctions telles que RACADM. Par exemple, pour imprimer le journal des événements système, entrez la commande RACADM suivante :

racadm getsel

## **Configuration d'iDRAC pour le mode de base de connexion directe et le mode terminal de connexion directe**

À l'aide de RACADM, exécutez la commande suivante pour désactiver l'interface de ligne de commande de l'iDRAC6 :

racadm config -g cfgSerial -o cfgSerialConsoleEnable 0

Exécutez ensuite la commande RACADM suivante pour activer le mode de base de connexion directe :

racadm config -g cfgIpmiSerial -o cfgIpmiSerialConnectionMode 1

Vous pouvez également exécuter la commande RACADM suivante pour activer le mode terminal de connexion directe :

racadm config -g cfgIpmiSerial -o cfgIpmiSerialConnectionMode 0

Vos pouvez effectuer les mêmes actions en utilisant l'interface Web iDRAC6 :

- 1. Développez l'arborescence du **système** et cliquez sur **Accès distant**.
- 2. Cliquez sur l'onglet **Configuration**, puis sur **Série**.
- 3. Sélectionnez **Activé** dans la section **série RAC**.

Pour le mode de base de connexion directe :

Dans la section **série IPMI**, faites passer le menu déroulant **Paramètres du mode de connexion** à **Mode de base de connexion directe**.

Pour le mode terminal de connexion directe :

Dans la section **série IPMI**, faites passer le menu déroulant **Paramètres du mode de connexion** à **Mode terminal de connexion directe**.

4. Cliquez sur **Appliquer les modifications**. Pour plus d'informations sur les modes de base de connexion directe et terminal de connexion directe, voir « [Configuration des modes série et terminal](#page-368-0) ».

Le mode de base de connexion directe permet d'utiliser des outils tels qu'ipmish directement via la connexion série. Par exemple, pour imprimer le journal des événements système à l'aide d'ipmish via le mode de base IPMI, exécutez la commande suivante :

ipmish -com 1 -baud 57600 -flow cts -u root -p calvin sel get

Le mode terminal de connexion directe permet de publier des commandes ASCII sur l'iDRAC6. Par exemple, pour activer/désactiver le serveur via le mode terminal de connexion directe

- 1. Connectez-vous à l'iDRAC6 via le logiciel d'émulation de terminal
- 2. Tapez la commande suivante pour ouvrir une session :

[SYS PWD -U root calvin]

Les éléments suivants s'affichent :

[SYS]

 $[OK]$ 

3. Tapez la commande suivante pour vous assurer que l'ouverture de session a réussi :

[SYS TMODE]

Les éléments suivants s'affichent :

[OK TMODE]

4. Pour désactiver le serveur (le serveur se désactive immédiatement), tapez la commande suivante :

[SYS POWER OFF]

5. Pour activer le serveur (le serveur s'active immédiatement):

[SYS POWER ON]

# <span id="page-366-1"></span>**Basculement entre le mode Terminal de connexion directe et Redirection de console série**

L'iDRAC6 prend en charge les séquences de touches d'échappement qui permettent de basculer entre le mode Terminal de connexion directe et la redirection de console série.

Pour configurer votre système afin qu'il autorise ce basculement, effectuez les étapes suivantes :

- 1. Allumez ou redémarrez votre système.
- 2. Appuyez sur <F2> dès que vous avez vu le message suivant :

<F2> = System Setup (Configuration du système)

- 3. Faites défiler la fenêtre et sélectionnez **Communication série** en appuyant sur <Entrée>.
- 4. Définissez l'écran **Communication série** comme suit :

communication série....Activé avec la redirection série via com2

**REMARQUE :** Vous pouvez définir le champ **communication série** sur **Activé avec la redirection série via com1** si le **périphérique2 série** du<br>champ adresse de port address est également défini sur com1.

adresse du port série -- périphérique1 série = com1, périphérique2 série = com2

connecteur série externe -- périphérique2 série

débit de la ligne de secours....115200

type de terminal à distance....vt100/vt220

redirection après démarrage....Activé

Sélectionnez ensuite **Enregistrer les modifications**.

5. Appuyez sur <Échap> pour quitter le programme **Configuration du système** et terminer la configuration du programme Configuration du système.

Pour passer au mode Redirection de console série lorsque vous êtes connecté en mode Terminal de connexion directe, utilisez la séquence suivante de touches d'échappement :

<Échap> + <Maj> <q>

Pour passer au mode Terminal de connexion directe lorsque vous êtes connecté en mode Redirection de console série, utilisez la série de touches d'échappement suivante :

<Échap> + <Maj> <9>

# <span id="page-366-0"></span>**Connexion d'un DB-9 ou d'un câble null modem pour console série**

Pour accéder au système géré en utilisant une console texte série, vous devez connecter un câble de modem null DB-9 au port COM du système géré. Pour que la connexion fonctionne avec un câble null modem, les paramètres de communication de série correspondants doivent être définis dans la configuration<br>CMOS. Certains des câbles DB-9 n'ont pas le brochage ou les signaux r spécifications décrites dans [Tableau 5](#page-366-2)-5

**REMARQUE :** Le câble DB-9 peut aussi être utilisé pour la redirection de console texte du BIOS.

#### <span id="page-366-2"></span>**Tableau 5-5. Brochage requis pour le câble modem null DB-9**

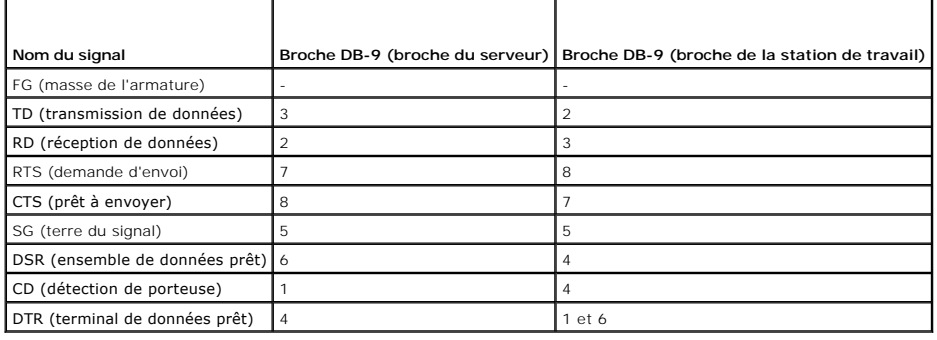

# <span id="page-367-1"></span><span id="page-367-0"></span>**Configuration du logiciel d'émulation de terminal de la station de gestion**

Votre iDRAC6 prend en charge une console texte série ou Telnet d'une station de gestion exécutant l'un des types de logiciel d'émulation de terminal suivants :

- l Linux Minicom dans un Xterm
- l HyperTerminal Private Edition (version 6.3) de Hilgraeve
- l Linux Telnet dans un Xterm
- l Microsoft Telnet

Effectuez les étapes des sous-sections suivantes pour configurer votre type de logiciel de terminal. Si vous utilisez Microsoft Telnet, la configuration n'est pas nécessaire.

# **Configuration de Linux Minicom pour l'émulation de console série**

Minicom est l'utilitaire d'accès au port série pour Linux. Les étapes suivantes s'appliquent pour configurer Minicom version 2.0. Les autres versions de Minicom<br>sont légèrement différentes mais doivent avoir les mêmes para

#### **Configuration de Minicom, version 2.0, pour l'émulation de console série**

**REMARQUE :** Pour que le texte s'affiche correctement, Dell vous conseille d'utiliser une fenêtre Xterm plutôt que la console fournie par défaut par l'installation de Linux pour afficher la console telnet.

- 1. Pour lancer une nouvelle session Xterm, tapez xterm & à l'invite de commande.
- 2. Dans la fenêtre Xterm, déplacez le curseur de la souris dans le coin inférieur droit de la fenêtre et redimensionnez la fenêtre sur 80 x 25.
- 3. Si vous n'avez pas de fichier de configuration Minicom, passez à l'étape suivante.

Si vous avez un fichier de configuration Minicom, tapez minicom <*nom du fichier de configuration Minicom*> et passez à [étape 17](#page-367-2).

- 4. À l'invite de commande Xterm, tapez minicom -s.
- 5. Sélectionnez **Serial Port Setup** (Configuration du port série) et appuyez sur <Entrée>.
- 6. Appuyez sur <a> et sélectionnez le périphérique série approprié (**/dev/ttySo**, par exemple).
- 7. Appuyez sur <e> et définissez l'option **B/s/Parité/Bits** sur **57600 8N1**.
- 8. Appuyez sur <f>, définissez **Contrôle du débit matériel** sur **Oui** et définissez **Contrôle du débit logiciel** sur **Non**.
- 9. Pour quitter le menu **Configuration du port série**, appuyez sur <Entrée>.
- 10. Sélectionnez **Modem et numérotation** et appuyez sur <Entrée>.
- 11. Dans le menu **Configuration de la numérotation du modem et des paramètres**, appuyez sur <Retour> pour effacer les paramètres **init**, **reset**, **connect** et **hangup** et les laisser vides.
- 12. Pour enregistrer chaque valeur vide, appuyez sur <Entrée>.
- 13. Lorsque tous les champs indiqués sont effacés, appuyez sur <Entrée> pour quitter le menu **Configuration de la numérotation du modem et des paramètres**.
- 14. Sélectionnez **Enregistrer la configuration sous config\_name** et appuyez sur <Entrée>.
- 15. Sélectionnez **Quitter Minicom** et appuyez sur <Entrée>.
- 16. À l'invite de commande, tapez minicom <*nom du fichier de configuration Minicom*>.
- <span id="page-367-2"></span>17. Pour agrandir la fenêtre de Minicom à 80 x 25, faites glisser le coin de la fenêtre.
- 18. Appuyez sur <Ctrl+a>, <z>, <x> pour quitter Minicom.

**REMARQUE :** Si vous utilisez Minicom pour la redirection de console texte série afin de configurer le BIOS du système géré, il est recommandé d'activer<br>la couleur dans Minicom. Pour activer la couleur, tapez la commande s

<span id="page-368-1"></span>Assurez-vous que la fenêtre Minicom affiche une invite de commande. L'invite de commande apparaît si votre connexion est réussie et si vous pouvez vous connecter à la console du système géré avec la commande série **connect**.

#### <span id="page-368-2"></span>**Paramètres de Minicom requis pour l'émulation de console série**

Utilisez [Tableau 5](#page-368-3)-6 pour configurer une version quelconque de Minicom.

#### <span id="page-368-3"></span>**Tableau 5-6. Paramètres de Minicom pour l'émulation de console série**

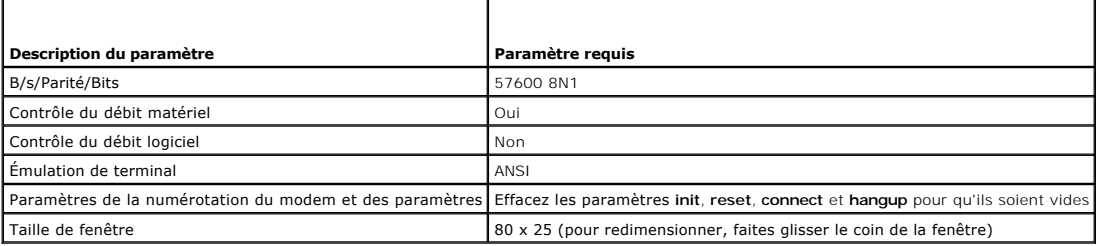

# **Configuration d'HyperTerminal pour la redirection de console série**

HyperTerminal est l'utilitaire d'accès au port série de Microsoft Windows. Pour définir correctement la taille de l'écran de la console, utilisez HyperTerminal<br>Private Edition, version 6.3, de Hilgraeve.

Pour configurer HyperTerminal pour la redirection de console série :

- 1. Lancez le programme HyperTerminal.
- 2. Tapez le nom de la nouvelle connexion et cliquez sur **OK**.
- 3. À côté de **Connexion en utilisant** :, sélectionnez le port COM de la station de gestion (COM2, par exemple) auquel vous avez connecté le câble modem null DB-9 et cliquez sur **OK**.
- 4. Configurez les paramètres du port COM comme indiqué dans [Tableau 5](#page-368-4)-7.
- 5. Cliquez sur **OK**.
- 6. Cliquez sur **Fichier**® **Propriétés**, puis sur l'onglet **Paramètres**.
- 7. Définissez l'**ID du terminal Telnet** : sur **ANSI**.
- 8. Cliquez sur **Configuration du terminal** et choisissez **26** pour **Lignes de l'écran**.
- 9. Réglez **Colonnes** sur **80** et cliquez sur **OK**.

## <span id="page-368-4"></span>**Tableau 5-7. Paramètres du port COM de la station de gestion**

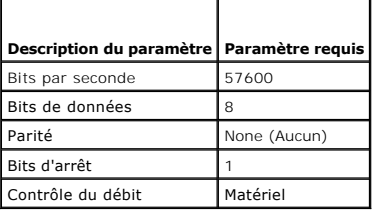

# <span id="page-368-0"></span>**Configuration des modes série et terminal**

# **Configuration du mode série IPMI et iDRAC6**

1. Développez l'arborescence du **système** et cliquez sur **Accès distant**.

- <span id="page-369-3"></span>2. Cliquez sur l'onglet **Configuration**, puis sur **Série**.
- 3. Configurez les paramètres série IPMI.

Voir [Tableau 5](#page-369-0)-8 pour une description des paramètres série IPMI.

4. Configurez les paramètres série de l'iDRAC6.

Voir [Tableau 5](#page-369-1)-9 pour une description des paramètres série de l'iDRAC6.

- 5. Cliquez sur **Appliquer les modifications**.
- 6. Cliquez sur le bouton approprié de la page **Configuration série** pour continuer. Consultez [Tableau 5](#page-369-2)-10 pour obtenir une description des paramètres de la page Configuration série.

#### <span id="page-369-0"></span>**Tableau 5-8. Paramètres série IPMI**

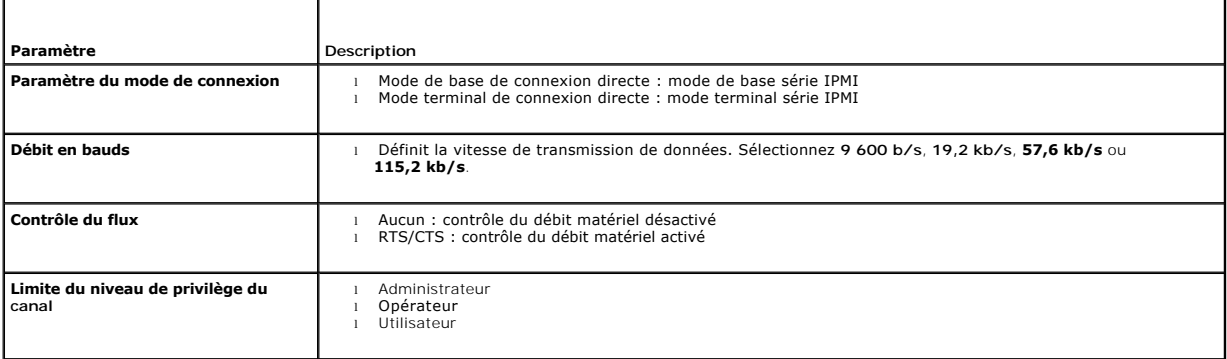

## <span id="page-369-1"></span>**Tableau 5-9. Paramètres série de l'iDRAC6**

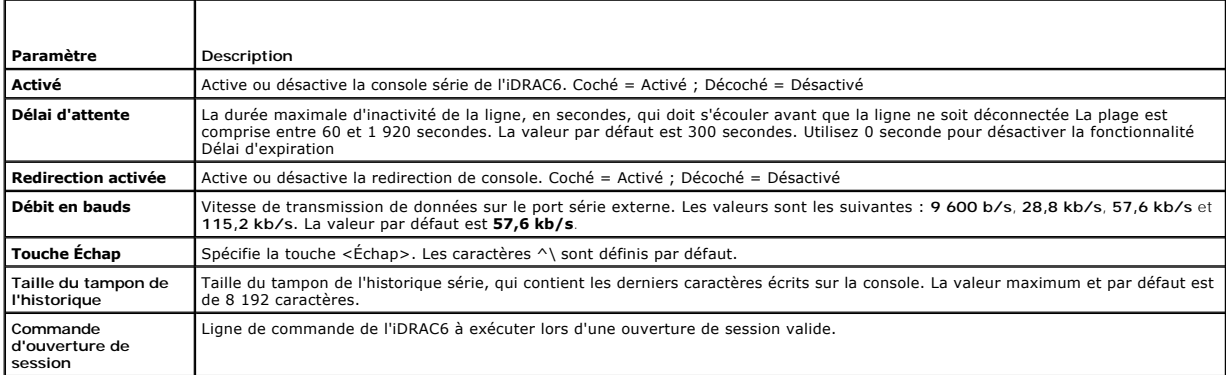

## <span id="page-369-2"></span>**Tableau 5-10. Paramètres de la page Configuration série**

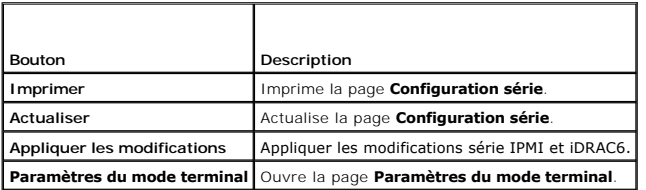

# **Configuration du mode terminal**

- 1. Développez l'arborescence du **système** et cliquez sur **Accès distant**.
- 2. Cliquez sur l'onglet **Configuration**, puis sur **Série**.
- 3. Sur la page **Configuration série**, cliquez sur **Paramètres du mode terminal**.

<span id="page-370-3"></span>4. Configurez les paramètres du mode terminal.

Voir [Tableau 5](#page-370-0)-11 pour une description des paramètres du mode terminal.

- 5. Cliquez sur **Appliquer les modifications**.
- 6. Cliquez sur le bouton approprié de la page **Paramètres du mode terminal** pour continuer. Voir <u>[Tableau 5](#page-370-1)-12</u> pour une description des boutons de la<br>page Paramètres du mode terminal.

<span id="page-370-0"></span>**Tableau 5-11. Paramètres du mode terminal** 

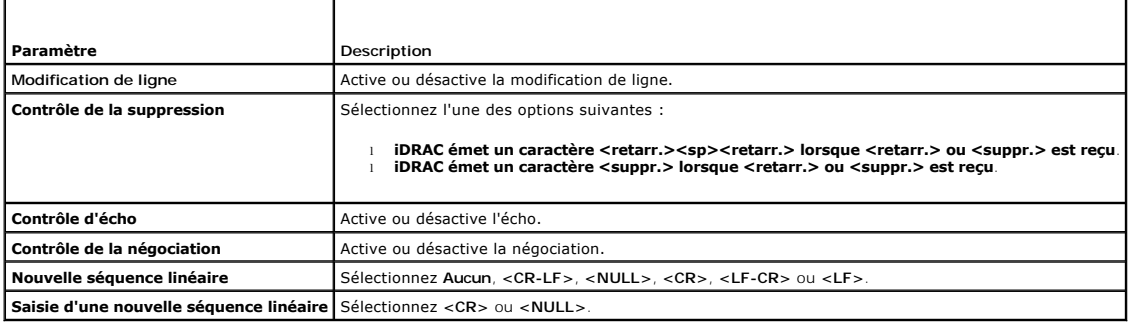

#### <span id="page-370-1"></span>**Tableau 5-12. Boutons de la page Paramètres du mode terminal**

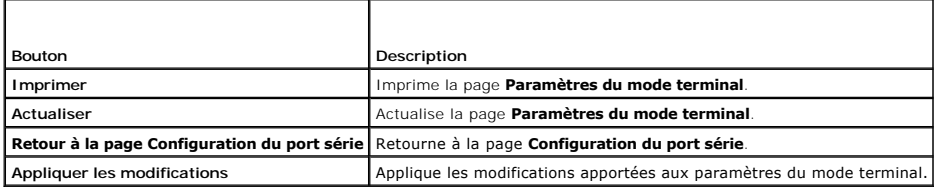

# **Configuration des paramètres réseau de l'iDRAC6**

 $\triangle$  PRÉCAUTION : Si vous modifiez les paramètres réseau de votre iDRAC6, la connexion réseau en cours risque d'être coupée.

Configurez les paramètres réseau de l'iDRAC6 avec l'un des outils suivants :

- 1 Interface Web : voir « [Configuration de iDRAC6 NIC](file:///E:/Software/smdrac3/idrac/idrac10mono/fr/ug/racugc4.htm#wp102014) »
- l CLI RACADM : voir « [cfgLanNetworking](file:///E:/Software/smdrac3/idrac/idrac10mono/fr/ug/racugab.htm#wp36206) »
- 1 Utilitaire de configuration de l'iDRAC6 : consultez la section « [Configuration du système pour utiliser un iDRAC6](file:///E:/Software/smdrac3/idrac/idrac10mono/fr/ug/racugc3.htm#wp88549) »

**REMARQUE :** Pour déployer l'iDRAC6 dans un environnement Linux, voir « [Installation de la RACADM](file:///E:/Software/smdrac3/idrac/idrac10mono/fr/ug/racugc3.htm#wp48905) ».

# **Accès à l'iDRAC6 via un réseau**

Une fois l'iDRAC6 configuré, vous pouvez accéder à distance au système géré en utilisant l'une des interfaces suivantes :

- l Une interface Web
- l la RACADM
- l Console Telnet
- l SSH
- l IPMI

[Tableau 5](#page-370-2)-13 décrit chaque interface iDRAC6.

<span id="page-370-2"></span>**Tableau 5-13. Interfaces iDRAC6** 

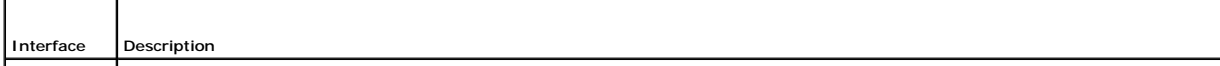

<span id="page-371-1"></span>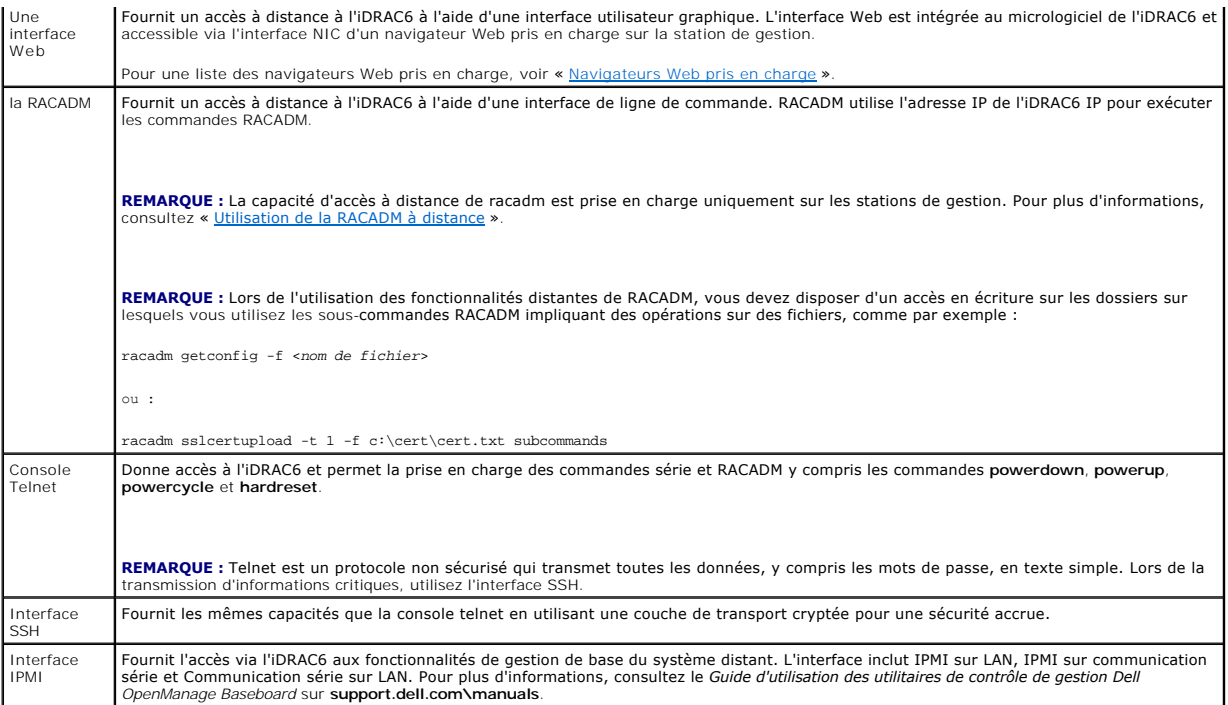

*K* REMARQUE : Le nom d'utilisateur par défaut de l'iDRAC6 est root et le mot de passe par défaut est calvin.

Vous pouvez accéder à l'interface Web de l'iDRAC6 via le NIC de l'iDRAC6 en utilisant un navigateur Web pris en charge, Server Administrator ou IT Assistant.

Pour une liste des navigateurs Web pris en charge, voir « [Navigateurs Web pris en charge](file:///E:/Software/smdrac3/idrac/idrac10mono/fr/ug/racugc1.htm#wp48818) ».

Pour accéder à l'interface d'accès à distance de l'iDRAC6 avec Server Administrator, lancez Server Administrator. Dans l'arborescence système située sur le panneau gauche de la page d'accueil de Server Administrator, cliquez sur **Système → Châssis principal du système → Remote Access Controller**. Pour des<br>informations supplémentaires, consultez le Guide d'utilisation de Serv

## <span id="page-371-0"></span>**Utilisation de la RACADM à distance**

**REMARQUE :** Configurez l'adresse IP sur votre iDRAC6 avant d'utiliser la fonction d'accès RACADM à distance. Pour plus d'informations sur la configuration de votre iDRAC6 et une liste des documents connexes, voir « [Installation de base de l'iDRAC6](file:///E:/Software/smdrac3/idrac/idrac10mono/fr/ug/racugc3.htm#wp3869) ».

RACADM fournit une option de capacité d'accès à distance (-r) qui vous permet de vous connecter au système géré et d'exécuter les sous-commandes RACADM<br>à partir d'une console distante ou d'une station do gestion. Pour util

**REMARQUE :** Si le système depuis lequel vous accédez au système distant ne comporte pas de certificat de l'iDRAC6 dans sa réserve de certificats par<br>défaut, un message apparaît lorsque vous tapez une commande RACADM. Pour communications iDRAC6 à l'aide de certificats SSL et numériques ».

Security Alert: Certificate is invalid - Name on Certificate is invalid or does not match site name (Alerte de sécurité : le certificat est invalide : le nom sur le certificat est invalide ou ne correspond pas au nom du site)

Continuing execution. Use -S option for racadm to stop the execution on certificate-related errors. (Continuer l'exécution. Utilisez l'option -S pour que la racadm interrompe l'exécution sur les erreurs liées au certificat.)

RACADM continue d'exécuter la commande. Toutefois, si vous utilisez l'option –S, RACADM arrête d'exécuter la commande et affiche le message suivant :

Security Alert: Certificate is invalid - Name on Certificate is invalid or does not match site name (Alerte de sécurité : le certificat est invalide : le nom sur le certificat est invalide ou ne correspond pas au nom du site)

Racadm not continuing execution of the command. (Racadm interrompt l'exécution de la commande.)

ERROR: Unable to connect to iDRAC6 at specified IP address (ERREUR : Impossible de se connecter à l'iDRAC6 à l'adresse IP spécifiée.)

**REMARQUE :** La capacité d'accès à distance de RACADM est prise en charge uniquement sur les stations de gestion. Consultez la *Matrice de prise en*<br>*charge des logiciels des systèmes Del*l située sur le s**ite Web de suppo** 

**REMARQUE :** Lorsque vous utilisez la capacité d'accès à distance de RACADM, vous devez posséder des droits d'écriture sur les dossiers sur lesquels vous utilisez les sous-commandes RACADM impliquant des opérations sur des fichiers, par exemple :

racadm getconfig -f <*nom de fichier*>

<span id="page-372-2"></span>ou

racadm sslcertupload -t 1 -f c:\cert\cert.txt subcommands

# **Synopsis de la RACADM**

racadm -r *<adresse IP de l'iDRAC6>* -u *<nom d'utilisateur>* -p *<mot de passe> <sous-commande> <options de la sous-commande>*

racadm -i -r *<adresse IP de l'iDRAC6> <sous-commande> <options de la sous-commande>*

#### Par exemple :

racadm -r 192.168.0.120 -u root -p calvin getsysinfo

racadm -i -r 192.168.0.120 getsysinfo

Si le numéro de port HTTPS de l'iDRAC6 a été remplacé par un port personnalisé autre que le port par défaut (443), la syntaxe suivante doit être utilisée :

racadm -r *<adresse IP de l'iDRAC6>:<port> -u <nom d'utilisateur> -p <mot de passe> <sous-commande> <options de la sous-commande>*

racadm -i -r *<adresse IP de l'iDRAC6>:<port> <sous-commande> <options de la sous-commande>*

## **Options de la RACADM**

[Tableau 5](#page-372-0)-14 énumère les options de la commande RACADM.

<span id="page-372-0"></span>**Tableau 5-14. Options de la commande racadm** 

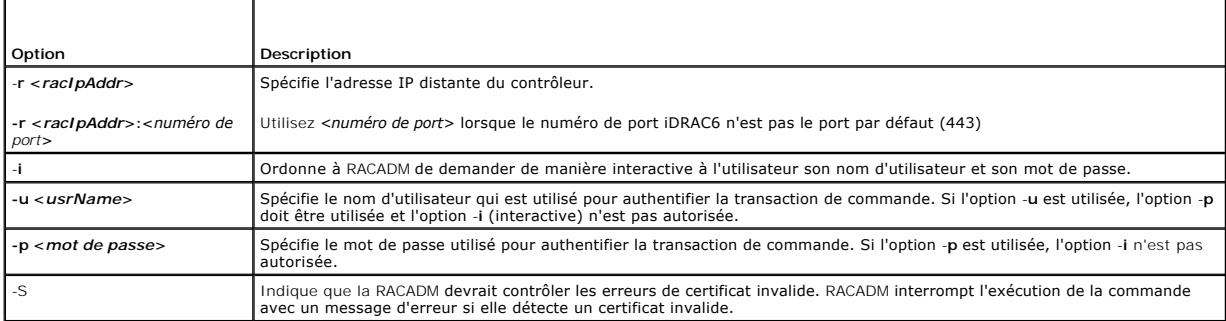

# **Activation et désactivation de la fonctionnalité à distance de RACADM**

**REMARQUE :** Il est recommandé d'exécuter ces commandes sur votre système local.

Par défaut, la fonctionnalité de capacité d'accès à distance de la RACADM est activée. Si elle est désactivée, tapez la commande RACADM suivante pour l'activer :

racadm config -g cfgRacTuning -o cfgRacTuneRemoteRacadmEnable 1

Pour désactiver la fonctionnalité de capacité d'accès à distance, tapez :

racadm config -g cfgRacTuning -o cfgRacTuneRemoteRacadmEnable 0

# **Sous-commandes RACADM**

<u>[Tableau 5](#page-372-1)-15</u> fournit une description de chaque sous-commande RACADM **que vous pouvez exécuter dans la RACADM. Pour obtenir une liste détaillée des**<br>sous-commandes RACADM, **y compris la syntaxe et les entrées valides, voi** 

Lorsque vous tapez une sous-commande RACADM, utilisez comme préfixe de commande racadm, par exemple :

racadm help

### <span id="page-372-1"></span>**Tableau 5-15. Sous-commandes RACADM**

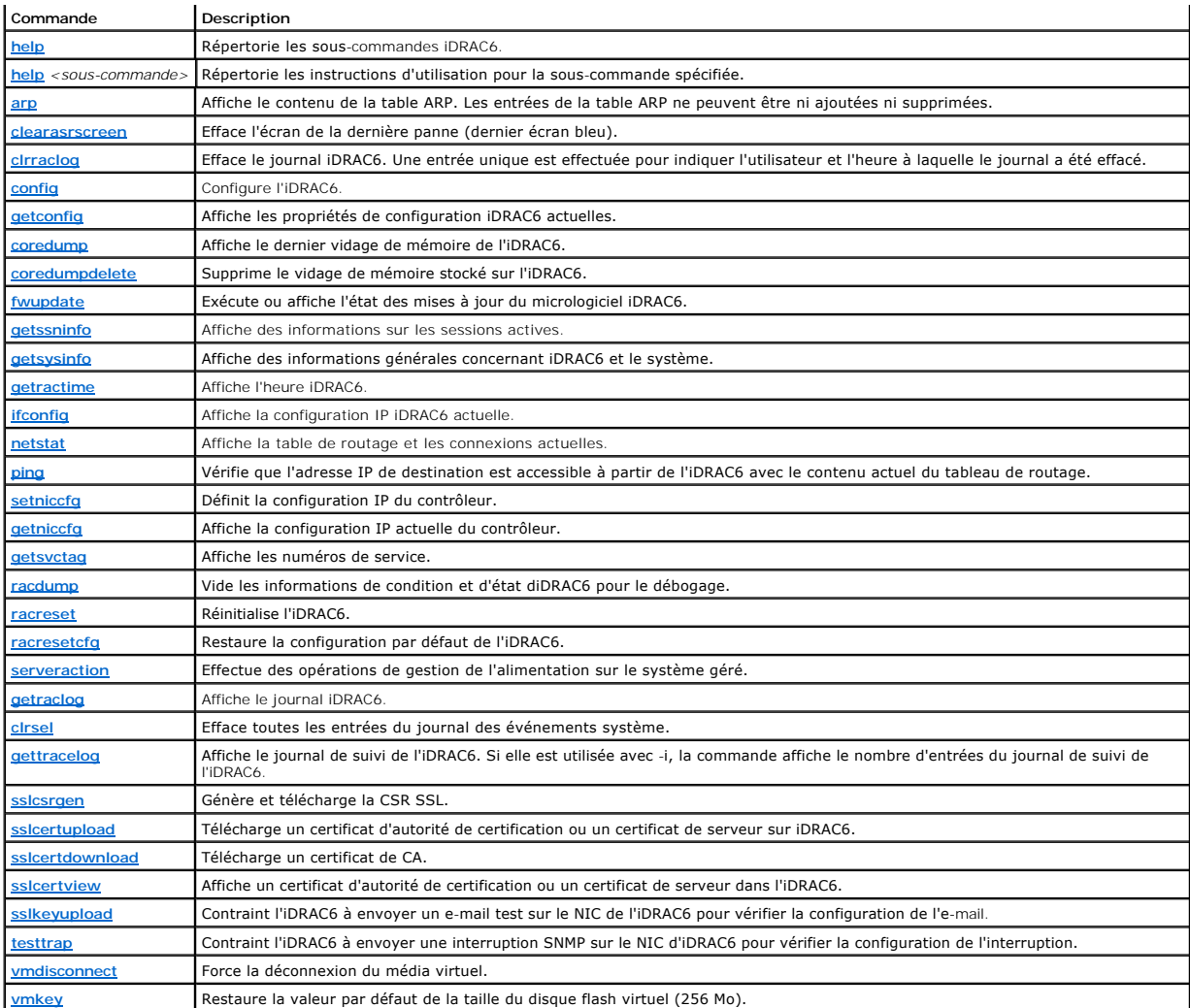

# **Questions fréquemment posées sur les messages d'erreur de la RACADM**

**Une fois l'iDRAC6 réinitialisé (avec la commande racadm racreset), j'envoie une commande et le message suivant s'affiche :** 

**ERROR: Unable to connect to RAC at specified IP address (ERREUR** : **Impossible de se connecter au RAC à l'adresse** IP spécifiée.)

#### **Qu'est-ce que ce message signifie ?**

Vous devez attendre que l'iDRAC6 soit complètement réinitialisé avant d'envoyer une autre commande.

**Lorsque j'utilise les commandes et les sous-commandes racadm, il y a des erreurs que je ne comprends pas.**

Une ou plusieurs des erreurs suivantes peuvent survenir lorsque vous utilisez les commandes et les sous-commandes RACADM :

- l Messages d'erreur RACADM locale : problèmes de syntaxe, d'erreurs typographiques et de noms incorrects.
- l Messages d'erreur RACADM distante : problèmes d'adresse IP incorrecte, de nom d'utilisateur incorrect ou de mot de passe incorrect.

**Lorsque j'utilise ping pour l'adresse IP d'iDRAC6 de mon système, puis bascule ma carte iDRAC6 entre les modes Dédié et Partagé pendant la réponse ping, je ne reçois aucune réponse.** 

Effacez la table ARP sur votre système.

# **Configuration de plusieurs contrôleurs iDRAC6**

A l'aide de RACADM, vous pouvez configurer un ou plusieurs iDRAC6 avec des propriétés identiques. Lorsque vous effectuez une requête sur une carte iDRAC6<br>spécifique à l'aide de son numéro de groupe et du numéro de l'objet,

**REMARQUE :** Certains fichiers de configuration contiennent des informations iDRAC6 uniques (comme l'adresse IP statique) qui doivent être modifiées avant d'exporter le fichier vers d'autres iDRAC6.

Pour configurer plusieurs contrôleurs iDRAC6, procédez de la manière suivante :

1. Utilisez RACADM pour effectuer une requête sur l'iDRAC6 cible qui contient la configuration appropriée.

**REMARQUE :** Le fichier **.cfg** généré ne contient pas de mots de passe utilisateur.

Ouvrez une invite de commande et tapez :

racadm getconfig -f myfile.cfg

**REMARQUE :** La redirection d'une configuration iDRAC6 vers un fichier à l'aide de **getconfig-f** est seulement prise en charge avec les interfaces RACADM locale et distante.

2. Modifiez le fichier de configuration à l'aide d'un simple éditeur de texte (optionnel).

3. Utilisez le nouveau fichier de configuration pour modifier un iDRAC6 cible.

Dans l'invite de commande, tapez :

racadm config –f myfile.cfg

4. Réinitialisez le contrôleur iDRAC6 cible qui a été configuré.

Dans l'invite de commande, tapez :

racadm racreset

La sous-commande **getconfig -f racadm.cfg** nécessite la configuration d'iDRAC6 et génère le fichier **racadm.cfg**. Si nécessaire, vous pouvez configurer le fichier avec un autre nom.

Vous pouvez utiliser la commande **getconfig** pour pouvoir effectuer les actions suivantes :

- l Afficher toutes les propriétés de configuration dans un groupe (spécifié par le nom de groupe et l'index)
- l Afficher toutes les propriétés de configuration pour un utilisateur par nom d'utilisateur

La **sous-commande config** charge les informations dans les autres cartes iDRAC6. Utilisez **config** pour synchroniser la base de données des utilisateurs et des mots de passe avec Server Administrator

Le nom du fichier de configuration initial, **racadm.cfg, est défini par l'utilisateur. Dans l'exemple suivant, le fichier de configuration s'appelle myfile.cfg. Pour<br>créer ce fichier, tapez la commande suivante à l'invite** 

racadm getconfig -f myfile.cfg

PRECAUTION : Il est recommandé de modifier ce fichier avec un simple éditeur de texte. L'utilitaire RACADM utilise un analyseur de texte ASCII.<br>Tout formatage peut troubler l'analyseur et corrompre ainsi la base de données

## **Création d'un fichier de configuration iDRAC6**

Le fichier de configuration de l'iDRAC6, **<***nom de fichier***>.cfg,** est utilisé avec la commande racadm config -f <*nom de fichier*>.cfg. Vous pouvez utiliser le fichier de configuration pour créer un fichier de configuration (similaire à un fichier .ini) et configurer l'iDRAC6 à partir de ce fichier. Vous pouvez utiliser<br>n'importe quel nom de fichier et le fichier ne nécessite pas

Le fichier **.cfg** peut être :

l Créé

l Obtenu à partir de la commande racadm getconfig -f *<nom de fichier>*.cfg

l Obtenu à partir de la commande racadm getconfig -f *<nom de fichier>*.cfg, puis modifié

**REMARQUE :** Voir « [getconfig](file:///E:/Software/smdrac3/idrac/idrac10mono/fr/ug/racugaa.htm#wp51808) » pour des informations sur la commande **getconfig**.

Le fichier .**cfg est d'abord analysé pour vérifier si des noms de groupe et d'objet valides sont présents et si quelques règles de syntaxe simples ont été<br>observées. Les erreurs sont indiquées avec le numéro de ligne dans** commande **config**, qui ne vérifie que la syntaxe et n'effectue *pas* d'opération d'écriture sur l'iDRAC6.

Suivez les instructions ci-dessous lorsque vous créez un fichier **.cfg** :

l Si l'analyseur rencontre un groupe indexé, c'est la valeur de l'objet ancré qui différencie les différents index.

L'analyseur lit tous les index du contrôleur iDRAC6 pour ce groupe-là. Les objets présents dans ce groupe sont de simples modifications lorsque iDRAC6

est configuré. Si un objet modifié représente un nouvel index, l'index est créé sur l'iDRAC6 au cours de la configuration.

l Vous ne pouvez pas spécifier l'index de votre choix dans un fichier **.cfg**.

Les index peuvent être créés et supprimés, ainsi le groupe peut devenir fragmenté avec des index utilisés et non utilisés. Si un index est présent, il est<br>modifié. Si un index n'est pas présent, le premier index disponible tous les index sont remplis et qu'un nouvel utilisateur doit être ajouté.

l Utilisez la sous-commande **racresetcfg** pour configurer toutes les cartes iDRAC6 avec des propriétés identiques.

Utilisez la sous-commande **racresetcfg** pour réinitialiser l'iDRAC6 à ses paramètres initiaux par défaut et exécutez ensuite la commande racadm config -f <nom de fichier>.cfg. Le fichier **.cfg** doit inclure tous les objets, utilisateurs, index et autres paramètres requis.

PRECAUTION : Utilisez la sous-commande racresetcfg pour réinitialiser la base de données et les paramètres de carte d'interface réseau iDRAC6<br>et supprimer tous les utilisateurs et les configurations utilisateur. Pendant qu

## **Règles d'analyse**

l Toutes les lignes commençant par « # » sont traitées comme des commentaires.

Une ligne de commentaire *doit* commencer dans la première colonne. Un caractère « # » dans une autre colonne est traité comme un caractère « # »

Certains paramètres de modem peuvent inclure les caractères # dans leur chaîne. Un caractère d'échappement n'est pas exigé. Vous pouvez générer un fichier **.cfg** à partir d'une commande racadm getconfig -f *<nom de fichier>*.cfg, puis exécuter une commande racadm config -f *<nom de fichier*>.cfg sur un autre iDRAC6, sans ajouter de caractères d'échappement.

**Exemple** :

- #
- # This is a comment (Il s'agit d'un commentaire)

[cfqUserAdmin]

cfgUserAdminPageModemInitString=<Modem init # not a comment (n'est pas un commentaire)>

l Toutes les entrées de groupe doivent être entourées des caractères « **[ »** et « **] »**.

Le caractère de début « **[ »** indiquant un nom de groupe *doit* commencer dans la première colonne. Ce nom de groupe *doit* être spécifié avant n'importe<br>quel objet dans ce groupe. Les objets auxquels aucun nom de groupe n en groupes, comme défini dans « [Définitions des groupes et des objets de la base de données des propriétés iDRAC6](file:///E:/Software/smdrac3/idrac/idrac10mono/fr/ug/racugab.htm#wp45822) ».

L'exemple suivant affiche un nom de groupe, un objet et la valeur de propriété de l'objet.

#### **Exemple** :

- [cfgLanNetworking] {*nom de groupe*}
- cfgNicIpAddress=143.154.133.121 {*nom d'objet*}
- l Tous les paramètres sont spécifiés en tant que paires « objet=valeur » sans espace entre l'objet, le signe = et la valeur.

Les espaces blancs qui sont inclus après la valeur sont ignorés. Un espace blanc à l'intérieur d'une chaîne de caractères de valeur n'est pas modifié. Les caractères à droite de « = » sont pris tels quels (par exemple, un second « = » ou un « # », « [ », « ] », etc). Ces caractères sont des caractères de<br>script de conversation de modem valides.

Consultez l'exemple de la puce précédente.

l L'analyseur **.cfg** ignore une entrée d'objet d'index.

L'utilisateur *ne peut pas* spécifier quel index est utilisé. Si l'index existe déjà, il est utilisé ou la nouvelle entrée est créée dans le premier index disponible pour ce groupe

La commande racadm getconfig-f *<nom de fichier>*.cfg place un commentaire devant les objets d'index, ce qui permet à l'utilisateur de voir les commentaires inclus.

**REMARQUE :** Vous pouvez créer un groupe indexé manuellement en utilisant la commande suivante : racadm config -g <nom de groupe> -o <objet ancré> -i <index 1-16> <nom d'ancre unique>

l La ligne d'un groupe indexé *ne peut pas* être supprimée d'un fichier **.cfg**.

L'utilisateur doit supprimer un objet indexé manuellement en utilisant la commande suivante :

racadm config -g <*nom de groupe*> -o <*nom d'objet*> -i <*index 1-16*> ""

**REMARQUE :** Une chaîne de caractères nulle (identifiée par deux caractères "") ordonne à l'iDRAC6 de supprimer l'index du groupe spécifié.

Pour voir le contenu d'un groupe indexé, utilisez la commande suivante :

racadm getconfig -g <*nom de groupe*> -i <*index 1-16*>

l Pour les groupes indexés, l'ancre de l'objet *doit* être le premier objet après la paire « [ ] ». Voici des exemples de groupes indexés actuels :

```
[cfqUserAdmin]
```
cfgUserAdminUserName=<*NOM\_D'UTILISATEUR*>

Si vous tapez racadm getconfig -f <**monexample>.cfg**, la commande construit un fichier .cfg pour la configuration iDRAC6 actuelle. Ce fichier de configuration peut être utilisé comme exemple et comme point de départ de votre fichier **.cfg** unique.

# **Modification de l'adresse IP iDRAC6**

Lorsque vous modifiez l'adresse IP d'iDRAC6 dans le fichier de configuration, supprimez toutes les entrées **<***variable***>**=**valeur** inutiles. Seul le nom du groupe variable actuel avec « [ » et « ] » reste avec les deux entrées **<***variable***>**= **valeur** correspondant au changement d'adresse IP.

Par exemple :

```
#
# Object Group (Groupe d'objet) « cfgLanNetworking »
#
[cfgLanNetworking]
cfgNicIpAddress=10.35.10.110
cfgNicGateway=10.35.10.1
```
Ce fichier est mis à jour comme suit :

#

# Object Group (Groupe d'objet) « cfgLanNetworking »

```
#
```
[cfgLanNetworking]

```
cfgNicIpAddress=10.35.9.143
```

```
# commentaire, le reste de cette ligne est ignoré
```
cfgNicGateway=10.35.9.1

La commande **racadm config-f myfile.cfg** analyse le fichier et identifie les erreurs par numéro de ligne. Un fichier correct met à jour les entrées nécessaires. En outre, vous pouvez utiliser la même commande **getconfig** utilisée dans l'exemple précédent pour confirmer la mise à jour.

Utilisez ce fichier pour télécharger des modifications générales ou pour configurer de nouveaux systèmes sur le réseau.

*C* REMARQUE : « Ancre » est un terme interne et ne doit pas être utilisé dans le fichier.

# **Configuration des propriétés du réseau iDRAC6**

Pour générer une liste des propriétés réseau disponibles, tapez la commande suivante :

racadm getconfig -g cfgLanNetworking

Pour utiliser DHCP pour obtenir une adresse IP, utilisez la commande suivante pour écrire l'objet **cfgNicUseDhcp** et activer cette fonctionnalité :

racadm config -g cfgLanNetworking -o cfgNicUseDHCP 1

Les commandes fournissent la même fonctionnalité de configuration que l'utilitaire de configuration iDRAC6 au démarrage lorsque vous êtes invité à taper [<Ctrl><E>. Pour plus d'informations sur la configuration des propriétés du réseau à l'aide de l'utilitaire de configuration iDRAC6, voir «](file:///E:/Software/smdrac3/idrac/idrac10mono/fr/ug/racugc3.htm#wp88549) Configuration du Configuration du RAC6, voir « Configuration du RAC6, voir « Config système pour util

L'exemple suivant montre comment la commande peut être utilisée pour configurer les propriétés réseau du LAN souhaitées.

- racadm config -g cfgLanNetworking -o cfgNicEnable 1 racadm config -g cfgLanNetworking -o cfgNicIpAddress 192.168.0.120 racadm config -g cfgLanNetworking -o cfgNicNetmask 255.255.255.0 racadm config -g cfgLanNetworking -o cfgNicGateway 192.168.0.120
- racadm config -g cfgLanNetworking -o cfgNicUseDhcp 0

racadm config -g cfgLanNetworking -o cfgDNSServersFromDHCP 0

<span id="page-377-1"></span>racadm config -g cfgLanNetworking -o cfgDNSServer1 192.168.0.5 racadm config -g cfgLanNetworking -o cfgDNSServer2 192.168.0.6 racadm config -g cfgLanNetworking -o cfgDNSRegisterRac 1 racadm config -g cfgLanNetworking -o cfgDNSRacName RAC-EK00002 racadm config -g cfgLanNetworking -o cfgDNSDomainNameFromDHCP 0 racadm config -g cfgLanNetworking -o cfgDNSDomainName MYDOMAIN

**REMARQUE :** Si la commande **cfgNicEnable** est définie sur **0**, le LAN iDRAC6 est désactivé même si DHCP est activé.

## **Modes iDRAC6**

L'iDRAC6 peut être configuré dans l'un des quatre modes :

- l Dédié
- l Partagé
- l Partagé avec basculement LOM2
- l Partagé avec basculement de tous les LOM

[Tableau 5](#page-377-0)-16 fournit une description de chaque modet.

<span id="page-377-0"></span>**Tableau 5-16. Configurations NIC d'iDRAC6** 

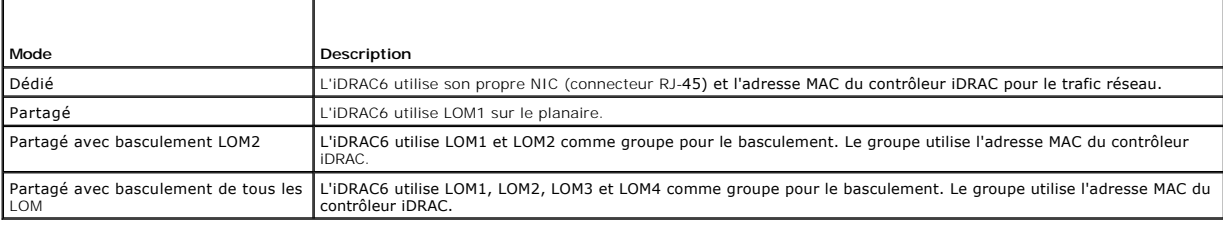

# **Questions les plus fréquentes**

**Lorsque j'accède à l'interface Web de l'iDRAC6, un message de sécurité s'affiche ; il m'informe que le nom d'hôte du certificat SSL ne correspond pas au nom d'hôte de l'iDRAC6.**

L'iDRAC6 est doté d'un certificat de serveur iDRAC6par défaut qui assure la sécurisation du réseau pour l'interface Web et les fonctionnalités RACADM<br>distantes. Lorsque ce certificat est utilisé, le navigateur Web affiche

Pour résoudre ce problème de sécurité, téléchargez un certificat de serveur d'iDRAC6 émis sur l'adresse IP ou le nom iDRAC de l'iDRAC6. Lors de la création<br>d'une requête de signature de certificat (RSC) utilisée pour déliv (**si le certificat est émis à IP**) de l'iDRAC6 (par exemple, 192.168.0.120) ou le nom de DNS iDRAC6 (**si le certificat est émis au nom enregistré d'iDRAC**).

Afin de vous assurer que la RSC correspond au nom de DNS iDRAC6 enregistré :

- 1. Dans l'arborescence du **système**, cliquez sur **Accès distant**.
- 2. Cliquez sur l'onglet **Configuration** puis sur **Réseau**.
- 3. Dans le tableau **Paramètres communs** :
	- a. Cochez la case **Enregistrer iDRAC sur DNS**.
	- b. Dans le champ **Nom IDRAC DNS**, entrez le nom d'iDRAC6.
- 4. Cliquez sur **Appliquer les modifications**.

Voir « [Sécurisation des communications iDRAC6 à l'aide de certificats SSL et numériques](file:///E:/Software/smdrac3/idrac/idrac10mono/fr/ug/racugc2d.htm#wp1181531) » pour plus d'informations sur la génération de CSR et l'émission de certificats

#### **La RACADM distante et les services Web ne sont plus disponibles lorsque les propriétés sont modifiées. Pourquoi ?**

Lorsque vous réinitialisez le serveur Web d'un iDRAC6, il peut s'écouler un certain temps avant que les services de la RACADM distante et l'interface Web ne redeviennent disponibles.

Le serveur Web iDRAC6 est réinitialisé dans les cas suivants :

- l Quand les propriétés de configuration réseau ou de sécurité réseau sont modifiées à l'aide de l'interface utilisateur Web d'iDRAC6
- l Quand la propriété **cfgRacTuneHttpsPort** est modifiée (y compris lorsqu'une commande config -f <*fichier config*> la modifie)
- l Quand on utilise **racresetcfg**
- l Quand l'iDRAC6 est réinitialisé
- l Quand un nouveau certificat de serveur SSL est téléchargé

#### **Mon serveur DNS n'enregistre pas mon iDRAC6. Pourquoi ?**

Certains serveurs DNS ne peuvent enregistrer que des noms de 31 caractères ou moins.

# **Lorsque j'accède à l'interface Web de l'iDRAC6, un message de sécurité s'affiche ; il m'informe que le certificat SSL a été émis par une autorité de certification qui n'est pas fiable.**

L'iDRAC6 est doté d'un certificat de serveur iDRAC6 par défaut qui assure la sécurisation du réseau pour l'interface Web et les fonctionnalités RACADM<br>distantes. Ce certificat n'a pas été émis par une CA de confiance. Pour

#### [Retour à la page du sommaire](file:///E:/Software/smdrac3/idrac/idrac10mono/fr/ug/index.htm)

#### [Retour à la page du sommaire](file:///E:/Software/smdrac3/idrac/idrac10mono/fr/ug/index.htm)

# **Ajout et configuration d'utilisateurs iDRAC6**

**Guide d'utilisation d'Integrated Dell™ Remote Access Controller 6 (iDRAC 6), version 1.0**

- [Utilisation de l'interface Web pour configurer des utilisateurs iDRAC6](#page-379-0)
- **O** Utilisation de l'utilitaire RACADM po

Pour gérer votre système avec iDRAC6 et maintenir la sécurité du système, créez des utilisateurs exclusifs et octroyez-leur des droits d'administration<br>spécifiques (*autorisation basée sur les rôle*s). Pour une sécurité su utilisateurs spécifiques quand un événement système spécifique se produit.

# <span id="page-379-0"></span>**Utilisation de l'interface Web pour configurer des utilisateurs iDRAC6**

## **Ajout et configuration d'utilisateurs iDRAC6**

Pour gérer votre système avec iDRAC6 et maintenir la sécurité du système, créez des utilisateurs exclusifs et octroyez-leur des droits d'administration<br>spécifiques (*autorisation basée sur les rôles*).

Pour ajouter et configurer des utilisateurs iDRAC6, effectuez les étapes suivantes :

**REMARQUE :** Vous devez disposer du privilège de **configuration d'utilisateur** pour configurer un utilisateur iDRAC.

1. Cliquez sur **Accès distant**® **Configuration**® **Utilisateurs**.

La page Utilisateurs affiche les informations suivantes sur les utilisateurs iDRAC : **ID d'utilisateur, Etat (activé/désactivé)**, Nom d'utilisateur,<br>Privilège RAC, Privilège IPMI LAN, Privilège IPMI série et état Série sur

**AREMARQUE :** Utilisateur-1 est réservé pour l'utilisateur anonyme IPMI et n'est pas configurable.

2. Dans la colonne **ID d'utilisateur**, cliquez sur un ID d'utilisateur.

Dans la page **Menu principal de l'utilisateur**, vous pouvez configurer un utilisateur, consulter un certificat d'utilisateur, envoyer un certificat d'une<br>autorité de certification (CA) de confiance ou consulter un certific

Si vous sélectionnez **Configurer l'utilisateur** et cliquez sur **Suivant**, la page **Configuration de l'utilisateur** apparaît. Passez à l'étape 4.

Si vous sélectionnez les options sous **Configuration de la carte à puce**, consultez [Tableau 6](#page-380-0)-2.

- 3. Dans la page **Configuration de l'utilisateur**, configurez les éléments suivants :
	- l Nom d'utilisateur, mot de passe et droits d'accès pour un nouvel utilisateur iDRAC ou un utilisateur existant. [Tableau 6](#page-380-1)-3 décrit les **Paramètres généraux de l'utilisateur**.
	- l Les privilèges d'utilisateur IPMI. [Tableau 6](#page-380-2)-4 décrit les **Privilèges d'utilisateur IPMI** pour la configuration des privilèges LAN de l'utilisateur.
	- l Les privilèges d'utilisateur iDRAC. [Tableau 6](#page-380-3)-5 décrit les **Privilèges d'utilisateur iDRAC**.
	- l Les droits d'accès du groupe iDRAC. [Tableau 6](#page-380-4)-6décrit les **Droits d'accès du groupe iDRAC**.
- 4. Lorsque vous avez terminé, cliquez sur **Appliquer les modifications**.
- 5. Cliquez sur le bouton approprié pour continuer. Voir [Tableau 6](#page-381-1)-7.

#### <span id="page-379-1"></span>**Tableau 6-1. États et droits des utilisateurs**

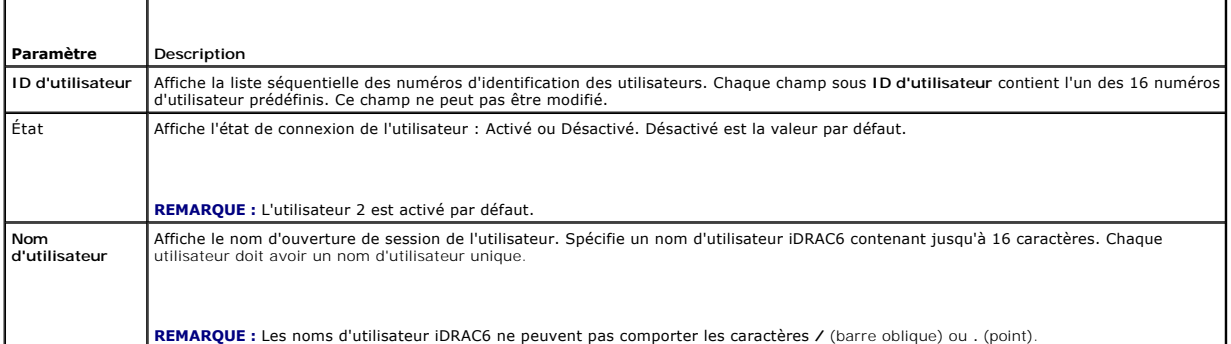

<span id="page-380-5"></span>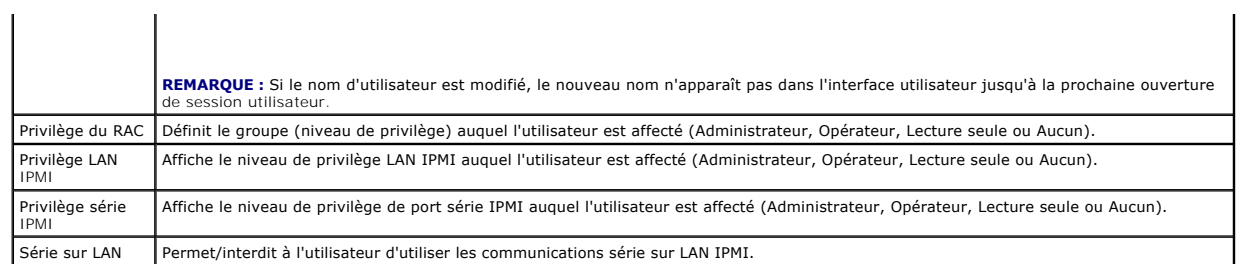

## <span id="page-380-0"></span>**Tableau 6-2. Options de configuration de la carte à puce**

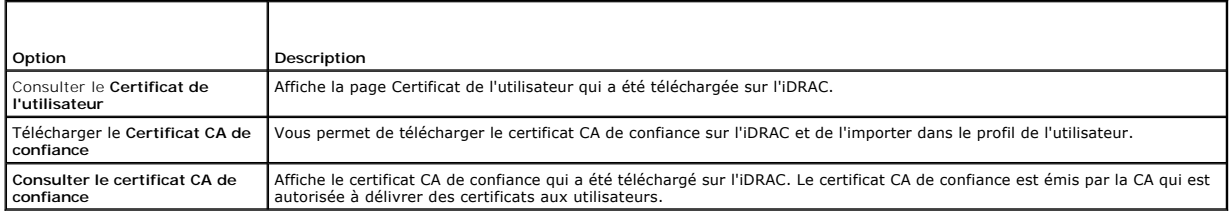

# <span id="page-380-1"></span>**Tableau 6-3. Paramètres généraux de l'utilisateur**

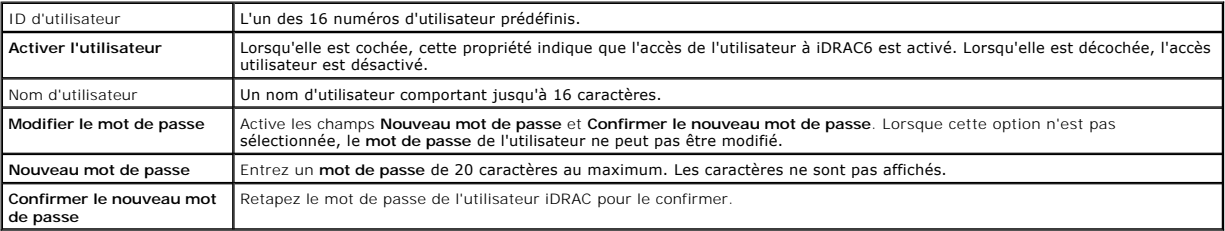

## <span id="page-380-2"></span>**Tableau 6-4. Privilèges d'utilisateur IPMI**

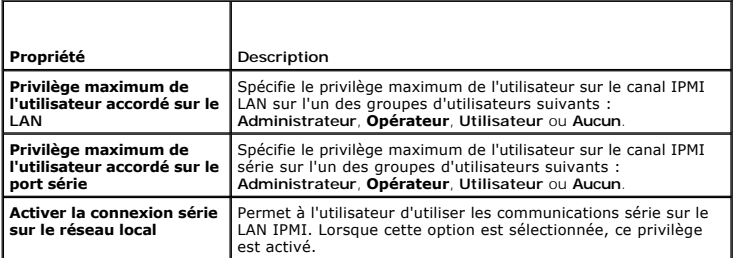

# <span id="page-380-3"></span>**Tableau 6-5. Privilèges utilisateur iDRAC**

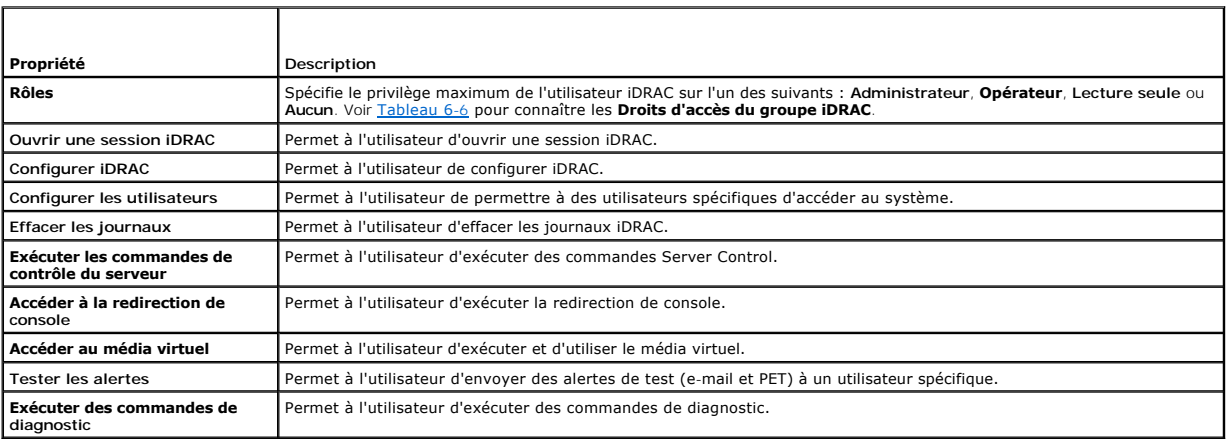

٦

# <span id="page-380-4"></span>**Tableau 6-6. Droits Groupe iDRAC**  $\overline{\phantom{a}}$

 $\blacksquare$ 

<span id="page-381-2"></span>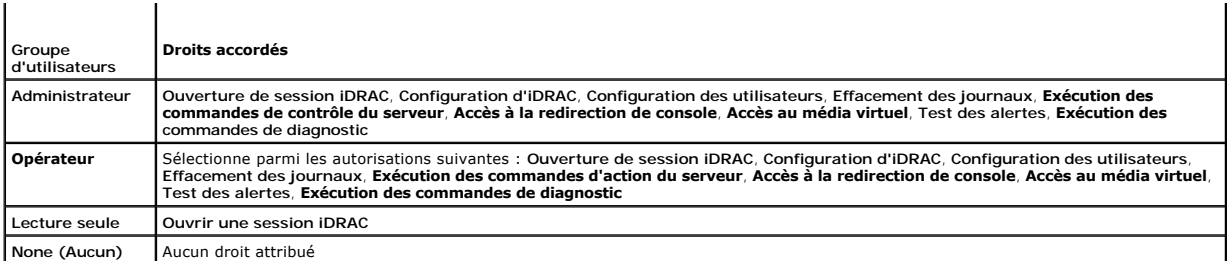

#### <span id="page-381-1"></span>**Tableau 6-7. Boutons de la page Configuration de l'utilisateur**

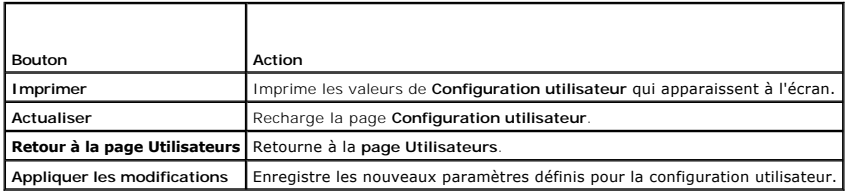

# <span id="page-381-0"></span>**Utilisation de l'utilitaire RACADM pour configurer les utilisateurs iDRAC6**

**REMARQUE :** Vous devez avoir ouvert une session en tant qu'utilisateur **root** pour exécuter les commandes RACADM sur un système Linux distant.

L'interface Web de l'iDRAC6 représente le moyen le plus rapide de configurer un utilisateur. Si vous préférez la configuration par ligne de commande ou script<br>ou si vous devez configurer plusieurs cartes iDRAC6, utilisez R

Pour configurer plusieurs cartes iDRAC6 avec des paramètres de configuration identiques, effectuez l'une des procédures suivantes :

- 1 Utilisez les exemples de RACADM indiqués dans cette section comme quide pour créer un fichier séquentiel de commandes RACADM, puis exécutez ce fichier séquentiel sur chaque système géré.
- l Créez le fichier de configuration de l'iDRAC6 comme décrit dans « [Présentation de la sous](file:///E:/Software/smdrac3/idrac/idrac10mono/fr/ug/racugaa.htm#wp30007)-commande RACADM » et exécutez la sous-commande **racadm config** sur chaque système géré avec le même fichier de configuration.

## <span id="page-381-3"></span>**Avant de commencer**

Vous pouvez configurer jusqu'à 16 utilisateurs dans la base de données de propriétés iDRAC6. Avant d'activer manuellement un utilisateur iDRAC6, vérifiez s'il existe des utilisateurs actuels. Si vous configurez un nouvel iDRAC6 ou si vous avez exécuté la commande racadm racresetcfg, le seul utilisateur actuel est<br><sub>root</sub> et le mot de passe ca1vin. La sous-commande **racresetcfg re** 

PRECAUTION : Soyez prudent lorsque vous utilisez la commande racresetcfg, **car les valeurs par défaut de** *tous* l**es paramètres de configuration**<br>sont réinitialisées. Toute modification précédente est alors perdue.

**REMARQUE :** Les utilisateurs peuvent être activés et désactivés à tout moment. Par conséquent, un utilisateur peut avoir un nombre d'index différent sur chaque iDRAC6.

Pour déterminer si un utilisateur existe, tapez la commande suivante à l'invite de commande :

racadm getconfig -u <*nom d'utilisateur*>

OU

tapez la commande suivante une fois pour chaque index de 1 à 16 :

racadm getconfig -g cfgUserAdmin -i <*index*>

**REMARQUE :** Vous pouvez également taper racadm getconfig -f <monfichier.cfg> et consulter ou modifier le fichier **monfichier.cfg** qui contient tous les paramètres de configuration de l'iDRAC6.

Plusieurs paramètres et ID d'objets sont affichés avec leurs valeurs actuelles. Les deux objets d'intérêt sont :

# cfgUserAdminIndex=XX

cfgUserAdminUserName=

Si l'objet **cfgUserAdminUserName** n'a pas de valeur, ce numéro d'index, indiqué par l'objet **cfgUserAdminIndex**, peut être utilisé. S'il y a un nom après le<br>« = », cet index est pris par ce nom d'utilisateur.

**REMARQUE :** Lorsque vous activez ou désactivez manuellement un utilisateur avec la sous-commande **racadm config**, vous *devez* spécifier l'index avec l'option -**i**. L'objet **cfgUserAdminIndex** affiché dans l'exemple précédent contient un caractère « # ». De même, si vous utilisez la commande **racadm** 

c**onfig-f racadm.cfg** pour spécifier un nombre de groupes/d'objets à écrire, l'index ne peut pas être spécifié. Un nouvel utilisateur est ajouté au premier<br>index disponible. Ceci permet une plus grande flexibilité pour con

# **Ajout d'un utilisateur iDRAC6**

Pour ajouter un nouvel utilisateur à la configuration du RAC, quelques commandes de base peuvent être utilisées. En général, effectuez les procédures suivantes :

- 1. Définissez le nom d'utilisateur.
- 2. Définissez le mot de passe.
- 3. Spécifiez les privilèges d'utilisateur suivants :
	- l Privilège iDRAC
	- l Privilège LAN IPMI
	- l Privilège série IPMI
	- l Privilège série sur LAN
- 4. Activez l'utilisateur.

#### **Exemple**

L'exemple suivant décrit comment ajouter un nouvel utilisateur appelé « Jean » avec un mot de passe « 123456 » et des privilèges d'ouverture de session au RAC.

racadm config -g cfgUserAdmin -o cfgUserAdminUserName -i 2 jean

racadm config -g cfgUserAdmin -o cfgUserAdminPassword -i 2 123456

racadm config -g cfgUserAdmin -i 2 -o cfgUserAdminPrivilege 0x00000001

racadm config -g cfgUserAdmin -i 2 -o cfgUserAdminIpmiLanPrivilege 4

racadm config -g cfgUserAdmin -i 2 -o cfgUserAdminIpmiSerialPrivilege 4

racadm config -g cfgUserAdmin -i 2 -o cfgUserAdminSolEnable 1

racadm config -g cfgUserAdmin -i 2 -o cfgUserAdminEnable 1

Pour vérifier, utilisez l'une des commandes suivantes :

racadm getconfig -u jean

racadm getconfig -g cfgUserAdmin -i 2

## **Suppression d'un utilisateur iDRAC6**

Lorsque vous utilisez la RACADM, les utilisateurs doivent être désactivés manuellement et individuellement. Les utilisateurs ne peuvent pas être supprimés à l'aide d'un fichier de configuration.

L'exemple suivant illustre la syntaxe de commande qui peut être utilisée pour supprimer un utilisateur RAC :

racadm config -g cfgUserAdmin -o cfgUserAdminUserName -i <index> ""

Une chaîne de guillemets nulle ("") donne l'ordre à iDRAC6 de supprimer la configuration utilisateur à l'index indiqué et de restaurer les valeurs d'usine par défaut de la configuration utilisateur.

### **Activation d'un utilisateur iDRAC6 avec des droits**

Pour activer un utilisateur avec des droits administratifs spécifiques (autorité basé sur les rôles), localisez tout d'abord un index utilisateur disponible en effectuant les étapes dans « [Avant de commencer](#page-381-3) ». Tapez ensuite les lignes de commande suivantes en incluant le nouveau nom d'utilisateur et le nouveau mot de passe.

**REMARQUE :** Voir <u>[Tableau B](file:///E:/Software/smdrac3/idrac/idrac10mono/fr/ug/racugab.htm#wp31360)-2</u> pour une liste des valeurs de masque binaire valides correspondant à des privilèges d'utilisateur spécifiques. La valeur de<br>privilège par défaut est 0, qui indique que l'utilisateur n'a aucu

racadm config -g cfgUserAdmin -o cfgUserAdminPrivilege -i *<index> <valeur de masque binaire du privilège d'utilisateur>*

### <span id="page-384-4"></span>**Utilisation du iDRAC6 avec Microsoft Active Directory Guide d'utilisation d'Integrated Dell™ Remote Access Controller 6 (iDRAC 6), version 1.0**

- **O** Pré requis pour l'activation de l'authentification Active Directory<br>pour le iDRAC6. pour le iDRAC6.
- [Mécanismes d'authentification Active Directory pris en charge](#page-384-1)
- [Présentation d'Active Directory avec le schéma étendu](#page-384-2)
- [Présentation d'Active Directory avec le schéma standard](#page-393-0)
- **O** Test de vos configurations
- [Activation de SSL sur un contrôleur de domaine](#page-397-1)
- [Utilisation d'Active Directory pour ouvrir une](#page-399-0)   $sion$  iDRAC6
- [Questions les plus fréquentes](#page-399-1)

Un service de répertoire permet de maintenir une base de données commune rassemblant toutes les informations nécessaires au contrôle des utilisateurs, des ordinateurs, des imprimantes, etc. d'un réseau. Si votre société utilise le logiciel de service Microsoft® Active Directory®, il peut être configuré pour vous donner accès au iDRAC6 et vous permettre d'ajouter et de contrôler les privilèges utilisateur iDRAC6 pour les utilisateurs présents dans votre logiciel Active Directory.

**REMARQUE :** L'utilisation d'Active Directory pour reconnaître les utilisateurs du iDRAC6 est prise en charge sur les systèmes d'exploitation Microsoft Windows® 2000, Windows Server® 2003 et Windows Server 2008.

Le tableau 7-1 indique les neuf privilèges des utilisateurs du iDRAC6 qui utilisent Active Directory.

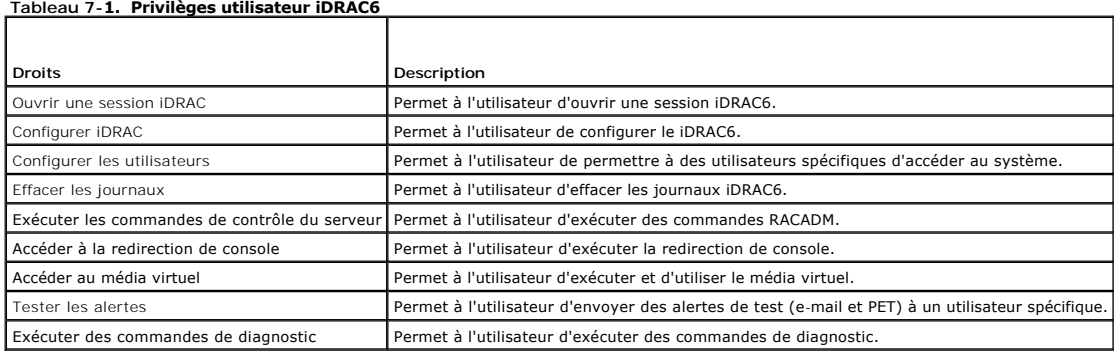

# <span id="page-384-0"></span>**Pré requis pour l'activation de l'authentification Active Directory pour le iDRAC6.**

Pour utiliser la fonctionnalité d'authentification d'Active Directory du iDRAC6, vous devez déjà avoir déployé une infrastructure Active Directory. Consultez le site Web Microsoft pour des informations sur la configuration d'une infrastructure Active Directory si vous n'en avez pas déjà une.

Le iDRAC6 utilise l'infrastructure à clé publique (PKI) standard pour s'authentifier en toute sécurité sur Active Directory et vous aurez donc également besoin d'une PKI intégrée dans l'infrastructure Active Directory. Consultez le site Web Microsoft pour plus d'informations sur la configuration de PKI.

Pour vous authentifier correctement sur tous les contrôleurs de domaine, vous aurez également besoin d'activer le protocole Secure Socket Layer (SSL) sur<br>tous les contrôleurs de domaine auxquels se connecte le iDRAC6. Pour

## <span id="page-384-1"></span>**Mécanismes d'authentification Active Directory pris en charge**

Vous pouvez utiliser Active Directory pour définir l'accès de l'utilisateur sur le iDRAC6 au moyen de deux méthodes : vous pouvez utiliser la solution *schéma étendu*, que Dell a personnalisée pour y ajouter des objets Active Directory définis par Dell, ou vous pouvez utiliser la solution *schéma standard*, qui utilise<br>uniquement les objets du groupe Active Directory. Reportez-

Lorsque vous utilisez Active Directory pour configurer l'accès au iDRAC6, vous devez choisir la solution de schéma étendu ou standard.

La solution de schéma étendu présente les avantages suivants :

- l Tous les objets de contrôle d'accès sont maintenus dans Active Directory.
- l Flexibilité maximale lors de la configuration de l'accès des utilisateurs sur différentes cartes iDRAC6 avec différents niveaux de privilèges.

La solution de schéma standard comporte l'avantage suivant : aucune extension de schéma n'est nécessaire car toutes les classes d'objets nécessaires sont fournies par la configuration par défaut de Microsoft du schéma Active Directory.

# <span id="page-384-2"></span>**Présentation d'Active Directory avec le schéma étendu**

<span id="page-384-3"></span>L'utilisation de la solution de schéma étendu nécessite l'extension de schéma Active Directory, comme indiqué dans la section suivante.

## <span id="page-385-1"></span>**Extension du schéma Active Directory**

**Important :** l'extension de schéma de ce produit est différente de celle des générations précédentes des produits de gestion à distance Dell. Vous devez étendre le nouveau schéma et installer le nouveau snap-in Utilisateurs et ordinateurs d'Active Directory de la console MMC (Microsoft Management Console) dans votre répertoire. L'ancien schéma n'est pas compatible avec ce produit.

**REMARQUE :** Étendre le nouveau schéma ou installer la nouvelle extension sur le snap-in Utilisateurs et ordinateurs d'Active Directory n'a aucun impact sur les versions précédentes de ce produit.

L'extendeur de schéma et l'extension snap-in MMC Utilisateurs et ordinateurs d'Active Directory sont disponibles sur le DVD *Dell Systems Management Tools and<br><i>Documentation.* Pour plus d'informations, voir « Extension du

**REMARQUE :** Lorsque vous créez des objets Association iDRAC ou des objets Périphérique iDRAC, assurez-vous de sélectionner **Objet avancé Gestion à distance Dell**.

## **Extensions de schéma Active Directory**

Les données d'Active Directory constituent une base de données distribuée d'attributs et de classes. Le schéma d'Active Directory inclut les règles qui<br>déterminent le type de données qui peuvent être ajoutées ou incluses d conservée dans la base de données. Quelques exemples d'attributs de la classe utilisateur peuvent être le prénom de l'utilisateur, son nom de famille, son<br>numéro de téléphone, etc. Les sociétés peuvent étendre la base de d répondre aux besoins spécifiques à leur environnement. Dell a étendu ce schéma pour inclure les modifications nécessaires à la prise en charge de l'authentification et de l'autorisation de la gestion à distance.

Chaque attribut ou classe ajouté à un schéma d'Active Directory existant peut être défini par un ID unique. Pour que les ID soient uniques dans toute l'industrie, Microsoft maintient une base de données d'identificateurs d'objets (OID) Active Directory de sorte que lorsque des sociétés ajoutent des<br>extensions au schéma, elles sont sûres que ces extensions seront uniques Active Directory, Dell a reçu des OID uniques, des extensions de noms uniques et des ID d'attributs uniques liés pour les attributs et les classes ajoutés au<br>service de répertoire.

L'extension de Dell est : dell

L'OID de base de Dell est : 1.2.840.113556.1.8000.1280

La plage des ID de liens du RAC est : 12070 à 12079

# **Présentation des extensions de schéma du iDRAC**

Pour offrir la plus grande flexibilité face à la multitude des environnements clients, Dell fournit un groupe de propriétés qui peut être configuré par l'utilisateur en fonction des résultats souhaités. Dell a étendu le schéma pour inclure les propriétés Association, Périphérique et Privilège. La propriété Association est<br>utilisée pour associer les utilisateurs ou les groupes à un ense l'administrateur un maximum de flexibilité sur les différentes combinaisons d'utilisateurs, de privilèges du iDRAC et de périphériques iDRAC sur le réseau, sans ajouter trop de complexité.

## **Aperçu des objets Active Directory**

Pour chacun des iDRAC physiques présents sur le réseau que vous voulez intégrer à Active Directory en vue de l'authentification et de l'autorisation, vous devez créer au moins un objet Association et un objet Périphérique iDRAC. Vous pouvez créer plusieurs objets Association et chaque objet Association peut<br>être lié à autant d'utilisateurs, de groupes d'utilisateurs ou d'obj iDRAC peuvent être des membres de n'importe quel domaine dans l'entreprise.

Cependant, chaque objet Association ne peut être lié (ou ne peut lier les utilisateurs, les groupes d'utilisateurs ou les objets Périphérique iDRAC) qu'à un seul objet Privilège. Cet exemple permet à l'administrateur de contrôler les privilèges de chaque utilisateur sur des iDRAC spécifiques.

L'objet Périphérique iDRAC est le lien vers le micrologiciel du iDRAC permettant à Active Directory d'effectuer une requête d'authentification et d'autorisation. Lorsqu'un iDRAC est ajouté au réseau, l'administrateur doit configurer le iDRAC et son objet de périphérique avec son nom Active Directory pour que les<br>utilisateurs puissent établir l'authentification et l'autorisation ave Association pour que les utilisateurs puissent s'authentifier.

[Figure 7](#page-385-0)-1 illustre le fait que l'objet Association fournit la connexion nécessaire pour toute authentification et autorisation.

#### <span id="page-385-0"></span>**Figure 7-1. Configuration typique pour les objets Active Directory**

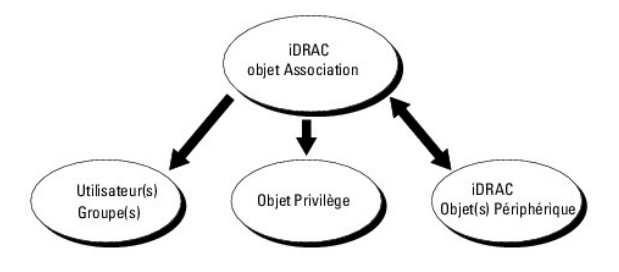

Vous pouvez créer autant d'objets Association que vous le voulez. Cependant, vous devez créer au moins un objet Association et vous devez avoir un objet

<span id="page-386-1"></span>Périphérique iDRAC pour chaque iDRAC du réseau que vous voulez intégrer à Active Directory pour en gérer l'authentification et l'autorisation avec le iDRAC.

L'objet Association inclut autant d'utilisateurs et/ou de groupes que d'objets Périphérique iDRAC. Toutefois, l'objet Association ne peut inclure qu'un objet Privilège par objet Association. L'objet Association connecte les *Utilisateurs* qui ont des *Privilèges* sur les contrôleurs iDRAC.

L'extension Dell sur le snap-in Utilisateurs et ordinateurs d'Active Directory MMC permet seulement l'association de l'objet Privilège et des objets iDRAC du même domaine avec l'objet Association. L'extension Dell ne permet pas l'ajout d'un groupe ou d'un objet iDRAC d'autres domaines en tant que membre produit de l'objet Association.

Les utilisateurs, groupes d'utilisateurs ou groupes d'utilisateurs imbriqués depuis tout domaine peuvent être ajoutés dans l'objet Association. Les solutions de schéma étendu prennent en charge tout groupe d'utilisateurs et toute imbrication de groupes d'utilisateurs à travers plusieurs domaines autorisés par Microsoft Active Directory

## **Accumulation de privilèges à l'aide du schéma étendu**

Le mécanisme d'authentification du schéma étendu prend en charge l'accumulation de privilèges depuis différents objets Privilège associés au même<br>utilisateur via différents objets Association. En d'autres termes, l'authent

[Figure 7](#page-386-0)-2 fournit un exemple d'accumulation de privilèges à l'aide du schéma étendu.

<span id="page-386-0"></span>**Figure 7-2. Accumulation de privilèges pour un utilisateur**

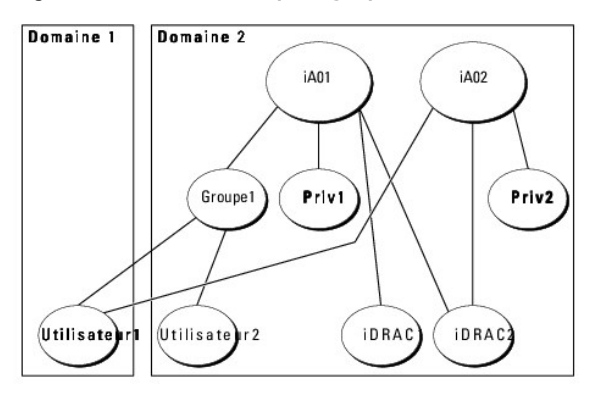

La figure illustre deux objets Association, A01 et A02. Utilisateur1 est associé au iDRAC 2 via les deux objets associés. Par conséquent, Utilisateur1 a accumulé<br>des privilèges résultant de l'association de l'ensemble des

Par exemple, Priv1 possède les privilèges Ouvrir une session, Média virtuel et Effacer les journaux et Privr2 a les privilèges Ouvrir une session iDRAC, Configurer le iDRAC et Tester les alertes. Par conséquent, Utilisateur1 a maintenant l'ensemble des privilèges Ouvrir une session iDRAC, Média virtuel, Effacer<br>les journaux, Configurer le iDRAC et Tester les alertes, qui c

L'authentification du schéma étendu accumule les privilèges pour accorder à l'utilisateur l'ensemble maximum de privilèges possibles, en tenant compte des<br>privilèges attribués des différents objets Privilège associés au mê

Dans cette configuration, Utilisateur1 possède les privilèges Priv1 et Priv2 sur le iDRAC 2. Utilisateur1 possède seulement les privilèges Priv1 sur le iDRAC.<br>Utilisateur2 possède les privilèges Priv1 sur le iDRAC 1 et le peut être un membre d'un groupe imbriqué.

## **Configuration du schéma étendu d'Active Directory pour accéder à iDRAC**

Pour pouvoir utiliser Active Directory pour accéder au iDRAC6, configurez le logiciel Active Directory et le iDRAC6 en effectuant les étapes suivantes dans l'ordre :

- 1. Étendez le schéma Active Directory (voir « [Extension du schéma Active Directory](#page-384-3) »).
- 2. Étendez le snap-in Utilisateurs et ordinateurs Active Directory (voir « Installation de l'extension Dell sur le snap-in Utilisateurs et ordinateurs Active Directory »)
- 3. Ajoutez des utilisateurs iDRAC6 et leurs privilèges à Active Directory (voir « [Ajout d'utilisateurs iDRAC et de leurs privilèges à Active Directory](#page-390-0) »).
- 4. Activez SSL sur chacun de vos contrôleurs de domaine (voir « [Activation de SSL sur un contrôleur de domaine](#page-397-1) »).
- 5. [Configurez les propriétés Active Directory de iDRAC6 via l'interface Web du iDRAC6 ou RACADM \(voir «](#page-391-0) Configuration d'Active Directory avec le schéma lisant l'interface Web iDRAC6. » ou « [Configuration d'Active Directory avec le schéma étendu via RACADM](#page-392-0) »).

En étendant le schéma Active Directory, vous ajoutez une unité d'organisation Dell, des classes et des attributs de schéma, et des exemples d'objets de<br>Privilège et Association au schéma Active Directory. Pour étendre le s rôle FSMO (Flexible Single Master Operation) contrôleur de schéma de la forêt de domaine.

Vous pouvez étendre votre schéma en utilisant une des méthodes suivantes :

l l'utilitaire Dell Schema Extender ;

<span id="page-387-2"></span>l le fichier script LDIF.

Si vous utilisez le fichier script LDIF, l'unité organisationnelle Dell ne sera pas ajoutée au schéma.

Les fichiers LDIF et Dell Schema Extender sont situés sur votre DVD *Dell Systems Management Tools and Documentation* dans les répertoires respectifs suivants :

- l *Lecteur DVD* **:\SYSMGMT\ManagementStation\support\OMActiveDirectory\_Tools\Remote\_Management\_Advanced\LDIF\_Files**
- l <Lecteur **DVD >:\SYSMGMT\ManagementStation\support\OMActiveDirectory\_Tools\Remote\_Management\_Advanced\Schema Extender**

Pour utiliser les fichiers LDIF, reportez-vous aux instructions du fichier lisez-m**oi qui se trouve dans le répertoire LDIF\_Files**. Pour utiliser l'utilitaire Dell Schema<br>Extender pour étendre le schéma Active Directory, v

Vous pouvez copier et exécuter Schema Extender ou les fichiers LDIF depuis n'importe quel emplacement.

#### <span id="page-387-0"></span>**Utilisation de Dell Schema Extender**

**REMARQUE :** L'utilitaire Dell Schema Extender utilise le fichier **SchemaExtenderOem.ini**. Pour que l'utilitaire Dell Schema Extender fonctionne correctement, ne modifiez pas le nom de ce fichier.

- 1. Dans l'écran **Bienvenue**, cliquez sur **Suivant**.
- 2. Lisez et saisissez l'avertissement, puis cliquez sur **Suivant**.
- 3. Sélectionnez **Utiliser les références d'ouverture de session actuelles** ou saisissez un nom d'utilisateur et un mot de passe ayant des droits d'administrateur de schéma.
- 4. Cliquez sur **Suivant** pour exécuter Dell Schema Extender.
- 5. Cliquez sur **Terminer**.

F

Г

Le schéma est étendu. Pour vérifier l'extension de schéma, utilisez la console de gestion de Microsoft (MMC) et le snap-in du schéma Active Directory pour vérifier ce qui suit :

- 1 Classes (voir [Tableau 7](#page-387-1)-2 à [Tableau 7](#page-388-0)-7)
- l Attributs ([Tableau 7](#page-388-1)-8)

Consultez votre documentation Microsoft pour des informations supplémentaires sur l'utilisation de MMC et du snap-in du schéma Active Directory.

#### <span id="page-387-1"></span>**Tableau 7-2. Définitions de classe pour les classes ajoutées au schéma Active Directory**

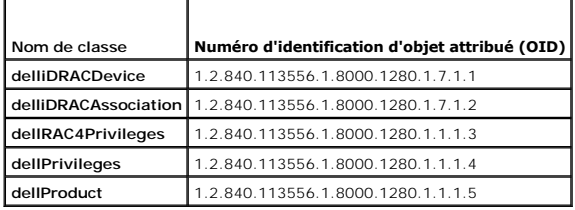

## **Tableau 7-3. Classe dellRacDevice**

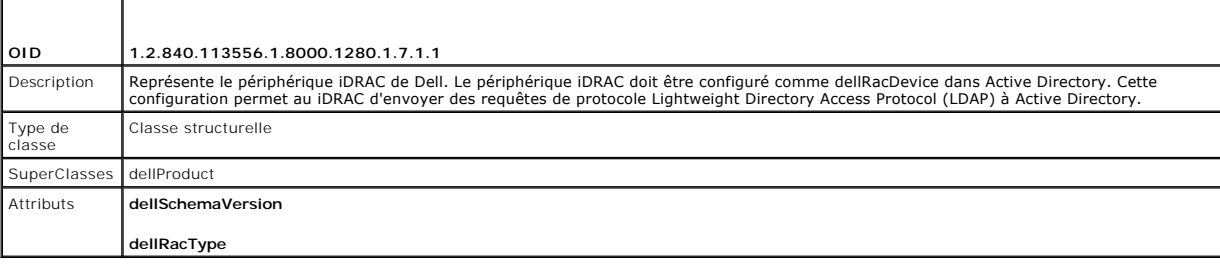

## **Tableau 7-4. delliDRACAssociationObject Class**

Τ

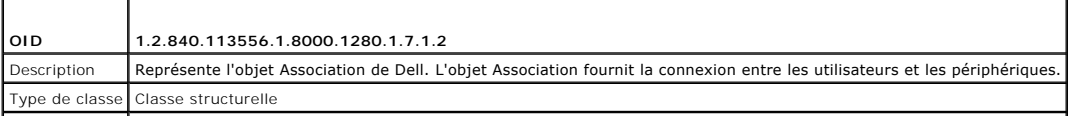

<span id="page-388-2"></span>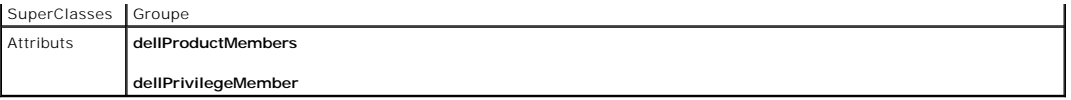

## **Tableau 7-5. Classe dellRAC4Privileges**

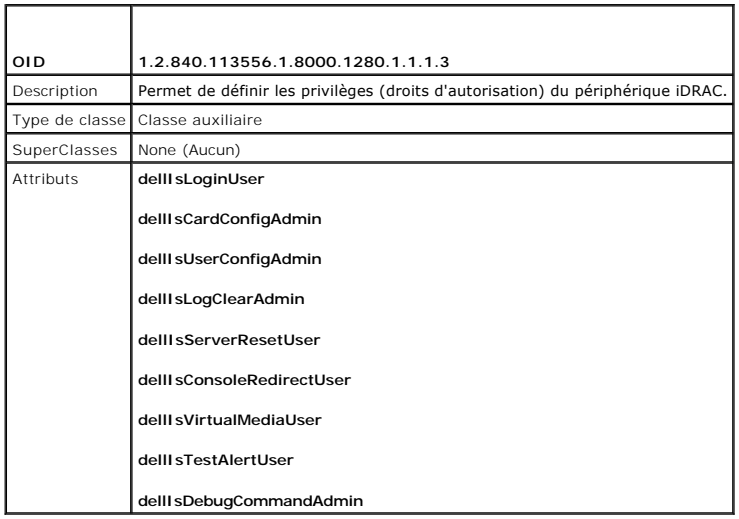

# **Tableau 7-6. Classe dellPrivileges**

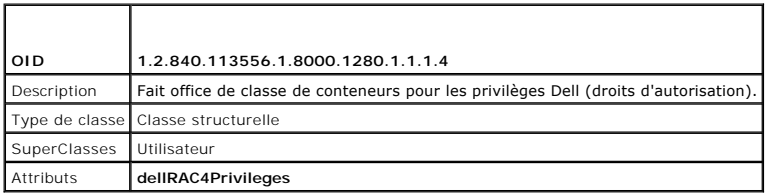

<span id="page-388-0"></span>**Tableau 7-7. Classe dellProduct**

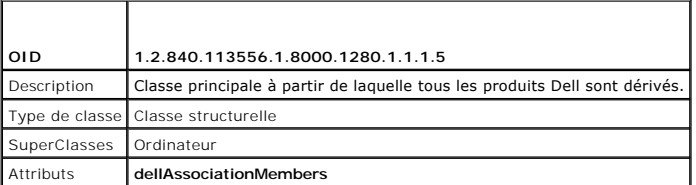

# <span id="page-388-1"></span>**Tableau 7-8. Liste des attributs ajoutés au schéma Active Directory**

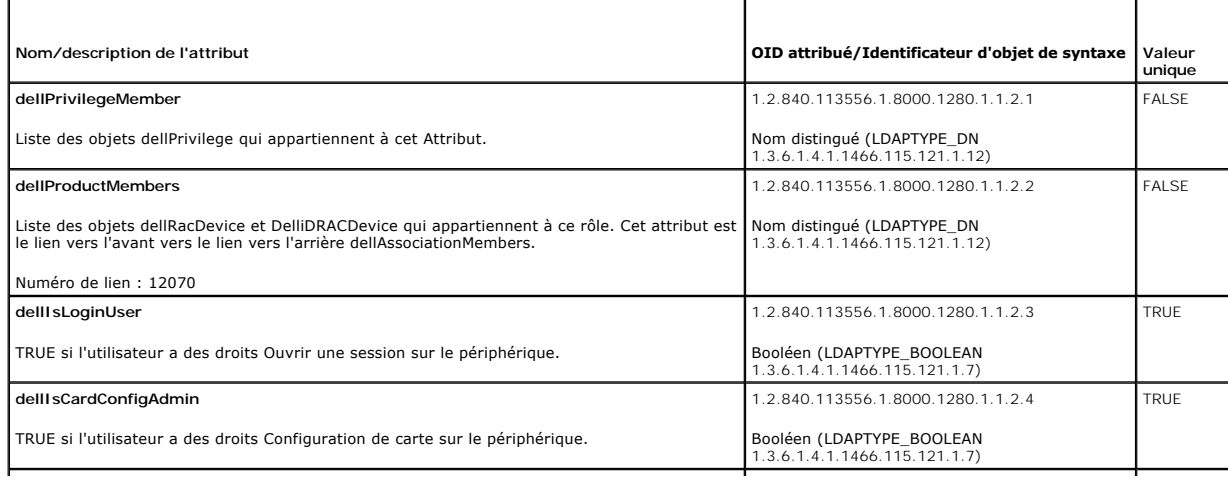

<span id="page-389-1"></span>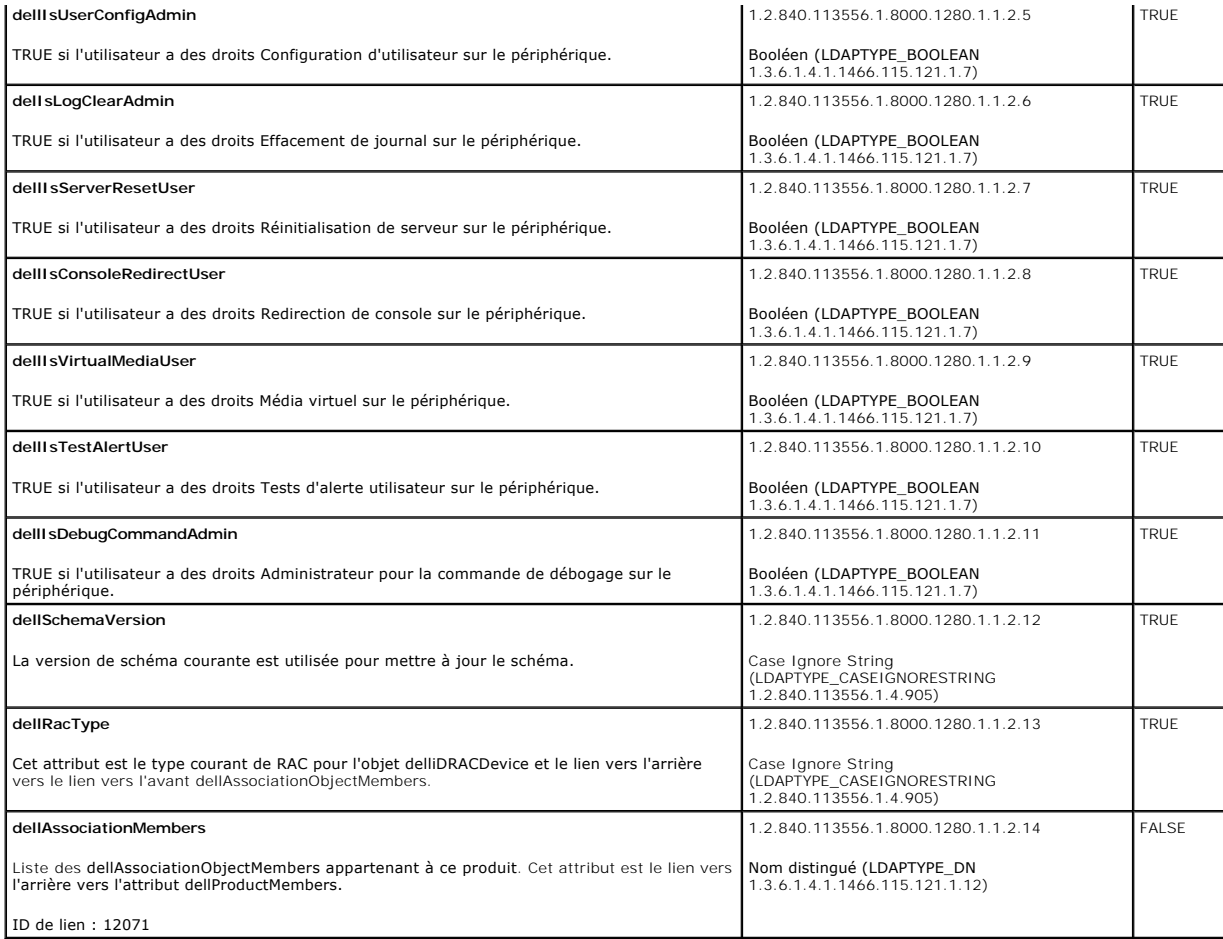

## <span id="page-389-0"></span>**Installation de l'extension Dell sur le snap-in Utilisateurs et ordinateurs Active Directory**

Lorsque vous étendez le schéma dans Active Directory, vous devez également étendre le snap-in Utilisateurs et ordinateurs d'Active Directory pour que l'administrateur puisse gérer les périphériques iDRAC, les utilisateurs et les groupes d'utilisateurs, les associations de iDRAC et les privilèges de iDRAC.

Lorsque vous installez votre logiciel Systems Management à l'aide du DVD *Dell Systems Management Tools and Documentation*, vous pouvez installer le snap-in<br>en sélectionnant l'option Extension Dell du snap-in Utilisateurs sous **<lecteur DVD>:\SYSMGMT\ManagementStation\support\OMActiveDirectory\_SnapIn64**

Pour des informations supplémentaires sur le snap-in Utilisateurs et ordinateurs d'Active Directory, consultez votre documentation Microsoft.

#### **Installation du pack administrateur**

Vous devez installer le pack administrateur sur tous les systèmes qui gèrent les objets iDRAC d'Active Directory. Si vous n'installez pas le pack administrateur, vous ne pouvez pas visualiser l'objet iDRAC Dell dans le conteneur.

Pour plus d'informations, voir la section « [Ouverture du snap-in Utilisateurs et ordinateurs Active Directory](#page-389-2) »

#### <span id="page-389-2"></span>**Ouverture du snap-in Utilisateurs et ordinateurs Active Directory**

Pour ouvrir le snap-in Utilisateurs et ordinateurs d'Active Directory :

1. Si vous êtes connecté au contrôleur de domaine, cliquez sur Démarrer Outils d'administration→ Utilisateurs et ordinateurs Active Directory.

Si vous n'avez pas ouvert une session sur le contrôleur de domaine, la version appropriée du pack administrateur Microsoft doit être installée sur votre système local. Pour installer ce pack administrateur, cliquez sur **Démarrer**® **Exécuter**, entrez MMC et appuyez sur **Entrée**.

Le MMC apparaît.

- <span id="page-390-1"></span>2. Dans la fenêtre **Console 1**, cliquez sur **Fichier** (ou sur **Console** sur les systèmes exécutant Windows 2000).
- 3. Cliquez sur **Ajouter/Supprimer un snap-in**.
- 4. Sélectionnez le **Snap-in Utilisateurs et ordinateurs Active Directory** e**t** cliquez sur **Ajouter**.
- 5. Cliquez sur **Fermer** et cliquez sur **OK**.

# <span id="page-390-0"></span>**Ajout d'utilisateurs iDRAC et de leurs privilèges à Active Directory**

Le snap-in Utilisateurs et ordinateurs d'Active Directory étendu par Dell vous permet d'ajouter des utilisateurs iDRAC et des privilèges en créant des objets<br>iDRAC, Association et Privilège. Pour ajouter chaque type d'obje

- l Créer un objet de périphérique iDRAC
- l Créez un objet Privilège
- l Créez un objet Association
- l Configuration d'un objet Association Object

# **Création d'un objet de périphérique iDRAC**

- 1. Dans la fenêtre **Racine de la console** MMC, cliquez-droite sur un conteneur.
- 2. Sélectionnez **Nouveau**® **Objet avancé Gestion à distance Dell**.

La fenêtre **Nouvel objet** apparaît.

- 3. [Tapez un nom pour le nouvel objet. Ce nom doit être identique au nom de iDRAC saisi à l'étape A de «](#page-391-0) Configuration d'Active Directory avec le schéma étendu en utilisant l'interface Web iDRAC6. »
- 4. Sélectionnez **Objet Périphérique iDRAC**.
- 5. Cliquez sur **OK**.

## **Création d'un objet Privilège**

**REMARQUE :** Un objet Privilège doit être créé dans le même domaine que l'objet Association associé.

- 1. Dans la fenêtre **Racine de la console** (MMC), cliquez-droite sur un conteneur.
- 2. Sélectionnez Nouveau→ Objet avancé Gestion à distance Dell.

La fenêtre **Nouvel objet** apparaît.

- 3. Tapez un nom pour le nouvel objet.
- 4. Sélectionnez **Objet Privilège**.
- 5. Cliquez sur **OK**.
- 6. Cliquez-droite sur l'objet Privilège que vous avez créé et sélectionnez **Propriétés**.
- 7. Cliquez sur l'onglet **Privilèges de gestion avancée** et sélectionnez les privilèges que vous souhaitez donner à l'utilisateur.

#### **Création d'un objet Association**

**REMARQUE :** L'objet Association iDRAC provient d'un groupe et sa portée est définie sur Domaine local.

- 1. Dans la fenêtre **Racine de la console** (MMC), cliquez-droite sur un conteneur.
- 2. Sélectionnez **Nouveau**® **Objet avancé Gestion à distance Dell**.

<span id="page-391-1"></span>Cela ouvre la fenêtre **Nouvel objet**.

- 3. Tapez un nom pour le nouvel objet.
- 4. Sélectionnez **Objet Association**.
- 5. Sélectionnez l'étendue de **l'objet Association**.
- 6. Cliquez sur **OK**.

#### **Configuration d'un objet Association**

En utilisant la fenêtre **Propriétés de l'objet Association**, vous pouvez associer des utilisateurs, des groupes d'utilisateurs, des objets Privilège et des périphériques iDRAC.

Vous pouvez ajouter des groupes d'utilisateurs. La procédure de création de groupes associés à Dell et de groupes non associés à Dell est identique.

#### **Ajout d'utilisateurs ou de groupes d'utilisateurs**

- 1. Cliquez-droite sur **l'objet Association** et sélectionnez **Propriétés**.
- 2. Sélectionnez l'onglet **Utilisateurs** et cliquez sur **Ajouter**.
- 3. Tapez le nom de l'utilisateur ou du groupe d'utilisateurs et cliquez sur **OK**.

Cliquez sur l'onglet **Objet Privilège** pour ajouter l'objet Privilège à l'association qui définit les privilèges de l'utilisateur ou du groupe d'utilisateurs durant<br>l'authentification auprès d'un périphérique iDRAC. Vous n

## **Ajout de privilèges**

- 1. Sélectionnez l'onglet **Objet Privilèges** et cliquez sur **Ajouter**.
- 2. Tapez le nom de l'objet Privilège et cliquez sur **OK**.

Cliquez sur l'onglet **Produits** pour ajouter un périphérique iDRAC connecté au réseau qui est disponible pour les utilisateurs ou groupes d'utilisateurs définis.<br>Vous pouvez ajouter plusieurs périphériques iDRAC à un objet

#### **Ajout de périphériques iDRAC**

Pour ajouter des périphériques iDRAC :

- 1. Sélectionnez l'onglet **Produits** et cliquez sur **Ajouter**.
- 2. Tapez le nom du périphérique iDRAC et cliquez sur **OK**.
- 3. Dans la fenêtre **Propriétés**, cliquez sur **Appliquer**, puis sur **OK**.

# <span id="page-391-0"></span>**Configuration d'Active Directory avec le schéma étendu en utilisant l'interface Web iDRAC6**

- 1. Ouvrez une fenêtre d'un navigateur Web pris en charge.
- 2. Connectez-vous à l'interface Web iDRAC6.
- 3. Développez l'arborescence du **système** et cliquez sur **Accès distant**.
- 4. Cliquez sur l'onglet **Configuration** et sélectionnez **Active Directory**.
- 5. Allez à la fin de l'écran **Configuration et gestion d'Active Directory**, et cliquez sur **Configurer Active Directory**.

L'écran **Étape 1/4 Configuration et gestion d'Active Directory** apparaît.

6. Sous **Paramètres du certificat**, cochez la case **Activer la validation des certificats** si vous voulez valider le certificat SSL de vos serveurs Active

Directory ; sinon, passez à l'étape 9.

<span id="page-392-1"></span>7. Sous **Téléverser le certificat CA d'Active Directory**, entrez le chemin de fichier du certificat ou naviguez pour trouver le fichier du certificat.

**REMARQUE :** Vous devez entrer le chemin de fichier absolu, y compris le chemin et le nom de fichier complets et l'extension du fichier.

8. Cliquez sur **Téléverser**.

Les informations concernant le certificat CA d'Active Directory que vous avez téléversé apparaît.

- 9. Cliquez sur **Suivant** pour passer à l'**Étape 2/4 Configuration et gestion d'Active Directory**.
- 10. Cliquez sur **Activer Active Directory**.
- 11. Cliquez sur **Ajouter** pour saisir le nom de domaine utilisateur.
- 12. Entrez le nom de domaine utilisateur dans l'invite, puis cliquez sur **OK**. Notez que cette étape est optionnelle. Si vous configurez une liste de domaines utilisateur, la liste sera disponible dans l'écran d'ouverture de session de l'interface Web. Vous pouvez choisir dans la liste, puis vous devez seulement entrer le nom d'utilisateur.
- 13. Tapez le **Délai d'attente** en secondes pour spécifier le temps que le iDRAC 6 devra attendre avant d'obtenir une réponse d'Active Directory. La valeur par défaut est 120 secondes.
- 14. Entrez l'Adresse du serveur du contrôleur de domaine. Vous pouvez entrer jusqu'à trois serveurs Active Directory pour la procédure d'ouverture de<br>session, mais vous devez configurer au moins un serveur en entrant l'adr

**REMARQUE :** Le FQDN ou l'adresse IP que vous spécifiez dans ce champ doit correspondre au champ Sujet ou Nom alternatif du sujet de votre<br>certificat du contrôleur de domaine si la validation des certificats est activée.

- 15. Cliquez sur **Suivant** pour passer à l'**Étape 3/4 Configuration et gestion d'Active Directory**.
- 16. Sous **Sélection du schéma**, cliquez sur **Schéma étendu.**
- 17. Cliquez sur **Suivant** pour passer à l'**Étape 4/4 Configuration et gestion d'Active Directory**.
- 18. Sous **Paramètres du schéma étendu**, entrez le nom du iDRAC et son nom de domaine pour configurer l'objet du périphérique iDRAC. Le nom de domaine<br>du iDRAC est le domaine dans lequel l'objet?iDRAC est créé.
- 19. Cliquez sur **Terminer** pour enregistrer les paramètres du schéma étendu d'Active Directory.

Le serveur Web du iDRAC vous renvoie automatiquement dans l'écran **Configuration et gestion d'Active Directory**.

- 20. Cliquez sur les **Paramètres de test** pour vérifier les paramètres du schéma étendu d'Active Directory.
- 21. Tapez vos nom d'utilisateur et mot de passe Active?Directory.

Les résultats du test et le journal du test sont affichés. Pour plus d'informations, voir « [Test de vos configurations](#page-397-0) ».

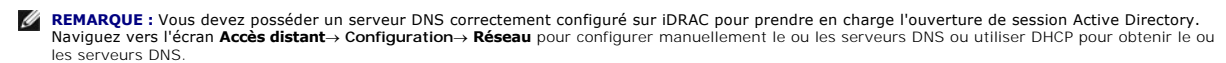

<span id="page-392-0"></span>Vous avez terminé la configuration d'Active Directory avec schéma étendu.

## **Configuration d'Active Directory avec le schéma étendu via RACADM**

Utilisez les commandes suivantes pour configurer la fonctionnalité Active Directory iDRAC avec le schéma étendu via l'outil de l'interface de ligne de commande RACADM plutôt que via l'interface Web.

1. Ouvrez une invite de commande et entrez les commandes RACADM suivantes :

racadm config -g cfgActiveDirectory -o cfgADEnable 1

racadm config -g cfgActiveDirectory -o cfgADType 1

racadm config -g cfgActiveDirectory -o cfgADRacName <nom de domaine du RAC>

racadm config -g cfgActiveDirectory -o cfgADRacDomain <*nom de domaine rac pleinement qualifié*>

racadm config -g cfgActiveDirectory -o cfgDomainController1 <*nom de domaine pleinement qualifié ou adresse IP du contrôleur de domaine*>

<span id="page-393-2"></span>racadm config -g cfgActiveDirectory -o cfgDomainController2 <*nom de domaine pleinement qualifié ou adresse IP du contrôleur de domaine*>

racadm config -g cfgActiveDirectory -o cfgDomainController3 <*nom de domaine pleinement qualifié ou adresse IP du contrôleur de domaine*>

**REMARQUE :** Au moins une des 3 adresses doit être configurée. Le iDRAC tente de se connecter à chacune des adresses configurées une par une<br>jusqu'à ce qu'une connexion soit établie. Lorsque l'option de schéma étendu est s contrôleurs de domaine où se trouve le périphérique iDRAC. En mode schéma étendu, les serveurs de catalogue global ne sont pas du tout utilisés.

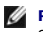

**REMARQUE :** L'adresse FQDN ou IP que vous spécifiez dans ce champ doit correspondre au champ Sujet ou Nom alternatif du sujet de votre certificat du contrôleur de domaine si la validation des certificats est activée.

Pour désactiver la validation des certificats durant la négociation SSL, entrez la commande RACADM suivante :

racadm config -g cfgActiveDirectory -o cfgADCertValidationEnable 0

Dans ce cas, il n'est pas nécessaire de téléverser un certificat CA.

Pour faire respecter la validation des certificats durant la négociation SSL, entrez la commande RACADM suivante :

racadm config -g cfgActiveDirectory -o cfgADCertValidationEnable 1

Dans ce cas, vous devez téléverser un certificat CA en utilisant la commande RACADM suivante :

racadm config -g cfgActiveDirectory -o cfgADCertValidationEnable 1

racadm sslcertupload -t 0x2 -f <*certificat CA racine ADS*>

[L'utilisation de la commande RACADM suivante peut être facultative. Pour plus d'informations, voir «](#page-398-0) Importation du certificat SSL du mi iDRAC6 »

racadm sslcertdownload -t 0x1 -f <*certificat SSL RAC*>

2. Si DHCP est activé sur le iDRAC et que vous voulez utiliser le nom DNS fourni par le serveur DHCP, entrez la commande RACADM suivante :

racadm config -g cfgLanNetworking -o cfgDNSServersFromDHCP 1

3. Si DHCP est désactivé sur le iDRAC ou que vous voulez entrer manuellement les adresses IP DNS, entrez les commandes RACADM suivantes :

racadm config -g cfgLanNetworking -o cfgDNSServersFromDHCP 0

racadm config -g cfgLanNetworking -o cfgDNSServer1 *<*adresse IP de DNS principale>

racadm config -g cfgLanNetworking -o cfgDNSServer2 <*adresse IP de DNS secondaire>*

4. Si vous voulez configurer une liste de domaines utilisateur afin que vous ayez seulement besoin d'entrer le nom d'utilisateur durant l'ouverture de session sur l'interface Web iDRAC6, entrez la commande suivante :

racadm config -g cfgUserDomain -o cfgUserDomainName -i <index>

Vous pouvez configurer jusqu'à 40 domaines utilisateur avec des numéros d'index compris entre 1 et 40.

Voir « [Utilisation d'Active Directory pour ouvrir une session iDRAC6](#page-399-0) » pour plus de détails sur les domaines utilisateur.

5. Appuyez sur **Entrée** pour terminer la configuration d'Active Directory avec le schéma étendu.

# <span id="page-393-0"></span>**Présentation d'Active Directory avec le schéma standard**

Comme illustré dans [Figure 7](#page-393-1)-3, l'utilisation du schéma standard pour l'intégration d'Active Directory nécessite une configuration sur Active Directory et sur le iDRAC6.

<span id="page-393-1"></span>**Figure 7-3. Configuration du iDRAC avec Microsoft Active Directory et le schéma standard**

<span id="page-394-2"></span>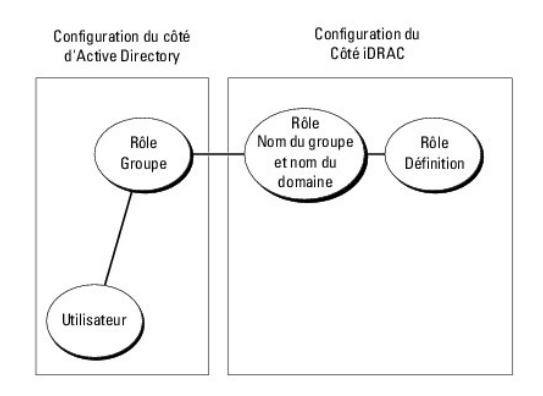

Du côté d'Active Directory, un objet de groupe standard est utilisé comme groupe de rôles. Un utilisateur ayant accès au iDRAC6 sera membre du groupe de<br>rôles. Pour octroyer à cet utilisateur l'accès à un iDRAC6 spécifique

<span id="page-394-0"></span>**Tableau 7-9. Privilèges par défaut des groupes de rôles** 

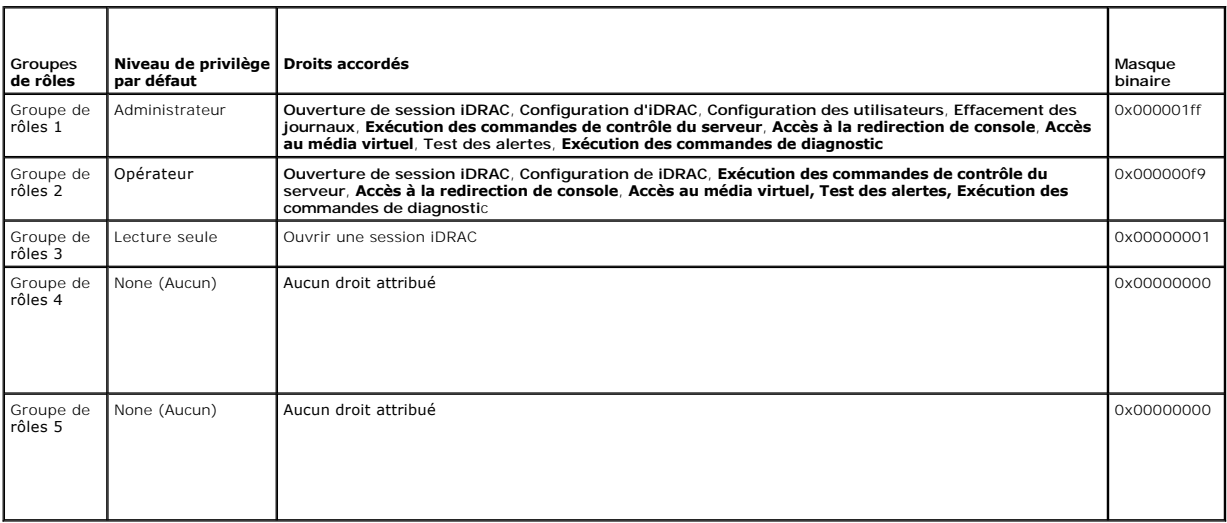

**REMARQUE :** Les valeurs Masque binaire sont utilisées uniquement lors de la définition du schéma standard avec la RACADM.

### **Scénario de domaine unique et scénario à plusieurs domaines**

Si tous les utilisateurs et groupes de rôles connectés ainsi que les groupes imbriqués se trouvent dans le même domaine, seules les adresses des contrôleurs<br>de domaine doivent être configurées sur iDRAC6. Dans ce scénario

Si tous les utilisateurs et groupes de rôles connectés, ou l'un des groupes imbriqués, proviennent de domaines multiples, les adresses du serveur de<br>catalogue global doivent être configurées sur iDRAC6. Dans ce scénario à échéant, doivent être des types de groupes universels.

# **Configuration du schéma standard d'Active Directory pour accéder à iDRAC**

Vous devez effectuer les étapes suivantes pour configurer Active Directory avant qu'un utilisateur Active Directory ne puisse accéder au iDRAC6 :

- 1. Sur un serveur Active Directory (contrôleur de domaine), ouvrez le **snap- in Utilisateurs et ordinateurs d'Active Directory**.
- 2. Créez un groupe ou sélectionnez un groupe existant. Le nom du groupe et le nom de ce domaine doivent être configurés sur iDRAC6 soit avec l'interface Web soit avec l'interface Web soit avec l'interface Web soit achienne Web, soit RACADM (voir « <u>[Configuration d'Active Directory avec le schéma standard en utilisant l'interface Web iDRAC6.](#page-396-0)</u> » ou « <u>Configuration d'Active</u><br><u>Directory avec le schéma standard via RACADM</u> »).
- <span id="page-394-1"></span>3. Ajoutez l'utilisateur Active Directory comme membre du groupe Active Directory pour qu'il puisse accéder à iDRAC.

# **Configuration d'Active Directory avec le schéma standard en utilisant l'interface Web iDRAC6.**

- 1. Ouvrez une fenêtre d'un navigateur Web pris en charge.
- 2. Connectez-vous à l'interface Web iDRAC6.
- 3. Développez l'arborescence du **système** et cliquez sur **Accès distant**.
- 4. Cliquez sur l'onglet **Configuration** et sélectionnez **Active Directory**.
- 5. Allez à la fin de l'écran **Configuration et gestion d'Active Directory**, et cliquez sur **Configurer Active Directory**.

L'écran **Étape 1/4 Configuration et gestion d'Active Directory** apparaît.

- 6. Sous **Paramètres du certificat**, cochez la case **Activer la validation des certificats** si vous voulez valider le certificat SSL de vos serveurs Active Directory ; sinon, passez à l'étape 9**.**
- 7. Sous **Téléverser le certificat CA d'Active Directory**, entrez le chemin de fichier du certificat ou naviguez pour trouver le fichier du certificat.

**REMARQUE :** Vous devez entrer le chemin de fichier absolu, y compris le chemin et le nom de fichier complets et l'extension du fichier.

8. Cliquez sur **Téléverser**.

Les informations concernant le certificat CA d'Active Directory que vous avez téléversé apparaît.

- 9. Cliquez sur **Suivant** pour passer à l'**Étape 2/4 Configuration et gestion d'Active Directory**.
- 10. Cliquez sur **Activer Active Directory**.
- 11. Cliquez sur **Ajouter** pour saisir le nom de domaine utilisateur.
- 12. Entrez le nom de domaine utilisateur dans l'invite, puis cliquez sur **OK**.
- 13. Tapez le **Délai d'attente** en secondes pour spécifier le temps que le iDRAC 6 devra attendre avant d'obtenir une réponse d'Active Directory. La valeur par défaut est 120 secondes.
- 14. Entrez l'Adresse du serveur du contrôleur de domaine. Vous pouvez entrer jusqu'à trois serveurs Active Directory pour la procédure d'ouverture de<br>session, mais vous devez configurer au moins un serveur en entrant l'adr se connecter à chaque serveur configuré jusqu'à ce qu'une connexion soit établie.

**REMARQUE :** Le FQDN ou l'adresse IP que vous spécifiez dans ce champ doit correspondre au champ Sujet ou Nom alternatif du sujet de votre<br>certificat du contrôleur de domaine si la validation des certificats est activée.

- 15. Cliquez sur **Suivant** pour passer à l'**Étape 3/4 Configuration et gestion d'Active Directory**.
- 16. Sous **Sélection du schéma**, cliquez sur **Schéma standard.**
- 17. Cliquez sur **Suivant** pour passer à l'**Étape 4a/4** de l'**écran Configuration et gestion d'Active Directory**.
- 18. Sous **Paramètres du schéma standard,** entrez l'adresse du serveur de catalogue global pour spécifier son emplacement dans Active Directory. Vous devez configurer l'emplacement d'au moins un serveur de catalogue global.

**REMARQUE :** Le FQDN ou l'adresse IP que vous spécifiez dans ce champ doit correspondre au champ Sujet ou Nom alternatif du sujet de votre<br>certificat du contrôleur de domaine si la validation des certificats est activée.

**REMARQUE :** Le serveur de catalogue global n'est requis que pour le schéma standard pour le cas où les comptes utilisateur et les groupes de<br>rôles seraient dans des domaines différents. De plus, dans ce scénario à plusieu

19. Sous **Groupes de rôles**, cliquez sur un **Groupe de rôles**.

L'écran de l'**Étape 4b/4** apparaît.

20. Spécifiez le **Nom du groupe de rôles**.

Le **Nom du groupe de rôles** identifie le groupe des rôles d'Active Directory avec lequel le iDRAC est associé.

- 21. Spécifier le **Domaine du groupe de rôles**, qui est le domaine du groupe de rôles.
- 22. Spécifier les **Privilèges du groupe de rôles** en sélectionnant le **Niveau des privilèges du groupe de rôles**. Par exemple, si vous sélectionnez
**Administrateur**, tous les privilèges sont sélectionnés pour ce niveau de droits.

<span id="page-396-1"></span>23. Cliquez sur **Appliquer** pour enregistrer les paramètres du groupe de rôles.

Le serveur Web du iDRAC6 vous renvoie automatiquement dans l'écran de l'**Étape 4a/4 Configuration et gestion d'Active Directory où vos paramètres sont affichés.**

- 24. Effectuez de nouveau les étapes 18 à 22 pour configurer des groupes de rôles supplémentaires, ou cliquez sur **Terminer** pour retourner à l'écran **Configuration et gestion d'Active Directory où tous les paramètres de configuration du schéma standard sont affichés**.
- 25. Cliquez sur les **Paramètres de test** pour vérifier les paramètres du schéma standard d'Active Directory.
- 26. Tapez vos nom d'utilisateur et mot de passe iDRAC6.

Les résultats du test et le journal du test sont affichés. Pour plus d'informations, voir « [Test de vos configurations](#page-397-0) ».

**REMARQUE :** Vous devez posséder un serveur DNS correctement configuré sur iDRAC pour prendre en charge l'ouverture de session Active Directory.<br>Naviguez vers la page **Accès distant→ Configuration→ Réseau** pour configurer les serveurs DNS.

Vous avez terminé la configuration d'Active Directory avec le schéma standard.

## <span id="page-396-0"></span>**Configuration d'Active Directory avec le schéma standard via RACADM**

Utilisez les commandes suivantes pour configurer la fonctionnalité Active Directory du iDRAC avec le schéma standard en utilisant la CLI RACADM au lieu de l'interface Web.

1. Ouvrez une invite de commande et entrez les commandes RACADM suivantes :

racadm config -g cfgActiveDirectory -o cfgADEnable 1

racadm config -g cfgActiveDirectory -o cfgADType 2

racadm config -g cfgStandardSchema -i <index> -o cfgSSADRoleGroupName <nom commun du groupe de rôles>

racadm config -g cfgStandardSchema -i <index> -o<br>cfgSSADRoleGroupDomain <nom de domaine pleinement qualifié>

racadm config -g cfgStandardSchema -i <index> -o<br>cfgSSADRoleGroupPrivilege <Numéro de masque binaire pour les droits utilisateurs spécifiques>

*C* REMARQUE : Pour les valeurs numériques Masque binaire, voir [Tableau B](file:///E:/Software/smdrac3/idrac/idrac10mono/fr/ug/racugab.htm#wp31360)-2.

racadm config -g cfgActiveDirectory -o cfgDomainController1 <nom de domaine pleinement qualifié ou adresse IP du contrôleur de domaine>

racadm config -g cfgActiveDirectory -o cfgDomainController2 <nom de domaine pleinement qualifié ou adresse IP du contrôleur de domaine>

racadm config -g cfgActiveDirectory -o cfgDomainController3 <nom de domaine pleinement qualifié ou adresse IP du contrôleur de domaine>

**REMARQUE :** Le FQDN ou l'adresse IP que vous spécifiez dans ce champ doit correspondre au champ Sujet ou Nom alternatif du sujet de votre certificat du contrôleur de domaine si la validation des certificats est activée.

**REMARQUE :** Entrez le FQDN du contrôleur de domaine, *et non* le FQDN du domaine. Par exemple, entrez servername.dell.com au lieu de dell.com.

**REMARQUE :** Au moins une des 3 adresses doit être configurée. Le iDRAC6 tente de se connecter à chacune des adresses configurées une par une jusqu'à ce qu'une connexion soit établie. Avec le schéma standard, il s'agit des adresses des contrôleurs de domaine où les comptes d'utilisateur et les groupes de rôles sont situés.

racadm config -g cfgActiveDirectory -o cfgGlobal Catalog1 <nom de domaine pleinement qualifié ou adresse IP du contrôleur de domaine>

racadm config -g cfgActiveDirectory -o cfgGlobal Catalog1 <nom de domaine pleinement qualifié ou adresse IP du contrôleur de domaine>

racadm config -g cfgActiveDirectory -o cfgGlobal Catalog3 <nom de domaine pleinement qualifié ou adresse IP du contrôleur de domaine>

**REMARQUE :** Le serveur de catalogue global n'est requis que pour le schéma standard pour le cas où les comptes utilisateur et les groupes de<br>rôles seraient dans des domaines différents. De plus, dans ce scénario à plusieu

**REMARQUE :** Le FQDN ou l'adresse IP que vous spécifiez dans ce champ doit correspondre au champ Sujet ou Nom alternatif du sujet de votre certificat du contrôleur de domaine si la validation des certificats est activée.

Pour désactiver la validation des certificats durant la négociation SSL, entrez la commande RACADM suivante :

racadm config -g cfgActiveDirectory -o cfgADCertValidationEnable 0

Dans ce cas, aucun certificat CA ne doit être téléversé.

Pour faire respecter la validation des certificats durant la négociation SSL, entrez la commande RACADM suivante :

<span id="page-397-1"></span>racadm config -g cfgActiveDirectory -o cfgADCertValidationEnable 1

Dans ce cas, vous devez également téléverser le certificat CA en utilisant la commande RACADM suivante :

racadm sslcertupload -t 0x2 -f <*certificat CA racine ADS*>

[L'utilisation de la commande RACADM suivante peut être facultative. Pour plus d'informations, voir «](#page-398-0) Importation du certificat SSL du micrologiciel iDRAC6 ».

racadm sslcertdownload -t 0x1 -f <*certificat SSL RAC*>

2. Si DHCP est activé sur le iDRAC6 et que vous voulez utiliser le nom DNS fourni par le serveur DHCP, entrez la commande RACADM suivante :

racadm config -g cfgLanNetworking -o cfgDNSServersFromDHCP 1

3. Si DHCP est désactivé sur le iDRAC6 ou que vous voulez saisir manuellement l'adresse IP du DNS, entrez les commandes RACADM suivantes :

racadm config -g cfgLanNetworking -o cfgDNSServersFromDHCP 0

racadm config -g cfgLanNetworking -o cfgDNSServer1 <*adresse IP de DNS principale*>

racadm config -g cfgLanNetworking -o cfgDNSServer2 <*adresse IP du DNS secondaire>*

4. Si vous voulez configurer une liste de domaines utilisateur afin que vous ayez seulement besoin d'entrer le nom d'utilisateur durant l'ouverture de session sur l'interface Web, entrez la commande suivante :

racadm config -g cfgUserDomain -o cfgUserDomainName -i <index>

Jusqu'à 40 domaines utilisateur peuvent être configurés avec des numéros d'index compris entre 1 et 40.

Voir « [Utilisation d'Active Directory pour ouvrir une session iDRAC6](#page-399-0) » pour plus de détails sur les domaines utilisateur.

## <span id="page-397-0"></span>**Test de vos configurations**

Pour vérifier si votre configuration fonctionne, ou si vous devez établir un diagnostic de l'échec de votre ouverture de session Active Directory, vous pouvez<br>tester vos paramètres depuis l'interface Web iDRAC6.

Une fois la configuration des paramètres terminée dans l'interface Web iDRAC6, cliquez sur **Paramètres de test** au bas de l'écran. Il vous sera demandé de saisir un nom d'utilisateur de test (par exemple, nomd'utilisateur@domaine.com) et un mot de passe pour exécuter le test. Selon votre configuration,<br>l'exécution de toutes les étapes du test et l'affichage des résultats de bas de l'écran de résultats.

En cas d'échec d'une étape, examinez les détails dans le journal de test pour identifier le problème et une éventuelle solution. Pour les erreurs les plus courantes, voir « [Questions les plus fréquentes](#page-399-1) ».

Si vous devez apporter des modifications à vos paramètres, cliquez sur l'onglet **Active Directory**, puis modifiez la configuration pas-à-pas.

## **Activation de SSL sur un contrôleur de domaine**

Lorsque le iDRAC authentifie les utilisateurs par rapport à un contrôleur de domaine d'Active Directory, il démarre une session SSL avec le contrôleur de domaine. A ce moment, le contrôleur de domaine doit publier un certificat signé par l'autorité de certification (CA), dont le certificat racine est également<br>téléversé sur le iDRAC. En d'autres termes, pour que le iDRAC so

Si vous utilisez la CA racine d'entreprise Microsoft pour attribuer *automatiquement* un certificat SSL à tous vos contrôleurs de domaine, effectuez les étapes suivantes pour activer SSL sur chaque contrôleur de domaine.

1. Activez SSL sur chacun de vos contrôleurs de domaine en installant le certificat SSL pour chaque contrôleur.

- a. Cliquez sur **Démarrer**® **Outils d'administration**® **Règle de sécurité du domaine**.
- b. Développez le dossier **Règles de clé publique**, cliquez-droite sur **Paramètres de demande automatique de certificat** et cliquez sur **Demande automatique de certificat**.
- c. Dans l'**Assistant Configuration de demandes automatiques de certificats**, cliquez sur **Suivant** et sélectionnez **Contrôleur de domaine**.
- d. Cliquez sur **Suivant** et cliquez sur **Terminer**.

#### **Exportation du certificat d'autorité de certification racine du contrôleur de domaine sur le iDRAC**

*C* REMARQUE : Si votre système exécute Windows 2000, les étapes suivantes peuvent varier.

**REMARQUE :** Si vous utilisez un CA autonome, les étapes suivantes peuvent varier.

- <span id="page-398-1"></span>1. Localisez le contrôleur de domaine qui exécute le service CA d'entreprise Microsoft.
- 2. Cliquez sur **Démarrer → Exécuter**.
- 3. Dans le champ **Exécuter**, tapez mmc et cliquez sur **OK**.
- 4. Dans la fenêtre **Console 1** (MMC), cliquez sur **Fichier (**ou **Console** pour les systèmes **Windows 2000)** et sélectionnez **Ajouter/Supprimer un composant logiciel enfichable**.
- 5. Dans la fenêtre **Ajouter/Supprimer un snap-in**, cliquez sur **Ajouter**.
- 6. Dans la fenêtre **Snap-in autonome**, sélectionnez **Certificats** et cliquez sur **Ajouter**.
- 7. Sélectionnez le **compte Ordinateur** et cliquez sur **Suivant**.
- 8. Sélectionnez **Ordinateur local** et cliquez sur **Terminer**.
- 9. Cliquez sur **OK**.
- 10. Dans la fenêtre **Console 1**, développez le dossier **Certificats**, puis le dossier **Personnel** et cliquez sur le dossier **Certificats**.
- 11. Repérez et cliquez-droite sur le certificat CA racine, sélectionnez **Toutes les tâches** et cliquez sur **Exporter..**.
- 12. Dans l'**Assistant Exportation de certificat**, cliquez sur **Suivant** et sélectionnez **Ne pas exporter la clé privée**.
- 13. Cliquez sur **Suivant** et sélectionnez **Codé à base 64 X.509 (.cer)** comme format.
- <span id="page-398-2"></span>14. Cliquez sur **Suivant** et enregistrez le certificat dans un répertoire de votre système.
- 15. Téléchargez le certificat que vous avez enregistré dans [étape 14](#page-398-2) sur iDRAC.

Pour téléverser le certificat à l'aide de la RACADM, voir « [Configuration d'Active Directory avec le schéma étendu en utilisant l'interface Web iDRAC6.](#page-391-0) » ou « [Configuration d'Active Directory avec le schéma standard via RACADM](#page-396-0) ».

Pour téléverser le certificat à l'aide de l'interface Web, voir « [Configuration d'Active Directory avec le schéma étendu en utilisant l'interface Web iDRAC6.](#page-391-0) » ou « [Configuration d'Active Directory avec le schéma standard en utilisant l'interface Web iDRAC6.](#page-394-0) ».

## <span id="page-398-0"></span>**Importation du certificat SSL du micrologiciel iDRAC6**

**REMARQUE :** Si le serveur Active Directory est défini pour authentifier le client lors de la phase d'initialisation d'une session SSL, vous devez également<br>téléverser le certificat du serveur iDRAC sur le contrôleur de do

Utilisez la procédure suivante pour importer le certificat SSL du micrologiciel iDRAC6 dans toutes les listes de certificats sécurisées de contrôleur de domaine.

**REMARQUE :** Si votre système exécute Windows 2000, les étapes suivantes peuvent varier.

**REMARQUE :** Si le certificat SSL du micrologiciel iDRAC6 est signé par une CA connue et le certificat de cette CA est déjà dans la liste des autorités de certification racines de confiance du contrôleur de domaine, vous n'avez pas besoin d'effectuer les étapes décrites dans cette section.

Le certificat SSL iDRAC est le même que celui utilisé pour le Web Server iDRAC. Tous les contrôleurs iDRAC sont livrés avec un certificat auto-signé par défaut.

Pour téléverser le certificat SSL iDRAC, exécutez la commande RACADM suivante :

racadm sslcertdownload -t 0x1 -f <certificat SSL du RAC>

- 1. Sur le contrôleur de domaine, ouvrez une fenêtre **Console MMC** et sélectionnez **Certificats**® **Autorités de certification racines de confiance**.
- 2. Cliquez-droite sur **Certificats**, sélectionnez **Toutes les tâches** et cliquez sur **Importer**.
- 3. Cliquez sur **Suivant** et naviguez pour sélectionner le fichier de certificat SSL.
- 4. Installez le certificat SSL du iDRAC dans l'**Autorité de certification racine de confiance** de chaque contrôleur de domaine.

Si vous avez installé votre propre certificat, assurez-vous que la CA qui signe votre certificat est dans la liste des **autorités de certification racines de**<br>confiance. Si elle ne l'est pas, vous devez l'installer sur tou

5. Cliquez sur **Suivant** et choisissez si vous voulez que Windows sélectionne automatiquement le magasin de certificats en fonction du type de certificat ou sélectionnez un magasin de votre choix.

## <span id="page-399-2"></span><span id="page-399-0"></span>**Utilisation d'Active Directory pour ouvrir une session iDRAC6**

Vous pouvez utiliser Active Directory pour ouvrir une session iDRAC6 via une des méthodes suivantes :

- l Une interface Web
- l racadm distant
- l La console série ou telnet.

La syntaxe d'ouverture de session est la même pour les trois méthodes :

<*nom d'utilisateur@domaine*>

ou

<*domaine>\<nom d'utilisateur*> ou <*domaine>/<nom d'utilisateur*>

où *nom d'utilisateur* est une chaîne de caractères ASCII de 1 à 256 octets.

Les espaces blancs et les caractères spéciaux (comme \, / ou @) ne peuvent pas être utilisés pour le nom d'utilisateur ou le nom de domaine.

**A REMARQUE :** Vous ne pouvez pas spécifier de noms de domaine NetBIOS, tels que Amériques, car ces noms ne peuvent pas être résolus.

Si vous ouvrez une session depuis l'interface Web et que vous avez configuré des domaines utilisateur, l'écran d'ouverture de session Web listera tous les<br>domaines utilisateur parmi lesquels vous pouvez choisir dans le men suffit d'entrer le nom d'utilisateur. Si vous sélectionnez **Ce iDRAC**, vous pouvez toujours ouvrir une session en tant qu'utilisateur Active Directory si vous<br>utilisez la syntaxe d'ouverture de session décrite ci-dessus da

[Vous pouvez également ouvrir une session du iDRAC6 à l'aide de la carte à puce. Pour plus d'informations, voir "](file:///E:/Software/smdrac3/idrac/idrac10mono/fr/ug/racugc8.htm#wp1180753)Ouverture de session sur le iDRAC6 avec la carte à puce

**REMARQUE :** Le serveur?Windows 2008 Active Directory prend uniquement en charge la chaîne de caractères <nom\_d'utilisateur@<nom\_de\_domaine> avec 256 caractères maximum.

# <span id="page-399-1"></span>**Questions les plus fréquentes**

**Mon ouverture de session sur Active Directory a échoué. Comment puis-je résoudre le problème ?**

iDRAC6 offre un outil de diagnostic dans l'interface Web. Ouvrez une session en tant qu'utilisateur local avec droits d'administrateur depuis l'interface Web.<br>Naviguez vers **Accès à distance→ Configuration→ Active Directo Paramètres de tes**t. Entrez un nom d'utilisateur et mot de passe de test, puis cliquez sur **Démarrer le test.** Le iDRAC6 lance les tests étape par étape et<br>affiche les résultats de chaque étape. Un résultat de test détail Active Directory pour revenir à l'écran Configuration et gestion d'Active Directory. Allez à la fin de l'écran et cliquez sur Configurer Active Directory pour<br>modifier votre configuration et exécuter de nouveau le test jus

# J'ai activé la validation de certificats, mais je ne suis pas parvenu à ouvrir une session via Active Directory. J'ai exécuté les diagnostics depuis<br>l'interface utilisateur et les résultats du test affichent le message d'e

ERROR: Can't contact LDAP server, error:14090086:SSL routines:SSL3\_GET\_SERVER\_CERTIFICATE:certificate verify failed: Please check the correct Certificate<br>Authority (CA) certificate has been uploaded to iDRAC. Please also c du contrôleur de domaine configurée dans le iDRAC correspond au sujet du certificat de serveur de répertoires.)

Quel peut être le problème et comment le résoudre ?

Si la validation de certificats est activée, le iDRAC6 utilise le certificat CA téléversé pour vérifier le certificat du serveur de répertoires lorsque le iDRAC6 établit<br>une connexion SSL avec le serveur de répertoires. Le

- 1. La date du iDRAC6 n'est pas comprise dans la période de validité du certificat de serveur ou du Certificat CA. Vérifiez l'heure du iDRAC6 et la période de validité de votre certificat.
- 2. Les adresses du contrôleur de domaine configurées dans le iDRAC6 ne correspondent pas au sujet ou au nom alternatif du sujet du certificat de serveur de répertoires. Si vous utilisez une adresse IP, veuillez lire la question et la réponse suivantes. Si vous utilisez un FQDN, veuillez vous assurer que vous<br>utilisez le FQDN du contrôleur de domaine, et non pas celui du do

J'utilise une adresse IP pour une adresse de contrôleur de domaine, et je ne suis pas parvenu à valider le certificat. Quel est le problème ?

Vérifiez le champ Sujet ou Nom alternatif du sujet du certificat de votre contrôleur de domaine. Active Directory utilise généralement le nom d'hôte, et non<br>l'adresse IP, du contrôleur de domaine dans le champ Sujet ou Nom problème de plusieurs façons :

- 1. Configurer le nom d'hôte (FQDN) du contrôleur de domaine en tant que la ou les *adresses du contrôleur de domaine* dans le iDRAC6 afin de correspondre au sujet ou au nom alternatif du sujet du certificat de serveur.
- 2. Publier à nouveau le certificat de serveur de telle sorte à utiliser une adresse IP dans le champ Sujet ou Nom alternatif du sujet afin que celui-ci

corresponde à l'adresse IP configurée dans le iDRAC6.

3. Désactiver la validation des certificats si vous choisissez de faire confiance à ce contrôleur de domaine sans validation de certificats durant la négociation SSL.

J'utilise un schéma étendu dans un environnement à plusieurs domaines. Comment puis-je configurer la ou les adresses du contrôleur de domaine ?

Utilisez le nom d'hôte (FQDN) ou l'adresse IP du ou des contrôleurs de domaine servant le domaine dans lequel l'objet iDRAC6 réside.

Dois-je configurer la ou les adresses du catalogue global ?

Si vous utilisez un schéma étendu, il n'est pas nécessaire de configurer l'adresse du catalogue global.

Si vous utilisez le schéma standard, et que les utilisateurs et groupes de rôles proviennent de domaines différents, vous devez configurer la ou les adresses du catalogue global. Dans ce cas, seul le groupe universel peut être utilisé.

Si vous utilisez le schéma standard, et que les utilisateurs et groupes de rôles proviennent du même domaine, il n'est pas nécessaire de configurer la ou les adresses du catalogue global.

Comment fonctionne la requête de schéma standard ?

Le iDRAC6 se connecte tout d'abord à ou aux adresses du contrôleur de domaine configurées, et si l'utilisateur et les groupes de rôles sont dans ce domaine, les privilèges seront enregistrés.

Si une ou des adresses de contrôleur globales sont configurées, le iDRAC6 continue d'interroger le catalogue global. Si des privilèges supplémentaires sont récupérés du catalogue global, ces privilèges sont accumulés.

Le iDRAC6 utilise-t-il toujours LDAP sur SSL ?

Oui. Tous les transports se font via le port sécurisé 636 et/ou 3269.

Durant la *configuration du test,* le iDRAC6 effectue une LDAP CONNECT uniquement pour aider à l'isolation du problème, mais il n'effectue pas de LDAP BIND sur<br>une connexion non sécurisée.

Pourquoi le iDRAC6 active-t-il la validation des certificats par défaut ?

Le iDRAC6 renforce la sécurité afin d'assurer l'identité du contrôleur de domaines auquel le iDRAC6 se connecte. A défaut de la validation des certificats, un<br>pirate pourrait usurper un contrôleur de domaine et détourner u

Le iDRAC6 prend-il en charge le nom NetBIOS ?

Pas dans cette version.

**Que dois-je vérifier si je ne parviens pas à ouvrir une session iDRAC6 via Active Directory ?**

**Vous pouvez diagnostiquer le problème en cliquant sur Paramètres de test au bas de l'écran Configuration et Management d'Active Directory dans l'interface Web du iDRAC6. Corrigez ensuite le problème spécifique indiqué par les résultats du test.** Pour plus d'informations, voir « <u>Test de vos</u><br>configurations ».

**La plupart des problèmes fréquemment rencontrés sont expliqués dans cette section. Toutefois, en général, vous devriez vérifier les points suivants :**

- 1. Assurez-vous que vous utilisez le nom de domaine utilisateur correct pendant l'ouverture de session, et non le nom NetBIOS.
- 2. Si vous avez un compte utilisateur iDRAC6 local, ouvrez une session dans le iDRAC6 à l'aide de vos références locales.

Lorsque vous avez ouvert une session :

- a. Vérifiez que vous avez coché la case **Activer Active Directory** dans l'écran **Configuration et gestion d'Active Directory** du iDRAC6.
- b. Vérifiez que le paramètre DNS est correct sur l'écran Configuration réseau iDRAC6.
- c. Assurez-vous que vous avez téléversé le bon certificat CA?racine d'Active Directory vers le iDRAC6 si vous avez activé la validation de certificat.<br>Assurez-vous que l'heure du iDRAC6 est comprise dans la période de vali
- d. Si vous utilisez le schéma étendu, assurez-vous que le Nom iDRAC6 et le Nom de domaine iDRAC6 correspond à la configuration de votre environnement Active Directory.

Si vous utilisez le schéma standard, assurez-vous que le **Nom du groupe** et le **Nom de domaine du groupe** correspondent à votre configuration Active Directory.

3. Vérifier les certificats SSL du contrôleur de domaine pour s'assurer que l'heure iDRAC6 est comprise dans la période de validité du certificat.

## **Configuration de l'authentification par carte à puce**

**Guide d'utilisation d'Integrated Dell™ Remote Access Controller 6 (iDRAC 6), version 1.0**

- [Configuration de l'ouverture de session par carte à puce sur le iDRAC6](#page-401-0)
- Configuration des utilisateurs du iDRAC6 local pour
- [Configuration des utilisateurs Active Directory pour l'ouverture de session par carte à puce](#page-402-1)
- [Configuration de la carte à puce](#page-402-2)
- [Ouverture de session sur le iDRAC6 avec la carte à puce](#page-402-3)
- [Ouvrir une session du iDRAC6 avec l'authentification par carte à puce Active Directory](#page-403-0)
- [Dépannage de l'ouverture de session par carte à puce dans le iDRAC6](#page-403-1)

Le iDRAC6 prend en charge la fonctionnalité d'authentification bifactorielle (TFA) en activant **l'ouverture de session par carte à puce**.

Les schémas d'authentification standard utilisent le nom d'utilisateur et le mot de passe pour authentifier les utilisateurs. Ils n'offrent qu'une sécurité minimale.

Pour sa part, l'authentification bifactorielle offre un niveau accru de sécurité en demandant aux utilisateurs d'avoir deux facteurs d'authentification : ce qu'ils ont et ce qu'ils savent. Le premier étant une carte à puce et un périphérique physique et le second un code secret tel qu'un mot de passe ou code PIN.

L'authentification bifactorielle exige des utilisateurs qu'ils vérifient leur identité en fournissant *les deux* facteurs.

# <span id="page-401-0"></span>**Configuration de l'ouverture de session par carte à puce sur le iDRAC6**

Pour activer la fonctionnalité Ouverture de session par carte à puce sur le iDRAC6 à partir de l'interface Web, accédez à **Accès distant**→ Configuration→ Carte **à puce et sélectionnez Activer**.

Si vous sélectionnez :

1 Activer ou Activer avec la racadm distante**, vous êtes invité à ouvrir une session par carte à puce au cours des tentatives d'ouverture de session ultérieures avec** l'interface Web.

Lorsque vous sélectionnez Activer, toutes les interfaces hors bande de l'interface de ligne de commande (CLI), telles que telnet, SSH, série, racadm<br>distante, et IPMI sur LAN, sont désactivées. Ceci s'explique par le fait distante, et IPMI sur LAN, sont désactivées. Ceci s'explique par le fait que ces services prennent en charge uniquement l'authentification monofactorielle.<br>Lorsque vous sélectionnez **Activer avec la racadm distante**, toute

- **REMARQUE :** Dell recommande à l'administrateur du iDRAC6 d'utiliser le paramètre **Activer avec la racadm distante** uniquement pour accéder à l'interface utilisateur Web du iDRAC6 afin d'exécuter des scripts à l'aide des commandes de la racadm distante. Si l'administrateur n'a pas besoin d'utiliser la racadm distante, Dell recommande d'utiliser le paramètre **Activé** pour l'ouverture de session par carte à puce. De même, assurez-vous que la configuration des utilisateurs locaux du iDRAC6 et/ou la configuration Active Directory a été achevée avant d'activer la fonctionnalité **Ouverture de session par carte à puce**.
- 1 **Désactiver** la configuration de la carte à puce (par défaut). Cette sélection désactive la fonctionnalité TFA Ouverture de session par carte à puce. Dès<br>lors, à la prochaine ouverture de session sur la GUI du iDRAC6, vo Microsoft<sup>®</sup> Active Directory® ou local. Ceci se présente sous la forme d'une invite d'ouverture de session par défaut dans l'interface Web.
- ı **Activer le contrôle CRL pour l'ouverture de session par carte à puce**, le certificat iDRAC de l'utilisateur, qui est téléchargé depuis le serveur de ⊤<br>distribution de la liste de révocation de certificat (CRL), est con

**AREMARQUE :** Les serveurs de distribution CRL sont répertoriés dans les certificats de la carte à puce des utilisateurs.

## <span id="page-401-1"></span>**Configuration des utilisateurs du iDRAC6 local pour l'ouverture de session par carte à puce**

Vous pouvez configurer les utilisateurs du iDRAC6 local pour qu'ils ouvrent une session sur le iDRAC6 au moyen de la carte à puce. Accédez à **Accès distant**→ **Configuration**® **Utilisateurs**.

Toutefois, avant que l'utilisateur puisse ouvrir une session sur le iDRAC6 avec la carte à puce, vous devez téléverser le certificat de la carte à puce de<br>l'utilisateur et le certificat de l'autorité de certification (CA)

## **Exportation du certificat de la carte à puce**

Vous pouvez obtenir le certificat de l'utilisateur en exportant le certificat de la carte à puce à l'aide du logiciel de gestion de carte (CMS) de la carte à puce vers un fichier sous le format encodé Base64. Vous pouvez généralement obtenir le CMS auprès du fournisseur de la carte à puce. Ce fichier encodé doit être<br>téléchargé en tant que certificat de l'utilisateur sur le DRAC6. L'auto certificat CA de confiance pour l'utilisateur. Configurez l'utilisateur avec le nom d'utilisateur qui forme le nom de principe d'utilisateur (UPN) de l'utilisateur dans<br>le certificat de la carte à puce.

**REMARQUE :** Pour ouvrir un session du iDRAC6, le nom d'utilisateur que vous configurez dans le iDRAC6 doit avoir la même casse que le nom de principe d'utilisateur (UPN) dans le certificat de la carte à puce.

<span id="page-402-0"></span>Par exemple, si le certificat de la carte à puce a été publié pour l'utilisateur, « exempleutilisateur@domaine.com », le nom d'utilisateur doit être configuré comme « exempleutilisateur ».

## <span id="page-402-1"></span>**Configuration des utilisateurs Active Directory pour l'ouverture de session par carte à puce**

Pour configurer les utilisateurs Active Directory pour qu'ils ouvrent une session sur le iDRAC6 au moyen de la carte à puce, l'administrateur du iDRAC6 doit<br>configurer le serveur DNS, télécharger le certificat CA Active Di

**REMARQUE :** Si l'utilisateur de la carte à puce est présent dans Active Directory, un mot de passe Active Directory est exigé ainsi qu'un code PIN SC.<br>Dans les versions ultérieures, le mot de passe Active Directory peut n

Vous pouvez configurer Active Directory depuis **Accès distant**→ Configuration→ Active Directory.

# <span id="page-402-2"></span>**Configuration de la carte à puce**

**REMARQUE :** Pour modifier ces paramètres, vous devez avoir le droit de **configurer iDRAC**.

- 1. Développez l'arborescence du **système** et cliquez sur **Accès distant**.
- 2. Cliquez sur l'onglet **Configuration**, puis sur **Carte à puce**.
- 3. Configurez les paramètres Ouverture de session par carte à puce.

[Tableau 8](#page-402-4)-1 fournit des informations sur les paramètres de la page **Carte à puce**.

4. Cliquez sur **Appliquer les modifications**.

#### <span id="page-402-4"></span>**Tableau 8-1. Paramètres de la carte à puce**

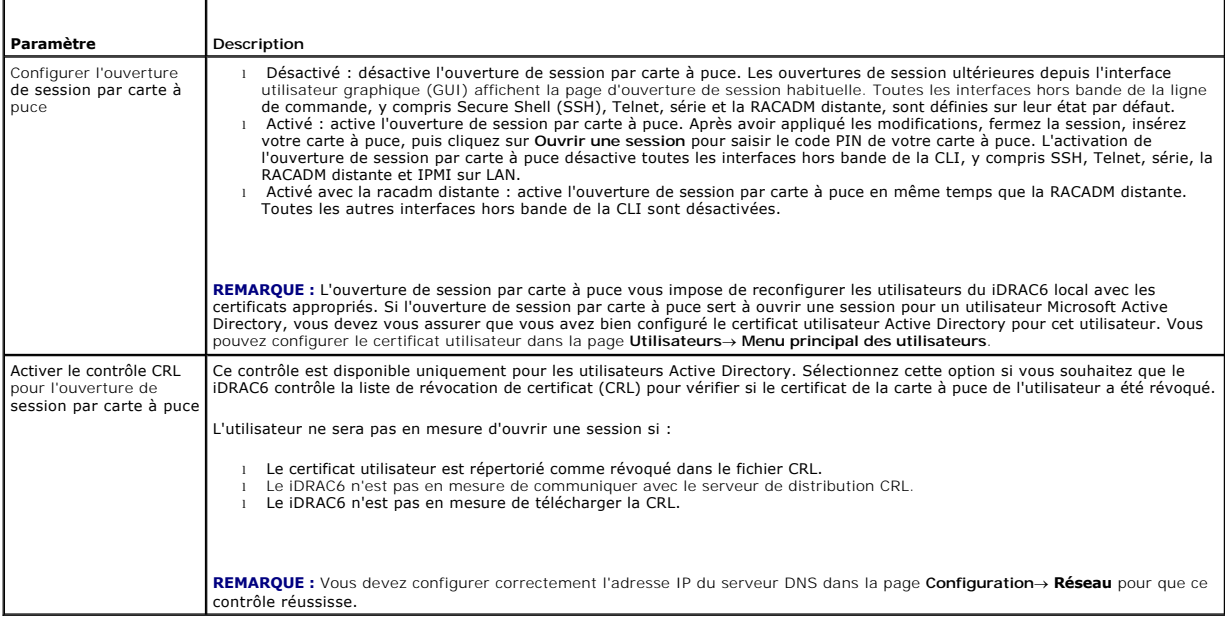

## <span id="page-402-3"></span>**Ouverture de session sur le iDRAC6 avec la carte à puce**

L'interface Web du iDRAC6 affiche la page Ouverture de session par carte à puce pour tous les utilisateurs qui sont configurés pour utiliser la carte à puce.

**REMARQUE :** Assurez-vous que la configuration des utilisateurs locaux du iDRAC6 et/ou la configuration Active Directory a été achevée avant d'activer la<br>fonctionnalité Ouverture de session par carte à puce pour l'utilisat

**REMARQUE :** Selon les paramètres de votre navigateur, il se peut que vous soyez invité à télécharger et installer le plug-in ActiveX du lecteur de carte à puce lorsque vous utilisez cette fonctionnalité pour la première fois.

1. Accès à la page Web du iDRAC6 avec https.

https://<*adresse IP>*

Si le numéro de port HTTPS par défaut (port 443) a été modifié, tapez :

https://<*adresse IP>*:<*numéro de port*>

où <*adresse IP*> est l'adresse IP du iDRAC6 et *numéro de port* le numéro de port HTTPS.

La page Ouverture de session du iDRAC6 apparaît et vous invite à insérer la carte à puce.

2. Insérez la carte à puce dans le lecteur et cliquez sur **Ouvrir une session**.

Le iDRAC6 vous invite à saisir le code PIN de la carte à puce.

- 3. Saisissez le code PIN?de la carte à puce pour les utilisateurs locaux de carte à puce et si l'utilisateur n'est pas créé localement, le iDRAC6 vous invitera à<br>saisir le mot de passe pour le compte Active Directory de l'
- **REMARQUE :** Si vous êtes un utilisateur Active Directory pour lequel **Activer le contrôle CRL pour l'ouverture de session par carte à puce** est<br>sélectionné, le iDRAC6 tente de télécharger la CRL et contrôle celle-ci pour

Vous êtes connecté au iDRAC6.

## <span id="page-403-0"></span>**Ouvrir une session du iDRAC6 avec l'authentification par carte à puce Active Directory**

1. Ouvrez une session sur le iDRAC6 avec https.

https://<*adresse IP>*

Si le numéro de port HTTPS par défaut (port 443) a été modifié, tapez :

https://<*adresse IP>*:<*numéro de port*>

où <*adresse IP*> est l'adresse IP du iDRAC6 et *numéro de port* le numéro de port HTTPS.

La page Ouverture de session du iDRAC6 apparaît et vous invite à insérer la carte à puce.

2. Introduisez la carte à puce, puis cliquez sur **Ouverture de session.** 

La boîte de dialogue du code NIP apparaît.

- 3. Saisissez le code NIP, puis cliquez sur **OK**.
- 4. Saisissez le mot de passe d'authentification Active Directory de l'utilisateur pour authentifier la carte à puce et cliquez sur **OK**.

Vous avez ouvert une session du iDRAC6 avec vos références telles qu'elles sont configurées dans Active Directory.

**REMARQUE :** Si l'utilisateur de la carte à puce est présent dans Active Directory, un mot de passe Active Directory est exigé ainsi qu'un code PIN SC. Dans les versions ultérieures, le mot de passe Active Directory peut ne pas être requis.

## <span id="page-403-1"></span>**Dépannage de l'ouverture de session par carte à puce dans le iDRAC6**

Utilisez les astuces suivantes pour déboguer une carte à puce inaccessible :

#### **Plug-in ActiveX incapable de détecter le lecteur de cartes à puce**

Vérifiez que la carte à puce est bien prise en charge sur le système d'exploitation Microsoft Windows®. Windows prend en charge un nombre limité de<br>fournisseurs de services cryptographiques (CSP) de cartes à puce.

Astuce : En règle générale, pour contrôler si les CSP de carte à puce sont présentes sur un client donné, insérez la carte à puce dans le lecteur lorsque l'écran<br>d'ouverture de session de Windows apparaît (Ctrl-Alt-Suppr)

#### **Code PIN de la carte à puce incorrect**

Vérifiez si la carte à puce a été bloquée suite à un nombre trop élevé de tentatives avec un code PIN incorrect. Dans ces cas-là, l'émetteur de la carte à puce<br>dans l'entreprise pourra vous aider à obtenir une nouvelle car

#### **Impossible d'ouvrir une session sur le iDRAC6 local**

Si un utilisateur du iDRAC6 local ne parvient pas à ouvrir une session, vérifiez si le nom d'utilisateur els certificats utilisateur téléchargés sur le iDRAC6 ont<br>expiré. Les journaux de suivi du iDRAC6 peuvent fournir des

#### **Impossible d'ouvrir une session sur le iDRAC6 en tant qu'utilisateur Active Directory**

Si vous ne parvenez pas à ouvrir une session sur le iDRAC6 en tant qu'utilisateur Active Directory, essayez d'ouvrir une session sur le iDRAC6 sans activer<br>l'ouverture de session par carte à puce. Si vous avez activé le co

Vous avez également la possibilité de désactiver l'ouverture de session par carte à puce via la racadm locale à l'aide de la commande suivante :

racadm config -g cfgActiveDirectory -o cfgADSmartCardLogonEnable 0

[Retour à la page du sommaire](file:///E:/Software/smdrac3/idrac/idrac10mono/fr/ug/index.htm)

# **Utilisation de la redirection de console de la GUI**

**Guide d'utilisation d'Integrated Dell™ Remote Access Controller 6 (iDRAC 6), version 1.0**

- **Présentation**
- [Utilisation de la redirection de console](#page-405-1)
- [Utilisation du visualiseur vidéo](#page-407-0)
- [Questions les plus fréquentes](#page-408-0)

Cette section fournit des informations sur l'utilisation de la fonctionnalité de redirection de console iDRAC6.

## <span id="page-405-0"></span>**Présentation**

La fonctionnalité de redirection du panneau de configuration iDRAC6 vous permet d'accéder à la console locale à distance en mode graphique ou texte. À l'aide de la redirection de la console, vous pouvez contrôler un ou plusieurs systèmes compatibles iDRAC6 à partir d'un seul emplacement.

Vous n'avez pas besoin de vous installer devant chaque serveur pour effectuer l'ensemble des opérations de maintenance de routine. Vous pouvez, au<br>contraire, gérer les serveurs depuis n'importe quel endroit, à partir de vo d'autres, à distance et instantanément.

### <span id="page-405-1"></span>**Utilisation de la redirection de console**

**REMARQUE :** Quand vous ouvrez une session de console, le serveur géré n'indique pas que la console a été redirigée.

**REMARQUE :** Si une session de redirection de la console est déjà ouverte à partir de la station de gestion d'iDRAC6, une tentative d'ouverture d'une<br>nouvelle session à partir de la même station de cet iDRAC6 va entraîner

**REMARQUE :** Plusieurs sessions de redirection de console peuvent être ouvertes à partir d'une seule station de gestion de plusieurs cartes iDRAC6 simultanément.

La page **Redirection de la Console** vous permet de gérer le système distant en utilisant le clavier, la vidéo et la souris de la station de gestion locale pour<br>contrôler les périphériques correspondants du serveur géré dis

Les règles suivantes s'appliquent à une session de redirection de console :

- l Quatre sessions de redirection de console simultanées sont prises en charge au maximum. Les quatre sessions affichent la même console de serveur géré simultanément.
- l Une seule session peut être ouverte pour un serveur distant (iDRAC6) à partir de la même console client (station de gestion). Toutefois, il est possible de lancer plusieurs sessions pour plusieurs serveurs distants à partir du même client.
- l Une session de redirection de console ne doit pas être lancée à partir d'un navigateur Web sur le système géré.
- l Une bande passante réseau disponible minimale de 1 Mo/s est exigée.

La première session de redirection de console d'iDRAC est une session à accès complet. Si un deuxième utilisateur lance une session de redirection de<br>console, le premier utilisateur est prévenu et il a la possibilité de re averti qu'un autre utilisateur contrôle la session. Le premier utilisateur doit répondre dans les trente secondes ou l'accès est refusé au deuxième utilisateur.

Toutes les sessions **autorisées en lecture seule** prennent automatiquement fin lorsque la dernière session à accès complet est arrêtée.

## **Configuration de votre station de gestion**

Pour utiliser la redirection de console sur votre station de gestion, effectuez les procédures suivantes :

- 1. Installez et configurez un navigateur Web pris en charge. Consultez les sections suivantes pour plus d'informations :
	- l "[Navigateurs Web pris en charge](file:///E:/Software/smdrac3/idrac/idrac10mono/fr/ug/racugc1.htm#wp48818)"
	- l "[Configuration d'un navigateur Web pris en charge"](file:///E:/Software/smdrac3/idrac/idrac10mono/fr/ug/racugc3.htm#wp86367)

**REMARQUE :** L'environnement d'exécution Java doit être installé sur la station de gestion pour que la fonctionnalité de redirection de console fonctionn

- 2. Si vous utilisez Internet Explorer, vérifiez que le navigateur autorise le téléchargement de contenu crypté :
	- l Cliquez sur Options ou Paramètres d'Internet et sélectionnez **Outils**® **Options Internet** ® **Avancé**.
	- l Faites défiler jusqu'à **Sécurité** et décochez l'option :

Do not save encrypted pages to disk (Ne pas sauvegarder les pages cryptées sur le disque)

<span id="page-406-2"></span>3. Il est recommandé de configurer la résolution d'affichage de votre moniteur sur au moins 1280x1024 pixels.

**REMARQUE :** Si vous avez une session de redirection de console active et si un moniteur de plus faible résolution est connecté à iDRAC KVM, la résolution de console de serveur peut se réinitialiser si le serveur est sélectionné sur la console locale. Si le serveur exécute un système d'exploitation<br>Linux, une console X11 peut ne pas être visible sur le moniteur lo de texte.

**REMARQUE :** Vous pourrez parfois rencontrer l'erreur de compilation Java Script suivante : "Expected: ;". Pour résoudre ce problème, réglez les<br>paramètres du réseau afin d'utiliser une "connexion directe" dans JavaWebStar

## <span id="page-406-3"></span>**Configuration de la redirection de console dans l'interface Web iDRAC6**

Pour configurer la redirection de console dans l'interface Web iDRAC6, procédez comme suit :

- 1. Cliquez sur **Système→ Console/Média→ Configuration** pour configurer les paramètres de redirection iDRAC.
- 2. Configurez les propriétés de la redirection de console. [Tableau 9](#page-406-0)-1 décrit les paramètres de la redirection de console.
- 3. Lorsque vous avez terminé, cliquez sur **Appliquer**.
- 4. Cliquez sur le bouton approprié pour continuer. Voir [Tableau 9](#page-406-1)-2.

#### <span id="page-406-0"></span>**Tableau 9-1. Propriétés de configuration de la redirection de console**

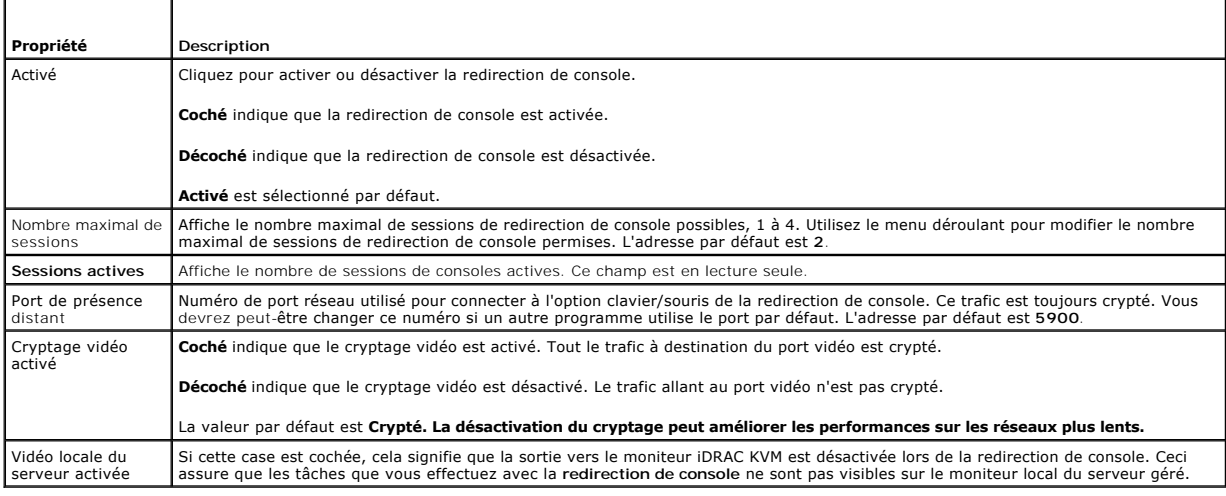

**REMARQUE :** [Pour obtenir des informations sur l'utilisation du média virtuel avec la redirection de console, voir Configuration et utilisation du média](file:///E:/Software/smdrac3/idrac/idrac10mono/fr/ug/racugc1b.htm#wp1059190)  virtuel.

Les boutons répertoriés dans [Tableau 9](#page-406-1)-2 sont disponibles sur la page **Configuration de la Console/Média**.

#### <span id="page-406-1"></span>**Tableau 9-2. Boutons de la page Configuration**

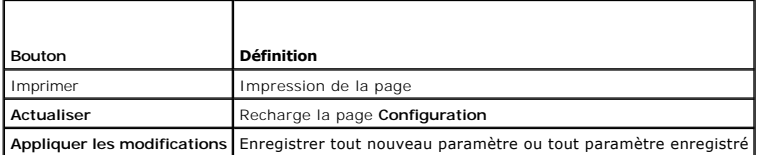

#### **Ouverture d'une session de redirection de console**

Quand vous ouvrez une session de redirection de console, l'application du visualiseur KVM virtuel de Dell™ démarre et le bureau du système distant apparaît dans le visualiseur. Grâce à l'application permettant de visualiser le KVM virtuel, vous pouvez contrôler les fonctions de souris et de clavier du système distant à partir de votre station de gestion locale.

Pour ouvrir une session de redirection de console dans l'interface Web, effectuez les étapes suivantes :

1. Cliquez sur **Système**® **Console/Média**® **Configuration**.

<span id="page-407-3"></span>2. Servez-vous des informations de [Tableau 9](#page-407-1)-3 pour vérifier qu'une session de redirection de console est disponible.

Si vous désirez reconfigurer les valeurs des propriétés affichées, voir [Configuration de la redirection de console dans l'interface Web iDRAC6](#page-406-3).

#### <span id="page-407-1"></span>**Tableau 9-3. Console Redirection**

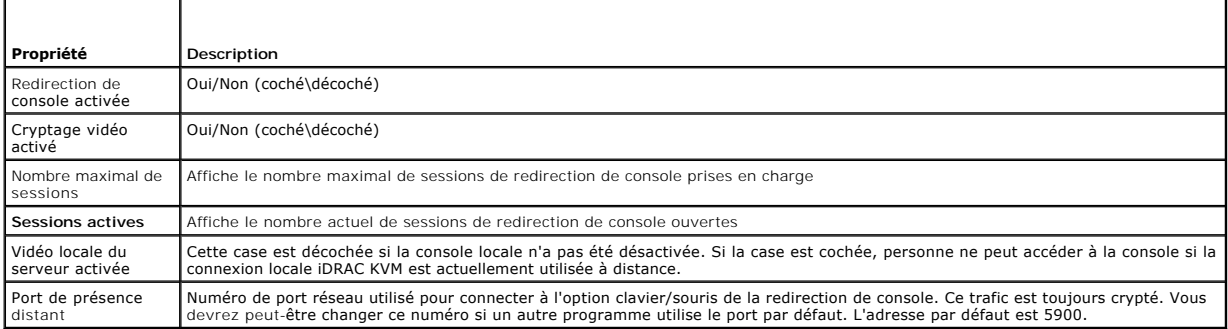

**REMARQUE :** [Pour obtenir des informations sur l'utilisation du média virtuel avec la redirection de console, voir Configuration et utilisation du média](file:///E:/Software/smdrac3/idrac/idrac10mono/fr/ug/racugc1b.htm#wp1059190)  virtuel.

Les boutons de [Tableau 9](#page-407-2)-4 sont disponibles sur la page **Redirection de la console et Média virtuel**.

#### <span id="page-407-2"></span>**Tableau 9-4. Boutons de la page Redirection de la console et média virtuel**

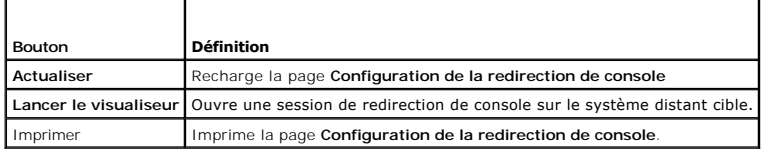

3. Si une session de redirection de console est disponible, cliquez sur **Lancer le visualiseur**.

**REMARQUE :** Plusieurs boîtes de message peuvent apparaître après le lancement de l'application. Afin d'empêcher l'accès non autorisé à<br>l'application, vous devez naviguer à travers ces boîtes de message pendant trois minut l'application.

**REMARQUE :** Si une ou plusieurs fenêtres **Alerte de sécurité** apparaissent au cours des étapes suivantes, lisez les informations qu'elles contiennent et cliquez sur **Oui** pour continuer.

La station de gestion se connecte à iDRAC6 et le bureau du système distant apparaît dans l'application de visualiseur KVM iDRAC.

4. Deux pointeurs de souris apparaissent dans la fenêtre du visualiseur : un pour le système distant et l'autre pour votre système local. Vous pouvez<br>opter pour n'utiliser qu'un seul curseur en sélectionnant l'option Curse

# <span id="page-407-0"></span>**Utilisation du visualiseur vidéo**

L'application Video Viewer fournit une interface utilisateur entre la station de gestion et le serveur géré, vous permettant de visualiser le bureau du serveur<br>géré et de contrôler ses fonctions clavier et souris à partir yere et de controier ses fonctions clavier e<br>vidéo démarre dans une fenêtre séparée.

**REMARQUE :** Si le serveur distant est éteint, le message **Aucun signal** s'affiche.

Le visualiseur vidéo fournit divers réglages de commandes tels que la synchronisation de la souris, les instantanés, les macros de clavier et l'accès au média virtuel. Pour plus d'informations sur ces fonctions, cliquez sur **Système**® **Console/Média** puis sur **Aide sur la page** Redirection de la console et média virtuel.

Lorsque vous démarrez une session de redirection de console et que le visualiseur vidéo apparaît, il vous sera peut-être nécessaire de synchroniser les pointeurs de la souris.

#### **Désactivation ou activation du serveur vidéo local**

Vous pouvez configurer iDRAC6 pour interdire les connexions iDRAC KVM via l'interface Web iDRAC6.

Si vous souhaitez vous assurer que vous disposez d'un accès exclusif à la console de serveur géré, vous devez désactiver la console locale *et reconfigurer le*  **nombre maximal de sessions** sur 1 sur la **page Redirection de console**.

**REMARQUE :** Si vous désactivez (éteignez) la vidéo locale sur le serveur, le moniteur, le clavier et la souris connectés à iDRAC KVM sont sont toujours activés.

<span id="page-408-2"></span>Pour désactiver ou activer la console locale, effectuez les procédures suivantes :

- 1. [Sur votre station de gestion, ouvrez un navigateur Web pris en charge et ouvrez une session iDRAC6. Pour plus d'informations, voir](file:///E:/Software/smdrac3/idrac/idrac10mono/fr/ug/racugc4.htm#wp36981) « Accès à l'interface Web ».
- 2. Cliquez sur **Système**® **Console/Média**® **Configuration**.
- 3. Pour désactiver (éteindre) la vidéo locale sur le serveur, décochez la case **Serveur vidéo local activé** de la page de **Configuration** puis cliquez sur **Appliquer**. La valeur par défaut est Désactivé.

**REMARQUE :** Si le serveur vidéo local est activé, comptez 15 secondes pour qu'il se désactive.

4. Pour activer (allumer) la vidéo locale sur le serveur, cochez la case **Serveur vidéo local activé** de la page de **Configuration** puis cliquez sur **Applique**r.

# <span id="page-408-0"></span>**Questions les plus fréquentes**

[Tableau 9](#page-408-1)-5 répertorie les questions les plus fréquentes et les réponses correspondantes.

<span id="page-408-1"></span>**Tableau 9-5.** Utilisation de la redirection de console : Questions les plus fréquentes

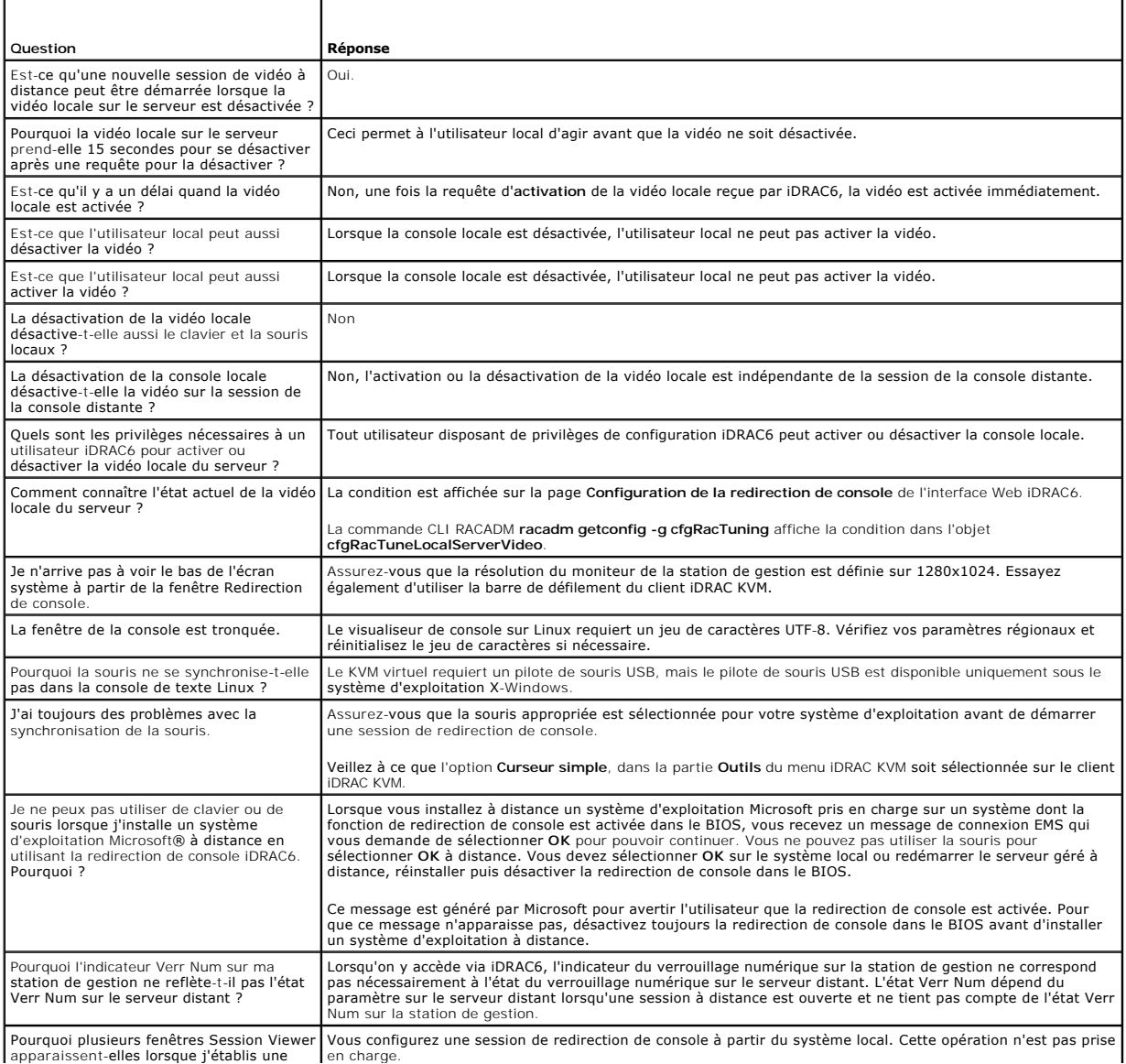

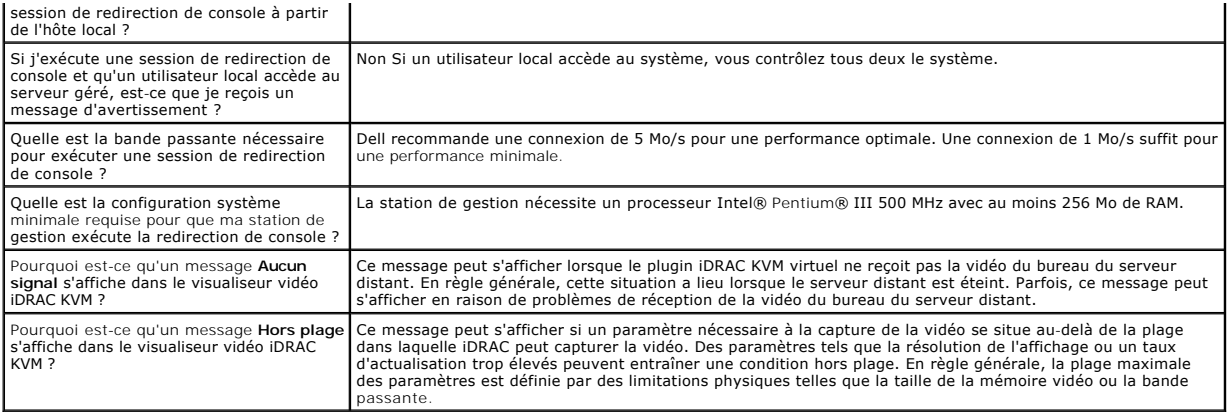

#### **Guide d'utilisation d'Integrated Dell™ Remote Access Controller 6 (iDRAC 6), version 1.0**

**REMARQUE :** Une REMARQUE indique des informations importantes qui peuvent vous aider à mieux utiliser votre ordinateur.

**PRÉCAUTION : Une PRÉCAUTION indique un risque de dommage matériel ou de perte de données en cas de non-respect des instructions.** 

# **Les informations contenues dans ce document sont sujettes à modification sans préavis. © 2009 Dell Inc. Tous droits réservés.**

La reproduction de ces documents de quelque manière que ce soit sans l'autorisation écrite de Dell Inc. est strictement interdite.

Marques utilisées dans ce texte : Dell, le logo DELL, Dell OpenManage et PowerEdge sont des marques de Dell Inc. ; Microsoft, Windows, Windows Server, Windows Vista, et Active *Directory* sont des marques ou des marques déposées de Microsoft Corporation aux trainers de marque et along to<br>Red Hat, Inc. aux États-Unis d'Amérique et dans d'autres pays ; *UNIX* est une marque déposées de November de

Copyright 1998-2006 The OpenLDAP Foundation. Tous droits réservés. La redistribution de la format source ou binaire, avec ou sans modulitation, ne sont permine to the surface in the surface in the surface in the surface in l'Université du Michigan. Ce produit contient aussi des produits dérivés de sources publiques. Les informations sur OpenLDAP sont disponibles sur www.openletap-org/<br>Copyright 1998-2004 Kurt D. Zellenga. Parties de Copyrigh

Mars 2009 Rév. A00

[Retour à la page du sommaire](file:///E:/Software/smdrac3/idrac/idrac10mono/fr/ug/index.htm)